Vysoká škola ekonomická v Praze Fakulta mezinárodních vztahů

VŠE v Praze

Program pro řízení projektů

# Microsoft **Microsoft Project 2013**

plánování a řízení projektů <mark>lomas K</mark>

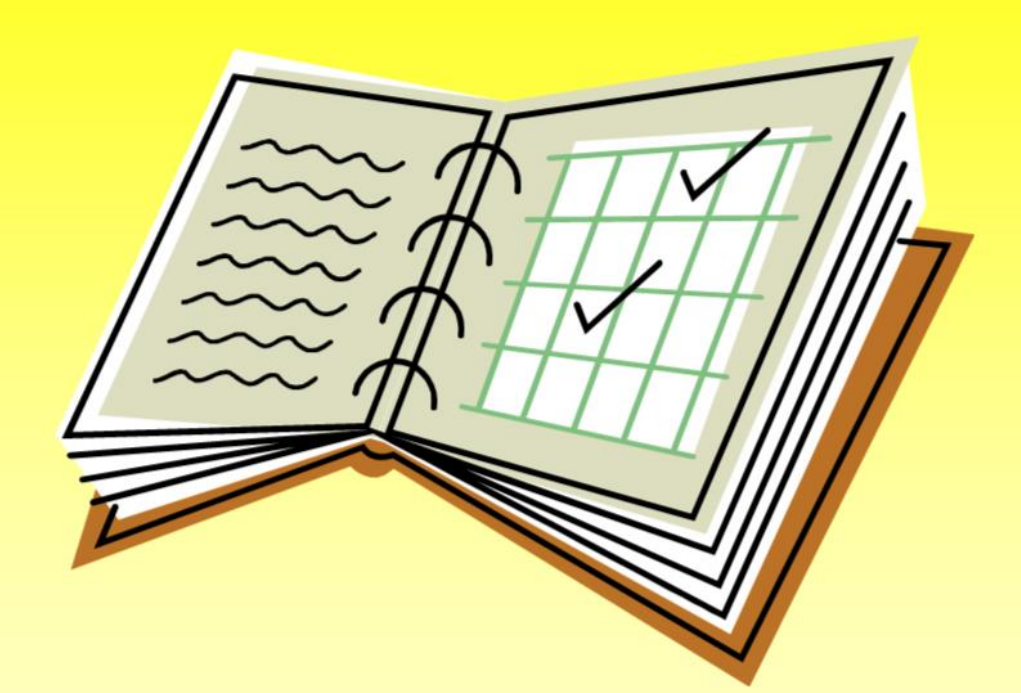

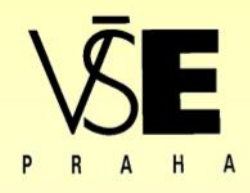

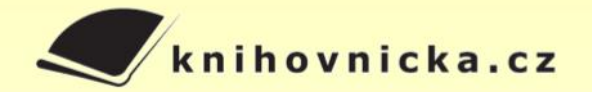

 $P\overline{3}$ 

# <span id="page-2-0"></span>Obsah

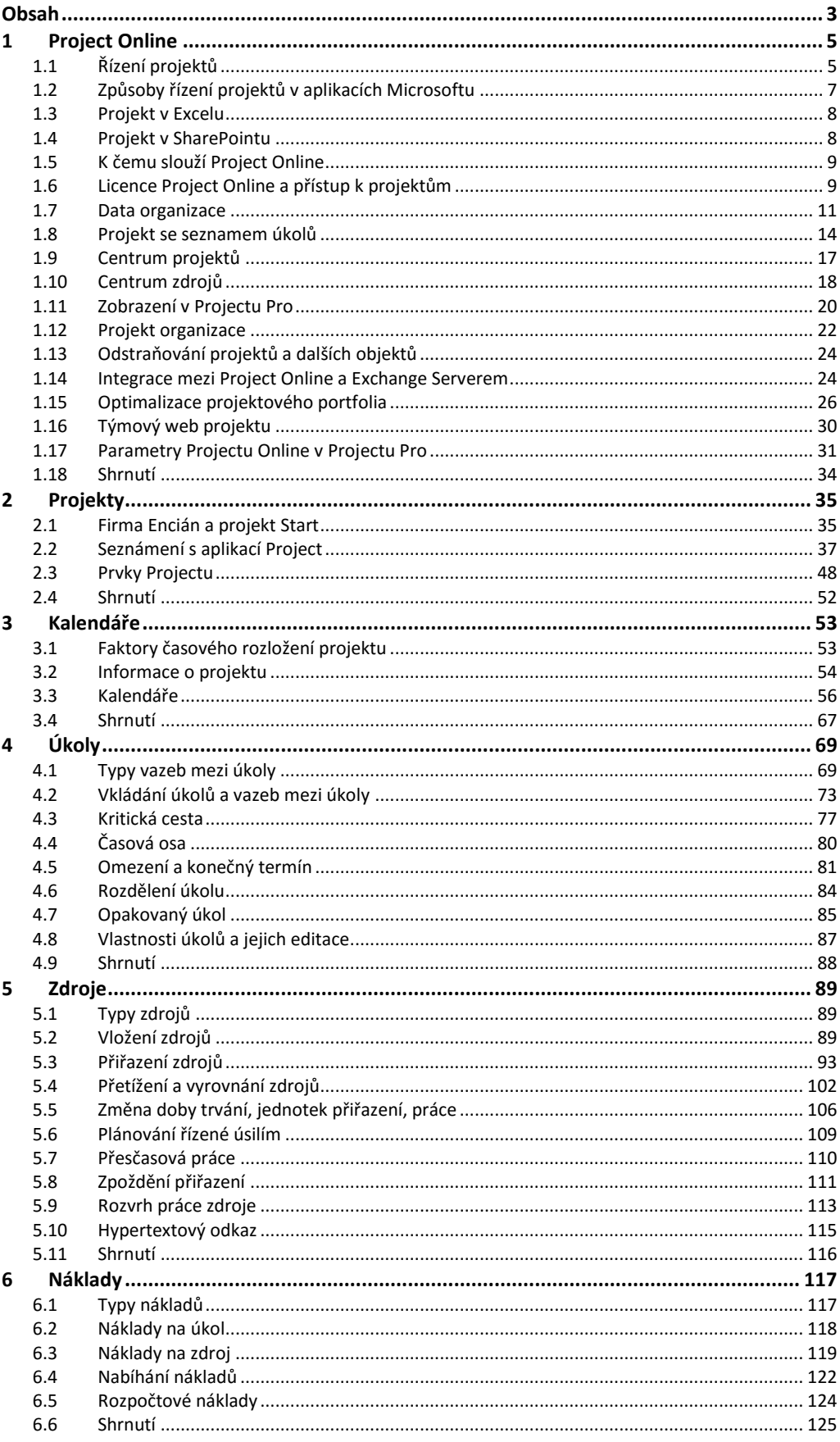

 $\frac{3}{1}$ 

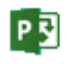

## Obsah

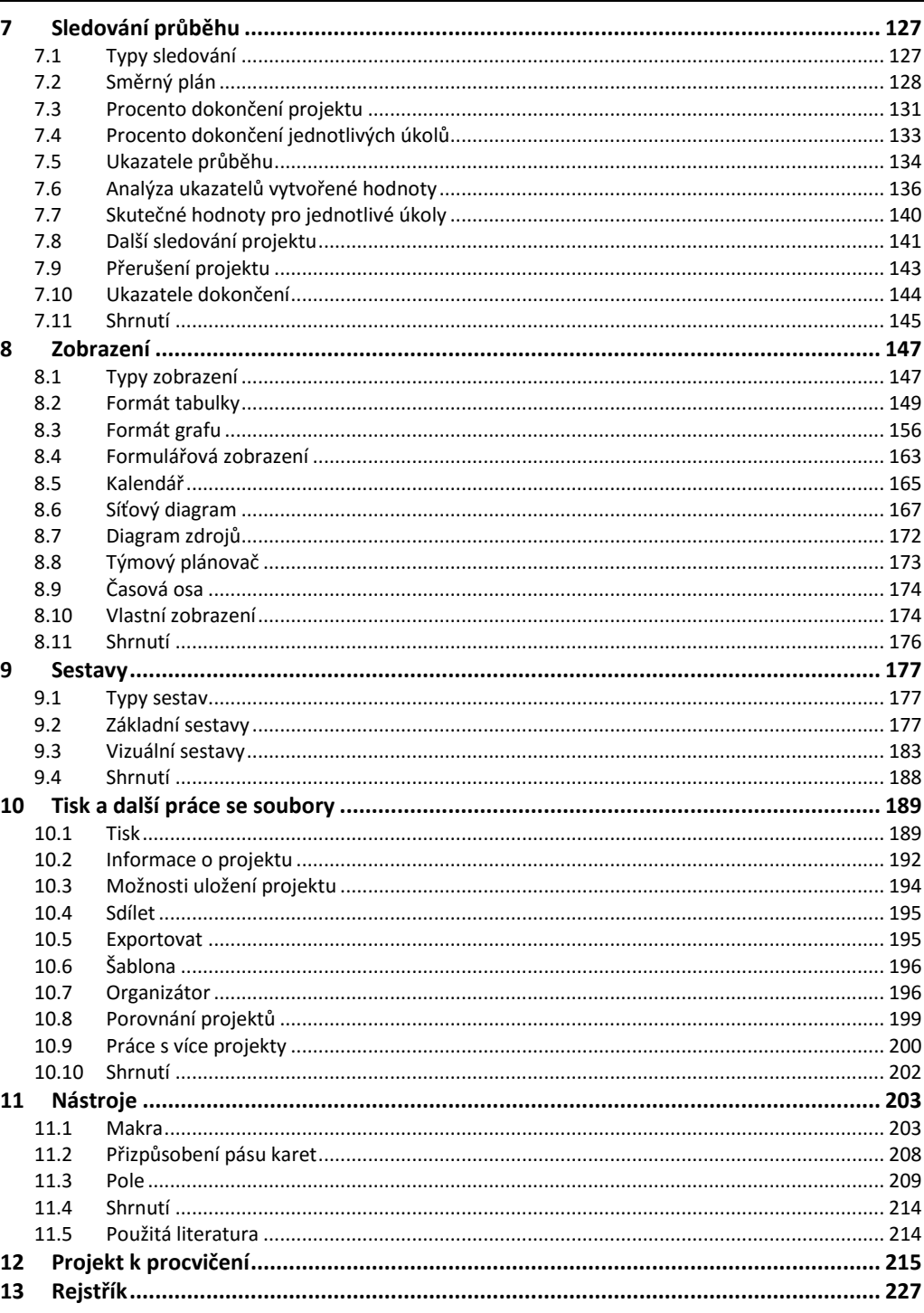

 $\frac{4}{1}$ 

# <span id="page-4-1"></span><span id="page-4-0"></span>**1.1 Řízení projektů**

*Projekt*

P

*Projekt* můžeme definovat jako organizované úsilí k dosažení určitého cíle. Projekt lze chápat jako plán práce, který má na konci výsledek. Kvalitní řízení projektu zvyšuje efektivnost práce firmy. Význam řízení projektů hodnotí s nadhledem např. Harvey Golub z americké firmy McKinsey Consultants: "Nedbale navržený projekt trvá třikrát déle, než se původně plánovalo. Pečlivě navržený projekt trvá pouze dvakrát déle."<sup>1</sup>

Managementem projektu chápeme metodu pro plánování, řízení a sledování realizace projektů.

*Řízení projektů*

*Manažerské činnosti* 

Řízení projektů se od jiných manažerských činností odlišuje následujícími charakteristickými znaky projektů:

- cíl projektu

Projekty mohou mít vícerozměrný kontrolovatelný cíl, například trojrozměrný ("trojimperativ"). Cílem je:

- dosáhnout požadované parametry provedení,
- v daném termínu nebo před ním,
- v rámci rozpočtových nákladů.

K uvedeným parametrům bývá přiřazován ještě čtvrtý ukazatel – kvalita. Kvalita je ovlivněna všemi třemi výše uvedenými ukazateli. U jednotlivých projektů lze sledovat časová a finanční rizika.

- jedinečnost projektu

Každý projekt se provádí pouze jednou, je dočasný a realizuje jej většinou specifická skupina lidí, která se ve stejném složení většinou již nesejde při realizaci dalšího projektu.

- zdroje

Projekt se realizuje pomocí pracovních, materiálních a nákladových zdrojů. Řídit projekt znamená především řídit zdroje pro dosažení stanoveného cíle. Manažer projektu musí strávit mnoho času s lidmi, zejména při sestavení projektového plánu a při kontrole souladu věcného (materiálního) a finančního plnění odsouhlaseného projektu.

organizace

Každá organizace sleduje současně velký počet cílů. Manažer projektu se musí vyrovnat s tím, že jeho projekt není v organizaci jediný. Součástí složitých situací uvnitř organizace běžně bývají mezilidské vztahy.

Řízení projektu vyžaduje pět manažerských činností:

 definování – definování projektových cílů, *v projektu*

 $-$  plánování – naplánování plnění "trojimperativu",

- vedení řízení lidských zdrojů,
- sledování kontrola stavu a postupu projektových prací,
- ukončení ověření, že hotový úkol odpovídá stanovenému cíli. Příklady projektů:
- výstavba nové budovy,
- stěhování firmy či domácnosti,
- instalace nového zařízení v továrně,
- vývoj a nasazení nového informačního systému,
- zavedení nového studijního programu či nové formy studia na vysoké škole,
- zvyšování kvalifikace pracovníků s výsledným testováním znalostí spojeným se získáním certifikátu,
- konference na odborné téma,
- prodej nového produktu.

**.** 

<sup>1</sup> Pramen: **HYNDRÁK**, Karel. *Project 98, 2000, 2002. Praktické příklady. Podrobný průvodce začínajícího uživatele*. Praha: Grada Publishing, 2002. ISBN 80-247-0366-1.

**P회** 

*Úkoly*

*Zdroje a kalendáře*

*Náklady*

*Sledování projektu*

*Software*

*Edice verze Project 2013*

Projekt se rozděluje na dílčí součásti – *úkoly*. Každý úkol má odhadnutu *dobu trvání*. Mezi úkoly existují *vazby*. Základní vazbou je návaznost zahájení úkolu na dokončení předchozího úkolu (dokončení – zahájení). Jinou vazbou může být požadavek stejného času ukončení dvou úkolů (dokončení – dokončení). Úkoly mohou být limitovány i *časovými omezeními* (např. požadavek dodržení termínu registrace účasti na seminář).

K realizaci úkolů jsou nutné *zdroje*. Zdroje mohou být *pracovní* (lidé a stroje), *materiálové* (materiály a energie), které se během plnění úkolů spotřebovávají, nebo *nákladové* zdroje (vyvolávají náklady, které nelze přiřadit lidem, strojům ani materiálu, nejsou závislé na odpracovaných hodinách ani na spotřebě materiálu, např. ubytování na služební cestě). Práce pracovních zdrojů (využití, spotřeba) se plánuje podle *kalendáře*. Kalendáře vymezují pracovní a nepracovní čas. V projektu lze použít různé kalendáře (výchozí kalendář, modifikované kalendáře založené na výchozím kalendáři). Modifikované kalendáře mohou být společné pro více úkolů. Každý zdroj může mít svůj kalendář, který přihlíží např. k velikosti úvazku pracovního zdroje či k čerpání dovolené. Zdroje přiřazujeme k jednotlivým úkolům. Pokud se vyčerpá kapacita zdroje (daná např. u pracovního zdroje kalendářem), může dojít k *přetížení* zdroje.

*Náklady* jsou přiřazeny jednotlivým úkolům a jednotlivým zdrojům. Pro pracovní zdroje jsou náklady vztaženy k časové jednotce pracovního zdroje, můžeme diferencovat mezi náklady na jednotku času (nákladové sazby) za práci ve standardním čase či přesčas. Můžeme využívat různé nákladové sazby např. při plnění různých kategorií úkolů. Nákladové sazby můžeme měnit pro různé časové etapy (prostřednictvím data účinnosti nákladových sazeb). Pro materiálové zdroje jsou náklady vztaženy k jednotce spotřeby (např. ks, kg) – variabilní náklady, další náklady se mohou vztahovat k použití zdroje – fixní náklady.

Po výchozím vymezení úkolů a zdrojů, po přiřazení zdrojů úkolům a po nastavení nákladů k jednotlivým zdrojům může začít realizace projektu, pokud je plán odsouhlasen všemi účastníky projektu. Během realizace můžeme sledovat pracovní, časové, procentuální, materiálové a nákladové plnění projektu. Výchozí stav plánu projektu si uložíme jako *směrný plán*. V průběhu realizace projekt sledujeme, aktualizujeme práci, časy dokončení a náklady. Můžeme průběžně měnit plán projektu, např. přidávat další zdroje k úkolům. Můžeme tak vytvářet další verze směrného plánu pro dokončení projektu a porovnávat je s původním směrným plánem.

Udržování aktuálního seznamu úkolů a zdrojů, výpočet termínů zahájení a dokončení dílčích úkolů na základě jejich vazeb, výpočet nákladů a sledování plnění projektu jsou poměrně náročné. Běžně se jako nástroj při řízení projektů používá specializovaný software. Rozšířeným programem je zejména Microsoft Project. Program Project prošel několikaletým vývojem. Zpočátku se měnily formáty uložení projektu (verze 1.0, 3.0, 4.0/95, 98). Verze 2000 začala používat formát, se kterým jsou schopny pracovat všechny novější verze (2000, 2002, 2003, 2007, 2010 a 2013). Tato publikace popisuje užití do češtiny lokalizované verze 2013.

Řada Project 2013 obsahuje dva typy aplikací určené pro různé potřeby, s velmi rozdílnými náklady na zavedení, provozování a obnovu systému řízení projektů:

- *Project Standard* je aplikace pro osobní stolní počítače nebo notebooky určená jednotlivým uživatelům, kteří řídí projekty samostatně, obvykle v místě jejich realizace. Aktualizované projektové soubory formátu *mpp* je možno od jednotlivých manažerů projektů zasílat elektronickou poštou řediteli organizace k posouzení, odsouhlasení, průběžně ke konsolidaci projektu do příslušného portfolia projektů nebo do aplikace Project Standard 2013.
- *Řešení EPM – Microsoft Enterprise Project Management* propojuje produkty Microsoft Project Server, Microsoft Project Professional a Microsoft Project Web Access. Řešení EPM je vhodné k vytvoření obchodního řešení pro organizace, oddělení a týmy, u nichž přínosy řešení EPM převýší náklady na přeškolení personálu, pořízení, zavedení a provoz systému EPM. EPM tedy propojuje produkty:
	- Microsoft Project Professional 2013: ve spojení se systémem Microsoft Project Server 2013 nabízí rozšíření funkcí pro týmy a velké organizace.
	- Microsoft Project Server 2013: zprostředkovává soustředění projektových informací pro skupinu uživatelů nebo v celé organizaci, informace jsou na projektovém serveru uloženy v databázi Microsoft SQL Serveru. Microsoft Project Server 2013 vyžaduje SQL Server 2012

nebo SQL Server 2008 R2 with Service Pack 1 (SP1). V kombinaci s programy Windows SharePoint 2013 a Project Web Access umožňuje realizovat řešení Microsoft Enterprise Project Management (EPM).

 Microsoft Office Project Web Access 2013: umožňuje přistupovat k informacím Project Serveru prostřednictvím webového rozhraní. V tomto případě postačuje, když verzi Professional 2013 má např. jen projektový manažer, běžní uživatelé, kteří neplánují a neschvalují projekty, přistupují k prohlížení a aktualizaci svých úkolů prostřednictvím webového rozhraní. Kromě webového přístupu dochází ke snížení nákladů na pořízení softwaru, neboť cena za připojení přes Microsoft Project Web Access je výrazně nižší než za verzi Professional 2013.

Řešení EPM Microsoftu se skládá z následujících produktů aplikace Project, z nichž každý lze zakoupit zvlášť:

- Operační systém
	- Windows Server 2012 (64-bit)
	- Windows Server 2008 R2 (64-bit) with a minimum service-pack level of Service pack 1.
- Databázový server
	- SQL Server 2012 (64-bit)
	- SQL Server 2008 R2 with Service Pack 1 (SP1) (64-bit)
- SharePoint Server 2013

Tato publikace popisuje edici Microsoft Project Professional.

Lokalizace aplikace Project do češtiny je řešena dvěma způsoby:

- lokalizovaná verze,
	- MUI (Multilanguage User Interface): jazykový balíček, který se instaluje k anglické verzi, umožňuje přepínat jazyk uživatelského rozhraní.

# <span id="page-6-0"></span>**1.2 Způsoby řízení projektů v aplikacích Microsoftu**

Projekty lze řešit s využitím aplikací Microsoftu několika způsoby, které se liší dostupnými funkcemi, finanční náročností i náročnosti na kvalifikaci uživatelů:

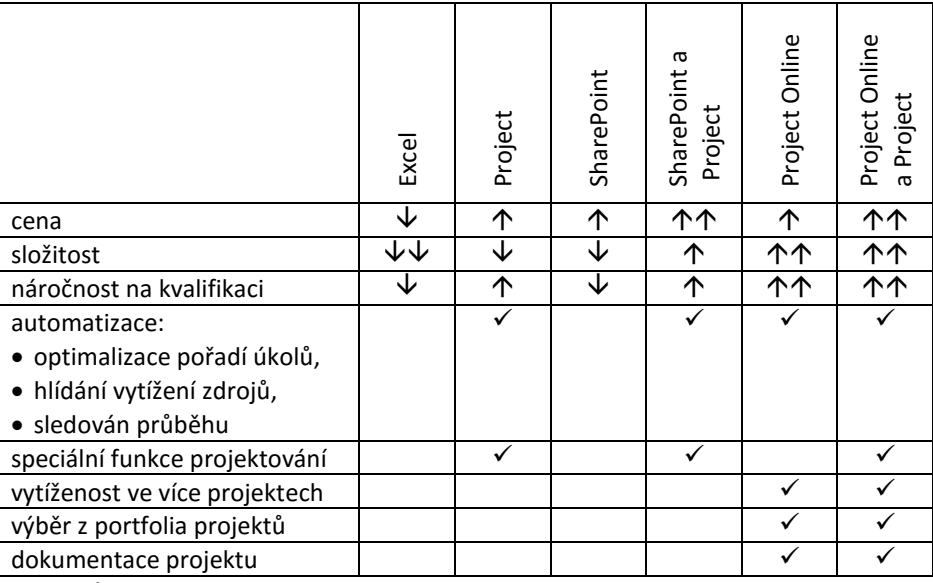

Excel: Úkoly lze evidovat a řadit ve vhodně uspořádané tabulce Excelu.

 Project: Východiskem může být tabulka úkolů připravená v Excelu nebo nově vložené úkoly, zdroje a jejich přiřazení úkolům.

 SharePoint: Seznam úkolů v běžném týmovém webu, např. dílčím webu osobního webu. Východiskem může být tabulka úkolů připravená v Excelu nebo nově vložené úkoly.

 SharePoint a Project: Seznam úkolů synchronizován s projektem v Projectu bez využití Project Online. Může sloužit k jednoduchému sdílení projektu připravovaného v Projectu i pro uživatele bez Projectu.

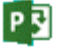

*Lokalizace do češtiny*

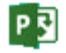

- Project Online: Project Online umožňuje využívat dva typy projektů: projekt se seznamem úkolů (jednodušší projekty) a projekt organizace (složitější projekty). Oba typy projektů lze spravovat v Project Online bez aplikace Project.
- Project Online a Project: Aplikace Project umožňuje využití speciálních funkcí, které nejsou dostupné v Project Online.

# <span id="page-7-0"></span>**1.3 Projekt v Excelu**

*Project v Excelu*

<span id="page-7-2"></span>V Excelu můžeme evidovat úkoly a v případě jednoduché návaznosti úkolů sestavit harmonogram plnění úkolů (viz [obr. 1-1\)](#page-7-2).

### **OBR. 1-1: PROJEKT V EXCELU**

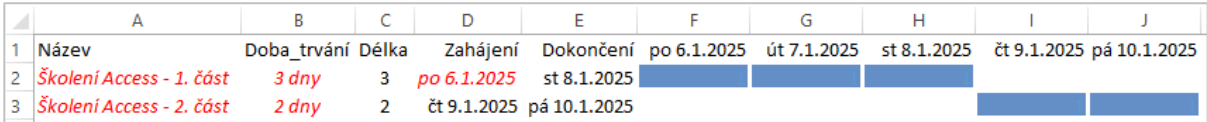

- Vstupní hodnoty jsou vypsány červeně kurzívou.
- Do sloupce *A* zapíšeme názvy úkolů.
- Do sloupce *B* zapíšeme dobu trvání úkolů včetně jednotky trvání, která bude později významná při importu do Projectu.
- Do sloupce *C* vypočteme délku úkolů ze sloupce *B*, např. v buňce C2 je vzorec: =HODNOTA(ZLEVA(B2;1))
- Do buňky *D2* zapíšeme datum zahájení projektu. Aplikujeme vlastní formátování buňky ddd d.m.rrr, aby se vypisoval před datem den v týdnu.
- Do buňky *E2* vypočteme dokončení úkolu vzorcem =D2+C2-1.
- Do buňky *D3* vypočteme čas zahájení druhého úkolu vzorcem =E2+1. Pro jednoduchost předpokládáme, že úkoly na sebe přímo navazují v pořadí uvedeném v tabulce.
- V buňce *F2* vypočteme, zda se v sloupci *D* jedná o den, kdy úkol probíhal, vzorcem =KDYŽ(A(F\$1>=\$D2;F\$1<=\$E2);1;0)
	- V případě, že ano, vyplníme do buňky hodnotu 1, jinak 0.
- Nulové hodnoty v listu nezobrazujeme.
- Na rozsah *F2:J3* aplikujeme pravidlo *Datový pruh* se souvislou modrou výplní.
- <span id="page-7-1"></span>V rozsahu *F2:J3* zobrazujeme hodnoty modrou barvou. Jedničky tak nejsou zobrazeny.

# **1.4 Projekt v SharePointu**

Projekt můžeme uložit jako seznam typu *Úkoly* do SharePointu:

- Každý uživatel Office 365 může v rámci svého OneDrive pro firmy zřídit týmový web a v rámci něj aplikaci typu *Úkoly*.
- V portálu Office 365 klikneme do centra *OneDrive*.
- Klikneme do tlačítka *Nastavení* a vybereme volbu *Obsahu webu*.
- Klikneme do odkazu *Nový podřízený web*.
- Připravíme parametry nového webu:
	- Nadpis: Projekty
	- URL: …projekty
	- Ostatní parametry ponecháme dle výchozího nastavení a klikneme do tlačítka *Vytvořit*.
- V rámci vytvořeného webu přidáme aplikaci:
	- Klikneme do tlačítka *Nastavení* a vybereme.
	- Klikneme do dlaždice *Úkoly*.
	- Do pole *Název* vyplníme *Access* a klikneme do tlačítka *Vytvořit*.
	- V obsahu webu klikneme do dlaždice *Access*.
- Upravíme zobrazení seznamu:
	- V kartě **SEZNAM** ve skupině SPRAVOVAT ZOBRAZENÍ klikneme do tlačítka *Upravit zobrazení*.
	- Zaškrtneme sloupec *Datum zahájení* a přiřadíme mu pořadí *3*.

Klikneme do tlačítka *OK*.

 Pokud bychom upřesňovali pro úkoly časy zahájení a dokončení, upravili bychom také nastavení těchto sloupců:

- V kartě **SEZNAM** ve skupině SEZNAM klikneme do tlačítka *Nastavení seznamu*.
- Pro sloupce *Datum zahájení* a *Termín splnění* zaškrtneme v sekci DALŠÍ NASTAVENÍ SLOUPCŮ v poli *Formát data a času* možnost *Datum a čas*.
- Vyplníme obsah seznamu:
	- V kartě **SEZNAM** klikneme ve skupině FORMÁT ZOBRAZENÍ do tlačítka *Rychlé úpravy*.
	- Ve sloupcích *D* a *E* dříve vytvořené tabulky Excelu nastavíme formát buněk *Datum*.
	- Z tabulky Excelu zkopírujeme prostřednictvím schránky rozsah *A2:A3* do sloupce *Název úkolu*. (Před vkládáním umístíme kurzor do příslušného sloupce první věty).
	- Obdobně zkopírujeme rozsahy *D2:D3* a *E2:E3* do sloupců *Datum zahájení* a *Termín splnění*.
	- Obsah nemusíme kopírovat z Excelu, můžeme jej vložit ručně.
- <span id="page-8-2"></span> Úkoly přidáme na časovou osu:
	- Z nabídky úkolu (tři tečky) vybereme volbu *Přidat na časovou osu* (viz [obr. 1-2\)](#page-8-2).

### **OBR. 1-2: PROJEKT V SHAREPOINTU**

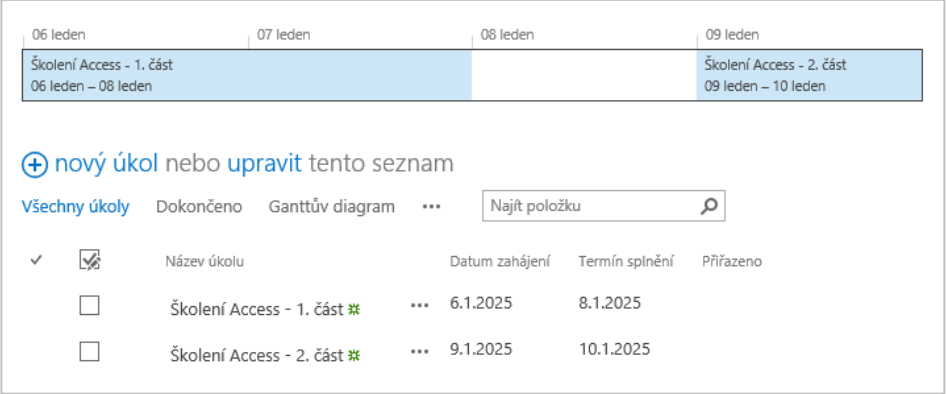

Úkoly můžeme z SharePointu otevřít v Projectu:

- V kartě **SEZNAM** ve skupině PŘIPOJIT A EXPORTOVAT klikneme do tlačítka *Otevřít v Projectu*.
- V Projectu po chvíli klikneme v uvítání do tlačítka *Přeskočit úvod*.
- Zobrazí se nový projekt s úkoly z SharePointu. Změny parametrů můžeme provádět v SharePointu či v Projectu. Automaticky se provádí synchronizace. (Synchronizace se provádí v Projectu při každém uložení či otevření projektu. Projekt je uložen v SharePointu v týmovém webu *Projekty* v aplikaci *Access* včetně parametrů specifických pro projekt např. režim úkolu, priorita projektu.)

# <span id="page-8-0"></span>**1.5 K čemu slouží Project Online**

*Funkce Project* 

**.** 

- Služba Project Online poskytuje nástroje pro řízení projektů a správu jejich portfolia: Z portfolia projektů je možné vybrat nejvhodnější projekty k realizaci.
- Umožňuje sledovat dostupnost a vytížení zdrojů v organizaci zapojených do více projektů.
- K projektům je možné v jejich webech doplnit dokumentaci, např. doplnit podrobnosti projektu, vyhodnotit rizika a problémy jednotlivých projektů.

# <span id="page-8-1"></span>**1.6 Licence Project Online a přístup k projektům**

Project Online není součástí běžných plánů Office 365. Je nutné jej dokoupit<sup>2</sup>. Licenci je po nákupu nutné ve správě Office 365 přidělit jednotlivým uživatelům:

*Online*

*Licence*

<sup>2</sup> Licence pro jednoho uživatele stojí měsíčně asi 1200 Kč včetně DPH. Při nákupu s ročním předplatným je cena za měsíc snížena na asi 880 Kč včetně DPH. Školám jsou tři kolekce webů Project Online poskytovány zdarma. Jedna licence klienta Project Pro je za asi 910 Kč měsíčně, popř. asi 670 Kč měsíčně v ročním předplatném. V případě

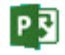

- Klikneme do odkazu centra *Správce* a vybereme volbu *Office 365*.
- V levé nabídce vybereme volbu *Uživatelé a skupiny*.
- Klikneme do tlačítka *Hledat* a vyhledáme uživatele.
- Klikneme do jména uživatele.
- Vybereme licenci *Project Online (Plán 1)* a *SharePoint Plán 2*. Potlačíme naopak licenci *SharePoint Plán 1*.
- Klikneme do tlačítka *Uložit*.
- $-$  Obdobně přidáme licenci dalším uživatelům.<sup>3</sup>

### *Zpřístupnění projektů*

Správce Project Online musí dále zpřístupnit seznam projektů uživatelům licencí Project Online:

- V horizontální nabídce Office 365 klikneme do tlačítka *Další aplikace* a vybereme volbu *Projekty*. 4
- Klikneme do tlačítka *Nastavení* a vybereme volbu *Nastavení webu*.
- V sekci UŽIVATELÉ A OPRÁVNĚNÍ klikneme do odkazu *Oprávnění webů*.
- Uživatele zařadíme do vhodné skupiny:
	- *Členové týmu pro Project Web App* (přispívání):
		- » Nemohou přidávat projekty.
		- » Vidí seznam projektů, v nichž mají příslušné oprávnění.
		- » V kolekci *pwa* na VŠE jsou sem zařazeni všichni uživatelé Office 365 na VŠE.
	- *Vedoucí projektů pro Project Web App* (návrh, správa podřízených webů):
		- » Mohou vytvářet projekty.
		- » Vidí své projekty a projekty, v nichž mají příslušné oprávnění.
		- » V kolekci *fmv-pwa* na VŠE jsou sem zařazeni studenti Manažerských informatik, tj. uživatelé ze skupiny *f2\_min* (přebírané z ISIS).
	- *Správci pro Project Web App* (úplné řízení):
		- » Mohou vytvářet projekty a další aplikace, mohou nastavovat web.
		- » Vidí všechny projekty.
		- » V kolekci *fmv-pwa* na VŠE jsou sem zařazeni učitelé Manažerských informatik, tj. uživatelé ze skupiny *f2\_min\_ucitele* (přebírané z ISIS).
			- Dále musí mít uživatel oprávnění v rámci jednotlivého projektu v kolekci webů:
- V rámci kolekce webů vybereme projekt.
- Klikneme do tlačítka *Nastavení* a vybereme volbu *Nastavení webu*.
- V sekci UŽIVATELÉ A OPRÁVNĚNÍ klikneme do odkazu *Oprávnění webů*.
- Uživatele zařadíme do vhodné skupiny:
	- *Návštěvníci webu* (čtení):
		- » Projekt je pro návštěvníky pouze uveden v seznamu projektů.
		- » Uživatelé vidí jeho název, nemají právo jej prohlížet.
	- *Členové webu* (přispívání):
		- » Mohou upřesňovat parametry úkolů, např. procento dokončení.<sup>5</sup>
		- » Nemohou např. umístit úkol na časovou osu projektu.
		- » Nemohou nastavit web.

1

ročního předplatné balíčku licence Project Online a Project Pro činí cena licence asi 1550 Kč měsíčně (tj. jako součet dílčích licencí 880 + 670 = 1550 Kč) za uživatele včetně DPH.

<sup>3</sup> Na VŠE jsou licence Project Online automaticky přidávány všem uživatelům obdobně jako licence plánu A2 Office 365.

<sup>4</sup> Odkaz *Projekty* otevírá kolekci webů PWA (Project Web App). Kolekcí webů PWA může být v organizaci více (v podmínkách VŠE pouze 3). Správce webů může v rámci dostupného počtu vytvořit novou kolekci webů s PWA nebo přidat PWA ke stávající kolekci webů. Např. to mohou být kolekce webů <https://vse.sharepoint.com/sites/fmv-pwa> (pro studenty Manažerských informatik také dostupná z portálu Office

<sup>365</sup> po volbách *Weby, Rozcestník VŠE, Project Online FMV*) <https://vse.sharepont.com/sites/fis-pwa>

<sup>5</sup> Lze kombinovat s nastavením možnosti editovat jen úkoly, které uživatel vytvořil. V panelu *Snadné spuštění* klikneme do odkazu *Úkoly*. V kartě **SEZNAM** ve skupině NASTAVENÍ klikneme do tlačítka *Nastavení seznamu.* V sekci OBECNÉ NASTAVENÍ klikneme do odkazu *Upřesnit nastavení*. V sekci OPRÁVNĚNÍ NA ÚROVNI POLOŽEK v poli *Přístup pro vytváření a úpravy* vybereme *Vytvořit položky a upravit položky vytvořené daným uživatelem*.

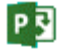

- $\rm\,$ » Nemají dostupné nastavení serveru, mají dostupné minimum z nastavení PWA $\rm^6$ .
- *Vlastníci webu* (úplné řízení):
	- » Mohou mj. umístit úkol na časovou osu projektu.
	- » Mohou nastavit web.
	- » Nemohou nastavit server, mají dostupné minimum z nastavení PWA.

### <span id="page-10-0"></span>**1.7 Data organizace**

*Snadné spuštění*

Správce kolekce webů pwa může provádět nastavení serveru. Jako první v roli správce kolekce webů doplníme panel nástrojů *Snadné spuštění*:

- Klikneme do tlačítka *Nastavení* a vybereme volbu *Nastavení PWA*.
- V sekci VZHLED A CHOVÁNÍ klikneme do odkazu *Snadné spuštění*.
- Zaškrtneme všechny nabízené položky.
- Díky tomuto nastavení můžeme nastavení serveru provádět také přímo z panelu *Snadné spuštění* využitím odkazu *Nastavení serveru*.

*Vlastní pole*

- V roli správce kolekce webů nastavíme vlastní pole organizace: V panelu *Snadné spuštění* klikneme do odkazu *Nastavení serveru*.
- <span id="page-10-1"></span> V sekci DATA ORGANIZACI klikneme do odkazu *Vlastní pole a vyhledávací tabulky*. Zobrazí se vlastní pole organizace (viz [obr. 1-3\)](#page-10-1).

### Vlastní pole organizace X ODSTRANIT POLE NOVÉ POLE **BAKOPÍROVAT POLE** Oddělení Pole  $\triangle$ Chování Entita Typ Grafické indikátory Vyhledávací tabulka Vzorec Naposledy Kód RRS Zdroi Text Nenožadováno Ne Ne KÓd RRS 23.3.2014 Název týmu Zdroj Text Nepožadováno No No 23.3.2014 Oddělení Oddělení pro projekt Projekt Text Upravitelné v projektech seznamu úkolů SharePointu Ne Ne 23.3.2014 Oddělení zdrojů Text Nenožadováno Oddělení 23.3.2014 Zdroi Ne Ne Číslo Odhadované náklady Projekt Upravitelné v projektech seznamu úkolů SharePointu Ne 23.3.2014 Encián Ne Úkol Ochrana Text Nepožadováno Ne Ochrana 23.3.2014 Ne Stav příznaku Úkol Příznak Nepožadováno Ne 23.3.2014 Ne Zdroj Typ nákladů Text Nepožadováno Ne Ne Typ nákladů 23.3.2014 Význam projektu Encián Projekt Číslo Upravitelné v projektech seznamu úkolů SharePointu Ne Ne 23.3.2014

### **OBR. 1-3: VLASTNÍ POLE ORGANIZACE**

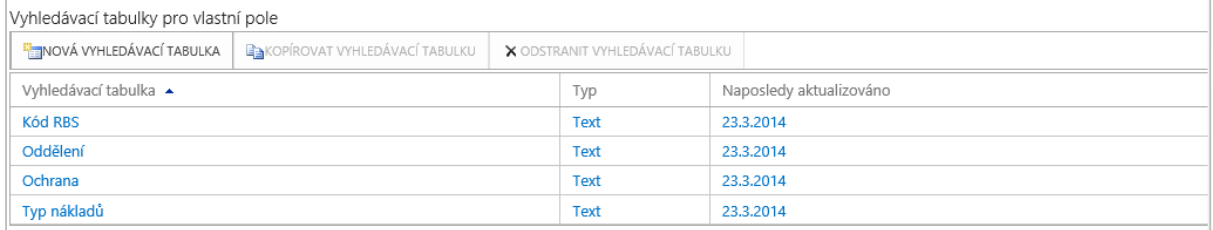

Nejprve doplníme hodnoty do vyhledávacích tabulek ve spodní části stránky:

- Klikneme do názvu tabulky *Kód RBS*.
- Kód RBS (*Resource Breakdown Structure*) obsahuje kód struktury rozpisu zdrojů. Bude významný při nahrazování obecných zdrojů konkrétními.
- V sekci MASKA KÓDU doplníme druhou úroveň také s posloupností *Znaky*.

v sekci DATA ORGANIZACE: *Centrum zdrojů*

**.** 

v sekci SPRÁVA FRONTY A DATABÁZE: *Vynutit vrácení objektů organizace se změnami*

<sup>6</sup> Pro nastavení PWA (Project Web Access) klikneme vpravo nahoře do tlačítka *Nastavení* a vybereme volbu *Nastavení PWA*. Pokud nejsme na úrovni kolekce webů správci pro Project Web App, máme dostupné pouze:

v sekci *Osobní nastavení*: *Moje úlohy ve frontě*

v sekci SPRÁVA ČASU A ÚKOLŮ: *Správa časových rozvrhů*

Správci pro Project Web App mohou nastavení PWA spustit také z panelu *Snadné spuštění* volbou *Nastavení serveru*.

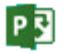

 V sekci VYHLEDÁVACÍ TABULKA definujeme alespoň ukázkové hodnoty pro úroveň 1 a 2 (viz [obr.](#page-11-0)  [1-4](#page-11-0)). Nejprve musíme kliknout do tlačítka *Vložit řádek*. Po vyplnění druhého řádku klikneme do tlačítka *Zvětšit odsazení*.

### **OBR. 1-4: VYHLEDÁVACÍ TABULKA KÓD RBS**

<span id="page-11-0"></span>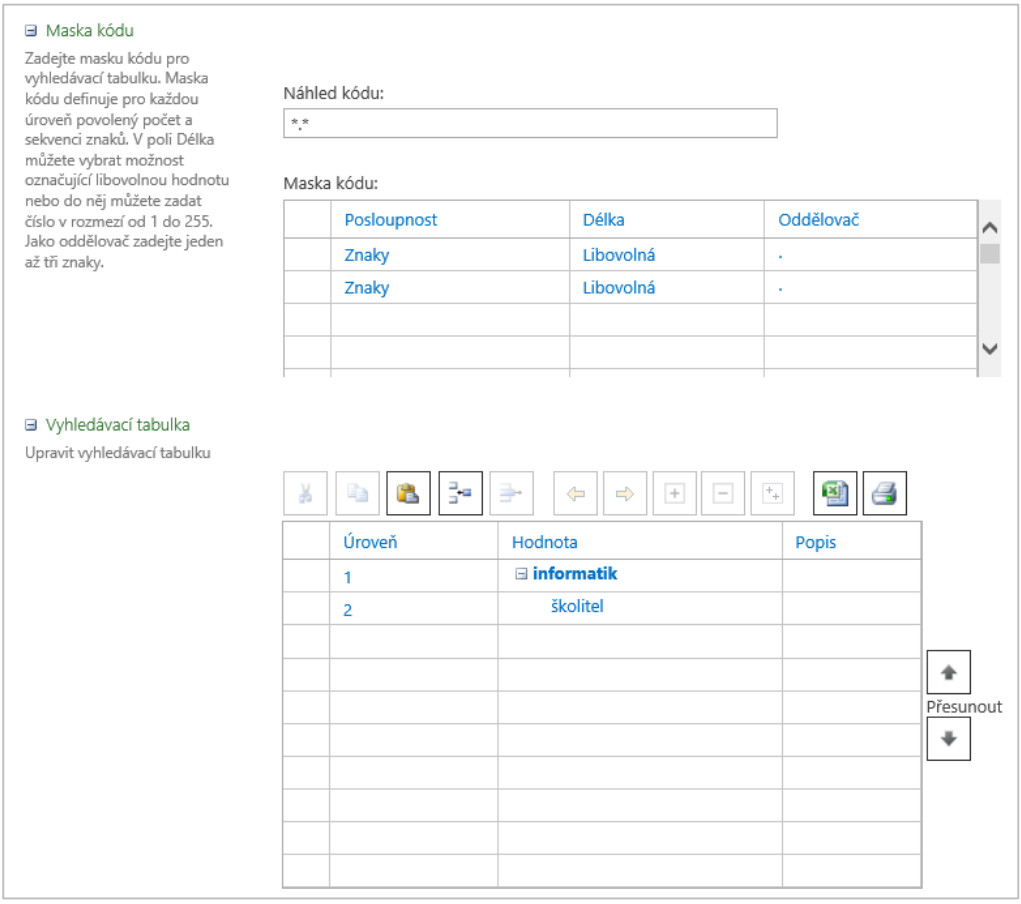

- Obdobně připravíme oddělení *Encián* s popisem *fiktivní výuková firma* do tabulky *Oddělení*.
- Dále doplníme své vlastní pole. V horní části stránky klikneme do tlačítka *Nové pole*.
- Pro nové pole zadáme parametry:
- *Název*: Odhadované náklady
- *Entita*: Projekt
- *Typ*: Číslo
- *Oddělení*: Encián
- *Chování*: Povolit úpravy na stránkách Podrobnosti projektu pro projekty seznamu úkolů **SharePointu**
- Obdobně doplníme druhé pole s parametry:
	- *Název*: Význam projektu
	- *Entita*: Projekt
	- *Typ*: Číslo
	- *Oddělení*: Encián
	- *Chování*: Povolit úpravy na stránkách Podrobnosti projektu pro projekty seznamu úkolů **SharePointu**
- Vyplněním *Oddělení*, se parametr projektu bude nabízet jen pro projekty daného oddělení.
	- V roli správce organizace dále upravíme kalendář organizace:

*Kalendář organizace*

V panelu *Snadné spuštění* klikneme do odkazu *Nastavení serveru*.

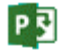

- V sekci DATA ORGANIZACE klikneme do odkazu *Kalendáře organizace*. Zobrazí se seznam kalendářů organizace. Zpočátku je zde uveden pouze kalendář *Standardní*.
- Klikneme do řádku *Standardní* a do tlačítka *Upravit*.
- Otevře se aplikace Project, bez níž kalendáře nelze upravovat. V Projectu musí být nastaven přístup do webové kolekce:
	- V kartě **SOUBOR** v dílčí kartě **INFORMACE** klikneme do tlačítka *Správa účtů.*
	- Přidáme nový účet s parametry:
		- » *Název účtu*: Project Online FMV
		- » *Adresa URL projektového serveru*: https://vse.sharepoint.com/sites/fmv-pwa
- V dialogovém okně **Změnit pracovní dobu**:
	- V kartě **PRACOVNÍ TÝDNY** klikneme do tlačítka *Podrobnosti* a upravíme pracovní dobu v pracovních dnech na 8:00 – 12:00, 13:00 – 17:00 (*Nastavit dny na tuto konkrétní pracovní dobu*).
	- V kartě **VÝJIMKY** doplníme na první řádek jedinou výjimku s parametry:
		- » *Název*: zimní firemní volné dny
		- » *Začátek*: pondělí 29. 12. 2025
		- » *Konec*: středa 31. 12. 2025

Kliknutím do tlačítka *Podrobnosti* zjistíme, že výchozím stavem výjimky je nepracovní den. Na stránce **Kalendáře organizace** můžeme také vytvořit nový kalendář tlačítkem *Nový kalendář*.

*Centrum zdrojů*

V roli správce kolekce webu nastavíme centrum zdrojů: V panelu *Snadné spuštění* klikneme do odkazu *Nastavení serveru*.

- V sekci DATA ORGANIZACE klikneme do odkazu *Centrum zdrojů*. Zobrazí se seznam zdrojů, které budeme moci využít v projektech organizace. (V Projectu Online budeme využívat seznamy úkolů a projekty organizace. V seznamech úkolů lze využít i zdroje neuvedené v centru zdrojů.)
- V kartě **ZDROJE** ve skupině ZDROJE klikneme do tlačítka *Nové*.
- Zdroj můžeme převzít z adresáře uživatelů organizace Active Directory (přidružit k uživatelskému účtu) nebo vytvořit zadáním jeho parametrů. Vytvoříme několik zdrojů s parametry:

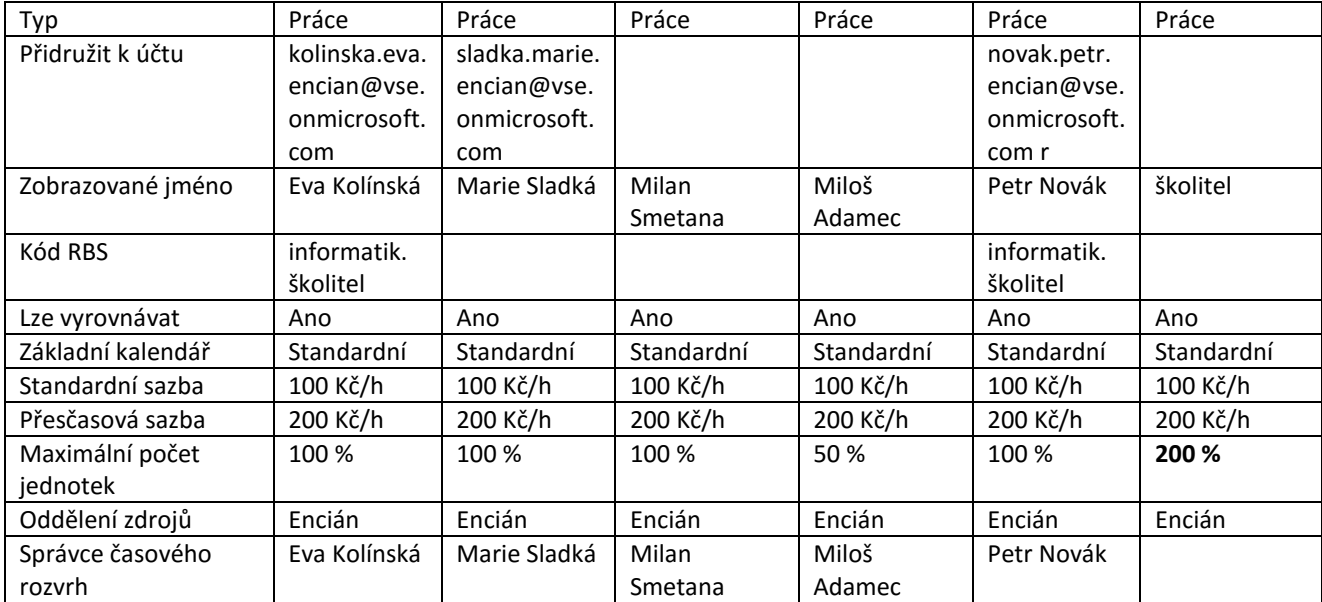

Zdroje můžeme později upravovat. V prvním sloupci seznamu zdrojů zaškrtneme jeden či více zdrojů a v kartě **ZDROJE** ve skupině ZDROJE klikneme do tlačítka *Upravit*.

*Zobrazení*

Pro zobrazení seznamu zdrojů může správce kolekce webů vytvořit nové zobrazení: V panelu *Snadné spuštění* klikneme do odkazu *Nastavení serveru*.

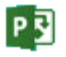

- V sekci VZHLED A CHOVÁNÍ klikneme do odkazu *Spravovat zobrazení*. Zobrazí se seznam zobrazení pro všechny typy objektů (projekt, centrum projektů, přiřazení zdrojů, centrum zdrojů, moje práce, plány zdrojů, týmové úkoly, nástroj pro sestavení týmu, časový rozvrh, analýza portfolia, výběr projektů pro analýzu portfolia).
- Klikneme do tlačítka **Nové zobrazení** nad seznamem zobrazení.
- Vytvoříme zobrazení pro typ *Centrum zdrojů* nazvané *Sloupce Encián* se sloupci dle výše uvedené tabulky a s filtrem pro oddělení *Encián*.
	- Do centra zdrojů můžeme přidávat zdroje automaticky z Active Directory:
- V panelu *Snadné spuštění* klikneme do odkazu *Nastavení serveru*.
- V sekci PROVOZNÍ ZÁSADY klikneme do odkazu *Synchronizace fondu zdrojů s adresářem Active Directory*.
- Do pole *Skupina adresáře Active Directory* zapíšeme skupinu či skupiny. V kolekci webů *fmvpwa* jsou takto zařazeny skupiny *2OP482\_students* a *2OP482\_teacher* se studenty a učiteli Manažerské informatiky 2. Tyto skupiny jsou v Active Directory naplňovány z ISIS dle aktuálního stavu. Synchronizace probíhá automaticky každý den.
- Klikneme do tlačítka *Uložit a synchronizovat*.
- Prohlédneme centrum zdrojů. Jedním ze synchronizovaných polí je pole *Skupina*, v němž:
	- pro učitele je uvedena katedra a fakulta,
	- pro studenty je uvedena fakulta, studijní program a semestr.

*Odstraňování objektů*

- V panelu *Snadné spuštění* klikneme do odkazu *Nastavení serveru*.
- V sekci SPRÁVA FRONTY A DATABÁZE klikneme do odkazu *Odstranit objekty organizace*.
- <span id="page-13-1"></span> V horní části stránky vybereme typ objektu. V dolní části stránky upřesníme objekty, které chceme odstranit a klikneme do tlačítka *Odstranit* (viz [obr. 1-5\)](#page-13-1).

Zdroje obdobně jako další objekty organizace může správce kolekce webů odstranit:

### **OBR. 1-5: ODSTRANĚNÍ OBJEKTŮ ORGANIZACE**

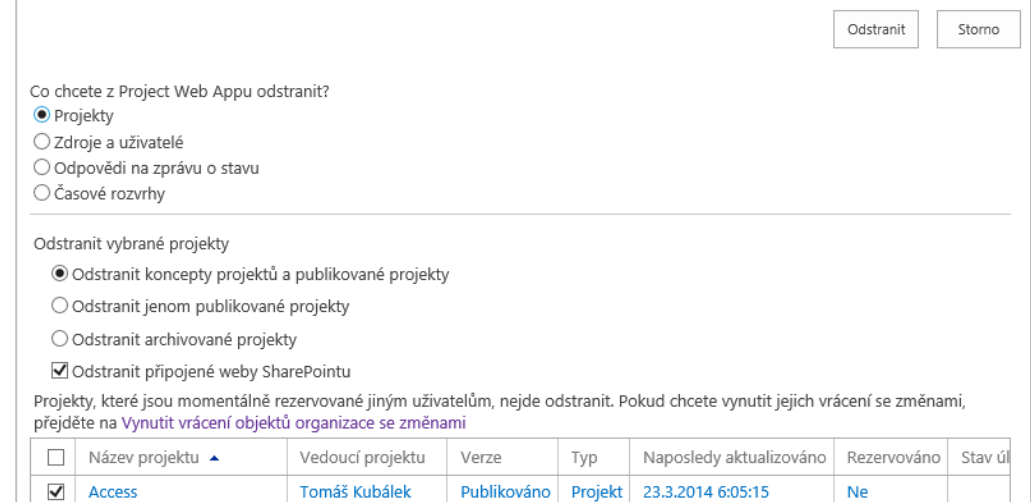

# <span id="page-13-0"></span>**1.8 Projekt se seznamem úkolů**

*Druhy projektů*

Projekty v organizaci vytváří správce kolekce webů či uživatel s příslušným oprávněním v kolekci webů *Návrh* nebo alespoň *Přispívání*, tj. uživatelé ve skupinách:

- *Vedoucí projektů pro Project Web App*: v kolekci *pwa\_fmv* jsou zde uživatelé ze skupiny *f2\_min* (studenti Manažerských informatik), Eva Kolínská, Marie Sladká a Petr Novák.
- *Správci pro Project Web App*: v kolekci *pwa\_fmv* jsou zde uživatelé ze skupiny *f2\_min\_ucitele* (učitelé Manažerských informatik).
	- Existují dva druhy projektů:

- seznam úkolů SharePointu: Všichni oprávnění uživatelé mohou vytvářet a upravovat úkoly. Není možné využít složitější funkce projektování (např. časový rozvrh nebo pracovní postup).
- projekt organizace: Vedoucí projektu má větší kontrolu nad projektem. Schvaluje všechny aktualizace. Rozsáhlejší editaci je nutné provádět s využitím aplikace Project Pro. Je možné využít složitější funkce.

Nový projekt může oprávněný uživatel vytvořit:

<span id="page-14-0"></span> z domovské stránky kolekce webů <https://vse.sharepoint.com/sites/fmv-pwa> kliknutím do dlaždice *Vytvořte nebo importujte projekty*, zobrazí se průvodce vytvořením projektu (viz [obr. 1-6\)](#page-14-0),

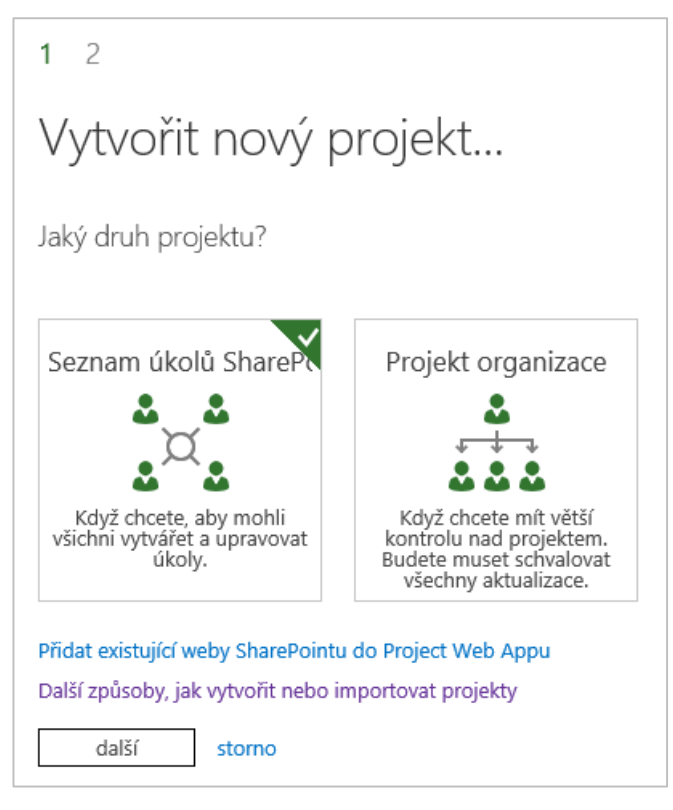

**OBR. 1-6: PRŮVODCE VYTVOŘENÍM PROJEKTU**

z centra projektů.

**.** 

*Oprávnění projektu*

*Projekt s úkoly*

Projekt typu seznam úkolů SharePointu založíme z centra projektů:

- V panelu *Snadné spuštění* klikneme do odkazu *Projekty*. Zobrazí se *Centrum projektů*.
- V kartě **PROJEKTY** ve skupině PROJECT klikneme do tlačítka *Nový* a vybereme volbu *Seznam úkolů SharePoint*.
- V okně **Vytvořit nový projekt** zadáme název projektu *Access*. Klikneme do tlačítka *Dokončit*.
- Po chvíli se vytvoří týmový web *Access*, který mj. obsahuje aplikaci *Úkoly*. Seznam *Úkoly* se po založení projektu otevře.

Aby projekt byl dostupný dalším uživatelům, musíme v něm nastavit oprávnění:

- Klikneme do tlačítka *Nastavení* a vybereme volbu *Nastavení webu*.
- V sekci UŽIVATELÉ A OPRÁVNĚNÍ klikneme do odkazu *Oprávnění webů*.
- Uživatele přidáme do příslušných skupin *Členové webu* (přispívání) nebo *Vlastníci webu* (úplné řízení)<sup>7</sup>. Můžeme takto např. přidat do skupiny *Členové webu* uživatele skupiny *2OP482\_students*.

Projekt *Access* zajišťuje školení Accessu, které se skládá ze dvou částí. První část je třídenní, druhá část navazuje a je dvoudenní. Každá část je zastoupena úkolem.

<sup>7</sup> Rozsah oprávnění pro jednotlivé skupiny popsán v kap. 1.6.

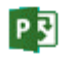

*Úprava zobrazení*

*Úkoly projektu*

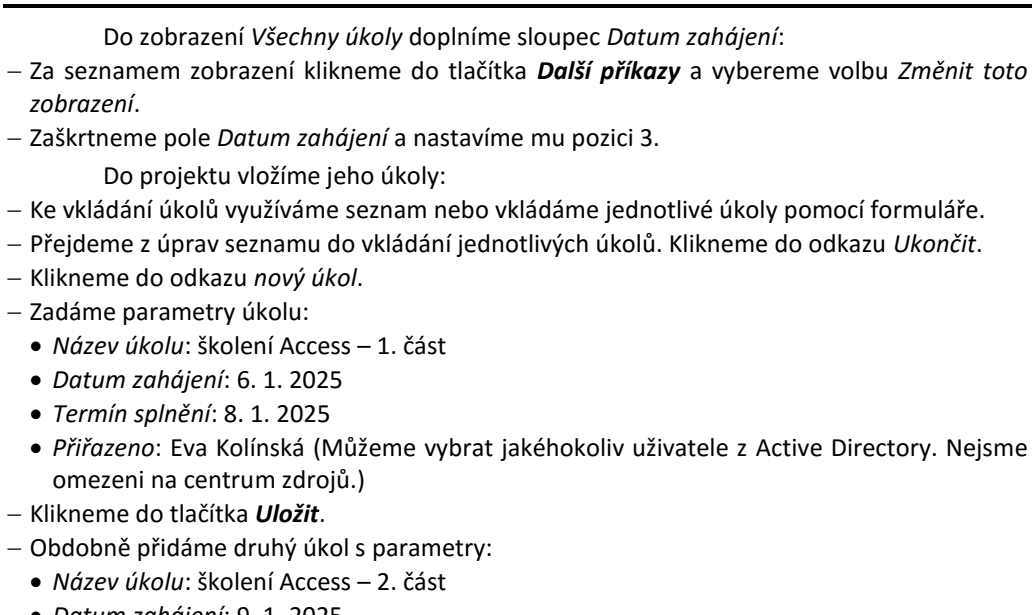

- *Datum zahájení*: 9. 1. 2025
- *Termín splnění*: 10. 1. 2025
- *Přiřazeno*: Eva Kolínská

# *Časová osa*

# *projektu*

- Oba úkoly zobrazíme na časové ose a upravíme formát časové osy (viz [obr. 1-7\)](#page-15-0):
- Klikneme do tlačítka *Otevřít nabídku* v řádku úkolu a vybereme volbu *Přidat na časovou osu*.
- Klikneme na časovou osu. V kartě **ČASOVÁ OSA** ve skupině ZOBRAZIT ČI SKRÝT:
	- Zaškrtneme pole *Začátek a konec*, aby se před a za osou zobrazila koncová data.
	- Klikneme do tlačítka *Formát data* a vybereme volbu *28.1.2010 12:33*, aby se na časové ose zobrazily také časové údaje.
	- Klikneme na jednotlivé úkoly a v kartě **ČASOVÁ OSA** ve skupině PÍSMO klikneme do tlačítka *Barva zvýraznění*. První úkol nechť je červený, druhý úkol bude světle modrý.

### **OBR. 1-7: ÚKOLY PROJEKTU ACCESS PO UPŘESNĚNÍ ČASU**

<span id="page-15-0"></span>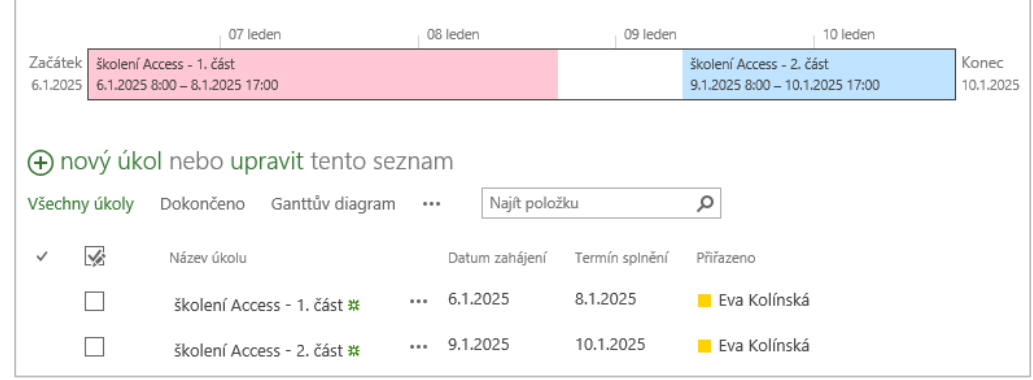

Vidíme, že zadávání akcí s přesností na dny způsobuje ukončení 1. části 8. 1. 2025 ráno. Upřesníme proto ještě časy zahájení a dokončení.

*Změna definice sloupců*

Upravíme definici dvou sloupců seznamu:

- V kartě **SEZNAM** ve skupině NASTAVENÍ klikneme do tlačítka *Nastavení seznamu*.
- V sekci SLOUPCE klikneme do názvu sloupce *Datum zahájení*.
- V sekci DALŠÍ NASTAVENÍ SLOUPCŮ zadáme v poli *Formát data a času* hodnotu *Datum a čas*. Klikneme do tlačítka *OK*.
- Obdobně upravíme sloupec *Termín splnění*.

Pro oba úkoly upřesníme čas zahájení 8:00 a termín splnění 17:00.

<span id="page-16-0"></span>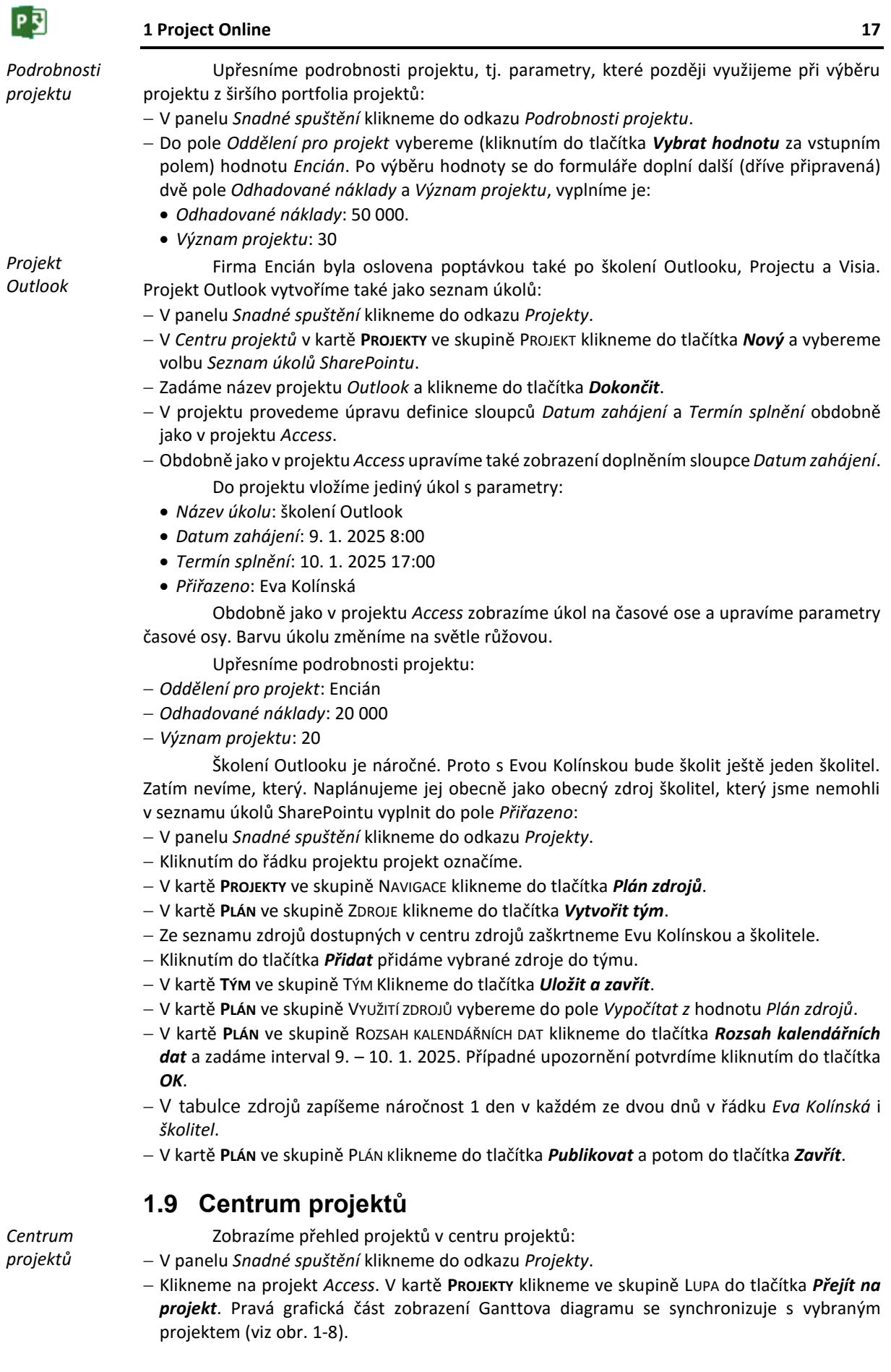

<span id="page-17-1"></span>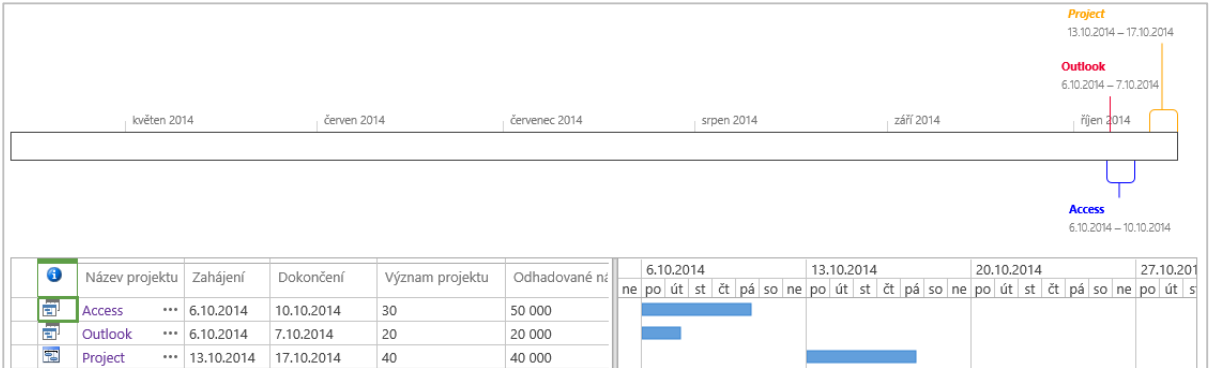

 Ikony v prvním sloupci se liší dle typu projektu. Projekty *Access* a *Outlook* jsou seznamy úkolů SharePointu. Projekt *Project* a *Visio* budou projekty organizace (jejich ikona symbolizuje Ganttův diagram).

*Časová osa centra projektů*

PE

- Časová osa nad seznamem projektů je zobrazena fixně od aktuálního data (V [obr. 1-8](#page-17-1) jsou proto projekty posunuty do bližší perspektivy). Upravíme ji:
	- Klikneme do časové osy.
	- V kartě **ČASOVÁ OSA** ve skupině ZOBRAZIT NEBO SKRÝT zaškrtneme pole *Začátek a konec*. Dále klikneme do tlačítka *Formát data* a vybereme volbu *28. 1. 2010*.
	- Klikneme na projekt do řádku projektu *Access*. V kartě **PROJEKTY** ve skupině ČASOVÁ OSA klikneme do tlačítka *Přidat projekt*. Obdobně přidáme na časovou osu projekt *Outlook*.
	- Klikneme na úzký panel projektu *Access* v časové ose. V kartě **ČASOVÁ OSA** ve skupině AKTUÁLNÍ VÝBĚR klikneme do tlačítka *Zobrazit jako bublinový popisek*. Obdobně změníme zobrazení projektu *Outlook*.
	- Klikneme na bublinový popisek projektu *Access*. V kartě **ČASOVÁ OSA** ve skupině PÍSMO klikneme do tlačítka *Barva písma* a vybereme modrou barvu. Dále změníme barvu zvýraznění také na modrou (barva spojnice názvu k bodu na časové ose). Obdobně vybereme pro projekt *Outlook* červenou barvu.
	- Seznamy úkolů SharePointu odlišíme v bublinách kurzívou. Názvy všech projektů zvýrazníme tučným písmem.

# <span id="page-17-0"></span>**1.10 Centrum zdrojů**

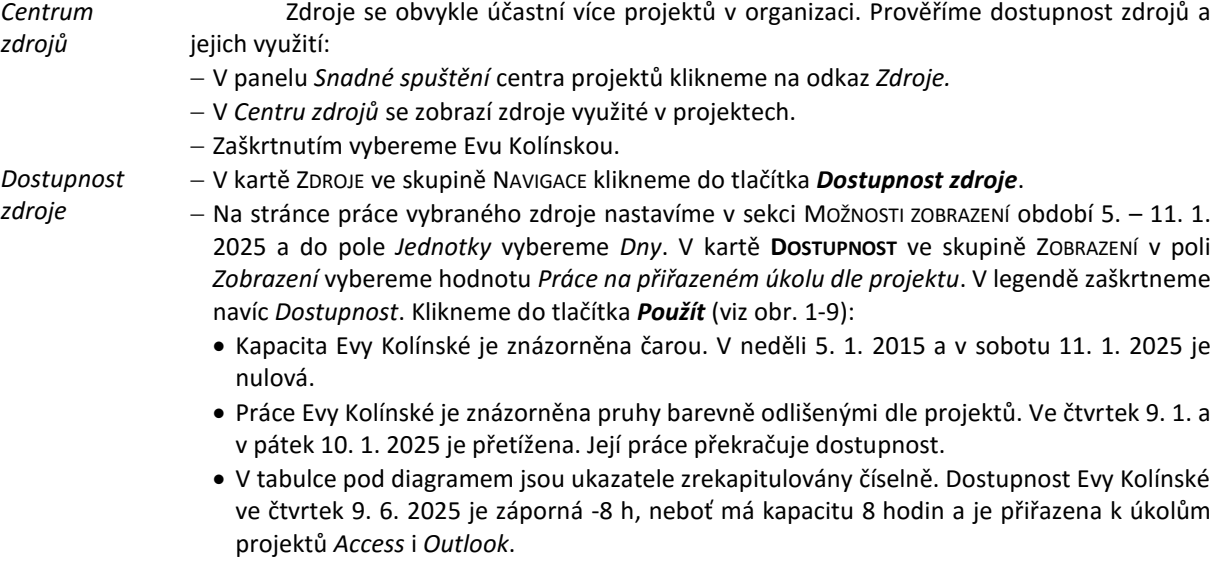

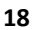

P习

<span id="page-18-0"></span>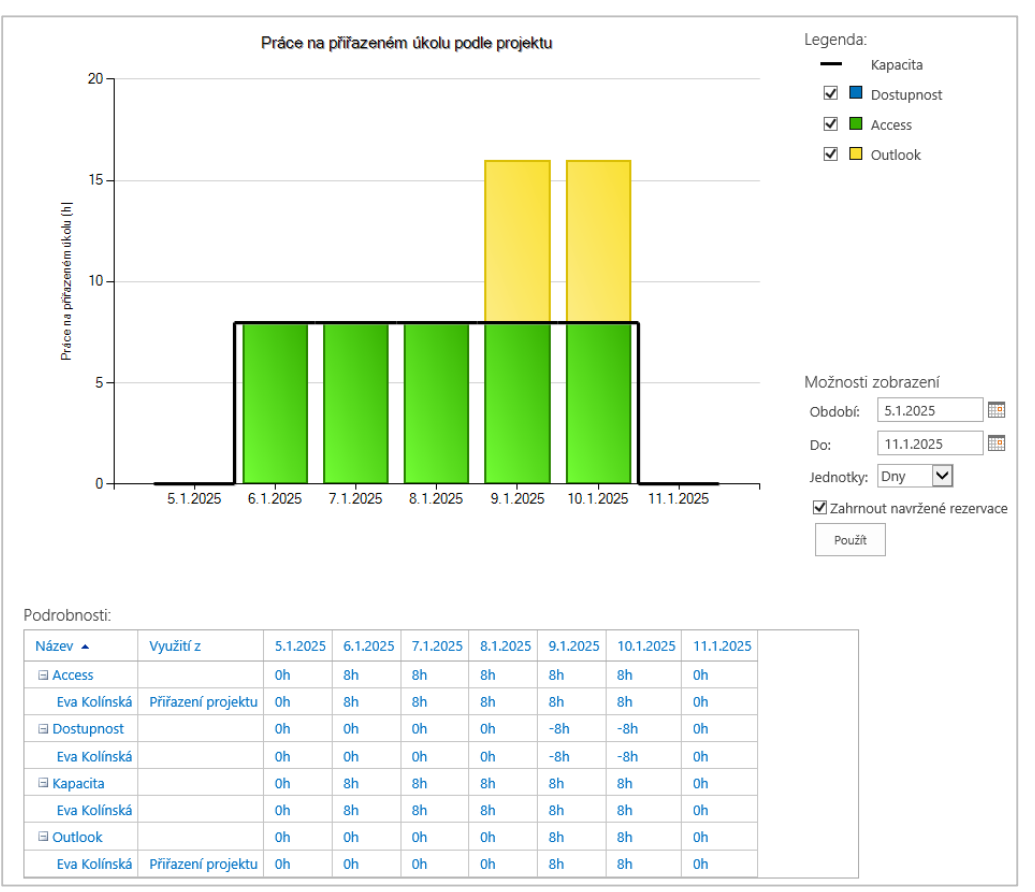

**OBR. 1-9: DOSTUPNOST ZDROJE**

- V kartě **DOSTUPNOST** ve skupině ZOBRAZENÍ v poli *Zobrazení* můžeme vybrat zobrazovaný ukazatel:
	- » *Práce na přiřazeném úkolu podle zdroje*: vhodné pro zobrazení práce více zdrojů
	- » *Práce na přiřazeném úkolu podle projektu*,
	- » *Zbývající dostupnost*: záporné hodnoty signalizují přetížení zdroje,
	- » *Práce*: práce bez zobrazení kapacity.
- Pokud bychom v centru zdrojů vybrali více zdrojů, bylo by zobrazeno jejich souhrnné vyhodnocení.

*Přiřazení zdrojů*

<span id="page-18-1"></span> V kartě **DOSTUPNOST** ve skupině NAVIGACE klikneme do tlačítka *Přiřazení zdrojů*. Zobrazí se přiřazení vybraných zdrojů v jednotlivých projektech (viz [obr. 1-10\)](#page-18-1).

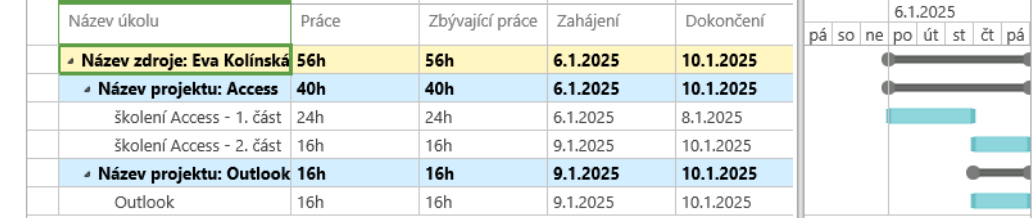

### **OBR. 1-10: PŘIŘAZENÍ ZDROJŮ**

 Z grafické části zobrazení přiřazení zdrojů je patrné přetížení Evy Kolínské ve čtvrtek 9. 1. 2025 a v pátek 10. 1. 2025.

V kartě **PŘIŘAZENÍ** ve skupině NAVIGACE klikneme do tlačítka *Centrum zdrojů*.

Z centra zdrojů můžeme snadno nastavit kalendáře jednotlivých zdrojů. Upravíme kalendář Evy Kolínské:

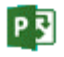

- Zaškrtneme Evu Kolínskou a v kartě **ZDROJE** ve skupině ZDROJE klikneme do tlačítka *Otevřít*.
- Potvrdíme tlačítkem *Ano* otevření Projectu Pro.
- V Projectu v kartě **PROJECT** ve skupině VLASTNOSTI klikneme do tlačítka *Změnit pracovní dobu*.
- Upravíme kalendář Evy Kolínské. Jako *Základní kalendář* je vybrán *Standardní*.
- Ve výjimkách zadáme *lyžařský zájezd* na dny pondělí 13. 1. 2025 pátek 17. 1. 2025.
- Klikneme do tlačítka *OK*.
- Zavřeme Project. Na dotaz Chcete uložit svoje změny v projektu *Rezervované zdroje organizace* klikneme do tlačítka *Ano*.
- <span id="page-19-0"></span>Dostupnost Evy Kolínské je nyní v týdnu od 13. 1. 2025 nulová.

# **1.11 Zobrazení v Projectu Pro**

Pokud máme nainstalován klient Project Pro (Professional), můžeme si prohlédnout připravené projekty v něm:

- V *Centru projektů* klikneme do ikony projektu v sloupci indikátorů projektu.
- Kliknutím do tlačítka *Ano* potvrdíme, že soubor chceme otevřít.
- Otevřeme takto projekt *Access*.
- Projekt je pro nás automaticky rezervován, aby s ním nemohl souběžně pracovat jiný uživatel.
- Automaticky se provede synchronizace úkolů projektu s projektem v Project Pro.
- Načetly se veškeré parametry projektu včetně nastavení časové osy a barevného odlišení úkolů projektu.

V zobrazení *Ganttův diagram* je ve sloupci indikátorů signalizováno přetížené některého

V Project Pro prověříme několika způsoby vytížení zdrojů:

*Ganttův diagram*

<span id="page-19-1"></span>zdroje (viz [obr. 1-11\)](#page-19-1). **OBR. 1-11: GANTTŮV DIAGRAM PROJEKTU ACCESS**

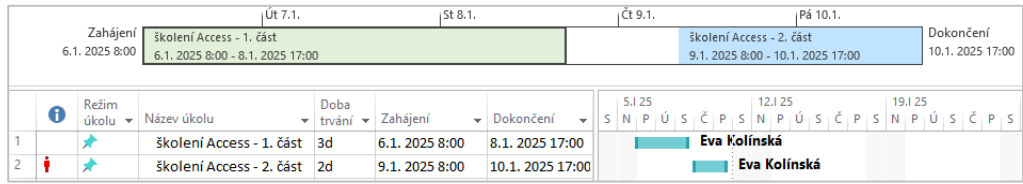

Díky uložení projektu v Project Online vnímá Project Pro i práci zdroje v jiných projektech.

Podrobnější analýzu provedeme v dalších zobrazeních.

*Diagram zdrojů*

 V kartě **ZOBRAZENÍ** ve skupině ZOBRAZENÍ ZDROJŮ klikneme do tlačítka *Diagram zdrojů* a vybereme volbu *Diagram zdrojů*. V levé části vybereme Evu Kolínskou. Její jméno je vypsáno červeně, neboť je přetížená, což vidíme v grafu jejího vytížení. Ve čtvrtek 9. 1. 2025 a v pátek 10. 1. 2025 je vytížena na 200 %. Vytížení nad dostupností je zobrazeno červeným pruhem (viz [obr. 1-12\)](#page-20-0).

<span id="page-20-0"></span>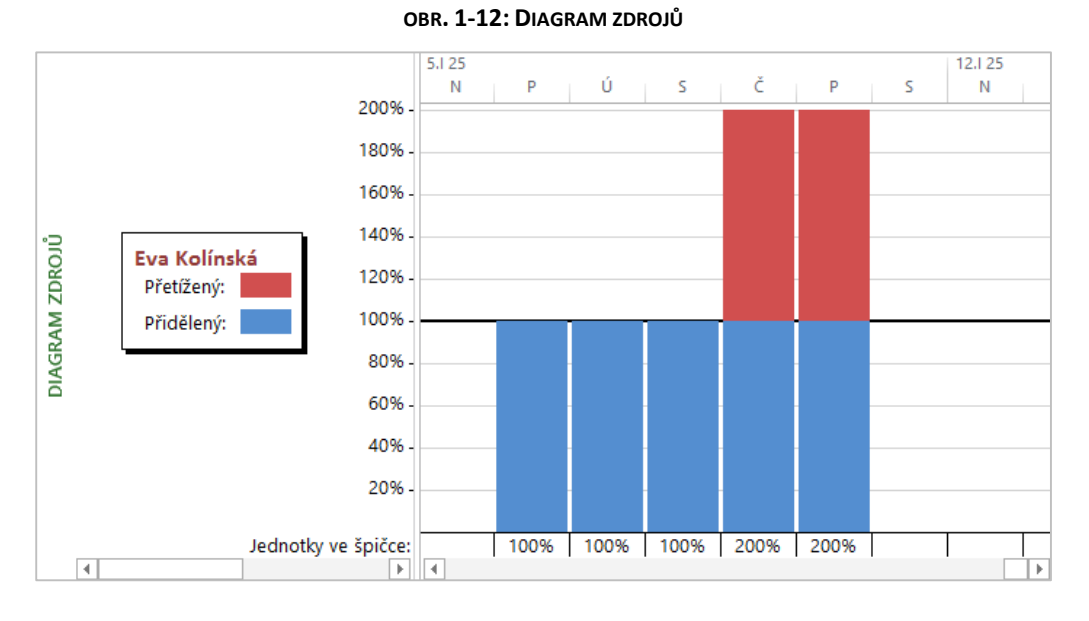

### *Používání zdrojů*

P

- V kartě **ZOBRAZENÍ** ve skupině ZOBRAZENÍ ZDROJŮ klikneme do tlačítka *Používání zdrojů* a vybereme volbu *Používání zdrojů*.
- Přetížená Eva Kolínská je vypsána červenou barvou. Řádek *Ostatní projekty a závazky* můžeme rozbalit. Ve čtvrtek 9. 1. 2025 a v pátek 10. 1. 2025 je Eva Kolínská přetížena plným zapojením do úkolu *školení Access – 2. část* v otevřeném projektu *Access* a v projektu *Outlook*.

### **OBR. 1-13: POUŽÍVÁNÍ ZDROJŮ**

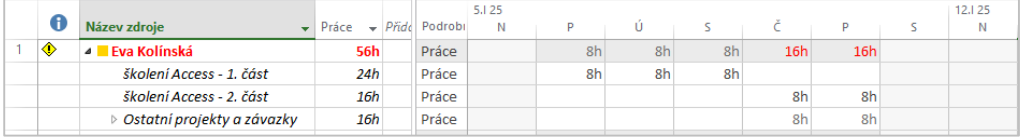

V Projectu změníme v projektu *Access* zahájení projektu:

- V kartě **PROJEKT** ve skupině VLASTNOSTI klikneme do tlačítka *Informace o projektu*.
- V poli *Datum zahájení* zadáme *6. 1. 2025 8:00*. V dialogovém okně **Informace o projektu** můžeme v Projectu nastavovat také vlastní pole organizace.
- Práci s oknem ukončíme kliknutím do tlačítka *OK*.
- Zavřeme projekt kliknutím do zavíracího tlačítka Projectu. Uložíme změny a projekt vrátíme se změnami.
	- Další úpravy provedeme v projektu *Outlook*:
- V *Centru projektů* klikneme do ikony projektu v sloupci indikátorů projektu *Outlook*.
- Obdobně jako pro projekt *Access* nastavíme v informacích o projektu zahájení projektu 6. 1. 2025.
- Jediný úkol je zatím v režimu ručního plánování a způsobuje přetížení Evy Kolínské.
- Ve sloupci *Režimu úkolu* nastavíme u úkolu *Automaticky naplánovat*.

*Vyrovnání* 

- Provedeme vyrovnání zdrojů:
- *zdroje*
- V kartě **ZDROJ** ve skupině VYROVNÁNÍ klikneme do tlačítka *Vyrovnat zdroj*.
- V dialogovém okně **Vyrovnat zdroje** ponecháme vybránu *Evu Kolínskou* a klikneme do tlačítka *Vyrovnat*.
- $-$  Zahájení úkolu bylo přesunuto ze čtvrtka 9. 1. 2025 na pondělí 20. 1. 2025. (V týdnu 13. 17. 1. 2025 je Eva Kolínská na lyžařském zájezdu.)

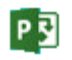

<span id="page-21-0"></span>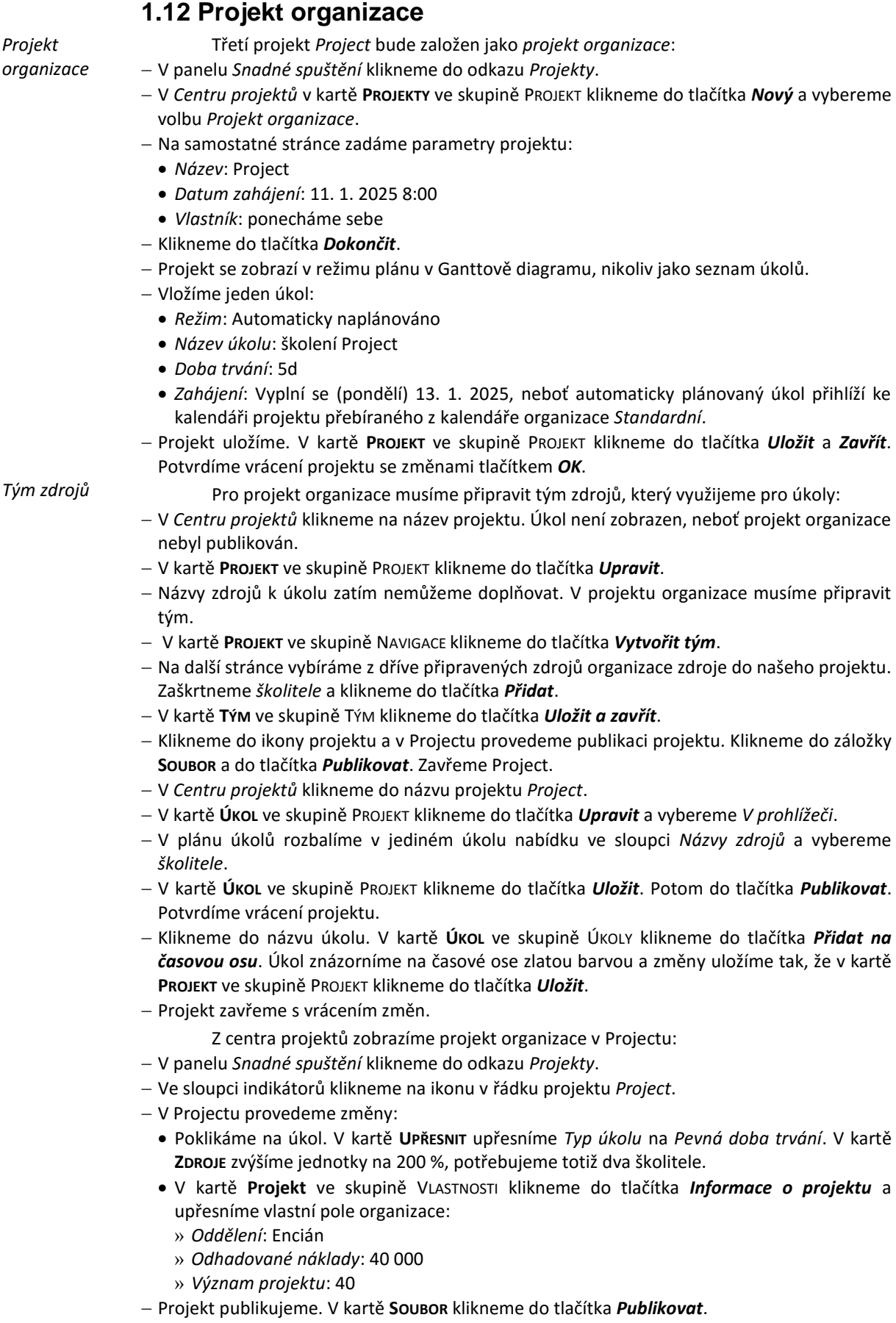

Zavřeme okno Projectu. Potvrdíme uložení změn a vrácení se změnami.

Také čtvrtý projekt *Visio* bude projektem organizace. Neznáme jeho úkoly, pouze náročnost na jeden obecný zdroj školitel v rozsahu 3 dnů plného vytížení:

- V panelu *Snadné spuštění* klikneme do odkazu *Projekty*.
- V *Centru projektů* v kartě **PROJEKTY** ve skupině PROJEKT klikneme do tlačítka *Nový* a vybereme volbu *Projekt organizace*.
- Na samostatné stránce zadáme parametry projektu:
	- *Název*: Visio
	- *Datum zahájení*: 19. 1. 2025 8:00
	- *Vlastník*: ponecháme sebe
- Klikneme do tlačítka *Dokončit*.
- V kartě **PROJEKT** ve skupině NAVIGACE klikneme do tlačítka *Plán zdrojů*.
- V aplikační kartě **PLÁN** ve skupině ZDROJE klikneme do tlačítka *Vytvořit tým*.
- Zaškrtneme obecný zdroj *školitel* a klikneme do tlačítka *Přidat*.
- V kartě **TÝM** ve skupině TÝM klikneme do tlačítka *Uložit a zavřít*.
- V kartě **PROJEKT** ve skupině NAVIGACE klikneme do tlačítka *Plán zdrojů*.
- V kartě **PLÁN** ve skupině VYUŽITÍ ZDROJŮ vybereme v poli *Vypočítat z* volbu *Plán zdrojů*.
- V kartě **PLÁN** ve skupině ROZSAH KALENDÁŘNÍCH DAT klikneme do tlačítka *Rozsah kalendářních dat*. Zadáme:
	- *Od*: 20. 1. 2025
	- *Do*: 22. 1. 2025
	- Klikneme do tlačítka *OK*.
- <span id="page-22-0"></span>V jediném řádku *školitel* vyplníme nároky 1d pro všechny tři dny v intervalu (viz [obr. 1-14\)](#page-22-0).

### **OBR. 1-14: PLÁN ZDROJŮ**

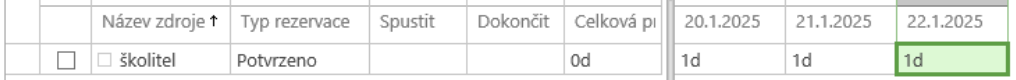

- V kartě **PLÁN** ve skupině PLÁN klikneme do tlačítka *Uložit* a potom *Zavřít*.
- Upřesníme podrobnosti. V panelu *Snadné spuštění* klikneme do odkazu *Podrobnosti projektu* a zadáme parametry:
	- *Oddělení pro projekt*: Encián
	- *Odhadované náklady*: 30 000
	- *Význam projektu*: 10

Pro úplnost dodejme, že do projektu organizace můžeme přidávat i zdroje přímo z Active Directory bez vložení do centra (fondu) zdrojů:

Vedoucí projektu může změnit typ projektu ze seznamu úkolů SharePoint na projekt

 V Projectu zobrazíme seznam zdrojů. V kartě **ZDROJ** ve skupině ZOBRAZENÍ klikneme do spodní části jediného tlačítka a vybereme zobrazení *Seznam zdrojů*. V kartě **ZDROJ** ve skupině VLOŽIT klikneme do tlačítka *Přidat zdroje* a vybereme volbu *Adresář.*

*Změna typu projektu*

*Zdroj z Active Directory*

**.** 

- organizace či naopak: Zobrazíme *Centrum projektů*.
- Klikneme do řádku projektu mimo název projektu.
- V kartě **PROJEKTY** ve skupině TYP PROJEKTU klikneme do tlačítka *Změnit*.
- Potvrdíme změnu kliknutím do tlačítka *OK*. 8

<sup>8</sup> Změnu typu projektu lze provést také v nastavení PWA. Klikneme do tlačítka *Nastavení* a vybereme volbu *Nastavení PWA*. V sekci PROVOZNÍ ZÁSADY klikneme do odkazu *Připojené weby SharePointu*. V řádku příslušného projektu klikneme do tlačítka *Aktivovat* či *Deaktivovat*.

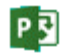

# <span id="page-23-0"></span>**1.13 Odstraňování projektů a dalších objektů**

*Odstraňování projektů a zdrojů*

- Pokud již projekt nechceme využívat, můžeme jej v roli správce projektů odstranit:
- Klikneme do tlačítka *Nastavení* a vybereme volbu *Nastavení PWA*.
- V sekci SPRÁVA FRONTY A DATABÁZE klikneme do odkazu *Odstranit objekty organizace*.
- <span id="page-23-2"></span>V případě odstraňování projektů je vhodné souběžně odstranit týmové weby (viz [obr. 1-15\)](#page-23-2).

### **OBR. 1-15: ODSTRAŇOVÁNÍ OBJEKTŮ**

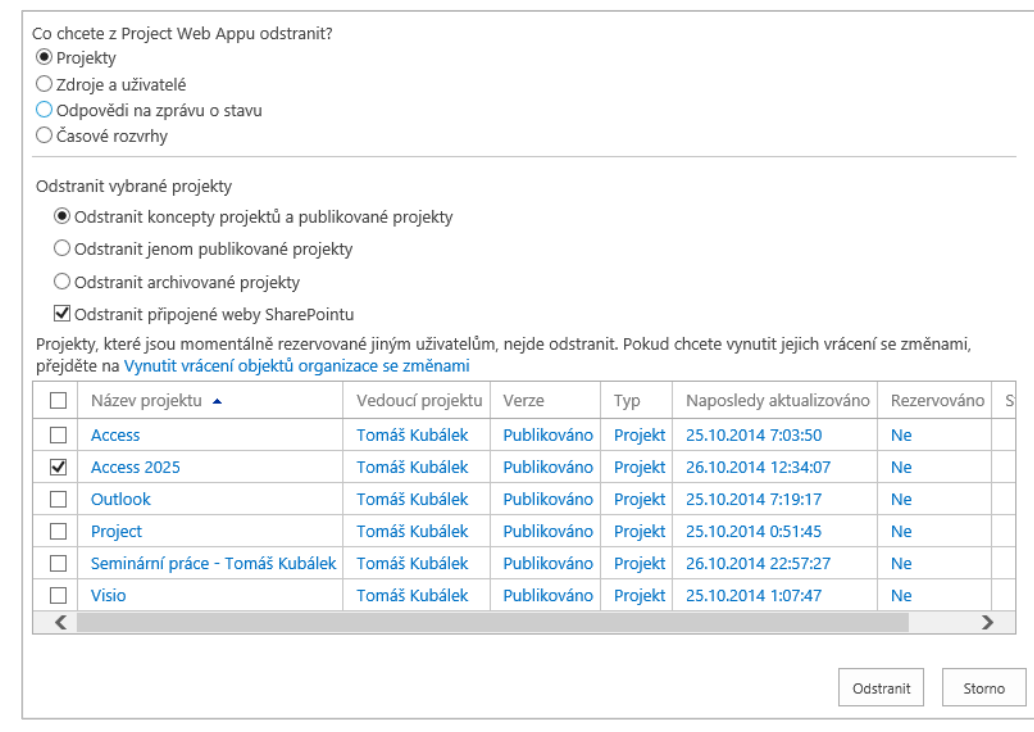

*Zrušení rezervace*  Obdobně můžeme odstranit zdroje či uživatele. V nastavení PWA můžeme také zrušit rezervace otevřených projektů:

- V sekci SPRÁVA FRONTY A DATABÁZE klikneme do odkazu *Vynutit vrácení objektů organizace se změnami*.
- <span id="page-23-1"></span>Vybereme rezervované projekty organizace a klikneme do tlačítka *Vrátit se změnami*.

# **1.14 Integrace mezi Project Online a Exchange Serverem**

*Synchronizace úkolů*

- Úkoly projektů druhu seznam úkolů SharePointu můžeme synchronizovat s úkoly v Outlooku. Připravíme nový seznam úkolů seminární práce a nastavíme jeho synchronizaci:
- V Projectu Online založíme nový projekt:
	- V panelu *Snadné spuštění* klineme do odkazu *Projekty*.
	- V kartě **PROJEKTY** ve skupině PROJEKT klikneme do tlačítka Nový a vybereme *Seznam úkolů SharePointu*.
	- Zadáme název projektu *Seminární práce – naše jméno*. Klikneme do tlačítka *Dokončit*.
	- V panelu *Snadné spuštění* klikneme do odkazu *Úkoly*.
	- Nejprve upravíme zobrazení seznamu úkolů *Všechny úkoly*:
		- » Klikneme do tlačítka dalších možností (tři tečky) napravo od seznamu zobrazení a vybereme volbu *Změnit toto zobrazení*.
		- » Na pozici 3 přidáme *Datum zahájení*.
		- » Na pozici 6 přidáme *Hotovo (%)*.
		- » Klikneme do tlačítka *OK*.
	- Vložíme čtyři úkoly. V režimu úprav zadáme úkoly (viz [obr. 1-16](#page-24-0), s daty aktuálního semestru):

<span id="page-24-0"></span>P

| Název úkolu                      | Datum zahájení | Termín splnění | Přiřazeno         | Hotovo (%) |
|----------------------------------|----------------|----------------|-------------------|------------|
| Téma seminární práce             | 23.9.2014      | 10.11.2014     | jméno studenta    |            |
| Schválení tématu seminární práce |                | 17.11.2014     | Markéta Kubálková | 0          |
| Malá obhajoba                    |                | 9.12.2014      | jméno studenta    |            |
| Velká obhajoba                   |                | 20.1.2015      | jméno studenta    | 0          |

**OBR. 1-16: ÚKOLY PROJEKTU SEMINÁRNÍ PRÁCE**

- Přidáme úkoly na časovou osu. Označíme všechny úkoly kliknutím do zaškrtnutí na začátku záhlaví sloupců. V kartě **ÚKOLY** ve skupině AKCE klikneme do tlačítka *Přidat na časovou osu*.
- Zahájíme synchronizaci s úkoly uživatele. V kartě **SEZNAM** ve skupině PŘIPOJIT A EXPORTOVAT klikneme do tlačítka *Synchronizovat s Outlookem*.
- V dialogovém okně **Synchronizace úkolů s Microsoft Outlookem** ponecháme zaškrtnuté pole *Synchronizovat úkoly* a klikneme do tlačítka *OK*.
- V Outlooku se provede vytvoření seznamu úkolů s názvem projektu, do něhož se zkopírují úkoly ze seznamu úkolů SharePointu (Projectu Online) přiřazené uživateli, jemuž byl úkol přiřazen. Seznam je nadále synchronizován v pravidelných intervalech (asi 15 minut<sup>9</sup>). Pokud uživatel provede změnu (aktualizaci úkolu, přidání úkolu) v Outlooku, promítne se změna do Projectu Online a naopak.
- V Outlooku:

**.** 

- nastavíme stav splnění úkolu *Téma seminární práce* na 100 %.
- V Projectu Online:
	- nastavíme stav splnění úkolu Malá obhajoba na 45 %,
	- doplníme úkol *Projekt seminární práce* s termínem splnění 20. 1. 2015.
- Po další automatické synchronizaci dojde k aktualizaci v Outlooku i Projectu Online.
- <span id="page-24-1"></span>– Splněné úkoly jsou v seznamu úkolů SharePointu přeškrtnuté (viz [obr. 1-17\)](#page-24-1).

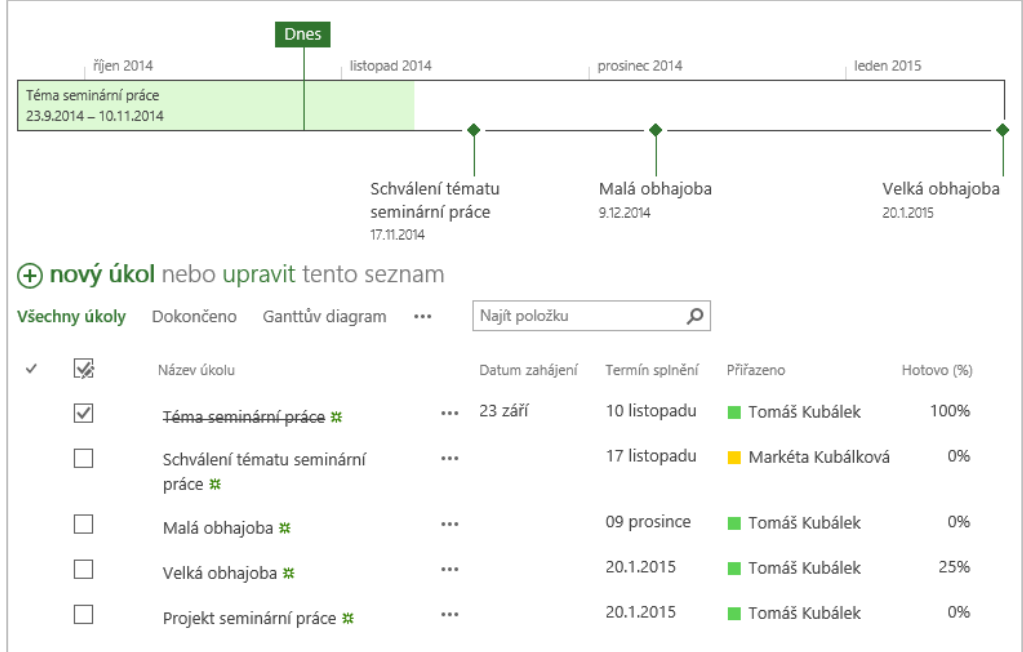

### **OBR. 1-17: PROJEKT SEMINÁRNÍ PRÁCE PO SYNCHRONIZACI**

<sup>9</sup> Jednorázové urychlení synchronizace můžeme provést vypnutím a zapnutím synchronizace. V kartě **SEZNAM** ve skupině PŘIPOJIT A EXPORTOVAT klikneme do tlačítka *Synchronizovat s Outlookem* a potlačíme zaškrtnutí a v druhém použití příkazu zaškrtneme pole *Synchronizovat úkoly*.

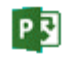

*Synchronizace kalendáře*

V případě použití firemní instalace Project Serveru, tj. bohužel dosud nikoliv v Office 365, je možné synchronizovat kalendář z Outlooku (serveru Exchange) s kalendářem zdrojů. Project Web App je možné nastavit tak, aby při plánování práce na projektu aplikace brala ohled na dobu, kdy podle kalendáře serveru Exchange je uživatel mimo kancelář. Kalendář uživatele v aplikaci Outlook se synchronizuje s jeho kalendářem zdrojů. Když má uživatel v aplikaci Outlook vyznačený čas, kdy je mimo kancelář, plánovací modul aplikace Project Web App mu naplánuje práci podle jeho absence. Lze tak např. snadno akceptovat dovolené plánované zaměstnancem v Outlooku.<sup>10</sup>

# <span id="page-25-0"></span>**1.15 Optimalizace projektového portfolia**

*Obchodní faktory*

**.** 

Project Online pomáhá organizaci vybrat si optimální projekty z portfolia potenciálních projektů. Nejprve definujeme obchodní faktory, které můžeme pro optimalizaci použít:

- V panelu *Snadné spuštění* klikneme v sekci STRATEGIE do odkazu *Knihovna obchodních faktorů*. V kartě **OBCHODNÍ FAKTOR** klikneme ve skupině OBCHODNÍ FAKTOR do tlačítka *Nový*.
- <span id="page-25-1"></span> Dl[e obr. 1-18](#page-25-1) vyplníme pole. Do pole *Oddělení* vybereme vždy *Encián*. V poli *Stav* ponecháme hodnotu *Aktivní*. Přehledy účinků projektu mají objektivizovat posouzení naplnění cílů organizace. Název faktoru zapisujeme včetně pořadového čísla za účelem přehledného řazení. Případný popis je uveden v závorce, Zapisujeme jej do pole *Popis*.

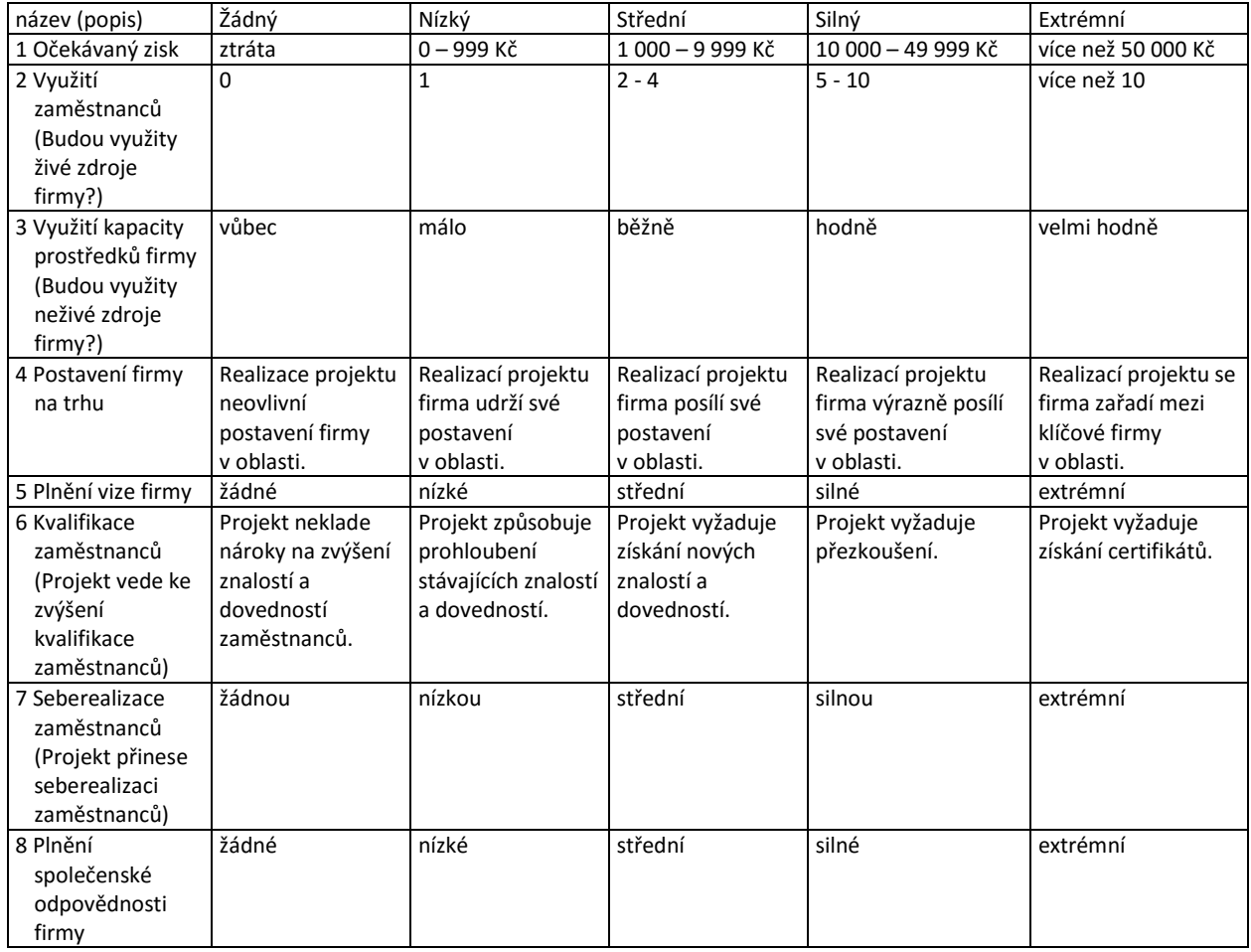

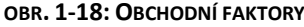

<sup>10</sup> Ve výchozím nastavení SharePoint, v němž je Proejct Online realizován je funkce synchronizace kalendářů zdrojů zakázána. Je nutné povolit ji v tzv. Centrální správě SharePointu v Centru pro správu (*Obecné nastavení aplikace*, *Spravovat*, *Nastavení aplikace PWA*, *Exchange Server podrobnosti*, zaškrtnout pole *Kalendáře synchronizovat mimo kancelář*).

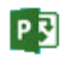

*Stanovení priority obchodních faktorů Porovnání vzájemného vztahu dvojic faktorů*

*Procentuální váhy obchodních faktorů*

- Dále stanovíme prioritu obchodních faktorů. Project Online nabízí dvě možnosti:
- porovnání vzájemného vztahu dvojic faktorů,
- přirazení procentuální váhy jednotlivým faktorům.
	- Porovnání vzájemného vztahu dvojic faktorů:
- V panelu *Snadné spuštění* klikneme v sekci STRATEGIE do odkazu *Stanovení priority obchodních faktorů*.
- V kartě **STANOVENÍ PRIORIT** klikneme ve skupině STANOVENÍ PRIORIT do tlačítka *Nové*.
- V první fázi definujeme vlastnosti:
	- *Název*: Komerční přístup počítané
	- *Popis*: Nevyplníme.
	- *Oddělení*: Encián
	- *Typ stanovení priority*: Počítané
	- *Stanovení priority následujících obchodních faktorů*: Vybereme všech 8 faktorů. (Dostupné jsou až po vyplnění *Oddělení*.)
- Klikneme do tlačítka *Další*.
- <span id="page-26-0"></span> V druhé fázi (fáze jsou také dostupné kliknutím do tlačítek ve skupině NAVIGACE) stanovíme vztah prvnímu k ostatním sedmi jednotlivým obchodním faktorům (viz [obr. 1-19](#page-26-0)). Po kliknutí do tlačítka *Další obchodní faktor* zadáme vztah druhého ke zbývajícím šesti jednotlivým faktorům atd.

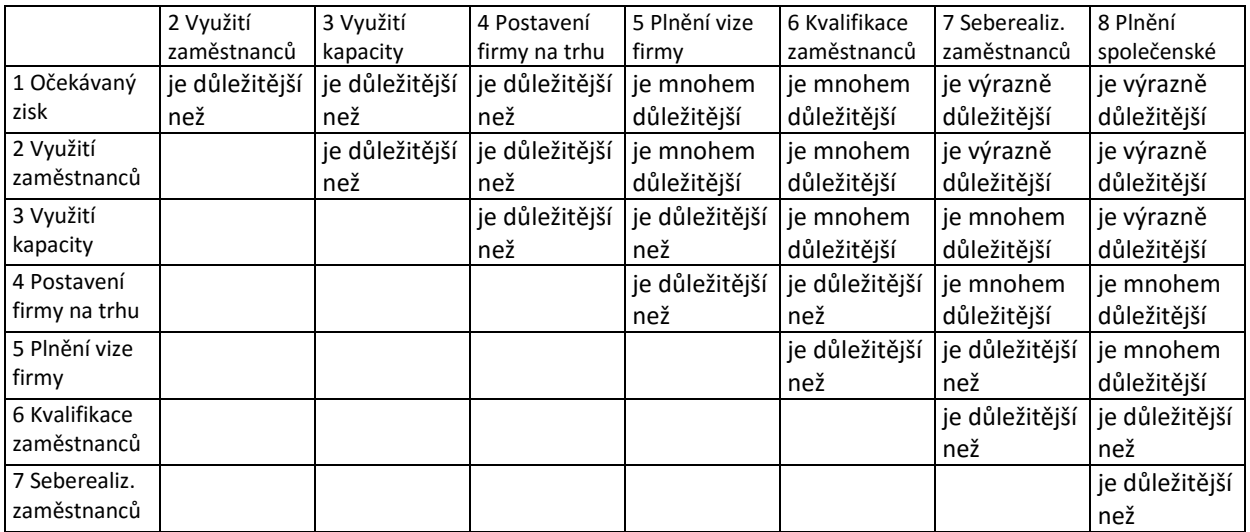

### **OBR. 1-19: PRIORITA OBCHODNÍCH FAKTORŮ**

Ve třetí fázi vypočet Project Online procentuální váhy jednotlivých obchodních faktorů:

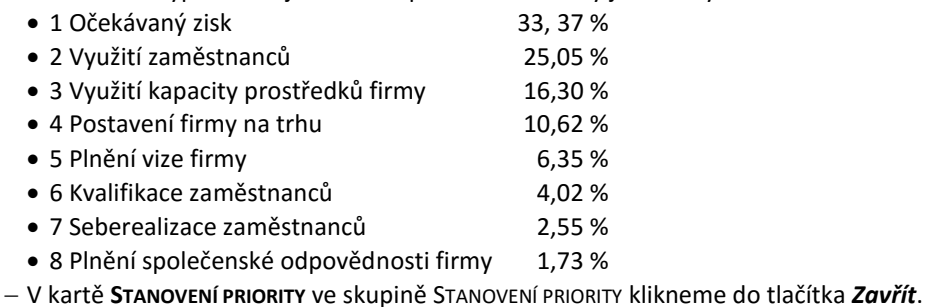

Druhou variantu stanovení priority zadáme přiřazením procentuální váhy obchodním faktorům:

V kartě **STANOVENÍ PRIORIT** klikneme ve skupině STANOVENÍ PRIORIT do tlačítka *Nové*.

- V první fázi definujeme vlastnosti:
	- *Název*: Komerční přístup ruční

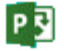

- *Popis*: Nevyplníme.
- *Oddělení*: Encián
- *Typ stanovení priority*: Ruční
- *Stanovení priority následujících obchodních faktorů*: Vybereme první 4 faktory. (Dostupné jsou až po vyplnění *Oddělení*.)
- Klikneme do tlačítka *Další*.
- V druhé fázi vyplníme pro jednotlivé obchodní faktory přímo jejich váhu:
- 1 Očekávaný zisk 40 %
- 2 Využití zaměstnanců 30 %
- 3 Využití kapacity prostředků firmy 20 %
- 4 Postavení firmy na trhu 10 %
- V kartě **STANOVENÍ PRIORITY** ve skupině STANOVENÍ PRIORITY klikneme do tlačítka *Uložit* a potom do tlačítka *Zavřít*.

Připravené obchodní faktory a jejich priority použijeme pro analýzu portfolia:

*Analýza portfolia*

- 1. analýza: Výběr dle nákladů dle obchodních faktorů počítaný
	- V panelu *Snadné spuštění* klikneme v sekci STRATEGIE do odkazu *Analýza portfolia*.
	- V kartě **ANALÝZY** klikneme ve skupině ANALÝZA do tlačítka *Nová*.
	- Analýza se skládá ze čtyř fází.
	- V první fázi definujeme vlastnosti analýzy:
		- » *Název*: 1 Výběr dle nákladů dle obchodních faktorů počítaný
		- » *Oddělení*: Encián
		- » *Typ stanovení priority*: Stanovit prioritu projektů pomocí obchodních faktorů
		- » *Stanovení priority obchodních faktorů*: Komerční přístup počítané
		- » *Projekt*y: Vybereme všechny čtyři projekty (*Access*, *Outlook*, *Project*, *Visio*).
		- » *Primární omezení nákladů analýzy*: Odhadované náklady
		- » *Plánování zdrojů s časovým uspořádáním*: nezaškrtneme
		- Klikneme do tlačítka *Stanovit prioritu projektů*.
	- V druhé fázi stanovíme prioritu jednotlivých projektů dle dříve definovaných obchodních faktorů:
		- » Access: pro všech osm faktorů Silný
		- » Outlook: Střední
		- » Project: Nízký
		- » Visio: Žádný
		- Klikneme do tlačítka *Revidovat priority*.
	- Ve třetí fázi jsou vypočteny priority projektů:
		- » Access: 60 %
		- » Outlook: 30 %
		- » Project: 10 %
		- » Visio: 0 %

Klikneme do tlačítka *Analyzovat náklady*.

- <span id="page-27-0"></span> Ve čtvrté fázi jsou spočteny náklady na projekty:
	- » K realizaci byly vybrány první tři projety s nenulovými prioritami. Připomeňme si podrobnosti projektů (viz [obr. 1-20\)](#page-27-0):

### **OBR. 1-20: PODROBNOSTI PROJEKTŮ**

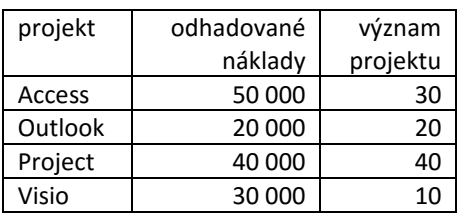

» Součet odhadovaných nákladů na projekty *Access*, *Outlook* a *Project* činí 110 000 Kč.

- » V souhrnu jsou uvedeny ukazatele *Vybrané projekty* a *Strategická hodnota.* Klikneme do odkazu *Upravit* a doplníme ukazatel *Odhadované náklady*.
- » Můžeme omezit *Limity nákladů*. Dle limitu jsou vybrány jen některé projekty k realizaci.
- » Přepíšeme hodnotu odhadovaných nákladů z 140 000 Kč na 100 000 Kč.
- » V kartě **ANALÝZA** ve skupině VÝBĚR PORTFOLIA klikneme do tlačítka *Přepočítat*.
- » Nově jsou vybrány pouze první dva projekty *Access* a *Outlook* ve výši nákladů 70 000 Kč. Dosáhli jsme naplnění priorit – strategické hodnoty 90 %.
- » Po úpravě limitu nákladů se vytvoří samostatný scénář. Scénář lze uložit. V kartě **ANALÝZA** ve skupině VÝBĚR PORTFOLIA klikneme do tlačítka *Uložit jako*. Zadáme název Limit 100 000 Kč.
- » Výsledky první analýzy jsou v [obr. 1-21.](#page-28-0)
- <span id="page-28-0"></span>» V kartě **ANALÝZA** ve skupině ANALÝZA klikneme do tlačítka *Zavřít*.

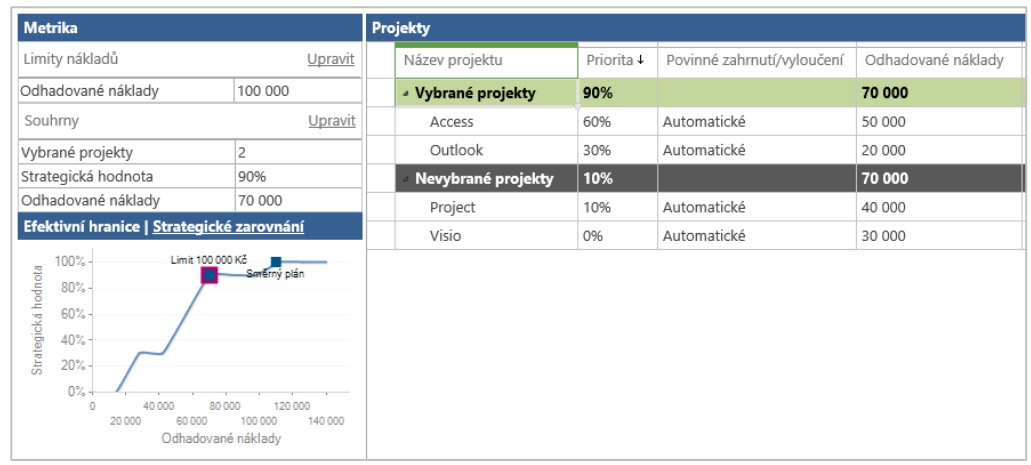

### **OBR. 1-21: ANALÝZA PORTFOLIA**

- 2. analýza: Výběr dle nákladů dle obchodních faktorů ruční
	- V kartě **ANALÝZY** klikneme ve skupině ANALÝZA do tlačítka *Nová*.
	- V první fázi definujeme vlastnosti analýzy:
		- » *Název*: 2 Výběr dle nákladů dle obchodních faktorů ruční
		- » *Oddělení*: Encián
		- » *Typ stanovení priority*: Stanovit prioritu projektů pomocí obchodních faktorů
		- » *Stanovení priority obchodních faktorů*: Komerční přístup ruční
		- » *Projekt*y: Vybereme všechny čtyři projekty (*Access*, *Outlook*, *Project*, *Visio*).
		- » *Primární omezení nákladů analýzy*: Odhadované náklady
		- » *Plánování zdrojů s časovým uspořádáním*: nezaškrtneme
		- Klikneme do tlačítka *Stanovit prioritu projektů*.
	- V druhé fázi stanovíme prioritu jednotlivých projektů dle dříve definovaných obchodních faktorů pro všechny projekty:
		- » první faktor: Nízký
		- » ostatní faktory: Bez hodnocení
		- Klikneme do tlačítka *Revidovat priority*.
	- Ve třetí fázi jsou vypočteny priority projektů:
		- » Access: 25 %
		- » Outlook: 25 %
		- » Project: 25 %
		- » Visio: 25 %
	- Klikneme do tlačítka *Analyzovat náklady*.
	- Ve čtvrté fázi jsou spočteny náklady na projekty:
		- » Jsou vybrány všechny 4 projekty s celkovými odhadovanými náklady 140 000 Kč.
		- » Strategická hodnota dosahuje 100 %.
- » V kartě **ANALÝZA** ve skupině ANALÝZA klikneme do tlačítka *Zavřít*.
- 3. analýza: Výběr dle nákladů dle významu
	- V kartě **ANALÝZY** klikneme ve skupině ANALÝZA do tlačítka *Nová*.
	- V první fázi definujeme vlastnosti analýzy:
		- » *Název*: 3 Výběr dle nákladů dle významu
		- » *Oddělení*: Encián
		- » *Typ stanovení priority*: Stanovit prioritu projektů pomocí vlastních polí
		- » *Projekt*y: Vybereme všechny čtyři projekty (*Access*, *Outlook*, *Project*, *Visio*).
		- » *Primární omezení nákladů analýzy*: Odhadované náklady
		- » *Plánování zdrojů s časovým uspořádáním*: nezaškrtneme

Klikneme do tlačítka *Stanovit prioritu projektů*.

- V druhé fázi stanovíme prioritu jednotlivých projektů:
	- » V kartě **ANALÝZA** ve skupině POLE klikneme do tlačítka *Upravit*.
	- » V okně **Vybrat vlastní pole** vybereme *Význam projektu*. Klikneme do tlačítka *Revidovat priority*.
- Ve třetí fázi jsou vypočteny priority:
	- » Access: 60 %
	- » Outlook: 30 %
	- » Project: 20 %
	- » Visio: 10 %

### Klikneme do tlačítka *Analyzovat náklady*.

- Ve čtvrté fázi jsou spočteny náklady na projekty:
	- » Jsou vybrány všechny 4 projekty s celkovými odhadovanými náklady 140 000 Kč.
	- » Strategická hodnota dosahuje 100 %.
	- » V kartě **ANALÝZA** ve skupině ANALÝZA klikneme do tlačítka *Zavřít*.

### Rekapitulace zatížení zdrojů v projektech

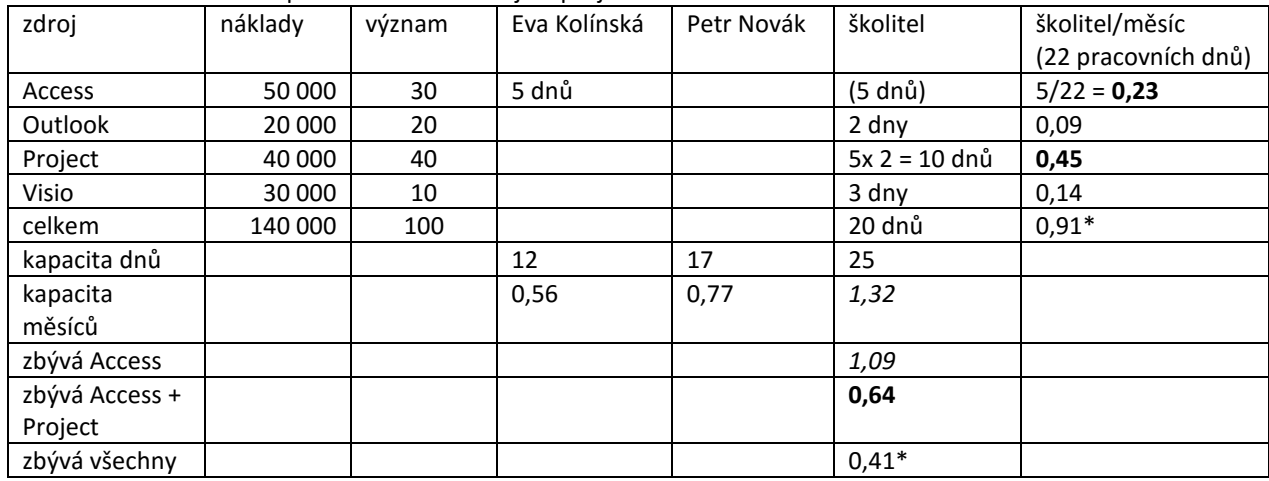

# <span id="page-29-0"></span>**1.16 Týmový web projektu**

*Týmový web projektu*

### S každým projektem se vytváří automaticky týmový web. Zobrazíme jej, když klikneme do názvu projektu v centru projektů. Prvotně se zobrazí:

- seznam *Úkoly* pro seznam úkolů SharePointu,
- plán projektu pro projekt organizace, v případě projektu organizace ještě v panelu *Snadné spuštění* klikneme do odkazu *Web projektu.*

V rámci týmového webu jsou přichystány aplikace:

- *Poznámkový blok*: poznámky k projektu ve OneNote,
- knihovna *Dokumenty*,
- seznam *Úkoly*: v projektu organizace je nelze upravovat,

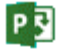

- seznam *Kalendář*: nejedná se o kalendáře úkolů, ani kalendář projektu či zdrojů,
- seznam *Dodávky*: seznam s poli *Nadpis*, *Popis*, *Začátek dodávky*, *Dokončení dodávky*, spravujeme závislosti na jiných projektech,
- seznam *Rizika*: seznam pro správu rizik projektu, rizika můžeme přiřazovat uživatelům, určovat jejich prioritu, sledovat průběh,
- seznam *Problémy*: seznam pro správu problémů projektu, problémy můžeme přiřazovat uživatelům, určovat jejich prioritu, sledovat průběh.

<span id="page-30-0"></span>Další aplikace můžeme vytvořit. Týmový web slouží k dokumentaci projektu.

# **1.17 Parametry Projectu Online v Projectu Pro**

Klientskou aplikaci Project Pro (dále jen Project) jsme dosud používali k prohlížení projektů vytvořených v Projectu Online. Nastavíme v Projectu účty pro práci slokálními projekty i projekty z Projectu Online:

- Spustíme aplikaci Project.
- Pokud jsme již dříve použili Project pro práci s Project Online, nabídne se možnost přihlášení k Projectu Online. Vybereme *Počítač*. Tato volba se uplatní bez nabídky i v případě, že jsme dosud Project pro editaci projektů Project Online nepoužili.
- Klikneme do karty **SOUBOR**. V dílčí kartě **Informace** klikneme do tlačítka *Správa účtů*. Do seznamu účtů přidáme Project Online. Klikneme do tlačítka *Přidat* (viz [obr. 1-22\)](#page-30-1).
- V dialogovém okně **Vlastnosti účtu** zapíšeme parametry:
	- *Název účtu*: Project Online FMV
	- *Adresa URL projektového serveru*:<https://vse.shareoint.com/sites/fmv-pwa>
	- *Nastavit jako výchozí účet*: nezaškrtneme
- Klikneme do tlačítka *OK*.
- <span id="page-30-1"></span>V dialogovém okně **Účty Project Web Appu** vybereme v poli *Při spuštění* volbu *Zvolit účet*.

### **OBR. 1-22: ÚČTY PROJECT WEB APPU V PROJECTU PRO**

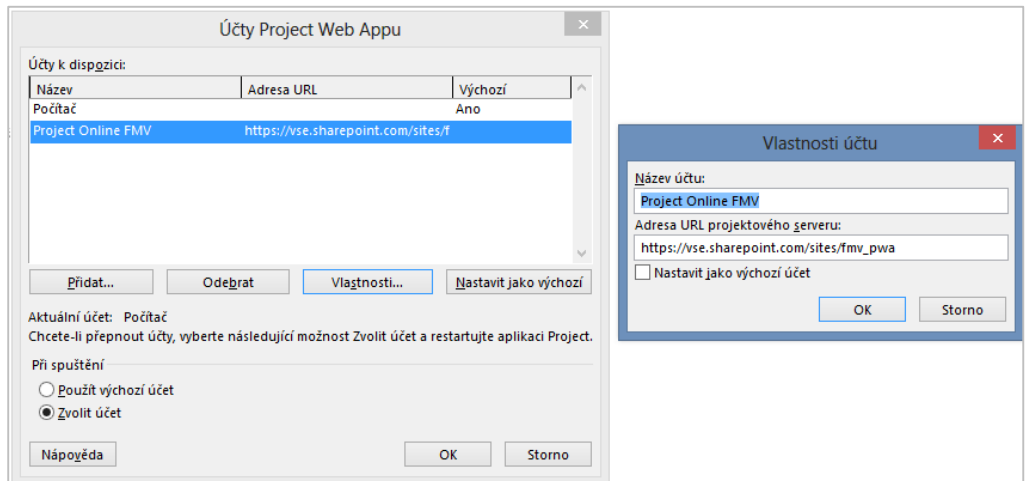

Doplníme do kolekce webů *fmv-pwa* další kalendář:

- V panelu nástrojů *Snadné spuštění* klikneme do odkazu *Nastavení serveru*.
- V sekci DATA ORGANIZACE klikneme do odkazu *Kalendáře organizace*.
- Vybereme jediný kalendář *Standardní* a klikneme do tlačítka *Kopírovat*.
- Nový kalendář nazveme *Kalendář zaměstnanců s dětmi*.
- Vybereme *Kalendář zaměstnanců s dětmi* a klikneme do tlačítka *Upravit*.
- Kalendář se otevře v Projectu. K zimním firemním volným dnům doplníme další dvě výjimky:
	- pololetní prázdniny: pátek 31. 1. 2025
	- podzimní prázdniny: pondělí 27. 10. 2025 středa 29. 10. 2025
- Klikneme do tlačítka *OK* a zavřeme Project.

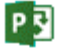

Nyní nové dva projekty vytvoříme přímo v aplikaci Project:

- První projekt *Domácí úkoly* bude uložen v Projectu Online:
	- Při spuštění Projectu vybereme účet *Project Online FMV*.
	- Nevyužijeme žádnou šablonu. V seznamu šablon dvojitě klineme do miniatury *Prázdný projekt*.
	- Projekt využívá firemní podklady uložené v kolekci webů fmv-pwa:
		- » kalendář projektu *Standardní* z globální šablony objektů z kolekce webů,
		- » kalendáře zdrojů z kolekce webů,
		- » další objekty uložené v kolekci webů (zobrazení, sestavy, moduly, tabulky, filtry, mapování, skupiny).
	- Změníme kalendář projektu:
		- » V kartě **PROJEKT** ve skupině INFORMACE O PROJEKTU klikneme do tlačítka *Informace o projektu*.
		- » Do pole *Kalendář* vybereme *Kalendář zaměstnanců s dětmi*. Klikneme do tlačítka *OK*.
		- » Kalendáře projektu a další objekty jsou uloženy v globální šabloně organizace, k níž je projekt připojen.
	- Doplníme do týmu projektu zdroje organizace:
		- » V kartě **ZDROJ** ve skupině VLOŽIT klikneme do tlačítka *Přidat zdroje* a vybereme volbu *Vytvořit tým ze zdrojů organizace*.
		- » Přidáme svou osobu. Klikneme do tlačítka *OK.*
		- » V kartě **ZOBRAZENÍ** ve skupině ZOBRAZENÍ ZDROJŮ klikneme do tlačítka *Seznam zdrojů*. V projektu je naše osoba jako zdroj včetně barevného čtverečku našeho stavu (pokud máme spuštěn Lync nebo portál Office 365).
	- Zadáme do projektu jeden úkol:
		- » V kartě **ZOBRAZENÍ** ve skupině ZOBRAZENÍ ÚKOLŮ klikneme do tlačítka *Ganttův diagram*.
		- » Do tabulky vyplníme úkol:
			- Název úkolu: První domácí úkol.
			- Doba trvání: 2 h
			- Dokončení: 30. 9. 2014 (upřesníme dle aktuálního semestru)
			- Názvy zdrojů: naše osoba
	- Projekt uložíme:
		- » V kartě **SOUBOR** klikneme do tlačítka *Publikovat*.
		- » V dialogovém okně **Uložit v Project Web Appu** nazveme projekt *Domácí úkoly – naše jméno*. Klikneme do tlačítka *OK*.
		- » V dalším okně potvrdíme vytvoření webu projektu. Klikneme do tlačítka *Publikovat*.
		- » Zavřeme Project. Potvrdíme, že vrátíme projekt se změnami.
	- Projekt znovu otevřeme:
		- » Při spuštění Projectu vybereme účet *Project Online FMV*.
		- » Vybereme projekt ze seznamu naposledy otevřených projektů.
		- » V informačním řádku pod kartami klikneme do tlačítka *Rezervovat*.
	- Projekt uložíme lokálně.
		- » V kartě **SOUBOR** klikneme do záložky **Uložit jako**.
		- » Vybereme místo *Počítač*.
		- » Klikneme do tlačítka *Procházet*.
		- » V dialogovém okně **Uložit jako soubor** ponecháme vybranou volbu *Pouze aktuálně načtená vlastní pole projektu organizace a globální položky projektu organizace* a klikneme do tlačítka *OK*.
		- » Projekt nazveme *Domácí úkoly*.
		- » Projekt nyní můžeme editovat i mimo prostředí Project Web App. Potřebné části globální šablony organizace jsou dostupné přímo v projektu.
	- Další objekty můžeme později kopírovat ze šablony pomocí organizátoru:

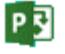

P习

- » Pokud se přihlásíme k Projectu v profilu s účtem Počítači, je k dispozici lokální globální šablona ze souboru *Global.MPT<sup>11</sup>* .
- » Pokud se přihlásíme k Projectu v profilu s účtem Projectu Online, je k dispozici globální šablona organizace z příslušné kolekce webů.
- » Další objekty můžeme z šablony kopírovat promocí organizátoru. V kartě **SOUBOR** klikneme v dílčí kartě INFORMACE do tlačítka *Organizátor*. V případě profilu Projectu Online ještě jednou vybereme volbu *Organizátor*. Organizátor v profilu Projectu Online není použitelný ke kopírování kalendářů.
- <span id="page-32-0"></span> Postavení globálních šablon je tedy různé při uložení do Projectu Online a při lokálním uložení (viz [obr. 1-23\)](#page-32-0).

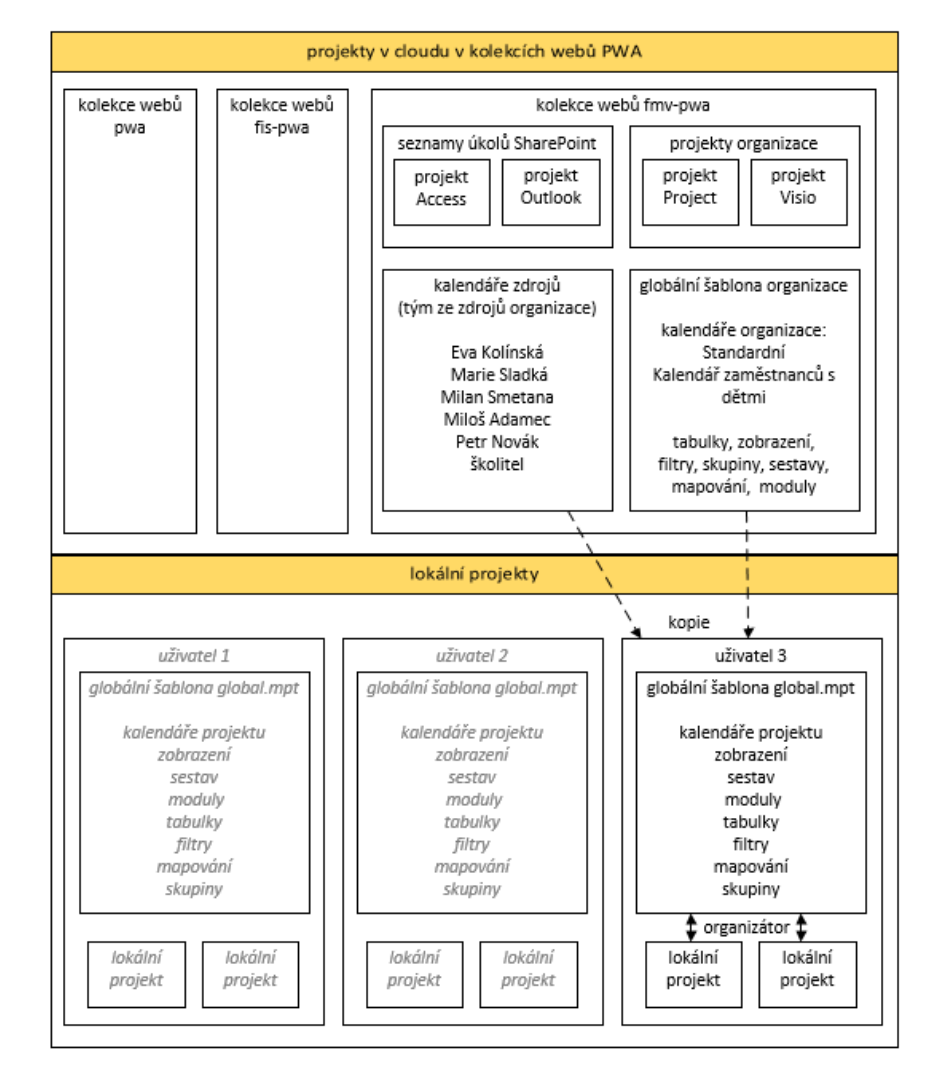

### **OBR. 1-23: GLOBÁLNÍ ŠABLONY A PROJEKTY**

 $\Box$ Enc-01-01

**.** 

 Druhý projekt *Start* bude sledovat rekonstrukci školící počítačové místnosti na počítačovou. Uložíme jej lokálně:

- Při spuštění Projectu vybereme účet *Počítač*.
- Nevyužijeme žádnou šablonu. V seznamu šablon dvojitě klineme do miniatury *Prázdný c*
- V kartě **SOUBOR** klikneme do záložky **Uložit**.
- Vybereme místo *Počítač*. Prázdný projekt uložíme do dokumentu *Start* např. do lokální knihovny *Dokumenty*.

<sup>&</sup>lt;sup>11</sup> Soubor *Global.MPT* je skrytý soubor uložený při použití Windows 8 ve složce c:\users\uživatel\AppData\Roaming\ Microsoft\MS Project\15\1029.

- Zavřeme Project.
- Opět spustíme Project, vybereme účet *Project Online FMV*.
- Ze seznamu posledních projektů vybereme *Start.mpp*.
- Připojíme k projektu *Start* kalendář z globální šablony organizace. V kartě **PROJEKT** ve skupině VLASTNOSTI klikneme do tlačítka *Informace o projektu*.
- V poli *Kalendář* vybereme *Kalendář zaměstnanců s dětmi*.
- Projekt uložíme např. kombinací kláves Ctrl S. Zavřeme Project.
- Project spustíme z profilu *Počítač*.
- Ze seznamu posledních projektů vybereme *Start.mpp*.
- Zkontrolujeme, že projekt již vychází z *Kalendáře zaměstnanců s dětmi*. V kartě **PROJEKT** ve skupině VLASTNOSTI klikneme do tlačítka *Informace o projektu*. V poli *Kalendář* je uveden *Kalendář zaměstnanců s dětmi*.
- Kalendář projektu můžeme zkopírovat do lokální globální šablony. V kartě **SOUBOR** v dílčí kartě **Informace** klikneme do tlačítka *Organizátor*. V dialogovém okně **Organizátor** v kartě **Kalendáře** můžeme zkopírovat *Kalendář zaměstnanců s dětmi* do globální šablony *Global.MPT*.
- Do lokálního projektu *Start* připravíme ještě zdroje z fondu zdrojů.
- Projekt opět otevřeme z profilu *Project Online FMV*.
- V kartě **ZDROJ** ve skupině VLOŽIT klikneme do tlačítka *Přidat zdroje* a vybereme volbu *Vytvořit tým ze seznamů zdrojů organizace*. V dialogovém okně **Microsoft Project** klikneme do tlačítka *Ano*.
- Vybereme zdroje Eva Kolínská, Marie Sladká, Milan Smetana, Miloš Adamec a Petr Novák. Klikneme do tlačítka *OK*.
- Zkontrolujeme seznam zdrojů. V kartě **ZOBRAZENÍ** ve skupině ZOBRAZENÍ ZDROJŮ klikneme do tlačítka *Seznam zdrojů*. Pro zdroje Eva Kolínská, Petr Novák, Marie Sladká je k dispozici indikátor stavu a po dvojitém kliknutí na název karta kontaktu, neboť zdroje jsou identifkovány účtem z organizace.
- Projekt uložíme.
- Nadále budeme ukládat projekt *Start* pouze lokálně, aby při výuce nedocházelo k přetížení zdrojů používaných v analogických projektech *Start* různých studentů.
- V případě potřeby můžeme doplnit další zdroje z fondu zdrojů, když projekt otevřeme v profilu *Project Online FMV*. V profilu *Počítač* není tlačítko *Přidat zdroje* dostupné. Zdroje bychom museli doplnit jako místní zdroje, obdobně jako např. byly doplněny zdroje Milan Smetana a Miloš Adamec.
- Případné změny v kalendářích organizace musíme doplnit do našeho projektu již ručně (např. vyhlášení dalších dnů volna).

# <span id="page-33-0"></span>**1.18 Shrnutí**

- 1. *Projekt* je organizované úsilí k dosažení určitého cíle.
- 2. Projekty mohou mít *trojrozměrný cíl*: dosáhnout požadované parametry v požadovaném termínu v rámci rozpočtových nákladů.
- 3. Projekt se dělí na *úkoly*, mezi nimiž existují *vazby*. K realizaci úkolů jsou nutné *zdroje* (pracovní, materiálové a nákladové). Práce zdrojů se plánuje podle *kalendáře*. K jednotlivým úkolům a zdrojům jsou přiřazeny *náklady*.
- 4. Průběh plnění projektu je *sledován* prostřednictvím *směrných plánů*.
- 5. Projekty lze řešit s využitím aplikací Microsoftu několika způsoby. Lze využít *Excel*, *Project*, týmový web SharePoint, *SharePoint spolu s Projectem* nebo *Project Online*.
- 6. V Projetu Online může správce kolekce webů nastavit *data organizace vlastní pole* a *vyhledávací tabulky*. Dále nastavíme *kalendář organizace*.
- 7. V Projectu Online jsou dva druhy projektů: *seznam úkolů SharePoint* a *projekt organizace*.
- 8. Všechny projekty vidíme v *Centru projektů*.
- 9. Project Online umožňuje organizaci vybrat si optimální projekty z *portfolia* potenciálních projektů. Nejprve definujeme *obchodní faktury*, poté stanovíme *prioritu* obchodních faktorů. Na jejich základě *analyzujeme portfolio*. S každým projektem se vytváří *týmový web*.

# <span id="page-34-0"></span>**2 Projekty**

# <span id="page-34-1"></span>**2.1 Firma Encián a projekt Start**

Výklad bude v publikaci proveden na příkladu projektu *Start* – rekonstrukce zasedací místnosti firmy na školící počítačovou místnost a uvedení nových verzí programů firmy Encián na jednodenním semináři pro zákazníky – tak, jak jsme ho již začali připravovat v kap. 1.17.

Fiktivní firma Encián vyvíjí a distribuuje programy zaměřené na podnikové finance. Jedná se o 6 programů (Bonita, Finanční analýza, Investice, Kauzální analýza, Podnikatel, SAFI). V roce 2025 vytvořila nové verze programů. Ve svém sídle upravuje jednu zasedací místnost na školící počítačovou místnost, která bude využita pro jednodenní seminář uvádějící nové verze na trh a později pro školení zákazníků.

*Zdroje projektu*

Zdroje využité k realizaci projektu jsou uvedeny v [obr. 2-1.](#page-35-0)

Pracovní zdroje projektu jsou pokryty ze zdrojů firmy – interními zdroji a využíváním zdrojů dvou externích firem.

V rámci interních pracovních zdrojů se na projektu podílí řada živých zdrojů – zaměstnanců firmy a jeden neživý zdroj – zasedací místnost. Zasedací místnost je vedena jako pracovní zdroj, neboť má svůj rezervační kalendář.

Struktura živých interních pracovních zdrojů vychází z organizačního schématu firmy. Firma Encián má celkem 20 zaměstnanců v 6 odděleních (ředitelství, konzultace, reklama, distribuce, analýza, programování). Na projektu se účastní pouze vybraní pracovníci (v řazení dle rozsahu účasti na projektu): *Interní zdroje* 

- Eva Kolínská vedoucí oddělení programování,
- Marie Sladká sekretářka ředitele,
- Petr Novák ředitel firmy,
- Milan Smetana vedoucí oddělení reklamy,

Jan Dvořák, Eva Benešová, František Janda – vedoucí ostatních oddělení firmy.

Úkoly přidělené jednotlivým zdrojům jsou ve schématu v [obr. 2-1](#page-35-0) vypsány pod názvy zdrojů.

### *Externí firmy*

*firmy Encián*

Kromě interních zaměstnanců se na projektu podílí také dvě externí firmy:

- Petronius: Firma zajišťuje v projektu dva údržbáře.
- Vinicius: Firma zajišťuje v projektu zedníka a dva malíře.

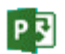

P

<span id="page-35-0"></span>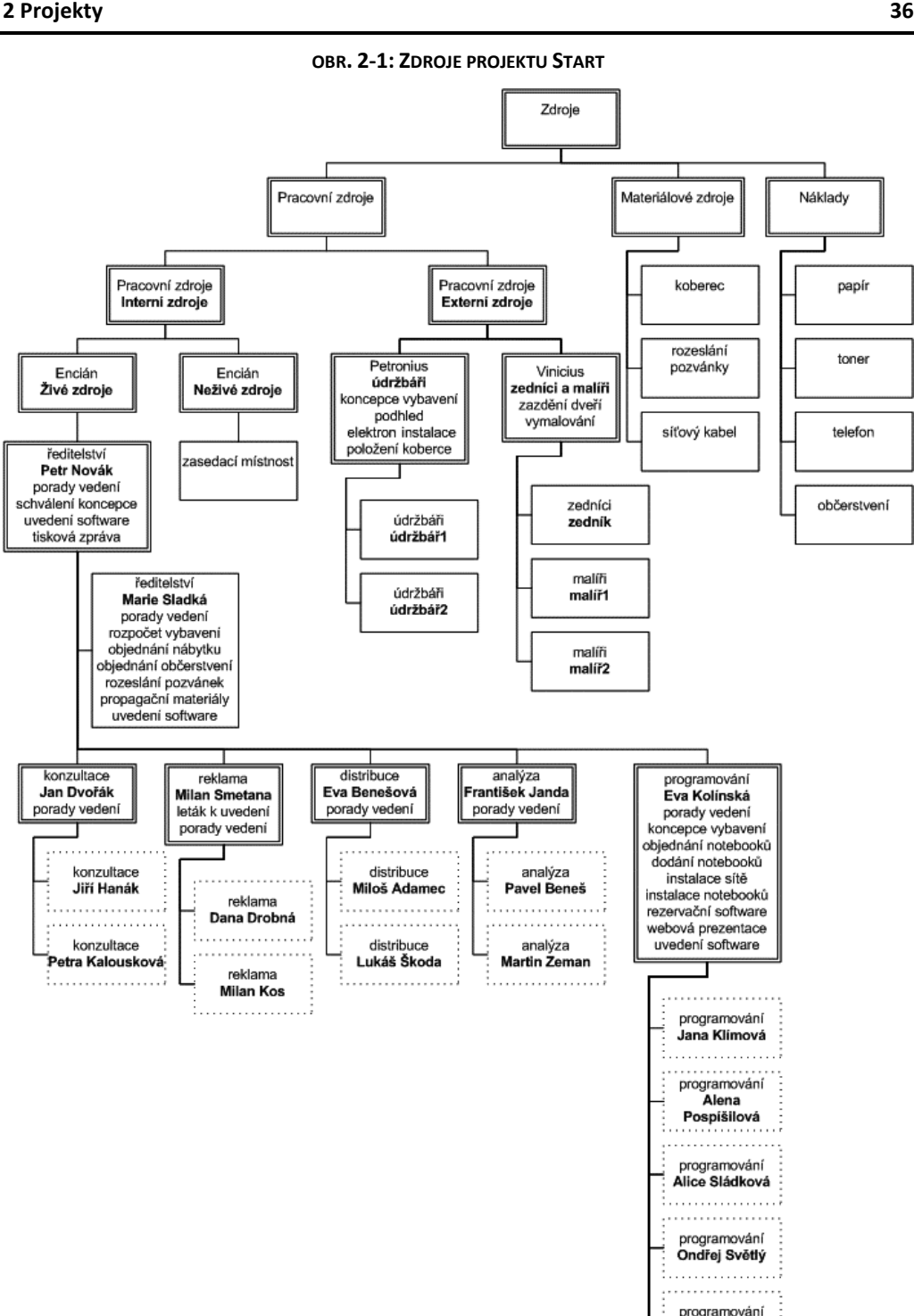

### *Materiál*

Projekt za účelem výkladu značně zjednodušíme, náklady budou tvořit z velké části mzdové náklady zaměstnanců firmy Encián a částky fakturované externími firmami Petronius a Vinicius. V projektu jsou využity pouze 3 materiálové zdroje:

Petr Škoda

- koberec: Bude nově položen v budované školící a počítačové místnosti, jeho spotřeba bude udána v m<sup>2</sup>.
- rozeslání pozvánky: Firma Encián bude rozesílat pozvánky na seminář *Start* k uvedení nových verzí softwaru, náklady (obálka, papír, poštovné) budou vztaženy k jedné rozeslané pozvánce, počet pozvánek bude udán v kusech.
síťový kabel: Počítače v budované školící a počítačové místnosti budou připojeny k síťovým zásuvkám síťovými kabely, spotřeba síťových kabelů bude udána v m.

*Harmonogram projektu*

V projektu musíme akceptovat termín semináře *Start* k uvedení nových verzí programů, seminář proběhne v úterý 24. 6. 2025. Ostatní úkoly se budeme snažit zahájit co nejdříve po zahájení projektu. Projekt chceme zahájit co nejpozději, neboť klesají ceny počítačů, jimiž budeme vybavovat školící a počítačovou místnost.

Projekt bude rozdělen do tří (časově se překrývajících) etap:

- 1. etapa: rekonstrukce zasedací místnosti,
- 2. etapa: seminář *Start* uvedení nového software na trh,
- 3. etapa: opakující se porady vedení.

Projekt bude nazván dle semináře *Start*.

Projekt zahajujeme ve chvíli, kdy rekonstruovaná místnost je prázdná, původní nábytek jsme využili pro rekreační středisko firmy na Šumavě. Na podlaze rekonstruované místnosti je linoleum, které chceme nahradit kobercem. V první etapě připravíme koncepci vybavení rekonstruované místnosti, sestavíme rozpočet vybavení. Koncepci i rozpočet musí schválit ředitel firmy.

Po schválení vybereme a objednáme nábytek do místnosti (zejména stoly a židle). Lhůta dodání nábytku jsou tři týdny. Dále po schválení vybereme a objednáme počítače a dataprojektor, lhůty dodání výpočetní a audiovizuální techniky jsou dva týdny. Souběžně rekonstruujeme místnost: zazdíme průchozí dveře do kuchyňky, proběhne montáž podhledu, elektroinstalace, místnost bude vymalována, položíme koberec.

Po dodání nábytku musíme místnost 5 dnů větrat. Potom provedeme instalaci počítačové sítě a počítačů. Připravíme rezervační software pro využití místnosti. První etapu zakončí milník zahájení provozu místnosti.

Ve druhé etapě připravujeme seminář *Start*: vytvoříme webovou prezentaci semináře, spustíme přihlašování na seminář, objednáme občerstvení, navrhneme a externě necháme vytisknout letáky k semináři. Významným zákazníkům rozešleme letáky o nových verzích programů s pozvánkou na seminář. Pro seminář zadáme vyrobení propagačních materiálů. Po semináři připraví ředitel firmy tiskovou zprávu o semináři.

V třetí etapě se konají opakovaně jednou měsíčně porady vedení firmy, na nichž se vyhodnocuje průběh projektu.

## **2.2 Seznámení s aplikací Project**

Program Project spustíme z prostředí Windows např.:

poklikáním na dlaždici Projectu na obrazovce Start nebo

z vyhledáním Projectu v seznamu aplikací.

Otevře se okno Projectu, v němž se zobrazí (viz [obr. 2-2\)](#page-37-0):

– Horní titulkový pruh, který obsahuje:

- Ikonu Projectu. Kliknutím do ikony zobrazíme nabídku pro práci s oknem Projectu (**OBNOVIT, PŘESUNOUT, VELIKOST, MINIMALIZOVAT, MAXIMALIZOVAT, ZAVŘÍT**).
- Panel nástrojů *Rychlý přístup*, který obsahuje základní příkazy na trvale zobrazených tlačítkách, po instalaci Projectu je to tlačítko *Uložit*, tlačítko pro návrat zpět o jeden vykonaný příkaz a tlačítko pro opakování kroku postupu. Na konci panelu nástrojů *Rychlý přístup* je úzké tlačítko *Přizpůsobit panel nástrojů Rychlý přístup*. Kliknutím do tlačítka se zobrazí nabídka:
	- » Nejprve jsou nabídnuty časté příkazy, které lze zařadit do panelu nástrojů *Rychlý přístup* (*Nový*, *Otevřít,* ..., *Režim dotykového ovládání/Ovládání myší*).
	- » Dále můžeme zobrazit další příkazy, které lze zařadit do panelu nástrojů *Rychlý přístup*. Po kliknutí do volby *Další příkazy* se otevře okno **Možnosti aplikace Project**, v němž je možné zobrazit vybranou kategorii příkazů a přidávat je do panelu nástrojů *Rychlý přístup*. V ostatních kartách jsou další možnosti modifikace Projectu.
	- » Volbou **ZOBRAZIT POD PÁSEM KARET** můžeme panel nástrojů *Rychlý přístup* zobrazit pod pásem karet.

*Spuštění Projectu*

P习

*Pás karet*

- Název skupiny kontextových karet (např. **NÁSTROJE GANTTOVA DIAGRAMU**).
- Název projektu, než uložíme projekt poprvé, je zde uveden název *Projekt1* (popř. jiné číslo nově otevřeného projektu).
- Název aplikace *Microsoft Project*.
- <span id="page-37-0"></span> Běžná tlačítka pro nápovědu, minimalizaci okna, obnovení velikosti okna na nastavenou velikost (popř. maximalizaci okna z režimu nastavené velikosti okna) a uzavírací tlačítko.

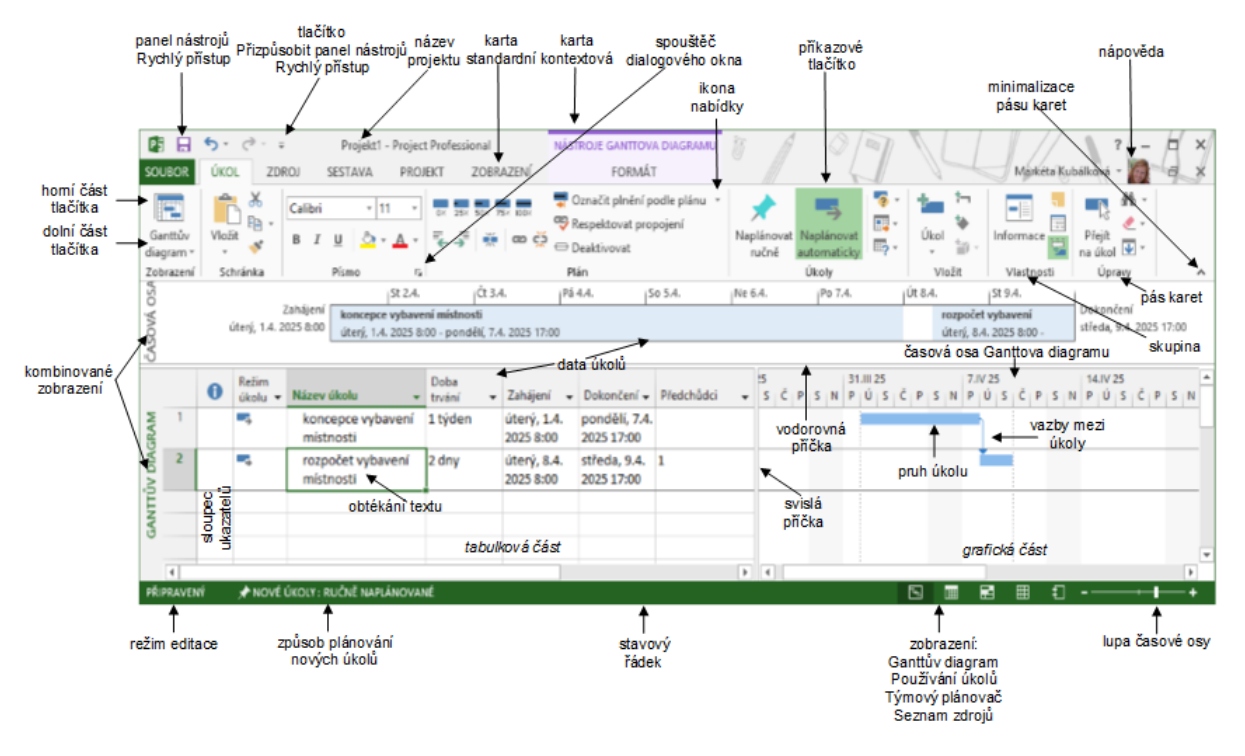

#### **OBR. 2-2: ÚVODNÍ OBRAZOVKA PROJECTU**

Pod titulkovým pruhem je zobrazen pás karet s příkazy pro program Project. Příkazy jsou

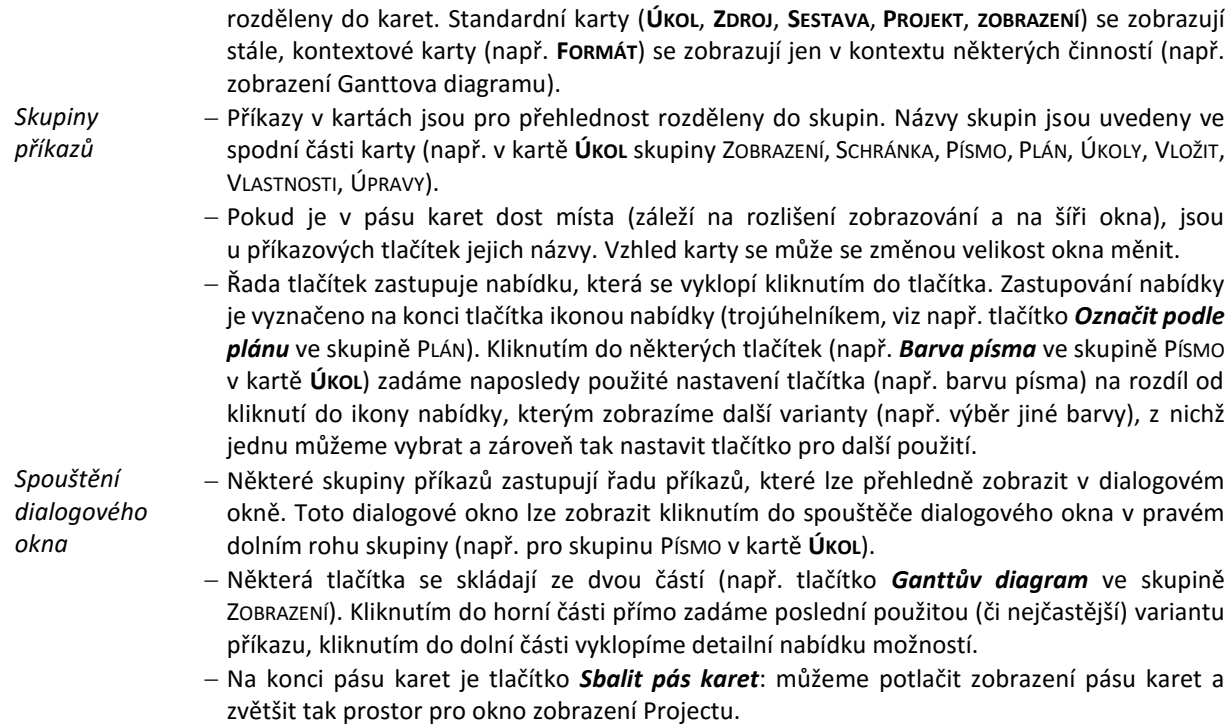

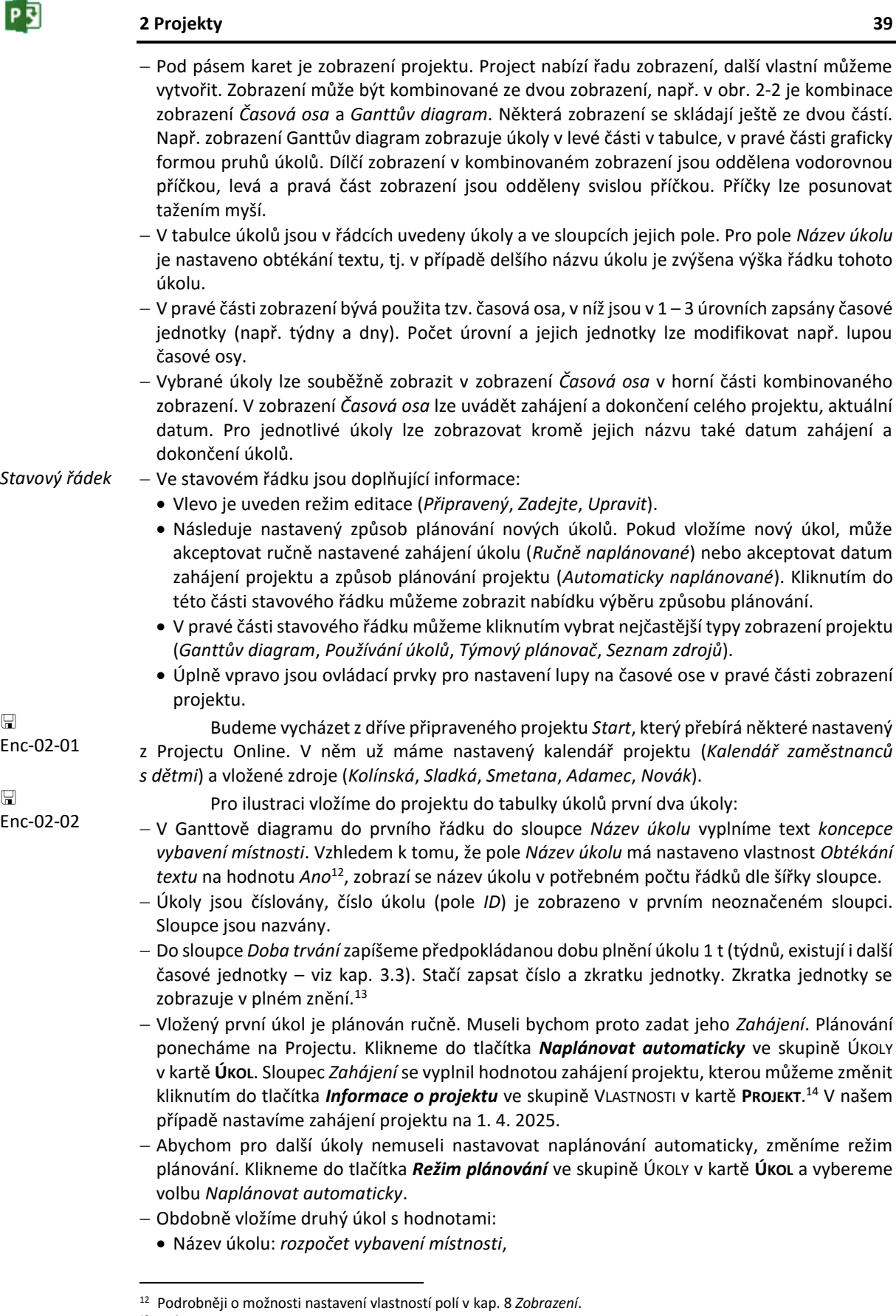

<sup>13</sup> Způsob zobrazení časových jednotek lze pro projekt upřesnit v kartě **SOUBOR** v *Možnostech* v kartě **Upřesnit** v sekci MOŽNOSTI ZOBRAZENÍ.

<sup>14</sup> Zahájení úkolu může Project stanovit i na jiné datum, pokud úkol navazuje na jiný úkol nebo je využito plánování od data dokončení projektu.

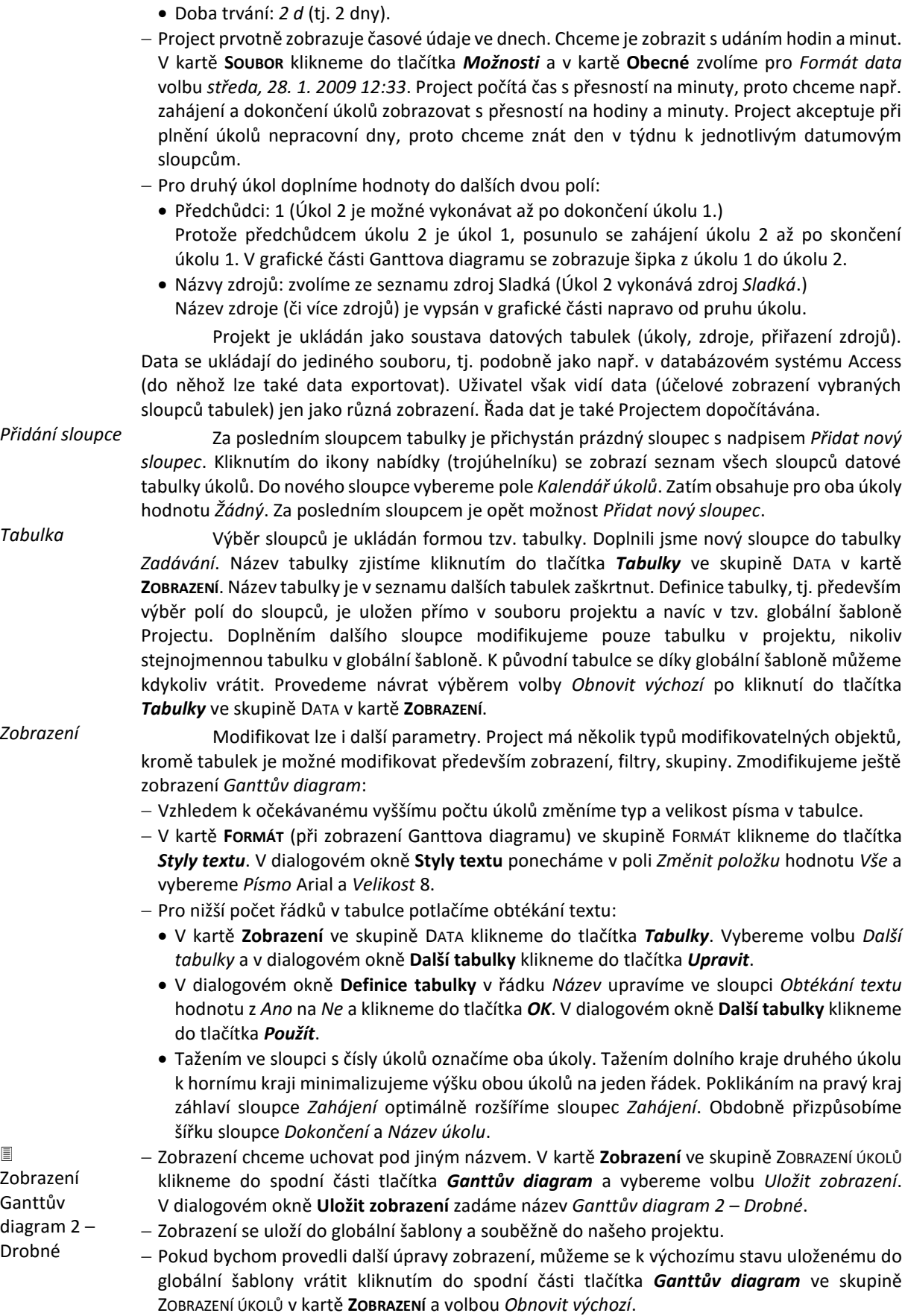

|                                                    | 41<br>2 Projekty                                                                                                    |
|----------------------------------------------------|----------------------------------------------------------------------------------------------------|
|                                                    | – Pokud bychom provedli další úpravy zobrazení a chtěli bychom je opět uložit do globální<br>šablony, využili bychom volbu Uložit zobrazení. V dialogovém okně Uložit zobrazení bychom<br>si mohli vybrat, zda aktualizujeme zobrazení pod stejným názvem nebo zobrazení uložíme<br>pod novým názvem.             |
|                                                    | – Při znovuotevření našeho projektu by zobrazení přebíralo poslední verzi nastavení v projektu,<br>tj. definici uloženou v projektu. Volbou Obnovit výchozí bychom se mohli vrátit k nastavení<br>v globální šabloně, která by musela být dostupná. <sup>15</sup>                                                 |
| 圁<br>Tabulka<br>Tabulka 1                          | - V souvislosti s uložením zobrazení se automaticky vytvoří také tabulka nazvaná Ganttův<br>diagram 2 - Drobné Tabulka 1. Není proto nutné vytvářit novou tabulku pro zapamatování<br>šířky sloupců.                                                                                                    |
| Uložení<br>projektu<br>⊞<br>Enc-02-02              | Uložme nyní projekt. V panelu nástrojů Rychlý přístup klikneme do tlačítka Uložit nebo<br>stiskneme kombinaci kláves Ctrl S. Při uložení do jiné složky či pod jiným názvem zvolíme volbu<br>Uložit jako. Projekt uložíme pod názvem Encian <sup>16</sup> . Soubor má příponu mpp (Microsoft Project<br>project). |
| Nastavení<br>Projectu                              | Před další prací změníme některá nastavení Projectu <sup>17</sup> . Nastavení provedeme po<br>kliknutí do tlačítka Možnosti v kartě SOUBOR:                                                                                                    |
|                                                    | - V kartě (levé záložce) Obecné v sekci ZOBRAZENÍ PROJEKTU v poli Formát data zkontrolujeme,<br>zda je vybrán formát středa 28. 1. 2009, 12:33.<br>- V kartě Plán:                                                                                                    |
|                                                    | · V sekci Možnosti kalendáře pro tento projekt napravo vybereme volbu Všechny nové<br>projekty. Pokud již není, zadáme:<br>» Výchozí zahájení: 8:00                                                                                                    |
|                                                    | » Výchozí dokončení: 17:00<br>· V sekci Možnosti plánování pro tento projekt napravo vybereme Všechny nové projekty a<br>zadáme:<br>» Nově vytvořené úkoly: Automaticky naplánované.                                                                                                    |
|                                                    | · V sekci Možnosti výpočtů pro tento projekt napravo vybereme volbu Všechny nové projekty<br>a zadáme:                                                                                                    |
|                                                    | » Výchozí nabíhání pevných nákladů: Na začátku. Pevné náklady na úkol tak budou čerpány<br>hned na začátku plnění úkolu (viz kap. 6.4). Nastavení potvrdíme tlačítkem OK.                                                                                                    |
| Enc-02-03.xlsx                                     | Do projektu vložíme veškeré úkoly projektu s využitím seznamu úkolů a jejich délky<br>v sešitu Excelu:                                                                                                    |
|                                                    | – Nejprve vymažeme oba úkoly, které jsme již do projektu zadali. Označíme je tažením v záhlaví<br>řádků a klávesou Del je odstraníme.                                                                                                    |
|                                                    | - Příkazem Nový v kartě SouBoR otevřeme nový projekt. Za nabízených šablon vybereme Nový<br>ze sešitu aplikace Excel.                                                                                                    |
|                                                    | - Nejprve dohledáme soubor, z něhož provádíme import. V dolní části okna změníme hledaný<br>typ souboru na Sešit aplikace Excel. V ukázkovém souboru je nachystáno 29 úkolů. <sup>18</sup><br>- Provádí nás Průvodce importem. V prvním informačním okně klikneme do tlačítka Další.                              |
| $\boxed{\blacksquare}$<br>Mapování<br>tab. exportu | – Ve druhém okně ponecháme volbu Nové mapování a klikneme do tlačítka Další.<br>- Ve třetím okně zvolíme místo volby Jako nový projekt (vznikl by nový projekt) volbu Přidat<br>data k aktivnímu projektu. Klikneme do tlačítka Další.                                                                            |
| úkolů 2                                            | - Ve čtvrtém okně zaškrtneme pole Úkoly a ponecháme zaškrtnuté pole Zahrnout do importu<br>záhlaví a klikneme do tlačítka Další.                                                                                                    |
|                                                    | - V pátém okně ponecháme vyplněné dvojice Název a Doba_trvání v obou sloupcích. Dvojice<br>přiřazují názvy polí v sešitu a polí v projektu (viz obr. 2-3). Klikneme do tlačítka Další.                                                                                                    |

<sup>15</sup> Podrobněji o globální šabloně viz kap. 2.3 *Prvky projektu*.

**.** 

<sup>16</sup> V publikaci jsou jednotlivé fáze projektu ukládány do souborů s názvem *Enc*, za nímž následuje po pomlčce číslo kapitoly a po další pomlčce pořadí fáze v rámci kapitoly.

 $17$  Některá nastavení platí pro jednotlivý projekt, některá pro instalaci Projectu. Nastavení pro instalaci Projectu je nutné zadat jednotlivě pro každý počítač. Pokud je Project instalován z počítačové sítě (např. na počítačových učebnách) je možné, že nastavení bude nutné změnit vždy po spuštění Projectu.

<sup>18</sup> V případě nedostupnosti sešitu Excelu je možné opsat názvy a doby trvání úkolů z [obr. 2-4.](#page-42-0)

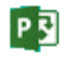

 V šestém okně klikneme do tlačítka *Uložit mapování* a mapování, tj. přiřazení sloupců tabulky Excel polím úkolů, uložíme pod názvem *Mapování tabulky exportu úkolů 2*. Klikneme do tlačítka *Dokončit*.

 $\Box$ Enc-02-04

**OBR. 2-3: DIALOGOVÉ OKNO PRŮVODCE IMPORTEM – MAPOVÁNÍ ÚKOLŮ**

<span id="page-41-0"></span>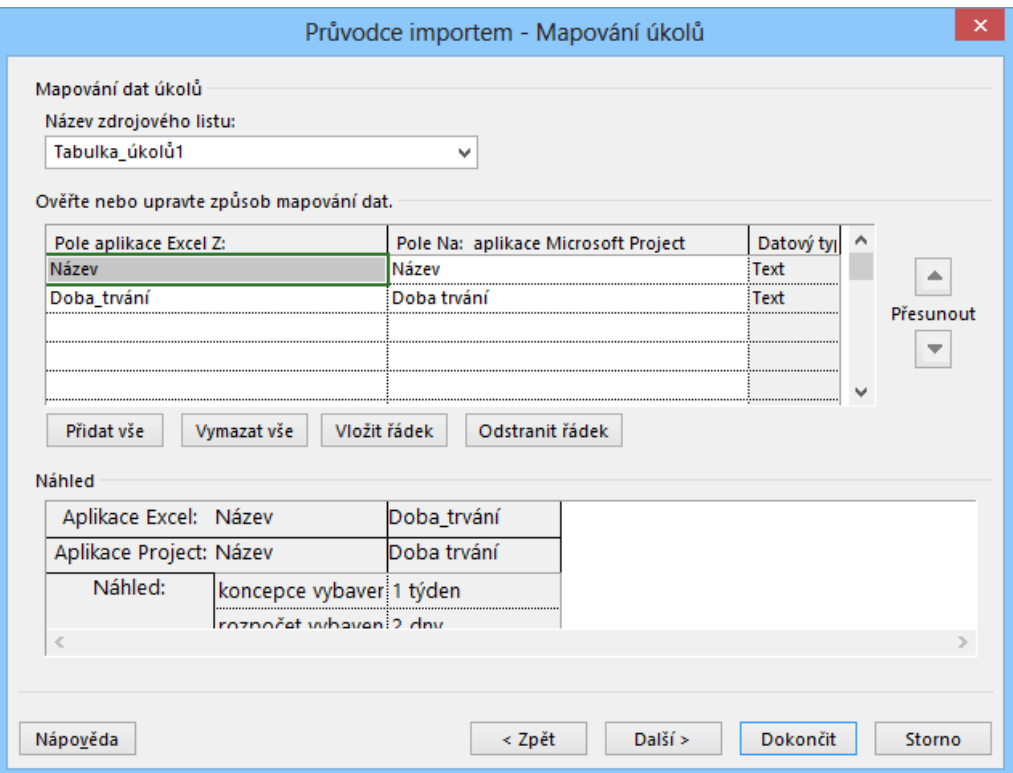

- Po importu úkolů vybereme dříve připravené zobrazení *Ganttův diagram 2 – Drobné*.
- Nové úkoly plánujeme automaticky. Zahájení projektu bylo již dříve zadáno změníme ho v kartě **PROJEKT** ve skupině VLASTNOSTI v *Informacích o projektu* na *28. 4. 2025* 8:00.
- Poklikáním na hranice konců nadpisů sloupců optimalizujeme šířku sloupců *Název úkolu*, *Zahájení*, *Dokončení*. Svislou příčku posuneme doprava tak, aby byl plně zobrazen sloupec *Dokončení* (viz [obr. 2-4\)](#page-42-0).

*Nový sloupec*

Ganttův diagram zobrazuje úkoly. V tabulce *Ganttův diagram 1 – Drobné Tabulka 1* jsou zobrazeny vybrané sloupce. Řada dalších informací je uvedena v dalších polích. Do nového sloupce zobrazíme další pole. Na konci tabulky klikneme do ikony nabídky posledního sloupce nazvaného *Přidat nový sloupec*. Vybereme pole *Kalendář úkolů*.

 $P$  $\overline{3}$ 

<span id="page-42-0"></span>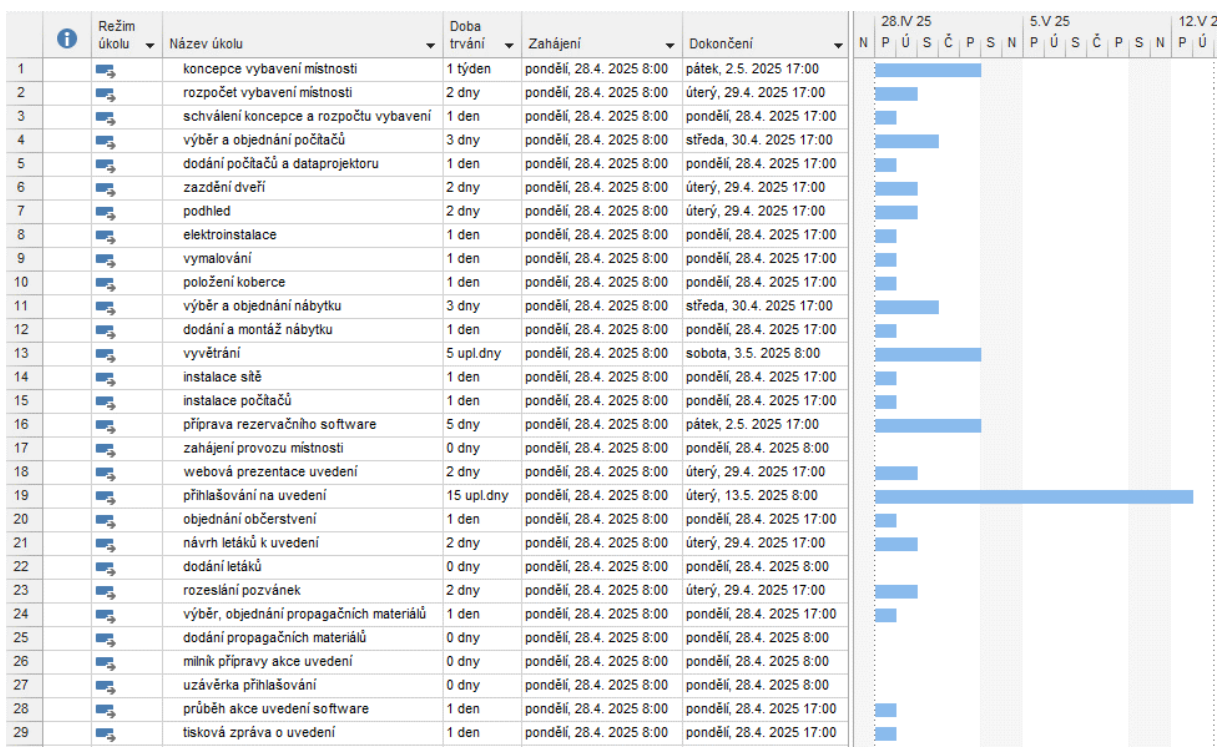

**OBR. 2-4: IMPORTOVANÉ ÚKOLY PROJEKTU**

Část polí má obecný název a můžeme do nich vložit vlastní data, vypočítat hodnoty dle vzorců či graficky zobrazit hodnoty.

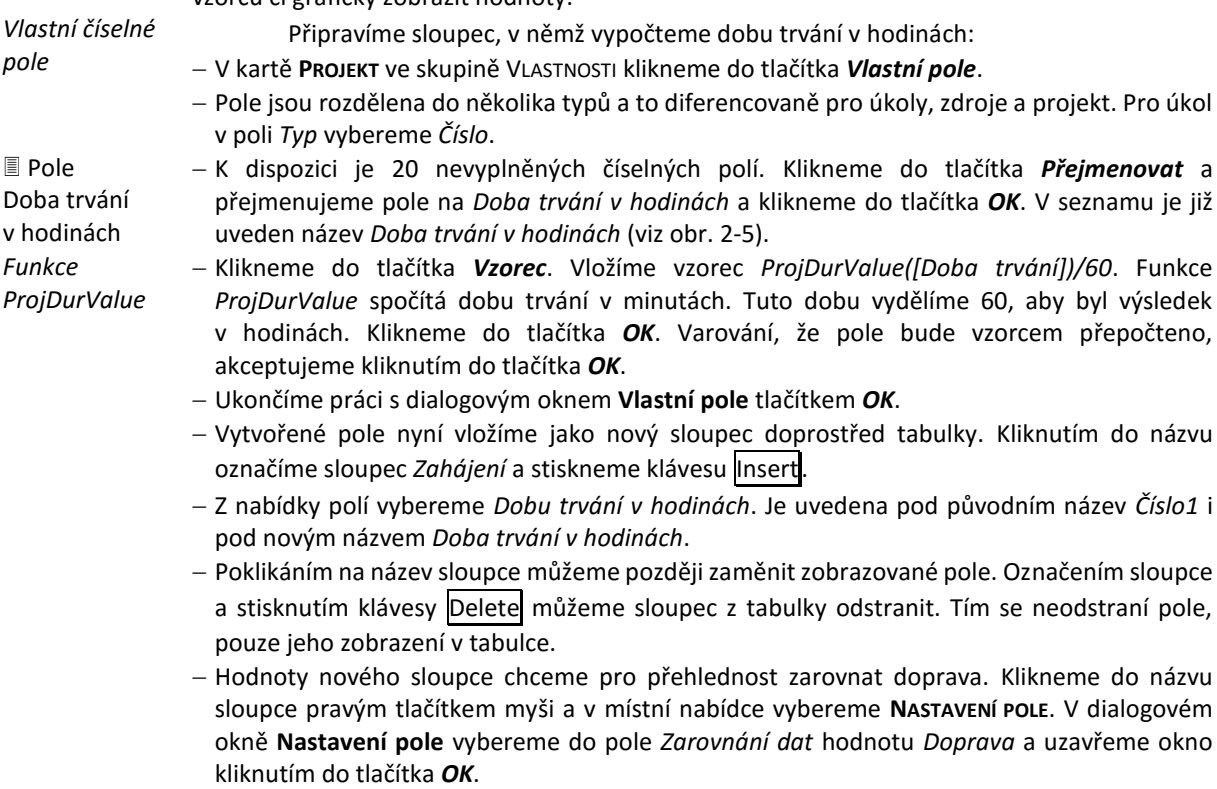

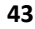

<span id="page-43-0"></span>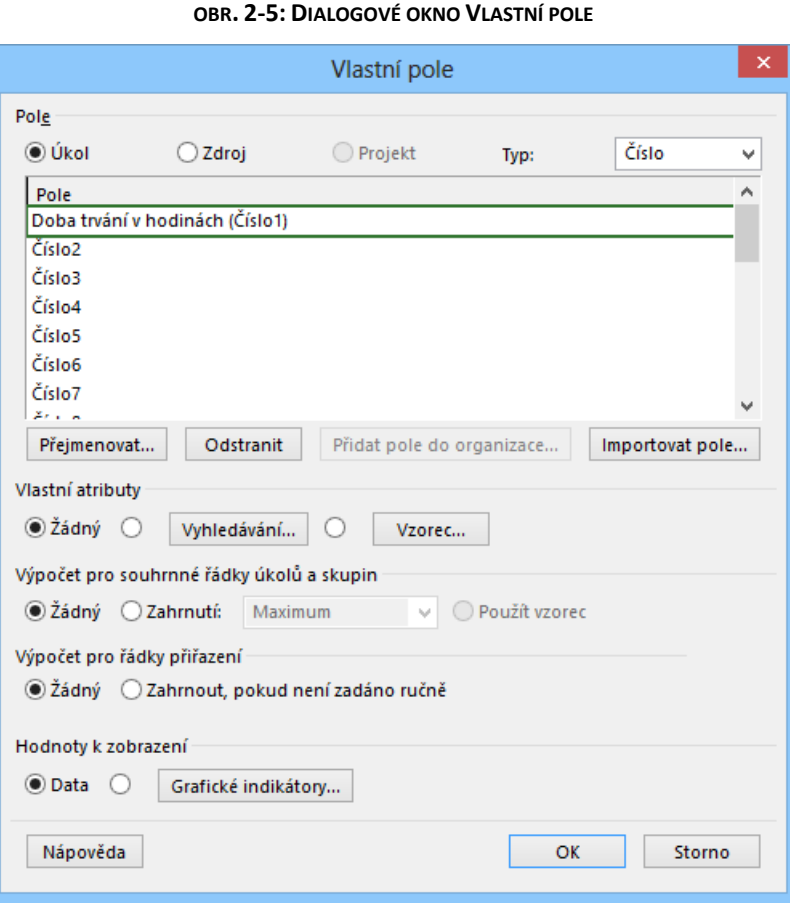

graficky znázorníme: *Novák.* Pro úkol *24 výběr a objednání propagačních materiálů* doplníme zdroj *Sladká*. *Kolínská; Sladká*. Jejich jména jsou oddělena středníky. ikona přetížení. Připravíme nové pole, v němž zobrazíme grafický indikátor účasti zdroje *Sladká*. V kartě **PROJEKT** ve skupině VLASTNOSTI klikneme do tlačítka *Vlastní pole*. Do pole *Typ* vybereme *Číslo*. *Číslo2* přejmenujeme na *Sla* (zkratka Sladké). Klikneme na tlačítko *Vzorec* a zapíšeme vzorec, který vyhledá znak, od něhož se vyskytuje řetězec *Sladká*: *InStr(1;[Názvy zdrojů];"Sladká")*<sup>19</sup> Výsledkem funkce bude buď 0, pokud ve sloupci *Názvy zdrojů* nenalezne Project řetězec *Sladká*, nebo jiné číslo, pokud jej nalezne. Odsouhlasíme vyplnění sloupce hodnotami a ukončíme definici vlastního pole kliknutím do tlačítka *OK*. Před sloupec *Režim úkolu* vložíme sloupec *Sla*. Pro úkoly se zdrojem *Sladká* se vyplní čísla 7, 20, pro ostatní úkoly 0. Vrátíme se k definici pole. V kartě **PROJEKT** ve skupině VLASTNOSTI klikneme do tlačítka *Vlastní pole*. V dialogovém okně **Vlastní pole** pro pole *Sla* klikneme do tlačítka *Grafické indikátory*. **.** *Grafické indikátory* 圁 Pole Sla

P习

K několika úkolům doplníme zdroj, který bude úkoly realizovat, a použití zdroje

- Do sloupce *Názvy zdrojů* zvolíme pro úkol *3 schválení koncepce a rozpočtu vybavení* zdroj
- Úkolu *28 průběh akce uvedení software* se budou účastnit 3 zdroje. Vybereme zdroj *Novák;*
- Úkoly *Sladké* a *Kolínské* začínají zatím ve stejný den, proto se ve sloupci *Indikátory* zobrazila
- 

<sup>&</sup>lt;sup>19</sup> Funkce obsahuje argumenty: pořadí znaku, od něhož se vyhledává; kde se vyhledává; co se vyhledává. Při použití tlačítka Vložit *Funkci* v dialogovém okně **Vzorec pro pole** vkládanou funkci najdeme v kategorii *Text*.

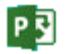

 V dialogovém okně **Grafické indikátory** vyplníme první řádek tabulky *Podmínka pro Sla*. Do *Podmínky* zadáme *nerovná se*, do *Hodnoty* zapíšeme *0*, pro obrázek vyhledáme červené kolečko (viz [obr. 2-6\)](#page-44-0).

<span id="page-44-0"></span>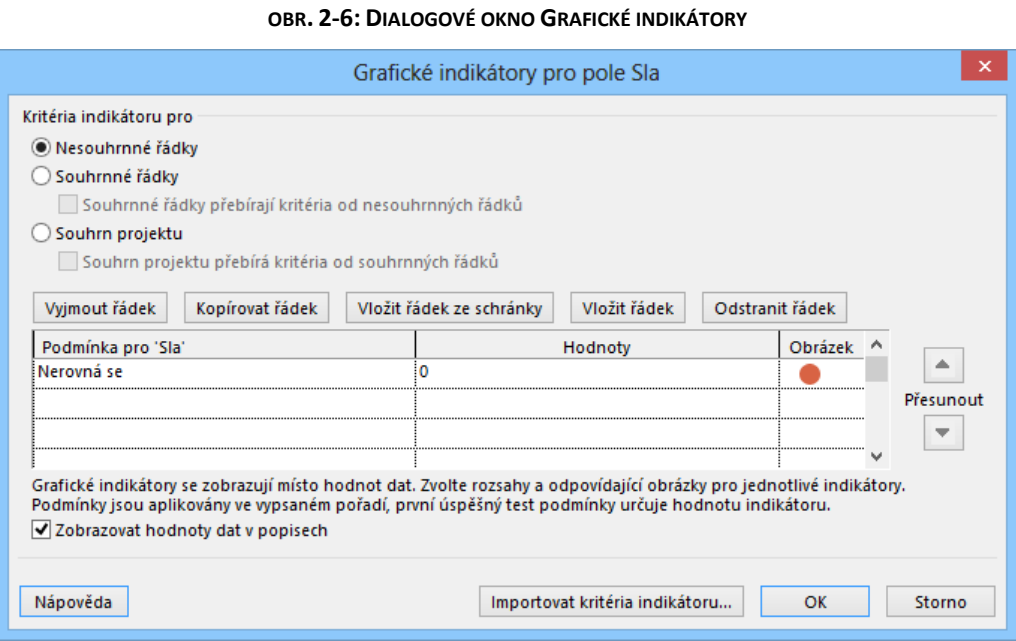

Místo nenulových čísel jsou nyní ve sloupci červená kolečka.

 Z místní nabídky názvu sloupce vybereme **NASTAVENÍ POLE** a upravíme *Zarovnání dat* na hodnotu *Na střed*.

 Obdobně doplníme před sloupec *Sla* sloupce *Kol* (Číslo3, Kolínská, zelené kolečko), *Nov* (Číslo 4, Novák, žluté kolečko) a *údr* (Číslo 5, údržbáři, modré kolečko). Šířku sloupců s grafickými indikátory zminimalizujeme, data zarovnáme na střed.

Pokud bychom nyní obnovili z globální šablony zobrazení *Ganttův diagram 2 – Drobné*, neodstranila by se vlastní pole, ale jejich zobrazení v tabulce. Chceme v globální šabloně aktualizovat zobrazení. Klikneme do spodní části tlačítka *Ganttův diagram* a zadáme příkaz **ULOŽIT ZOBRAZENÍ**. V dialogovém okně **Uložit zobrazení** (viz [obr. 2-7](#page-44-1)) nedefinujeme další zobrazení, vybereme *Aktualizovat aktuální zobrazení* a klikneme do tlačítka *OK*. Potvrdíme přepsání zobrazení v globální šabloně. Uložíme tak do globální šablony zobrazení *Ganttův diagram 2 – Drobné* a tabulku *Ganttův diagram 2 – Drobné Tabulka 1*. Pokud bychom otevřeli nový prázdný projekt, bylo by k dispozici zobrazení *Ganttův diagram 2 – Drobné* s příslušnou tabulkou, místo vlastních polí, bychom však v zobrazení našli sloupce *Číslo1*, …, *Číslo5*. Vlastní pole bychom museli do globální šablony zkopírovat pomocí organizátoru, který si vyložíme v kap. 2.3 *Prvky Projectu*.

#### **OBR. 2-7: DIALOGOVÉ OKNO ULOŽIT ZOBRAZENÍ**

<span id="page-44-1"></span>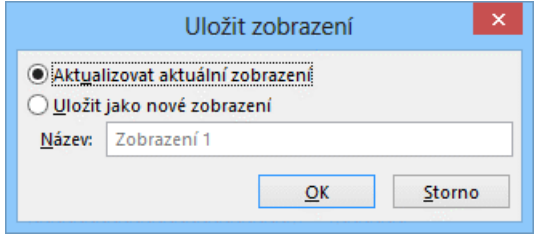

 $\equiv$ Pole Kol, Nov, údr *Uložení zobrazení*

*Filtr*

**P회** 

<span id="page-45-0"></span>Účelový výběr úkolů nám usnadňuje použití automatického filtru.<sup>20</sup> Klikneme do ikony nabídky ve sloupci *Sladká*. V sekci FILTRY zrušíme zaškrtnutí pole 0 (viz [obr. 2-8\)](#page-45-0) a klikneme do tlačítka *OK*.

#### **OBR. 2-8: FILTR SLADKÁ**

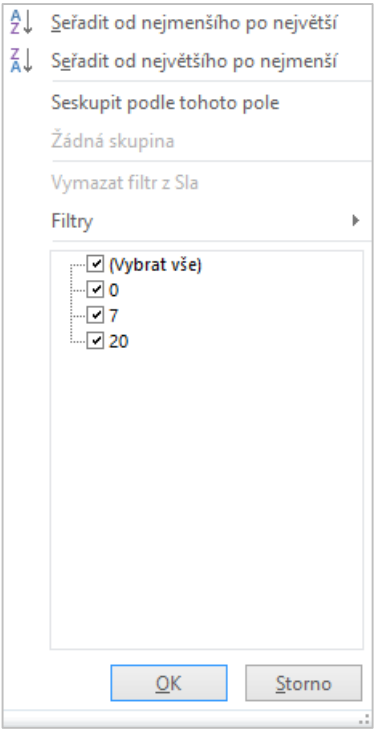

Zobrazíme tak pouze úkoly, které má realizovat *Sladká*. Zaškrtneme opět pole 0 a vyzkoušíme filtr pro pole *Názvy zdrojů*. Ve filtru ponecháme zaškrtnutou jen *Sladkou*. Takto můžeme zobrazit úkoly i více zdrojů. Potom ve filtru vybereme opět všechny zdroje.

*Zvýrazňovací filtr*  $\mathbf{r}$ Filtr Ředitelství

**.** 

Automatický filtr zobrazuje vybrané úkoly. Jiným způsobem filtrování je zvýraznění. Připravíme zvýrazňovací filtr pro výběr úkolů *Sladké* a *Nováka*, tj. zdrojů z oddělení *Ředitelství*: V kartě **ZOBRAZENÍ** ve skupině DATA klikneme do ikony nabídky *Bez zvýraznění*.

Nabízí se vestavěné filtry. My však vybereme volbu *Nový zvýrazňovací filtr*.

V dialogovém okně **Definice filtru** nazveme filtr *Ředitelství* a doplníme podmínky dle [obr. 2-9.](#page-46-0)

<sup>20</sup> V novém projektu je automatický filtr zapnut díky nastavení v kartě **SOUBOR** v *Možnostech* v kartě **Upřesnit** v sekci OBECNÉ v poli *Pro nové projekty nastavit automatický filtr*. V jednotlivém projektu lze skrýt či zobrazit automatický filtr kliknutím do ikony nabídky u tlačítka *Filtr* ve skupině DATA v kartě **Zobrazení** a volbou *Zobrazit automatický filtr*.

<span id="page-46-0"></span>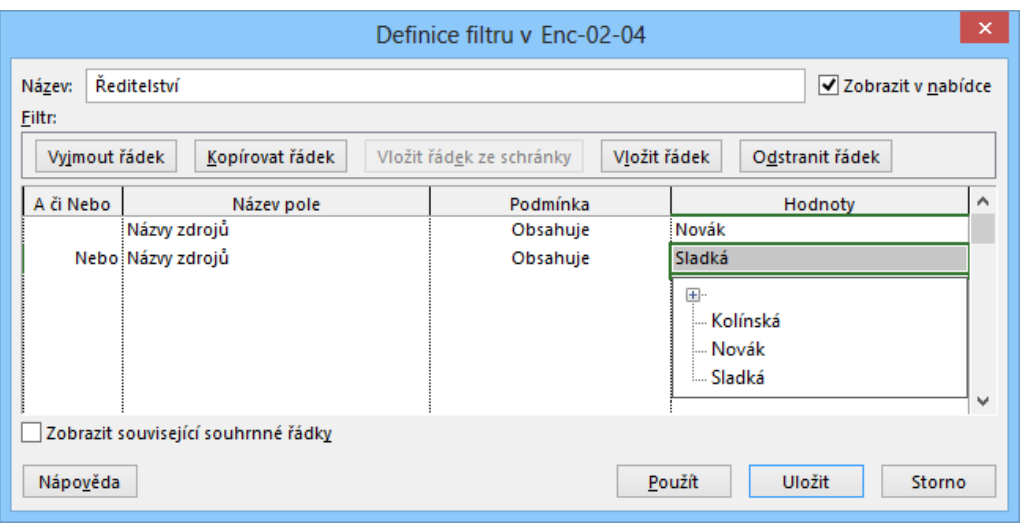

### **OBR. 2-9: DIALOGOVÉ OKNO DEFINICE FILTRU**

- Klikneme do tlačítka *Použít*. Úkoly splňující podmínky jsou zvýrazněny žlutou barvou.
- Filtr *Ředitelství* je uveden v nabídce zvýrazňovacích i výběrových filtrů.
- Filtr vypneme zadáním filtru *Bez zvýraznění*.

měnit tažením za jejich název.

Úkolů je v našem projektu mnoho. Rozdělíme je proto na dvě části formou osnovy:

- Tažením ve sloupci s čísly úkolů označíme úkoly 18 29.
- V kartě **ÚKOL** ve skupině VLOŽIT klikneme do tlačítka *Vložit souhrnný úkol*. Dojde k vložení nového nenazvaného úkolu a k odsazení označených úkolů.
- Nový souhrnný úkol nazveme *akce uvedení nového software na trh*.
- Obdobně označíme úkoly 1 17 a vložíme souhrnný úkol, který nazveme *rekonstrukce zasedací místnosti*. Souhrnné úkoly nejsou odsazeny a jsou vypsány tučně.
- Zobrazíme ještě souhrnný úkol celého projektu. V katě **FORMÁT** ve skupině ZOBRAZIT NEBO SKRÝT zaškrtneme pole *Souhrnný úkol projektu*. Název souhrnného úkolu projektu změníme na *Start*. Souhrnný úkol projektu je očíslován jako 0.
- Do zobrazení doplníme na začátek před sloupec indikátorů sloupec *Číslo osnovy*. Označíme sloupec indikátorů, stiskneme klávesu Insert a vybereme sloupec *Číslo osnovy*. Tento sloupec chceme zobrazit úplně vlevo místo čísel úkolů.
- V kartě **ZOBRAZENÍ** ve skupině DATA klikneme do tlačítka *Tabulky* a vybereme volbu *Další tabulky*. V dialogovém okně **Další tabulky** klikneme pro aktuální tabulku do tlačítka *Upravit*.
- V dialogovém okně **Definice tabulky** v rámci prvního řádku *ID* klikneme do tlačítka *Vyjmout řádek*.
- Klikneme na druhý řádek a do tlačítka *Vložit řádek ze schránky*. Práci s dialogovým oknem **Definice tabulky** ukončíme kliknutím do tlačítka *OK*. Práci s dialogovým oknem **Další tabulky** ukončíme kliknutím do tlačítka *Použít*.

Změnili jsme tak pořadí prvních dvou sloupců. Pořadí ostatních sloupců můžeme snadněji

Levý sloupec tabulky je zamknut, tj. zobrazen i při pohybu doprava v tabulce. Je odlišen šedým

Zobrazení Ganttův

 $\boxed{\equiv}$ 

*Osnova* 口 Enc-02-05

diagram 3 –

*Časová osa*

- Osnova
- pozadím čísel osnovy. Zobrazení uložíme tentokrát pod jiným názvem. Klikneme do spodní části tlačítka *Ganttův diagram* ve skupině ZOBRAZENÍ v kartě **ÚKOL** a zadáme volbu *Uložit zobrazení*. Zobrazení uložíme pod názvem *Ganttův diagram 3 – Osnova*.

Úkol *1.13 vyvětrání* chceme zobrazit v horním zobrazení nazvaném *Časová osa*. Klikneme do libovolného sloupce úkolu a v kartě **ÚKOL** ve skupině VLASTNOSTI do tlačítka *Přidat úkol na časovou osu*. Úkol je nyní zobrazen také v horním zobrazení (viz [obr. 2-10\)](#page-47-0).

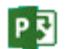

<span id="page-47-0"></span>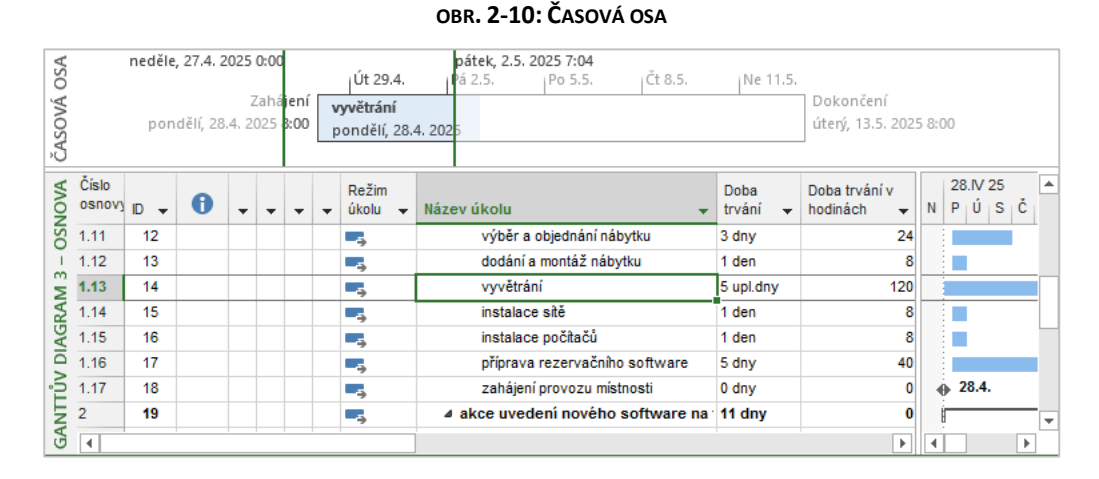

Na časové ose je zobrazen celý projekt. Zvýrazněna je část zobrazená v grafické části Ganttova diagramu. V ose jsou vypsány názvy, zahájení a dokončení úkolu.

## **2.3 Prvky Projectu**

**-**

Poznali jsme již několik prvků Projectu: zobrazení, tabulku, filtr, mapování, pole. Prvky jsou vestavěné (např. zobrazení *Ganttův diagram*), další vlastní můžeme vytvářet (např. zobrazení *Ganttův diagram 3 – Osnova*).

Dosud jsme pracovali se zobrazením Ganttův diagram a jeho modifikací. Zběžně si prohlédneme další častá zobrazení. Nejčastější typy zobrazení mají svá tlačítka ve stavovém řádku: *Ganttův diagram*, *Používání úkolů*, *Týmový plánovač* a *Seznam zdrojů*.

Ganttův diagram je rozdělen na dvě části. V levé části jsou zobrazeny v tabulce v jednotlivých řádcích dílčí úkoly. O dílčích úkolech jsou dostupné jednotlivé informace v jednotlivých sloupcích. Zobrazeny jsou první sloupce. Další sloupce jsou dostupné pomocí vodorovného posuvníku ve spodní části Ganttova diagramu.<sup>21</sup> V levé části mohou být zobrazeny různé typy tabulky. Jako výchozí je zobrazena tabulka *Zadávání* vhodná pro prvotní vložení úkolů.<sup>22</sup> V pravé části jsou úkoly zobrazeny graficky formou modrých pruhů.<sup>23</sup> V záhlaví grafické části je časová osa, její měřítko lze upravovat. Standardně má dva řádky.<sup>24</sup>

<span id="page-47-1"></span>V zobrazení *Seznam zdrojů* je rekapitulace zdrojů, které mohou být využity pro realizaci úkolů (viz [obr. 2-11](#page-47-1)). Pro zobrazení *Seznam zdrojů* modifikujeme:

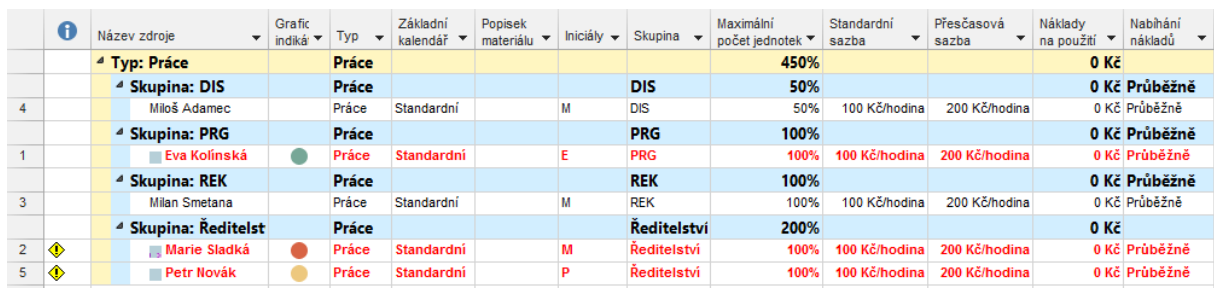

**OBR. 2-11: ZOBRAZENÍ SEZNAM ZDROJŮ 2 – SKUPINY**

P

 $\Box$ Enc-02-06

*Zobrazení*

*Ganttův diagram*

*Seznam zdrojů*

<sup>&</sup>lt;sup>21</sup> Další sloupce jsou pro přehlednost skryty, lze je později zobrazit kliknutím pravým tlačítkem do názvu sloupce výběrem volby **VLOŽIT SLOUPEC** z místní nabídky. Vybereme potom z rozsáhlé nabídky sloupec, který se zobrazí před označeným sloupcem. Tím však upravujeme tabulku sloupců.

<sup>22</sup> Další typy tabulky jsou dostupné po kliknutí do tlačítka *Tabulky* ve skupině DATA v kartě **ZOBRAZENÍ**.

<sup>&</sup>lt;sup>23</sup> Barvu pruhů je možné změnit formátováním všech pruhů (tzv. styly pruhů dostupné z místní nabídky grafické části Ganttova diagramu) či pruhů jednotlivých úkolů (tzv. formát pruhu dostupný z místní nabídky konkrétního pruhu). Podrobněji viz kap. 8.

<sup>24</sup> Dva řádky zastupují střední a nejnižší úroveň. Zobrazením místní nabídky časové osy můžeme po příkazu **ČASOVÁ OSA** v dialogovém okně **Časová osa** v libovolné ze tří prvních karet nastavit v poli *Zobrazit* zobrazování tří úrovní.

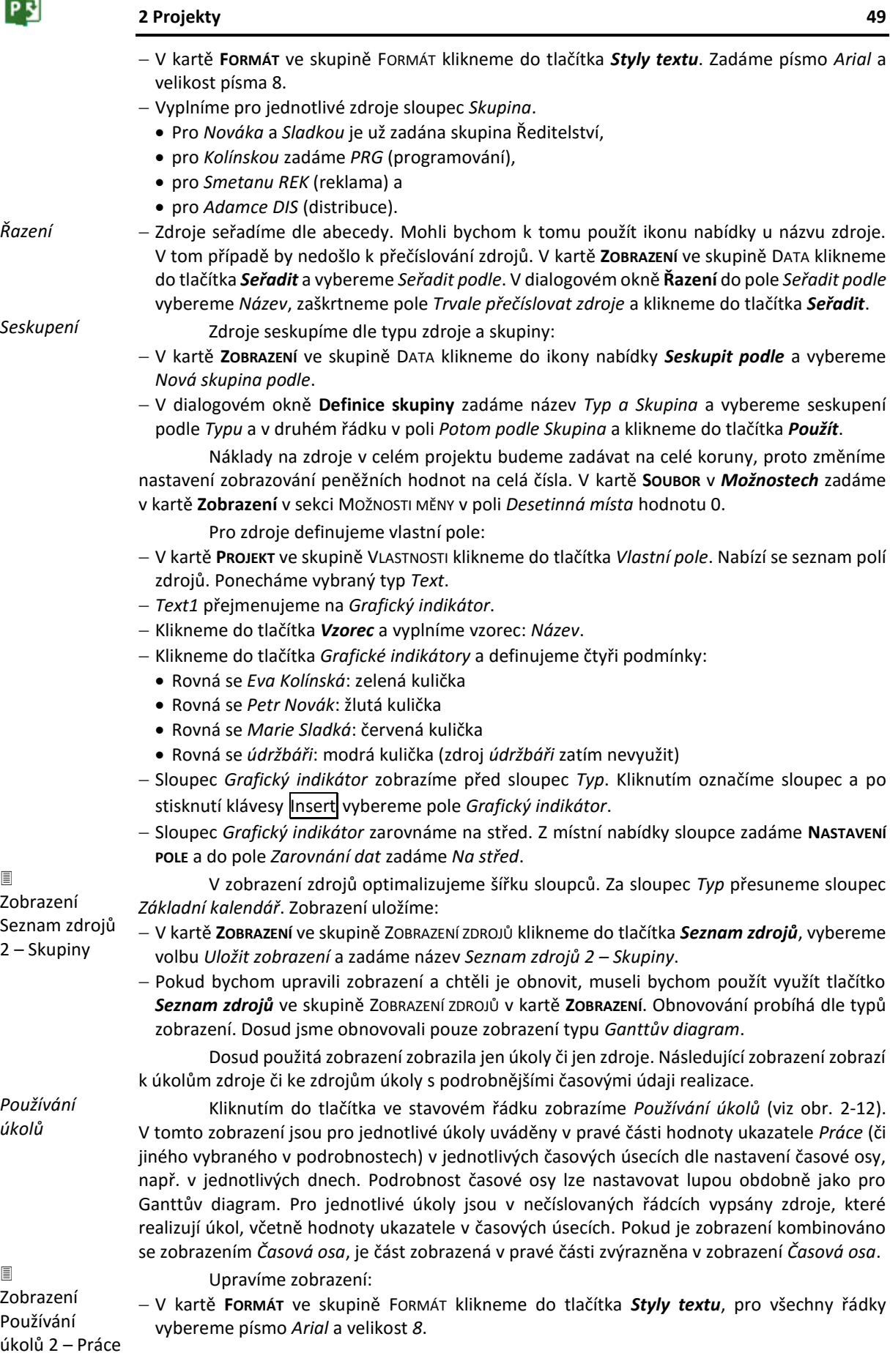

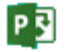

- V kartě **FORMÁT** ve skupině ZOBRAZIT NEBO SKRÝT zaškrtneme pole *Číslo osnovy*. Číslo osnovy tak zobrazujeme přímo u názvu úkolu.
- Sesynchronizujeme levou a pravou část zobrazení (na kartě **ÚKOL**, ÚPRAVY, *Přejít na úkol*).
- <span id="page-49-0"></span> Upravíme šířky sloupců a zobrazení uložíme. V kartě **ZOBRAZENÍ** v skupině ZOBRAZENÍ ÚKOLŮ klikneme do spodní části tlačítka *Používání úkolů* a vybereme *Uložit zobrazení*. Zobrazení nazveme *Používání úkolů 2 – Práce*.

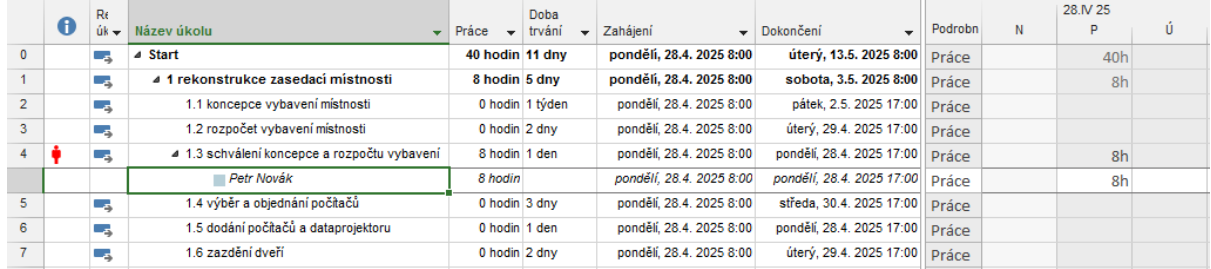

#### **OBR. 2-12: ZOBRAZENÍ POUŽÍVÁNÍ ÚKOLŮ 2 - PRÁCE**

*Týmový plánovač*

V zobrazení *Týmový plánovač* (viz [obr. 2-13](#page-49-1)) jsou pro jednotlivé zdroje v pravé části graficky znázorněny úkoly dle časové osy. Nepřiřazené úkoly jsou zobrazeny dle časové osy ve spodní části zobrazení. Napravo od zdroje mohou být zobrazeny nenaplánované úkoly v případě, že některé úkoly jsou ručně plánovány a nemají dosud vyplněno *Zahájení*.

#### **OBR. 2-13: ZOBRAZENÍ TÝMOVÝ PLÁNOVAČ 2 - ŠIRŠÍ**

<span id="page-49-1"></span>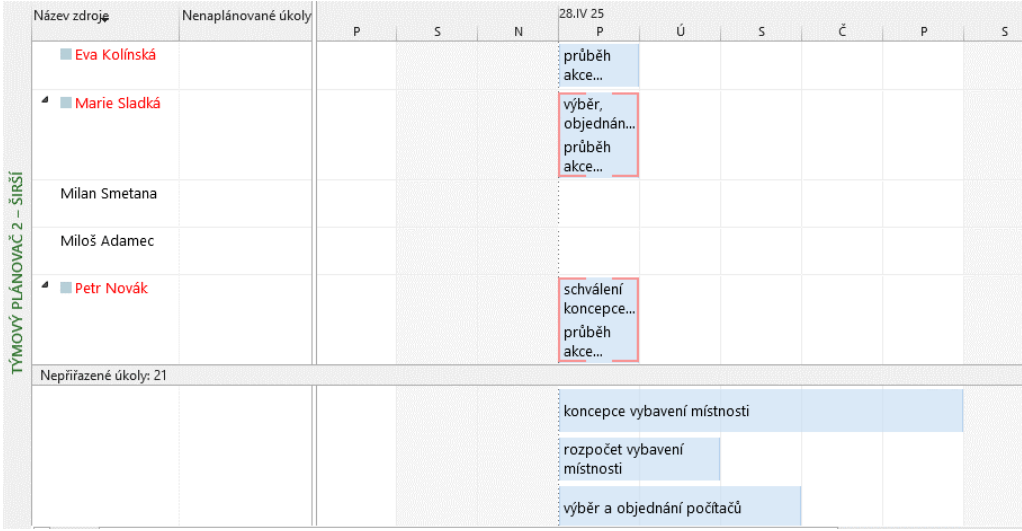

冒

Zobrazení Týmový plánovač 2 – Širší

Upravíme zobrazení:

- Poklikáním na časovou osu zobrazíme dialogové okno její parametrizace. V kartě **Střední úroveň** zvýšíme hodnotu v poli *Velikost* na *400 %*. V rámečcích úkolů nyní vidíme větší část názvu úkolu.
- Zobrazení uložíme. V kartě **ZOBRAZENÍ** v skupině ZOBRAZENÍ ZDROJŮ klikneme do spodní části tlačítka *Týmový plánovač* a vybereme *Uložit zobrazení*. Zobrazení nazveme *Týmový plánovač 2 – Širší*.

Mezi základními typy zobrazení se můžeme přepínat pomocí tlačítek ve stavovém řádku. Project si pamatuje modifikaci zobrazení, kterou jsme naposledy použili. Proto se při kliknutí do tlačítka ve stavovém řádku (či do horní části tlačítka v kartě **ZOBRAZENÍ**) vrátí do naposledy používané modifikace příslušného zobrazení.

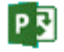

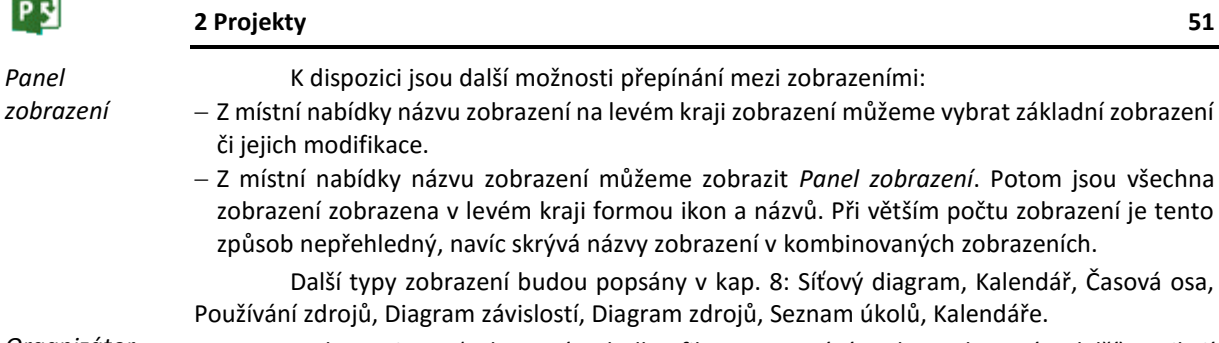

*Organizátor*

Prvky Projectu (zobrazení, tabulky, filtry, mapování, pole, seskupení a další) vznikají v projektu. Zobrazení a tabulky uložením ukládáme do globální šablony. Také další prvky můžeme z projektu zkopírovat do globální šablony či do jiného projektu pomocí Organizátoru. V kartě **SOUBOR** klikneme do tlačítka *Organizátor*. Zobrazí se **Organizátor** (viz [obr. 2-14\)](#page-50-0).

<span id="page-50-0"></span>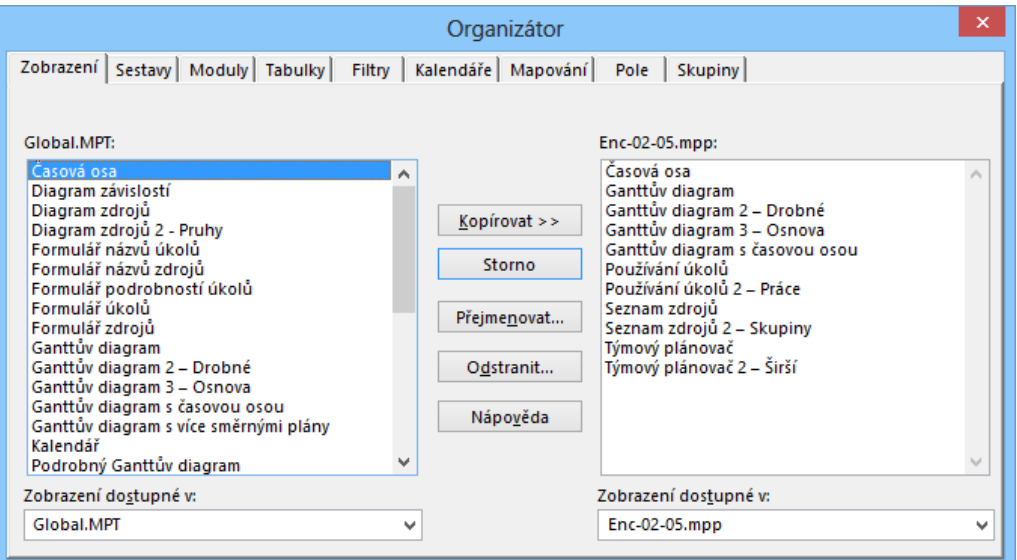

**OBR. 2-14: ORGANIZÁTOR**

V levé části jsou zobrazeny prvky z globální šablony, tj. souboru *Global.mpt*. <sup>25</sup> Pokud máme otevřeno více projektů, můžeme v levé části zobrazit jiný projekt výběrem z nabídky pole *Zobrazení dostupné v*. Akce dostupné v organizátoru:

- V levé (či pravé) části můžeme vybrat jeden či více (v kombinaci s klávesou Ctrl jednotlivě či v kombinace s klávesou Shift souvislý rozsah) prvků a zkopírovat je kliknutím do tlačítka *Kopírovat* zleva doprava (či zprava doleva).
- Tlačítkem *Přejmenovat* lze zobrazit stávající název prvku a přejmenovat jej.
- Tlačítkem *Odstranit* můžeme jeden či více prvků odstranit.

Vestavěné prvky Projectu jsou kopírovány automaticky z globální šablony do projektu až po prvním použití.

Mapování se prvotně ukládá do globální šablony.

Charakteristika dosud nevyužitých prvků:

Sestavy: Slouží k analýze dat. (Podrobněji v kap. 9.)

**.** 

- Moduly: Ukládají se do nich makra. (Podrobněji v kap. 11.1.)
- Kalendáře: Omezují dostupnost zdrojů. Zatím byl využíván standardní kalendář projektu. (Podrobněji v kap. 3.3.)

<sup>&</sup>lt;sup>25</sup> Globální šablona se ukládá ve Windows 8 do složky Users\Uživatel\AppData\Roaming\ Microsoft\MS Project\15\1029.

PE

## **2.4 Shrnutí**

- 1. Úkoly mohou být plánovány *ručně* nebo *automaticky*.
- 2. *Tabulku* úkolů i formát jejího *zobrazení* můžeme modifikovat. Můžeme doplnit sloupce nových polí.
- 3. Z Excelu můžeme *importovat* úkoly, zdroje, přiřazení zdrojů úkolům. Souvislost sloupců Excelu a polí v Projectu je určena *mapováním*.
- 4. Datová tabulka úkolů obsahuje řadu polí. Vybraná pole můžeme upřesnit jako *vlastní pole*.
- 5. Z doby trvání ve dnech či týdnech můžeme spočítat dobu trvání v hodinách s využitím funkce *ProjDurValue*.
- 6. Vlastní pole můžeme přehledně zobrazit pomocí *grafických indikátorů*.
- 7. Na větší množství úkolů můžeme aplikovat *filtr* automatický, výběrový či zvýrazňovací.
- 8. Úkoly v etapách můžeme shrnout do *souhrnného úkolu*. Zobrazení souhrnných úkolů zpřehledňuje zobrazování čísla *osnovy*.
- 9. Vybrané úkoly můžeme v kombinovaném zobrazení zobrazit na *časové ose*.
- 10. Úkoly lze *řadit* a *seskupovat* dle jednoho či více ukazatelů.
- 11. *Ganttův diagram* se skládá z levé textové části a z pravé grafické části. Ganttův diagram je vhodné doplnit zobrazením osy.
- 12. Zobrazení *Používání úkolů* zobrazuje k úkolům zdroje.
- 13. Zobrazení *Týmový plánovač* zobrazuje graficky ke zdrojům jejich úkoly.
- 14. Ke kopírování, přejmenování, odstraňování prvků Projectu slouží *organizátor*.

# **3 Kalendáře**

## **3.1 Faktory časového rozložení projektu**

Do projektu jsme vložili úkoly naplánované automaticky. V kap. 2 jsme konstatovali, že sloupec *Zahájení*se pro ně automaticky vyplnil podle aktuálního data. Projekt obecně nemusí být zahájen dnem založení projektu. Datum zahájení projektu jsme změnili v informacích o projektu. Náš projekt převzal kalendář z Projectu Online. Má tedy nastaven kalendář projektu *Kalendář zaměstnanců s dětmi*.

Plánování průběhu úkolů dále ovlivňují kalendáře. Kalendáře omezují čas realizace projektu, jednotlivých úkolů či čas dostupnosti zdrojů využitých pro úkoly.

Project nabízí tři základní výchozí kalendáře<sup>26</sup>:

*Standardní*: pracovní čas nastaven na pracovní dny v časech 8:00 – 12:00, 13:00 – 17:00<sup>27</sup> ,

 *Noční směna*: pracovní čas nastaven na pracovní dny v časech 23:00 – 3:00, 4:00 – 8:00 (pracuje se v nocích z pondělí na úterý až z pátku na sobotu, tj. v pondělí 23:00 – 0:00, v sobotu 0:00 – 3:00, 4:00 – 8:00, v ostatní dny 0:00 – 3:00, 4:00 – 8:00, 23:00 – 0:00),

*24 hodin*: pracovní čas nastaven na pracovní i nepracovní dny 0:00 – 24:00.

Kromě výchozích základních kalendářů můžeme definovat další vlastní základní kalendáře. Počáteční stav vlastního kalendáře může být kopií jiného kalendáře, tj. výchozího či dříve vytvořeného vlastního kalendáře. Kopíruje se nastavení pracovního času a nepracovních dnů. Při pozdější úpravě základního kalendáře, který byl zdrojem kopírování, se již změny nepromítnou do zkopírovaného uživatelského kalendáře.

Kromě základních kalendářů má každý zdroj svůj kalendář zdroje. Kalendář zdroje je založen na některém ze základních kalendářů (výchozím či vlastním). Při změně příslušného základního kalendáře se změní i kalendáře zdroje. Např. pokud je kalendář zdroje *Kolínská* založen na kalendáři *Standardní*, zavedením nového nepracovního dne (např. nového svátku) se omezí také pracovní čas *Kolínské*.

<span id="page-52-0"></span>Aplikace kalendářů je znázorněna v [obr. 3-1:](#page-52-0)

**OBR. 3-1: APLIKACE KALENDÁŘŮ**<sup>28</sup>

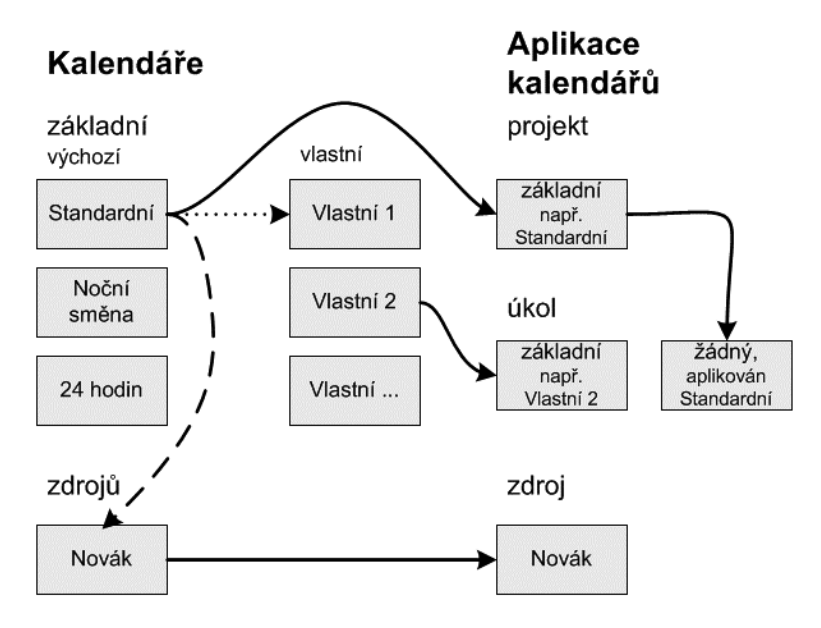

<sup>26</sup> Připravené základní kalendáře jsou čerpány z šablony *Global.mpt*. Seznam kalendářů můžeme zobrazit kliknutím do tlačítka *Změnit pracovní dobu* ve skupině VLASTNOSTI v kartě **Projekt** v poli *Pro kalendář*.

**-**

P

*Kalendáře*

*Informace o projektu*

*Základní kalendáře*

*Kalendáře zdrojů*

*Aplikace kalendářů*

<sup>27</sup> V anglické verzi Projectu je nastavena pracovní doba kalendáře *Standardní* také na čas 8:00 – 12:00, 13:00 – 17:00, případně může být nastavena pracovní doba na čas 9:00 – 13:00, 14:00 – 18:00.

<sup>28</sup> Schéma vytvořeno programem Microsoft Office Visio.

 $\Box$ 

Enc-03-01 *Informace o projektu*

- pro úkol: Pro úkol můžeme vybrat libovolný základní kalendář.
- pro projekt: Vybraný základní kalendář je aplikován na úkoly, pro něž nebyl vybrán základní kalendář ani kalendář zdrojů, zpočátku je vybrán kalendář *Standardní*.
- pro zdroj: Každý zdroj má automaticky svůj kalendář zdroje.
- Pokud jsou úkolu přiřazeny zdroje, platí omezení z kalendáře úkolu i všech přiřazených zdrojů. [V obr. 3-1](#page-52-0) je znázorněna situace:
- V projektu jsou k výchozím základním kalendářům *Standardní*, *Noční směna*, *24 hodin* doplněny vlastní kalendáře *Vlastní 1*, *Vlastní 2*. Kalendář *Vlastní 1* je kopií kalendáře *Standardní*. Pozdější změny kalendáře *Standardní* se již nepromítnou do "mrtvé" kopie *Vlastní 1*, což je znázorněno tečkovanou čarou. Kalendář *Vlastní 2* vznikl bez kopírování stavu jiného kalendáře.
- Zdroj *Novák* má automaticky kalendář *Novák*. Je založen na základním kalendáři *Standardní*. Pozdější změny kalendáře *Standardní* se promítají do kalendáře *Novák*, což je znázorněno čárkovanou čarou (dědění parametrů kalendáře).
- Kalendářem projektu je základní kalendář *Standardní*, který je tak nepřímo aplikován na úkoly bez vlastního kalendáře a bez přiřazených zdrojů, např. na úkol vpravo, v němž není využit žádný kalendář a není přiřazen žádný zdroj. Využití jiného kalendáře (tj. bez "mrtvé" kopie či bez dědění) je znázorněno plnou čarou. Pro úkol vlevo je využit vlastní kalendář *Vlastní 2*, není proto aplikován kalendář projektu.
- Na zdroj je automaticky aplikován jeho kalendář.

## **3.2 Informace o projektu**

Zrekapitulujeme informace o projektu *Start*. Vyjdeme z rozpracovaného příkladu z kap. 2, v němž jsme založili projekt s 29 úkoly.

Nastavením informací o projektu jsme významně ovlivnili plán plnění jednotlivých úkolů. V kartě **PROJEKT** ve skupině VLASTNOSTI klikneme do tlačítka *Informace o projektu*. Zobrazí se dialogové okno **Informace o projektu** (vi[z obr. 3-2\)](#page-53-0).

<span id="page-53-0"></span>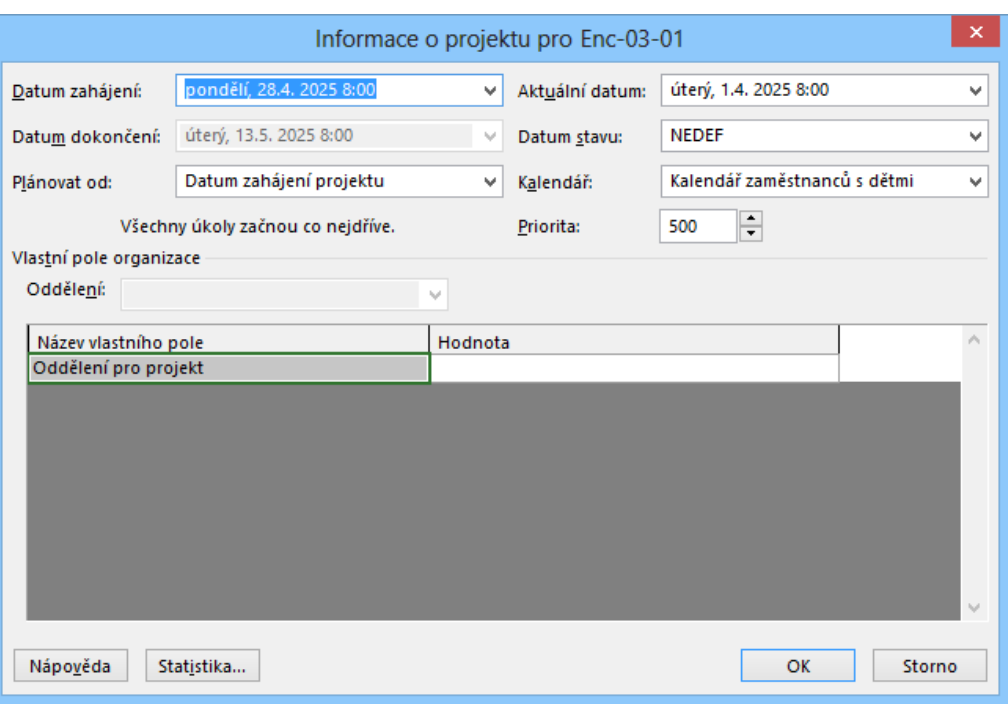

### **OBR. 3-2: DIALOGOVÉ OKNO INFORMACE O PROJEKTU**

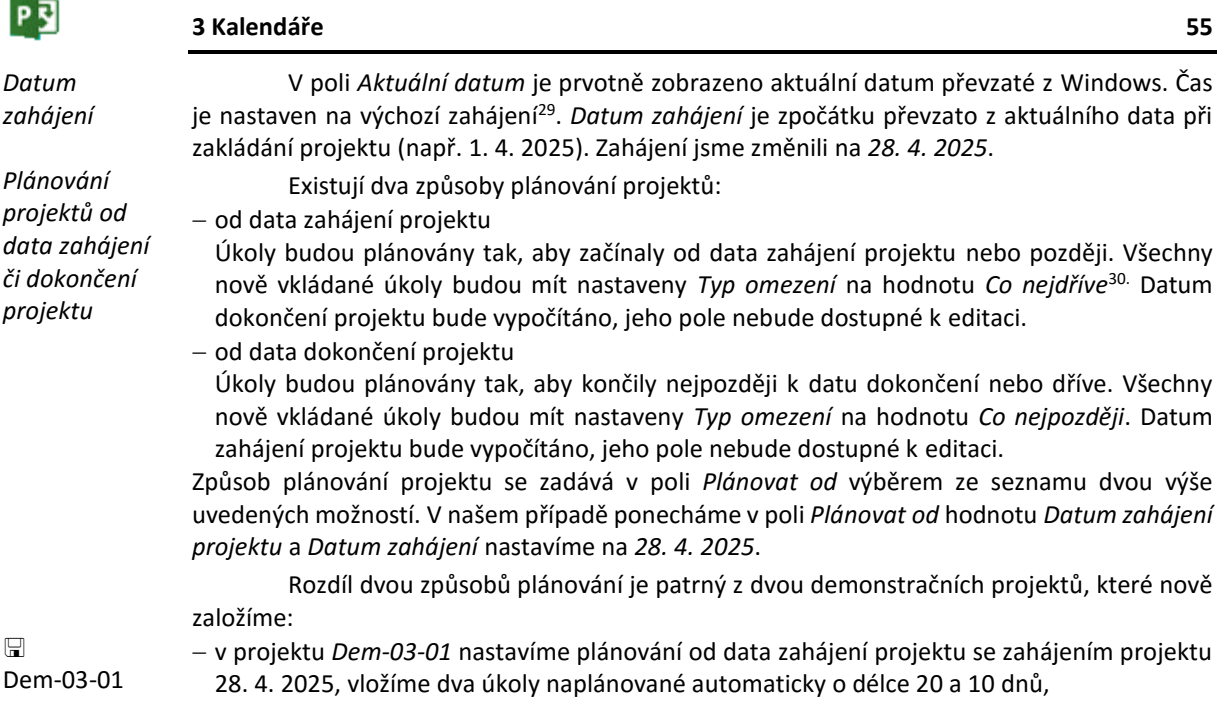

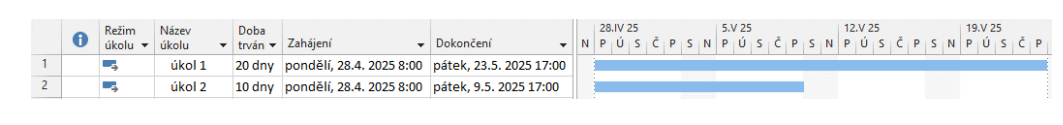

**OBR. 3-3: PLÁNOVÁNÍ OD DATA ZAHÁJENÍ PROJEKTU**

 $\Box$ Dem-03-02

*Další informace o projektu*

**.** 

 v projektu *Dem-03-02* nastavíme plánování od data dokončení projektu s dokončením projektu 28. 4. 2025, vložíme opět dva úkoly o délce 20 a 10 dnů,

#### **OBR. 3-4: PLÁNOVÁNÍ OD DATA DOKONČENÍ PROJEKTU**

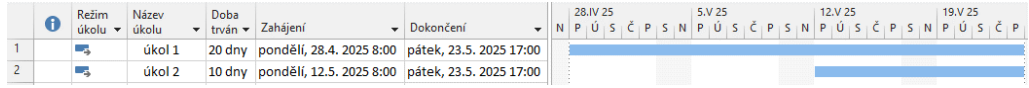

K významu dalších polí dialogového okna **Informace o projektu**: *Datum stavu*: Datum je využito při sledování stavu realizace projektu, např. při vyhodnocování plnění úkolů a čerpání odpovídajících nákladů (viz kap. 7.3). Pokud není upřesněné, je v poli uvedena hodnota *NEDEF* a jeho funkci při vyhodnocování plnění úkolů a čerpání nákladů přebírá pole *Aktuální datum*.

- *Kalendář*: Vybírá základní kalendář projektu. Problematika kalendářů bude podrobněji vyložena dále v kap. 3.3.
- *Priorita*: Prioritu projektu lze nastavit od 0 (nejnižší) do 1000 (nejvyšší). Ovlivňuje přidělování zdrojů ze společného fondu zdrojů organizace při souběžné práci na více projektech (viz kap. 10.9). Čím nižší je priorita projektu, tím větší riziko, že v něm dojde k přetížení zdrojů. V našem příkladu priorita nebude hrát roli. Prioritu lze přiřadit projektu i jednotlivým úkolům.
- *Vlastní pole organizace*: Pole organizace jsou dostupná jen při propojení Projectu Professional s Project Serverem. Do polí organizace můžeme zadat např. místo realizace, manažera projektu apod.

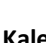

<sup>29</sup> Výchozí zahájení lze změnit v kartě **SOUBOR** v *Možnostech* v kartě **Plán** v poli *Výchozí zahájení*. Výchozí zahájení se však aplikuje pouze při prvotním nastavení *Data zahájení*, které Project provádí při založení nového projektu. Při pozdější změně data zahájení výběrem z kalendáře se mění datum, čas zůstává stejný. Čas lze změnit ručně zapsáním jiné hodnoty za datum.

Podmínkou zobrazení času v polích typu datum je vhodné nastavení zobrazování data v možnostech Projectu v kartě **Obecné** v poli *Formát data*.

<sup>30</sup> Typ omezení lze zobrazit poklikáním na úkol v kartě **Upřesnit**.

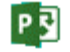

## **3 Kalendáře 56**

Poznali jsme, že zadání informací o projektu významně ovlivňuje plánování projektu. Abychom při založení nového projektu nezapomněli zadat informace o projektu, je vhodné automaticky zobrazit dialogové okno **Informace o projektu** při založení nového projektu. Automatické zobrazení lze nastavit v kartě **SOUBOR** v *Možnostech* v kartě **Upřesnit** v sekci OBECNÉ zaškrtnutím pole *Dotazovat se na informace o projektu u nových projektů*.

 Významné dny projektu (datum zahájení, dokončení, aktuální datum) jsou zobrazeny v grafické části Ganttova diagramu svislou čarou. *Datum zahájení* a *Datum dokončení* jsou

zobrazeny přerušovanou šedou čarou, *Aktuální datum* plnou oranžovou čarou.

*Kopie zobrazení*

*Mřížka*

Upřesníme nastavení mřížky v projektu Start:

<span id="page-55-0"></span> V kartě **NÁSTROJE GANTTOVA DIAGRAMU**/**FORMÁT** v sekci FORMÁT klikneme do tlačítka *Mřížka* a vybereme volbu *Mřížka*. V dialogovém okně **Mřížka** (viz [obr. 3-5](#page-55-0)) nastavíme zobrazování významných dnů projektu.

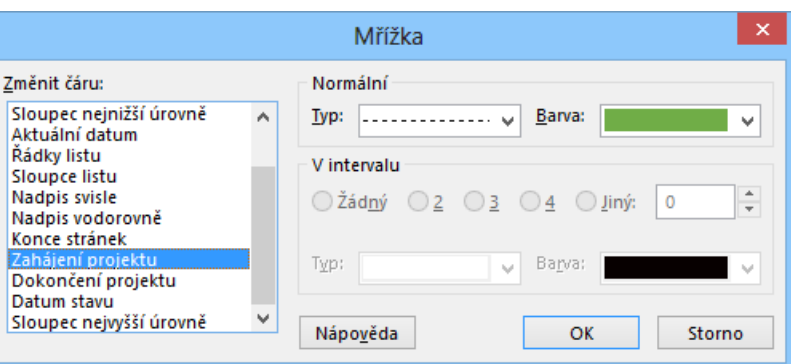

**OBR. 3-5: DIALOGOVÉ OKNO MŘÍŽKA**

 V pravé části zadáváme do pole *Typ* čáru. *Barvu* volíme odlišnou pro různá data zadávaná do pole *Změnit čáru*:

- Zahájení projektu: přerušovaná zelená,
- Dokončení projektu: přerušovaná červená,
- Datum stavu: plná modrá (datum stavu jsme dosud nezadávali),
- Aktuální datum: plná oranžovou čáru.

V grafické části Ganttova diagramu nyní vidíme barevné svislé čáry u dnů zahájení a dokončení projektu.

## **3.3 Kalendáře**

Pro náš první úkol *1.1 koncepce vybavení místnosti* jsme zadali *Dobu trvání* 1 týden. Úkol je zahájen v den zahájení projektu, neboť má nastaven typ omezení co nejdříve a nenavazuje na žádný jiný úkol. Zkusme nyní spočítat dobu jeho dokončení.

*Převod časových jednotek*

Nejprve spočítáme časové nároky úkolu v hodinách. Nastavení převodu týdnů a dnů na hodiny lze zadat v kartě **SOUBOR** v *Možnostech* v kartě **Plán** v sekci MOŽNOSTI KALENDÁŘE (viz [obr. 3-6](#page-56-0)). Zde je nastaveno zahájení na 8:00, výchozí dokončení na 17:00. Prvotně platí:

 $-1$  den = 8 hodin,

 $-1$  týden = 40 hodin,

 $-1$  měsíc = 20 dnů = 20 \* 8 = 160 hodin.

V našem případě úkol zabere 40 hodin.

<span id="page-56-0"></span>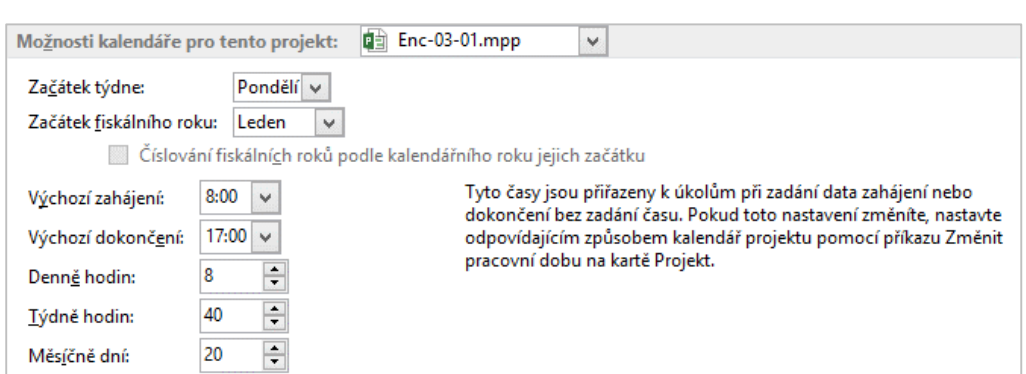

Uvedených 40 hodin Project naplánuje dle kalendáře úkolu. Úkolu jsme dosud nepřiřadili kalendář, proto pro něj platí kalendář projektu. Nastavený kalendář si připomeneme kliknutím do tlačítka *Informace o projektu* v sekci VLASTNOSTI v kartě **PROJEKT**. V dialogovém okně **Informace o projektu** vidíme, že kalendářem projektu je *Kalendář zaměstnanců s dětmi*.

V případě, že bychom založili nový prázdný projekt, bude kalendářem projektu kalendář *Standardní*.

*Pracovní čas*

Podíváme se nyní, jak je v kalendáři *Kalendář zaměstnanců s dětmi* nastaven pracovní čas. V kartě **PROJEKT** v sekci VLASTNOSTI klikneme do tlačítka *Změnit pracovní dobu*. Zobrazí se dialogové okno **Změnit pracovní dobu** (vi[z obr. 3-7\)](#page-56-1).

### **OBR. 3-7: DIALOGOVÉ OKNO ZMĚNIT PRACOVNÍ DOBU**

<span id="page-56-1"></span>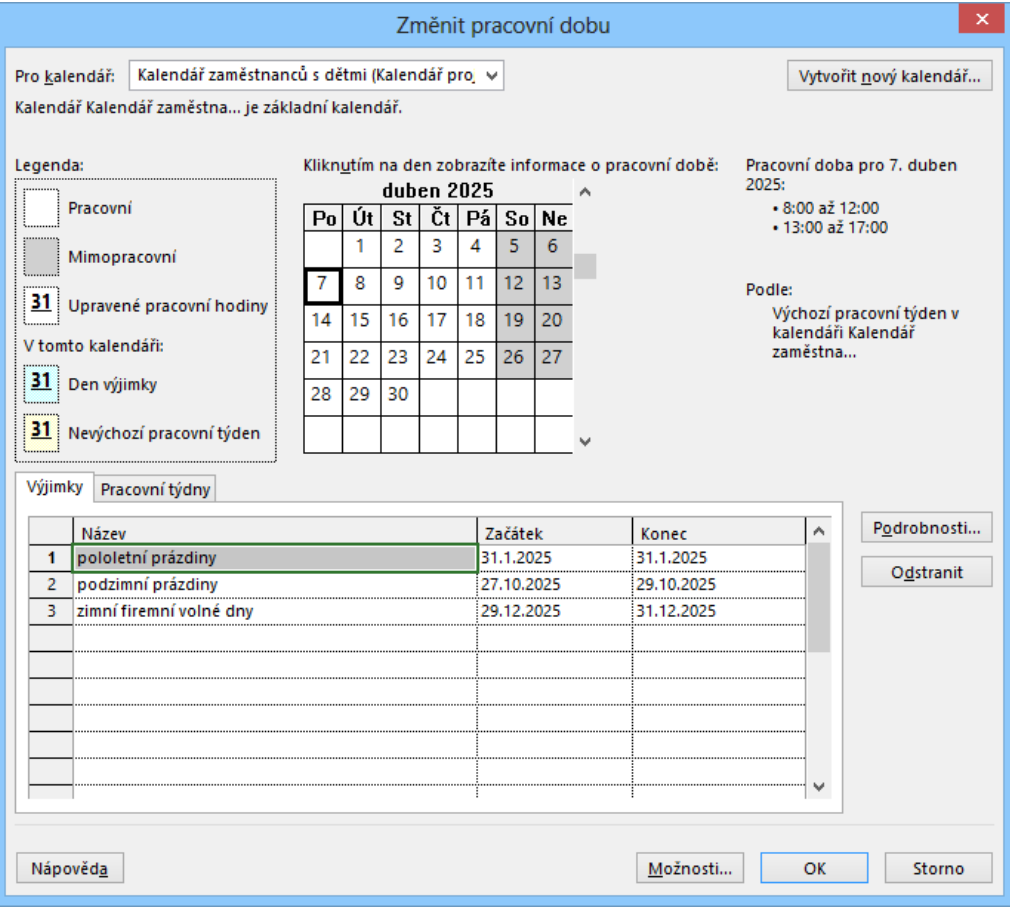

#### **OBR. 3-6: MOŽNOSTI KALENDÁŘE**

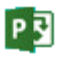

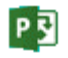

## **3 Kalendáře 58**

冒 Kalendář Standardní 2

V horní části okna vidíme, že je zobrazen *Kalendář zaměstnanců s dětmi*, který je kalendářem projektu. Ve střední části vidíme, že např. 7. dubna 2025 je nastaven pracovní čas na 8:00 - 12:00 a 13:00 - 17:00.

<span id="page-57-0"></span>Vytvoříme kopii kalendáře *Kalendář zaměstnanců s dětmi* s názvem *Firemní*. Klikneme do tlačítka *Vytvořit nový kalendář*. V dialogovém okně **Vytvořit nový základní kalendář** [\(obr.](#page-57-0)  [3-8](#page-57-0)) vyplníme název *Firemní* a ponecháme vybránu volbu *Vytvořit kopii Kalendář zaměstnanců s dětmi*.

### **OBR. 3-8: DIALOGOVÉ OKNO VYTVOŘIT NOVÝ ZÁKLADNÍ KALENDÁŘ**

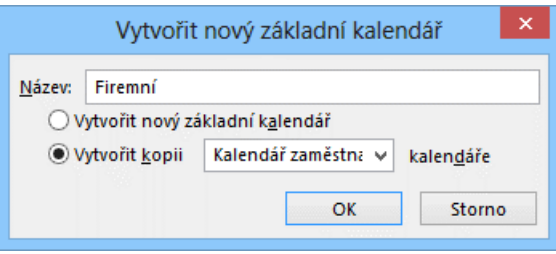

Project se vrátil do dialogového okna **Změnit pracovní dobu**, v němž nyní zobrazil kalendář *Firemní*. Pracovní čas zůstává 8:00 –12:00, 13:00 – 17:00.

*Pracovní týdny*

<span id="page-57-1"></span>Chceme-li pracovní dobu zkontrolovat či upravit, klikneme ve spodní části okna na záložku **Pracovní týdny**. Vybereme jediný první řádek s názvem *výchozí* a klikneme do tlačítka *Podrobnosti*.

#### **OBR. 3-9: DIALOGOVÉ OKNO PODROBNOSTI**

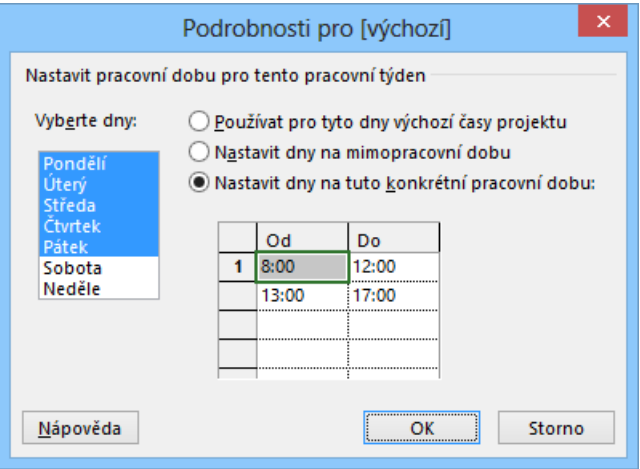

V případě úprav v dialogovém okně **Podrobnosti** (vi[z obr. 3-9\)](#page-57-1) označíme tažením myší dny pondělí až pátek. Klikneme do volby *Nastavit dny na tuto konkrétní pracovní dobu*. A tu nastavíme na požadovanou dobu. Potvrdíme nastavení tlačítkem *OK*. Vedle kalendáře v okně **Změnit pracovní dobu** vidíme nastavený čas na libovolném pracovním dni.

### *Státní svátky*

Nastavíme nyní do kalendáře *Firemní* svátky. V dialogovém okně **Změnit pracovní dobu** klikneme do karty **Výjimky**. Jsou zde již tři výjimky přebírané z Projectu Online. Doplníme další svátky. Na další řádek do názvu zapíšeme *Nový rok* a klikneme do tlačítka *Podrobnosti*. V dialogovém okně **Podrobnosti pro Nový rok** upřesníme svátek dle [obr. 3-10.](#page-58-0)

**P회** 

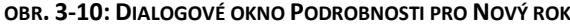

<span id="page-58-0"></span>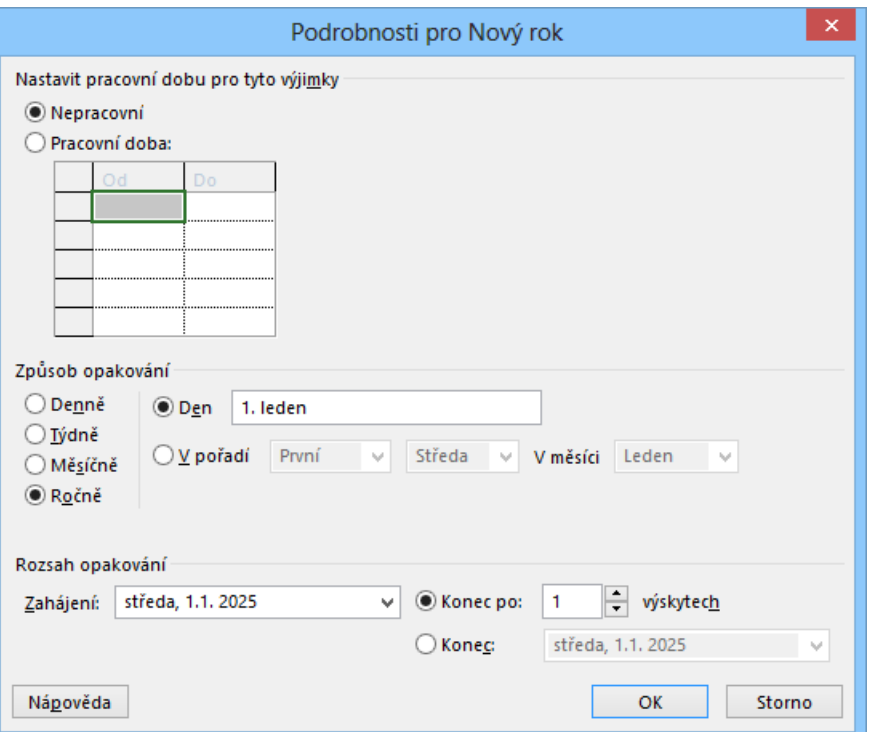

Vybereme *Způsob opakování Ročně*. Do pole *Den* zapíšeme *1. leden*. Rozsah opakování ponecháme pro náš projekt na 1 výskyt. Obecně bychom mohli počet výskytů zvýšit<sup>31</sup>. Pro další svátky zadáme *Zahájení* přímo do tabulky výjimek. Způsob opakování bude zadán *Denně*, což však při 1 výskytu nevadí:

- Velikonoční pondělí: 21. 4. 2025<sup>32</sup>,
- Svátek práce: 1. 5. 2025,
- Den vítězství: 8. 5. 2025,
- Den slovanských věrozvěstů Cyrila a Metoděje: 5. 7. 2025,
- Den upálení mistra Jana Husa: 6. 7. 2025,
- Den české státnosti: 28. 9. 2025,
- (Den vzniku samostatného československého státu: 28. 10. 2025 … tuto výjimku nezadáme, tento den je již nepracovním z důvodu výjimky *podzimní prázdniny*),
- Den boje za svobodu a demokracii: 17. 11. 2025,
- Štědrý den: 24. 12. 2025,

1

- 1. svátek vánoční: 25. 12. 2025,
- 2. svátek vánoční: 26. 12. 2025.<sup>33</sup>

Kliknutím do tlačítka *OK* ukončíme práci s definicí kalendáře.

Úkol o rozsahu 1 týdne (40 hodin) začíná v pondělí 28. 4. 2025 a končí v pátek 2. 5. 2025. V kartě **PROJEKT** ve skupině VLASTNOSTI klikneme do tlačítka *Informace o projektu* a

<sup>31</sup> Project podporuje práci s daty až do 31. 12. 2149.

<sup>&</sup>lt;sup>32</sup> Velikonoční neděle se slaví první neděli po prvním úplňku následujícím po začátku jara 21. březnu včetně. Velikonoční pondělí může připadnout na dny 23. 3. – 26. 4.

<sup>33</sup> Česká republika v roce 2025 měla 7 státních svátků (1. 1., 8. 5., 5. 7., 6. 7., 28. 9., 28. 10. a 17. 11.) a 6 ostatních svátků (1. 1., Velikonoční pondělí, 1. 5., 24. 12., 25. 12., 26. 12.), tj. celkem 12 volných dní. (1. 1. je státní svátek Den obnovy samostatného českého státu a zároveň ostatní svátek Nový rok.)

Slovenská republika v roce 2010 měla 15 volných dní: 1. 1., 6. 1. (Zjevení Pána, Tři králové), velikonoční pátek, velikonoční pondělí, 1. 5., 8. 5., 5. 7., 29. 8. (Výročí Slovenského národního povstání), 1. 9. (Den Ústavy Slovenské republiky), 15. 9. (Svátek Panny Marie Sedmibolestné, patronky Slovenska), 1. 11. (Svátek všech svatých), 17. 11., 24. 12., 25. 12., 26. 12.

Další země Evropské unie mají své volné dny v různém počtu (např. Nizozemí 10, Estonsko 20).

*Přiřazení zdroje úkolu* jako kalendář projektu vybereme *Firemní*. Pole *Dokončení* je v tabulce Ganttova diagramu podbarveno modře, neboť se změnila jeho hodnota na pondělí 5. 5. 2025 17:00.

Koncepci vybavení místnosti připravuje ve firmě *Kolínská*. Úkolu přiřadíme zdroj *Kolínská*:

- Poklikáme na úkol *1.1 koncepce vybavení místnosti*.
- V dialogovém okně **Informace o úkolu** v kartě **Zdroje** zvolíme v prvním řádku do sloupce *Název zdroje* zdroj *Eva Kolínská*. Můžeme ji vybrat z nabídky dříve vložených zdrojů nebo zapsat jméno. Jednotky nasazení ponecháme 100 %, tj. *Kolínská* se bude věnovat úkolu plně, tj. 100 % svého pracovního času. Zdroj *Kolínská* je založen na kalendáři *Standardní*. Každý nový zdroj má svůj kalendář založen na kalendáři, který byl kalendářem projektu ve chvíli založení zdroje.
- Ukončíme práci s dialogovým oknem **Informace o úkolu** kliknutím do tlačítka *OK*.
- Úkol 1.1 je dokončen v pátek 2. 5. 2025, neboť je plněn dle kalendáře *Kolínské*, který je založen na kalendáři *Standardní*.
- Chceme, aby kalendáře dříve vytvořených zdrojů byly založeny na kalendáři *Firemní*. V zobrazení *Seznam zdrojů 2 – Skupiny* (kliknutím do tlačítka ve stavovém řádku) vybereme základní kalendář *Firemní* pro všechny zdroje. Další vytvářené zdroje již budou založeny na kalendáři projektu *Firemní*. Vrátíme se k zobrazení *Ganttův diagram 3 – Osnova*.
- Úkol 1.1 opět končí v pondělí 5. 5. 2025.
- Poklikáme na úkol 1.1. Náklady na úkol činí 4 000 Kč, neboť je využitá výchozí hodinová sazba práce zdrojů vložených z Projectu Online, tj. 100 Kč/h.
- V zobrazení *Seznam zdrojů 2 – Skupiny* zadáme pro všechny zdroje sazby:
	- Standardní sazba: 200 Kč/hodina.
	- Přesčasová sazba: 300 Kč/hodina.
- Abychom nemuseli sazby zadávat pro další vytvářené zdroje, nastavíme je pro projekt. V kartě **SOUBOR** v *Možnostech* v kartě **Upřesnit** v sekci OBECNÉ MOŽNOSTI zadáme hodnoty 200 Kč/h a 300 Kč/h do *Výchozí standardní* a *přesčasové sazby*.
- Při dalším zobrazení informací o úkolu Project již dopočetl náklady na účast *Kolínské* na úkolu 40 hodin \* 200 Kč/h = 8 000 Kč.

*Používání úkolů*

冒 Kalendář Rodiče

Analýzu posunu dokončení je vhodné provést v zobrazení *Používání úkolů*. Zde se spočítala práce přiřazených zdrojů. (Proto jsme nejprve přiřadili zdroj.) V řádku úkolu *1.1 koncepce vybavení místnosti* klikneme ve stavovém řádku do tlačítka *Používání úkolů*. Kliknutím do tlačítka *Zobrazit vybrané úkoly* ve skupině LUPA v kartě **ZOBRAZENÍ** nebo kombinací kláves Ctrl Shift F5 synchronizujeme zobrazení v grafu dle úkolu v tabulce Ganttova diagramu. Nastavíme časovou osu na dny výběrem ve skupině LUPA v kartě **ZOBRAZENÍ**. V pravé části zobrazení vidíme:

 V pondělí 28. 4. 2025 byla na úkolu odvedena práce 8 hodin. Obdobně v úterý, ve středu, v pátek.

- Ve čtvrtek 1. 5. 2025 je svátek, proto se na úkolu nepracuje.
- V pondělí 5. 5. 2025 byla na úkolu odvedena opět práce 8 h.

Vedení firmy Encián rozhodlo pro vybrané zaměstnance s dětmi (*Kolínská*, *Janda*) o dočasné změně pracovní doby. Zaměstnanci budou 14. – 25. 4. 2025 pracovat denně 9 hodin do 18 hodin, čímž nahradí 5 \* 2 = 10 hodin práce. V období 28. 4. – 9. 5. 2025 budou pracovat od pondělí do středy 9 hodin, čímž nahradí 3 \* 2 = 6 hodin, tj. celkem 16 hodin. Ve stejném období nebudou pracovat v pátky, tj. 2. a 9. 5. 2025, čímž vyčerpají nahrazených 2 \* 8 = 16 hodin. Využijí tak čtvrtečních státních svátků 1. a 8. 5. k prodloužení dvou víkendů na 4 dny.

Vytvoříme nový kalendář *Rodiče* pro *Kolínskou* a *Jandu*. Bude kopií kalendáře *Firemní*. V dialogovém okně **Změnit pracovní dobu** v kartě **Pracovní týdny** zadáme kromě výchozího další dva řádky:

 *Květnové svátky 2025 – nahrazení* v období 14. 4. 2025 (sloupec *Začátek*) – 27. 4. 2025 (sloupec *Konec*):

Pondělí – Pátek: 8:00 – 12:00, 13:00 – 18:00

V dialogovém okně **Podrobnosti** vyznačíme tažením myší *Pondělí – Pátek*, v pravé části vybereme volbu *Nastavit dny na tuto konkrétní pracovní dobu*. V tabulce vpravo dole upravíme pracovní čas na 8:00 – 12:00 a 13:00 – 18:00 a potvrdíme nastavení tlačítkem *OK*.

- *Květnové svátky 2025 – čerpání* v období 28. 4. 2025 11. 5. 2025:
	- Pondělí Středa: 8:00 12:00, 13:00 18:00
	- Pátek: *Nastavit dny na mimopracovní dobu*

Vzhledem ke školnímu výletu dětí s účastí *Kolínské* a *Jandy* v roli asistentů učitelů 19. 5. 2025 vedení firmy domluvilo s nimi práci v sobotu 17. 5. a volné pondělí 19. 5. 2025. V dialogovém okně **Změnit pracovní dobu** v kartě **Výjimky** doplníme do kalendáře *Rodiče* ke státním svátkům zkopírovaným z kalendáře *Firemní* další dvě výjimky:

- *Pracovní sobota* 17. 5. 2025
	- $\bullet$  Pracovní časy: 8:00 12:00, 13:00 17:00
- *Volné pondělí* 19. 5. 2025
	- Nepracovní

Kalendář *Rodiče* budeme používat pouze pro zaměstnance *Kolínská* a *Janda*. V dialogovém okně **Změnit pracovní dobu** zobrazíme kalendář *Rodiče* pro květen 2025. Všimněme si barevného odlišení dnů v kalendáři:

- bílá barva: dny bez výjimek,
- akvamarínová (modrá) barva: dny upravené v rámci karty **Výjimky**,
- žlutá barva: dny upravené v rámci karty **Pracovní týdny**,
- nešrafované: pracovní dny,
- šrafované: volné dny.

*Výchozí kalendář zdroje*

P

Kalendář *Kolínská* bude vycházet z kalendáře *Rodiče*. V poli *Pro kalendář* vybereme *Kolínská*. Potvrdíme změnu kalendáře *Rodiče*. V poli *Základní* vybereme pro *Kolínskou* základní kalendář *Rodiče*.

V pondělí 28. 4. 2025 potřebuje po víkendu *Kolínská* nastoupit až v 9 h, zpožděný nástup dohoní výjimečným vynecháním polední přestávky. V jejím kalendáři (kalendář *Kolínská*) v kartě **Výjimky** zavedeme výjimku:

- *Pracovní doba bez přestávky* pro den 28. 4. 2025
	- $\bullet$  Pracovní čas: 9:00 18:00.

Úkol *1.1 koncepce vybavení místnosti* nyní bude zahájen v pondělí 28. 4. 2025 v 9 h, skončí až v úterý 6. 5. 2025 12:00, neboť jeho 40 hodin bude odpracováno v rozložení (viz zobrazení *Používání úkolů 2 – Práce*):

- pondělí 28. 4. 2025: 9 hodin,
- úterý 29. 4. 2025: 9 hodin,
- středa 30. 4. 2025: 9 hodin,
- čtvrtek 1. 5. 2025: 0 hodin,
- pátek 2. 5. 2025: 0 hodin,
- pondělí 5. 5. 2025: 9 hodin,
- $-$  úterý 6. 5. 2025: 4 (zbývající) hodiny.

Všimněme si, že v případě, že úkolu byl přiřazen zdroj, není na úkol již aplikován kalendář projektu (jinak by nebylo možné pracovat v některé dny 9 hodin).

*Kolínská* zajišťuje mimořádné úkoly firmy ve svátek 8. 5. 2025. Ředitel jí za to udělil náhradní volno v pondělí 12. 5. a v úterý 13. 5. 2025. Upravíme proto její kalendář. V dialogovém okně **Změnit pracovní dobu** v kartě **Výjimky** doplníme pro kalendář *Kolínská* ke státním svátkům a výjimkám přebíraným z kalendáře *Rodiče* (avšak v kartě nezobrazeným) a k výjimce *Pracovní doba bez přestávky* (a dalším výjimkám z Projectu Online) další dvě výjimky:

- *Pracovní svátek* pro den 8. 5. 2025
	- $\bullet$  Pracovní časy: 8:00 12:00, 13:00 17:00
- *Květnové náhradní volno* pro dny 12. 5. 2025 13. 5. 2025
	- Nepracovní

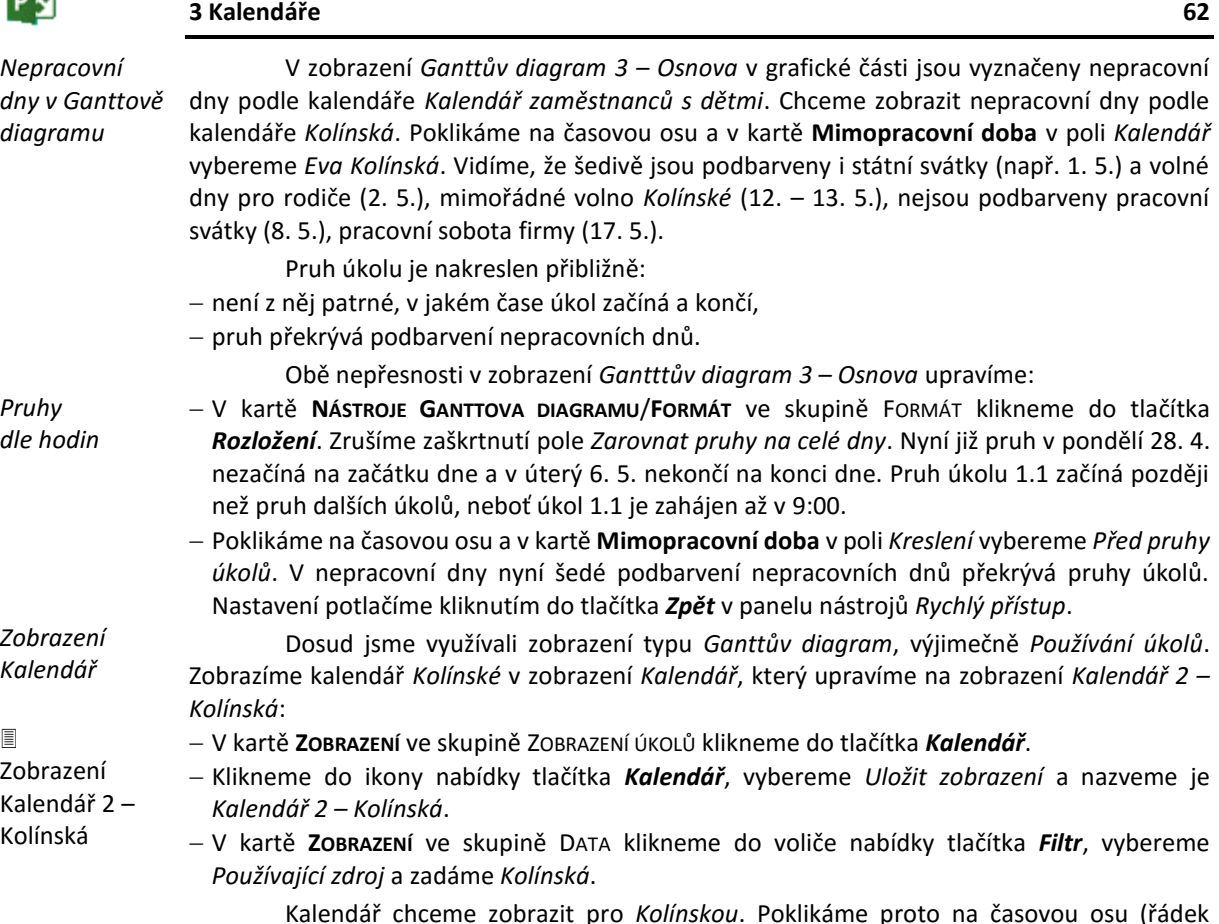

Kalendář chceme zobrazit pro *Kolínskou*. Poklikáme proto na časovou osu (řádek s měsíci či dny) a v kartě **Stínování dat** vybereme v poli *Zobrazit pracovní dobu pro* kalendář *Kolínská*. Na stejné kartě upravíme *Stínování výjimek*:

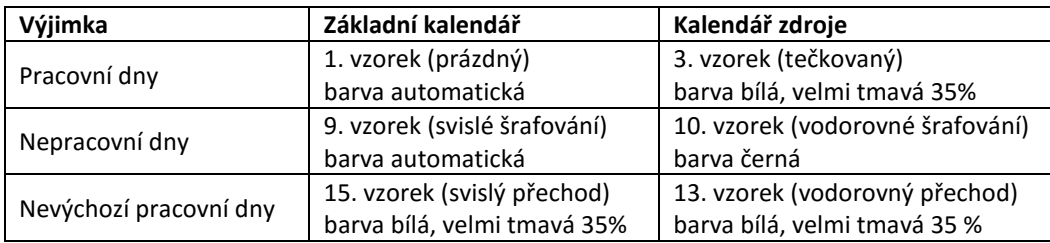

Základní kalendářem je kalendář *Rodiče*.

**P** য

Poklikáním na vodorovnou hranici libovolných týdnů optimalizujeme výšky dnů.

V zobrazení kalendář (viz [obr. 3-11](#page-62-0)) nyní pro *Kolínskou* vidíme graficky odlišené dny:

- výchozí pracovní dny dle základního kalendáře *Rodiče* (bílé), tj. dny, kdy pracovní čas je stejný jako v kalendáři projektu *Firemní*: 14. 5. – 17. 5., 20. 5. – 23. 5.,
- nevýchozí pracovní dny dle základního kalendáře *Rodiče* (svislý přechod), tj. dny, kdy pracovní čas je odlišný od kalendáře projektu *Firemní*: 14. 4. – 18. 4., 22. – 25. 4., 29. 4. – 30. 4., 5. 5. – 7. 5., jedná se o dny napracovávání volna rodičů,
- výchozí pracovní dny zdroje *Kolínská* (tečkované), tj. dny, kdy *Kolínská* pracuje ve výchozí pracovní době, ač v základním kalendáři *Rodiče* je volný den: 8. 5.,
- nevýchozí pracovní dny zdroje *Kolínská* (vodorovný přechod), tj. dny, kdy *Kolínská* pracuje v pracovním čase odlišném od kalendáře projektu: 28. 4.,
- nepracovní dny dle základního kalendáře *Rodiče* (svislé šrafování): např. 1. 5. 4. 5., 9. 11. 5.,
- nepracovní dny zdroje *Kolínská* (vodorovné šrafování): 12. 5. 13. 5., jedná se o dny, kdy Kolínská nepracuje v pracovních dnech základního kalendáře *Rodiče*.

<span id="page-62-0"></span>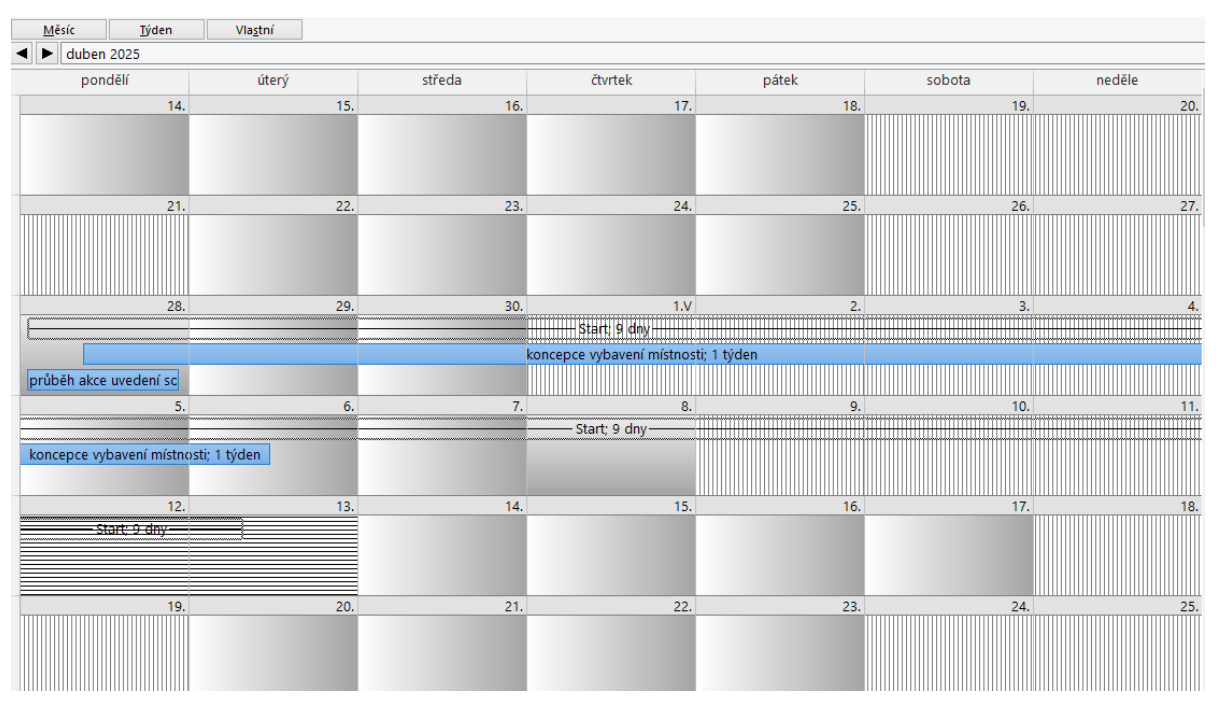

#### **OBR. 3-11: ZOBRAZENÍ KALENDÁŘ 2 – KOLÍNSKÁ**

#### *Doba trvání*

P习

Na koncepci vybavení místnosti se musí podílet také jeden údržbář a to ve stejném rozsahu jako *Kolínská*, tj. 40 h. Úkolu přiřadíme další zdroj. Využité dva zdroje si nerozdělí původní práci 40 h, vykonají každý práci 40 h. Aby nedocházelo k rozdělení původní práce mezi zdroje, ale k zvýšení rozsahu práce, nesmí být úkol řízen úsilím. Nové úkoly nejsou řízeny úsilím, proto pro úkol 1.1 nemusíme parametr nastavovat.<sup>34</sup> Poklikáme na úkol. V kartě **Zdroje** potom doplníme zdroj *údržbáři*.

Doba trvání úkolu se nyní prodloužila na 49 hodin, tj. 1,23 týdne. Zdroj *údržbáři* je totiž z firmy Petronius, která nemá upravenou pracovní dobu s volnými pátky po květnových svátcích. V zobrazení *Používání úkolů* vidíme rozložení práce obou zdrojů (viz [obr. 3-12\)](#page-62-1):

<span id="page-62-1"></span>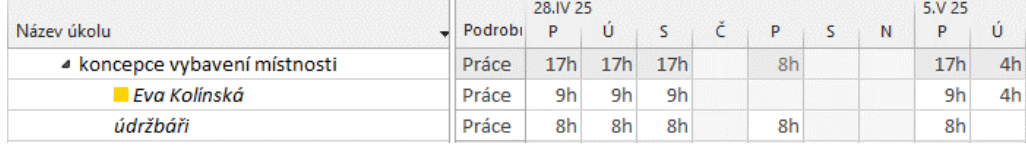

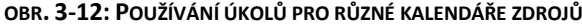

- *Kolínská* pracuje v rozsahu 40 hodin s výjimkou pátku 2. 5. 2025, kdy je ve firmě Encián volno. Její kalendář je založen na kalendáři *Rodiče*.
- Zdroj *údržbáři* pracuje v rozsahu 40 hodin avšak včetně pátku 2. 5. 2025, svou práci díky tomu končí o den dříve. Jeho kalendář je založen na kalendáři *Firemní*.
- Zdroj *údržbáři* pracuje vždy souběžně s *Kolínskou* s výjimkami:
	- pondělí 28. 4. 2025, kdy pracuje 1 hodinu sám (8:00 9:00).
	- pátku 2. 5. 2025, kdy 8 hodin pracuje sám

**.** 

 *Kolínská* naopak pracuje každý den o hodinu déle než *údržbáři*, poslední den pracuje navíc 4 hodiny.

<sup>34</sup> Podrobněji o plánování řízeném úsilím v kap. 5.6. Nastavení pro nové úkoly je možné modifikovat v kartě **SOUBOR** v *Možnostech* v kartě **Plán** v sekci MOŽNOSTI PLÁNOVÁNÍ v poli *Nové úkoly jsou řízené úsilím*.

Pro jednotlivý úkol můžeme změnit nastavení poklikáním na úkol a změnou pole *Řízený úsilím* v kartě **Upřesnit**.

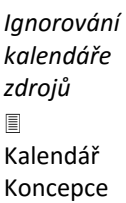

 Celkový rozsah doby realizace úkolu (doby trvání) se proto zvýšil o 9 hodin (samostatná práce *údržbáře* či *Kolínské*) a činí 49 hodin, tj. 49/40 = 12,225 týdne. Doba trvání nesouvisí při různých kalendářích zdrojů přímo s odvedenou prací.

Potřebujeme, aby zdroje spolupracovali při plnění úkolu koncepce vybavení místnosti. Připravíme proto nový základní kalendář *Koncepce*, který připouští pracovní činnost 10 hodin denně v časech 8:00 – 12:00, 13:00 – 19:00:

- V kartě **PROJEKT** ve skupině VLASTNOSTI KLIKNEME do tlačítka *Změnit pracovní dobu*.
- Klikneme do tlačítka *Vytvořit nový kalendář*.
- Vytvoříme kalendář s názvem *Koncepce*, který je kopií kalendáře *Firemní*, abychom zkopírovali definici svátků.
- V kartě **Pracovní týdny** poklikáme na řádek *výchozí* a pro pondělí pátek prodloužíme pracovní dobu do 19:00.
- Kliknutím do tlačítka *OK* ukončíme práci s definicí kalendáře a tlačítkem *OK* ukončíme práci s dialogovým oknem **Změnit pracovní dobu**.
- Poklikáme na úkol *koncepce vybavení místnosti* a v kartě **Upřesnit** vybereme v poli *Kalendář* nový kalendář *Koncepce*.
- Ve sloupci indikátorů úkolu *1.1 koncepce vybavení místnosti* se zobrazila ikona přiřazení jiného kalendáře. Při přesunutí ukazatele myši na ikonu se zobrazí název kalendáře.
- Project nyní akceptuje současně kalendář úkolu *Koncepce* i kalendáře všech zdrojů přiřazených úkolu. Doba trvání se nezměnila. Úkol je natolik závažný pro firmu, že zdroje budou pracovat dle kalendáře úkolu bez ohledu na své kalendáře. V kartě **Upřesnit** proto zaškrtneme pole *Plánování ignoruje kalendáře zdrojů*.
- Doba trvání je opět 1 týden, tj. 40 hodin. Úkol je však realizován během 4 dnů, neboť každý den na něm oba zdroje pracují dle kalendáře *Koncepce* 10 hodin, čtvrtek 1. 5. 2025 je státní svátek i dle kalendáře *Koncepce*. Úkol je zahájen v pondělí 28. 4. 2025 8:00 a dokončen v pátek 2. 5. 2025 19:00 (vi[z obr. 3-13\)](#page-63-0).

### **OBR. 3-13: POUŽÍVÁNÍ ÚKOLU PRO KALENDÁŘ KONCEPCE**

<span id="page-63-0"></span>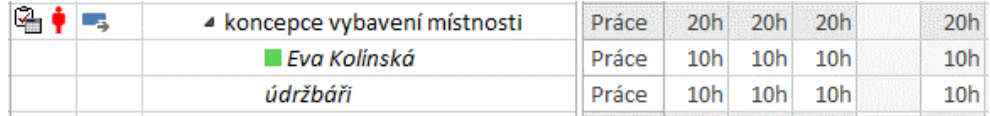

 $\Box$ Dem-03-03

<span id="page-63-1"></span>Na demonstračním projektu předvedeme limity realizace smyšleného *Úkolu 1*, kterému jsou přiřazeny *Zdroj 1* a *Zdroj 2* (viz [obr. 3-14\)](#page-63-1):

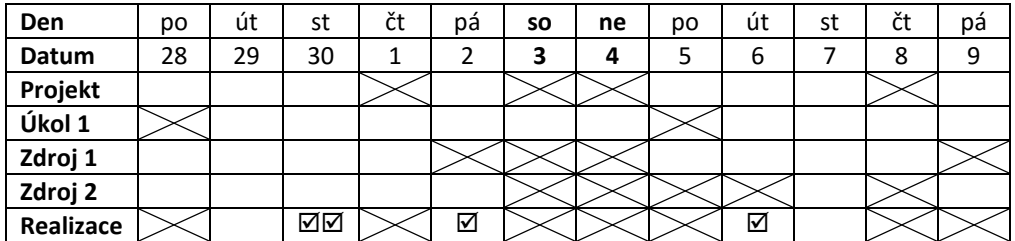

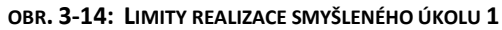

 V novém prázdném projektu vytvoříme základní kalendář *Projekt*, který bude kopií kalendáře *Standardní*. Nebudeme upravovat pracovní časy v hodinách, pouze ve dnech.

Kalendář *Projekt* vybereme jako základní kalendář projektu.

- Do kalendáře *Projekt* doplníme státní svátky 1. a 8. 5. 2025.
- *Úkol 1* nelze vykonávat žádné pondělí. Vytvoříme základní kalendář *Úkol 1*, který nebude kopií žádného kalendáře, bude novým kalendářem. V kalendáři *Úkol 1* definujeme pondělí jako nepracovní den, soboty a neděle jako pracovní dny v běžném pracovním čase.
- Upravíme zahájení projektu na středu 30. 4. 2025.

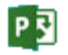

 $\Box$ 

Dem-03-04

### **3 Kalendáře 65**

- Vytvoříme *Úkol 1* v délce trvání 2 dny. *Úkol 1* využívá kalendář *Úkol 1*. *Úkol 1* začíná vlivem nastavení projektu ve středu 30. 4. 2025, končí zatím ve čtvrtek 1. 5. 2025.
- Úkolu přiřadíme zdroje *Zdroj 1* a *Zdroj 2*. Dokončení *Úkolu 1* se prodlouží do pátku 2. 5. 2025, neboť do pracovního času se prostřednictvím zdrojů promítl základní kalendář projektu *Projekt*.
- Pro *Zdroj 1* definujeme dovolenou na pátek 2. 5. a pátek 9. 5., pro *Zdroj 2* definujeme dovolenou na pondělí 5. 5. a úterý 6. 5.
- *Úkol 1* bude mít dobu trvání 3 dny a bude dokončen v úterý 6. 5. z následujících důvodů (viz zobrazení *Používání úkolů*):
	- Vzhledem k nastavení zahájení projektu realizace úkolu začne ve středu 30. 4., kdy na úkolu pracují oba zdroje.
	- Ve čtvrtek 1. 5. práce na úkolu nepokračuje, neboť oba zdroje díky návaznosti kalendářů zdrojů na základní kalendář *Projekt* mají volno ve státním svátku.
	- V pátek 2. 5. pracuje pouze *Zdroj 2*, neboť *Zdroj 1* má dovolenou.
	- V sobotu 3. 5. a v neděli 4. 5. práce na úkolu nepokračuje, neboť oba zdroje díky návaznosti na základní kalendář *Projekt* mají volno o víkendu.
	- V pondělí 5. 5. práce na úkolu nepokračuje, neboť to nedovoluje kalendář úkolu *Úkol 1*. (Navíc *Zdroj 1* má dovolenou.)
	- V úterý 6. 5. pracuje pouze *Zdroj 1*, neboť *Zdroj 2* má dovolenou.

Na dalším demonstračním projektu budeme ilustrovat limity realizace krátkého *Úkolu 2* s přesností na hodiny.

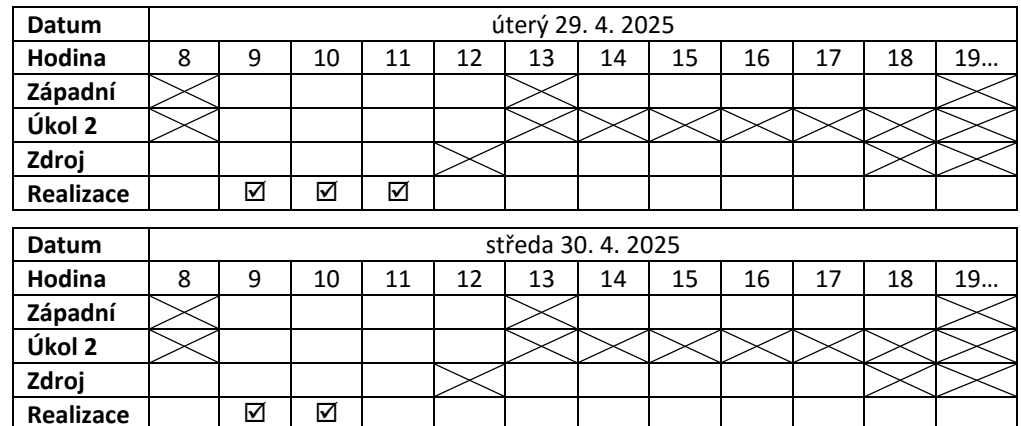

#### **OBR. 3-15: LIMITY REALIZACE SMYŠLENÉHO ÚKOLU 2**

- V novém prázdném projektu vytvoříme základní kalendář *Západní*, který bude kopií kalendáře *Standardní*. Upravíme pracovní čas v pracovních dnech na 9:00 – 13:00 a 14:00 – 18:00.
- Kalendář *Západní* vybereme jako základní kalendář projektu.
- Upravíme zahájení projektu na úterý 29. 4. 2025 9:00.
- *Úkol 2* lze vykonávat pouze dopoledne tj. v čase 9:00 13:00. Vytvoříme základní kalendář *Úkol 2*, který nebude kopií žádného kalendáře, bude novým kalendářem. V kalendáři *Úkol 2* zadáme jednotný pracovní čas pro všechny dny včetně sobot a nedělí 9:00 – 13:00.
- Vytvoříme *Úkol 2* v délce trvání 5 hodin. *Úkol 2* využívá kalendář *Úkol 2*. *Úkol 2* začíná vlivem nastavení projektu v úterý 29. 4. 2025 v 9:00, končí zatím ve středu 30. 4. 2025 v 10 hodin.
- Úkolu přiřadíme *Zdroj*.
- Pro *Zdroj* definujeme pracovní dobu v čase 8:00 12:00, 13:00 17:00.
- *Úkol 2* trvá 5 hodin a to v úterý 29. 4. 2025 v čase 9 12 hodin a ve středu 30. 4. 2025 v čase 9 – 11 h, neboť:
	- V čase 8 9 h není pracovní doba pro kalendář *Západní*, který je východiskem kalendáře pro *Zdroj*, navíc projekt začíná v 9:00.
	- V čase 12 13 není pracovní doba pro kalendář *Zdroj*, pro nějž je pracovní čas 8 12, 13 17.

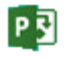

### **3 Kalendáře 66**

- V čase 13 18 není pracovní doba pro kalendář *Úkol 2*, který je použit pro *Úkol 2*.
- Pro lepší přehlednost grafického vyjádření Ganttova diagramu upravíme formát časové osy:
	- V kartě **ZOBRAZENÍ** ve skupině LUPA místo jednotky *Dny* vybereme *Hodiny*.
	- V grafu vidíme nyní nejen nepracovní dny, ale také nepracovní hodiny.

Poznali jsme, že doba trvání se může prodloužit vzhledem ke kalendářům různých zdrojů. Doba trvání se může měnit také změnou převodní jednotky. Přepočet dnů na hodiny se provádí ve chvíli vložení doby trvání úkolu, což můžeme ilustrovat na posloupnosti zadání úkolu do prázdného projektu:

- Upravíme zahájení projektu na úterý 29. 4. 2025.
- Pracovní doba je nastavena v kalendáři na 8 hodin denně. Pracovní dobu nebudeme měnit.
- V kartě **SOUBOR** v *Možnostech* je v kartě **Plán** v poli *Denně hodin* nastavena hodnota *8*.
- Vložíme úkol s názvem *Úkol 1* a dobou trvání 1 den. Doba trvání se rozplánuje na 8 hodin, kalendář projektu umožní zvládnout úkol právě za 1 den, který má 8 pracovních hodin.
- Obdobně jako v projektu *Start* připravíme vlastní pole *Doba trvání v hodinách* se vzorcem *ProjDurValue([Doba trvání])/60* a vložíme jej před sloupec *Zahájení*. 35
- V možnostech Projectu změníme hodnotu pole *Denně hodin* na *10*. Délka prvního úkolu zůstává 8 hodin, jak jsme ji zadali. Zobrazí se však jako 0,8 dny, neboť jednotka dne je nastavena z pohledu délky úkolu na 10 hodin.
- Do druhého řádku vložíme *Úkol 2* s dobou trvání 1 den. Tato doba trvání se přepočte na 10 hodin. Vidíme, že pro úkol je rezervována doba od 8 hodin prvního dne do 10 hodin druhého dne, neboť stále platí kalendář pro realizaci úkolu s 8 pracovními hodinami denně a s pracovní dobou v pracovní dny 8:00 – 12:00, 13:00 – 17:00.
- V možnostech Projectu změníme hodnotu pole *Denně hodin* na *6*. Délka prvního úkolu zůstává 8 hodin, druhého úkolu 10 hodin. Zobrazí se však jako 1,33 dne (1 den = 6 hodin, 1,33 dne = 8 hodin) a 1,67 dne (1 den = 6 hodin, 1,67 dne = 10 hodin).
- Do třetího řádku vložíme *Úkol 3* s dobou trvání 1 den. Tato doba trvání se přepočte na 6 hodin. Vidíme, že pro úkol je rezervována doba od 8 do 15 hodin prvního dne, neboť stále platí kalendář pro realizaci úkolu s 8 pracovními hodinami denně (viz [obr. 3-16\)](#page-65-0).
- <span id="page-65-0"></span> Formát grafu upravíme obdobně jako v předchozím příkladu, tj. jako jednotky vybereme hodiny.

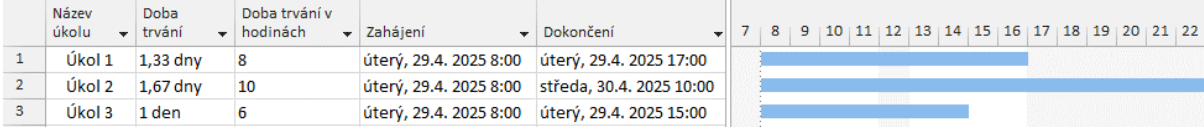

**OBR. 3-16: TŘI ÚKOLY ZADÁVANÉ S DÉLKOU 1 DEN PO NASTAVENÍ PŘEVODU DENNĚ HODIN: 6**

Vraťme se ještě k možnostem kalendáře. Kartu **Plán** obecných *Možností* (vi[z obr. 3-6\)](#page-56-0) lze zobrazit dvěma postupy:

- v kartě **SOUBOR** vybereme *Možnosti* a v nich kartu **Plán** nebo
- zobrazením okna **Změnit pracovní čas** (viz [obr. 3-7\)](#page-56-1) kliknutím do tlačítka *Změnit pracovní dobu* ve skupině VLASTNOSTI v kartě **PROJEKT** a kliknutím do tlačítka *Možnosti…*

Fiskální (rozpočtový) rok může být odlišný od kalendářního roku. Chceme např. zobrazit fiskální rok 2026, který bude probíhat 1. 7. 2025 – 30. 6. 2026, v konfrontaci s kalendářním rokem 2026.

Rozdíl kalendářního a fiskálního roku budeme demonstrovat v novém prázdném projektu se dvěma fiktivními úkoly *kalendářní rok 2026* a *fiskální rok 2026*:

 V kartě **SOUBOR** v *Možnostech* a v kartě **Plán** v sekci MOŽNOSTI KALENDÁŘE zadáme do pole *Začátek fiskálního roku* hodnotu *Červenec*. Chceme, aby kalendářní červenec 2025 byl fiskálně označen jako červenec 2026. Nezaškrtneme proto pole *Číslování fiskálních roků podle* 

**.** 

*Fiskální rok*

Dem-03-06

鳳

*časových jednotek*

*Přepočty* 

 $\boxplus$ Dem-03-05

<sup>35</sup> Vlastní pole můžeme zkopírovat z projektu *Start* pomocí Organizátoru.

*kalendářního roku jejich začátku*. Jinak by totiž kalendářní červen 2025 byl označen fiskálně červen 2024 a kalendářní červenec 2025 jako červenec 2025.

- Poklikáme na časovou osu a nastavíme:
	- V kartě **Nejvyšší úroveň**:
		- » V poli *Zobrazit* vybereme *Tři úrovně (nejvyšší, střední a nejnižší)*.
		- » V poli *Jednotky* vybereme *Roky*.
		- » Zrušíme zaškrtnutí pole *Použít fiskální rok*.
	- V kartě **Střední úroveň**:
		- » V poli *Jednotky* vybereme *Měsíce*.
		- » V poli *Popisek* vybereme *I 2009*.
		- » Zrušíme zaškrtnutí pole *Použít fiskální rok*.
	- V kartě **Nejnižší úroveň**:
		- » V poli *Jednotky* vybereme opět *Měsíce*.
		- » V poli *Popisek* vybereme *I 2002*.
		- » Ponecháme zaškrtnutí pole *Použít fiskální rok*.
		- » V poli Zarovnání vybereme *Doleva*.
- V kartě **PROJEKT** ve skupině VLASTNOSTI klikneme do tlačítka *Informace o projektu* a změníme:
	- Upravíme pole *Datum zahájení* na hodnotu neděle *1.7.2025 0:00*.
	- V poli *Kalendář* vybereme *24 hodin*.
- V kartě **SOUBOR** v *Možnostech* v kartě **Plán** v sekci MOŽNOSTI KALENDÁŘE zadáme do pole *Denně hodin* hodnotu *24*.
- Jako první úkol vložíme *kalendářní rok 2026* v délce 365 dnů. V kartě **ÚKOL** ve skupině ÚKOLY klikneme do tlačítka *Naplánovat ručně*. Úkol začíná v den zahájení projektu 1. 7. 2025. Chceme, aby začínal až 1. 1. 2026. Do sloupce *Zahájení* zapíšeme či z vyklápěcího kalendáře vybereme hodnotu 1. 1. 2026 (vi[z obr. 3-17\)](#page-66-0).
- <span id="page-66-0"></span>Jako druhý úkol vložíme úkol *fiskální rok 2026* také v délce 365 dnů bez omezení zahájení.

#### **OBR. 3-17: KALENDÁŘNÍ A FISKÁLNÍ ROK**

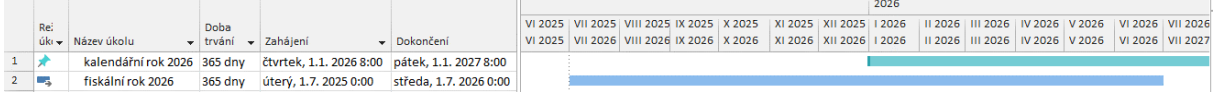

Z Ganttova diagramu je díky vhodnému formátování časové osy jasný rozdíl kalendářního a fiskálního roku. Kalendářní rok 2026 probíhá od 1. 1. 2026 do 31. 12. 2026. Fiskální rok 2026 začíná již 1. 7. 2025 a končí 30. 6. 2026. Na horní časové ose je uveden kalendářní rok. Na střední časové ose je číslování měsíců pro kalendářní roky. Na dolní časové ose je číslování měsíců pro fiskální roky.

*Výchozí zahájení a výchozí dokončení*

Když jsme v příkladu vysvětlujícím fiskální rok upravovali *Datum zahájení projektu*, museli jsme ručně zapsat hodinu zahájení 0:00. Zpočátku bylo nastaveno na 8:00. Změnou data ve vyklápěcím kalendáři bychom změnili datum, nikoliv čas. Čas zahájení (popř. dokončení) projektu a čas zahájení (popř. dokončení) úkolů s omezením zahájení (popř. dokončení) se přebírá z výchozího zahájení (popř. výchozího dokončení), které lze nastavit po příkazu v kartě **SOUBOR** v *Možnostech* v kartě **Plán**. Toto nastavení nesouvisí s kalendáři ani s nastavením počtu denních hodin pro přepočet dnů na hodiny ve sloupci *Doba trvání*.

## **3.4 Shrnutí**

- 1. Projekt můžeme *plánovat* od data zahájení projektu nebo od data dokončení projektu. Způsob plánování projektu se upřesňuje v informacích o projektu, v nichž dále zadáváme datum zahájení či dokončení projektu.
- 2. Základní data projektu (zahájení, dokončení, aktuální datum, datum stavu) je vhodné zobrazit *svislou čarou* v Ganttově diagramu ve vlastním zobrazení.
- 3. Pro projekt se zadává *převod časových jednotek*, které ovlivňují dobu plnění úkolů. Doba trvání úkolů je často zadávána ve dnech, které jsou převáděny na hodiny.
- 4. Šablona Global.mpt nabízí tři *základní kalendáře*, k nimž lze vytvořit další kalendáře.

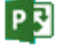

## **3 Kalendáře 68**

- 5. Základní kalendáře se aplikují ve třech *typech kalendářů*: projektu, úkolů, zdrojů.
- 6. *Kalendář projektu* platí pro úkoly, pokud jim nebyl nastaven jiný základní kalendář či přiřazen zdroj. Kalendář projektu je také východiskem pro grafické znázornění kalendáře v Ganttově diagramu. (Nepracovní dny vyznačeny šedou barvou.)
- 7. *Úkoly* mohou využívat základní kalendáře.
- 8. Zdroje mají své *kalendáře zdrojů*, které jsou založeny na vybraném základním kalendáři.
- 9. Při plánování termínu plnění úkolu jsou akceptovány všechny druhy kalendářů (kalendář úkolů, kalendář zdrojů a nepřímo kalendář projektu, na němž jsou založeny kalendáře zdrojů či z něhož byly kopírovány kalendáře úkolů).

# **4 Úkoly**

## **4.1 Typy vazeb mezi úkoly**

Termín konání úkolu je ovlivněn nejen kalendářem projektu, úkolů, zdrojů, ale také: vazbami mezi úkoly a

nastavením režimu plánování a typu omezení úkolu.

Vazby mezi úkoly umožňují dodržet návaznost úkolů. Prostřednictvím typu omezení úkolu můžeme vyžádat zahájení úkolu po určitém dni nebo definovat jiná omezení. V režimu ručního plánování není zahájení úkolu plánováno, uživatel je sám zadává.

Abychom byli informováni *Průvodcem plánování* o konfliktech při plánování, v kartě **SOUBOR** v **Možnostech** v sekci PLÁN zaškrtneme pole *Zobrazit plánovací zprávy*.

Ve vazbě mezi úkoly první úkol – předchůdce určuje naplánování druhého úkolu – následníka. Vazby mezi úkoly mohou být několika typů (viz [obr. 4-1,](#page-68-0) v němž je projekt zahájen 12. 5. 2025):

<span id="page-68-0"></span>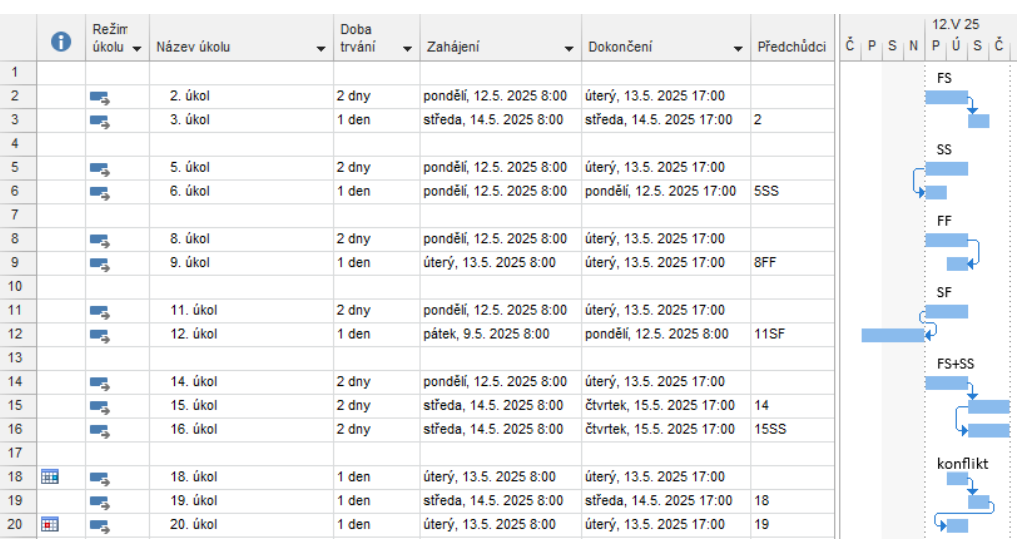

#### **OBR. 4-1: TYPY VAZEB MEZI ÚKOLY**

(V obrázku jsou mezi ilustračními úkoly vynechány řádky tak, aby byl prostor pro doplnění textů s označením typu vazeb v grafické části<sup>36</sup>. Ilustrační úkoly jsou číslovány dle řádků tabulky úkolů, aby bylo možné snadno identifikovat předchůdce uvedené ve sloupci *Předchůdci*.)

vazba typu FS (Finish – Start, Dokončení – Zahájení, v [obr. 4-1](#page-68-0) úkoly 2 a 3)

- charakteristika: Datum dokončení předchůdce určuje datum zahájení následníka. Zahájení následníka musí nastat stejně nebo později než dokončení předchůdce.
- příklady:
	- » předchůdce: 1.2 rozpočet vybavení místnosti následník: 1.3 schválení koncepce a rozpočtu vybavení
	- » předchůdce: dokončení základů domu
		- následník: hrubá stavba domu

vazba typu SS (Start – Start, Zahájení – Zahájení, v [obr. 4-1](#page-68-0) úkoly 5 a 6)

- charakteristika: Datum zahájení předchůdce určuje datum zahájení následníka. Zahájení následníka musí nastat stejně nebo později než zahájení předchůdce.
- příklady:

**.** 

» předchůdce: 1.1 koncepce vybavení místnosti následník: 1.2 rozpočet vybavení místnosti

 $\Box$ 

Dem-04-01

*Typy vazeb mezi úkoly*

*FS*

<sup>36</sup> Do grafické části lze vložit obrázky v kartě **NÁSTROJE GANTTOVA DIAGRAMU**/**FORMÁT** ve skupině KRESLENÍ. Jedna z voleb umožňuje vložit textové pole. (O kreslení podrobněji viz kap. 8.3.)

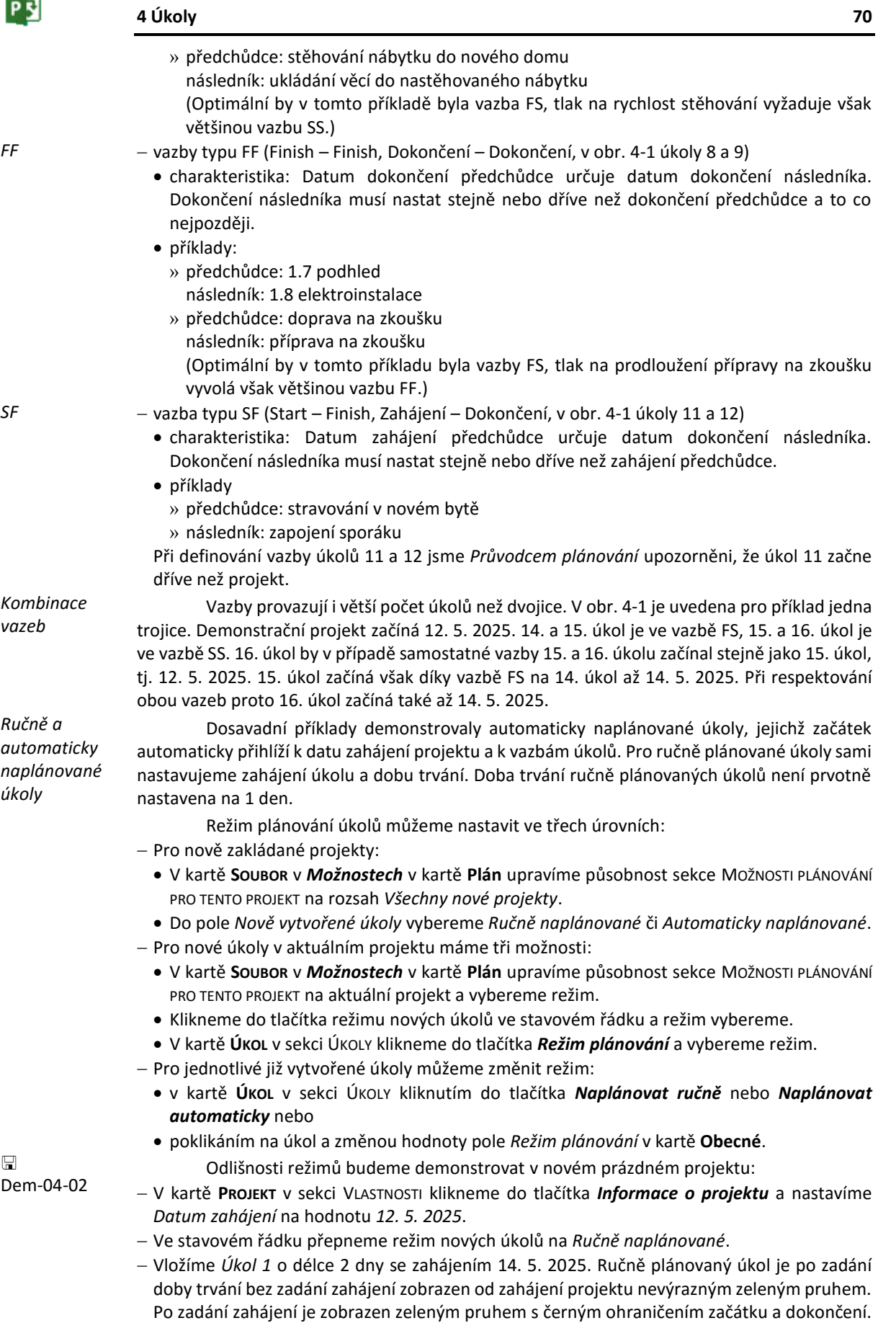

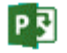

#### **4 Úkoly 71**

- Ve stavovém řádku přepneme režim nových úkolů na *Automaticky naplánované*.
- Vložíme *Úkol 3* o délce 2 dny. Úkol je automaticky umístěn na začátek projektu, tj. je zahájen 12. 5. 2025. Do sloupce *Předchůdci* vložíme hodnotu 2. Úkol je potom zahájen 20. 5. 2025.
- Vložíme *Úkol 4* o délce 2 dny. Do sloupce *Předchůdci* vložíme hodnotu 3. Úkol je zahájen 22. 5. 2025.
- Ve stavovém řádku přepneme režim nových úkolů na *Ručně naplánované*.
- Vložíme *Úkol 5* o délce 2 dny. Do sloupce *Předchůdci* vložíme hodnotu 2;4. Úkol je zahájen 26. 5. 2025.
- Prodloužíme *Dobu trvání* pro *Úkol 1* ze 2 na 4 dny buď vyplněním sloupce *Doba trvání* nebo tažením za pravý kraj pruhu úkolu. Následník *Úkol 2* se automaticky neposunul, má tečkované ohraničení. Dokončení *Úkolu 2* je červeně podtrženo.
- Klikneme do jakéhokoliv sloupce *Úkolu 2*. *Úkol 2* je aktivní. V kartě **ÚKOL** ve skupině PLÁN klikneme do tlačítka *Respektovat propojení*. Znovu se respektovala vazba mezi *Úkolem 1* a *Úkolem 2*. Rovněž automaticky plánovaný *Úkol 3* a *Úkol 4* změnily *Zahájení*<sup>38</sup>. Změněné buňky tabulky úkolů jsou podbarveny modře.
- Tečkované ohraničení a červené podtržení *Dokončení* má nyní *Úkol 5*. Také pro *Úkol 5* klikneme do tlačítka *Respektovat propojení*.
- *Úkol 4* dočasně vyřadíme z projektu. Nechceme jej odstranit, protože se k němu budeme vracet. Klikneme do jakéhokoliv sloupce *Úkolu 4*. V kartě **ÚKOL** ve skupině PLÁN klikneme do tlačítka *Deaktivovat*. *Úkol 4* má nyní bílý pruh. *Úkol 5* není automaticky přesunut. Pro *Úkol 5* klikneme do tlačítka *Respektovat propojení*. *Úkol 5* již respektuje vazbu jen na *Úkol 2* (vi[z obr.](#page-70-0)  [4-2\)](#page-70-0).

#### **OBR. 4-2: RUČNĚ A AUTOMATICKY PLÁNOVANÉ ÚKOLY**

<span id="page-70-0"></span>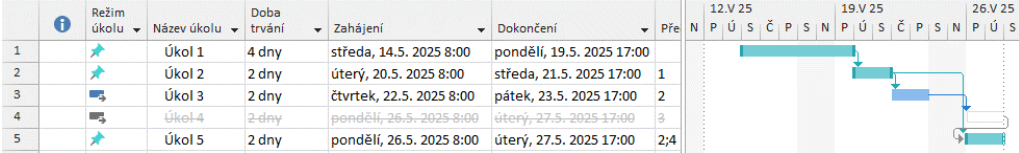

K posunu úkolů můžeme použít tlačítko *Přesunout* ve skupině ÚKOLY v kartě **ÚKOL**. Nabízí volby pro přesun vpřed i zpět (o 1 den, 1 týden, 4 týdny či nastavenou dobu).

## Pro automaticky naplánované úkoly můžeme aplikovat omezení úkolů. Omezení úkolů lze rozdělit do následujících kategorií, které jsou v [obr. 4-3](#page-70-1) ilustrovány pro projekt plánovaný od data zahájení se zahájením projektu 12. 5. 2025 (úkoly 11 – 19) a v [obr. 4-4](#page-71-0) pro projekt plánovaný od data dokončení s dokončením projektu 17. 5. 2025 (úkol 21 – 29, v obou projektech jsou nastaveny pracovní soboty):

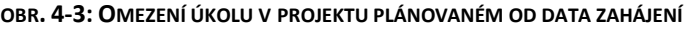

<span id="page-70-1"></span>

|   | 0              | Režim<br>úkolu<br>$\overline{\phantom{a}}$ | Název úkolu                                | Doba<br>$-$ tryání | Zaháiení                 | Dokončení                 | $\blacksquare$ Ne 11. | 12.V 25<br>Po 12.   Út 13.   St 14.   Čt 15.   Pá 16.   So 17.   Ne 18. |  |  |  |
|---|----------------|--------------------------------------------|--------------------------------------------|--------------------|--------------------------|---------------------------|-----------------------|-------------------------------------------------------------------------|--|--|--|
|   |                | ш.                                         | 11 co nejdříve - ASAP                      | 2 dny              | pondělí, 12.5. 2025 8:00 | úterý, 13.5. 2025 17:00   |                       |                                                                         |  |  |  |
|   |                | ш.                                         | 12 co neidříve - ASAP                      | 2 dny              | středa, 14.5, 2025 8:00  | čtvrtek, 15.5. 2025 17:00 |                       |                                                                         |  |  |  |
|   |                | - 5                                        | 13 co neipozději - ALAP                    | 2 dnv              | čtvrtek, 15.5, 2025 8:00 | pátek, 16.5, 2025 17:00   |                       |                                                                         |  |  |  |
|   | 扁              | Сz,                                        | 14 dokončit po dni včetně 15. 5. - FNET    | 2 dnv              | středa, 14.5, 2025 8:00  | čtvrtek. 15.5. 2025 17:00 |                       |                                                                         |  |  |  |
| 5 | 司              | Цz,                                        | 15 dokončit před dnem včetně 15. 5. - FNLT | 2 dny              | pondělí, 12.5. 2025 8:00 | úterý, 13.5. 2025 17:00   |                       |                                                                         |  |  |  |
| 6 | m              | ш.                                         | 16 zahájit po dni včetně 15. 5. - SNET     | 2 dny              | čtvrtek, 15.5. 2025 8:00 | pátek, 16.5. 2025 17:00   |                       |                                                                         |  |  |  |
|   | <b>B</b>       | ш.                                         | 17 zahájit před dnem včetně 15. 5. - SNLT  | 2 dny              | pondělí, 12.5. 2025 8:00 | úterý, 13.5. 2025 17:00   |                       |                                                                         |  |  |  |
| 8 | $\blacksquare$ | ∟z,                                        | 18 musí být dokončen 15, 5, - MFO          | 2 dnv              | středa, 14.5, 2025 8:00  | čtvrtek, 15.5, 2025 17:00 |                       |                                                                         |  |  |  |
| 9 | $\overline{a}$ | Цъ.                                        | 19 musí být zahájen 15, 5, - MSO           | 2 dny              | čtvrtek. 15.5. 2025 8:00 | pátek, 16.5, 2025 17:00   |                       |                                                                         |  |  |  |

**<sup>.</sup>** <sup>37</sup> Podmínkou posunu je zaškrtnuté pole *Při úpravách vazeb aktualizovat ručně naplánované úkoly* v kartě **SOUBOR** v *Možnostech* Projectu v kartě **Plán** v sekci MOŽNOSTI PLÁNOVÁNÍ.

*Deaktivace úkolu*

*Omezení úkolů*

口

Dem-04-03

<sup>38</sup> Podmínkou posunu je hodnota *Zapnuto* pole *Vypočítat projekt po každé úpravě* v možnostech Projectu v kartě **Plán** v sekci VÝPOČTY.

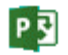

## **4 Úkoly 72**

*Pružná omezení*

- pružná:
	- Co nejdříve (ASAP As Soon As Possible)
		- » charakteristika: Úkol je Projectem naplánován co nejdříve. Pokud úkol nenavazuje na žádný úkol, je jeho zahájení shodné se zahájením projektu.
		- » příklady:
		- Úkol 11 začíná v den zahájení projektu.

<span id="page-71-0"></span>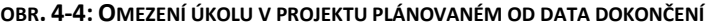

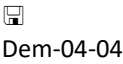

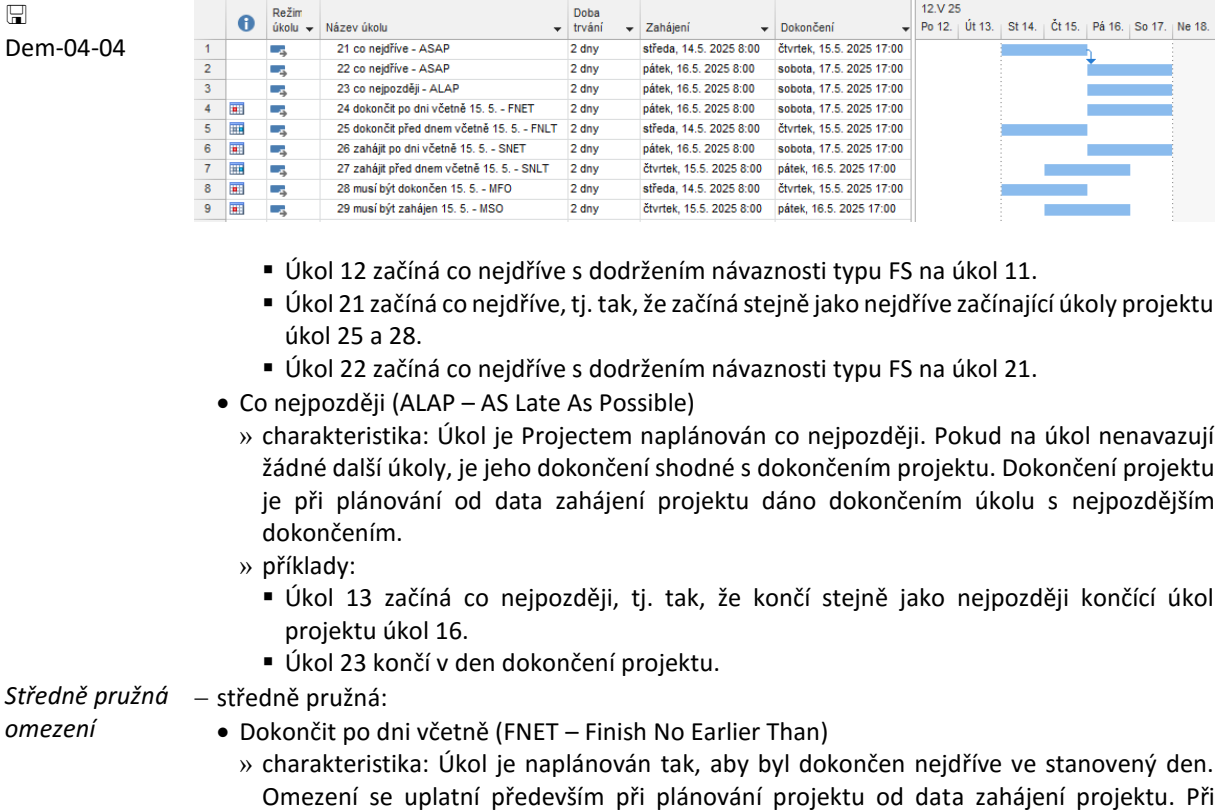

- plánování projektu od data dokončení projektu má pouze kontrolní funkci.
- » příklady:
	- Úkol 14 začíná co nejdříve, avšak tak, aby jeho dokončení bylo nejdříve 15. 5. (v 17 h, tj. v čase výchozího dokončení).
	- Úkol 24 začíná co nejpozději vzhledem k datu dokončení projektu 17. 5. Dokončení po 15. 5. je pouze kontrolováno, zda není v konfliktu s dokončením projektu 17. 5.
- Dokončit před dnem včetně (FNLT Finish No Later Than)
	- » charakteristika: Úkol je naplánován tak, aby byl dokončen nejpozději ve stanovený den. Omezení se uplatní především při plánování projektu od data dokončení projektu. Při plánování projektu od data zahájení projektu má pouze kontrolní funkci.
- » příklady:
	- Úkol 15 začíná co nejdříve vzhledem k datu zahájení projektu 12. 5. Dokončení před dnem 15. 5. je pouze kontrolováno, zda není v konfliktu se zahájením projektu s přihlédnutím k době trvání úkolu.
	- Úkol 25 začíná co nejpozději, avšak tak, aby jeho dokončení bylo nejpozději 15. 5. (v 17 h, tj. v čase výchozího dokončení).
	- V projektu *Start* musí být úkol 9 *vymalování* dokončen před dnem středa 30. 4. 2025 včetně. (Omezení doplníme ve výkladu později.)
- Zahájit po dni včetně (SNET Start No Earlier Than)
	- » charakteristika: Úkol je naplánován tak, aby byl zahájen nejdříve ve stanovený den. Omezení se uplatní především při plánování projektu od data zahájení projektu. Při plánování projektu od data dokončení projektu má pouze kontrolní funkci.
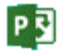

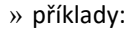

- Úkol 16 začíná co nejdříve, avšak tak, aby jeho zahájení bylo nejdříve 15. 5. (v 8 h, tj. v čase výchozího zahájení).
- Úkol 26 začíná co nejpozději. Zahájení po 15. 5. je pouze kontrolováno, zda není v konfliktu s dokončením projektu s přihlédnutím k době trvání úkolu.
- Zahájit před dnem včetně (SNLT Start No Later Than)
	- » charakteristika: Úkol je naplánován tak, aby byl zahájen nejpozději ve stanovený den. Omezení se uplatní především při plánování projektu od data dokončení projektu. Při plánování projektu od data zahájení projektu má pouze kontrolní funkci.
- » příklady:
	- Úkol 17 začíná co nejdříve. Zahájení 15. 5. je pouze kontrolováno, zda není v konfliktu se zahájením projektu.
	- Úkol 27 začíná co nejpozději, avšak tak, aby jeho zahájení bylo nejpozději 15. 5. (v 8 h, tj. v čase výchozího zahájení).

## Pevná omezení – pevná:

- Musí být dokončen (MFO Must Finish On)
	- » charakteristika: Úkol bude dokončen ve stanovenou dobu.
	- » příklady:
		- Úkoly 18 i 28 budou zahájeny tak, aby byly dokončeny ve stanovenou dobu, nezáleží na tom, zda je projekt plánován od data zahájení či od data dokončení projektu.
- Musí být zahájen (MSO Must Start On)
	- » charakteristika: Úkol bude zahájen ve stanovenou dobu.
	- » příklady:
		- Úkoly 19 i 29 budou zahájeny ve stanovenou dobu, nezáleží na tom, zda je projekt plánován od data zahájení či od data dokončení projektu.
		- V projektu *Start* musí být úkol 28 *průběh akce uvedení software* zahájen v úterý 24. 6. 2025 v 8 hodin.

Všimněme si indikátorů doplněných do sloupce *Ukazatele* na začátek řádků s omezeními:

- Pružná omezení nemají indikátor uveden.
- Středně pružná omezení mají:
	- pro omezení kontrolního charakteru indikátor s červeným čtverečkem, tj.
		- » v případě projektu plánovaného od zahájení omezení *dokončit před dnem včetně* a *zahájit před dnem včetně*,
		- » v případě projektu plánovaného od dokončení omezení *dokončit po dni včetně* a *zahájit po dni včetně*,
	- pro omezení s přímým vlivem na zahájení úkolu indikátor s modrým čtverečkem, tj.
		- » v případě projektu plánovaného od zahájení omezení *dokončit po dni včetně* a *zahájit po dni včetně*,
		- » v případě projektu plánovaného od dokončení omezení *dokončit před dnem včetně* a *zahájit před dnem včetně*.
- Pevná omezení mají indikátor s červeným čtverečkem.

*Konflikt plánování*

- 18. 20. úkol z [obr. 4-1](#page-68-0) ukazuje konflikt mezi podmínkami:
- Nejprve byl zadán pro 18. úkol typ omezení *Zahájit po dni (včetně)* 13. 5. 2025.
- Pro 20. úkol byl zadán typ omezení *Dokončit před dnem (včetně)* 13. 5. 2025.
- 18. a 19. úkol jsou propojeny vazbou FS.
- Při pokusu o propojení 19. a 20. úkolu vazbou FS jsme průvodcem plánování upozornění na konflikt, můžeme plánovanou vazbu zrušit či připustit konflikt plánování. V [obr. 4-1](#page-68-0) byl připuštěn konflikt plánování. Vazba FS je sice zakreslena, avšak nedodržena.

# **4.2 Vkládání úkolů a vazeb mezi úkoly**

 $\Box$ Enc-04-01

Vraťme se k přípravě projektu *Start* firmy Encián. Zatím jsme importovali názvy a doby trvání úkolů a doplnili souhrnné úkoly. Indikátory v prvním sloupci informuji o použití kalendáře úkolů *Koncepce* (pro úkol *1.1 koncepce vybavení místnosti*) a o přetíženosti zdrojů u všech jejich úkolů.

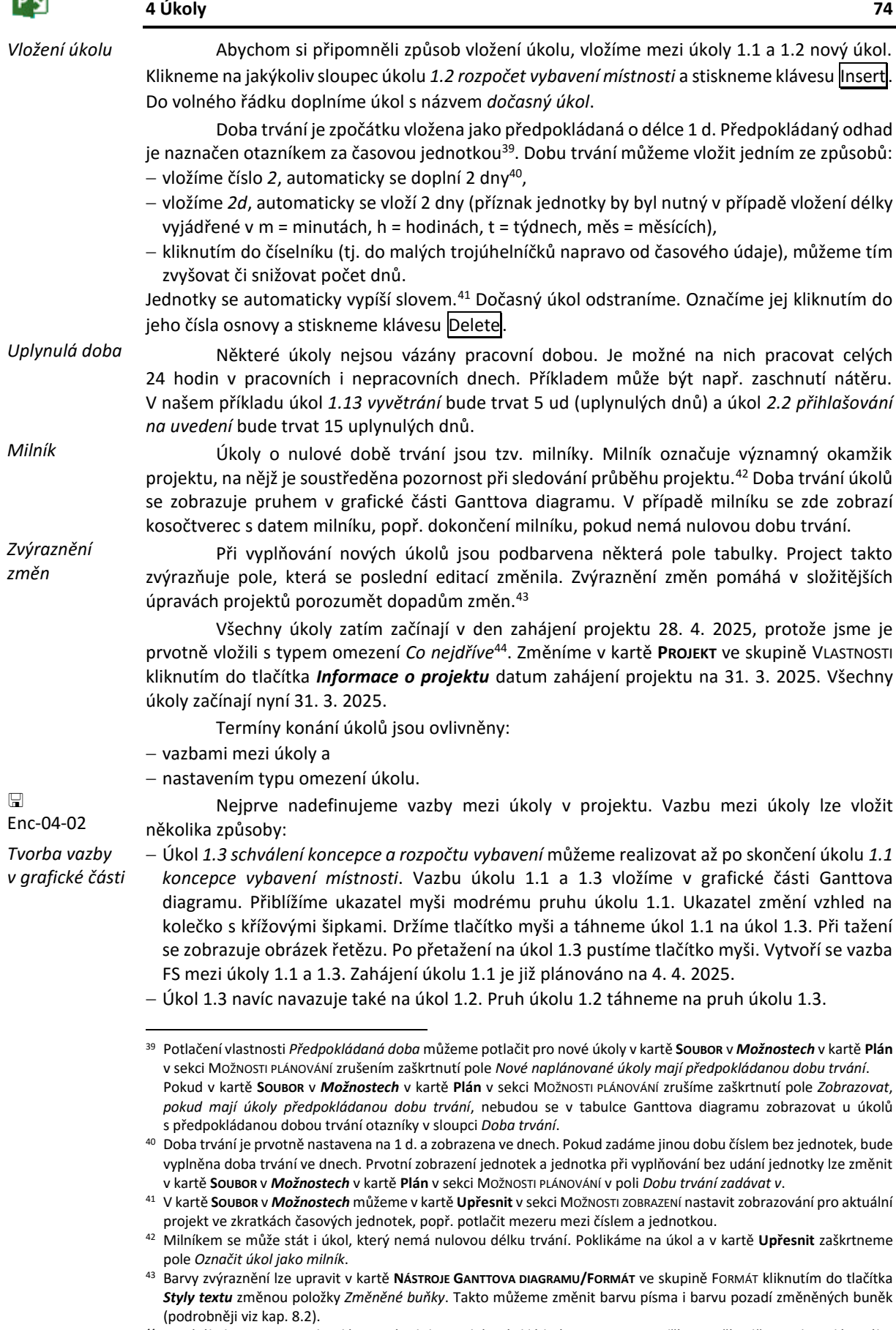

<sup>44</sup> Nové úkoly se pro projekt plánovaný od data zahájení vkládají s typem *Co nejdříve*. V případě projektu plánového od dokončení by se vkládaly s typem *Co nejpozději*.

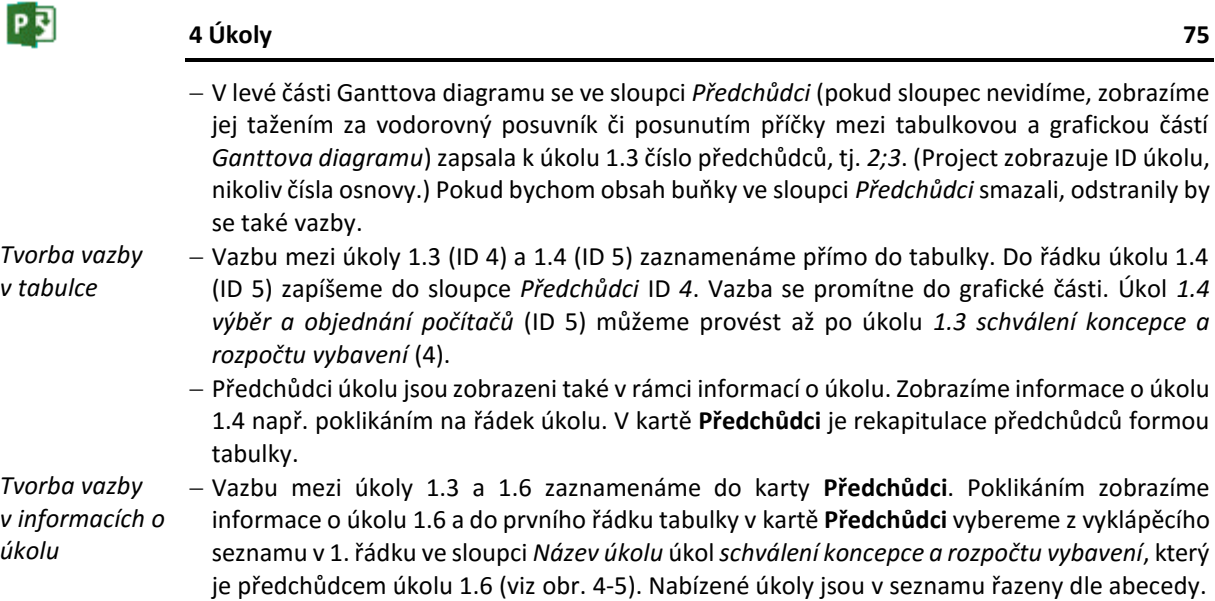

<span id="page-74-0"></span>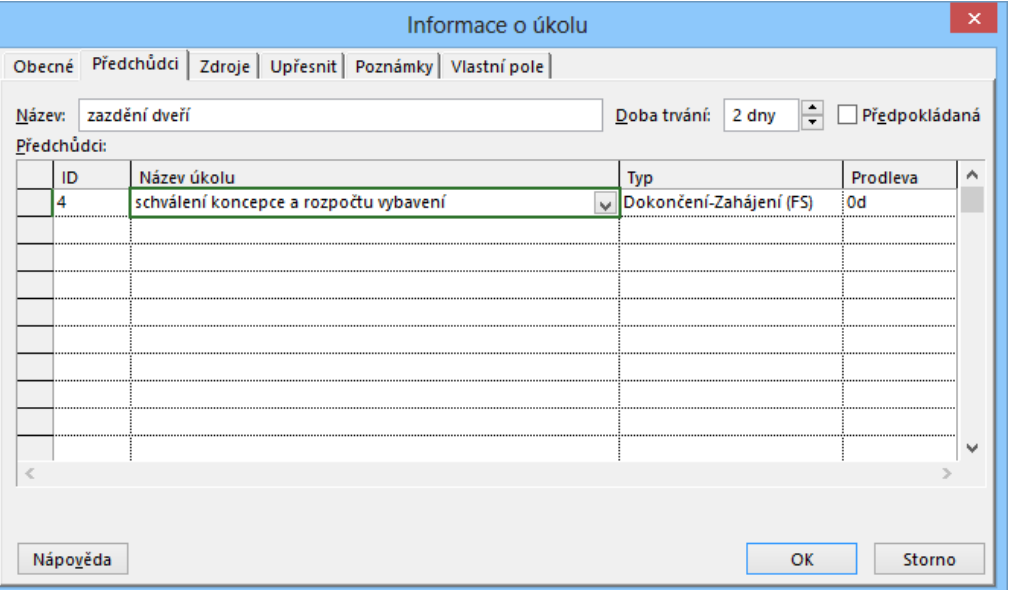

**OBR. 4-5: DIALOGOVÉ OKNO INFORMACE O ÚKOLU – KARTA PŘEDCHŮDCI**

Po přechodu na další sloupec či řádek se doplní ID předchůdce a typ vazby. Bylo možné vložit také přímo ID úkolu, název by se doplnil. Typ vazby můžeme změnit výběrem z vyklápěcího seznamu. Vazba se promítne do grafické části.

*Tvorba vazby ve formuláři*

**.** 

 K jednotlivému úkolu můžeme pod Ganttovým diagramem zobrazit tzv. formulář. Jedná se o zvláštní zobrazení. Využíváme tak kombinaci zobrazení *Ganttův diagram 3 – Osnova* a *Formulář úkolů*. <sup>45</sup> Zůstaneme u úkolu 1.6 a v kartě **ZOBRAZENÍ** v sekci ROZDĚLENÍ ZOBRAZENÍ zaškrtneme pole *Podrobnosti*. Potlačíme tak zobrazení *Časová osa* nad *Ganttovým diagramem*. Proporci rozdělení obrazovky mezi Ganttův diagram a formulář můžeme měnit tažením za příčku mezi nimi obdobně, jako můžeme měnit proporci mezi tabulkou a grafem Ganttova diagramu. Poklikáním na příčku mezi Ganttovým diagramem a formulářem můžeme potlačit zobrazení formuláře. Příčka se minimalizuje pod svislý posuvník. Poklikáním na minimalizovanou příčku můžeme opět zobrazit formulář.

<sup>45</sup> Podrobněji o úpravě zobrazení a jejich kombinování v kap. 8.

<span id="page-75-0"></span>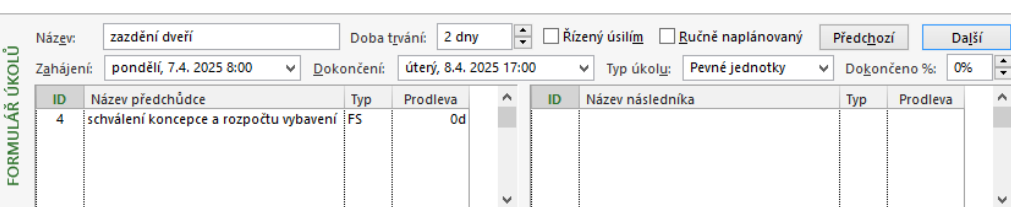

**OBR. 4-6: FORMULÁŘ PODROBNOSTÍ (PŘEDCHŮDCI A NÁSLEDNÍCI) PRO ÚKOL 1.6**

- Obsah formuláře můžeme ze spodní části okna změnit. Klikneme kamkoliv do dolního zobrazení. Prvotně jsou ve formuláři zobrazeny zdroje a předchůdci. Zobrazíme předchůdce a následníky. V kartě **NÁSTROJE FORMULÁŘE ÚKOLŮ/FORMÁT** v sekci PODROBNOSTI klikneme do tlačítka *Předchůdci a následníci* nebo vybereme podrobnosti z místní nabídky dolního zobrazení. Např. v [obr. 4-6](#page-75-0) je stav formuláře pro úkol 1.6.
- Na další úkol se z formuláře snadno přepneme tlačítkem *Další*.
- Další vazbu mezi úkoly 1.6 a 1.7 doplníme z formuláře:
	- úkol 1.7 jako následníka úkolu *1.6 zazdění dveří* (7) nebo
	- úkol 1.6 jako předchůdce úkolu *1.7 podhled* (8).

Poklikáním na příčku mezi zobrazeními *Ganttův diagram 3 – Osnova* a *Formulář úkolů* nebo zrušením zaškrtnutí pole *Podrobnosti* v sekci ROZDĚLENÉ ZOBRAZENÍ v kartě **ZOBRAZENÍ** potlačíme zobrazení spodního zobrazení *Formulář úkolů*.

- Mezi úkoly 1.7 a 1.8 doplníme vazbu pomocí tlačítka z pásu karet:
	- Označíme úkoly 1.7 a 1.8.
	- V kartě **ÚKOL** ve skupině PLÁN klikneme do tlačítka *Propojit úkoly* nebo použijeme kombinaci kláves Ctrl Shift F2.

*Typ vazby v grafické části*

<span id="page-75-1"></span>Zatím jsme vytvářeli vazby typu FS. Úkol *1.2 rozpočet vybavení místnosti* můžeme zahájit již dva dny po zahájení úkolu *1.1 koncepce vybavení místnosti*. Tažením v grafické části vytvoříme vazbu mezi úkolem 1.1 a 1.2. Prvotně se vytvoří vazba typu FS. Poklikáním na vazbu v grafické části zobrazíme dialogové okno **Závislost mezi úkoly**, v němž vybereme typ *Zahájení – Zahájení SS* (vi[z obr. 4-7\)](#page-75-1).

### **OBR. 4-7: DIALOGOVÉ OKNO ZÁVISLOST MEZI ÚKOLY**

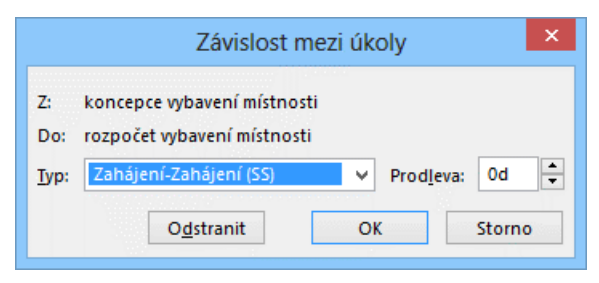

Výběrem typu *Žádné* nebo kliknutím do tlačítka *Odstranit* bychom vazbu mezi úkoly odstranili. Vazbu můžeme odstranit také tlačítkem *Rozpojit úkoly* ve skupině PLÁN v kartě **ÚKOL**.

U některých vazeb definujeme prodlevu. Prodlevou může být předstih návaznosti (navazující úkol může začít dříve) či naopak zpoždění návaznosti (navazující úkol musí začít později po dokončení či zahájení předchůdce).

V našem příkladu definujeme dvě zpoždění:

 Pro úkol *1.2 rozpočet vybavení místnosti* upravíme vazbu na úkol 1.1 vyžádáním zpoždění 2 dny. Stanovíme tedy, že úkol *1.2 rozpočet vybavení místnosti* může začít až 2 dny po zahájení úkolu *1.1 koncepce vybavení místnosti*. Poklikáme na vazbu úkolů 1.1 a 1.2 a v dialogovém okně Závislost mezi úkoly (viz [obr. 4-7](#page-75-1)) zadáme prodlevu 2 dny<sup>46</sup>.

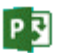

*Prodleva (předstih a* 

*zpoždění)*

**-**

<sup>46</sup> Prodlevu můžeme zadat z úkolu 1.2 kliknutím do tlačítka *Informace* ve skupině VLASTNOSTI v kartě **ÚKOL** či poklikáním na úkol 1.2 nebo po stisknutí kombinace kláves Shift F2 v kartě **Předchůdci**.

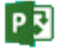

 $\Box$ Dem-04-05

 $\Box$ Enc-04-03

- Obdobně doplníme návaznost úkolu *1.5 dodání počítačů a dataprojektoru* na úkol *1.4 výběr a objednání počítačů*. Zpoždění činí *2t* (2 týdny).
- Prodleva je vypočítávána na základě kalendáře následníka, což budeme demonstrovat na jednoduchém projektu:
	- Projekt je zahájen v pondělí 31. 3. 2025 Je plánován od data zahájení.
	- *Úkol 1* má dobu trvání 1 den.
	- *Úkol 2* má dobu trvání 1 den a navazuje na úkol 1 se zpožděním 2 dny.
	- Připravíme kalendář *Volné úterý* s definováním nepracovního času v úterý (v kartě **Pracovní týdny** pro řádek *výchozí* klikneme do tlačítka *Podrobnosti*).
	- Pro *Úkol 2* změníme v **Informacích o úkolu** kalendář úkolu na *Volné úterý*.
	- *Úkol 1* bude zahájen v pondělí 31. 3. 2025, úkol 2 až v pátek 4. 4. 2025, neboť úterý nebylo započítáno do prodlevy.
- Předstih se zadává se záporným znaménkem. Předstih i zpoždění můžeme zadávat podílem z doby trvání předchůdce v %, znak procent musíme zapsat za číselné vyjádření procent.

# **4.3 Kritická cesta**

Další návaznosti doplníme dle [obr. 4-8](#page-76-0). Vyplňujeme přímo sloupec *Předchůdci*, který přesuneme tažením za název před sloupec *Zahájení*. Sloupce *Zahájení* a *Dokončení* zarovnáme zprava. Klikneme do kteréhokoliv řádku sloupce. Dále klikneme v kartě **NÁSTROJE GANTTOVA DIAGRAMU/FORMÁT** ve skupině SLOUPCE do tlačítka *Zarovnat text doprava*.

<span id="page-76-0"></span>Úkol 1.5 navazuje na úkol 1.4 s dvoutýdenním zpožděním. Kvůli velikonočnímu pondělí 21. 4. 2025 upravíme prodlení na pouhých 9 dnů. Obdobně úkol 1.12 navazuje na úkol 1.11 s třítýdenním zpožděním, kvůli velikonočnímu pondělí je však prodlení pouze 14 dnů.

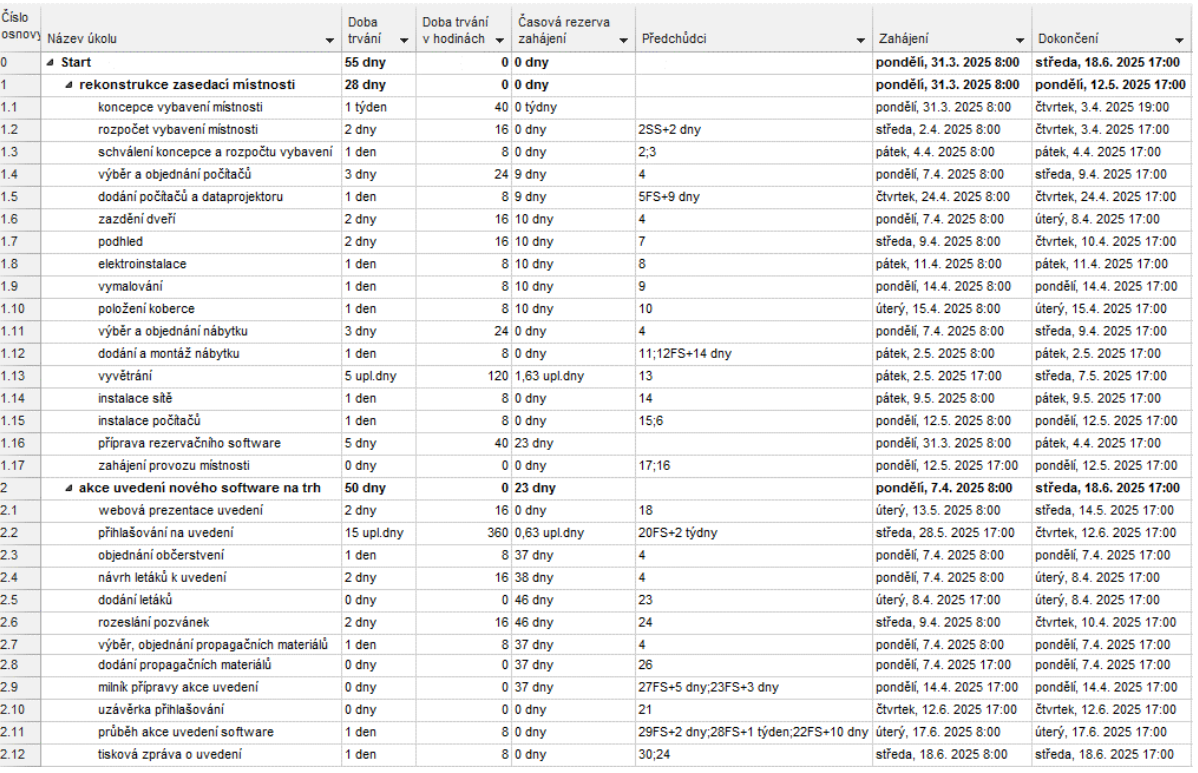

### **OBR. 4-8: PŘEDCHŮDCI ÚKOLŮ**

Úkoly, jejichž doba trvání je vyjádřena v uplynulých dnech navazují na předchozí úkol okamžitě, neberou ohled na kalendář projektu, úkolu či zdrojů, tj.

 Úkol *1.13 vyvětrání* začíná v pátek 2. 5. 2025 v 17 hodin, končí po 5 dnech (včetně nepracovních dnů) = 5 \* 24 = 120 hodinách, tj. ve středu 7. 5. 2007 v 17 hodin.

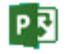

 Úkol *2.2 přihlašování na uvedení* začíná ve středu 28. 5. 2025 v 17 hodin, končí po 15 dnech, tj. ve čtvrtek 12. 6. 2025 v 17 hodin.

*Kritická cesta*

<span id="page-77-0"></span>Projekt nyní začíná 31. 3. 2025 v 8 h a poslední úkol je dokončen ve středu 18. 6. 2025 v 17 h. Můžeme se zpozdit s plněním některých úkolů? Dokončení posledního úkolu je dáno návazností úkolů. Ta "brzdí" vykonávání úkolů různě ostře. Ukažme si to na příkladu rezervy při dodržení termínu dokončení úkolu *1.4 výběr objednání počítačů*. Existují dvě větve závislosti úkolu *1.15 instalace počítačů* na úkolu *1.3 schválení koncepce a rozpočtu* (viz [obr. 4-9\)](#page-77-0) 47:

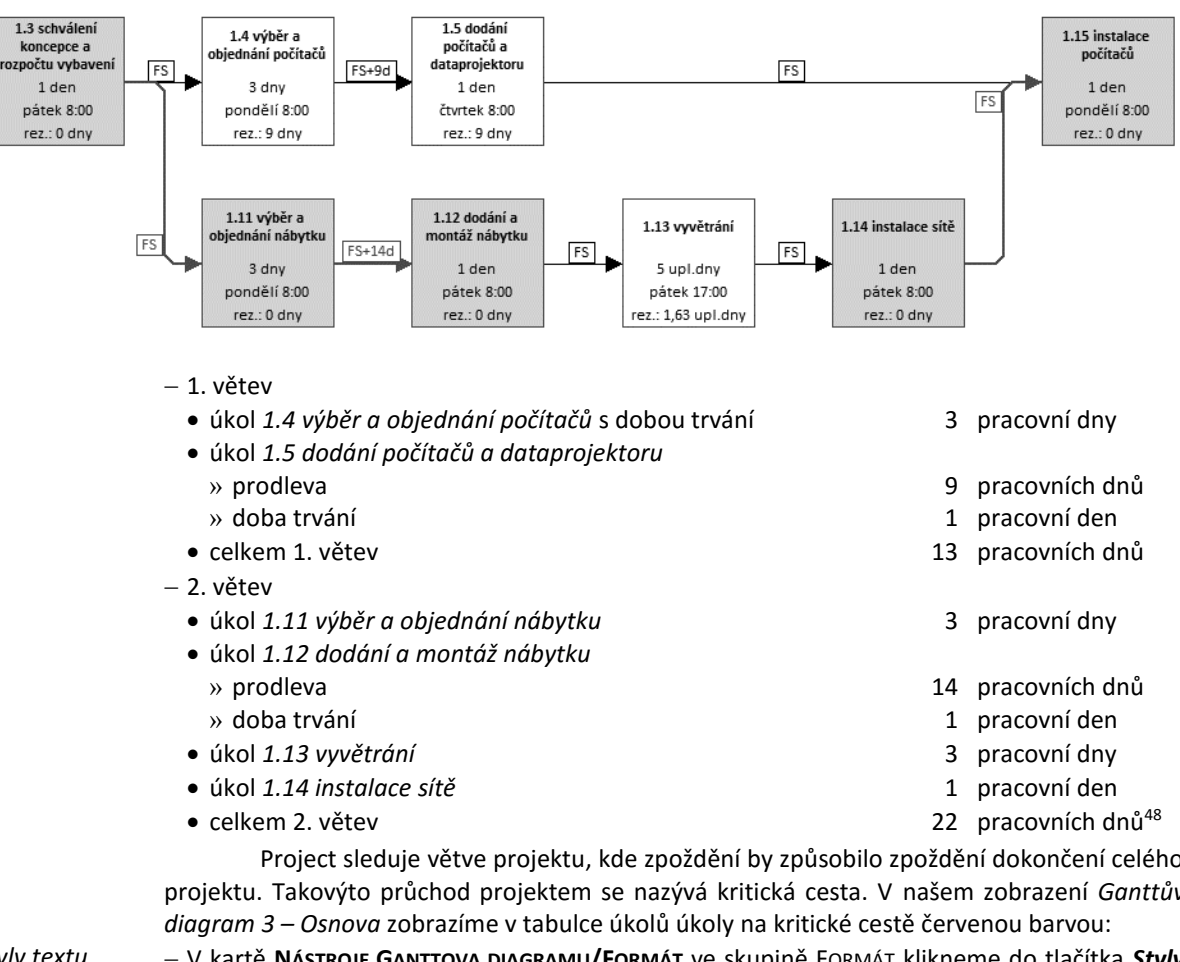

**OBR. 4-9: SÍŤOVÝ DIAGRAM DVOU VĚTVÍ PROJEKTU START**

*Styly textu*

Project sleduje větve projektu, kde zpoždění by způsobilo zpoždění dokončení celého projektu. Takovýto průchod projektem se nazývá kritická cesta. V našem zobrazení *Ganttův* 

 V kartě **NÁSTROJE GANTTOVA DIAGRAMU/FORMÁT** ve skupině FORMÁT klikneme do tlačítka *Styly textu*.

- V dialogovém okně **Styly textu**:
	- V poli *Změnit položku* vybereme *Kritické úkoly*.
	- V poli *Barva* vybereme ze standardních barev hodnotu *Červená*.
- Ukončíme práci s dialogovým oknem tlačítkem *OK*.

Dle očekávání většina úkolů z 2. větve leží na kritické cestě. Úkol *1.13 větrání* není zobrazen červeně. Doplníme do zobrazení za sloupec *Doba trvání v hodinách* nový sloupec:

Kliknutím označíme sloupec *Předchůdci* a stiskneme klávesu Insert.

Ze seznamu polí vybereme pole *Časová rezerva zahájení*.

**<sup>.</sup>** <sup>47</sup> V obrázku je použito zobrazení *Síťový diagram 2 – Kritická cesta* (podrobněji viz kap. 8). Zobrazení obsahuje filtr *Síťový diagram 2 – Kritická cesta*, který zobrazuje jen vybrané úkoly. Název úkolu je zobrazen z vlastního pole *Dlouhý název úkolu*, v němž je před názvem úkolu zobrazeno číslo osnovy.

<sup>&</sup>lt;sup>48</sup> Přičtení 5 uplynulých dnů (v našem případě 3 pracovní dny) není jednoznačné, protože nejsou omezeny kalendářem, větrání může probíhat i v nepracovních dnech (v našem případě o víkendu sobota 3. 5. 2025 a neděle 4. 5. 2025). I tak je 2. větev delší než 1. větev.

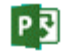

*Styly pruhů*

- Časovou rezervu zobrazíme v grafické části Ganttova diagramu. V kartě **NÁSTROJE GANTTOVA DIAGRAMU/FORMÁT** ve skupině STYLY PRUHŮ zaškrtneme pole *Časová rezerva*. Časová rezerva je zobrazena za posledním úkolem v dílčí řadě navazujících úkolů srezervou formou tenké černé čáry, např. u úkolů 1.10, 1.16
- Nový sloupec tažením za jeho pravý kraj v řádku názvu sloupců rozšíříme. Vidíme, že úkol *1.13 vyvětrání* má rezervu 1,63 uplynulých dnů, neboť by mohl místo v pátek 2. 5. 2025 v 17 h začít až v neděli 4. 5. 2025 v 8 h.<sup>49</sup>

Dále vidíme, že zahájení úkolu *1.4 výběr a objednání počítačů* by se mohlo zpozdit o 9 dnů.

Kritickou cestu zvýrazníme červenou barvou také v grafické části Ganttova diagramu:

- V kartě **NÁSTROJE GANTTOVA DIAGRAMU/FORMÁT** ve skupině STYLY PRUHŮ zaškrtneme volbu *Kritické úkoly*. Pruhy kritických úkolů budou zvýrazněné červenou barvou.
	- Toto nastavení lze upravit či prohlédnout následně:
- V kartě **NÁSTROJE GANTTOVA DIAGRAMU/FORMÁT** ve skupině STYLY PRUHŮ klikneme do tlačítka *Formát* a vybereme volbu *Styly pruhů*.
- V dolní části vyhledáme řádek s názvem *Kritický*. Ten ve sloupci *Zobrazit pro úkoly typu* má zadanou hodnotu *Kritický*.
- Ve spodní části okna v prostřední části *Střed* je zvolena v poli *Barva Červená*. Zde lze parametry měnit.

Na některém z kritických úkolů se můžeme přesvědčit, že barva pruhu kritického úkolu je také červená:

- Klikneme např. do úkolu *1.11 výběr a objednání nábytku*.
- Z místní nabídky úkolu vybereme příkaz **PŘEJÍT NA ÚKOL** nebo stiskneme kombinaci kláves Ctrl Shift F5 nebo klikneme do tlačítka *Přejít na úkol* ve skupině ÚPRAVY v kartě **ÚKOL**. Synchronizujeme tak tabulku s grafickou částí tak, aby byl vidět pruh vybraného úkolu.

*Cesta úkolu*

V Projectu 2013 můžeme v grafické části Ganttova diagramu zvýraznit pruhy úkolů, které jsou pro vybraný úkol (který označíme kliknutím do něj):

- předchůdcem: oranžová barva,
- řídícím předchůdcem: žlutá barva,
- následníkem: fialová barva,
- <span id="page-78-0"></span>řídícím následníkem: světle fialová barva.

### **OBR. 4-10: CESTA ÚKOLU K ÚKOLU 1.12**

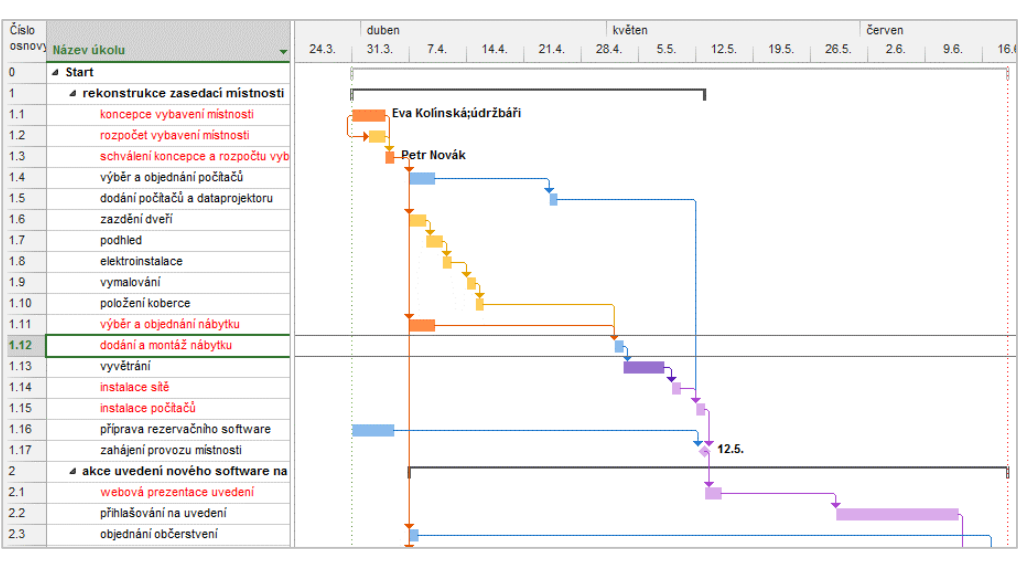

**<sup>.</sup>** <sup>49</sup> V kartě **SOUBOR** v *Možnostech* v kartě **Upřesnit** v sekci MOŽNOSTI VÝPOČTŮ můžeme zahrnout do kritické cesty více úkolů úpravou hodnoty pole *Úkol je považován za kritický, pokud je časová rezerva menší nebo rovna* např. zadáním hodnoty 1. Aby byl považován úkol *1.13 vyvětrání* za kritický, museli bychom zadat hodnotu 5 dnů (1,63 uplynulého dne =  $1,63 * 24$  hodin =  $40$  hodin =  $5$  pracovních dnů).

Toto zvýraznění zajistíme na kartě **NÁSTROJE GANTTOVA DIAGRAMU/FORMÁT** ve skupině STYLY PRUHŮ tlačítkem *Cesta úkolu* zvolením všech čtyř možností.

Takto barevně znázorníme kompletní řetězec předchůdců a následníků, kteří jsou propojeni k zvolenému úkolu. Kromě toho rozlišujeme mezi předchůdci, kteří řídí plánování zvoleného úkolu a předchůdci, kteří jsou jen propojeni a mohou se volbě posunovat, aniž by přímo ovlivnili zvolený úkol. Stejně tak i následníci. Například pokud úkol má dva předchůdce, ale jeden z nich končí dříve, není tento předchůdce řídícím předchůdcem, jelikož se může posunovat bez přímého vlivu na zvolený úkol. Předchůdce, na nějž zvolený úkol bezprostředně navazuje, by svým posunem přímo ovlivnil zahájení zvoleného úkolu, je tudíž řídícím předchůdcem.

V našem projektu si barevně zobrazíme na předchůdce a následníky úkolu 1.12 dodání a montáž nábytku (viz [obr. 4-10\)](#page-78-0).

# **4.4 Časová osa**

Všechny úkoly zobrazíme v zobrazení *Časová osa*:

- Ověříme, zda je zobrazení *Časová okna* součástí kombinovaného zobrazení. V kartě **ZOBRAZENÍ** ve skupině ROZDĚLENÉ ZOBRAZENÍ musí být zaškrtnuté pole *Časová osa*.
- Tažením ve sloupci *Číslo osnovy* označíme všechny úkoly (včetně souhrnných úkolů, kromě souhrnného úkolu projektu).
- Tažením umístíme úkoly do horního zobrazení *Časová osa*. Jednotlivé úkoly můžeme přidávat na časovou osu dvěma způsoby:
	- Klikneme do jakéhokoliv sloupce úkolu a v kartě **ÚKOL** ve skupině VLASTNOSTI klikneme do tlačítka *Přidat úkol na časovou osu*.
	- Z místní nabídky úkolu zadáme příkaz **PŘIDAT NA ČASOVOU OSU**.
	- Poklikáme na úkol a v dialogovém okně **Informace o úkolu** zaškrtneme na kartě **Obecné** pole *Zobrazit na časové ose*.
- Klikneme kamkoliv do horního zobrazení *Časová osa*. V kartě **NÁSTROJE ČASOVÉ OSY/FORMÁT** ve skupině ZOBRAZIT NEBO SKRÝT klikneme do tlačítka *Formát data* a zrušíme zaškrtnutí volby *Data úkolů*.
- Tažením za kraj rámečku textu v časové ose přesuneme texty dvou prvních milníků tak, aby se nepřekrývaly (viz [obr. 4-11\)](#page-80-0).
- Úkoly uspořádal Project na časové ose tak, aby se nepřekrývaly. (Díky zaškrtnutí pole *Překrývající se úkoly* ve skupině ZOBRAZIT NEBO SKRÝT v kartě **NÁSTROJE ČASOVÉ OSY/FORMÁT**, jinak by byly uspořádané v jednom řádku, přes sebe.)
- Tažením přemístíme jednotlivé úkoly v časové ose tak, aby související úkoly byly ve stejném řádku. Při tažení můžeme měnit pouze řádek, nikoliv vodorovnou polohu úkolu. Celý název úkolu zobrazíme, když ukazatel myši umístíme nad úkol. Rozdělení úkolů do řádků:
	- 1. řádek
		- » rekonstrukce zasedací místnosti (1)
	- 2. řádek
		- » koncepce vybavení místnosti (1.1)
		- » schválení koncepce a rozpočtu vybavení (1.3)
		- » výběr a objednání počítačů (1.4)
		- » dodání počítačů a diaprojektoru (1.5)
	- 3. řádek
		- » rozpočet vybavení místnosti (1.2)
		- » zazdění dveří (1.6)
		- » podhled (1.7)
		- » elektroinstalace (1.8)
		- » vymalování (1.9)
		- » položení koberce (1.10)
		- » instalace počítačů (1.15)
	- 4. řádek
		- » příprava rezervačního software (1.16)

P

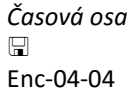

- » výběr a objednání nábytku (1.11)
- » dodání a montáž nábytku (1.12)
- » vyvětrání (1.13)
- » instalace sítě (1.14)
- 5. řádek
	- » akce uvedení nového software na trh (2)
- 6. řádek
	- » objednání občerstvení (2.3)
	- » rozeslání pozvánek (2.6)
	- » webová prezentace uvedení (2.1)
	- » přihlašování na uvedení (2.2)
	- » průběh akce uvedení software (2.11)
	- » tisková zpráva o uvedení (2.12)
- 7. řádek
	- » návrh letáků k uvedení (2.4)
- 8. řádek
- » výběr, objednání propagačních materiálů (2.7)
- <span id="page-80-0"></span> $-$  Zbývající úkoly jsou zobrazeny jako milníky (1.17, 2.5, 2.8, 2.9, 2.10).

## **OBR. 4-11: ÚKOLY V ZOBRAZENÍ ČASOVÁ OSA**

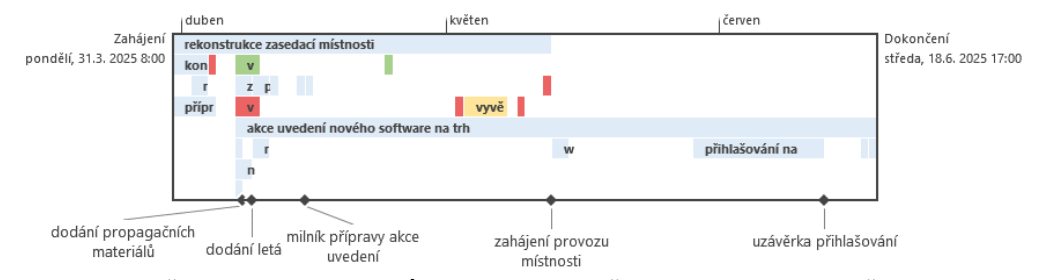

 Pokud v kartě **NÁSTROJE ČASOVÉ OSY/FORMÁT** ve skupině ZOBRAZIT NEBO SKRÝT zaškrtneme pole *Posun a lupa*, bude v časové ose v horním zobrazení zvýrazněna část, která je zobrazena v grafické části Ganttova diagramu. Tažením horní zvýrazněné části v zobrazení časové osy lze vybranou část měnit.

Úkoly, které jsme použili k výkladu kritické cesty, v zobrazení časové osy barevně odlišíme:

- Klikneme v časové ose do úkolu *schválení koncepce a rozpočtu vybavení* a v kartě **NÁSTROJE ČASOVÉ OSY/FORMÁT** ve skupině PÍSMO klikneme do ikony nabídky tlačítka *Barva pozadí*. Vybereme červenou barvu.
- Klikneme do úkolu *výběr a objednání nábytku* a v kartě **NÁSTROJE ČASOVÉ OSY/FORMÁT** ve skupině PÍSMO přímo klikneme do tlačítka *Barva pozadí*.
- Obdobně zvolíme barvu pro *dodání a montáž nábytku*, *instalace sítě* a *instalace počítačů*.
- Pro úkol *vyvětrání* vybereme světle žlutou barvu.
- Pro úkoly *výběr a objednání počítačů* a *dodání počítačů a dataprojektoru* vybereme světle zelenou barvu.

# **4.5 Omezení a konečný termín**

 $\Box$ Enc-04-05 *Omezení*

**.** 

Úkol *2.11 průběh akce uvedení software* musí být zahájen právě v úterý 24. 6. 2025, neboť na tento termín budou zváni zájemci a bude objednáno občerstvení. Poklikáme na úkol 2.11 a v dialogovém okně **Informace o úkolu** v kartě **Upřesnit** upřesníme pole *Typ omezení* na hodnotu *Musí být zahájen* a pole *Datum omezení* na hodnotu *24. 6. 2025 8:00*<sup>50</sup>*.* Zobrazí se dialogové okno **Průvodce plánováním**, kde vybereme poslední volbu (viz [obr. 4-12\)](#page-81-0).

<sup>50</sup> Aby se prvotně vyplnilo zahájení v 8:00, je nutné před definicí omezení vyplnit v kartě **SOUBOR** v *Možnostech* v kartě **Plán** v sekci MOŽNOSTI KALENDÁŘE do pole *Výchozí zahájení* hodnotu 8:00. Dále je vhodné do pole *Výchozí dokončení* vyplnit hodnotu 17:00.

<span id="page-81-0"></span>P习

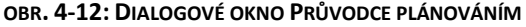

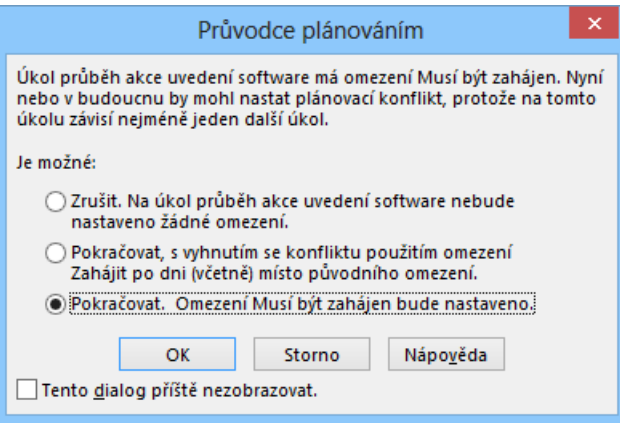

Vzhledem k posunutí úkolu *2.11 průběh akce uvedení software* na později, než byla vypočtená doba, se stala většina úkolů nekritickými.

Chceme zahájit projekt později, zároveň i nadále chceme plánovat od zahájení projektu. K přehledu o časové rezervě projektu nám pomůže souhrnný úkol projektu. Využijeme vypočtenou časovou rezervu zahájení projektu 4 dny. V kartě **PROJEKT** ve skupině VLASTNOSTI klikneme do tlačítka *Informace o projektu* a posuneme zahájení projektu z pondělí 31. 3. 2025 na pátek 4. 4. 2025. V projektu se již opět objevily kritické úkoly s nulovou časovou rezervou. Pozice úkolů se změnila také v zobrazení *Časová osa*.

Skupina úkolů 1.14 – 2.10 neobsahuje kritické úkoly, neboť:

- Úkol *1.12 dodání a montáž nábytku* je dokončen v pátek 9. 5. 2025 v 17 hodin.
- Úkol *1.13 vyvětrání* zahajujeme hned v pátek 9. 5. 2025. Provádíme je co nejdříve, proto je dokončen ve středu 14. 5. 2025 v 17 hodin.
- Úkol *1.14 instalace sítě* je zahájen až ve čtvrtek 15. 5. 2025, neboť je limitován kalendářem projektu.
- $-$  Úkoly 1.14, 1.15, 1.17, 2.1 by mohly být zahájeny o 1 den později. Proč tedy nebyla rezerva projektu o 1 den větší a nezahajujeme úkol 1.13 o 1 den později? Předchozí úkol 1.12 totiž nemůže skončit o den později. Končí v pátek 9. 5. 2025, 17:00. Posunutím o den by skončil až v pondělí 12. 5. 2025, 17:00 a celý projekt by se prodloužil o 3 dny, neboť by k větrání nebyla využita sobota a neděle.

Úkol *1.9 vymalování* má být dokončen před 30. 4. 2025 včetně, neboť v letní sezóně od 1. 5. 2025 je vymalování dražší. Poklikáme na úkol 1.9 a v dialogovém okně **Informace o úkolu** v kartě **Upřesnit** upřesníme pole *Typ omezení* na hodnotu *Dokončit před dnem (včetně)* a pole *Datum omezení* na hodnotu *30. 4. 2025*. V dialogovém okně **Průvodce plánování** vybereme poslední volbu. Zahájení úkolu 1.9 *vymalování* se nezměnilo. Pro úkoly 1.6 – 1.9 se však snížila časová rezerva zahájení z 10 na 7 dnů<sup>51</sup>, neboť časová rezerva zahájení akceptuje nejen kritickou cestu, ale také omezení zahájení či dokončení úkolů.

Pokud bychom přepsali data automaticky naplánovaného úkolu přímo v tabulce Ganttova diagramu, potom:

- v případě sloupce *Zahájení* se nastaví omezení:
	- *Zahájit po dni (včetně)* pro projekty plánované od zahájení.
	- *Zahájit před dnem (včetně)* pro projekty plánované od dokončení.
- v případě sloupce *Dokončení* se nastaví omezení:
	- *Dokončit po dni (včetně)* pro projekty plánované od zahájení.
	- *Dokončit před dnem (včetně)* pro projekty plánované od dokončení.

*Kontrola úkolů*

**.** 

Vazby úkolu můžeme zkontrolovat zobrazením faktorů ovlivňujících úkol. Mezi faktory patří předchůdci a omezení kalendáře. Kontrolu provedeme např. pro úkol 1.1, 1.2, 2 a 2.11.

<sup>51</sup> V případě, že by velikonoční pondělí 21. 4. 2025 bylo pracovní, rezerva zahájení by klesla z 11 na 8 dnů.

V kartě **ÚKOL** ve skupině ÚKOLY klikneme do tlačítka *Zkontrolovat* a vybereme volbu *Zkontrolovat úkol*. V [obr. 4-13](#page-82-0) jsou zobrazeny faktory pro uvedené úkoly projektu *Start*. Předchůdci a kalendáře jsou zobrazeny jako citlivé odkazy. Kliknutím můžeme zobrazit předchůdce či otevřít příslušný kalendář úkolu. V případě úkolu 1.1 se zobrazuje upozornění na zapojení zdrojů mimo jejich pracovní dobu. Problém budeme řešit v souvislosti s vyrovnáním zdrojů v kap. 5.4.

### **OBR. 4-13: KONTROLOVANÉ FAKTORY ÚKOLŮ**

<span id="page-82-0"></span>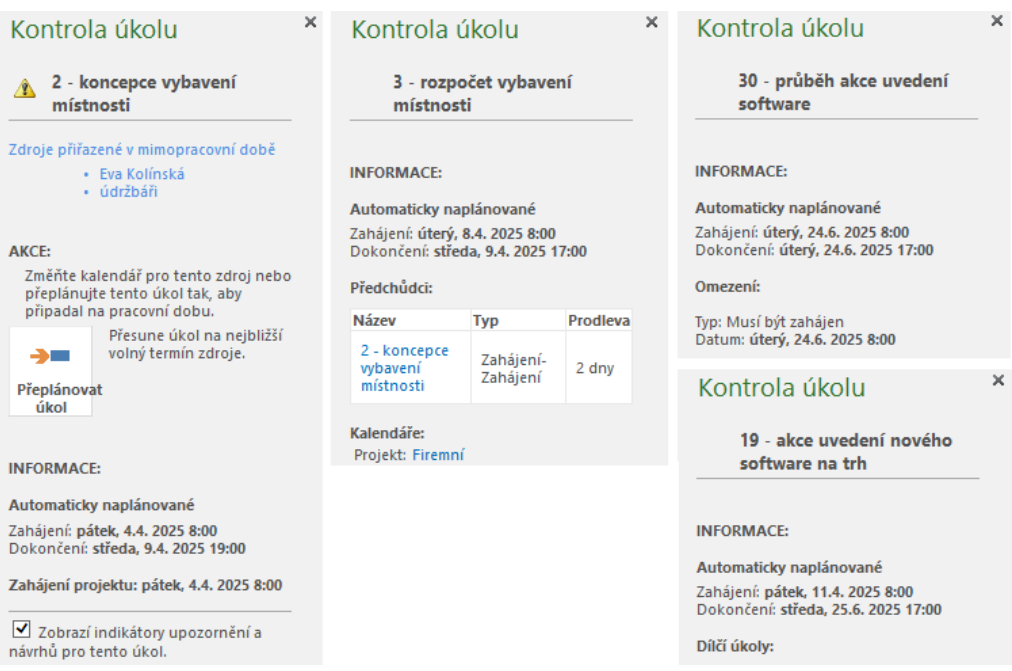

Úkol *1.10 položení koberce* chceme v rámci rezervy provést co nejpozději, abychom nemuseli koberec uklízet před montáží nábytku. Poklikáním na libovolný sloupec úkolu zobrazíme dialogové okno **Informace o úkolu** a v kartě **Upřesnit** změníme pole *Typ omezení* na hodnotu *Co nejpozději*. Úkol se stal kritickým, neboť časová rezerva zahájení je nulová. Zahájení úkolu se změnilo z úterý 22. 4. 2025 na středu 7. 5. 2025.

V jedné ze zasedacích místností máme koberec, jehož položení by bylo nutné opravit. Rádi bychom, aby oprava byla provedena do pondělí 5. 5. 2025, neboť v úterý 6. 5. 2025 je do zasedací místnosti plánována akce.

Méně závazné omezení dokončení úkolu můžeme definovat jako konečný termín.

Postup plnění úkolů můžeme tedy podmínit konečným termínem a omezením úkolu. Konečný termín je méně striktní. Na rozdíl od omezení typu *Musí být dokončen* nebo *Dokončit před dnem (včetně)* konečný termín nemusí být dodržen. Při nedodržení se ve sloupci indikátorů zobrazí varovný indikátor.

Nastavíme konečný termín pro úkol *1.10 položení koberce* na 5. 5. 2025. Poklikáním zobrazíme informace o úkolu a v kartě **Upřesnit** zapíšeme do pole *Konečný termín* hodnotu 5. 5. 2025. Konečný termín je zobrazen v grafické části Ganttova diagramu zelenou šipkou. Simulujeme nedodržení konečného termínu dočasnou změnou konečného termínu na 14. 4. 2025. Vidíme, že díky vazbám úkolů, úkol 1.10 končí až 22. 4. 2025. Nedodržení konečného termínu je vyznačeno varovnou značkou ve sloupci indikátorů v řádku úkolu 1.10. Datum konečného termínu vrátíme na původní termín 5. 5. 2025. Konečný termín ovlivní zahájení úkolu 1.10 i časovou rezervu předchůdců. Úkol je nyní naplánován na 5. 5. 2025.

*Konečný termín*

 $\Box$ Enc-04-06 *Rozdělení úkolu*

# **4.6 Rozdělení úkolu**

Někdy je třeba úkol jednou či vícekrát přerušit. Např. při plnění úkolu *1.4 výběr a objednání počítačů* chceme umožnit po prvním dnu přestávku v délce čtyř pracovních dnů za účelem zvážení vybraných dodavatelů:

- Klikneme do libovolného sloupce úkolu 1.4.
- Stiskneme kombinaci kláves Ctrl Shift F5, abychom synchronizovali zobrazení v tabulkové a grafické části.
- V kartě **ÚKOL** ve skupině PLÁN klikneme do tlačítka *Rozdělit úkol*. V pruhu úkolu v grafické části Ganttova diagramu můžeme určit datum zahájení přerušení. Datum se ukazuje v pomocném okně rozdělení úkolu. Nastavíme kliknutím 14. 4. 2025, držíme dál tlačítko myši a vymezujeme pokračování úkolu.
- <span id="page-83-0"></span> V pomocném okně se zobrazuje zahájení pokračování a datum dokončení zbývající části úkolu. Nastavíme zahájení pokračování úkolu na 18. 4. 2025 (viz [obr. 4-14](#page-83-0)). Přestávka bude od 14. 4. 2025, 8:00 do 18. 4., 8:00, tj. 4 pracovní dny. Vzhledem k velikonočnímu pondělí 21. 4. 2025 úkol bude dokončen 22. 4. 2025, 17:00.

### **OBR. 4-14: NASTAVENÍ ZAHÁJENÍ A UKONČENÍ ZBÝVAJÍCÍ ČÁSTI ÚKOLU**

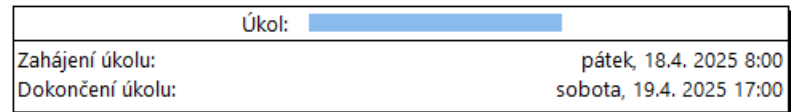

K úkolu 1.4 přiřadíme zdroj:

- Poklikáme na úkol 1.4 a v dialogovém okně **Informace o úkolu** v kartě **Zdroje** vybereme v prvním řádku zdroj *Eva Kolínská* a to pouze (ve sloupci *Jednotky*) na 25 %. *Eva Kolínská* tedy ve dnech plnění úkolu věnuje realizaci pouze čtvrtinu své pracovní kapacity, tj. 2 hodiny denně.
- <span id="page-83-1"></span> $-$  Když isme úkolu přiřadili zdroj, můžeme provést kontrolu rozdělení úkolu. Ve stavovém řádku klikneme do tlačítka *Používání úkolů*. Pro jednotlivé úkoly je vypsána účast zdrojů na jejich plnění. Vidíme, že na úkolu 1.4 pracuje 6 hodin *Kolínská* (3 d \* 25 %= 3 \* 8 \* 25 % hodin = 6 hodin) a že plnění úkolu přerušila na čtyři pracovní dny  $14. - 17. 4. 2025<sup>52</sup>$  (viz [obr. 4-15\)](#page-83-1).

### **OBR. 4-15: KONTROLA PŘERUŠENÍ ÚKOLU**

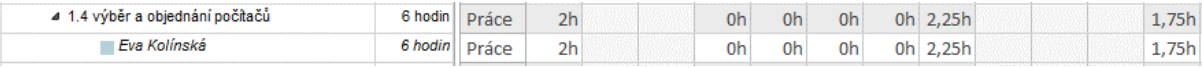

 V pátek 18. 4. 2025 *Kolínská* odpracuje 25 % ze své denní pracovní doby, tj. 9/4 = 2,25 h. V úterý 22. 4. 2025 (po velikonočním pondělí) již zbývá odpracovat z 6 hodin pouze 1,75 h. *Kolínská* věnuje úkolu 25 % pracovní doby, v úterý 22. 4. 2025 bude hotova po 1,75/0,25 hodinách práce, tj. 7 hodinách, tj. v 8:00 + 7 + 1 (polední přestávka) = 16 h.

Vrátíme se do zobrazení *Ganttův diagram 3 – Osnova*. Další poznámky k přerušení (rozdělení) úkolů:

- Způsob zobrazení přerušení v pruhu úkolu lze změnit ve stylu pruhu rozdělení v kartě **NÁSTROJE GANTTOVA DIAGRAMU/FORMÁT** ve skupině STYLY PRUHŮ po kliknutí do tlačítka *Formát* a výběru volby **STYLY PRUHŮ** v řádku *Rozdělení*. 53
- Úkol může být přerušen několikrát.
- Tažením části úkolu po přerušení v grafické části Ganttova diagramu můžeme měnit termín dokončení úkolu po přerušení. Můžeme také přerušenou část znovu připojit k předchozí části úkolu.

**.** 

<sup>52</sup> Vzhledem k nastavení nejnižší úrovně časové osy ve dnech je zahájení přerušení dáno nastavením pole dle nastavení pole *Výchozí zahájení Možnostech* Projectu. Při detailnějším nastavení časové osy v hodinách bychom mohli nastavit hodinu začátku.

<sup>53</sup> Podrobněji viz kap. 8.3.

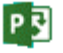

- Pozor! Tažením za pravou hranu pruhu úkolu prodlužujeme dobu trvání úkolu.
- Časová rezerva úkolů 1.4 a 1.5 se snížila z 10 na 6 dnů.
- Přerušení můžeme upravit také v zobrazení *Používání úkolů*. Mohli bychom např. zadat pro *Kolínskou* nulovou práci v pátek 18. 4. 2025 a naopak práci 2,25 h ve čtvrtek 17. 4. 2025, čímž bychom definovali dvě přerušení jednoho úkolu.

Všimněme si, že přiřazením zdroje *Kolínská* se zvětšila časová rezerva zahájení úkolu *1.4 příprava rezervačního software* z 6 na 6,38 dne

Úkol 1.4 může začít o 1 hodinu dříve, navíc využívá zdroj *Kolínská*, který je v rozhodné dny déle k dispozici.

Při využití rezervy by mohl úkol začít místo v pátek 11. 4. 2025 8:00 až v úterý 22. 4. 2025 11:00, tj. o 6 pracovních dnů a 3 hodiny později, tj. 6,375 dnů později (zaokrouhleně 6,38 dne). *Kolínská* totiž ve dnech 22. 4. – 24. 4. 2025 pracuje 9 hodin. Úkol 1.4 by dokončila v pátek 30. 4. 2025 18:00. Navazující úkol 1.5 by po 9 pracovních dnech prodlevy (pátek 2. 5. 2025, pondělí 5. 5. – středa 7. 5. 2025, pátek 9. 5. 2025, pondělí 12. 5. – čtvrtek 15. 5. 2025) stihnul zahájení v pátek 16. 5. 2025 8:00, čímž by nezdržel včasnou realizaci úkolu *2.11 průběh akce uvedení software*.

*1.5 výběr a objednání počítačů* z 6 na 6,13 dne

Úkol 1.5 může začít o 1 hodinu dříve, tj. již v úterý 6.5 2025 16:00.

Při využití rezervy by mohl úkol začít místo v úterý 6. 5. 2025 16:00 v pátek 16. 5. 2025 8:00, o 6 pracovních dnů a 1 hodinu později, tj. o 6,125 dnů (zaokrouhleně 6,13 dne).

# **4.7 Opakovaný úkol**

Abychom nemuseli vkládat úkoly opakující se v pravidelných intervalech, můžeme vložit jeden opakovaný úkol s nastavenými parametry. Chceme např. pořádat pravidelné porady vedení firmy Encián každý první pátek v měsíci.

Klikneme do řádku pod posledním úkolem. V kartě **ÚKOL** ve skupině VLOŽIT klikneme do spodní části tlačítka *Úkol* a vybereme volbu *Opakovaný úkol*. V dialogovém okně **Informace o opakovaném úkolu** vyplníme parametry opakovaného úkolu (viz [obr. 4-16](#page-84-0)). Opakovaný úkol využívá kalendář *Rodiče*, ignoruje kalendáře zdrojů.

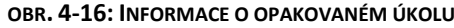

<span id="page-84-0"></span>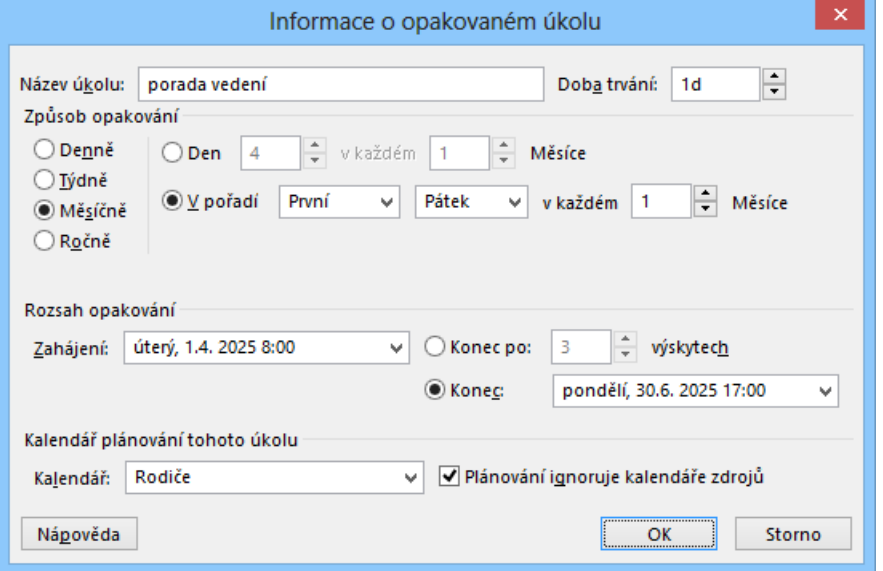

Porada se bude konat vždy 1. pátek v měsíci v intervalu 1. 4. – 30. 6. 2025. Při plánování termínu porad využíváme základní kalendář *Rodiče*, neboť porad se bude účastnit *Kolínská* a *Janda*. Po kliknutí do tlačítka *OK* se zobrazí dialogové okno s upozorněním, že některé plánované termíny připadají na nepracovní dny (viz [obr. 4-17\)](#page-85-0). Nechceme se ani vzdát vložení opakovaní úkolu

 $\Box$ 

*Opakovaný úkol*

Enc-04-07

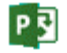

(*Storno*), ani zrušit jeden dílčí termín porady připadající na nepracovní dny (*Ne*), chceme přesunout poradu připadající na nepracovní den dle kalendáře *Rodiče* (pátek 2. 5. 2025) na první následující pracovní den pondělí 5. 5. 2025, proto klikneme do tlačítka *Ano*.

*Rozsah opakování*

Rozsah opakování zadáváme počtem opakování nebo nepřímo datem ukončení opakování. Dílčí parametry opakování se liší podle intervalu opakování (denně, týdně, měsíčně, ročně).

### **OBR. 4-17: UPOZORNĚNÍ NA NEPRACOVNÍ DNY NĚKTERÝCH TERMÍNŮ OPAKOVANÉHO ÚKOLU**

<span id="page-85-0"></span>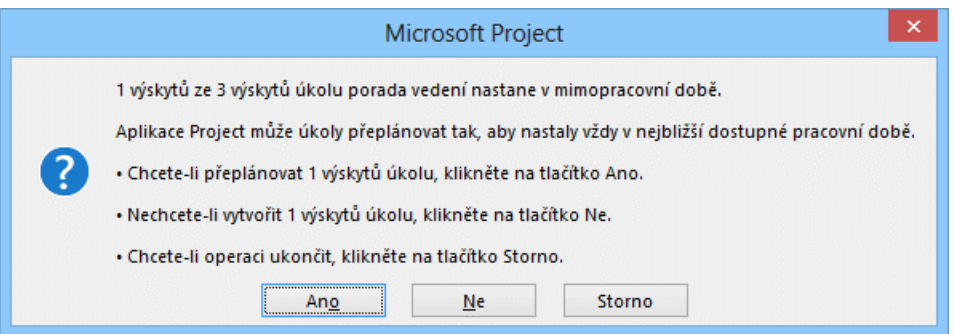

Opakovaný úkol vygeneroval souhrnný úkol se 3 dílčími úkoly se stejným názvem jako opakovaný úkol odlišených číslem na konci názvu (viz [obr. 4-18](#page-85-1)). Na rozdíl od jiných souhrnných úkolů není opakovaný úkol zobrazen v grafické části Ganttova diagramu černou úsečkou, ale modrými pruhy jednotlivých porad. V kartě **ÚKOL** ve skupině PLÁN klikneme do tlačítka *Zmenšit*  **odsazení úkolu** nebo stiskneme kombinaci kláves Alt Shift šipka vlevo a povýšíme opakovaný úkol na první úroveň osnovy.

**OBR. 4-18: OPAKOVANÝ ÚKOL PRAVIDELNÁ PORADA VEDENÍ**

<span id="page-85-1"></span>

| Číslo<br>osnovy |    |                |  | $Kol - Nol - idr - Sla -$ | Režim<br>$úkolu$ $\rightarrow$ | Název úkolu                        |  | Doba<br>$-$ tryání |  | 5.V 25 |  | $N$ $P$ $ \hat{U}$ $ S$ $ \hat{C}$ $ P$ $ S$ $ N$ |  |
|-----------------|----|----------------|--|---------------------------|--------------------------------|------------------------------------|--|--------------------|--|--------|--|---------------------------------------------------|--|
|                 | 32 | Ω⊶             |  |                           | - 5                            | ⊿ porada vedení                    |  | 42,88 dny          |  |        |  |                                                   |  |
| 3.1             | 33 | mG,            |  |                           | - 5                            | porada vedení 1<br>porada vedení 2 |  | 1 den              |  |        |  |                                                   |  |
| 3.2             | 34 | mG,            |  |                           | ∟.                             |                                    |  | 1 den              |  |        |  |                                                   |  |
| 3.3             | 35 | $\blacksquare$ |  |                           | ۳.,                            | porada vedení 3                    |  | 1 den              |  |        |  |                                                   |  |

Opakovaný úkol *3 porada vedení* má i nadále charakter opakovaného úkolu, což je vyznačeno ikonou opakování v sloupci indikátorů. Ikona u dílčích porad upozorňuje, že je nastaven *Typ omezení* na hodnotu *Zahájit po dni (včetně)*. Poklikáním na opakovaný úkol můžeme kdykoliv později upravit parametry opakování a tlačítkem *OK* znovu vygenerovat dílčí úkoly opakovaného úkolu. Upravíme dobu konání první porady z pátku 4. 4. 2025 na pátek 11. 4. 2025 změnou parametru *Zahájit po dni (včetně)*.

Souhrnný úkol opakovaných úkolů má délku 37,88 dnů, neboť v intervalu jeho zahájení a dokončení bylo v kalendáři *Rodiče* 38 pracovních dnů. Velikonoční pondělí 21. 4. 2025 je v intervalu nahrazování květnových svátků. Nedojde tak k nahrazení jedné hodiny 21. 4. 2025, což je snížení doby trvání o 1 hodinu = 1/8 dne = 0,125 dne, délka činí 37,875 dnů, zaokrouhleně 37,88 dnů.

Souhrnný úkol projektu *Start* má dobu trvání 56 dnů. Tato doba není součtem dob dílčích úkolů 1, 2, 3, které se překrývají, je počtem pracovních dnů mezi zahájením a dokončením projektu, tj. v intervalu 4. 4. 2025 – 25. 6. 2025 dle kalendáře souhrnného úkolu, kterým je kalendář *Firemní*:

v dubnu 2025: 18 pracovních dnů (bez velikonočního pondělí 21. 4. 2025),

v květnu 2025: 20 pracovních dnů (bez svátků 1. a 8. 5. 2025),

v červnu 2025: 18 pracovních dnů (do 25. 6. 2025 včetně).

Počet dnů lze zkontrolovat např. v dialogovém okně pro změnu pracovního času.

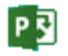

*Odstranění opakovaného úkolu*

*Vložení a smazání úkolu* Odstranění opakovaného úkolu lze provést:

označením dílčího úkolu a klávesou Delete, odstraní se jednotlivý výskyt (jedna porada),

 označením souhrnného úkolu a klávesou Delete, odstraní se souhrnný úkol i jeho dílčí úkoly (všechny porady), to platí i v případě, že odstraňujeme souhrnné úkoly, které nejsou opakovanými úkoly.

Pokud budeme chtít později přiřadit všem dílčím úkolům zdroje, označíme souhrnný opakovaný úkol a v kartě **ZDROJ** ve skupině PŘIŘAZENÍ klikneme do tlačítka *Přiřadit zdroje*.

# **4.8 Vlastnosti úkolů a jejich editace**

Poznali jsme již četné vlastnosti úkolů. Shrňme si a doplňme o nové poznatky vlastnosti úkolů a způsob jejich zadávání.

Základní parametry úkolů se zadávají v tabulce Ganttova diagramu. Do tabulky můžeme doplnit sloupce dalších polí. Do tabulky lze snadno vložit nový úkol klávesou Insert nebo v kartě **ÚKOL** ve skupině VLOŽIT klikneme do horní části tlačítka *Úkol*. Spodní část tlačítka slouží k méně častým způsobům vložení: opakovaný úkol, prázdný řádek (bez vyplnění očekávané doby trvání a výpočtu *Zahájení* a *Dokončení*), import úkolu z úkolů v Outlooku.

Pro vložení souhrnného úkolu k označenému rozsahu úkolů a pro vložení milníku, tj. úkolu s nulovou délkou doby trvání, slouží ve skupině VLOŽIT samostatná tlačítka.

Naopak klávesa Delete má různý účinek:

- pokud není označen celý úkol, smaže obsah jednotlivé buňky tabulky<sup>54</sup>,
- pokud je označen celý úkol (kliknutím šedého sloupce), smaže celý úkol. Před smazáním souhrnného úkolu jsme varováni dialogovým oknem **Průvodce plánování**.

### *Vyplnit dolů*

Pokud v tabulce vyplňujeme ve sloupci řadu stejných hodnot pod sebou (např. v našem případě stejné druhy činností), je vhodné zapsat první hodnotu a označit část sloupce, do něhož chceme vložit stejné hodnoty včetně vložené hodnoty. Potom z místní nabídky vybereme příkaz **VYPLNIT DOLŮ** nebo stiskneme kombinaci kláves Ctrl D nebo v kartě **ÚKOL** klikneme ve skupině ÚPRAVY do tlačítka *Vyplnit* a vybereme volbu *Dolů*. Do prázdných označených buněk se vloží hodnoty z první označené buňky.

V tabulce úkolů lze přesouvat hodnoty tažením za levý horní roh buňky. Pokud při tažení držíme klávesu Ctrl, dojde ke kopírování obsahu buňky<sup>55</sup>. Tažením za levý šedý sloupec lze přesunout celý úkol.

Editaci jednotlivé buňky můžeme ukončit:

- klávesou Enter, potom se kurzor přesune o jeden řádek níže,<sup>56</sup>
- klávesami Shift Enter, potom se kurzor přesune o jeden řádek výše,
- klávesou Tab, potom se kurzor přesune o jeden sloupec doprava,
- klávesami Shift Tab, potom se kurzor přesune o jeden sloupec doleva.<sup>57</sup>
- Označením úkolu a tažením úkolu myší můžeme změnit jeho pořadí, popř. za současného držení klávesy Ctrl vytvořit kopii úkolu.

Hledání úkolu v rozsáhlých projektech umožňuje hledání, spustíme kliknutím do tlačítka *Najít* ve skupině ÚPRAVY v kartě **ÚKOL**, popř. kombinací kláves Ctrl F. Hledáme ve vybraném sloupci tabulky. (V našem případě můžeme takto hledat např. slovo *objednání*.)

<sup>57</sup> Pokud v kartě **SOUBOR** v *Možnostech* v kartě **Upřesnit** v sekci *Úpravy* zrušíme zaškrtnutí pole *Úpravy provádět přímo v buňce*, není možné v tabulce provádět editaci dat.

*Kopie úkolu*

*Hledání a nahrazování*

1

<sup>54</sup> Pokud odstraníme název úkolu, zobrazí se vedle buňky názvu tlačítko pro potvrzení, že jsme chtěli odstranit pouze název nebo odstraníme celý úkol.

<sup>55</sup> Možnost přesunutí či kopírování buňky můžeme potlačit, když v kartě **SOUBOR** v *Možnostech* v kartě **Upřesnit** v sekci ÚPRAVY zrušíme zaškrtnutí pole *Povolit přetahování buněk*.

<sup>56</sup> Pokud v kartě **SOUBOR** v *Možnostech* v kartě **Upřesnit** v sekci ÚPRAVY zrušíme zaškrtnutí pole *Po zadání přesunout výběr*, nepřesune se po klávese Enter kurzor.

*Vlastnosti úkolu*

Můžeme také nahrazovat vyhledaný text kliknutím do ikony nabídky tlačítka *Najít* a výběrem volby *Nahradit*, popř. kombinací kláves Ctrl H.

Vlastnosti úkolu měníme v dialogovém okně **Vlastnosti úkolu**, které zobrazíme poklikáním na úkol nebo kliknutím do tlačítka *Informace* ve skupině VLASTNOSTI v kartě **ÚKOL**. Dialogové okno má šest karet:

- V úvodu všech karet můžeme upravit název, dobu trvání a atribut předpokládané doby trvání úkolu.
- V kartě **Obecné** můžeme nastavit míru dokončení úkolu (podrobněji v kap. 7.4 o sledování průběhu projektu), můžeme také nastavit prioritu úkolu, která ovlivní přidělování zdrojů při přetížení zdrojů (viz kap. 5.4). Dále můžeme změnit režim plánování úkolu a úkoly zneaktivnit, tj. dočasně vyřadit z projektu. V polích *Zahájení* a *Dokončení* jsou rekapitulovány vypočtené hodnoty stejnojmenných polí.<sup>58</sup>
- V kartě **Předchůdci** můžeme zadávat předchůdce úkolu. Vazby mezi úkoly můžeme zadávat také v grafické části Ganttova diagramu tažením úkolu na jiný úkol nebo číslem předchůdce v tabulce Ganttova diagramu nebo ve formuláři ve spodní části Ganttova diagramu.
- V kartě **Zdroje** budou zrekapitulovány zdroje úkolu, také je zde můžeme přímo zadávat.
- V kartě **Upřesnit** lze zadat omezení úkolu (orientační konečný termín či striktní omezení), karta obsahuje také některé údaje související s čerpáním zdrojů úkolu (viz kap. 5.4, 5.5 a 7.10). V kartě můžeme nastavit kalendář úkolu (viz kap. 3.3).
- V kartě **Poznámky** lze prohlížet a editovat poznámky k úkolu. Jednoduchý panel nástrojů v horní části karty poznámky umožňuje základní formátování textu a vložení libovolného objektu, např. sešitu Excelu, zvuku či videa. Kartu poznámky lze přímo zobrazit kliknutím do tlačítka *Poznámky k úkolu* ve skupině VLASTNOSTI v kartě **ÚKOL**.
- V kartě **Vlastní pole** jsou zrekapitulovány hodnoty zavedených vlastních polí. (V našem případě jsme použili pole *Doba trvání v hodinách*, *Kol, Nov, Sla, údr*.)

# **4.9 Shrnutí**

- 1. Mezi úkoly mohou být *vazby typu* FS, SS, FF a SF.
- 2. *Vazby* můžeme *vložit* v grafické či tabulkové části Ganttova diagramu, v dialogovém okně informací o úkolu či v odděleném formuláři vyplněním předchůdců.
- 3. Vazba mezi úkoly může vyžadovat kladnou prodlevu zpoždění či naopak připouštět záporný předstih (překrytí dob konání úkolů). Lze je zadat procentuálně.
- 4. Úkol může být plánován *ručně* či *automaticky* s přihlédnutím k charakteru projektu.
- 5. Úkol je možné plnit pouze podle kalendáře nebo bez ohledu na kalendář (tzv. *uplynulá* doba).
- 6. Termíny plnění automaticky plánovaných úkolů mohou být vázány orientačním *konečným termínem* či pružnými, středně pružnými a pevnými *omezeními úkolu*.
- 7. Plnění úkolů na *kritické cestě* se nesmí zpozdit, jinak by došlo ke zpoždění celého projektu.
- 8. Úkoly lze zobrazit kombinovaně v zobrazení *časové osy*.
- 9. Úkol je možné *rozdělit*, čímž se prodlouží doba trvání, nevzrostou však nároky na zdroje.
- 10. Do projektu lze zadat a později opětovně generovat *opakované úkoly*, např. konání pravidelných kontrolních porad.
- 11. K jednotlivým úkolům můžeme připojit *poznámku* jednoduše formátovaný text včetně možnosti vložit objekty.

**.** 

<sup>58</sup> Význam polí *Skrýt pruh* a *Zahrnutý* bude vysvětlen v kap. 8.3.

# **5.1 Typy zdrojů**

V projektu máme vloženy úkoly. K realizaci úkolů potřebujeme zdroje. Project vyhodnocuje práci zdrojů, sleduje vytížení zdrojů a vznikající náklady. V této kapitole vymezíme typy zdrojů, nadefinujeme zdroje a přiřadíme zdroje úkolům.

Project využívá tři základní typy zdrojů:

#### pracovní *Pracovní zdroje*

Pracovní zdroje plní úkoly vykonáváním práce. Při vykonávání práce se přihlíží ke kalendáři pracovního zdroje. Náklady jsou odvozeny ze spotřebovaného času<sup>59</sup>. Spotřebovaný čas (práce) je dán dobou trvání plnění a počtem jednotek pracovního zdroje. Jednotky přiřazení jsou udávány zpravidla v %<sup>60</sup>. Např. přiřazení 2 údržbářů na plný úvazek na plnění úkolu je vyjádřeno u zdroje *údržbáři* jednotkou 200 %. Přiřazení pracovníka firmy částí jeho úvazku je vyjádřeno jednotkou např. 50 %. Pracovní zdroje mohou být:

živé (lidé)

» obecný pracovník dle využitelnosti (např. zedník, údržbář, malíř apod.),

- » konkrétní pracovník firmy identifikovaný např. jménem a příjmením,
- neživé (stroje, zařízení)
	- » pracovní zdroj, který musí být plánován dle svého kalendáře (zasedací místnost, notebook, automobil).

Dostupnost pracovního zdroje lze omezit jednak jeho kalendářem, jednak dostupností formou tabulky, v níž jsou k jednotlivým časovým intervalům zadány počty jednotek (v %) dostupné pro daný zdroj.

#### materiálové *Materiálové*

*zdroje*

*zdroje*

Materiálové zdroje plní úkoly nejčastěji svým spotřebováváním. Při vykonávání práce se nepřihlíží ke kalendáři zdroje, neboť materiálové zdroje nemají svůj kalendář. Nepřihlíží se ani ke kalendáři projektu. Náklady jsou odvozeny ze spotřeby zdroje. Spotřeba zdroje je dána nejčastěji zadaným počtem jednotek materiálu. Jednotky lze definovat (kusy, litry, metry, m<sup>2</sup> apod.). Jednotky jsou vyjádřeny slovně, nelze počítat s jejich převodem (např. kilogramů na tuny apod.), jak jsme v Projectu zvyklí u časových jednotek. Např. spotřeba koberce při plnění úkolu *1.10 položení koberce* je vyjádřena 92 m<sup>2</sup> koberce.<sup>61</sup>

Dostupnost materiálového zdroje nelze omezit ani kalendářem, ani tabulkou dostupnosti.

 nákladové *Nákladové* 

1

Nákladové zdroje vyvolávají náklady, které nelze přiřadit pracovním ani materiálovým zdrojům (lidem ani materiálu), např. letenky nebo ubytování na služební cestě. Nákladové zdroje umožňují přesnější sledování finančního řízení projektu a lepší synchronizaci projektu s daty v účetních systémech.

# **5.2 Vložení zdrojů**

*Vložení zdrojů*

Project nabízí tři možnosti vložení zdrojů do projektu:

- ze systému Project Server

Pokud jsou zdroje firmy uloženy v systému Project Server, můžeme je čerpat ze společného úložiště firmy kliknutím do tlačítka *Fond zdrojů* ve skupině PŘIŘAZENÍ v kartě **ZDROJ** volbou *Fond zdrojů organizace*. Tato volba je dostupná pouze v případě napojení na Project Server. Z Projectu Online jsme měli již vložené zdroje Kolínská, Sladká, Smetana, Adamec a Novák.

<sup>&</sup>lt;sup>59</sup> Project umí používat různé sazby pro práci v pracovní době (standardní doba) a přesčas (přesčasová sazba). Můžeme také používat různé sazby (A, B, C, D, E) pro různě odměňované druhy práce. Sazby se mohou lišit v různých časových etapách (definovaných daty zahájení a ukončení etapy). Takto vypočítáme náklady variabilní dle spotřeby času. Je také možné započítat fixní náklady (náklady na použití). Podrobněji viz kap. 6.3.

<sup>60</sup> V kartě **SOUBOR** v *Možnostech* v kartě **Plán** v sekci PLÁN v poli *Zobrazení jednotek přiřazení*zadat zobrazování jednotek přiřazení jako desetinné číslo.

<sup>61</sup> Také materiálové zdroje mohou mít fixní náklady (náklady na použití) a variabilní náklady (standardní sazba) na jednotku spotřeby. Nemohou však uplatňovat přesčasovou sazbu.

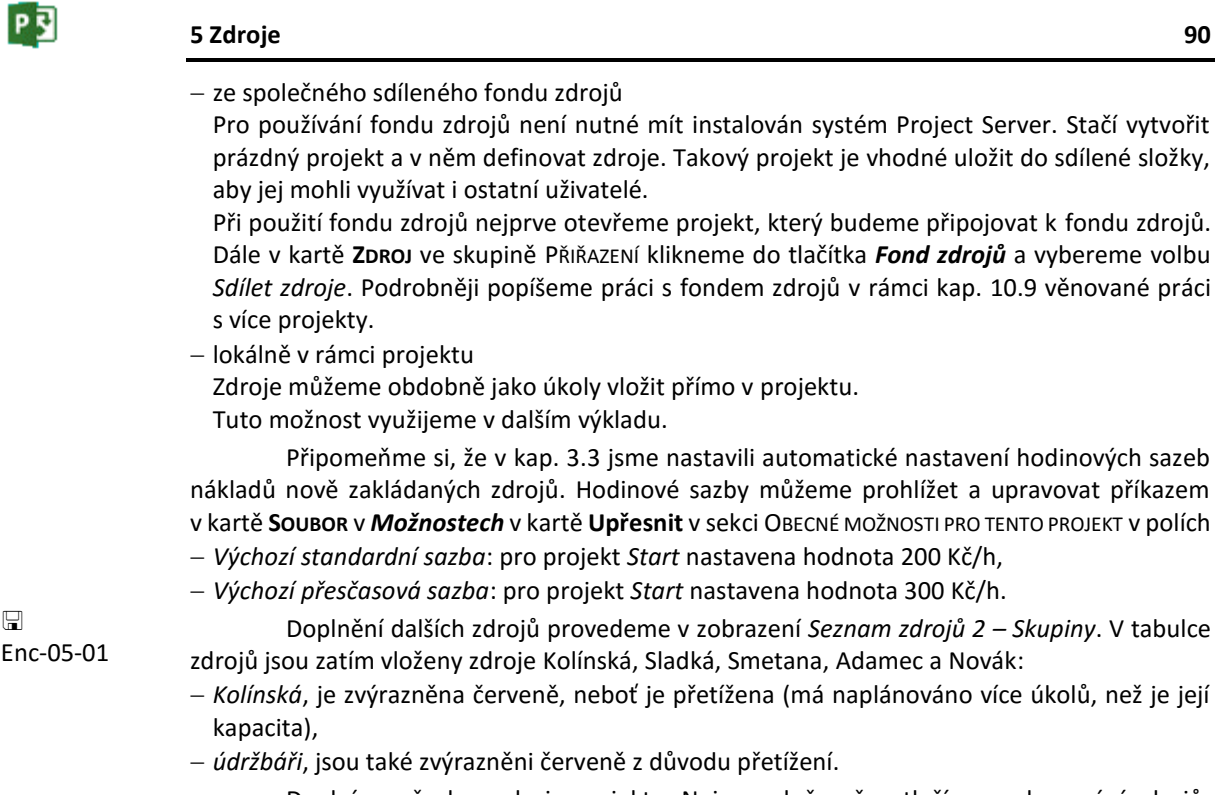

Doplníme všechny zdroje projektu. Nejprve dočasně potlačíme seskupování zdrojů. V kartě **ZOBRAZENÍ** ve skupině DATA klikneme do ikony nabídky *Seskupit podle* a vybereme volbu *Žádná skupina*. Opakovaným použitím klávesy Insert vložíme před řádek *Kolínské* 3 nové řádky. Nové zdroje můžeme také vložit v kartě **ZDROJ** ve skupině VLOŽIT tlačítkem *Přidat zdroje* a volbami *Pracovní zdroj*, *Materiálový zdroj* či *Nákladový zdroj*. Zdroje vyplníme a upravíme dle [obr. 5-1.](#page-89-0)

<span id="page-89-0"></span>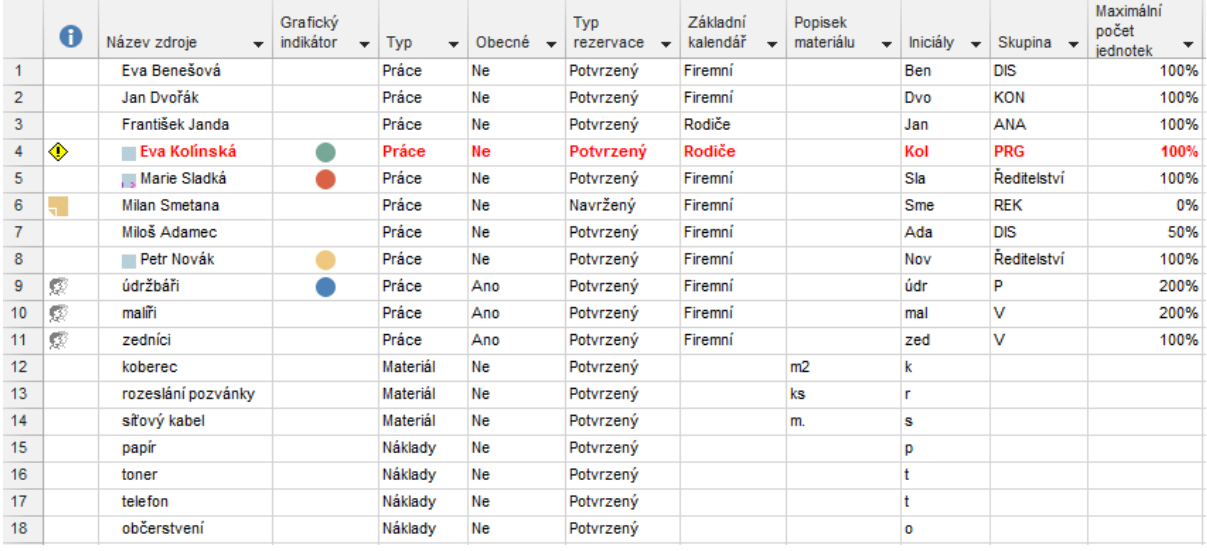

### **OBR. 5-1: ZDROJE PROJEKTU START**

Poznámky k vyplňování zdrojů:

- Pořadí zdrojů zachováme dle [obr. 5-1](#page-89-0). Volný řádek vložíme obdobně jako pro úkoly klávesou Insert.
- Před sloupec *Základní kalendář* doplníme sloupce *Obecné*. V případě obecných zdrojů (*zedníci*, *údržbáři*, *malíři*) zadáváme hodnotu *Ano*, což se zobrazuje indikátorem ve sloupci indikátorů. Obecné zdroje mohou být později nahrazeny konkrétními zdroji. Pole *Obecné* lze také využít k filtrování zdrojů.

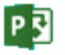

*Vyplňování stejných hodnot*

*Vlastnosti zdroje*

## **5 Zdroje 91**

- Dále před sloupec *Základní kalendář* vložíme sloupec *Typ rezervace*. V případě navrženého zdroje (*Smetana*) si ještě nejsme jisti jeho účastí na projektu. Nebudeme tedy blokovat jeho kapacitu pro jiné projekty. Navržené zdroje se mohou jinak chovat např. při tzv. vyrovnání přetížených zdrojů, jak uvidíme v dalším výkladu. Využití navrhovaného zdroje pomáhá ověřit jeho dostupnost, započítat jeho náklady bez toho, že bychom jej závazně rezervovali.
- Kromě *Kolínské* využije kalendář *Rodiče* také *Janda*.
- Pole *Popisek materiálu* lze vyplnit pouze pro materiálové zdroje.
- Výchozí hodnotu pole *Iniciály* (první písmeno názvu zdroje) přepisujeme prvními třemi písmeny příjmení zdroje.
- Do sloupce *Skupina* zapisujeme zkratkou oddělení pracovníka (viz obr. 1–1). Po zdroj *údržbáři* doplníme do pole *Skupina* hodnotu *P* (Petronius). Pro správné seskupení zdrojů je nutné znovu aplikovat seskupení *Typ a Skupina*. Aplikujeme po vložení všech zdrojů.
- *Maximální počet jednotek* upřesňuje kapacitu zdroje.
	- V případě, že se pracovník neúčastní plně projektu (např. je zaměstnán na částečný úvazek či pracuje i na jiných projektech), má pracovní jednotky nižší než 100 %.
	- V případě, že je zdroj obecný, mohou jeho maximální pracovní jednotky vyjadřovat počet pracovníků zastoupených tímto zdrojem, např. v projektu *Start* jsou maximální jednotky údržbářů a malířů 200 %.
- Šířky sloupců vhodně přizpůsobíme.

Obdobně jako úkoly můžeme základní pole zdrojů vyplňovat v dialogovém okně **Informace o zdroji**, které z vybraného zdroje zobrazíme jedním z uvedených způsobů:

poklikáním,

**.** 

- kombinací kláves Shift F2
- kliknutím do tlačítka *Informace* ve skupině VLASTNOSTI v kartě **ZDROJ**.

Části sloupců se stejnými hodnotami (např. hodnoty *Materiál*) můžeme vyplnit racionálně dvěma způsoby:

- Označíme tažením ve sloupci čísel řádků příslušné řádky a kombinací kláves Shift F2 nebo kliknutím do tlačítka *Informace o zdroji* ve skupině VLASTNOSTI v kartě **ZDROJ** zobrazíme dialogové okno **Informace o více zdrojích**. Hodnoty se vloží do všech označených řádků.
- Vyplníme první hodnotu, označíme opakující se část sloupce včetně vložené hodnoty a stiskneme kombinaci kláves Ctrl D.

Pro šestý zdroj *Smetana* zobrazíme vlastnosti zdroje např. kombinací kláves Shift F2 a vyložíme si dostupné vlastnosti:

- karta **Obecné** (vi[z obr. 5-2\)](#page-91-0)
	- *E-mail*: Elektronická adresa pracovního zdroje je využívána při týmové spolupráci, zdrojům mohou být zasílány zprávy o přiřazených úkolech a jejich změnách.
	- *Účet systému Windows*: Účet systému Windows identifikuje uživatele systému Microsoft Windows na serveru Project Server. Před použitím tlačítka musí být zadaná platná adresa URL serveru Project Server.<sup>62</sup>
	- *Typ rezervace*: Typ rezervace umožňuje zmírnit dopady využití zdroje. Standardní stav je *Potvrzený*. V případě stavu *Navržený* neblokujeme čas zdroje pro projekt, když např. pouze zjišťujeme případné výsledné parametry projektu (délka, cena).
	- *Kód*: Určuje kód, dle nějž později chceme zpracovávat čerpání zdrojů, např. kód nákladového střediska.
	- *Obecný*: V případě zaškrtnutí je zdroj považován za fiktivní. Má charakter popisu znalostí či dovedností zdroje. Obecným zdrojem může být např. zedník, údržbář, malíř apod.
	- *Rozpočtový*: Zaškrtnutím se stává zdroj rozpočtovým, tj. zdrojem pro pokrytí nákladů projektu. Rozpočtové zdroje doplníme do projektu až v souvislosti s analýzou nákladů (viz kap. 6.5).
	- *Neaktivní*: Projevuje se pouze při využití fondu zdrojů (viz kap. 10.9).<sup>63</sup>

<sup>62</sup> Adresa se zadává v kartě **SOUBOR** v záložce **Informace** kliknutím do tlačítka *Správa účtů*.

<sup>63</sup> Vlastností *Neaktivní* znemožníme použití zdroje, aniž bychom ho odstranili z fondu zdrojů.

P习

<span id="page-91-0"></span>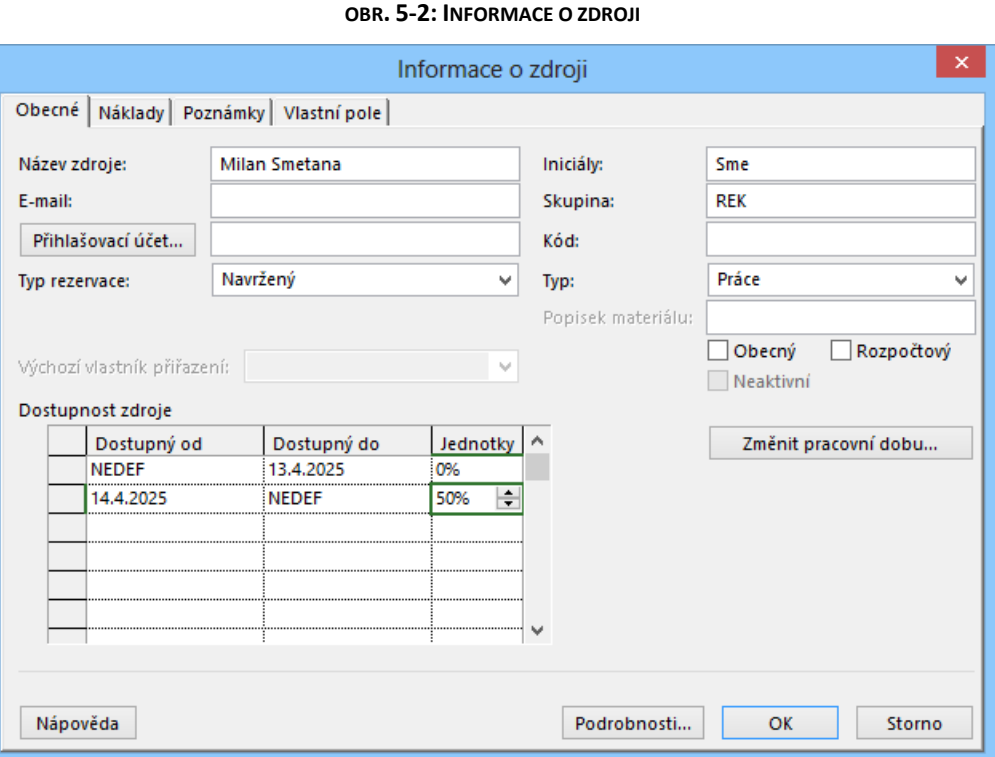

- *Dostupnost zdroje*: Umožňuje diferencovat dostupné jednotky zdroje v jednotlivých časových obdobích. Např. pro zdroj *Smetana* zadáme, že ve firmě do 13. 4. 2025 se nemůže projektu účastnit. Od 14. 4. 2025 se může projektu účastnit nanejvýš v rozsahu polovičního úvazku. V tabulce zdrojů se potom ve sloupci *Maximální počet jednotek* zobrazuje stav jednotek ke dni dle nastaveného aktuálního data projektu. Nastavení aktuálního data se provádí v kartě **Projekt** ve skupině VLASTNOSTI kliknutím do tlačítka *Informace o projektu* v poli *Aktuální datum*. V našem případě se zobrazí ve sloupci *Maximální počet jednotek* hodnota:
	- » 0 %, je-li *Aktivní datum* nastaveno do 13. 4. 2025,
	- » 50 %, je-li *Aktivní datum* nastaveno od 14. 4. 2025.
	- Dosahujeme tak proměnlivé kapacity zdroje. Zadané časové intervaly se nesmí překrývat.
- *Změnit pracovní čas*: Zobrazí kalendář zdroje, který je založen na vybraném základním kalendáři, zpravidla *Standardním*. (Podrobněji viz kap. 3.3.)

## karta **Náklady**

Můžeme diferencovat náklady na zdroj dle data účinnosti a dle pěti tabulek nákladových sazeb (A, B, C, D, E). Jednotně pro aktuální zdroj můžeme nastavit nabíhání nákladů: na začátku, průběžně či na konci (podrobněji viz kap. 6.3).

karta **Poznámky** (viz obr. 3–24)

Obdobně jako k úkolu můžeme zadat ke zdroji poznámku. Poznámku zapíšeme ke zdroji *Smetana* (vi[z obr. 5-3\)](#page-92-0).

P

<span id="page-92-0"></span>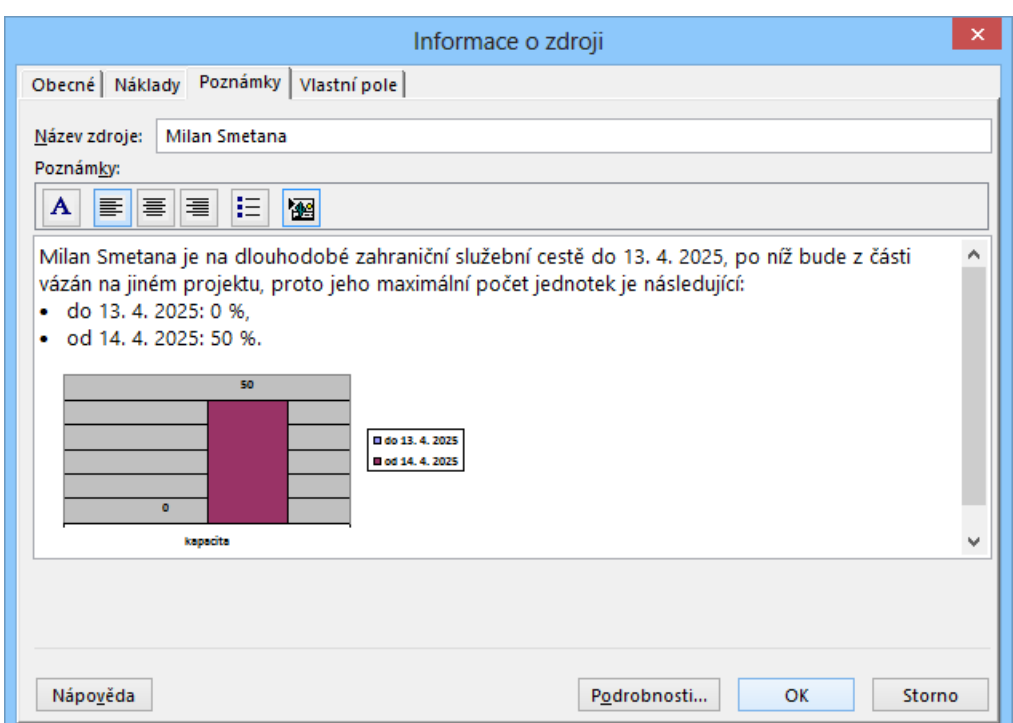

**OBR. 5-3: DIALOGOVÉ OKNO INFORMACE O ÚKOLU – KARTA POZNÁMKY**

Text poznámky je možné formátovat pomocí tlačítek nad polem pro vkládání poznámky:

- První tlačítko zobrazí dialogové okno pro formátování písma.
- Další tři tlačítka umožňují zarovnat text zleva, doprostřed či zprava.
- Předposlední tlačítko slouží k zapnutí či vypnutí odrážek.
- Po kliknutí do posledního tlačítka můžeme vložit do poznámky libovolný objekt, např. graf kapacity zdroje připravený v aplikaci Graph nebo Excel.

Indikátor poznámky se zobrazuje v sloupci indikátorů zdroje. Přiblížíme-li se myší indikátoru, zobrazí se poznámka v žlutém okně (bez formátování a bez vložených objektů).

karta **Vlastní pole**

V tabulce jsou použitá vlastní pole. Můžeme k nim vložit hodnoty pro aktuální zdroj. Již dříve jsme využili v rámci editace úkolů vlastní pole *Grafický indikátor*.

V zobrazení *Seznam zdrojů 2 – Skupiny* opět aplikujeme skupinu *Typ* a *Skupina*. Zdroje jsou prvotně seskupeny dle *Typu*, druhotně dle *Skupiny*.

# **5.3 Přiřazení zdrojů**

- Z předchozího výkladu máme nadefinovány:
- úkoly, které máme v projektu splnit,
- zdroje, které využijeme při plnění úkolů.
- Nyní přiřadíme zdroje úkolům a budeme se snažit kontrolovat:
- dostupnost zdrojů k úkolům (kalendáře úkolů a zdrojů),
- čerpání kapacity zdrojů (zdroj nesmíme přetížit),
- budeme také sledovat práci zdrojů, abychom mohli dále vyhodnotit náklady projektu.

Zdroje lze přiřadit několika způsoby:

*Přiřazení zdrojů*

- pomocí dialogového okna **Přiřadit zdroje** vyvolaného např. v *Ganttově diagramu*, pomocí dialogového okna **Informace o úkolu**, které obsahuje kartu **Zdroje**,
- pomocí formuláře *Zdroje a předchůdci* či *Zdroje a následníci* zobrazeného ke Ganttovu diagramu,
- v tabulce úkolů ve sloupci *Názvy zdrojů*.

1

 $\Box$ Enc-05-02 *Vložení přiřazení z okna Přiřazování zdrojů*

P

Nejpřehlednějším způsobem přiřazování zdrojů je dialogové okno **Přiřadit zdroje**. Vyjdeme ze zobrazení, v němž jsou zobrazeny úkoly, např. z *Ganttova diagramu 3 – Osnova*.

Nejprve přiřadíme zdroje úkolu *1.1 koncepce vybavení místnosti*. Úkol trvá jeden týden. Bude jej realizovat *Kolínská* zfirmy Encián a jeden z *údržbářů* zfirmy Petronius. Pracovně je úkol vytíží v těchto dnech pouze na 50 %, tj. každého denně 8 \* 50 % = 4 h, za celý týden 5 \* 4 = 20 h, za oba pracovníky dohromady 2 \* 20 = 40 h. Úkol mohou konat v libovolné časové období dne, jen je vyžadováno, aby každý z nich odpracoval 4 h denně. Tyto 4 h nemusí odpracovat společně, požadavek společné práce nelze v Projectu realizovat.

Zdroje jsme úkolu 1.1 přiřadili již dříve v rámci výkladu kalendářů. Před sloupec *Časová*  rezerva zahájení vložíme klávesou *Insert sloupec Práce*. Práce na úkolu 1.1 zatím činí 80 h. Jak poznáme v dalším výkladu, Project při změně přiřazení jednotek jednotlivých zdrojů bude v našem případě fixovat práci 80 h. Při polovičním nasazení zdrojů by prodloužil práci na 2 týdny. Project totiž práci spočítá při prvotním přiřazení zdrojů, potom již ji (za našich podmínek) nemění. Nejprve proto odebereme oba zdroje a teprve potom provedeme přiřazení znovu v polovičním rozsahu, aby Project práci spočítal znovu.

Klikneme do libovolného sloupce úkolu *1.1 koncepce vybavení místnosti*. V kartě **ZDROJ** ve skupině PŘIŘAZENÍ klikneme do tlačítka *Přiřadit zdroje* nebo stiskneme kombinaci kláves Alt F10. Zobrazí se dialogové okno **Přiřadit zdroje** (viz [obr. 5-4,](#page-94-0) v němž jsou již upraveny jednotky zdrojů).

V dialogovém okně jsou nejprve vypsány přiřazené zdroje *Kolínská* a *údržbáři*, jsou vyznačeny zaškrtnutím. Označíme oba zdroje tažením v sloupci *Název zdroje* a odebereme je tlačítkem *Odebrat*. Dialogové okno **Přiřadit zdroje** nemusíme zavírat. Můžeme souběžně pracovat v tabulce Ganttova diagramu a v okně **Přiřadit zdroje**.

Zdroje dat jsou seřazeny dle jejich názvů podle abecedy. Pomocí svislého posuvníku vyhledáme zdroj *Kolínská*. Poklikáním na řádek zdroje můžeme zobrazit vlastnosti zdroje. My pouze klikneme do řádku zdroje, zadáme do sloupce *Jednotky* hodnotu 50 a hodnotu potvrdíme klávesou Enter<sup>64</sup>. Zdroj je nyní v prvním sloupečku zaškrtnut a přemístěn na začátek seznamu zdrojů.

V dialogovém okně **Přiřadit zdroje** obdobně doplníme zdroj *údržbáři* s jednotkami 50 % 65

<sup>64</sup> Pokud by byl zdroj nasazen na 100 %, mohli bychom bez vyplnění *Jednotek* kliknout přímo do tlačítka *Přiradit*. Kdybychom do tohoto tlačítka kliknuli pro *Kolínskou* bez vyplnění jednotek, vypočetla by se práce 40 hodin a při dalším snížení jednotek na 50 % by byla fixována práce 40 h a prodloužila by se doba trvání na 2 týdny. Fixace práce je dána typem úkolu *Pevné jednotky*. Typ úkolu je zadán v dialogovém okně **Informace o úkolu** v kartě **Upřesnit** v poli *Typ úkolu*.

<sup>&</sup>lt;sup>65</sup> Při přidání dalšího zdroje není práce fixována, neboť úkol není řízen úsilím. Kdyby byl úkol řízen úsilím, práce by byla fixována, zkrátila by se na polovinu doba trvání. Řízení úsilím lze zadat v dialogovém okně **Informace o úkolu** v kartě **Upřesnit** v zaškrtnutím pole *Řízený úsilím*.

<span id="page-94-0"></span>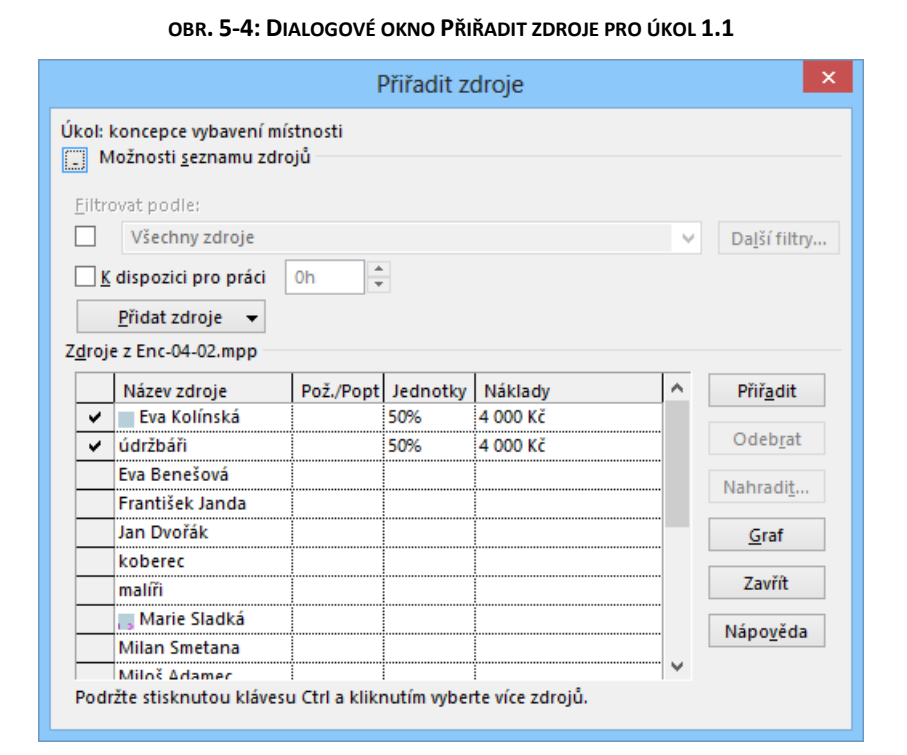

# *Filtrování*

<u>.</u>

*zdrojů*

P习

Zdrojů bývá v projektu mnoho. Budeme hledat zdroj pro úkol *1.2 rozpočet vybavení místnosti*. Klikneme do libovolného sloupce řádku úkolu 1.2. V horní části dialogového okna **Přiřadit zdroje** zobrazíme *Možnosti seznamu zdrojů*. Zaškrtnutím pole pod nadpisem *Filtrovat podle* je dostupná nabídka filtrů. Vybereme filtr *Skupina...* a zadáme skupinu *ředitelství*. V tabulce zdrojů se potom zobrazí jen zdroje odpovídající filtru, tj. zdroje z oddělení *ředitelství*. Pokud nám nestačí nabízené filtry, můžeme zobrazit další kliknutím do tlačítka *Další filtry*. Dialogové okno **Další filtry** nabízí nejen další filtry, ale pomocí tlačítka *Nový* umožňuje definovat další vlastní filtry. Můžeme tak vytvořit např. vlastní filtr *Ředitelství a distribuce*, který zobrazí zdroje z těchto dvou oddělení.<sup>66</sup> Filtrování dle skupiny vypneme zrušením zaškrtnutí pole *Filtrovat podle*.

Zaškrtnutím pole *K dispozici pro práci* můžeme v seznamu zobrazit pouze zdroje, které jsou pro plnění úkolu dostupné minimálně v stanoveném rozsahu. Pokud v našem případě zadáme 1 h, nebudou zobrazeny zdroje *Smetana* a materiálové zdroje, neboť jejich dostupnost je 0 h. Pokud bychom zadali číslo větší než 16 h (doba trvání úkolu ve dnech \* 8 h), byly by zobrazeny pouze zdroje *malíři* a *údržbáři*. Při souběžné práci na více úkolech se vyhodnocuje dostupnost s ohledem na již přiřazené úkoly.

V našem případě ponecháme zaškrtnutý pouze filtr podle skupiny *ředitelství*. Klikneme do řádku zdroje *Sladká* a do tlačítka *Přiřadit*. Přiřadili jsme úkolu zdroj *Sladká* na 100 %. V tabulce se vypočtou náklady na práci zdroje. *Sladká* bude na úkolu s dobou trvání 2 dny pracovat 2 \* 8 = 16 hodin, což při nákladech 200 Kč/hodinu (standardní sazba) představuje náklady 16 \* 200 = 3200 Kč $^{67}$  (vi[z obr. 5-5\)](#page-95-0).

<sup>66</sup> Filtr je možné zkopírovat v rámci stejného projektu a kopii modifikovat. Pomocí organizátoru je možné filtr zkopírovat do šablony či jiného projektu. Naopak je možné zkopírovat do našeho projektu filtr ze šablony či z jiného projektu.

<sup>67</sup> Počet desetinných míst, na něž jsou náklady zobrazeny, jsme v projektu upřesnili v kartě **SOUBOR** v *Možnostech* v kartě **Zobrazení** v sekci MOŽNOSTI MĚNY v poli *Desetinná místa*.

PE

<span id="page-95-0"></span>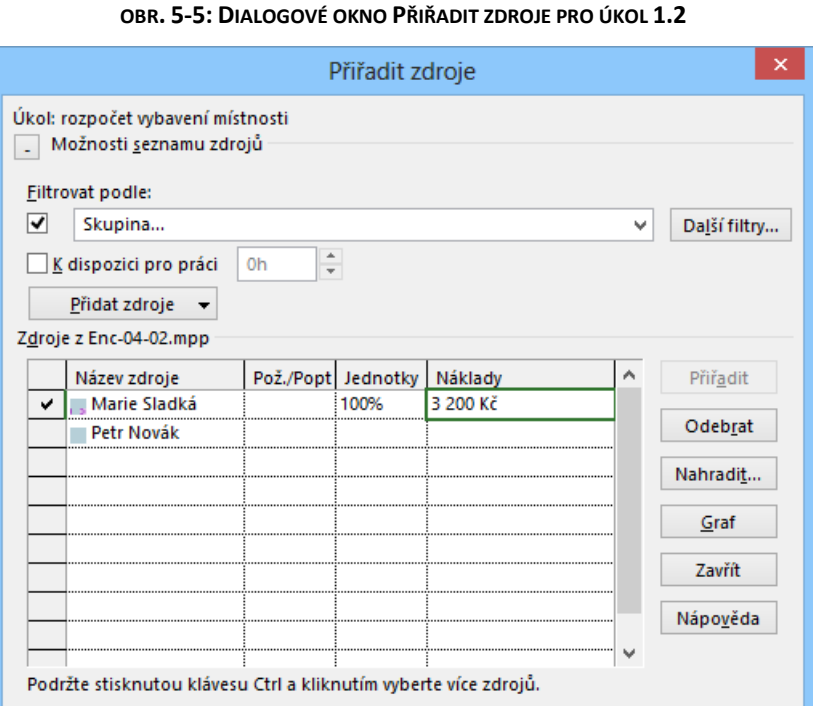

*Přiřazení zdroje z informací o úkolu*

Zdroje k úkolu *1.3 schválení koncepce a rozpočtu vybavení* přiřadíme pomocí okna **Informace o úkolu**.

- Poklikáme na úkol 1.3 a zdroje doplníme v kartě **Zdroje** (viz [obr. 5-6](#page-95-1)). Vložení zdrojů je analogické jako vkládání předchůdců v kartě **Předchůdci**.
- Stávající zdroj nejprve odstraníme. Klikneme do řádku zdroje a stiskneme klávesu Delete. Práci s dialogovým oknem musíme ukončit kliknutím do tlačítka *OK*.
- Poklikáním na úkol 1.3 znovu otevřeme dialogové okno **Informace o úkolu**.
- <span id="page-95-1"></span> Ředitel *Novák* se úkolu bude věnovat na 25 %, tj. kdykoliv v průběhu jednodenního trvání úkolu bude úkolu věnovat 25 % \* 8 = 2 h, což představuje náklady 2 \* 200 = 400 Kč.

# **OBR. 5-6: DIALOGOVÉ OKNO INFORMACE O ÚKOLU – KARTA ZDROJE**

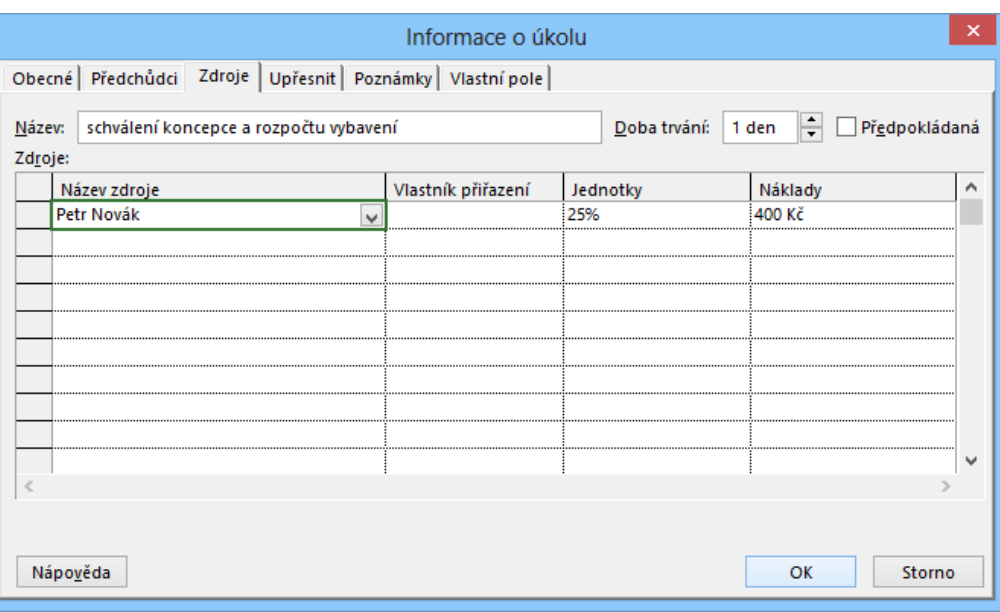

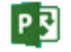

*Přiřazení zdroje z formuláře*

Práce s dialogovým oknem **Informace o úkolu** je odlišná od práce s dialogovým oknem **Přiřadit zdroje**. Okno **Informace o úkolu** musíme před další prací uzavřít. Pokud tak učiníme tlačítkem *OK*, akceptují se nastavené hodnoty. Pokud okno uzavřeme tlačítkem *Storno* nebo uzavíracím tlačítkem, nastavené hodnoty se neakceptují. Změny prováděné v oknu **Přiřadit zdroje** se realizují ihned, proto také okno neobsahuje tlačítko *OK*.

Na úkolu *1.5 dodání počítačů a dataprojektoru* si předvedeme další způsob přiřazení zdrojů:

- V kartě **ZOBRAZENÍ** ve skupině ROZDĚLENÉ ZOBRAZENÍ zaškrtneme pole *Podrobnosti*.
- Klikneme do spodního zobrazení *Formulář úkolů*.
- V kontextové kartě **NÁSTROJE FORMULÁŘE ÚKOLŮ/FORMÁT** ve skupině PODROBNOSTI klikneme do tlačítka *Zdroje a předchůdci*.
- Ve sloupci *Název zdroje* vybereme zdroj *Kolínská*, ve sloupci *Jednotky* jí přiřadíme aktivitu *25*  jednotek (procenta doplní Project). Kliknutím do tlačítka *OK* se dopočtou ostatní položky. Práce činí 2 h (8 hodin \* 25 % \* 1 den).
- V kartě **ZOBRAZENÍ** ve skupině ROZDĚLENÉ ZOBRAZENÍ zrušíme zaškrtnutí pole *Podrobnosti*.

Všimněme si, že v tabulce úkolů se vyplňuje sloupec *Názvy zdrojů*. Pokud je zdrojů více, jsou odděleny středníkem. Pokud aktivita zdroje je jiná než 100 %, je hodnota jednotek uvedena v hranaté závorce. Sloupec *Názvy zdrojů* přesuneme tažením za jeho název za sloupec *Název úkolu*.

## *Přiřazení zdroje v tabulce úkolů*

*Přiřazení materiálového* 

*Přiřazení nákladových zdrojů*

*zdroje*

Pro úkol 1.6 *zazdění dveří*zapíšeme přidělení zdrojů přímo do tabulky úkolů. Ve sloupci *Názvy zdrojů* zapíšeme zdroj *zedníci*, do hranaté závorky dopíšeme aktivitu zdroje *[50 %]*.

Dosud jsme přiřazovali pracovní zdroje. Obdobně můžeme přiřazovat materiálové a nákladové zdroje.

Úkolu *1.10 položení koberce* přiřadíme např. kombinací kláves Alt F10 a vyplněním dialogového okna **Přiřadit zdroje** pracovní zdroj *údržbáři* v rozsahu 50 %. Dále doplníme materiálový zdroj *koberec*. Do sloupce *Jednotky* zapíšeme 92. Jednotky se doplní dle dříve nastaveného popisku materiálu, tj. *m2*. Náklady v řádku *koberec* jsou zatím nulové, neboť jsme je ještě nezadali.<sup>68</sup> Náklady jsou počítány jako součin jednotek a standardní sazby. V případě materiálových zdrojů se nepočítá práce.

Zdroje můžeme přiřazovat také souhrnným úkolům. Nejčastěji to bývá přiřazení nákladových zdrojů. Na rozdíl od pracovních a materiálových zdrojů nejsou náklady vypočítávány, musíme je přímo zadat do sloupce *Náklady*, který lze na rozdíl od přiřazení pracovních a materiálových zdrojů editovat. Např. úkolu *1 rekonstrukce zasedací místnosti* přiřadíme následující nákladové zdroje a náklady:

- papír: 500 Kč,
- toner: 200 Kč,

telefon 200 Kč.

**.** 

Nejprve zaškrtneme zdroje v seznamu zdrojů ve sloupci *Název zdroje*. Poklikáním zobrazíme informace o úkolu a doplníme náklady, které je možné v případě nákladových zdrojů editovat.

V projektu *Start* obdobně přiřadíme zdroje všem zbývajícím úkolům dle sloupce *Názvy zdrojů* v [obr. 5-7](#page-97-0) např. v dialogovém okně **Přiřadit zdroje**.

Zdroje porad můžeme zadat pro všechny porady vedení najednou. Označíme řádky porad a zadáme zdroje např. v okně **Přiřadit zdroje**. Zdroje sem zadáme s jednotkami 25 %: ředitele, jeho sekretářku a vedoucí jednotlivých oddělení, tj. zdroje *Novák*, *Sladká*, *Dvořák*, *Smetana*, *Benešová*, *Janda*, *Kolínská*. Zdroj Smetana odstraníme z první porady, které se nezúčastní.

Pokud jsme vložili správně zdroje, měla by být celková práce 298 hodin. V případě jiného součtu, zkontrolujeme práci v souhrnných úkolech a dohledáme chybu.

<sup>68</sup> Výchozí standardní sazba dříve zadaná v kartě **SOUBOR** v *Možnostech* v kartě **Upřesnit** v sekci *Obecné možnosti* je platná pouze pro pracovní zdroje.

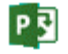

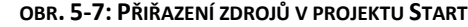

<span id="page-97-0"></span>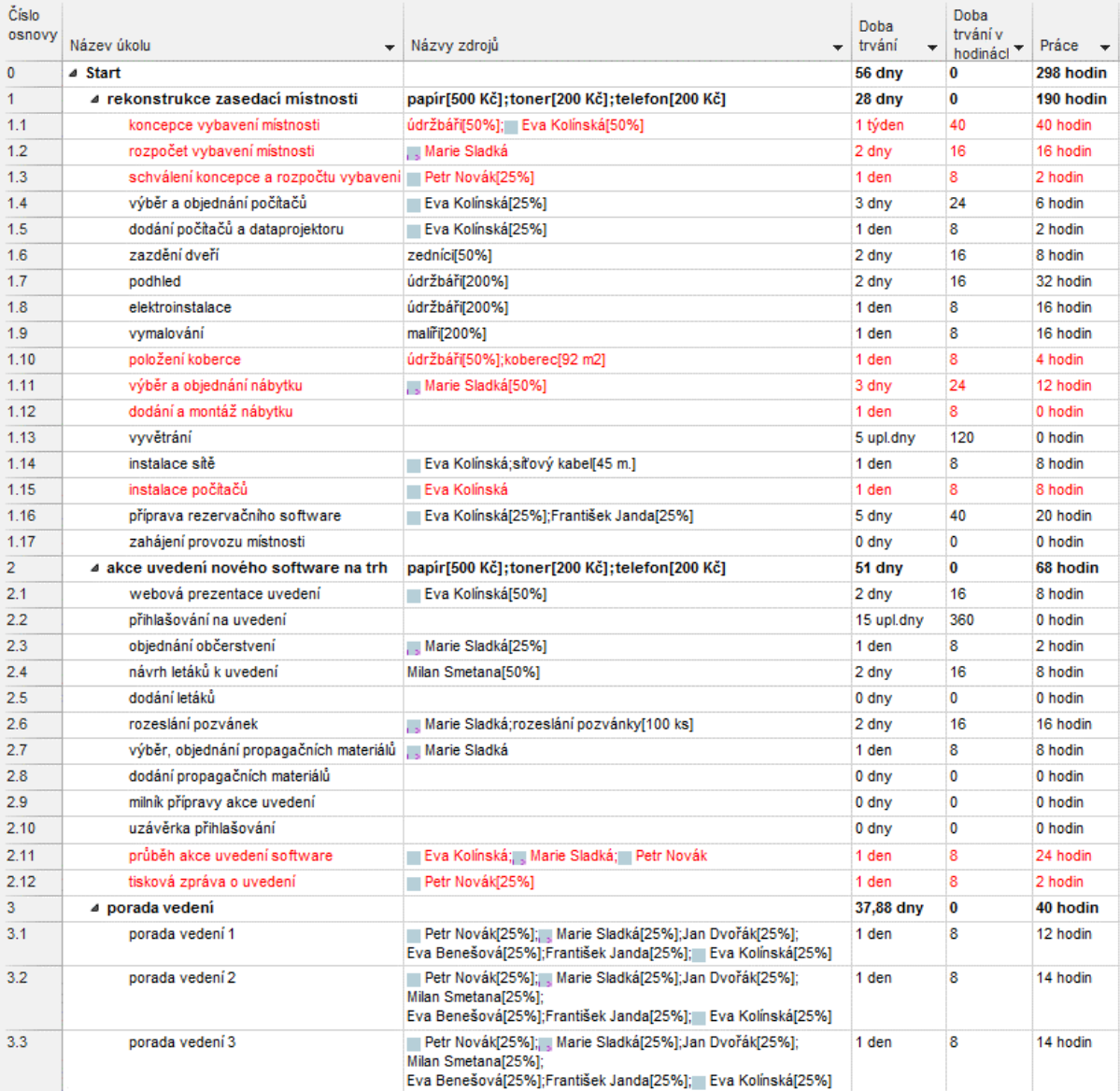

*Diagram* 

*zdrojů*

Project nabízí grafické znázornění zdrojů. Zobrazení *Diagram zdrojů* budeme modifikovat, proto nejprve vytvoříme jeho kopii, v níž budeme provádět změny:

zobrazení *Digram zdrojů*.

 $\Box$ 

Enc-05-03 冒 Zobrazení Diagram zdrojů

- 2 Filtrované
- zdroje

V kartě **ZOBRAZENÍ** v sekci ZOBRAZENÍ ZDROJŮ klikneme do tlačítka *Další zobrazení* a vybereme

 V kartě **ZOBRAZENÍ** v sekci ZOBRAZENÍ ZDROJŮ klikneme do tlačítka *Další zobrazení* a vybereme volbu *Uložit zobrazení*. Zobrazení nazveme *Diagram zdrojů 2 – Filtrované zdroje*.

V diagramu zdrojů chceme zobrazit navržené rezervace:

V kartě NÁSTROJE DIAGRAMU ZDROJŮ/FORMÁT ve skupině FORMÁT klikneme do tlačítka *Styly pruhů*.

- V levé polovině *Filtrované zdroje* zadáme do všech tří polí *Zobrazit jako* hodnotu *Pruh* pro přetížené zdroje, přidělené zdroje i navržené rezervace. Pro všechny tři pole ponecháme plný vzorek.
	- V pravé polovině *Zdroj* vybereme pro *Navržené rezervace* do pole *Zobrazit jako* hodnotu *Pruh*. Pro všechny tři pole vybereme šrafovaný (osmý) vzorek. Klikneme do tlačítka *OK*.
	- Tažením za příčku zúžíme levé podokno.
	- Tažením za posuvník levé části grafu či postupným klikáním do tlačítka *Předchozí/Další zdroj* ve skupině NAVIGACE v kartě **NÁSTROJE DIAGRAMU ZDROJŮ/FORMÁT** zobrazíme zdroj *Smetana*.

- Tažením za posuvník v pravé části grafu zobrazíme týden od 7. 4. 2025.
- Připravíme a aplikujeme filtr *Interní zdroje*:
	- V kartě **ZOBRAZENÍ** ve skupině DATA klikneme na ikonu nabídky *Filtr* a vybereme *Nový filtr*.
	- V dialogovém okně **Definice filtru** zadáme název *Interní zdroje* a vyplníme podmínku *Skupina rovná se Ředitelství* a do dalšího řádku *nebo Skupina rovná se PRG* a obdobně pro *DIS, KON, ANA, REK*.
	- Filtr použijeme.
		- V diagramu zdrojů (viz [obr. 5-8](#page-98-0)) jsou nyní barevně odlišeny tři části zdrojů:
- navržený (*Smetana*): fialovou barvou,
- přidělený (ostatní interní zdroje, které nejsou přetíženy): modrou barvou,
- přetížený (přetížené interní zdroje): červenou barvou.
	- Vedle sebe jsou dva sloupcové diagramy:
- vlevo s plnou výplní: všechny filtrované zdroje (tj. interní zdroje),
- <span id="page-98-0"></span>vpravo s šrafovanou výplní zdroj vybraný v levé části grafu (*Smetana*).

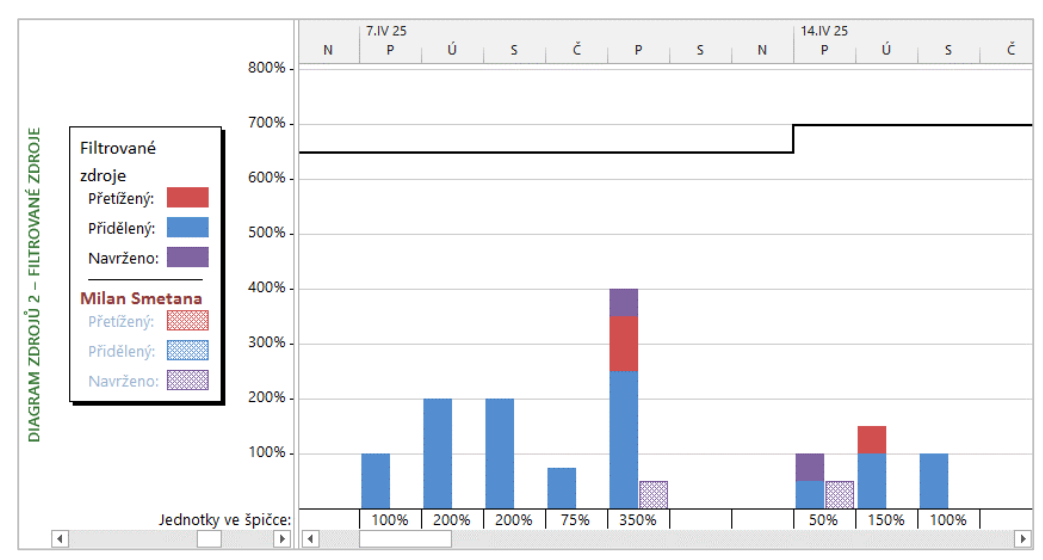

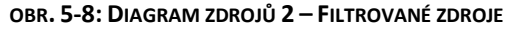

Nad grafy je čára znázorňující dostupnost zdrojů. Čára se zvyšuje od 14. 4. 2025, kdy se vrací z dlouhodobé služební cesty *Smetana* a je nadále využitelný na 50 %.

## Poznámky ke grafu:

- Názvy přetížených zdrojů, tj. zdrojů, jejichž úkoly přesahují v některých dnech jejich kapacitu, jsou v legendě grafu v levé části vypisovány červeně:
	- *Smetana* je přetížen v pátek 11. 4. 2025, neboť je mu přidělen úkol, jeho maximální jednotky jsou však do 13. 4. 2025 na úrovni 0 %. Smetana je však pouze navržený zdroj, proto příslušný sloupec v grafu je fialovou, nikoliv červenou barvou.
	- *Sladká* je přetížena v pátek 11. 4. 2025 a v úterý 15. 4. 2025.
	- Přetížení by bylo patrné i z přesažení čáry dostupnosti při nezobrazení pruhů všech filtrovaných zdrojů, tj. když bychom v kartě **NÁSTROJE DIAGRAMU ZDROJŮ/FORMÁT** ve skupině FORMÁT kliknuli do tlačítka *Styly pruhů* a zadali v levé části pro všechny tři druhy filtrovaných zdrojů do pole *Zobrazit jako* hodnotu *Nezobrazovat* (vi[z obr. 5-9,](#page-99-0) v němž je zobrazen zdroj *Sladká*).
- V grafu nejsou díky filtru zobrazeny externí pracovní zdroje (*zedníci*, *údržbáři*).

<span id="page-99-0"></span>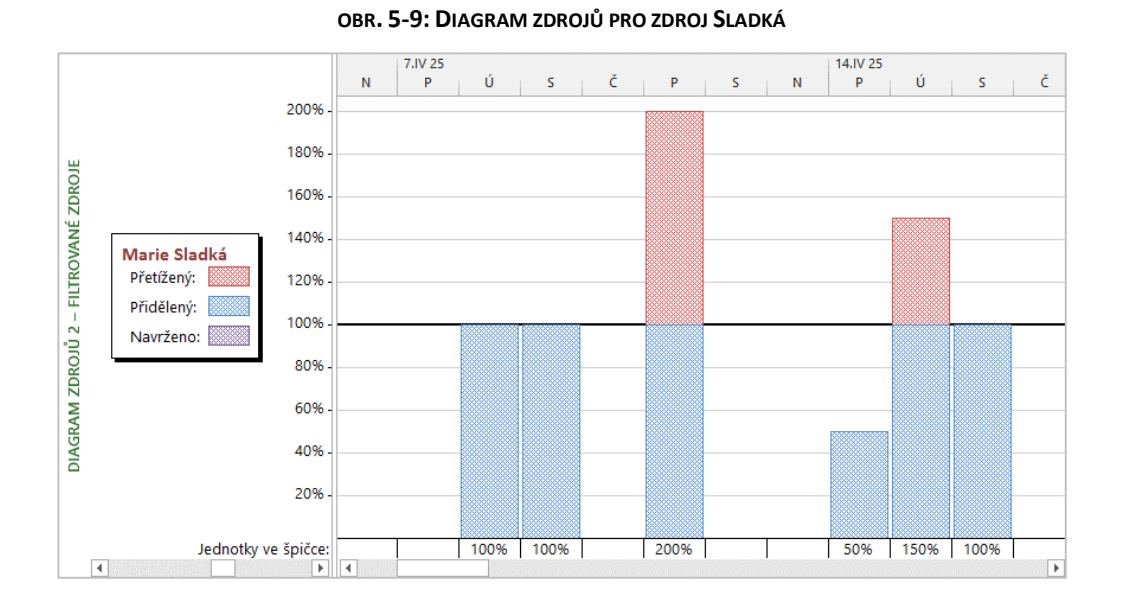

*Grafy přiřazení zdrojů*

P习

Účast zdroje na vybraných úkolech lze zobrazit v zobrazení kombinujícím *Ganttův diagram* a *Diagram zdrojů*. Chceme analyzovat zapojení zdroje *Kolínská* do úkolů 1.15 a 2.1 (viz [obr. 5-10\)](#page-99-1):

- Přejdeme do zobrazení *Ganttův diagram 3 – Osnova*.
- Označíme kliknutím do čísla osnovy úkoly 1.15 a s držením klávesy Ctrl úkol 2.1.
- Kombinací kláves Alt F10 zobrazíme dialogové okno **Přiřadit zdroje** pro oba úkoly.
- Klikneme do tlačítka *Graf* a zavřeme okno **Přiřadit zdroje**.
- Z místní nabídky názvu dolního zobrazení *Diagram zdrojů* (vlevo) vybereme *Diagram zdrojů 2 – Filtrované zdroje*.
- Svislou příčku posuneme doleva.
- $-$  Zobrazím stav pro období 5.  $-$  19. 5. 2025.
- Z místní nabídky dolního zobrazení vybereme *Styly pruhů*.
- V dialogovém okně **Styly pruhů** v pravé části *Vybrané úkoly* do polí *Zobrazit jako* vybereme *Pruh* a do polí *Vzorek* vybereme šrafovaný (osmý) vzorek.
- <span id="page-99-1"></span> Z místní nabídky časové osy Ganttova diagramu vybereme příkaz **ČASOVÁ OSA** a v dialogovém okně **Časová osa** zadáme do pole *Velikost* časové osy hodnotu *80 %*.

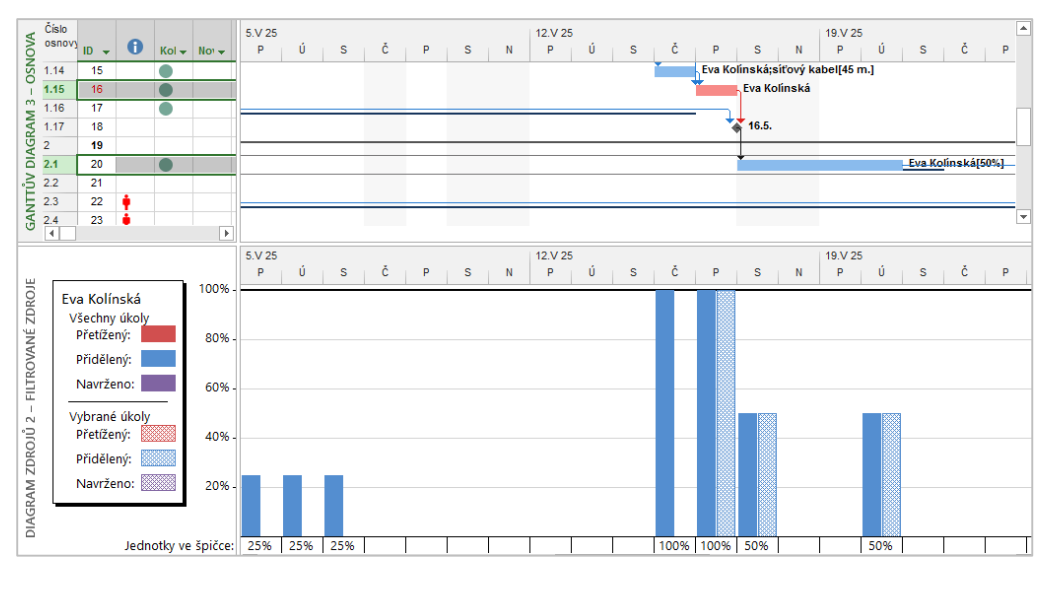

### **OBR. 5-10: KOMBINACE ZOBRAZENÍ GANTTOVA DIAGRMU A DIAGRAMU ZDROJŮ**

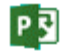

*Týmový plánovač*

Poklikáním v levé části zobrazení diagramu zdrojů můžeme zobrazit informace o zdroji. Poklikáním v pravé části zobrazení zobrazíme dialogové okno **Styly pruhů**.

Poklikáním na vodorovnou příčku potlačíme kombinované zobrazení a vrátíme zpět doprava svislou příčku, velikost časové osy vrátíme na 100 %.

Pro úplnost dodejme, že tlačítkem *Nahradit* můžeme v dialogovém okně **Přiřadit zdroje** nahradit označený zdroj jiným zdrojem, přiřazení jednotek zůstane zachováno.

Po přiřazení zdrojů si připomeňme zobrazení *Týmový plánovač 2 – Širší*, které jsme vytvořili v kap. 2.3. Ve stavovém řádku klikneme do tlačítka *Týmový plánovač*. V místní nabídce názvu zobrazení vybereme *Týmový plánovač 2 – Širší*.

V zobrazení (viz [obr. 5-11](#page-100-0)) lze vyčíst a provést:

- Přehledně vidíme, jaké úkoly plní pracovní zdroje, v jakém čase a v jaké kombinaci.
- Jednotlivé zdroje lze pro přehlednost sbalit kliknutím do sbalovacího tlačítka před názvem zdroje nebo celkové zrušením zaškrtnutí pole *Rozbalit řádky zdrojů* ve skupině ZOBRAZIT NEBO SKRÝT v kartě **NÁSTROJE TÝMOVÉHO PLÁNOVAČE/FORMÁT**.
- Ve spodní části *Nepřiřazené úkoly* jsou umístěny úkoly, které nebyly přiřazeny žádným zdrojům. Nepřiřazený úkol můžeme přiřadit zdroji tažením do jeho řádku. Zdroj se přiřadí na 100 %.
- <span id="page-100-0"></span> V levé části *Nenaplánované úkoly* mohou být ručně plánované úkoly, pro něž nebylo stanoveno *Zahájení*. Pro nenaplánovaný úkol můžeme tažením do sloupce dne stanovit zahájení. V případě posunu automaticky plánovaných úkolů bychom úkolu zadali typ omezení *Zahájit po dni*.

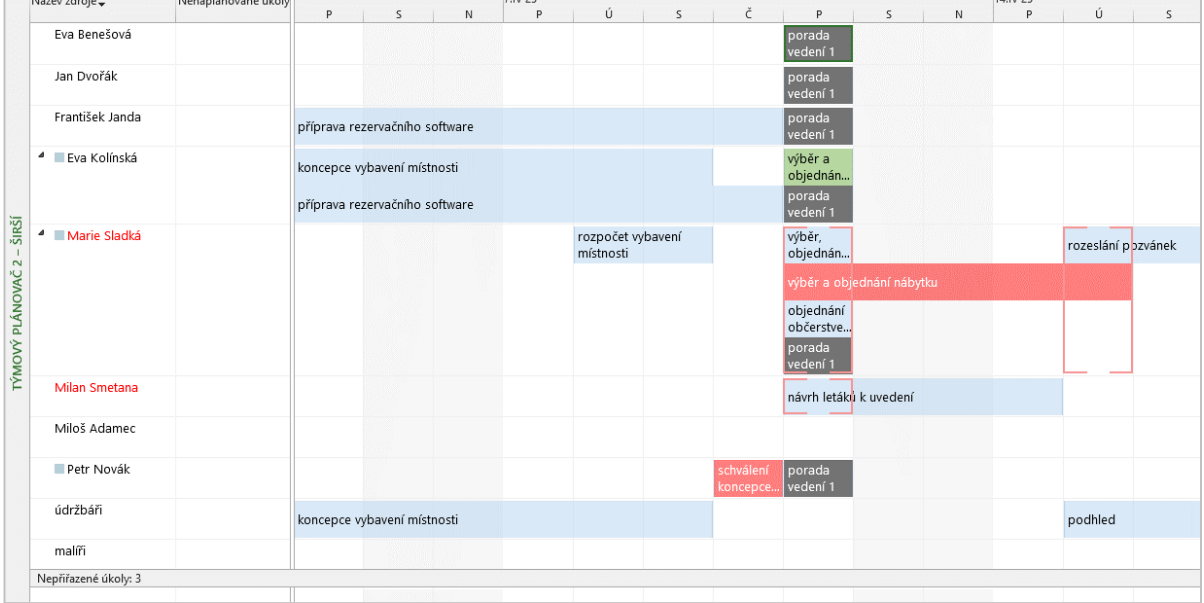

## **OBR. 5-11: PŘIŘAZENÉ ZDROJE V ZOBRAZENÍ TÝMOVÝ PLÁNOVAČ**

- Umístěním ukazatele myši nad úkol se zobrazí podrobnější informace o úkolu.
- Poklikáním na zdroj zobrazíme informace o zdroji.
- Poklikáním na úkol zobrazíme informace o úkolu.
- Ve skupině STYLY karty **NÁSTROJE TÝMOVÉHO PLÁNOVAČE/FORMÁT** můžeme změnit barvu ohraničení či výplně části úkolů, např. odlišit automaticky a ručně naplánované úkoly. Můžeme také barvou odlišit vybrané úkoly:
	- Vybereme úkoly *výběr a objednání počítačů* (*Kolínská*) a *dodání počítačů a dataprojektoru* (*Kolínská*).
	- V kartě **NÁSTROJE TÝMOVÉHO PLÁNOVAČE/FORMÁT** ve skupině STYLY klikneme do tlačítka *Vybrané úkoly* a zadáme zelenou barvu výplně.

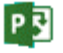

- Obdobně červenou barvou vyplníme úkoly:
	- » *schválení koncepce a rozpočtu* (*Novák*),
	- » *výběr a objednání nábytku* (*Sladká*),
	- » *dodání a montáž nábytku* (*nepřiřazené*),
	- » *vyvětrání* (*nepřiřazené*),
	- » *instalace sítě* (*Kolínská*),
	- » *instalace počítačů* (*Kolínská*).
- Černou barvou vyplníme porady vedení. Úkol stačí barevně odlišit u jednoho zdroje.
- Z místní nabídky úkolu můžeme úkol přiřadit jinému zdroji ve stejném rozsahu jednotek volbou **ZNOVU PŘIŘADIT**.
- Zobrazení můžeme kombinovat s některými jinými zobrazeními. např.
	- s časovou osou jako dolní zobrazení,
	- se seznamem zdrojů opět jako dolní zobrazení, potom jsou zobrazeny jen zdroje označené v seznamu zdrojů.
- Přetížené časové úseky zdrojů jsou vyznačeny červeným ohraničením, např. v našem případě pátek 11. 4. 2025 pro *Smetanu* a *Sladkou*. Přetížené zdroje jsou navíc ve sloupci *Název zdroje* vypsány červenou barvou.

# **5.4 Přetížení a vyrovnání zdrojů**

<span id="page-101-0"></span>Dle *Týmového plánovače* jsou přetíženy zdroje *Smetana* a *Sladká*. Analyzujme podrobněji jejich přetížení.<sup>69</sup> V kartě **ZOBRAZENÍ** ve skupině ZOBRAZENÍ ZDROJŮ klikneme do tlačítka *Používání zdrojů*. Zobrazíme zdroje *Smetana* a *Sladká* v týdnu od 7. 4. 2025 (viz [obr. 5-12\)](#page-101-0).

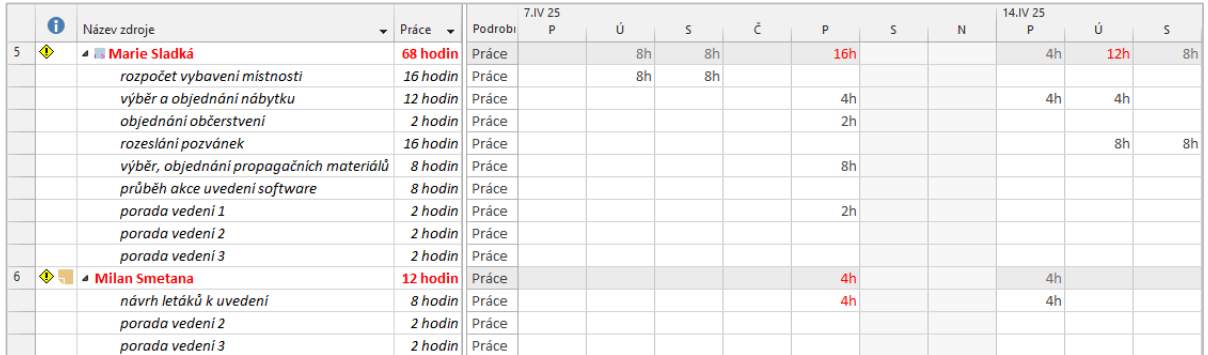

# **OBR. 5-12: POUŽÍVÁNÍ ZDROJŮ SMETANA A SLADKÁ PŘED VYROVNÁNÍM ZDROJŮ**

日 Enc-05-04

*Přetížení*

## Z tabulky lze vyčíst:

pro zdroj *Smetana*:

- *Smetanovi* je přidělen úkol v rozsahu 4 hodiny v pátek 11. 4. 2025, v tu dobu je však *Smetana* ještě nedostupný (viz poznámka u jeho zdroje v sloupci indikátorů). Již sám úkol *2.4 návrh letáků k uvedení* přetěžuje zdroj, proto je červeně také hodnota práce v řádku úkolu.
- pro zdroj *Sladká*:

**.** 

- V pátek 11. 4. 2025 je po *Sladké* vyžadována práce v rozsahu 16 h (při kapacitě 8 h):
	- » *1.12 výběr a objednání nábytku* 4 h,
	- » *2.3 objednání občerstvení* 2 h,
	- » *2.7 výběr, objednání propagačních materiálů* 8 h,
	- » *3.1 porada vedení 1 v rozsahu* 2 h.
- V úterý 15. 4. 2025 je po *Sladké* vyžadována práce v rozsahu 12 h (při kapacitě 8 h):
- » *1.11 výběr a objednání nábytku* 4 h,

<sup>69</sup> Přetížení můžeme odhalit také v zobrazení *Seznam zdrojů*. Doplníme sloupec *Špička*, v němž Project vypočte maximální vytížení jednotlivých zdrojů. Pokud je projekt vyrovnán, nemohou být hodnoty ve sloupci *Špička* vyšší než hodnoty ve sloupci *Maximální počet jednotek*. V případě, že by nastal případ, že hodnota ve sloupci *Špička* je vyšší než ve sloupci *Maximální počet jednotek*, jednalo by se o přetížený zdroj, který by byl vypsán červeně.

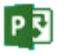

**.** 

*Vyrovnání*

» *2.6 rozeslání pozvánek* 8 h.

<span id="page-102-0"></span>Project standardně nepřepočítává vyrovnání zdrojů, pouze přihlíží k návaznosti úkolů a k limitům zahájení a dokončení úkolů.<sup>70</sup> Nejprve nastavíme možnosti vyrovnání. V kartě **ZDROJ** ve skupině VYROVNÁNÍ klikneme do tlačítka *Možnosti vyrovnání*. Zobrazí se dialogové okno **Vyrovnání zdrojů** (viz [obr. 5-13\)](#page-102-0).

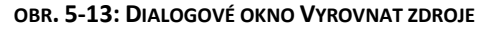

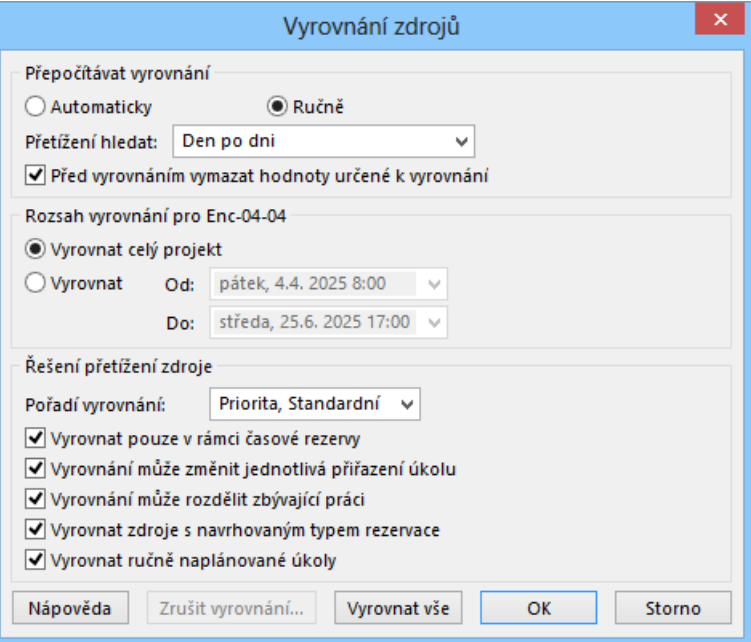

Význam jednotlivých polí dialogového okna **Vyrovnání zdrojů**:

- Pokud bychom zadali automatické vyrovnávání, provádělo by se vyrovnání automaticky, jakmile by byly zdroje přetížené. Nebylo by potom nutné vyrovnávat zdroje tlačítkem *Vyrovnat vše*.
- Přetížení může být vyhodnocováno za různá období, což lze nastavit v poli *Přetížení hledat*. Kdybychom např. zadali *Týden po týdnu*, nevyrovnávalo by se přetížení *Sladké* nad pracovní dobu 8 h, ale pouze přetížení v rámci týdne nad 40 hodin.
- Zaškrtnutí pole *Před vyrovnáním vymazat hodnoty určené k vyrovnání* je vhodné zrušit v případě, že vyrovnání provádíme automaticky. Přírůstkový způsob vyrovnání potom urychlí práci Projectu.
- Ve skupinovém rámečku ROZSAH VYROVNÁVÁNÍ můžeme omezit období, v němž je vyrovnání provedeno.
- Pořadí vyrovnávání může při posunu plánu (zpožďování) úkolů při vyrovnání přihlédnout k prioritě úkolů (hodnota *Priorita, Standardní*) zadanou v informacích o úkolu (pole *Priorita* v kartě **Obecné**). U úkolů s nejvyšší prioritou 1000 neprobíhá vyrovnání.
- Zaškrtneme pole *Vyrovnat pouze v rámci časové rezervy*. Připustíme vyrovnání pouze pro úkoly, které nejsou na kritické cestě, tj. nepřipustíme posun data dokončení projektu, tj. zpoždění dokončení projektu. Pokud jsou přetížení závažná, nebudou při tomto požadavku vyrovnána.

<sup>70</sup> Project provádí běžné přepočítání díky výchozímu nastavení v kartě **SOUBOR** v **Možnostech** v kartě **Plán** v sekci VÝPOČTY v poli *Vypočítat projekt po každé úpravě* na hodnotu *Zapnuto*.

Také vyrovnání zdrojů lze nastavit automaticky příkazem v kartě **ZDROJ** ve skupině VYROVNÁNÍ kliknutím do tlačítka *Možnosti vyrovnání* a zadáním hodnoty *Automaticky* do pole *Přepočítávat vyrovnání*. Pro uživatele s menší zkušeností s prací s Projectem je však vhodnější ruční přepočítávání vyrovnání, aby lépe vnímal změny z vyrovnání zdrojů.

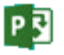

- Zaškrtnutí pole *Vyrovnání může změnit jednotlivá přiřazení úkolu* umožňuje změnit dobu práce zdroje na úkolu odlišně od dalších zdrojů. Zdroje potom nepracují na úkolu souběžně.<sup>71</sup>
- Zaškrtnutím pole *Vyrovnání může rozdělit zbývající práci* připustíme přerušení úkolu, pokud to bude při vyrovnání nutné.
- Zaškrtneme pole *Vyrovnat zdroje s navrhovaným typem rezervace*. Do vyrovnání tak zahrneme i úkoly přiřazené zdrojům s navrženým typem rezervace (*Smetana*).
- Zaškrtnutím pole *Vyrovnat ručně naplánované úkoly* zahrneme do vyrovnání také ručně plánované úkoly.

### Uzavření okna je specifické:

- Tlačítkem *OK* pouze nastavíme parametry vyrovnání. Vyrovnání se neprovede.
- Tlačítkem *Vyrovnat vše* provedeme vyrovnání zdrojů. Při vhodně nastavených parametrech můžeme vyrovnání provést v kartě **ZDROJ** ve skupině VYROVNÁNÍ kliknutím do tlačítka *Vyrovnat vše*. Dalšími tlačítky skupiny můžeme provést vyrovnání jednoho či vybraných zdrojů.

Provedeme vyrovnání všech zdrojů. Před sloupec *Zahájení* doplníme v zobrazení *Ganttův diagram 3 – Osnova* sloupec *Vyrovnání – zpoždění*. Nenulové hodnoty jsou u následujících úkolů:

- *2.4 návrh letáků k uvedení*: 3 uplynulé dny,
- *2.6 rozeslání pozvánek*: 1 uplynulý den,
- *2.7 výběr, objednání propagačních materiálů*: 5 uplynulých dnů.

Vyrovnáním zdrojů došlo k následujícím změnám (viz [obr. 5-14\)](#page-103-0):

- pro zdroj *Smetana*:
	- posun zahájení úkolu *2.4 návrhu letáků* o 1 pracovní den z pátku 11. 4. 2025 8:00 na pondělí 14. 4. 2025 8:00, kdy už je k dispozici *Smetana* (posun o 3 uplynulé dny),
- pro zdroj *Sladká*:
	- posun zahájení úkolu *2.6 rozeslání pozvánek* o 2 pracovní dny z úterý 15. 4. 2025 8:00 na čtvrtek 17. 4. 2025 8:00 (1 uplynulý den, neboť posun o 1 den je kvůli posunu zahájení úkolu *2.4 návrh letáku*),
	- posun zahájení úkolu *2.7 výběr, objednání propagačních materiálů* o 3 pracovní dny z pátku 11. 4. 2025 8:00 na středu 16. 4. 2025 8:00 (5 uplynulých dnů včetně víkendu).

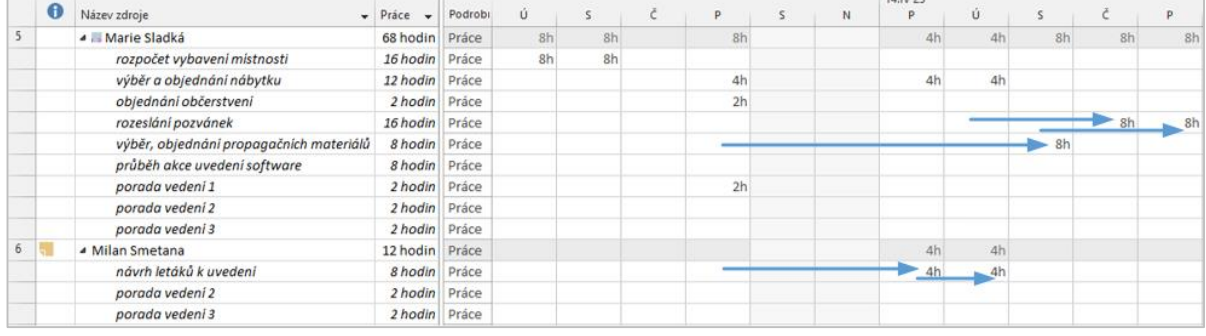

### <span id="page-103-0"></span>**OBR. 5-14: POUŽÍVÁNÍ ZDROJŮ SMETANA A SLADKÁ PO VYROVNÁNÍ ZDROJŮ**

 $11010$ 

*Vyrovnaný Ganttův diagram*

**.** 

Vyrovnání zdrojů je dobře patrné v zobrazení *Vyrovnaný Ganttův diagram*:

- V kartě **ZOBRAZENÍ** ve skupině ZOBRAZENÍ ÚKOLŮ klikneme do spodní části tlačítka *Ganttův diagram* a vybereme *Další zobrazení* a *Vyrovnaný Ganttův diagram*.
- V kartě **NÁSTROJE GANTTOVA DIAGRAMU/FORMÁT** ve skupině FORMÁT klikneme do tlačítka *Styly textu*, vybereme písmo Arial o velikosti 8.
- V kartě **NÁSTROJE GANTTOVA DIAGRAMU/FORMÁT** ve skupině ZOBRAZIT NEBO SKRÝT zaškrtneme pole *Číslo osnovy*.
- Vhodně upravíme šířku sloupců.

<sup>71</sup> Nastavení je platné pro všechny úkoly projektu. Individuální povolení pro jednotlivé úkoly lze nastavit v poli *Vyrovnat přiřazení*, jehož sloupec bychom museli do zobrazení doplnit.

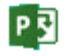

<span id="page-104-0"></span> V kartě **ZOBRAZENÍ** ve skupině ZOBRAZENÍ ÚKOLŮ klikneme do spodní části tlačítka *Ganttův diagram* a uložíme zobrazení pod názvem *Vyrovnaný Ganttův diagram 2 – Osnova*.

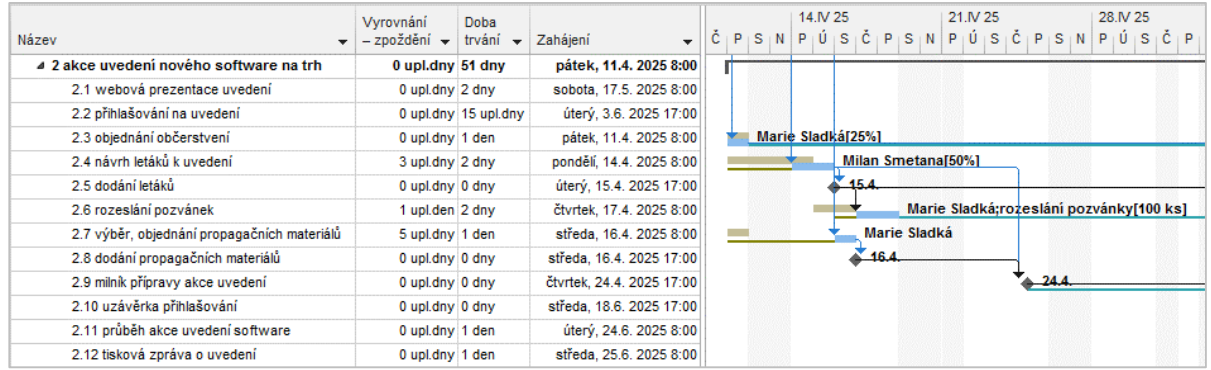

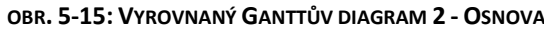

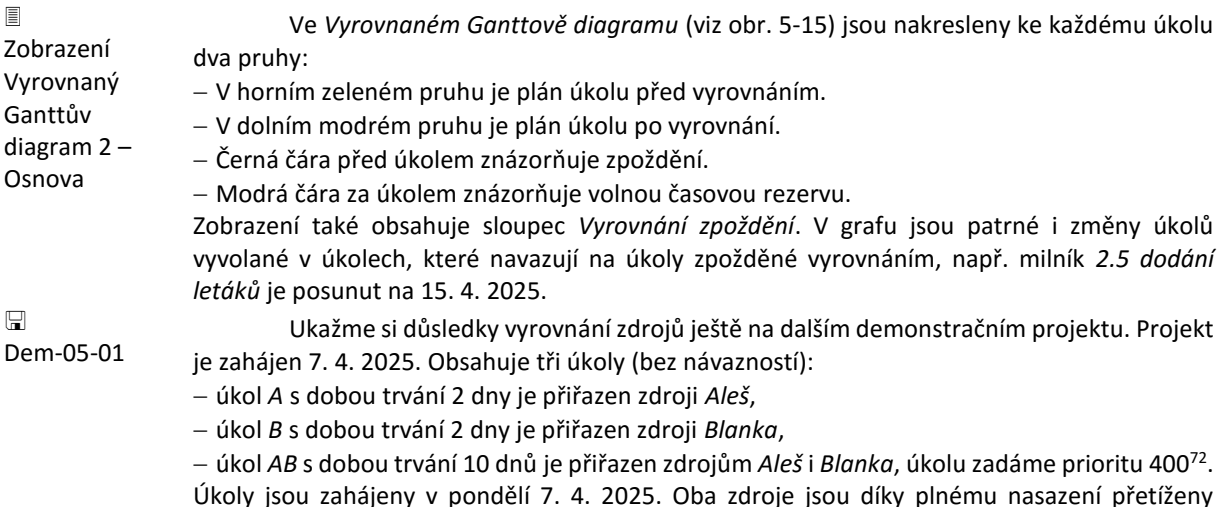

Úkoly jsou zahájeny v pondělí 7. 4. 2025. Oba zdroje jsou díky plnému nasazení přetíženy souběhem samostatného a společného úkolu. V kartě **ZDROJ** ve skupině VYROVNÁNÍ klikneme do tlačítka *Možnosti vyrovnání*. Zobrazíme dialogové okno **Vyrovnání zdrojů**, v němž zrušíme zaškrtnutí pole *Vyrovnat pouze v rámci časové rezervy*. Provedeme vyrovnání. Vyrovnáním se posune společný úkol, což je patrné v zobrazení *Vyrovnaný Ganttův diagram* (viz [obr. 5-16\)](#page-104-1).

**OBR. 5-16: PRVNÍ VYROVNÁNÍ DEMONSTRAČNÍHO PROJEKTU**

<span id="page-104-1"></span>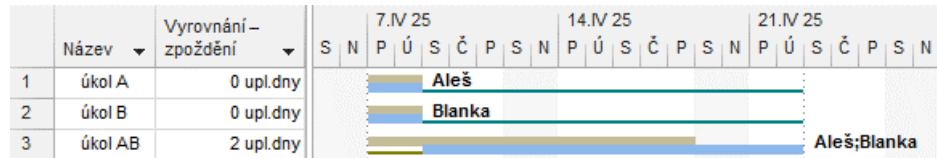

V projektu provedeme další úpravy:

**.** 

Na začátek před úkol *A* vložíme *úkol 0* s dobou trvání 3 dny bez přiřazení zdrojů.

Doplníme návaznost (FS) úkolu *A* na *úkol 0* a úkolu *B* na *úkol 0*.

Zdroje *Aleš* a *Blanka* jsou opět přetíženy, neboť se posunulo zahájení jejich dílčích úkolů, které probíhají opět souběžné se společným úkolem. Provedeme proto druhé vyrovnání.<sup>73</sup>

<sup>72</sup> Prioritu snižujeme pod standardní hodnotu, aby právě zahájení společného úkol bylo posunuto vyrovnáním zdrojů.

<sup>73</sup> Pokud bychom při vyrovnání nezaškrtnuli pole *Před vyrovnáním vymazat hodnoty určené k vyrovnání*, v projektu by zůstávalo zapamatované zpoždění úkolu AB v délce 2 dny.

<span id="page-105-0"></span>Vyrovnáním dojde k přerušení úkolu *AB*, neboť úkol má nižší prioritu než dílčí úkoly, může však začít dříve než dílčí úkoly, které začínající až po skončení úkolu *0* (viz [obr. 5-17\)](#page-105-0).

|   | Název   | Vyrovnání -<br>zpoždění | $\downarrow$ $  N  P  \hat{U}  S  \hat{C}  P  S  N  P  \hat{U}  S  \hat{C}  P  S  N  P  \hat{U}  S  \hat{C}  P  S  N$ | 7.IV 25 |  |  |   |               | 14.N 25 |  |  |  | 21.IV 25 |  |             |  |
|---|---------|-------------------------|----------------------------------------------------------------------------------------------------|---------|--|--|---|---------------|---------|--|--|--|----------|--|-------------|--|
|   | úkol 0  | 0 upl.dny               |                                                                                                    |         |  |  |   |               |         |  |  |  |          |  |             |  |
|   | úkol A  | 0 upl.dny               |                                                                                                    |         |  |  |   | Aleš          |         |  |  |  |          |  |             |  |
| 3 | úkol B  | 0 upl.dny               |                                                                                                    |         |  |  |   | <b>Blanka</b> |         |  |  |  |          |  |             |  |
| 4 | úkol AB | 0 upl.dny               |                                                                                                    |         |  |  | . |               |         |  |  |  |          |  | Aleš;Blanka |  |

**OBR. 5-17: DRUHÉ VYROVNÁNÍ DEMONSTRAČNÍHO PROJEKTU**

# **5.5 Změna doby trvání, jednotek přiřazení, práce**

Při prvotním přiřazení zdrojů úkolu se vypočítá práce dle vzorce: Práce (v hodinách) = Doba trvání v hodinách \* Jednotky přiřazení Pokud je zdrojů více, sečtou se jejich jednotky přiřazení.

V zobrazení *Ganttův diagram 3 – Osnova* uspořádáme sloupce dle [obr. 5-18.](#page-105-1)

**OBR. 5-18: POŘADÍ SLOUPCŮ PRO ANALÝZU VÝPOČTU PRÁCE**

<span id="page-105-1"></span>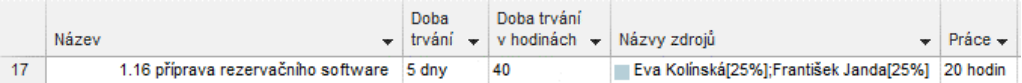

Pro úkol *1.16 příprava rezervačního software* jsme práci mohli spočítat:

Práce = (5 dnů \* 8 počet hodin denně<sup>74</sup>) \* (0,25 + 0,25) = 20 hodin

Když později změníme jednu ze tří veličin *doba trvání*, *jednotky přiřazení*, *práce*, musí se změnit ostatní dvě nebo jedna z nich, aby zůstal zachován vztah *Práce = Doba trvání \* Jednotky přiřazení*. Project umožňuje definování veličiny, která se nebude měnit. Dopočte se tak třetí veličina. Definice může být diferencována pro různé úkoly. Zadává se v **Informacích o úkolu** v kartě **Upřesnit** v poli *Typ úkolu*.

Demonstrujme si možné varianty na úkolu *1.16 příprava rezervačního software*. Prvotně úkol s dobou trvání 5 dnů, tj. 40 hodin provádí 2 pracovníci (*Kolínská* a *Janda*), práci se věnují ze čtvrtiny své pracovní aktivity po dobu trvání úkolu, tj. odvedou práci 40 hodin (doba trvání úkolu) \* 2 pracovníci \* 25 % (míra vytížení pracovníků po dobu trvání úkolu) = 20 hodin práce.

Varianty změny veličin:

Pevné jednotky – Pevné jednotky (viz [obr. 5-19\)](#page-106-0)

**.** 

Tento typ je prvotně přiřazen novým úkolům<sup>75</sup>.

 Když v úkolu 1.16 změníme dobu trvání z 5 na 10 dnů, změní se práce z 20 na 40 hodin, neboť je zafixována aktivita zdrojů.

[V obr. 5-19](#page-106-0) je znázorněn výchozí stav prvním obdélníkem. Šířka obdélníku znázorňuje dobu trvání 40 h, výška jednotky přiřazení 0,5. Plocha obdélníku znázorňuje součin, tj. práci 20 h. Další obdélník znázorňuje změnu veličiny doba trvání (měněná veličina kurzívou) z 5 na 10 dnů, tj. z 40 na 80 h. Jednotky jsou zafixovány (zafixovaná veličina tučně).

P引

<sup>74</sup> Zde se projevuje nastavení převodu dnů na hodiny, které jsme zadali v kartě **SOUBOR** v *Možnostech* v kartě **Plán** v sekci MOŽNOSTI KALENDÁŘE v poli *Denně hodin*.

<sup>75</sup> Prvotní přiřazení je možné změnit v kartě **SOUBOR** v *Možnostech* v kartě **Plán** v sekci MOŽNOSTI PLÁNOVÁNÍ v poli *Výchozí typ úkolu*.

pevné jednotky změna doby trvání

<span id="page-106-0"></span>edn.  $0.5 -$ 

 $-$  ledn.  $0.5 -$ 

P习

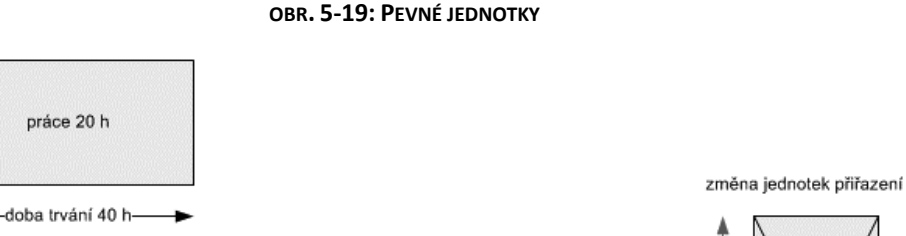

doba trvání doba trvání doba trvání 80 h  $20<sub>h</sub>$  $20<sub>h</sub>$ Platí: Práce = Doba trvání \* Jednotky přiřazení (40 hodin = 10 dnů \* 8 hodin \* 50 %). V levém horním rohu buňky úkolu 1.16 ve sloupci *Doba trvání* se zobrazí zelený trojúhelníček a (je-li buňka aktivní) nalevo od buňky inteligentní značka (vykřičník ve žlutém

změna práce

práce 10 h

 $j$ edn.  $0, 5 - 2$ 

kosočtverci). Kliknutím do inteligentní značky se zobrazí text: *Prodloužili jste dobu trvání tohoto úkolu. Jak chcete pokračovat?*

práce 40 h

- » *Zvýšit množství práce, ale zachovat počet hodin odpracovaných zdroji za den (jednotky).*
- » *Snížit počet hodin odpracovaných zdroji za den (jednotky), ale zachovat stejné množství práce.*

Předvolena je první možnost, která odpovídá typu úkolu. Druhou možností bychom porušili charakter typu úkolu, ale nezměnili bychom typ úkolu.

Chceme dodržet charakter typu úkolu, proto klikneme do první možnosti. Inteligentní značka již nebude zobrazena. Upozornění zeleným rohem a inteligentní značkou se přestane zobrazovat také, když provedeme jakoukoliv další editaci v tabulce.

Změnou délky doby trvání se tedy změnila práce, jednotky přiřazení zůstaly stejné.

Dobu trvání opět vrátíme na původní hodnotu 5 dnů, práce se sníží na 40 hodin.

 Když v úkolu 1.16 změníme práci z 20 na 10 hodin, změní se doba trvání z 5 na 2,5 dne (20 hodin).

Platí: Doba trvání = Práce / Jednotky přiřazení (10 / 50 % = 20 hodin = 2,5 dne).

Práci opět vrátíme na původní hodnotu 20 hodin, doba trvání se zvýší na 5 dnů. Po každé simulaci budeme vracet hodnoty polí úkolu na původní hodnoty.

[V obr. 5-19](#page-106-0) je situace zobrazena v předposledním obdélníku. Změnili jsme obsah obdélníku, čímž se při fixaci jednotek zkrátila doba trvání.

 Když v úkolu 1.16 změníme jednotky přiřazení u obou zdrojů z 25 % na 50 %, změní se doba trvání z 5 na 2,5 dnů.

Platí: Doba trvání = Práce / Jednotky přiřazení (20 / 100 % = 20 hodin = 2,5 dnů).

Tato varianta není však logická, neboť měníme veličinu, která je definována jako pevná. (Proto j[e obr. 5-19](#page-106-0) škrtnuta.) Project se zachoval jako při nastavení typu úkolu *Pevná práce*.

prá

edn.

 $20<sub>h</sub>$ 

<span id="page-107-0"></span>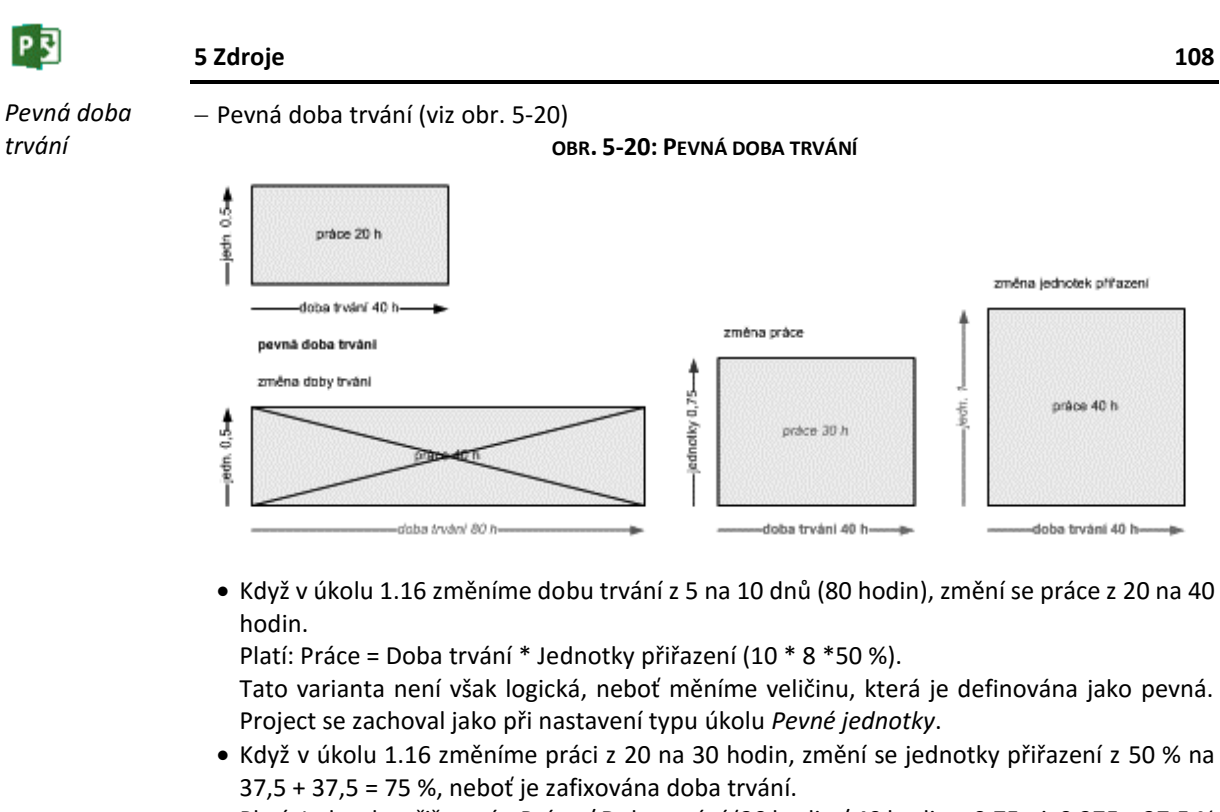

- Platí: Jednotky přiřazení = Práce / Doba trvání (30 hodin / 40 hodin = 0,75, tj. 0,375 = 37,5 % na jednoho pracovníka).
- Když v úkolu 1.16 změníme jednotky přiřazení z 50 % na 50 + 50 = 100 %, změní se práce z 20 na 40 hodin.

**OBR. 5-21: PEVNÁ PRÁCE**

Platí: Práce = Doba trvání \* Jednotky přiřazení (5 \* 8 \*100 %).

- Pevná práce (viz [obr. 5-21\)](#page-107-1) *Pevná práce*

<span id="page-107-1"></span>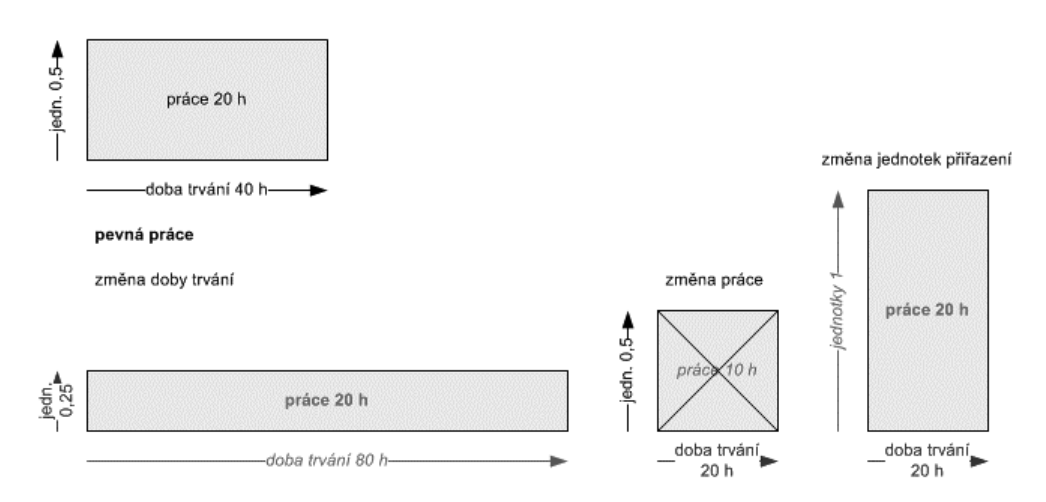

 Když v úkolu 1.16 změníme dobu trvání z 5 na 10 dnů (80 h), změní se jednotky přiřazení z 25 na 12,5 %, neboť je zafixována práce.

Platí: Jednotky přiřazení = Práce / Doba trvání (20 hodin / 80 hodin = 0,25, tj. 0,125 = 12,5 % na jednoho pracovníka).

 Když v úkolu 1.16 změníme práci z 20 na 10 hodin, změní se doba trvání z 5 na 2,5 dnů (20 h).

Platí: Doba trvání = Práce / Jednotky přiřazení (10 / 50 % = 20 hodin = 2,5 dnů).

Tato varianta není však logická, neboť měníme veličinu, která je definována jako pevná. Project se zachoval jako při nastavení typu úkolu *Pevné jednotky*.
$\bullet$  Když v úkolu 1.16 změníme jednotky z 50 % na 50 + 50 = 100 %, změní se doba trvání z 5 na 2,5 dnů (20 h).

```
Platí: Doba trvání = Práce / Jednotky přiřazení (20 / 100 % = 20 hodin = 2,5 dnů).
```
# **5.6 Plánování řízené úsilím**

V případě, že dodatečně přidáváme zdroje pro plnění úkolů, mohou nastat dva případy:

- Chceme, aby se nasazením vyšší kapacity zdrojů zkrátila doba trvání úkolu, popř. aby se nasazením nižší kapacity prodloužila doba trvání úkolu. (Práce zůstane zachována.) Jedná se o úkol řízený úsilím. Řízení úsilím využijeme v případě, že jsme našli nové zdroje pro plnění úkolů nebo naopak jsme museli některé zdroje z přiřazeného úkolu stáhnout.
- Chceme, aby se nasazením vyšší či nižší kapacity nezměnila doba trvání úkolu. Jedná se úkol neřízený úsilím. Neřízení úsilím využijeme v případě, že jsme podhodnotili náročnost úkolu na personální obsazení, např. doplňujeme závozníka k řidiči. Zvýší se tak pouze celková práce, nedojde ke zkrácení doby trvání úkolu.

Demonstrujme si možné varianty opět na úkolu *1.16 příprava rezervačního software*. Prvotně úkol o době trvání 5 dnů, tj. 40 hodin, provádí 2 pracovníci (*Kolínská* a *Janda*), práci se věnují ze čtvrtiny své pracovní aktivity po dobu trvání úkolu, tj. odvedou práci 2 pracovníci \* 40 hodin (doba trvání úkolu) \* 25 % (míra vytížení pracovníků po dobu trvání úkolu) = 20 hodin práce.

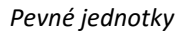

Nastavíme typ úkolu *Pevné jednotky*. Plánování řízené úsilím se zadává v informacích o úkolu v kartě **Upřesnit** v poli *Řízený úsilím*. Simulujeme dopady plánování řízeného či neřízeného úsilím (viz [obr. 5-22\)](#page-108-0).

<span id="page-108-0"></span>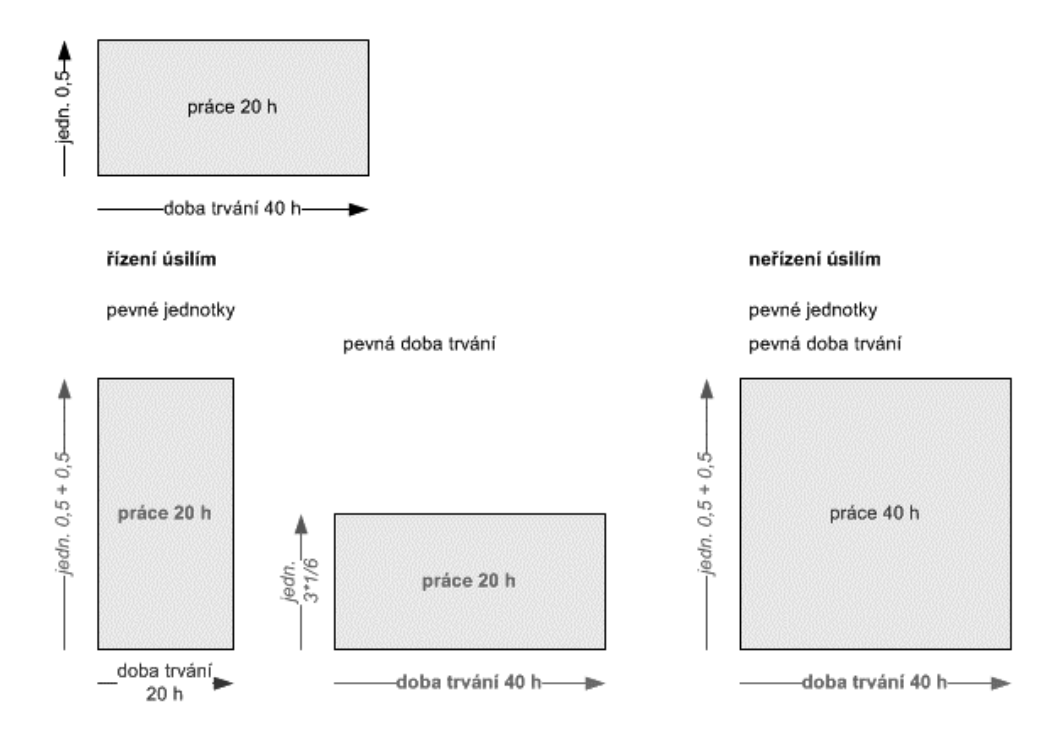

### **OBR. 5-22: ŘÍZENÍ A NEŘÍZENÍ ÚSILÍM**

*Řízení úsilím*

- Řízení úsilím
	- Když přidáme *Dvořáka* na řešení úkolu 1.16 s jednotkami 50 %, zkrátí se doba trvání úkolu z 5 na 2,5 dnů. Celkový počet jednotek přiřazení vzrostl z 50 na 100 %.
		- Platí: Doba trvání = Práce / Jednotky přiřazení (20 / 100 % = 20 hodin = 2,5 dnů).
	- Když ubereme oproti původnímu stavu *Jandu* z řešení úkolu 1.16, snížíme tak jednotky přiřazení z 50 na 25 % a prodloužíme dobu trvání úkolu z 5 na 10 dnů.

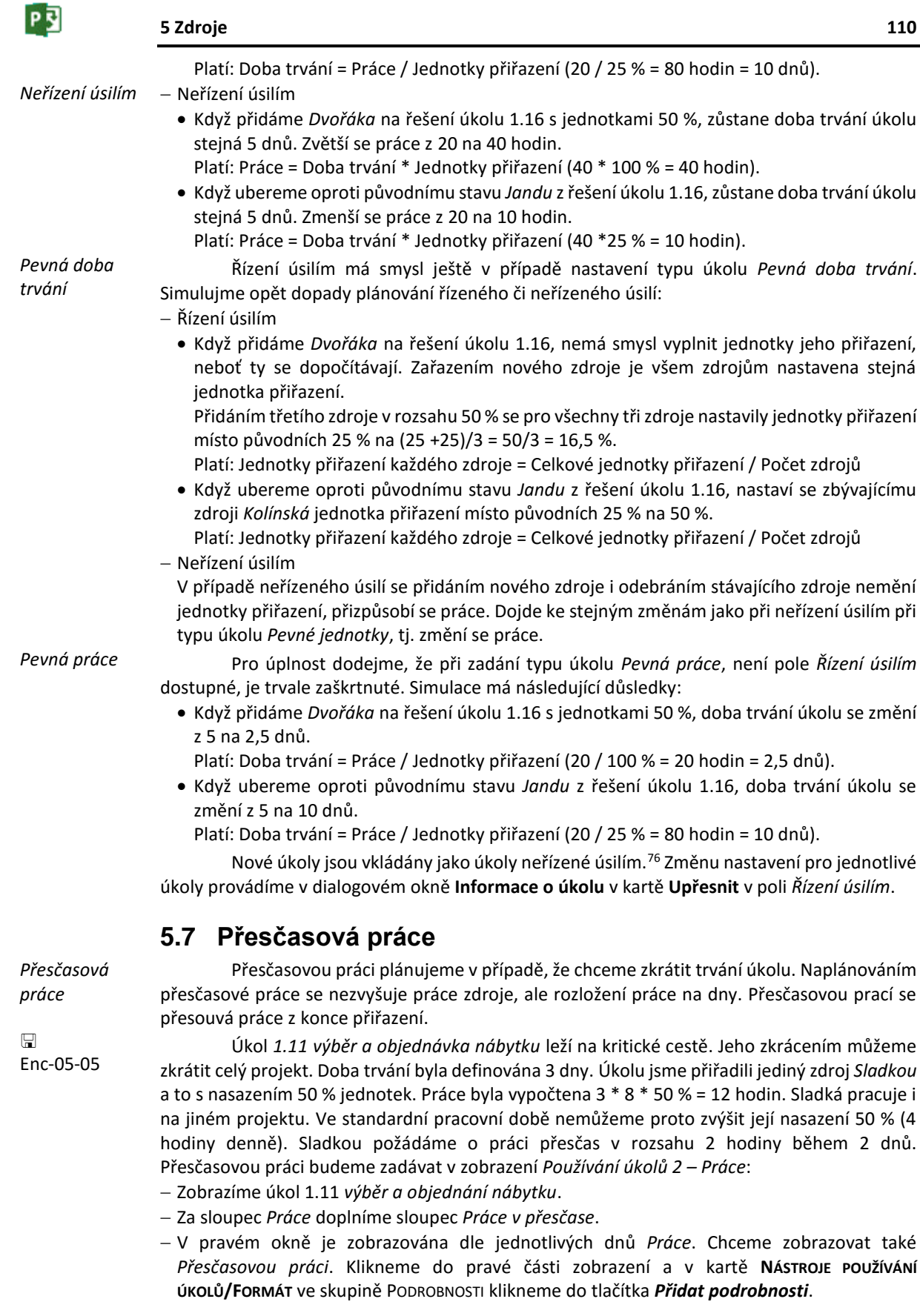

**.** 

<sup>76</sup> Prvotní nastavení řízení úsilím lze nastavit v kartě **SOUBOR** v *Možnostech* v kartě **Plán** v sekci MOŽNOSTI PLÁNOVÁNÍ zaškrtnutím pole *Nové úkoly jsou řízené úsilím*.

### **5 Zdroje 111**

- V dialogovém okně **Styl podrobností** vybereme z nabídky *Dostupná pole* položku *Přesčasová práce* a klikneme do tlačítka *Zobrazit*. Práci s dialogovým oknem ukončíme tlačítkem *OK*.
- Vhodně přizpůsobíme šířky sloupců a příčky mezi levým a pravým podoknem (viz [obr. 5-23\)](#page-110-0).
- <span id="page-110-0"></span> K úkolu *1.11 výběr a objednání nábytku* zadáme v řádku zdroje *Sladká* ve sloupci *Přesčasová práce* hodnotu 4 h.

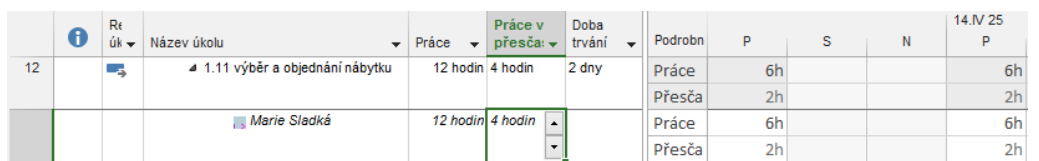

#### **OBR. 5-23: PŘESČASOVÁ PRÁCE**

- Přesčasová práce se od začátku úkolu přidala rovnoměrně k jednotlivým dnům. Project spočítal novou optimální dobu trvání úkolu 2 dny.<sup>77</sup>
- Z modrého podbarvení doby trvání úkolu vidíme, že se doba změnila na 2 dny.
- V pravé části okna je přesčasová práce rozepsána na jednotlivé dny. Práce v jednotlivých dnech činí 6 h. Jedná se o celkovou práci, nikoliv práci ve standardní době. Pro názornost přidáme do pravé části tlačítkem *Přidat podrobnosti* ve skupině PODROBNOSTI v kartě **NÁSTROJE POUŽÍVÁNÍ ÚKOLŮ/FORMÁT** ještě pole *Běžná práce* za pole *Práce*.

Doba trvání úkolu *1.11 výběr a objednání nábytku* se zkrátila, zkrátila se také doba trvání souhrnného úkolu *1 rekonstrukce zasedací místnosti* z 28 na 27 dnů. Nezkrátila se však doba trvání celého projektu 56 dnů. Důvodem je omezení úkolu *2.11 průběh akce uvedeni software*, který musí být zahájen 24. 6. 2025. V zobrazení *Ganttův diagram 3 – Osnova* ve sloupci *Časová rezerva zahájení* je pro projekt uveden 1 den. Využijeme možnost zahájit projekt o 1 den později. V kartě **PROJEKT** ve skupině VLASTNOSTI klikneme do tlačítka *Informace o projektu* a změníme dobu zahájení projektu z pátku 4. 4. 2025 na pondělí 7. 4. 2025. Doba trvání projektu se zkrátila z 56 na 55 dnů, *Časová rezerva zahájení* je již nulová, úkol *1.11 výběr a objednání nábytku* je opět kritický.

Po úpravách projektu zkontrolujeme ve sloupci indikátorů, zda některý zdroj není přetížený. Změnou plánu jednotlivých úkolů nedošlo k přetížení, nemusíme vyrovnávat zdroje. Přesčasová práce není důvodem přetížení. Ve výpočtu nákladů na zdroj je však uplatněna přesčasová sazba. V případě *Sladké* tak vznikají náklady 300 Kč/h oproti 200 Kč/h při standardní sazbě. Náklady zdroje v úkolu se zvýšily z 2400 na 2800 Kč, tj. o (300 – 200)\*4 = 400 Kč.

# **5.8 Zpoždění přiřazení**

Pokud jsme úkolu přiřadili více zdrojů, dosud pracovaly tyto zdroje souběžně se stejným zahájením i dokončením práce. Někdy vzniká požadavek zpoždění přiřazení jednotlivých vybraných zdrojů.

V našem projektu chceme, aby *Janda* zahájil práci na úkolu *1.16 příprava rezervačního software* o den později než *Kolínská*, neboť musí navázat na zahajovací část realizovanou *Kolínskou*. Nejedná se o dva různé úkoly, pouze o zpoždění přiřazení jednoho ze zdrojů. Postup: V zobrazení *Používání úkolů 2 – Práce* klikneme do libovolného sloupce řádku *Janda* u úkolu *1.16 příprava rezervačního software*.

 V kartě **NÁSTROJE POUŽÍVÁNÍ ÚKOLŮ/FORMÁT** ve skupině PŘIŘAZENÍ klikneme do tlačítka *Informace* nebo stiskneme kombinaci kláves Shift F2 nebo poklikáme na příslušný řádek. Zobrazí se dialogové okno **Informace o přiřazení** (viz [obr. 5-24\)](#page-111-0).

*Zpoždění přiřazení*

 $\Box$ Enc-05-06

**.** 

<sup>77</sup> Project neumístil celý přesčas do prvního dne. Obecně ušetří poslední den či dny úkolu, přesčasy rozdělí do předchozích dnů. V našem případě ušetří jeden den, přesčasy v rozsahu 4 hodin rozdělí po 2 hodinách do předchozích 2 dnů. Pokud by přesčasová práce činila 8 hodin, ušetřil by poslední 2 dny, celý přesčas 8 h by umístil do prvního dne, neboť úkol v rozsahu 12 hodin by bylo možné stihnout za 1 den.

P习

**OBR. 5-24: DIALOGOVÉ OKNO INFORMACE O PŘIŘAZENÍ**

<span id="page-111-0"></span>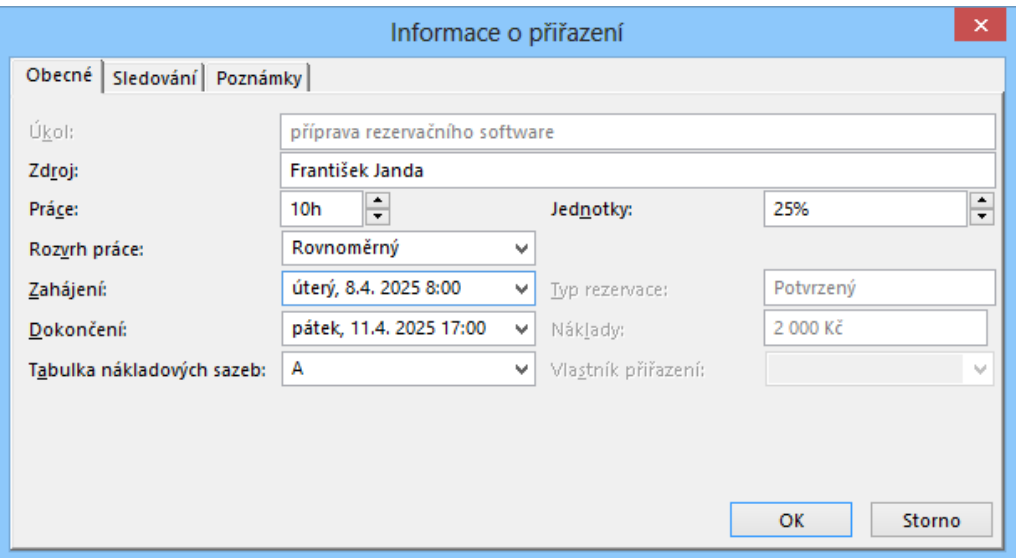

- V poli *Zahájení* změníme hodnotu z pondělí 7. 4. 2025 na úterý 8. 4. 2025.
- Práci s dialogovým oknem **Informace o přiřazení** ukončíme kliknutím do tlačítka *OK*.
- Do levé části zobrazení *Používání úkolů 2 – Práce* doplníme před sloupec *Práce* nový sloupec *Zpoždění přiřazení*. Project si uložil zpoždění přiřazení, nikoliv konkrétní datum zpožděného data zahájení práce zdroje. Kdyby byl úkol naplánován sjiným zahájením (např. vlivem změny dokončení předchůdců), jednodenní zpoždění by se zachovalo.
- <span id="page-111-1"></span> V zobrazení *Používání úkolů 2 – Práce* vidíme rozvrh práce zdroje v jednotlivých dnech (viz [obr. 5-25](#page-111-1)). Doba trvání úkolu se prodloužila z 5 na 6 dnů.

|    |                              | Zpožděn             |                  | Práce v           |                  | 7.IV 25        |                |                |                |                |   |   | 14.IV 25       |
|----|------------------------------|---------------------|------------------|-------------------|------------------|----------------|----------------|----------------|----------------|----------------|---|---|----------------|
|    | Název úkolu<br>$\mathbf{v}$  | $pi$ iřazen $\star$ | $Price -$        | $p$ řesčas $\sim$ | Podrobnosti      | P              | Ú.             | s              | ċ.             | P              | s | N | P              |
| 17 | 4 1.16 příprava rezervačního |                     | 20 hodin 0 hodin |                   | Práce            | 2 <sub>h</sub> | 4h             | 4h             | 4h             | 4h             |   |   | 2 <sub>h</sub> |
|    | software                     |                     |                  |                   | Běžná práce      | 2 <sub>h</sub> | 4h             | 4h             | 4h             | 4h             |   |   | 2 <sub>h</sub> |
|    |                              |                     |                  |                   | Přesčasová práce |                |                |                |                |                |   |   |                |
|    | František Janda              | $1$ den             | 10 hodin 0 hodin |                   | Práce            | Oh             | 2 <sub>h</sub> | 2 <sub>h</sub> | 2 <sub>h</sub> | 2 <sub>h</sub> |   |   | 2 <sub>h</sub> |
|    |                              |                     |                  |                   | Běžná práce      | 0 <sub>h</sub> | 2 <sub>h</sub> | 2 <sub>h</sub> | 2 <sub>h</sub> | 2 <sub>h</sub> |   |   | 2 <sub>h</sub> |
|    |                              |                     |                  |                   | Přesčasová práce |                |                |                |                |                |   |   |                |
|    | Eva Kolínská                 | 0 dnv               | 10 hodin 0 hodin |                   | Práce            | 2 <sub>h</sub> | 2 <sub>h</sub> | 2 <sub>h</sub> | 2 <sub>h</sub> | 2 <sub>h</sub> |   |   |                |
|    |                              |                     |                  |                   | Běžná práce      | 2 <sub>h</sub> | 2 <sub>h</sub> | 2 <sub>h</sub> | 2 <sub>h</sub> | 2 <sub>h</sub> |   |   |                |
|    |                              |                     |                  |                   | Přesčasová práce |                |                |                |                |                |   |   |                |

**OBR. 5-25: ROZVRH PRÁCE ZDROJE JANDA SE ZPOŽDĚNÍM PŘIŘAZENÍ (LUPA 60 %)**

*Janda* musí zahájit práci den po *Kolínské*. Zjistili jsme, že jeho práce na úkolu může být menší o 2 hodiny. Snížíme rozsah jeho práce jedním ze tří způsobů:

Zkontrolujeme, zda v dialogovém okně **Informace o úkolu** je vybrán typ *Pevné jednotky*.

V zobrazení *Používání úkolů 2 – Práce* změníme hodnotu pole *Práce* pro Jandu z 10 na 8 hodin.

 Smažeme hodnotu 2 h v řádku *Práce* nebo *Běžná práce* pro *Jandu* v poslední den plnění úkolu 14. 4. 2025.

 V dialogovém okně **Informace o přiřazení** snížíme hodnotu v poli *Práce* z 10 na 8 hodin. Doba trvání úkolu je již jen 5 dnů. Neplatí již vztah Práce = Doba trvání \* Jednotky přiřazení. Celkovou práci bychom museli vypočítat jako součet prací jednotlivých zdrojů (10 + 8 = 18 h).

Zjistili jsme, že *Janda* může při stejné denní práci skončit úkol o 1 den dříve než *Kolínská*:

Pro zkrácení práce *Jandy* na úkolu využijeme jeden ze tří způsobů:

- V zobrazení *Používání úkolů 2 – Práce* snížíme ve sloupci *Práce* práci *Jandy* z 8 na 6 hodin.
- Smažeme hodnotu 2 h v řádku *Práce* nebo *Běžná práce* pro *Jandu* v poslední den plnění úkolu 11. 4. 2025.

### **5 Zdroje 113**

 V dialogovém okně **Informace o přiřazení** snížíme hodnotu v poli *Práce* z 8 na 6 hodin nebo změníme hodnotu pole *Dokončení* z pátku 11. 4. 2025 na čtvrtek 10. 4. 2025<sup>78</sup> .

<span id="page-112-0"></span>Doba trvání úkolu *1.16 příprava rezervačního software* se již nezkrátila, neboť ji ovlivňuje práce *Kolínské*, snížila se však práce úkolu z 18 na 16 hodin (viz [obr. 5-26\)](#page-112-0).

|          | Název úkolu                  | Zpoždě<br>$pi$ iřaze $\rightarrow$ |  | Práce<br>$\overline{\phantom{a}}$ | Práce v<br>$p$ řesčas $\star$ | Podrobnosti      | 7.IV 25<br>P   | Ú              | s              | Ĉ.             | P              |
|----------|------------------------------|------------------------------------|--|-----------------------------------|-------------------------------|------------------|----------------|----------------|----------------|----------------|----------------|
| 17       | 4 1.16 příprava rezervačního |                                    |  | 16 hodin 0 hodin                  |                               | Práce            | 2 <sub>h</sub> | 4h             | 4h             | 4h             | 2 <sub>h</sub> |
| software |                              |                                    |  |                                   |                               | Běžná práce      | 2 <sub>h</sub> | 4h             | 4h             | 4h             | 2 <sub>h</sub> |
|          |                              |                                    |  |                                   |                               | Přesčasová práce |                |                |                |                |                |
|          | František Janda              | $1$ den<br>▴                       |  |                                   | 6 hodin 0 hodin               | Práce            | 0 <sub>h</sub> | 2 <sub>h</sub> | 2 <sub>h</sub> | 2 <sub>h</sub> |                |
|          |                              |                                    |  |                                   |                               | Běžná práce      | 0 <sub>h</sub> | 2 <sub>h</sub> | 2 <sub>h</sub> | 2 <sub>h</sub> |                |
|          |                              | ۰                                  |  |                                   |                               | Přesčasová práce |                |                |                |                |                |
|          | Eva Kolínská                 | 0 dnv                              |  | 10 hodin 0 hodin                  |                               | Práce            | 2 <sub>h</sub> | 2 <sub>h</sub> | 2 <sub>h</sub> | 2 <sub>h</sub> | 2 <sub>h</sub> |
|          |                              |                                    |  |                                   |                               | Běžná práce      | 2 <sub>h</sub> | 2 <sub>h</sub> | 2 <sub>h</sub> | 2 <sub>h</sub> | 2 <sub>h</sub> |

**OBR. 5-26: ROZVRH PRÁCE JANDA PO ZKRÁCENÍ JEHO PRÁCE NA ÚKOLU**

# **5.9 Rozvrh práce zdroje**

*Rozvrh práce zdroje*

Práci jednotlivých zdrojů jsme dosud počítali z doby trvání úkolu (případně s odečtením zpoždění přiřazení – viz kap. 5.7 a 5.8) a jednotek přiřazení zdroje. Předpokládali jsme, že zdroj pracuje rovnoměrně. V rámci informací o přiřazení zdroje úkolu můžeme zadávat v poli *Rozvrh práce* i jiné rozvrhy:

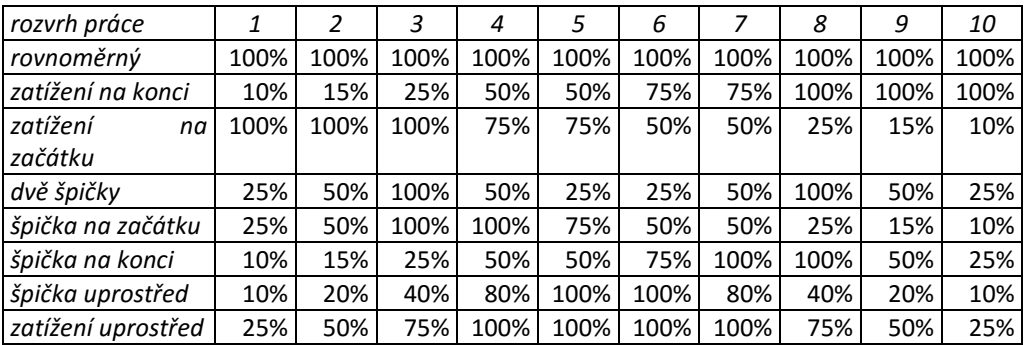

Procenta se vztahují k maximální denní kapacitě zdroje (kterou nemusí být plný rozsah pracovních hodin, pokud jednotky přiřazení nejsou rovny 100 %). Deset sloupců znamená deset stejně dlouhých dílů trvání přiřazení zdroje k úkolu.

V případě, že má zdroj kapacitu 10 pracovních hodin denně a úkol je dlouhý 20 dnů, lze z tabulky např. vyčíst, že:

čtvrtý den (sloupec 2, vzhledem k dvacetidennímu přiřazení k úkolu):

- při rozvrhu hodin *rovnoměrný* bude zdroj pracovat 10 hodin,
- při rozvrhu hodin *zatížení na konci* nebo *špička na konci* bude zdroj pracovat 1,5 hodiny,
- při rozvrhu hodin *dvě špičky* nebo *zatížení uprostřed* bude zdroj pracovat 5 hodin,
- patnáctý den (sloupec 8):
	- při rozvrhu hodin *rovnoměrný*, *zatížení na konci*, *dvě špičky*, *špička na konci* bude zdroj pracovat 10 hodin,
	- při rozvrhu hodin *zatížení na začátku* nebo *špička na začátku* bude zdroj pracovat 2,5 hodiny.

口 Dem-05-02

**.** 

Simulujme dopad rozvrhu hodin na typových úkolech zadaných programátorům. Všechny typové úkoly mají výchozí dobu trvání 10 dnů, den má 10 pracovních hodin, pracovní doba programátorů je 10 hodin (8 – 13, 14 – 19 hodin).

Připravme nejprve nový projekt:

<sup>78</sup> Pokud by úkol byl typu *Pevná práce*, rozsah práce by zůstal stejný, pouze by se zvýšila rovnoměrně práce zdroje v jednotlivých dnech.

### **5 Zdroje 114**

- V kartě **SOUBOR** v kartě **Nový** klikneme do tlačítka *Prázdný projekt*.
- V kartě **SOUBOR** v *Možnostech* nastavíme:
	- v kartě **Obecné** v sekci ZOBRAZENÍ PROJEKTU pole *Formát data* na hodnotu *středa 28. 1. 2009 12:33*,
	- v kartě **Plán** v sekci *Možnosti* kalendáře pole *Denně hodin* na hodnotu 10.
- V kartě **PROJEKT** ve skupině VLASTNOSTI klikneme do tlačítka *Změnit pracovní dobu* a změníme (v kartě **Pracovní týdny** v řádku *výchozí*) *Standardní* kalendář v pracovních dnech na 8:00 – 13:00 a 14:00 – 19:00.
- V kartě **PROJEKT** ve skupině VLASTNOSTI klikneme do tlačítka *Informace o projektu* a upravíme *Datum zahájení* na *pondělí 7. 4. 2025, 8:00.*
- V seznamu zdrojů vložíme zdroj s názvem *programátor* s maximálním počtem jednotek *1600 %*. (K dispozici je 16 programátorů, abychom se nemuseli vyrovnávat s přetížením zdroje při souběžných ilustrativních úkolech.)
- V zobrazení *Ganttův diagram* vložíme 16 úkolů, každý o délce 10 dnů a každý bude realizovat jeden programátor.
- Před *Název úkolu* vložíme nový sloupec *Typ*. Pro úkol 9 16 zadáme typ *Pevná doba trvání*.
- <span id="page-113-0"></span>Další upřesnění provedeme v zobrazení *Používání úkolů* (vi[z obr. 5-27\)](#page-113-0).

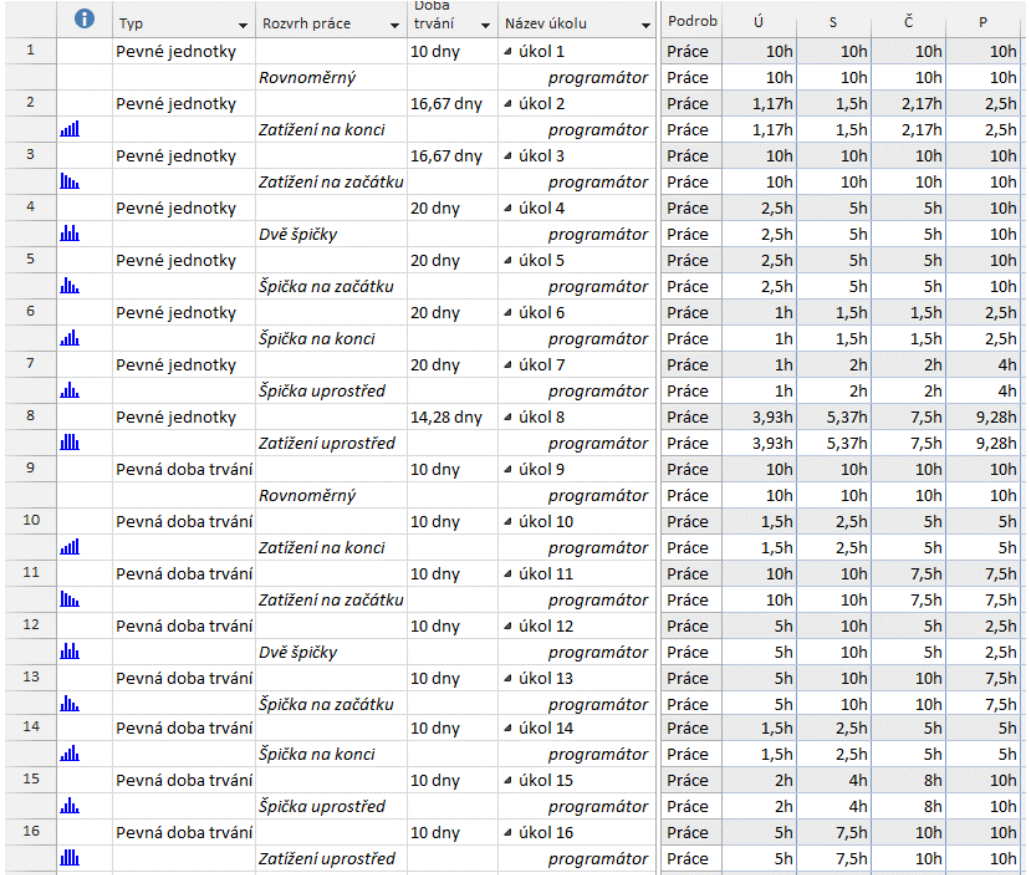

#### **OBR. 5-27: POUŽÍVÁNÍ ÚKOLŮ PRO RŮZNÉ ROZVRHY PRÁCE**

### V zobrazení *Používání úkolů*

- vložíme před *Název úkolu* sloupce *Typ*, *Rozvrh práce*, *Doba trvání*. Upravíme rozvrhy práce jednotlivých přiřazení úkolů. Vidíme, že s výjimkou rovnoměrného rozvrhu práce mají ostatní rozvrhy uveden indikátor v sloupci indikátorů. Odlišné jsou doby trvání úkolů:
	- V prvních osmi úkolech je nastaven typ úkolu *Pevné jednotky*. Při nerovnoměrném rozvrhu práce se prodlužuje doba trvání úkolu, desetiny různé intenzity zapojení zdroje do plnění

P习

úkolu z výše uvedené tabulky se vztahují k celkové době trvání úkolu. Trvá-li úkol 20 dnů, platí sloupec 1 pro první dva dny. Náš úkol trvá 10 dnů, každý sloupec proto platí pro 1 den.

 Ve zbývajících osmi úkolech je nastaven typ úkolu *Pevná doba trvání*. Zůstává zachována doba trvání úkolu, akceptuje se snížení práce zdroje tak, aby mohl být rozvrh práce realizován v nastavené době trvání úkolu.

<span id="page-114-0"></span>Průběh v jednotlivých variantách rozvrhu práce je nejlépe patrný z grafického vyjádření (viz [obr. 5-28,](#page-114-0) v němž jsou zobrazeny varianty pro typ úkolů pevné jednotky).

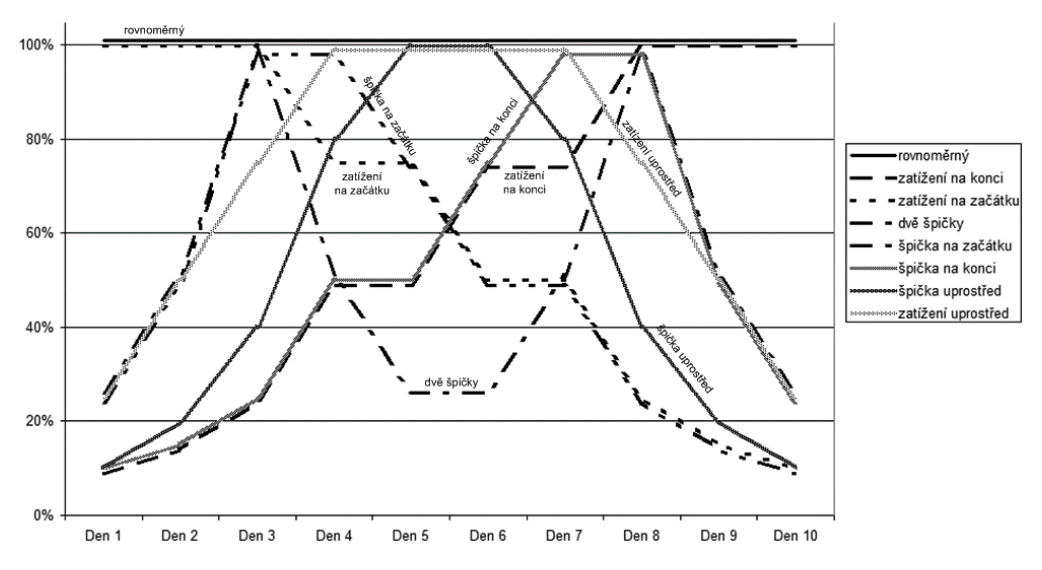

#### **OBR. 5-28: GRAF PRŮBĚHU V RŮZNÝCH ROZVRZÍCH PRÁCE**

## **5.10 Hypertextový odkaz**

(viz [obr. 5-29\)](#page-115-0).

K jednotlivým zdrojům (i úkolům) můžeme přiřadit hypertextový odkaz. Po změnách v dřívějších kapitolách uložíme zobrazení *Seznam zdrojů 2 – Skupiny*: Ve stavovém řádku klikneme do tlačítka *Seznam zdrojů*. Pokud není vybráno, vybereme zobrazení *Seznam zdrojů 2 – Skupiny* z místní nabídky levého názvu zobrazení. V kartě **ZOBRAZENÍ** ve skupině ZOBRAZENÍ ZDROJŮ klikneme do ikony nabídky tlačítka *Seznam zdrojů* a vybereme volbu *Uložit zobrazení* a vybereme *Aktualizovat aktuální zobrazení*. Tím jsme změny v zobrazení uložili do globální šablony. Znovu vybereme volbu *Uložit zobrazení* a zadáme název *Seznam zdrojů 3 – Odkazy*. Zvolíme vhodnou tabulku. V kartě **ZOBRAZENÍ** ve skupině DATA klikneme do tlačítka *Tabulky* a vybereme *Hypertextový odkaz*. Potlačíme zobrazení ve skupinách. V kartě **ZOBRAZENÍ** ve skupině DATA vybereme v poli *Seskupit podle* hodnotu *Žádná skupina*. Pro projekt definujeme nejprve výchozí základ hypertextových odkazů: V kartě **SOUBOR** v dílčí kartě **Informace** klikneme do ikony nabídky vedle pole *Informace o projektu* v pravé části obrazovky. V nabídce vybereme *Upřesnit vlastnosti*. V dialogovém okně **Vlastnosti** v kartě **Souhrnné informace** vyplníme do pole *Základ hyp. odkazu* např. hodnotu *http://min.vse.cz/encian/*. V tabulce zdrojů nyní vyplníme sloupec *Hypertextový odkaz* např. pro *Jandu*. Zapíšeme hodnotu *Janda/index.htm*. Do pole indikátorů se zobrazí indikátor hypertextového odkazu *Hypertextový odkaz* Zobrazení Enc-05-07

 $\mathbf{r}$ 

Seznam zdrojů 3 – Odkazy

 $\Box$ 

<span id="page-115-0"></span>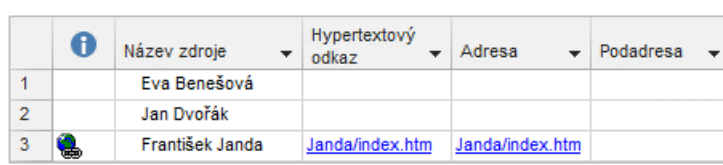

- **OBR. 5-29: HYPERTEXTOVÝ ODKAZ V TABULCE ZDROJŮ**
- Držíme klávesu Ctrl a klikneme do indikátoru nebo do modré podtržené hodnoty ve sloupci *Hypertextový odkaz* nebo *Adresa*. Zobrazí se webová stránka uvedená v odkazu.
- Hypertextový odkaz lze také vložit kombinací kláves Ctrl K.

Hypertextový odkaz může vést nejen k webové stránce, ale také k jiným souborům, např. k lokálnímu dokumentu Wordu či k sešitu Excelu umístěnému na síťovém disku. Odkaz můžeme upřesnit podadresou (záložka v dokumentu Wordu, název v sešitu Excelu, pojmenovaná část webové stránky apod.).

V našem projektu bychom mohli doplnit odkazy na další zdroje. Vždy bychom zapsali příjmení bez háčků a čárek. Tuto činnost zautomatizujeme v kap. 11.1.

## **5.11 Shrnutí**

- 1. K realizaci úkolů potřebujeme zdroje. Zdroje jsou pracovní, materiálové a nákladové. *Pracovní zdroje* plní úkoly vykonáváním práce. Mohou být živé a neživé. *Materiálové zdroje* plní úkoly svým spotřebováním. *Nákladové zdroje* pouze vyvolávají náklady.
- 2. Zdroje je možné vložit ze systému Project Server, ze společného sdíleného fondu zdrojů nebo lokálně v rámci projektu.
- 3. Zdroje se *přiřazují* úkolům pomocí účelového okna **Přiřadit zdroje** nebo jako součást informací o úkolu nebo pomocí jednoho z formulářů Ganttova diagramu nebo přímo v tabulce úkolů.
- 4. Po přiřazení zdroje úkolu se spočítá *práce* na základě doby trvání úkolu a jednotek přiřazení jednotlivých zdrojů. Pro pozdější úpravy lze v úkolu zafixovat jednu z veličin: doba trvání, jednotky přiřazení a práce.
- 5. *Přetížené zdroje* jsou vyznačeny v přehledu zdrojů tučným červeným písmem. Přetížení může nastat prací na jediném úkolu či na více souběžných úkolech. Project nabízí vyrovnání zdrojů např. přesunem termínu realizace dílčích úkolů.
- 6. V případě přidávání dodatečných zdrojů pro realizaci úkolů se může zkracovat doba trvání úkolu (*plánování řízené úsilím*) nebo se doba trvání nezmění a zvětší se práce (plánování neřízené úsilím).
- 7. Za účelem zkrácení doby trvání úkolů můžeme nastavit pracovním zdrojům práci *přesčas*.
- 8. Zdroj můžeme úkolu přiřadit se *zpožděním*. Potom práce zdroje na úkolu začne až se zadanou časovou prodlevou po zahájení úkolu.
- 9. Standardně pracuje zdroj na úkolu rovnoměrně, tj. každý pracovní den odvede práci o stejném rozsahu. Rozvrh práce zdroje můžeme sami upravit zadáním práce v jednotlivé dny či můžeme využít předvolených *rozvrhů práce* zdroje.
- 10. Ke zdrojům, úkolům či přiřazením zdrojů můžeme vložit *hypertextový odkaz*.

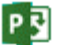

# **6 Náklady**

# **6.1 Typy nákladů**

Project umožňuje sledovat náklady realizace projektu. Platí:

- Celkové náklady projektu = náklady na dílčí úkoly + náklady na souhrnné úkoly
- Celkové náklady na úkol (ukládané do pole *Náklady*) = Pevné náklady úkolu + Náklady zdrojů na použití + Náklady zdrojů dle jednotek práce

*Náklady na úkol a na zdroj*

**.** 

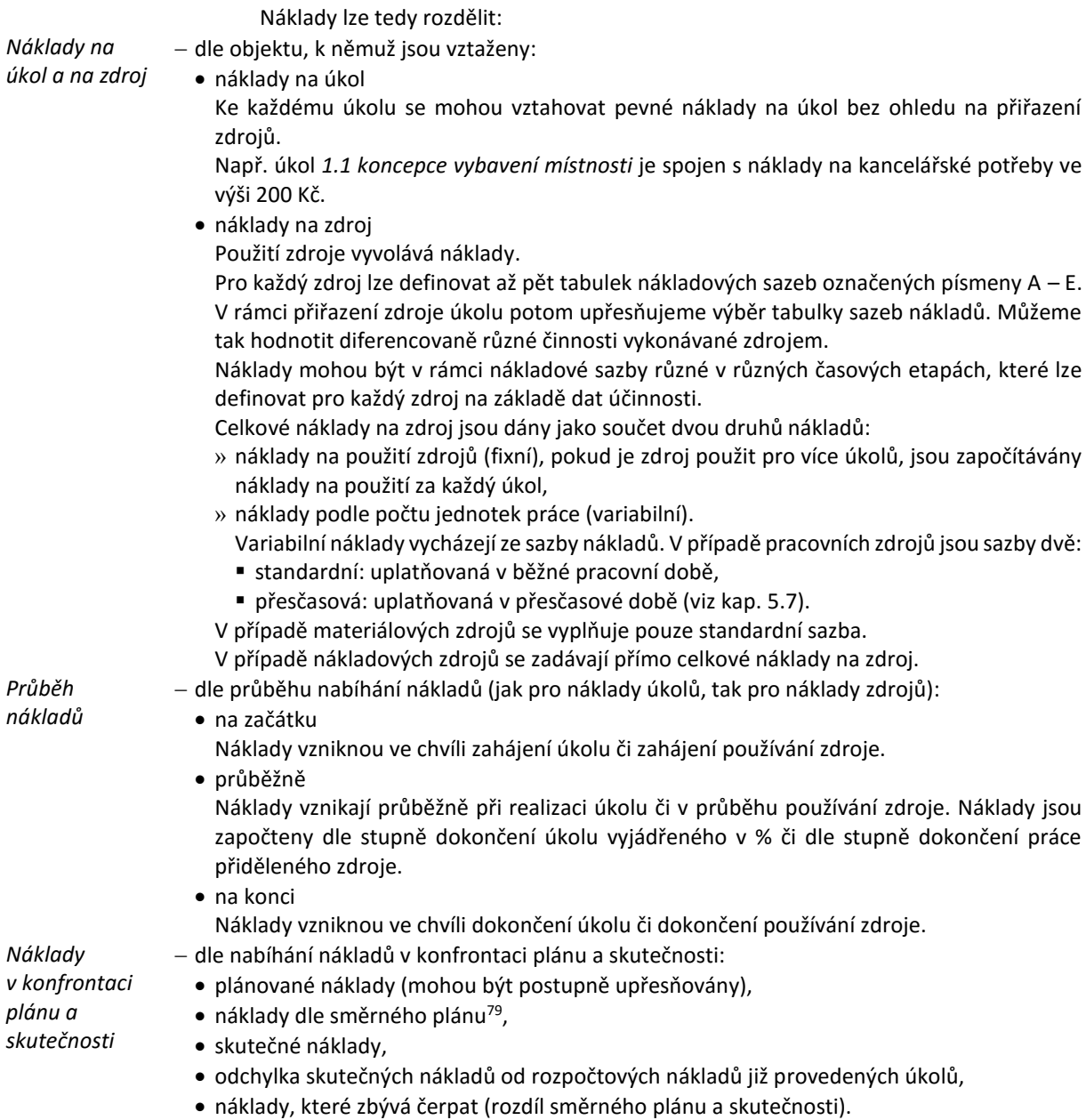

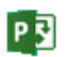

<sup>79</sup> Do směrného plánu se ukládá stav projektu (doby trvání úkolů, práce, náklady, zahájení, dokončení) před upřesňováním projektu při jeho realizaci. Směrných plánů může být více, jednotlivé plány před zahájením jednotlivých etap realizace. Podrobněji o směrném plánu v kap. 7.2.

<span id="page-117-0"></span>Všechny typy nákladů se zadávají v jednotné měně. Měnová jednotka se přebírá z nastavení Windows<sup>80</sup>. Pro jednotlivý projekt lze nastavení měny změnit v kartě **SOUBOR** v *Možnostech* příkazem v kartě **Zobrazení** v sekci MOŽNOSTI MĚNY (viz [obr. 6-1\)](#page-117-0).

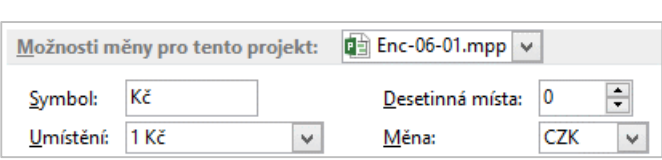

**OBR. 6-1: MOŽNOSTI MĚNY**

V poli *Měna* vybíráme měnu, její parametry můžeme upřesnit v dalších polích. V poli *Umístění* lze vybrat ze čtyř formátů: Kč1, 1Kč, Kč 1, 1 Kč, tj. vybíráme, zda hodnota bude za nebo před měnovou jednotkou a zda bude oddělena mezerou. V poli *Desetinná místa* jsme již dříve nastavili hodnotu 0.

# **6.2 Náklady na úkol**

K některým úkolům zadáme pevné náklady:

Vytvoříme nové zobrazení *Ganttův diagram 4 – Náklady*:

- V kartě **ZOBRAZENÍ** ve skupině ZOBRAZENÍ ÚKOLŮ klikneme do spodní části tlačítka *Ganttův diagram*, vybereme volbu *Uložit zobrazení* a zadáme název *Ganttův diagram 4 – Náklady*.
- Vytvořili jsme tak nové zobrazení a k němu příslušející tabulku *Ganttův diagram 4 – Náklady Tabulka 1*.
- Vytvoříme novou tabulku vycházející z tabulky *Náklady*:
- V kartě **ZOBRAZENÍ** ve skupině DATA klikneme do tlačítka *Tabulky* a vybereme tabulku *Náklady*.
	- V kartě **ZOBRAZENÍ** ve skupině DATA klikneme do tlačítka *Tabulky*, vybereme volbu *Uložit pole jako novou tabulku* a zadáme název *Ganttův diagram 4 – Náklady*. 81
- V kartě **NÁSTROJE GANTTOVA DIAGRAMU/FORMÁT** ve skupině *Zobrazit nebo skrýt* zaškrtneme pole *Číslo osnovy*.
- <span id="page-117-1"></span>V tabulce vhodně upravíme šířky sloupců (viz [obr. 6-2\)](#page-117-1).

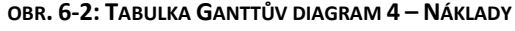

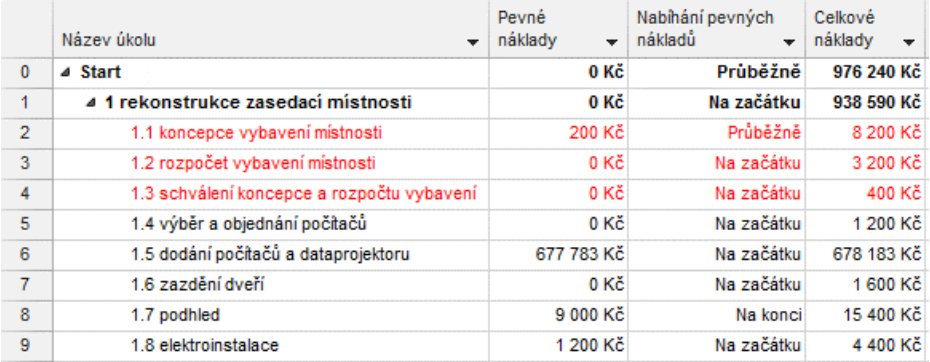

 Pro všechny úkoly zadáme do sloupce *Nabíhání pevných nákladů* hodnotu *Na začátku*. Např. zadáme hodnotu pro souhrnný úkol projektu a tažením za pravý dolní úchyt kopírujeme hodnotu pro všechny úkoly.<sup>82</sup>

冒 Zobrazení Ganttův diagram 4 – Náklady 冒 Tabulka

Ganttův diagram 4 – Náklady

*Náklady na úkol*

**.** 

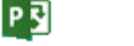

<sup>80</sup> Nastavení měnové jednotky se např. ve Windows 7 provádí příkazem **START,OVLÁDACÍ PANELY, HODINY, JAZYK A OBLAST**, **OBLAST A JAZYK, ZMĚNIT DATUM, ČAS NEBO FORMÁT ČÍSEL** v kartě **Formáty** po tlačítku *Další nastavení* v kartě **Měna**.

<sup>81</sup> Pro přehlednost je vhodné v kartě **SOUBOR** v dílčí kartě **Informace** kliknout do tlačítka *Organizátor* a odstranit tabulku *Ganttův diagram 4 – Náklady Tabulka 1* v globální šabloně i v projektu.

<sup>82</sup> Výchozí nabíhání pevných nákladů pro nové úkoly můžeme změnit v kartě **SOUBOR** v *Možnostech* v kartě **Plán** v sekci MOŽNOSTI VÝPOČTŮ v poli *Výchozí nabíhání pevných nákladů*.

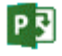

 $\Box$ Enc-06-01

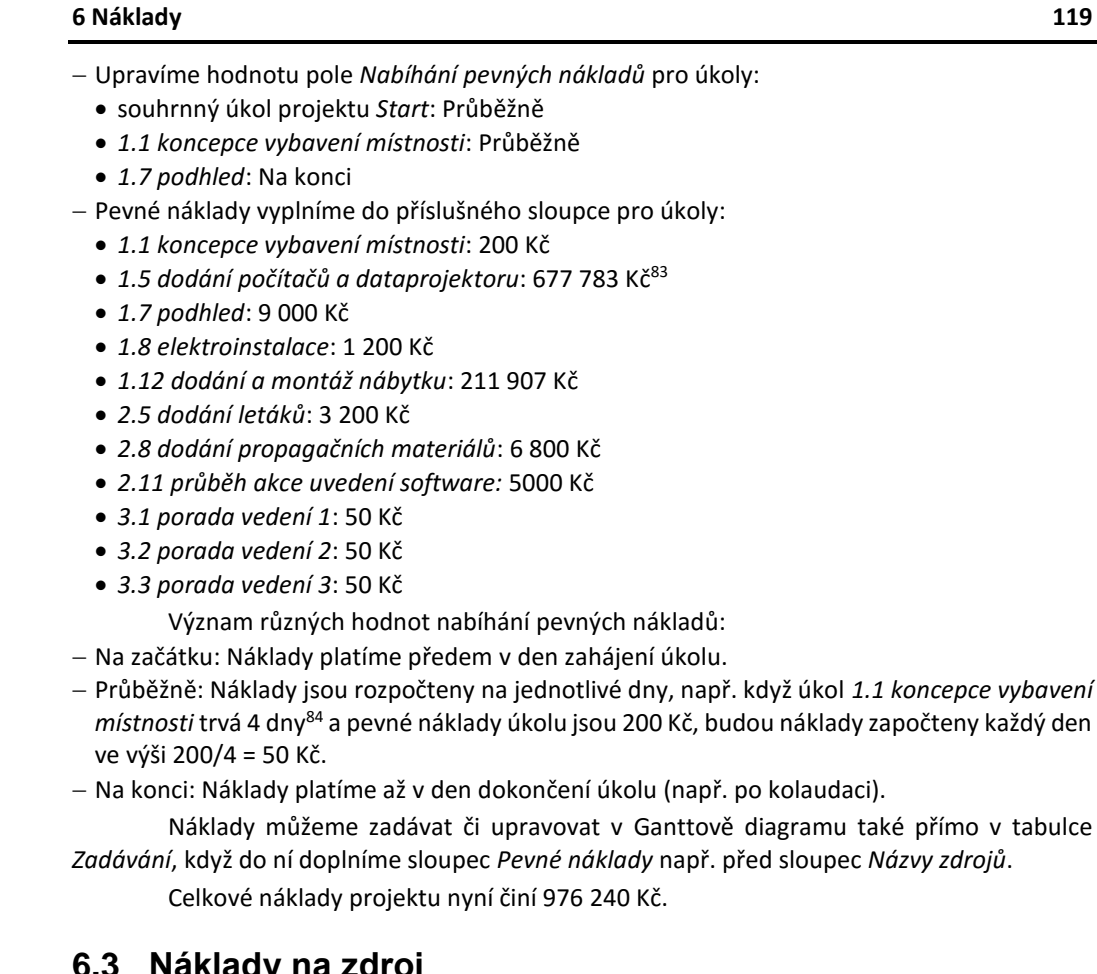

# **6.3 Náklady na zdroj**

*Náklady na zdroj*

 $\Box$ Enc-06-02

**.** 

Použití zdroje může vyvolávat náklady. Náklady na použití zdroje se zadávají v informacích o zdroji. Dialogové okno **Informace o zdroji** lze zobrazit např.:

- v seznamu zdrojů (např. v zobrazení *Seznam zdrojů 2 – Skupiny*) poklikáním na zdroj,
- v Ganttově diagramu zobrazíme přiřazení zdroje vybranému úkolu kombinací kláves Alt F10 a poklikáme na zdroj.

Vložíme takto náklady pro zdroj *údržbáři* (vi[z obr. 6-3](#page-119-0)). Do buněk tabulky nákladových sazeb stačí zadat číslo bez jednotky, jednotka se doplní.

<sup>83</sup> Náklady na počítače a dataprojektor a náklady na dodání a montáž nábytku jsme zjistili z diagramu budované místnosti v aplikaci Microsoft Office Visio. Pro jednotlivé objekty jsme vyplnili ve vlastních vlastnostech cenu.

<sup>84</sup> 40 hodin je plánováno na pouze 4 dny, neboť je využit kalendář *Koncepce* a plánování ignoruje kalendáře zdrojů.

<span id="page-119-0"></span>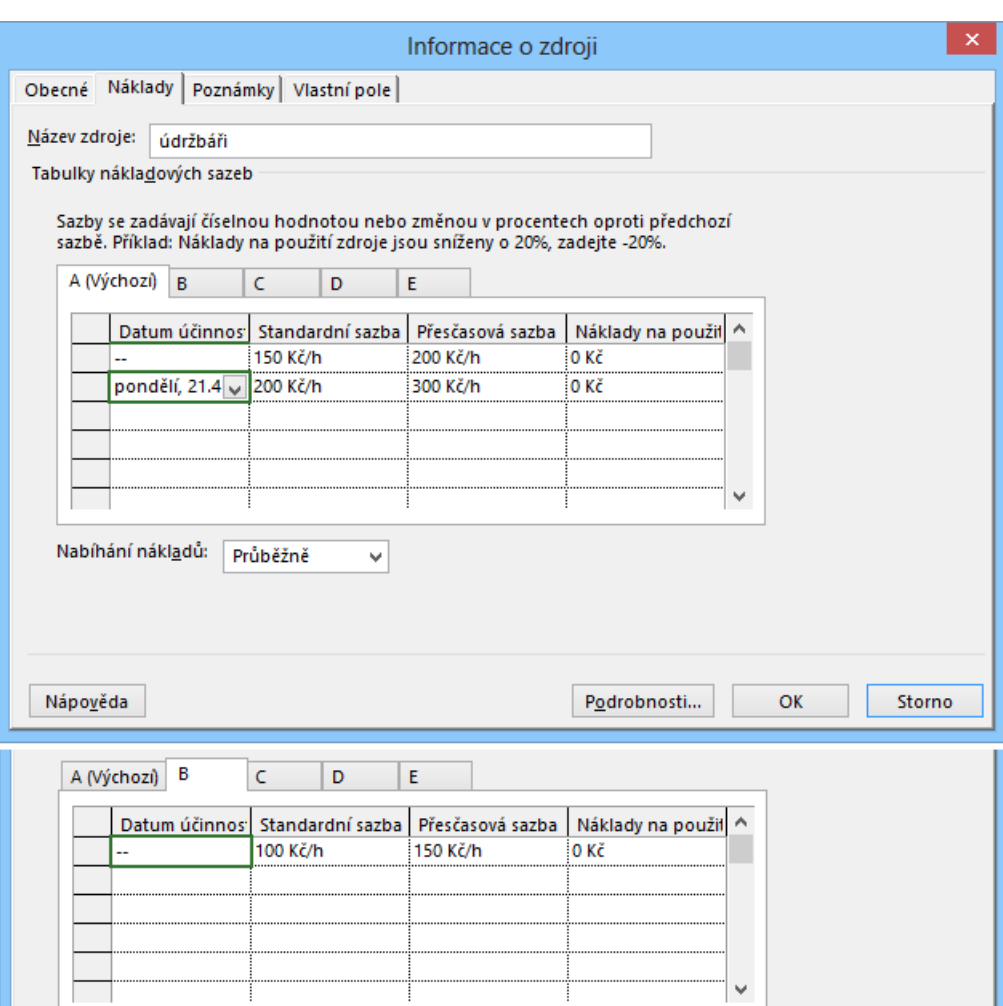

**OBR. 6-3: DIALOGOVÉ OKNO INFORMACE O ZDROJI – KARTA NÁKLADY**

Pro zdroj *údržbáři* vložíme v kartě **Náklady**:

- v dílčí kartě **A** (výchozí nákladová sazba) sazby, které účtují *údržbáři*, sazby jsou odlišné
	- do neděle 20. 4. 2025,
	- · od pondělí 21. 4. 2025, kdy *údržbáři* zvyšují ceny své práce<sup>85</sup>,

v dílčí kartě **B** jsou snížené sazby, které údržbáři účtují při instalaci podhledu.

Sazbu B aplikujeme na úkol *1.7 podhled*. V zobrazení *Používání úkolů 2 – Práce* poklikáme na řádek *údržbáři* v rámci úkolu 1.7 a v dialogovém okně **Informace o přiřazení** zadáme do pole *Tabulka nákladových sazeb* hodnotu *B*.

*Údržbáři* účtují náklady průběžně, tj. na konci každého dne.

Díky výchozímu nastavení projektu<sup>86</sup> se pro nově založené zdroje vkládala standardní sazba 200 Kč/h, přesčasová sazba 300 Kč/h. Obdobně jako pro údržbáře provedeme ještě další zpřesnění v zobrazení *Seznam zdrojů 2 - Skupiny*:

pro zdroj *malíři*:

**-**

- standardní sazba: 150 Kč/h
- přesčasová sazba: 200 Kč/h
- náklady na použití: 500 Kč (dovoz materiálu)

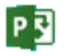

*Náklady na pracovní zdroje*

<sup>85</sup> Hodnota polí *Standardní sazba* a *Přesčasová sazba* bude v zobrazení *Seznam zdrojů 2 – Skupiny* zobrazena podle aktuálního data projektu, obdobně jako mohla být zobrazována různá hodnota *Dostupnosti zdroje* při diferenciaci v jednotlivých časových obdobích (viz kap. 5.2).

<sup>86</sup> V kap. 3.3 jsme výchozí hodnoty pro nové úkoly v kartě **SOUBOR** v *Možnostech* v kartě **Upřesnit** v sekci OBECNÉ MOŽNOSTI v polích *Výchozí standardní sazba* a *Výchozí přesčasová sazba*.

*Náklady* 

*zdroje*

*Náklady* 

*zdroje*

- standardní sazba: 150 Kč/h
- přesčasová sazba: 200 Kč/h
- náklady na použití: 500 Kč (dovoz materiálu)
- pro zdroj *Sladká*:
	- standardní sazba: 150 Kč/h
	- přesčasová sazba: 200 Kč/h
	- V *Ganttově diagramu 4 – Náklady*<sup>87</sup> zkontrolujeme některé hodnoty:
- náklady úkolu *1.1 koncepce vybavení místnosti*

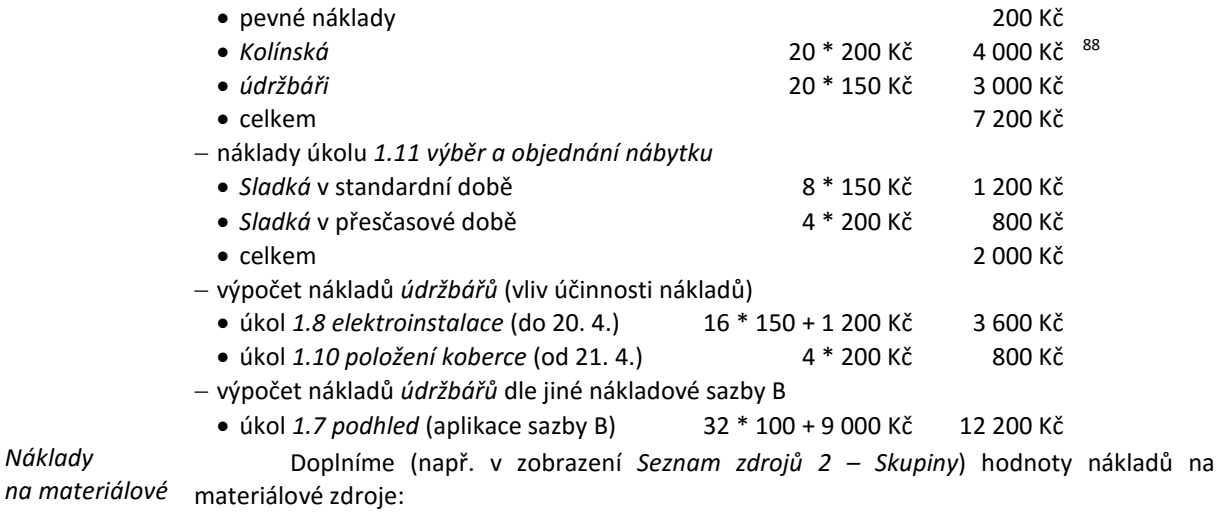

 Náklady na použití materiálových zdrojů budou nulové, s výjimkou *rozeslání pozvánky*, kde budou náklady na použití 100 Kč (doprava obálek na poštu).

- Náklady tří materiálových zdrojů budou nabíhat na začátku (sloupec *Nabíhání nákladů*).
- Do sloupce *Standardní sazba* zadáme:
	- *koberec*: 200 Kč (za m<sup>2</sup> )
	- *rozeslání pozvánky*: 15 Kč (za 1 ks, za papír, obálku, toner, poštovné), 100 Kč náklady na použití
	- *síťový kabel*: 5 Kč (za 1 m)

V případě nákladových zdrojů se náklady zapisují přímo v dialogovém okně **Informace o úkolu** v kartě **Zdroje**, kde je pro nákladové zdroje možné vyplnit sloupec *Náklady* (náklady nákladových zdrojů jsme vyplnili již v kap. 5.3): *na nákladové* 

- pro souhrnný úkol *1 rekonstrukce zasedací místnosti*
	- papír: 500 Kč
	- toner: 200 Kč
	- telefon: 200 Kč
- pro souhrnný úkol *2 akce uvedení nového software na trh*
	- papír: 500 Kč
	- toner: 200 Kč
	- · telefon: 200 Kč

Celkové náklady projektu nyní činí 987 915 Kč.

**<sup>.</sup>** <sup>87</sup> Sloupec *Celkové náklady* obsahuje pole *Náklady*. Nadpis je standardně změněn Projectem. Poklikáním na název sloupce můžeme jeho nadpis změnit v dialogovém okně **Definice sloupce**.

<sup>88</sup> Náklady na zdroj lze zkontrolovat v zobrazení *Používání úkolů 2 – Práce*, když doplníme zobrazení polí *Náklady* a *Náklady na přesčasovou práci*. *Náklady* můžeme zobrazit také v podrobnostech.

# **6.4 Nabíhání nákladů**

Vraťme se podrobněji k nabíhání nákladů.

Nejprve budeme analyzovat nabíhání pevných nákladů úkolu. Připravíme k tomu nové zobrazení *Používání úkolů 3 – Náklady*:

- Z místní nabídky panelu zobrazení vybereme zobrazení *Používání úkolů 2 – Práce*.
- V kartě **ZOBRAZENÍ** v sekci ZOBRAZENÍ ÚKOLŮ klikneme do spodní části tlačítka *Používání úkolů* a vybereme volbu *Uložit zobrazení*. Nové zobrazení nazveme *Používání úkolů 3 – Náklady*.
- V kartě **NÁSTROJE POUŽÍVÁNÍ ÚKOLŮ/FORMÁT** ve skupině PODROBNOSTI zaškrtneme pole *Náklady* a zrušíme zaškrtnutí pole *Práce*.
- V kartě **NÁSTROJE POUŽÍVÁNÍ ÚKOLŮ/FORMÁT** ve skupině PODROBNOSTI klikneme do tlačítka *Přidat podrobnosti*. V dialogovém okně **Styl podrobností** odstraníme pole *Běžná práce* a *Přesčasová práce* a doplníme pole *Pevné náklady*.
- Z místní nabídky časové osy vybereme **ČASOVÁ OSA** a upravíme *Velikost* na 80 %.
- V levé části zobrazení přidáme za sloupec *Název úkolu* sloupce *Náklady* a *Pevné náklady*.
- Uložíme toto nastavení zaktualizujeme aktuální zobrazení.
	- Prohlédneme si nyní nabíhání pevných nákladů:
- Pro úkol *1.1 koncepce vybavení místnosti* nabíhají postupně, tj. náklady 200 Kč jsou rozděleny do čtyř dnů. Celkové náklady na úkol jsou součtem pevných nákladů 200 Kč, nákladů na *Kolínskou* s hodinovou sazbou 200 Kč/h a nákladů na *údržbáře* s hodinovou sazbou 150 Kč/h (viz [obr. 6-4](#page-121-0)). Zdroje pracují dle kalendáře *Koncepce* 10 h denně na 50 %.

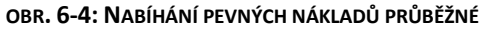

<span id="page-121-0"></span>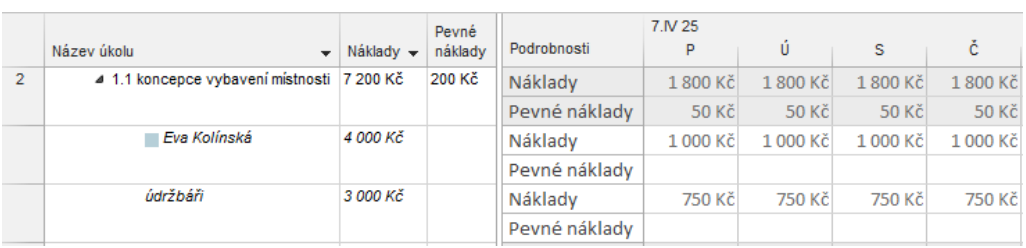

<span id="page-121-1"></span>Pro úkol *1.7 podhled* nabíhají pevné náklady 9 000 Kč na konci, tj. poslední den (viz [obr. 6-5\)](#page-121-1).

**OBR. 6-5: NABÍHÁNÍ PEVNÝCH NÁKLADŮ NA KONCI**

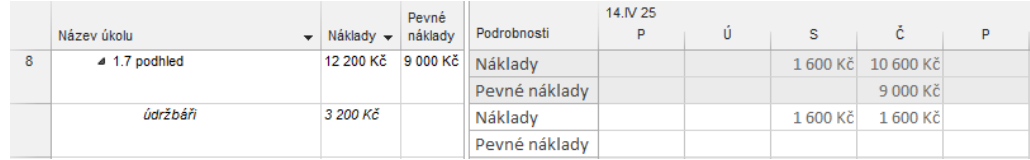

*Nabíhání nákladů na použití*

Dále budeme analyzovat nabíhání nákladů na použití zdrojů.

Náklady na úkol *1.6 zazdění dveří* se skládají z položek:

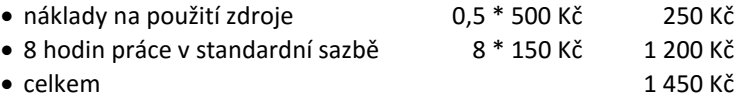

Pozor! Náklady na použití zdroje jsou započteny za poloviční přiřazení zdroje, tj. s přihlédnutím k počtu jednotek 50 %.

Nabíhání nákladů bylo pro zdroj *zedníci* nastaveno průběžně. Průběžnost je vztažena pouze k nákladům dle rozsahu práce, nikoliv k nákladům na použití (viz [obr. 6-6\)](#page-122-0).

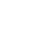

*Nabíhání pevných nákladů úkolů*  $\equiv$ Zobrazení Používání úkolů 3 – Náklady

P习

#### **OBR. 6-6: NABÍHÁNÍ NÁKLADŮ NA POUŽITÍ ZDROJE**

<span id="page-122-0"></span>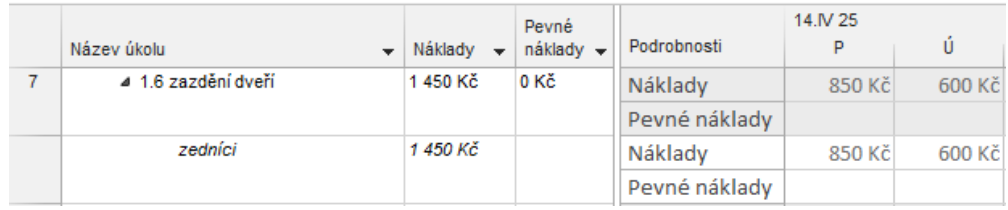

Při nabíhání nákladů na použití zdroje by mohly nastat tři varianty:

- na začátku
	- Náklady na použití zdroje i náklady dle rozsahu práce budou vynaloženy první den úkolu.
	- V případě úkolu *1.6 zazdění dveří* budou plánovány náklady 1450 Kč první den.
- průběžně
	- Náklady na použití zdroje budou vynaloženy první den úkolu.
	- Náklady dle rozsahu práce budou vynaloženy postupně v jednotlivých dnech.
	- V případě úkolu *1.6 zazdění dveří* budou plánovány náklady dle [obr. 6-6.](#page-122-0)
- na konci
	- Náklady na použití zdroje i náklady dle rozsahu práce budou vynaloženy poslední den úkolu.
	- V případě úkolu *1.6 zazdění dveří* budou plánovány náklady 1450 Kč poslední den úkolu.

Obdobně mohou nastat tři varianty pro materiálový zdroj, např. pro zdroj *rozeslání pozvánky*, který je zapojen do úkolu *2.6 rozeslání pozvánek*:

- na začátku (nastaveno v projektu *Start*)
	- Náklady na použití zdroje i náklady dle rozsahu práce budou vynaloženy první den úkolu.
- V případě úkolu *2.6 rozeslání pozvánek* budou plánovány náklady 1600 Kč první den.
- průběžně
	- Náklady na použití zdroje budou vynaloženy první den úkolu.
	- Náklady dle rozsahu práce budou vynaloženy postupně v jednotlivých dnech.
	- V případě úkolu *2.6 rozeslání pozvánek* budou plánovány náklady:
	- » první den: 100 + 1500/2 = 100 + 750 = 850 Kč
	- » druhý den: 0 + 1500/2 = 0 + 750 = 750 Kč
- na konci
	- Náklady na použití zdroje i náklady dle rozsahu práce budou vynaloženy poslední den úkolu.
	- V případě úkolu *2.6 rozeslání pozvánek* budou plánovány náklady 1600 Kč poslední den úkolu.
- Nové zdroje jsou přidávány s nabíháním nákladů průběžně. V zobrazení *Seznam zdrojů 2 – Skupiny* upravíme pro nákladové zdroje nabíhání na hodnotu *Na začátku*.

*Nabíhání nákladů nákladových zdrojů*

Podívejme se nyní na nabíhání nákladů na úkol *1 rekonstrukce zasedací místnosti* v zobrazení *Používání úkolů 3 – Náklady* (vi[z obr. 6-7\)](#page-123-0).

Vidíme, že náklady nákladových zdrojů naběhnou první den 7. 4. 2025, kdy jsou započteny do celkových denních nákladů souhrnného úkolu *1 rekonstrukce zasedací místnosti*. Náklady souhrnného úkolu jsou dány jako součet nákladů souhrnného úkolu (900 Kč) a nákladů dílčích úkolů (2200 Kč).

Mohou nastat tři varianty nabíhání nákladů nákladového zdroje:

na začátku (nastaveno nyní v projektu *Start*)

Náklady za všechny jednotlivé zdroje naběhnou první den úkolu.

- $-$  průběžně
	- Náklady nabíhají v jednotlivých dnech (v našem případě souhrnného) úkolu.

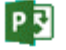

<span id="page-123-0"></span>

|                |                                         |                       | Pevné   |               | 7.IV 25      |          |                 |          |                 |
|----------------|-----------------------------------------|-----------------------|---------|---------------|--------------|----------|-----------------|----------|-----------------|
|                | Název úkolu<br>$\overline{\phantom{a}}$ | Náklady $\rightarrow$ | nákladv | Podrobnosti   | P            | ú        | s               | č        | P               |
| $\Omega$       | 4 Start                                 | 987 915 Kč            | 0 Kč    | Náklady       | 3 100 Kč     | 2 600 Kč | 3 800 Kč        | 3 800 Kč | 3 150 Kč        |
|                |                                         |                       |         | Pevné náklady |              |          |                 |          |                 |
| 1              | 4 1 rekonstrukce zasedací<br>mistnosti  | 950 665 Kč            | 0 Kč    | Náklady       | 3 100 Kč     | 2 600 Kč | 3 800 Kč        | 3 800 Kč | 800 Kč          |
|                |                                         |                       |         | Pevné náklady |              |          |                 |          |                 |
|                | papír                                   | 500 Kč                |         | Náklady       | 500 Kč       | 0 Kč     | 0 Kč            | 0 Kč     | 0 Kč            |
|                |                                         |                       |         | Pevné náklady |              |          |                 |          |                 |
|                | toner                                   | 200 Kč                |         | Náklady       | 200 Kč       | 0 Kč     | 0 Kč            | 0 Kč     | 0K <sub>c</sub> |
|                |                                         |                       |         | Pevné náklady |              |          |                 |          |                 |
|                | telefon                                 | 200 Kč                |         | Náklady       | 200 Kč       | 0 Kč     | 0 <sub>Kč</sub> | 0 Kč     | 0 Kč            |
|                |                                         |                       |         | Pevné náklady |              |          |                 |          |                 |
| $\overline{2}$ | 4 1.1 koncepce vybavení<br>mistnosti    | 7 200 Kč              | 200 Kč  | Náklady       | 1800 Kč      | 1800 Kč  | 1800 Kč         | 1800 Kč  |                 |
|                |                                         |                       |         | Pevné náklady | <b>50 Kč</b> | 50 Kč    | 50 Kč           | 50 Kč    |                 |
|                | <b>■ Eva Kolínská</b>                   | 4 000 Kč              |         | Náklady       | 1000 Kč      | 1000 Kč  | 1000 Kč         | 1000 Kč  |                 |
|                |                                         |                       |         | Pevné náklady |              |          |                 |          |                 |
|                | údržbáři                                | 3 000 Kč              |         | Náklady       | 750 Kč       | 750 Kč   | 750 Kč          | 750 Kč   |                 |
|                |                                         |                       |         | Pevné náklady |              |          |                 |          |                 |
| 3.             | 4 1.2 rozpočet vybavení<br>místnosti    | 2400 Kč               | 0 Kč    | Náklady       |              |          | 1 200 Kč        | 1 200 Kč |                 |
|                |                                         |                       |         | Pevné náklady |              |          |                 |          |                 |
|                | <b>Marie Sladká</b>                     | 2 400 Kč              |         | Náklady       |              |          | 1 200 Kč        | 1 200 Kč |                 |
|                |                                         |                       |         | Pevné náklady |              |          |                 |          |                 |

**OBR. 6-7: NABÍHÁNÍ NÁKLADŮ NA NÁKLADOVÝ ZDROJ**

- V případě projektu *Start* by byly účtovány každý den trvání souhrnného úkolu náklady (500 + 200 + 200) Kč/28 dní = 32 Kč (papír 18 Kč + toner 7 Kč + toner 7 Kč).
- Je tedy vhodnější rozepsat náklady na nákladové zdroje, než je ponechat jako pevné náklady úkolu, neboť:
	- » Náklady jsou rozděleny mezi jednotlivé nákladové zdroje.
	- » Je možné započítávat je průběžně (což pro pevné náklady není možné).

#### - na konci

- Náklady za všechny jednotlivé zdroje naběhnou poslední den úkolu.
- V případě souhrnného úkolu *1 rekonstrukce zasedací místnosti* by to bylo 28. den úkolu, tj. v pátek 16. 5. 2025.

## **6.5 Rozpočtové náklady**

V zobrazení *Ganttův diagram 4 – Náklady* v sloupci *Celkové náklady* v řádku projektu *Start* vidíme nyní celkové náklady 987 915 Kč.

Projekt budeme financovat ze dvou zdrojů:

- interní nákladový rozpočet
	- Firma Encián vyčlenila na projekt 900 000 Kč z interních zdrojů.
- externí nákladový rozpočet
- Firmě Encián se podařilo získat prostředky z externího projektu na financování českého software ve výši 100 000 Kč.

Do projektu můžeme zapsat nejen náklady, ale také rozpočtové zdroje a ty potom porovnávat s plánovanými či skutečnými náklady. Takto můžeme sledovat nejen náklady, ale také práci či materiál:

- Připravíme zobrazení *Seznam zdrojů 4 – Rozpočet* kopií ze *Seznamu zdrojů*:
- Zobrazíme zobrazení *Seznam zdrojů*.
- V kartě **ZOBRAZENÍ** ve skupině ZOBRAZENÍ ZDROJŮ klikneme do tlačítka *Seznam zdrojů* a vybereme *Obnovit výchozí*.
- Potvrdíme načtení zobrazení *Seznam zdrojů* z globální šablony.
- V kartě **NÁSTROJE SEZNAMU ZDROJŮ/FORMÁT** ve skupině FORMÁT klikneme do tlačítka *Styly textu* a v dialogovém okně **Styly textu** zadáme písmo Arial velikosti 8.
- Uložíme zobrazení pod názvem *Seznam zdrojů 4 – Rozpočet*, vytvoří se tak také nová tabulka.

Enc-06-03

口

*Rozpočtové náklady a práce* 冒 Zobrazení

Seznam zdrojů 4 – Rozpočet

P引

### **6 Náklady 125**

- Do tabulky doplníme před sloupec *Popisek materiálu* sloupce *Rozpočet*, *Rozpočtové náklady*, *Rozpočtová práce*.
- <span id="page-124-0"></span> Do projektu doplníme nové zdroje dle [obr. 6-8](#page-124-0), které jsou rozpočtové. Do sloupců *Rozpočtové náklady* a *Rozpočtová práce* nelze zapisovat. Budeme je moci vyplnit až v zobrazení *Používání úkolů*, když přiřadíme souhrnnému úkolu rozpočtové zdroje.

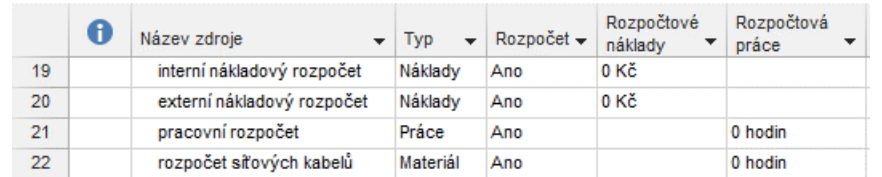

#### **OBR. 6-8: ROZPOČTOVÉ ZDROJE**

 V zobrazení *Používání úkolů 3 – Náklady* poklikáme na souhrnný úkol projektu a v kartě **Zdroje** přiřadíme bez nákladů projektu *Start* čtyři připravené rozpočtové zdroje (viz [obr. 6-9\)](#page-124-1). Náklady nelze v dialogovém okně **Informace o souhrnném úkolu** vyplnit.

<span id="page-124-1"></span>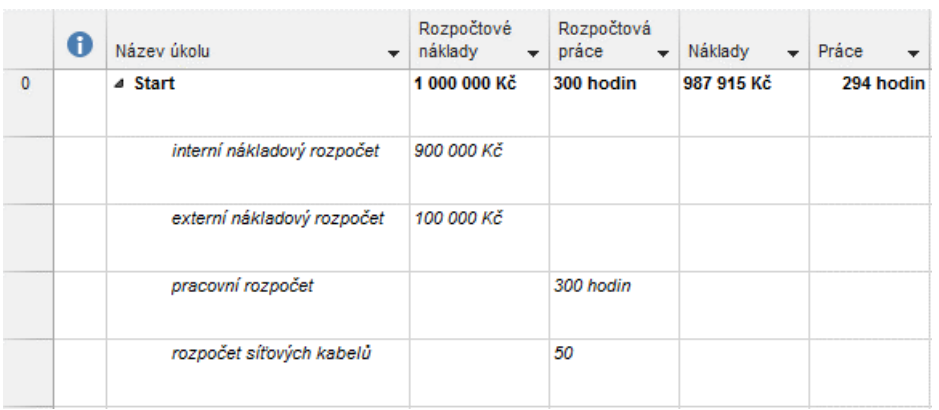

#### **OBR. 6-9: NÁKLADY ROZPOČTOVÝCH ZDROJŮ**

- Sloupec *Práce* přesuneme za sloupec *Náklady*.
- Před *Náklady* doplníme sloupce *Rozpočtové náklady* a *Rozpočtová práce*, do nichž vložíme hodnoty:
	- pro *interní nákladový rozpočet* do sloupce *Rozpočtové náklady*: 900 000 Kč,
	- pro *externí nákladový rozpočet* do sloupce *Rozpočtové náklady*: 100 000 Kč,
	- celkové *Rozpočtové náklady* vidíme přehledně v řádku souhrnného úkolu projektu *Start*, činí 1 000 000 Kč,
	- pro *pracovní rozpočet* do sloupce *Rozpočet práce* 300 h (mohli bychom porovnávat skutečnou práci s rozpočtovanou),
	- pro rozpočet síťových kabelů do sloupce *Rozpočet práce* 50 (mohli bychom sledovat spotřebu síťových kabelů a porovnávat ji se zásobou ve skladu, která činí 50 m),
	- celková *Rozpočtová práce* je vypočítána pouze ze zdrojů udaných v hodinách.

## **6.6 Shrnutí**

- 1. Project sleduje náklady na úkoly a na zdroje.
- 2. *Pevné náklady* úkolu mohou být plánovány na začátek, průběžně či na konec úkolu.
- 3. Pro každý zdroj lze definovat až pět *tabulek nákladových sazeb* A E pro různé druhy úkolů. Druh úkolu (tabulka nákladových sazeb) se upřesňuje v přiřazení zdroje úkolu.
- 4. Náklady v jednotlivých tabulkách nákladových sazeb se mohou měnit v různých časových etapách definovaných *daty účinnosti*.
- 5. Náklady na zdroj jsou součtem *nákladů na použití* zdroje (fixní náklady) a nákladů podle počtu jednotek práce (variabilní náklady).

## **6 Náklady 126**

- 6. *Nabíhání nákladů* na použití zdroje může být pouze na začátku nebo na konci. Při výběru nabíhání nákladů úkolu průběžně, je aplikováno nabíhání nákladů na použití na začátku.
- 7. Nabíhání variabilních nákladů úkolů může být na začátku, průběžně či na konci práce zdroje na přiřazeném úkolu.
- 8. Dle času zjištění nákladů Project sleduje *náklady dle směrného plánu*, *plánované a skutečné náklady*.
- 9. Pro *materiálové náklady* lze definovat pouze standardní sazbu na jednotku materiálu.
- 10. Pro *nákladové zdroje* se zadávají přímo celkové náklady na zdroj.
- 11. *Rozpočtové zdroje* umožňují sledovat rozsah zdrojů k financování projektu.

# **7.1 Typy sledování**

*Směrný plán*

Project umožňuje nejen naplánování projektu, ale také sledování jeho průběhu, které zahrnuje upřesňování plánu a upřesňování skutečného průběhu. Před zahájením sledování ukládáme plánované hodnoty ve formě nastavení tzv. směrného plánu. Směrných plánů můžeme mít celkem 11. První (výchozí plán) je ukládán jako *Směrný plán*, další úpravy jsou číslovány jako *Směrný plán 1, 2 až 10*.

Po nastavení směrného plánu zadáváme upřesňované a skutečné hodnoty průběhu projektu. Upřesňujeme tak pro úkoly zahájení, dokončení, dobu trvání, práci a náklady, pro zdroje práci a náklady, pro přiřazení zdrojů úkolům zahájení, dokončení, práci, náklady.

Project umožňuje konfrontovat původní odsouhlasený plán (*Směrný plán*) s upřesněným plánem a skutečností a vyhodnocovat tak např. vývoj nákladů či upřesnění termínů dokončení projektu.

*Typy sledování*

Podle metod stanovení dokončenosti projektu můžeme rozdělit typy sledování:

zadání procenta dokončení projektu

Nejjednodušší typ vychází ze zadání procenta dokončení celého projektu prostřednictvím aktualizace projektu k zadanému datu. Pro všechny úkoly je zadáno procento dokončení dle zadaného data aktualizace. Vyskytnou se tři druhy úkolů:

- úkoly, jejichž plánované dokončení bylo před datem aktualizace projektu Tyto úkoly jsou prohlášeny za dokončené na 100 %.
- úkoly, jejichž plánované zahájení je před datem aktualizace projektu a plánované dokončení je po dni aktualizace projektu
	- Tyto úkoly jsou dle doplňující parametrizace prohlášeny:
	- » za nezahájené, tj. dokončené na 0 %,
	- » zčásti dokončené úměrně uplynulé době trvání, tj. dokončené na 0 až 100 %.
- úkoly, jejichž plánované zahájení je po dni aktualizace projektu
- Tyto úkoly jsou prohlášeny za nezahájené, tj. dokončené na 0 %.
- zadání procenta dokončení jednotlivých úkolů

Podíl dokončení zadáním procenta dokončení se provádí na úrovni jednotlivých úkolů. Na rozdíl od zadání procenta dokončení projektu mj. umožňuje přihlédnout k rozvrhu práce dílčích úkolů. Např. pokud má úkol rozvrh práce se zatížením na začátku a z doby trvání uplynula polovina, zadáme do procenta dokončení úkolu hodnotu vyšší než 50 %.

- zadání skutečných hodnot (zahájení, dokončení, práce) pro jednotlivé úkoly Pro jednotlivé úkoly nezadáváme stav dokončení procentem, ale upřesněním zahájení, plánu dokončení a upřesněním skutečné práce či plánu práce spojené s úkolem.
- zadání celkové práce pro jednotlivá přiřazení zdrojů Práci upřesňujeme nejen na úrovni úkolu, ale na úrovni práce jednotlivých zdrojů přiřazených k úkolu.
- zadání práce v rozdělení na časové jednotky pro jednotlivá přiřazení zdrojů Práci upřesňujeme nejen na úrovni celkové práce jednotlivých zdrojů na úkolu, ale na úrovni upřesnění práce odvedené v časových jednotkách zdroje, např. za jednotlivé dny. Můžeme také upřesnit přesčasovou práci vykonanou zdroji.

V projektu *Start* uložíme celkem čtyři směrné plány (viz [obr. 7-1\)](#page-127-0):

- Směrný plán k 1. 4. 2025 (s náklady 987 915 Kč) Výchozí směrný plán uložený před zahájením realizace projektu.
- *Směrný plán 1* k 4. 4. 2025 (s náklady 987 315 Kč) Ještě před zahájením projektu 7. 4. 2025 zedníci upřesnili dobu trvání úkolu *1.6 zazdění dveří*. Úkol se zkrátí z 2 na 1 den, čímž dojde k úspoře 600 Kč. Na úkolu pracuje 1 *zedník* v rozsahu 50 % jednotek, tj. denní náklady činí 8 (hodin) \* 0,5 (jednotky) \* 150 (standardní hodinová sazba) = 600 Kč.

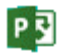

Díky dřívějšímu plánovanému dokončení budou naplánovány dřívější zahájení navazujících úkolů. Úkol neleží na kritické cestě, proto se nezmění dokončení projektu.

<span id="page-127-0"></span>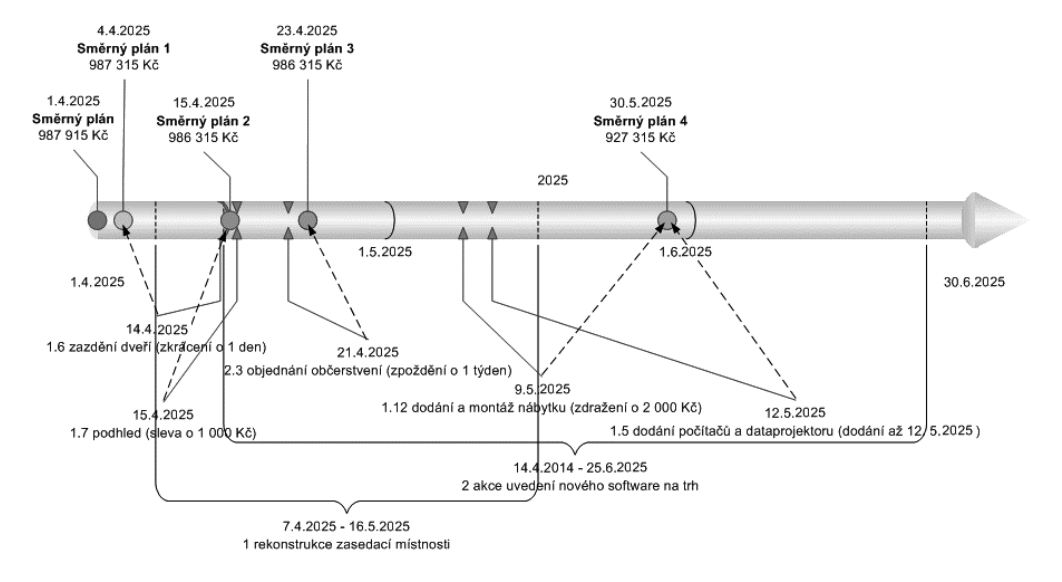

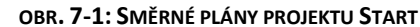

- *Směrný plán 2* k 15. 4. 2025 (s náklady 986 315 Kč) *Údržbáři* upřesnili pevné náklady úkolu *1.7 podhled* z 9 000 na 8 000 Kč. Zároveň přiznali, že k 15. 4. 2025 je úkol hotov pouze na 25 %, nikoliv na plánovaných 50 %.
- *Směrný plán 3* k 23. 4. 2025 (s nezměněnými náklady 986 315 Kč) Externí firma dodala nabídku občerstvení o týden později. Proto se skutečné zahájení úkolu *2.3 objednání občerstvení* změnilo z 14. 4. 2025 na 21. 4. 2025. Náklady zůstaly stejné. Úkol není na kritické cestě, proto nedojde ke zpoždění dokončení projektu.
- *Směrný plán 4* k 31. 5. 2025 (s náklady 927 315 Kč)

Externí firma má problém s dopravou počítačů a dataprojektoru. Urychlení dodávky by externí firmě zvýšilo náklady o 100 000 Kč. Proto navrhuje dodání až 12. 5. 2025 s kompenzací snížením nákladů o 70 000 Kč. Úkol *1.5 dodání počítačů a dataprojektoru* neleží na kritické cestě a má dostatečnou rezervu. Proto nabídku přijmeme. Typ omezení úkolu se změní z *Co nejdříve* na *Zahájit po dni včetně* s termínem 12. 5. 2025. Zahájení úkolu se přesune z 30. 4. 2025 na 14. 5. 2025. Náklady se sníží o 70 000 Kč.

Díky úspoře jsme upravili objednávku nábytku o dodání jedné skříně za 11 000 Kč. Náklady úkolu *1.12 dodání a montáž nábytku* se zvýší o 11 000 Kč. Celkové náklady budou o 59 000 Kč nižší, tj. 927 315 Kč.

## **7.2 Směrný plán**

 $\Box$ Enc-07-01

*Směrný plán*

Sledujme projekt *Start*. Před zahájením realizace ověříme, zda projekt nemá přetížené zdroje. Zobrazíme seznam zdrojů. Pokud jsou některé zdroje vypisovány tučně červeně, musíme je vyrovnat (viz kap. 5.4).

Vzhledem k tomu, že při sledování projektu dojde k přepsání původně plánovaných hodnot upřesněnými, je nutné uložit výchozí stav (popř. později stav jednotlivých až 10 etap realizace) jako směrný plán. Do směrného plánu se uloží:

- pole úkolu
	- *Zahájení*,
	- *Dokončení*,
	- *Doba trvání*,
	- *Práce* včetně hodnot v časových jednotkách (práce v jednotlivých dnech),
	- *Náklady* včetně hodnot v časových jednotkách,
- pole zdroje

P习

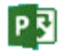

- *Práce* včetně hodnot v časových jednotkách,
- *Náklady* včetně hodnot v časových jednotkách,
- pole přiřazení zdrojů úkolům
	- *Zahájení*,
	- *Dokončení*,

**enalezen zdroj odkazů.**).

- *Práce* včetně hodnot v časových jednotkách,
- *Náklady* včetně hodnot v časových jednotkách.

*Nastavení směrného plánu*

#### **OBR. 7-2: ULOŽENÍ SMĚRNÉHO PLÁNU**

volbu *Nastavit směrný plán*. Zobrazí se dialogové okno **Nastavit směrný plán** (viz **Chyba!** 

V kartě **PROJEKT** ve skupině PLÁN klikneme do tlačítka *Nastavit směrný plán* a vybereme

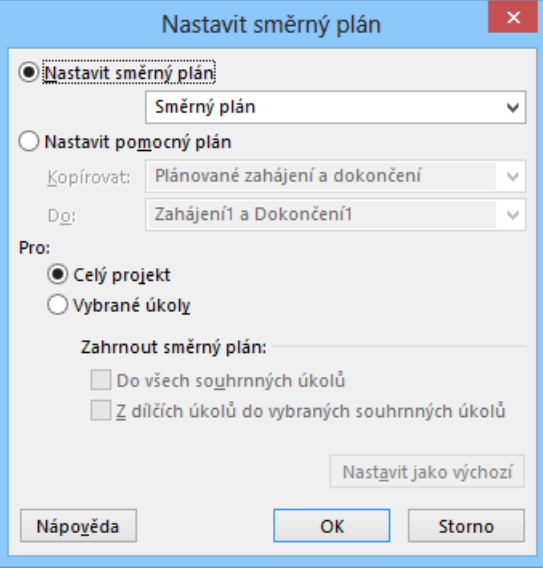

V poli *Nastavit směrný plán* volíme, do kterého směrného plánu se ukládají aktuální hodnoty výše uvedených polí. Kromě výchozí hodnoty *Směrný plán* se nabízí *Směrný plán 1, 2, ... 10*. Pokud byl již některý směrný plán nastaven, je u jeho názvu v závorce datum a čas uložení (tj. nastavení). Dříve nastavený směrný plán můžeme přepsat, i když to není příliš logické.

Hodnoty výše uvedených polí se ukládají do polí nazvaných:

- *Zahájení podle směrného plánu*,
- *Dokončení podle směrného plánu*,
- *Doba trvání podle směrného plánu*,
- *Práce dle směrného plánu*,
- *Náklady dle směrného plánu*.

Za uvedenými názvy je pro *Směrné plány 1 – 10* uvedeno příslušné číslo.

*Pomocné plány*

Kromě směrných plánů umožňuje Project nastavit ještě pomocné plány. Pomocné plány obsahují pouze pole *Zahájení* a *Dokončení*. Pomocný plán je kopií polí *Zahájení* a *Dokončení* do polí *ZahájeníX* a *DokončeníX*, kde X je číslo pomocného plánu 1 – 10, Pomocných plánů může být tedy 10, nikoliv 11, neboť Pole *Zahájení* a *Dokončení* bez čísla jsou využívána jako běžná pole Projectu.

Nastavení pomocného plánu probíhá v dialogovém okně **Nastavitsměrný plán** formou kopírování z jedné sady polí *Zahájení* a *Dokončení* (vybrané v poli *Kopírovat*) do jiné sady (vybrané v poli *Do*). Sadou může být:

- *Zahájení* a *Dokončení* (standardní pole) pouze jako zdroj kopírování,
- *ZahájeníX* a *DokončeníX* (pomocný plán),
- *Směrný plán* či *Směrný plánX* (směrný plán).

Poslední sekce *Pro* je aktivní pouze, když jsme v projektu označili (vybrali) část úkolů. Potom můžeme do směrného plánu zahrnout celý projekt nebo jen vybrané úkoly. Zvolíme-li vybrané úkoly, můžeme upřesnit, jak bude Project přistupovat k aktualizaci neoznačených souhrnných úkolů.

V našem případě nastavíme výchozí plán jako *Směrný plán*. Směrný plán se stane součástí souboru projektu. Tlačítkem *OK* potvrdíme nastavení směrného plánu. Nastavený směrný plán můžeme později smazat, když v kartě **PROJEKT** ve skupině PLÁN klikneme do tlačítka *Nastavit směrný plán* a vybereme volbu *Vymazat směrný plán*. 89

Pole ze směrného či pomocného plánu lze vložit jako sloupce do jakéhokoliv zobrazení. Porovnání směrného plánu a skutečnosti je připraveno v grafické části zobrazení *Sledovací Ganttův diagram*. V kartě **ZOBRAZENÍ** ve skupině ZOBRAZENÍ ÚKOLŮ klikneme do spodní části tlačítka *Ganttův diagram* a vybereme v sekci PŘEDDEFINOVANÉ zobrazení *Sledovací Ganttův diagram*.

Zobrazíme vhodnou tabulku. V kartě **ZOBRAZENÍ** ve skupině DATA klikneme do tlačítka *Tabulky* a vybereme volbu *Odchylka*. Před modifikací uložíme zobrazení pod názvem *Sledovací Ganttův diagram 2 – Odchylka*. V automaticky vytvořené tabulce vidíme pole:

*Režim úkolu*,

- *Název úkolu*: není kopírován do směrného plánu, nepředpokládá se jeho změna,
- *Zahájení*: můžeme jej upřesňovat,
	- *Dokončení*: můžeme jej upřesňovat,
	- *Zahájení podle směrného plánu*,
		- *Dokončení podle směrného plánu*,
			- *Odchylka zahájení*: *Zahájení Zahájení podle směrného plánu*,
			- *Odchylka dokončení*: *Dokončení Dokončení podle směrného plánu*.
			- V grafické části je úkol zobrazen dvěma pruhy:
			- horní modrý (popř. červený, pokud je úkol na kritické cestě) pruh: upřesněný plán,
			- dolní černý pruh: směrný plán.

Do tabulky můžeme později doplnit další sloupce (např. *Zahájení podle směrného plánu 1*, *Dokončení podle směrného plánu 1* apod.). Sloupce *Odchylka* vždy počítají odchylku skutečnosti od základního směrného plánu. Také v grafické části jsou černě zobrazeny pruhy základního směrného plánu.

Provedeme následující úpravy zobrazení *Sledovací Ganttův diagram 2 – Odchylka*:

- Zvolíme písmo *Arial*, velikost 8.
- Před sloupec *Název úkolu* doplníme sloupec *Ukazatele*.
- Před sloupec *Zahájení* doplníme sloupec *Doba trvání podle směrného plánu*.
- Před sloupec *Zahájení* doplníme sloupec *Doba trvání*.
- Změníme pořadí sloupců *Zahájení*, *Dokončení* a *Odchylka* tak, aby byly v pořadí*: Zahájení podle směrného plánu*, *Zahájení*, *Odchylka zahájení*, *Dokončení podle směrného plánu*, *Dokončení*, *Odchylka dokončení*.
- Na konec tabulky doplníme sloupce:
	- *Práce podle směrného plánu*, *Práce*, *Práce – odchylka*,
	- *Pevné náklady podle směrného plánu*, *Pevné náklady*,
	- *Náklady dle směrného plánu*, *Náklady*, *Nákladová odchylka*.
- V kartě **NÁSTROJE GANTTOVA DIAGRAMU/FORMÁT** ve skupině ZOBRAZIT NEBO SKRÝT zaškrtneme pole *Číslo osnovy*.
- Upravíme vhodně šířku sloupců.
- Takto upravené zobrazení uložíme aktualizujeme aktuální zobrazení.

V našem případě jsme zatím nastavili pouze základní směrný plán, který je ve chvíli uložení totožný s upřesněným plánem.

Tento směrný plán byl stavem např. k 1. 4. 2025. Ještě před zahájením projektu upřesňujeme k 4. 4. 2025 plán. Na základě informace *zedníků* jsme zjistili, že úkol *1.6 zazdění dveří* bude trvat 1 den místo plánované 2 dny. Změnu provedeme ve sloupci *Doba trvání*. Změna

冒

Zobrazení Sledovací Ganttův diagram 2 –

**Odchylka** 

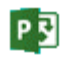

冒

Směrný plán k 1. 4. 2025

 $\Box$ Enc-07-02

**.** 

<sup>89</sup> Po uložení se znatelně zvětší velikost souboru projektu, což dokazuje uložení hodnot směrného plánu.

doby trvání úkolu *1.6 zazdění dveří* vyvolá následující změny (v tabulce jsou podbarveny modře):

- pro úkol *1.6 zazdění dveří*
	- Práce klesne na 4 hodiny (viz sloupec *Práce*), tj. sníží se o 4 hodiny (viz sloupec *Odchylka práce*).
	- Náklady klesnou na 850 Kč (viz sloupec *Náklady*), tj. sníží se o 600 Kč (viz sloupec *Nákladová odchylka*).
- $-$  pro úkoly  $1.7 1.9$ 
	- Zahájení bude o den dříve (návaznost na dokončení úkolu 1.6).
	- Dokončení bude o den dříve.
	- Úkol *1.10 položení koberce* sice navazuje na úkol 1.9, avšak má omezení typu *Co nejpozději*, proto není změnou ovlivněn.
- projekt *Start* (souhrnný úkol projektu)
	- Práce se sníží z 294 na 290 hodin.
	- Náklady klesnou z 987 915 Kč na 987 315 Kč.

Uvedený stav k 4. 4. 2025 nastavíme kliknutím do tlačítka *Nastavit směrný plán* ve skupině PLÁN v kartě **PROJECT** jako *Směrný plán 1*.

## **7.3 Procento dokončení projektu**

- V rámci sledování projektu budeme:
- sledovat dokončování úkolů,
- upřesňovat plán.

Náš projekt chceme sledovat k 15. 4. 2025. V kartě **PROJEKT** ve skupině VLASTNOSTI klikneme do tlačítka *Informace o projektu* a v dialogovém okně **Informace o projektu**

nastavíme pole *Datum stavu* na hodnotu 15. 4. 2025<sup>90</sup>. K datu se automaticky doplní čas dle nastavení výchozího dokončení.<sup>91</sup> Datum stavu můžeme zadat také přímo v kartě **PROJEKT** ve skupině STAV kliknutím do tlačítka *Datum stavu*.

<span id="page-130-0"></span>Předpokládáme, že úkoly jsou plněny dle plánu, tj. že k zadanému datu byla odvedena veškerá plánovaná práce. V kartě **PROJEKT** ve skupině STAV klikneme do tlačítka *Aktualizovat projekt*. Zobrazí se dialogové okno **Aktualizovat projekt** (vi[z obr. 7-3\)](#page-130-0).

#### **OBR. 7-3: DIALOGOVÉ OKNO AKTUALIZOVAT PROJEKT**

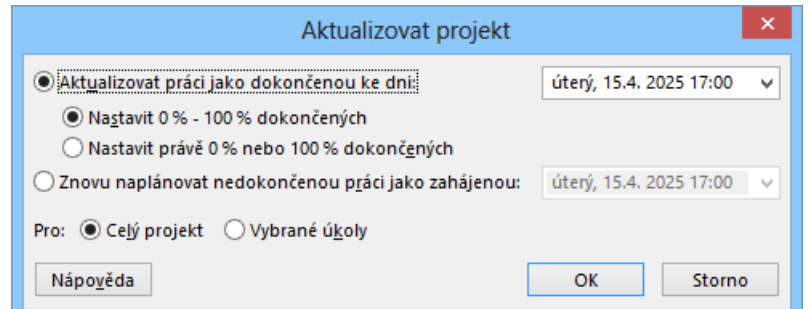

*Procento dokončení projektu*

**-**

K jednotlivým polím dialogového okna:

- V poli *Aktualizovat práci jako dokončenou ke dni* zadáme datum, k němuž chceme projekt sledovat, v našem případě 15. 4. 2025. Vyhodnocení úkolů:
	- Úkoly dokončené do zadaného data: 100 % dokončení.
	- Úkoly nezahájené do zadaného data: 0 % dokončení.

<sup>91</sup> Výchozí dokončení můžeme upravit v kartě **SOUBOR** v *Možnostech* v kartě **Plán** v sekci MOŽNOSTI KALENDÁŘE v poli *Výchozí dokončení*.

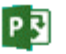

鳳 Enc-07-03

Směrný plán 1 k 4. 4. 2025

冒

<sup>90</sup> Toto datum se bude nabízet při aktualizaci projektu. Pokud bychom jej nevyplnili (hodnota by byla NEDEF), nabízelo by se datum uvedené v poli *Aktuální datum*. Aktuální datum přebírá po načtení projektu datum z počítače, můžeme jej však změnit.

P习

**.** 

- Úkoly zahájené před zadaným datem a nedokončené do zadaného data mají nastaveno procento dokončení dle parametru vybraného na dalších dvou řádcích:
	- » *Nastavit 0 % – 100 % dokončených*: Úkol má nastaveno procento dokončení úměrné podílu uplynulé doby trvání na celkové době trvání úkolu.

Úkol *1.4 výběr a objednání počítačů* má délku trvání 3 dny, tj. 24 hodin. Byl zahájen v pondělí 14. 4. 2025 v 8 hodin. V úterý 15. 4. 2025 v 17 hodin (doba aktualizace) bylo dokončeno 8 hodin<sup>92</sup>, tj. 33 %, což po aktualizaci můžeme ověřit v Ganttově sledovacím diagramu, kde u pruhu úkolu je vypsáno procento dokončení úkolu.

Úkol *1.7 podhled* má délku trvání 2 dny. Byl zahájen v úterý 15. 4. 2025 v 8 hodin. V době aktualizace bylo dokončeno 8 hodin, tj. 50 %.

- » *Nastavit právě 0 % nebo 100 % dokončených*: Úkol má nastaveno procento dokončení 0 %, tj. úkol *1.4 výběr a objednání počítačů* by měl nastaveno procento dokončení 0 %.
- V našem případě ponecháme vybráno první nastavení, tj. *Nastavit 0 % – 100 % dokončených*.
- Pole *Znovu naplánovat nedokončenou práci jako zahájenou* využijeme později při přeplánování nedokončené práce (viz kap. 7.9).
- V případě, že jsme označili před aktualizací projektu některé úkoly, můžeme omezit aktualizaci na tyto úkoly zaškrtnutím pole *Vybrané úkoly*. Omezení se může týkat jak stanovování procenta splnění úkolů, tak přeplánování projektu.

Po kliknutí do tlačítka *OK* se v našem případě zobrazí dialogové okno **Průvodce plánováním**, v němž jsme upozorněni, že případné přeplánování se netýká úkolů s omezením data zahájení či dokončení (viz kap. 4.1). Práci s oknem ukončíme tlačítkem *OK*.

Procento dokončení jednotlivých úkolů lze nejlépe sledovat v zobrazení *Sledovací Ganttův diagram 2 – Odchylka* (vi[z obr. 7-4\)](#page-131-0), v němž provedeme následující úpravy:

<span id="page-131-0"></span> V kartě **NÁSTROJE GANTTOVA DIAGRAMU/FORMÁT** ve skupině FORMÁT klikneme do tlačítka *Mřížka* a vybereme volbu *Mřížka*. Změníme čáru *Datum stavu* na typ plný, barvu modrou.

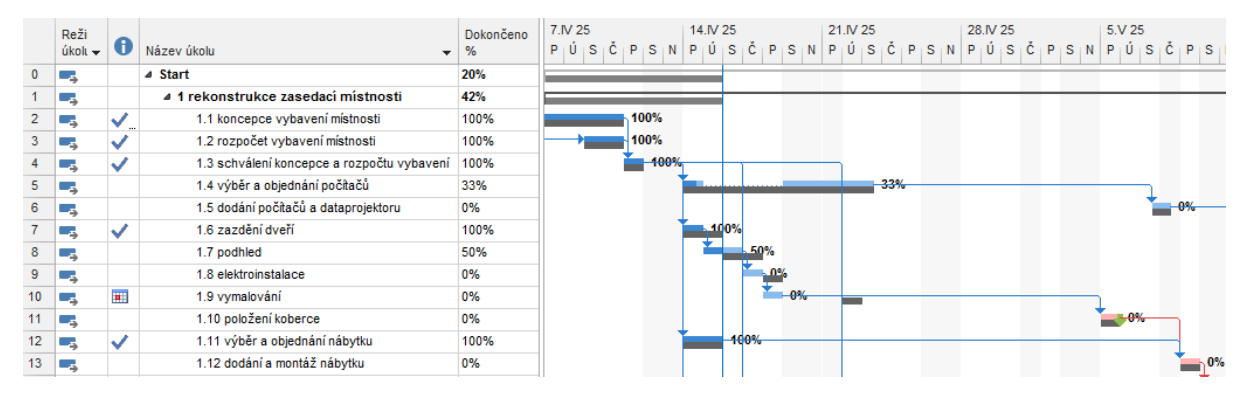

#### **OBR. 7-4: SLEDOVACÍ GANTTŮV DIAGRAM**

- Doplníme sloupce se skutečností za příslušné sloupce, např. za sloupec *Odchylka zahájení* doplníme sloupec *Zahájení – skutečnost*. Takto doplníme dále sloupce *Skutečná doba trvání*, *Dokončení – skutečnost*, *Skutečná práce*, *Náklady – skutečnost*.
- Doplníme před sloupec *Doba trvání podle směrného plánu* sloupec *Dokončeno %*, v němž je rekapitulováno procentuální dokončení.

V horním pruhu úkolu je skutečný stav zahájení a dokončení úkolu (shodný s plánovaným). Splněná část úkolu je tmavším plným odstínem modré barvy. V dolním pruhu je doba trvání úkolu dle směrného plánu. Podíl dokončení úkolu je vypsán v procentech napravo od pruhu úkolu. Úkoly dokončené na 100 % mají navíc ve sloupci indikátorů zobrazen indikátor splnění úkolu (symbol zaškrtnutí). Místo v sloupci indikátorů si můžeme tyto indikátory zobrazit vložením sloupce *Indikátor stavu*. Přiblížením se myší k jednotlivým pruhům se zobrazí

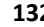

<sup>92</sup> Úkolu je přidělena *Kolínská*, která pracuje podle kalendáře *Rodiče*, v němž je pracovní doba v pondělí 14. 4. 2025 8 – 12, 13 – 18, tj. 9 hodin. Avšak od 14. 4. 2025 17 h je provádění úkolu přerušeno do pátku 18. 4. 2025 17 h, proto na úkolu bylo v době aktualizace odpracováno pouze 8 h.

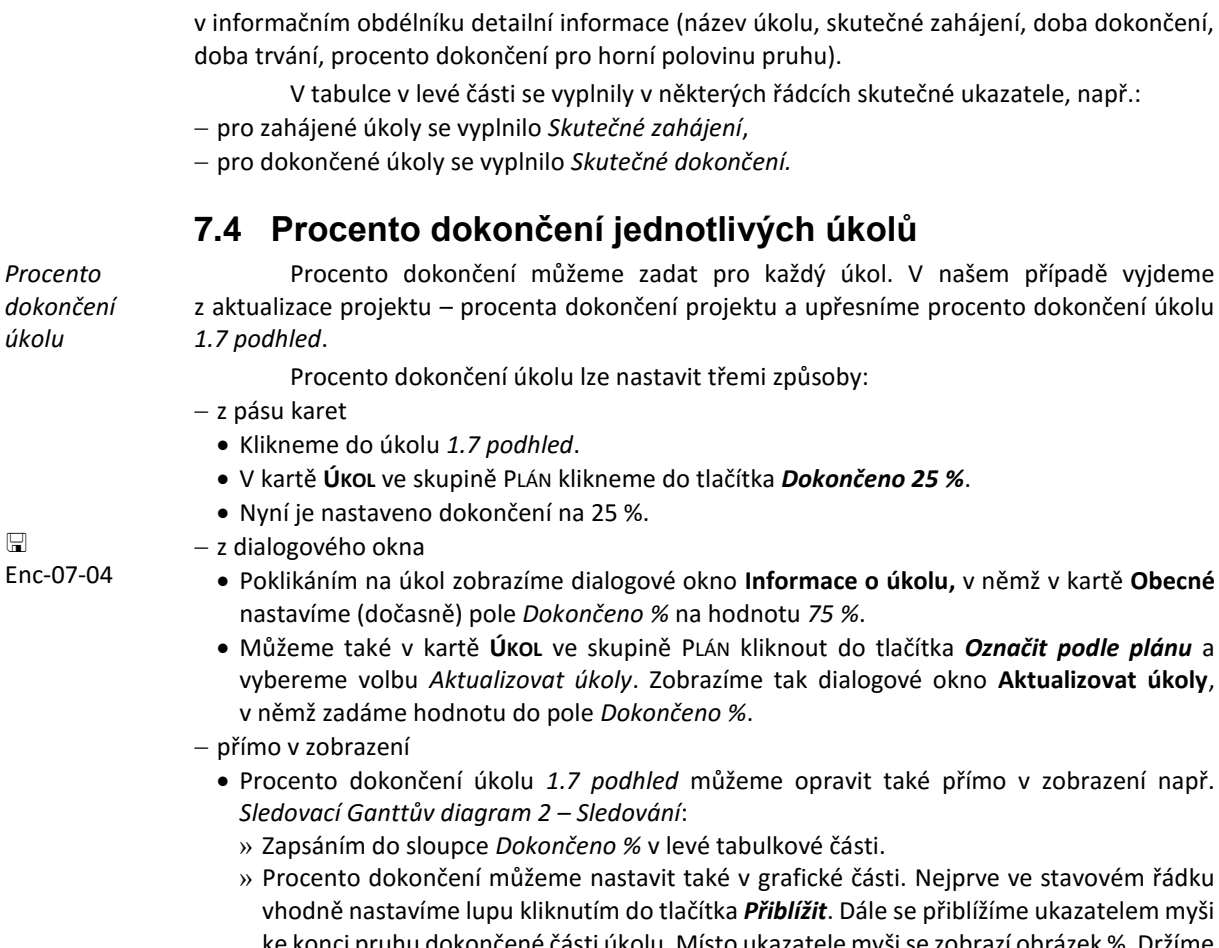

vhodně nastavíme lupu kliknutím do tlačítka *Přiblížit*. Dále se přiblížíme ukazatelem myši ke konci pruhu dokončené části úkolu. Místo ukazatele myši se zobrazí obrázek %. Držíme stisknuté tlačítko myši a pohybujeme myší doleva. V informačním malém okně vidíme čas, pro nějž bychom nastavili aktualizaci dokončení. Z 16 hodin doby trvání úkolu takto uznáme 4 hodiny, tj. do 15. 4. 2025, 12 hodin (viz [obr. 7-5](#page-132-0)). Po puštění tlačítka myši se zobrazí u pruhu úkolu procento dokončení úkolu 25 %. Opět nastavíme lupu osy na dny. V kartě **ZOBRAZENÍ** ve skupině LUPA vybereme pro časovou osu *Dny*.

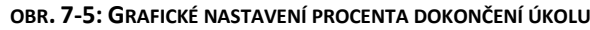

<span id="page-132-0"></span>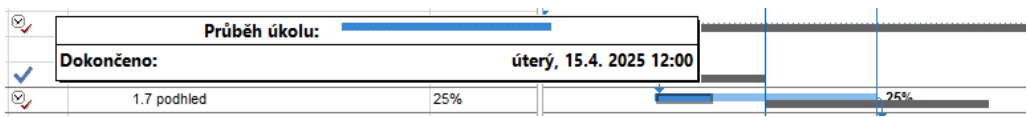

Změnou procenta dokončení úkolu se v projektu změní (modře podbarveno):

- procento dokončení úkolu *1.7 podhled* 50 na 25 % a celého projektu z 20 na 19 %,
- skutečná doba trvání úkolu *1.7 podhled* z 1 na 0,5 dne a celého projektu z 10,89 na 10,62,
- skutečná práce na úkolu *1.7 podhled* z 16 na 8 hodin a celého projektu 122 na 114,
- skutečné náklady úkolu *1.7 podhled* z 1600 na 800 Kč a celého projektu z 22500 na 21700 Kč.

Procento dokončení jednotlivého úkolu můžeme kdykoliv zpět sladit s procentem dokončení projektu. V kartě **ÚKOL** ve skupině PLÁN bychom kliknuli do levé části tlačítka *Označit podle plánu*.

Úkol *1.7 podhled* má nastaveno nabíhání pevných nákladů na konci (viz zobrazení *Ganttův diagram 4 – Náklady*). Pevné náklady tedy ještě nebyly vynaloženy. *Údržbáři* ušetřili materiál na podhled a upřesnili náklady z 9 000 na 8 000 Kč. Zpřesněnou hodnotu vložíme do sloupce *Pevné náklady* úkolu *1.7 podhled*.

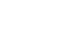

## **7 Sledování průběhu 133**

PE

 $\Box$ En

冒 Směrný plán 2 k 15. 4. 2025

Nový stav k 15. 4. 2025 nastavíme kliknutím do tlačítka *Nastavit směrný plán* ve skupině PLÁN v kartě **PROJECT** jako *Směrný plán 2*. Celkové plánované náklady klesnuly na 986 315 Kč (viz sloupce *Celkové náklady*).

Dokončené a nedokončené úkoly či jejich části jsou barevně odlišeny také v zobrazení *Týmový plánovač*. V kartě **NÁSTROJE TÝMOVÉHO PLÁNOVAČE/FORMÁT** ve skupině STYLY kliknutím do tlačítka *Skutečná práce* můžeme nastavit barevné odlišení dokončených úkolů ohraničením či výplní pruhů v plánovači. Obdobně můžeme v plánovači zvýraznit režim plánování (automaticky či ručně), zpožděné úkoly (zahájené později než plán) a vnější úkoly (viz kap. 10.9).

Změny dle jednotlivých směrných plánů můžeme rekapitulovat:

- zobrazením sloupců *Zahájení* (*Dokončení*, *Doba trvání*, *Práce*, *Náklady*) *podle směrného plánu, plánu 1, plánu 2*,
- <span id="page-133-0"></span> v zobrazení *Ganttův diagram s více směrnými plány*, v němž jsou zobrazeny pruhy dle *Směrného plánu*, *Směrného plánu 1* a *Směrného plánu 2* (viz [obr. 7-6\)](#page-133-0).

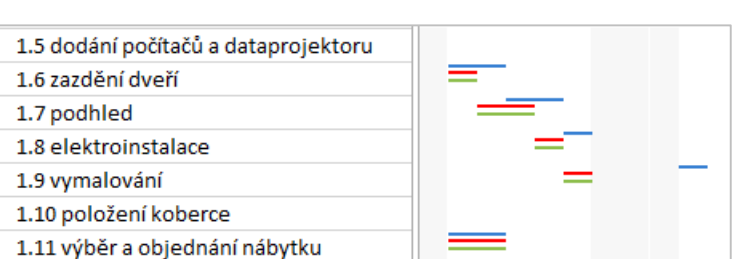

### **OBR. 7-6: GANTTŮV DIAGRAM S VÍCE SMĚRNÝMI PLÁNY**

# **7.5 Ukazatele průběhu**

Úkol *1.7 podhled* má oproti plánům dvě disproporce:

- Začíná o den dříve díky zkrácení úkolu *1.6 zazdění dveří*. Modrý pruh upřesněného plánu začíná o den dříve než černý pruh směrného plánu.
- V okamžiku sledování je dokončen pouze na 25 %, při rovnoměrném průběhu dokončování by měl být dokončen na 50 %. Tmavý pruh dokončené části úkolu nedosahuje k modré čáře stavu projektu.

Abychom disproporce nepřehlédnuli, můžeme zobrazit ukazatele průběhu:

- V kartě **NÁSTROJE GANTTOVA DIAGRAMU/FORMÁT** ve skupině FORMÁT klikneme do tlačítka *Mřížka* a vybereme volbu *Ukazatele průběhu*.
- V dialogovém okně **Ukazatele průběhu** (vi[z obr. 7-7\)](#page-134-0) v kartě **Data a intervaly** zaškrtneme pole *Zobrazit* a ponecháme vybranou volbu *K datu stavu projektu*. Vpravo dole vybereme do pole *Zobrazit ukazatele průběhu v souvislosti se* nejprve hodnotu *Směrným plánem*.

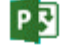

#### *Ukazatele průběhu*

P习

<span id="page-134-0"></span>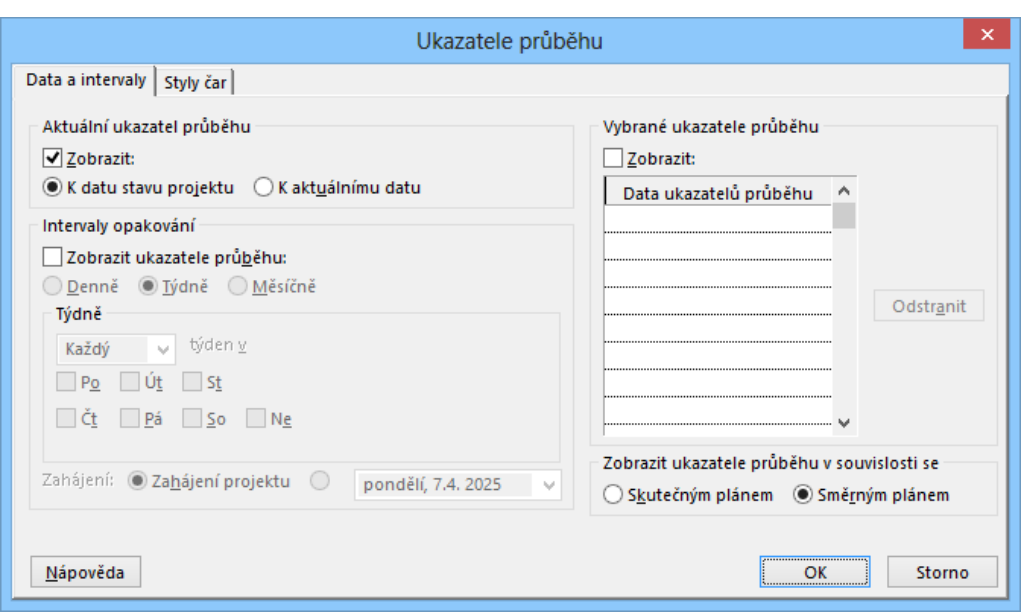

**OBR. 7-7: UKAZATELE PRŮBĚHU**

Do diagramu se doplnila svislá červená čára vedoucí většinou shodně s datem stavu projektu. Alespoň částečně dokončené úkoly odchýlené od směrného plánu jsou vyznačeny ukazatelem průběhu (viz [obr. 7-8](#page-134-1), kde je zobrazen detail pro úkol *1.7 podhled* s nastavením detailnějšího zobrazení časové osy). V zobrazení tak můžeme sledovat odchylky úkolů plněných v den data sledování od směrného plánu. Ukazatel průběhu je znázorněn na časové poloze, kdy byl stejný stav plnění úkolu plánován dle směrného plánu. Barvu čáry průběhu a další formátování ukazatelů průběhu je možné upravit v dialogovém okně **Ukazatele průběhu** v kartě **Styly čar**.

#### **OBR. 7-8: UKAZATELE PRŮBĚHU V SOUVISLOSTI SE SMĚRNÝM PLÁNEM**

<span id="page-134-1"></span>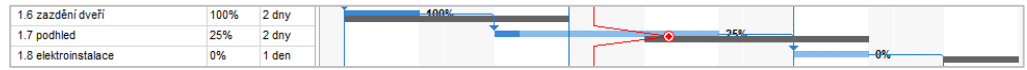

V kartě **Data a intervaly** změníme pole *Zobrazit ukazatele průběhu v souvislosti se* na hodnotu *Skutečným plánem*. Nyní jsou zobrazena zpoždění dokončování úkolů, ukazatel průběhu je znázorněn na konci pruhu dokončení úkolu (viz [obr. 7-9\)](#page-134-2).

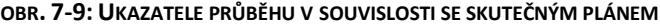

<span id="page-134-2"></span>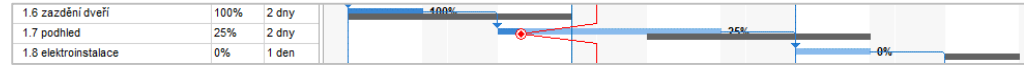

Ukazatele průběhu lze zobrazit k datu stavu projektu nebo k aktuálnímu datu. Navíc je lze také zobrazit v opakovaných intervalech či vybraných datech. Potom je však zobrazení již poněkud nepřehledné.

Pro další práci s projektem *Start* potlačíme zobrazení ukazatelů průběhu zrušením zaškrtnutí pole *Zobrazit* v dialogovém okně **Ukazatele průběhu**.

Dem-07-01

口

Předveďme si využití ukazatelů průběhu ještě na dalším demonstračním projektu:

Otevřeme nový prázdný projekt.

- V kartě **PROJEKT** ve skupině VLASTNOSTI klikneme do tlačítka *Informace o projektu* a zadáme datum zahájení projektu 7. 4. 2025 a datum stavu 11. 4. 2025.
- Do projektu vložíme 5 úkolů s názvy *úkol 1, 2,... 5*, každý s dobou trvání 10 dnů.
- Vybereme zobrazení *Sledovací Ganttův diagram* a tabulku *Odchylky*.

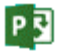

- Před sloupec *Zahájení* přidáme sloupec *Dokončeno %*.
- Přizpůsobíme šířku sloupců.
- V kartě **PROJEKT** ve skupině PLÁN klikneme do tlačítka *Nastavit směrný plán* a nastavíme směrný plán projektu.
- Ve sloupci *Zahájení* upravíme zahájení *úkolu 4* na středu 9. 4. 2025. Nastavili jsme tak typ omezení úkolu na *Zahájit po dni (včetně)*.
- Ve sloupci *Zahájení* upravíme zahájení *úkolu 5* na úterý 15. 4. 2025.
- V kartě **PROJEKT** ve skupině STAV klikneme do tlačítka *Aktualizovat projekt*, aktualizujeme dokončení projektu k pátku 11. 4. 2025.
- Pro *úkol 2* kliknutím do tlačítka *Dokončeno 25 %* ve skupině PLÁN v kartě **ÚKOL** nastavíme dokončení úkolu na 25 %.
- Pro *úkol 3* kliknutím do tlačítka *Dokončeno 75 %* nastavíme dokončení úkolu na 75 %.
- V kartě **NÁSTROJE GANTTOVA DIAGRAMU/FORMÁT** ve skupině FORMÁT klikneme do tlačítka *Mřížka* a vybereme *Ukazatele průběhu*. V dialogovém okně **Ukazatele průběhu** zaškrtneme *Zobrazit, K datu stavu projektu* a *Zobrazit ukazatele průběhu v souvislosti se Směrným plánem*.
- Uložíme zobrazení pod názvem *Sledovací Ganttův diagram 2*.
- V zobrazení *Sledovací Ganttův diagram 2* upravíme sledování na *Zobrazit ukazatele průběhu v souvislosti se Skutečným plánem*.
- Vyjdeme ze zobrazení *Sledovací Ganttův diagram* a otevřeme stejný projekt v novém okně, v kartě **ZOBRAZENÍ** ve skupině OKNO klikneme do tlačítka *Nové okno*. V seznamu otevřených projektů vybereme stejný projekt v zobrazení *Sledovací Ganttův diagram 2*.
- V kartě **ZOBRAZENÍ** ve skupině OKNO klikneme do tlačítka *Uspořádat vše*.
- <span id="page-135-0"></span>Okna vhodně uspořádáme změnou jejich velikosti a polohy (viz [obr. 7-10\)](#page-135-0).

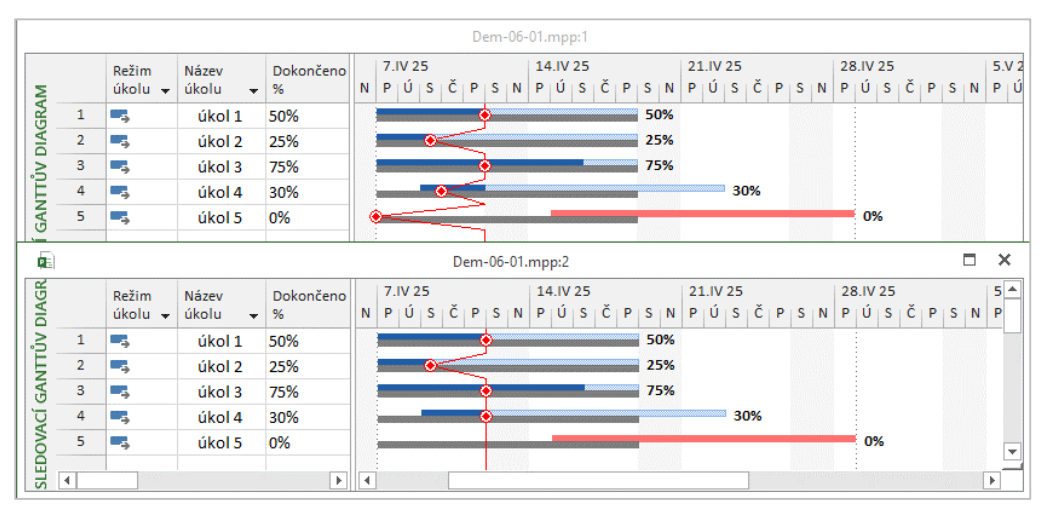

### **OBR. 7-10: UKAZATELE PRŮBĚHU V RŮZNÝCH ZOBRAZENÍCH**

Z porovnání oken je patrný rozdíl ukazatelů průběhu dle směrného plánu a skutečného plánu.

## **7.6 Analýza ukazatelů vytvořené hodnoty**

Původně plánované náklady se při realizaci projektu mění. Při zpoždění úkolu a vyšších skutečných nákladech je potom nutné analyzovat, zda náklady odpovídají původnímu plánu a vypočítat předpokládané celkové náklady. Project obsahuje nástroje pro analýzu vytvořené hodnoty (EVA – Eearned Value Analysis).

Předveďme si analýzu nejprve na izolovaném demonstračním příkladu. Pavel Beneš z oddělení analýzy firmy Encián bude externě plnit roli projektového manažera v jiné firmě v Ostravě na krátkém desetidenním projektu. Náklady na použití *Beneše* budou 2 000 Kč (náklady na dopravu do Ostravy a zpět). Úkol bude mít pevné náklady nezávislé na době trvání ve výši 6 000 Kč (náklady na administrativní pomůcky, použití počítače a software, telefon,

*Analýza ukazatelů vytvořené hodnoty*

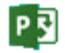

papír, toner). Za hodinu práce *Beneše* účtuje firma Encián externí firmě 1 000 Kč (mzda *Beneše* včetně pojištění, dále ubytování, stravování). Postup:

- Založíme nový projekt.
- Náklady budeme zobrazovat bez desetinných míst. V kartě **SOUBOR** v *Možnostech* v kartě **Zobrazení** v sekci MOŽNOSTI MĚNY do pole *Desetinná místa* zadáme hodnotu 0.
- V kartě **PROJEKT** v skupině VLASTNOSTI klikneme do tlačítka *Informace o projektu* a zadáme zahájení projektu 7. 4. 2025.
- V zobrazení *Sledovací Ganttův diagram* zapíšeme *úkol 1* s dobou trvání 10 dnů.
- V kartě **ZOBRAZENÍ** ve skupině ZOBRAZENÍ ÚKOLŮ klikneme do spodní části tlačítka *Ganttův diagram* a vybereme ULOŽIT ZOBRAZENÍ. Zobrazení uložíme pod názvem *EVA*.
- Poklikáním na *úkol 1* zobrazíme dialogové okno **Informace o úkolu** a přiřadíme *úkolu 1* nově definovaný zdroj *Beneš* s jednotkami 100 %.
- V zobrazení *Seznam zdrojů* zadáme pro zdroj *Beneš*:
	- do pole *Standardní sazba*: 1 000 Kč/hodina,
	- do pole *Náklady na použití*: 2 000 Kč.
- V zobrazení *EVA* zadáme v tabulce *Náklady*:
	- do pole *Pevné náklady*: 6 000 Kč,
	- do pole *Nabíhání pevných nákladů* hodnotu *Na začátku*.
- V zobrazení *EVA* vybereme tabulku *EVA Tabulka 1*.
- V kartě **PROJEKT** ve skupině PLÁN klikneme do tlačítka *Nastavit směrný plán* a nastavíme směrný plán projektu.
- V kartě **PROJEKT** v skupině VLASTNOSTI klikneme do tlačítka *Informace o projektu* a zapíšeme do pole *Datum stavu* hodnotu 11. 4. 2025 (sledování stavu po 5 dnech projektu, tj. po 50 %).
- V kartě **NÁSTROJE GANTTOVA DIAGRAMU/FORMÁT** ve skupině FORMÁT klikneme do tlačítka *Mřížka* a vybereme volbu *Mřížka*. Změníme čáru *Datum stavu* na typ plný, barvu modrou.
- Poklikáním na úkol zobrazíme dialogové okno **Informace o úkolu** a v kartě **Obecné** zadáme do pole *Dokončeno* % hodnotu 40 %.
- Před sloupec *Doba trvání* vložíme sloupce:
	- *Náklady dle směrného plánu* s nadpisem *BAC*<sup>93</sup> ,
	- *BCWS*,
	- *BCWP*,
	- *ACWP*,
	- *Náklady – skutečnost*,
	- *CV*, *CV*%, *CPI*,
	- *SV*, *SV*%, *SPI*,
	- *VAC*,
	- *EAC*.
- Do sloupce *Náklady – skutečnost* zapíšeme hodnotu 45 000 Kč.

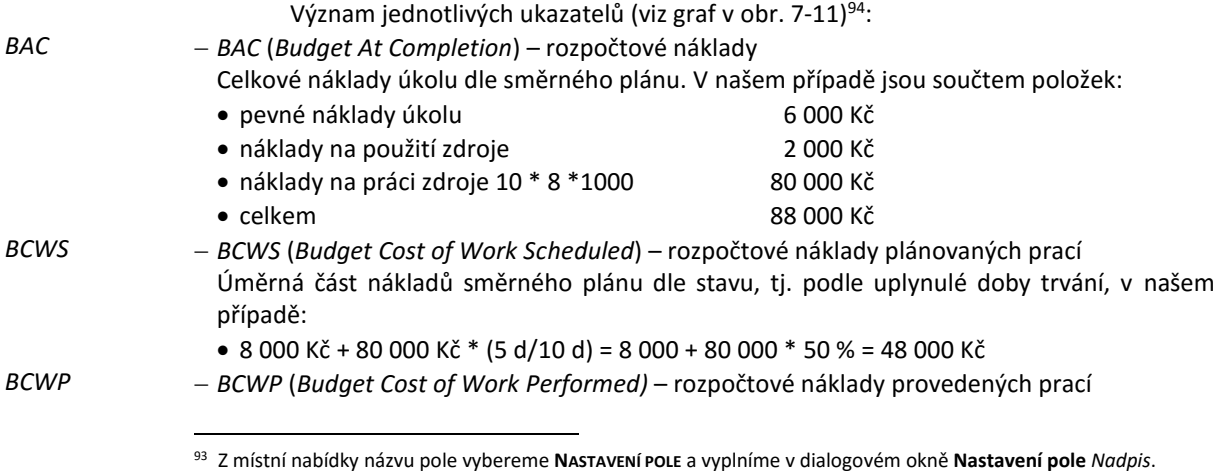

 Dem-07-02

<sup>94</sup> Časová osa začíná již v neděli 6. 4. 2025, aby byly patrné fixní náklady 8 000 Kč dané součtem pevných nákladů úkolu 6 000 Kč a nákladů na použití zdroje 2 000 Kč.

P习

*ACWP*

Úměrná část nákladů směrného plánu dle dokončenosti jednotlivých úkolů, v našem případě dle dokončenosti jediného úkolu:

 $\bullet$  8 000 Kč + 80 000 Kč  $*$  40 % = 8 000 Kč + 32 000 Kč = 40 000 Kč

*ACWP* (*Actual Cost of Work Performed*) – skutečné náklady provedených prací

Skutečné náklady provedených prací. V našem případě jsme za úkol utratili do pátku 11. 4. 2025 částku 45 000 Kč, která je vypočtena dle vyplněných *Nákladů – skutečnost*. (Před vložením hodnoty sloupce *Náklady – skutečnost* je *ACWP* totožné s *BCWP*).

<span id="page-137-0"></span>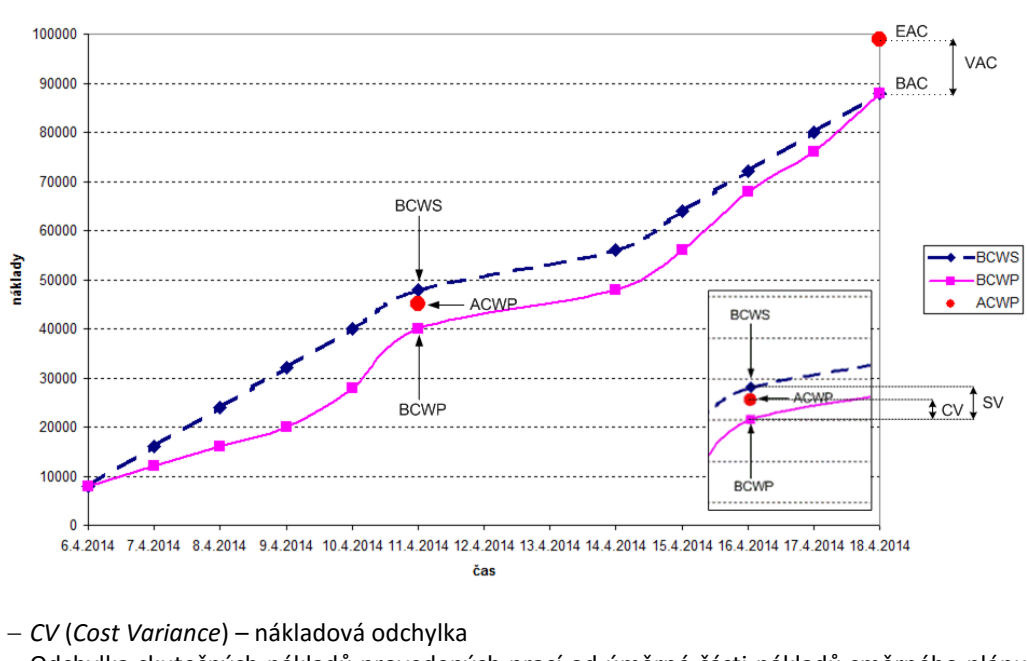

**OBR. 7-11: NÁKLADOVÉ UKAZATELE**

Odchylka skutečných nákladů provedených prací od úměrné části nákladů směrného plánu dle dokončenosti úkolů. Obecně se spočítá: BCWP – ACWP V našem případě se spočítá:  $\bullet$  40 000 - 45 000 = -5 000 Kč *CV%*: *P*oměr odchylky skutečných nákladů provedených prací k úměrné části nákladů směrného plánu dle dokončenosti jednotlivých úkolů. Obecně se spočítá: CV / BCWP V našem případě se spočítá:  $-5000 / 40000 = -12,5 = -13 %$  *CPI* (*Cost Performance Index*) – Nákladový index Poměr úměrné části nákladů směrného plánu dle dokončenosti úkolů ke skutečným nákladům provedených prací.<sup>95</sup> Obecně se spočítá: BCWP/ACWP V našem případě se spočítá:  $\bullet$  40 000 / 45 000 = 0.89 *SV* (*Scheduled Variance*) – prováděcí odchylka Odchylka úměrné části nákladů směrného plánu dle uplynulé doby trvání od úměrné části nákladů směrného plánu dle dokončenosti úkolů. Obecně se spočítá: *CV CV% CPI SV*

**.** 

Lépe by se interpretoval obrácený podíl, tj. ACWP/BCWP, který by našem případě byl větší než 1.

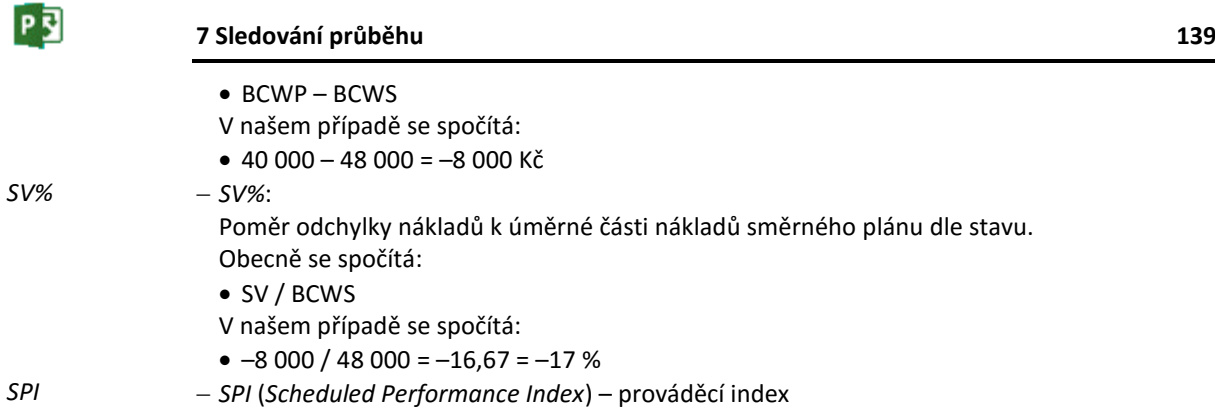

Poměr úměrné části nákladů směrného plánu dle dokončenosti úkolů k úměrné části nákladů směrného plánu dle uplynulé doby trvání.

Obecně se spočítá: • BCWP/BCWS

V našem případě se spočítá:

 $\bullet$  40 000 / 48 000 = 0,83

 *VAC* (*Variance At Completion*) – odchylka nákladů Odchylka nákladů v okamžiku dokončení projektu od nákladů dle směrného plánu. Záporná hodnota znamená přečerpání rozpočtu dle směrného plánu. Obecně se spočítá: *VAC*

CV/BCWP \* BAC

V našem případě se spočítá:

- $-5000 / 40000 * 88000 = -0,125 * 88000 = -11000$  Kč
- *EAC* (*Estimated At Completion*) odhad nákladů *Odhad* nákladů v okamžiku dokončení projektu. V našem případě je vypočten jako součet: Obecně se spočítá:
	- $\bullet$  BAC VAC

*EAC*

- V našem případě se spočítá:
- $\bullet$  88 000 (-11 000) = 88 000 + 11 000 = 99 000 Kč

V našem případě tedy neplníme plán dokončování úkolu (disproporce vyčerpání 50 % doby trvání úkolu a dokončenosti 40 % úkolu), náklady (ACWP 45 000 Kč) sice nejsou vyšší než plánované pro daný den (BCWS 48 000 Kč), ale jsou vyšší než náklady odpovídající stavu dokončenosti (BCWP 40 000 Kč). Pokud bychom takto nadále čerpali náklady, předpokládá Project, že by náklady v době dokončení projektu (EAC 99 000 Kč) byly celkem výrazně vyšší než plánované. V grafu předpokládáme, že bychom zpoždění plnění úkolů dohnali, tj. dokončení projektů by nebylo zpožděné.

Uložíme definici tabulky do globální šablony. V kartě **ZOBRAZENÍ** ve skupině DATA klikneme do tlačítka *Tabulky* a vybereme *Uložit pole jako novou tabulku*. V dialogovém okně **Uložit tabulku** vybereme *Aktualizovat aktuální tabulku*. Odsouhlasíme přepsání tabulky *EVA Tabulka 1* v globální šabloně.

Analýzu ukazatelů vytvořené hodnoty provedeme nyní v projektu *Start*:

- Vybereme zobrazení *EVA*.
- V kartě **NÁSTROJE GANTTOVA DIAGRAMU/FORMÁT** ve skupině ZOBRAZIT NEBO SKRÝT zaškrtneme pole *Číslo osnovy*.
- Rozšíříme sloupec *Název úkolu*.

Poznámky k analýze stavu projektu *Start* ve stavu, kdy úkol *1.7 podhled* je hotov na 25 % oproti upřesněnému plánu 50 %:

BAC – náklady dle směrného plánu úkolu *1.7 podhled*:

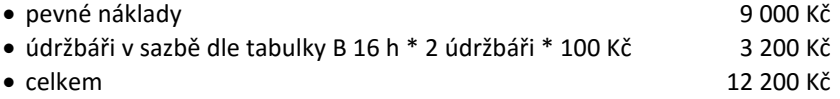

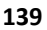

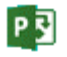

- BCWS úměrná část nákladů směrného plánu dle stavu, tj. podle uplynulé doby trvání BCWS má hodnotu 0 Kč, neboť dle původního směrného plánu měl být úkol *1.7 podhled* realizován až od středy 16. 4. 2025, zatím jsme sledovali plnění úkolu do stavu v úterý 15. 4. 2025 17 h. Dřívější zahájení úkolu *1.7 podhled* bylo možné díky zkrácení předchůdce *1.6 zazdění dveří*.
- BCWP úměrná část nákladů směrného plánu dle dokončenosti jednotlivých úkolů BCWP se počítá bez pevných nákladů, neboť jejich nabíhání jsme zadali na konci:
	- $\bullet$  práce údržbářů v rozsahu 25 % dokončenosti 3 200 \* 25 % 800 Kč
- ACWP skutečné náklady provedených prací
	- skutečné náklady jsme neupřesňovali, proto jsou shodné s BCWP 800 Kč
- EAC odhad nákladů v okamžiku dokončení projektu je 947 468 Kč, tj. nižší než náklady dle směrného plánu 987 915 Kč, neboť jsme zkrácením jednoho z úkolů a snížením pevných nákladů jiného úkolu dosáhli úspory a předpokládají se obdobné úspory od aktuálního data do dokončení projektu.

# **7.7 Skutečné hodnoty pro jednotlivé úkoly**

*Skutečné hodnoty* 日 Enc-07-05

**.** 

Pro jednotlivé úkoly můžeme nastavit skutečné hodnoty zahájení, dokončení (tím i trvání) a práce.

V projektu *Start* nám nabídku občerstvení externí firma pošle e-mailem až v pondělí 21. 4. 2025. Úkol *2.3 objednání občerstvení* jsme proto nemohli zahájit 14. 4. 2025. Ve středu 23. 4. 2025 provádíme aktualizaci dokončení projektu:

- V kartě **PROJEKT** ve skupině VLASTNOSTI klikneme do tlačítka *Informace o projektu* a do pole *Datum stavu* zadáme hodnotu 23. 4. 2025.
- V kartě **PROJEKT** ve skupině STAV klikneme do tlačítka *Aktualizovat projekt*. Zobrazí se dialogové okno **Aktualizovat projekt**. Kliknutím do tlačítka *OK* projekt aktualizujeme.
- <span id="page-139-0"></span> Klikneme na úkol *2.3 objednání občerstvení*. V kartě **ÚKOL** ve skupině PLÁN klikneme do ikony nabídky tlačítka *Označit podle plánu* a vybereme *Aktualizovat úkoly*. Zobrazí se dialogové okno **Aktualizovat úkoly** (viz [obr. 7-12\)](#page-139-0).

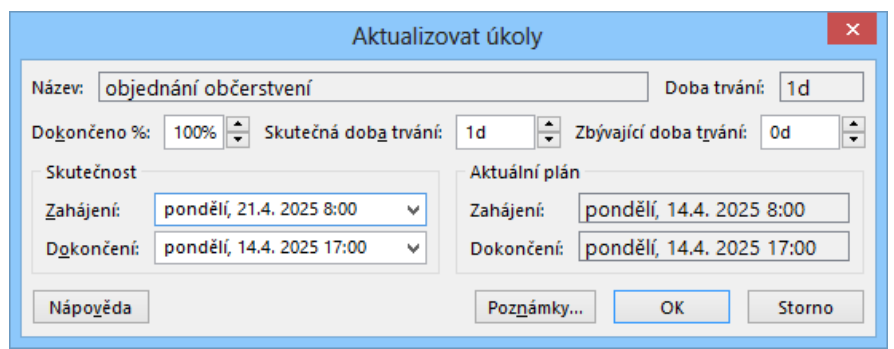

#### **OBR. 7-12: DIALOGOVÉ OKNO AKTUALIZOVAT ÚKOLY – UPŘESNĚNÍ ZAHÁJENÍ**

 V horní části dialogového okna vidíme, že úkol je dokončen na 100 %, jak jsme nastavili při aktualizaci projektu. Vpravo dole vidíme aktuální plán zahájení a dokončení úkolu. Upravíme skutečnost zahájení tím, že jej dle reálného stavu zpozdíme o jeden týden.<sup>96</sup>

Project změní nejen dobu zahájení jednotlivého úkolu, ale opraví také aktuální plán. Aktuální plán se zobrazí až po ukončení práce s dialogovým oknem tlačítkem *OK* a opětovném zobrazení okna **Aktualizovat úkoly**. Změnou zahájení úkolu se změnilo zahájení souhrnného úkolu *2 akce uvedení nového software na trh* z 14. na 17. 4. 2025, limitujícím pro zahájení

<sup>96</sup> Pokud bychom upravili zahájení přímo v poli *Zahájení* pro dosud nezahájený úkol, nastavilo by se omezení úkolu stypem omezení *Zahájit po dni*. V případě dialogového okna **Aktualizovat úkoly** upřesňujeme skutečné zahájení bez definování omezení.

souhrnného úkolu je nyní úkol *2.4 návrh letáků k uvedení*. O 3 dny se také zkrátil souhrnný úkol 2 z 50 na 47 dnů, souhrnný úkol projektu má dobu trvání beze změny.

<span id="page-140-0"></span>Změna v konfrontaci se směrným plánem je přehledně zobrazena v zobrazení *Sledovací Ganttův diagram 2 – Odchylka* (viz [obr. 7-13](#page-140-0)). Modrý horní pruh je posunut o týden později za černý dolní pruh úkolu *2.3 objednání občerstvení*. Vzhledem k velikonočnímu pondělí 21. 4. 2025 je úkol plánován až na úterý 22. 4. 2025.

**OBR. 7-13: SLEDOVACÍ GANTTŮV DIAGRAM ÚKOLŮ OVLIVNĚNÝCH ZPOŽDĚNÍM ÚKOLU**

| Název úkolu                 | 14.N 25<br>$N$ $P$ $ \hat{U}$ $ S$ $ \tilde{C}$ $ P$ $ S$ $ N$ $ P$ $ \hat{U}$ $ S$ $ \tilde{C}$ $ P$ |      | 21.N 25 |  |
|-----------------------------|----------------------------------------------------------------------------------------------------|------|---------|--|
| 2.2 přihlašování na uvedení |                                                                                                    |      |         |  |
| 2.3 objednání občerstvení   |                                                                                                    |      |         |  |
| 2.4 návrh letáků k uvedení  |                                                                                                    | 400% |         |  |
| 2.5 dodání letáků           |                                                                                                    |      |         |  |

冒 Směrný plán 3

k 23. 4. 2025

Nový stav k 23. 4. 2025 nastavíme kliknutím do tlačítka *Nastavit směrný plán* ve skupině PLÁN v kartě **PROJECT** jako *Směrný plán 3*. Celkové plánované náklady zůstávají 986 315 Kč (viz sloupce *Náklady*).

Při úpravě skutečného plnění úkolu *2.3 objednání občerstvení* došlo k souběhu s již dokončeným úkolem *2.7 výběr, objednání propagačních materiálů* (viz zobrazení *Týmový plánovač*). V případě aktualizace průběhu dokončených úkolů Project již nesignalizuje přetížení zdrojů.

# **7.8 Další sledování projektu**

 $\Box$ Enc-07-06

Úkol *1.5 dodání počítačů a dataprojektoru* je plánováno se zahájením ve středu 7. 5. 2025 v 15 h a dokončením ve čtvrtek 8. 5. 2025 ve 14 h. Doba trvání 8 hodin je rozdělena do dvou dnů, neboť:

- zdroj úkolu *Kolínská* si nahrazuje pátek 9. 5. 2025 prací v předchozích dnech až do 18 hodin, tj. ve středu 7. 5. 2025 odpracuje někdy od 15 do 18 hodin 0,75 hodin (3 hodiny \* 25 %) práce, zbývajících 1,25 hodiny (5 hodin \* 25 %) odpracuje ve čtvrtek 8. 5. 2025 někdy v časech 8 – 12,  $13 - 14$  h,
- zdroj úkolu *Kolínská* pracuje ve státní svátek ve čtvrtek 8. 5. 2025, nepracuje v nahrazený pátek 9. 5. 2025.

Dodavatel nám upřesnil, že pokud se smíříme s dodávkou po 12. 5. 2025 včetně, může nám počítače a dataprojektor dodat za cenu nižší o 70 000 Kč. Vzhledem k tomu, že úkol *1.5 dodání počítačů a dataprojektoru* neleží na kritické cestě a má časovou rezervu zahájení 5,25 pracovních dnů (viz zobrazení *Ganttův diagram 3 – Osnova*), nabídku přijmeme.

Poklikáním na úkol *1.5 dodání počítačů a dataprojektoru* otevřeme dialogové okno **Informace o úkolu**, v němž v kartě **Upřesnit** zadáme do pole *Typ omezení* hodnotu *Zahájit po dni (včetně)* a do pole *Datum omezení* hodnotu *12. 5. 2025*. 97.

Úkol *1.5 dodání počítačů* bude zahájen až 14. 5. 2025, neboť je mu přiřazen zdroj *Kolínská*, která má v 12. – 13. 5. 2025 náhradní volno.

Na úkol *1.5 dodání počítačů a dataprojektoru* navazuje úkol *1.15 instalace počítačů*, jeho zahájení bylo dříve limitována úkolem *1.14 instalace sítě*, proto nedochází změnou zahájení úkolu *1.5 dodání počítačů a dataprojektoru* k žádným dalším změnám termínů, úkolu zůstala časová rezerva zahájení 2 dny.

Zrekapitulujme (dle zobrazení *Ganttův diagram 3 – Osnova*) kritické úkoly:

*1.10 položení koberce*

**.** 

- *1.12 dodání a montáž nábytku*
- *1.15 instalace počítačů*

P习

<sup>97</sup> Také můžeme upravit v tabulce přímo pole *Zahájení* na hodnotu 12. 5. 2025, čímž nastavíme omezení *Zahájit po dni (včetně)*.

- *2.11 průběh akce uvedení software*
- *2.12 tisková zpráva o uvedení*

Riskantní jsou také úkoly s časovou rezervou pouze jeden den. Povýšíme je na kritické, když v kartě **SOUBOR** v *Možnostech* v kartě **Upřesnit** v sekci MOŽNOSTI VÝPOČTŮ opravíme v poli *Úkol je považován za kritický, pokud...* hodnotu z 0 na 1. Kritickými se stávají dále úkoly:

- *1.14 instalace sítě*
- *2.1 webová prezentace uvedení*
	- Simulujeme dále stav projektu k pátku 30. 5. 2025:
- V kartě **PROJEKT** ve skupině VLASTNOSTI klikneme do tlačítka *Informace o projektu* a zadáme datum stavu 30. 5. 2025.
- V kartě **PROJEKT** ve skupině STAV klikneme do tlačítka *Aktualizovat projekt*, aktualizujeme dokončení projektu k pátku 30. 5. 2025.
- Kliknutím do tlačítka *OK* ukončíme práci s dialogovým oknem **Průvodce plánováním**.
- Dokončení jednotlivých úkolu tentokrát neupřesňujeme.
- Většina úkolů je již dokončena. Dokončené úkoly nejsou již považovány za kritické, v sloupci *Časová rezerva zahájení* mají nulovou hodnotu.
- V zobrazení *Ganttův diagram 4 – Náklady* upřesníme skutečné náklady některých úkolů:
	- pro úkol *1.5 dodání počítačů a dataprojektoru* jsme náklady snížili o 70 000 Kč z 678 183 na 608 183 Kč (v poli *Náklady – skutečnost*, sloupec je nazvaný *Skutečné*),
	- pro úkol *1.12 dodání a montáž nábytku* naopak došlo ke zvýšení nákladů o 11 000 Kč z 211 907 na 222 907 Kč.
- Skutečné náklady nyní činí 914 765 Kč, což je o 73 150 Kč méně než dle směrného plánu 987 915 Kč. Čím je rozdíl způsoben, můžeme vyčíst ze sloupců *Odchylka* a *Zbývá*:

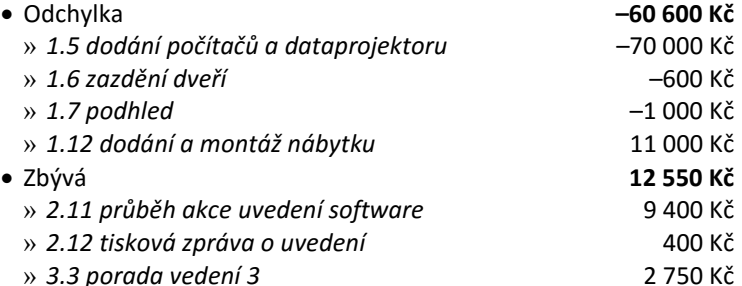

- Můžeme tedy předpokládat úsporu 60 600 Kč. Ukazatel *VAC* (v zobrazení *EVA*) vykazuje plánovanou úsporu 62 473 Kč, což vychází z předpokladu stejné míry úspor u dosud nedokončených úkolů.
- Uvedený stav k 30. 5. 2025 nastavíme kliknutím do tlačítka *Nastavit směrný plán* ve skupině PLÁN v kartě **PROJECT** jako *Směrný plán 4*.

Směrný plán 4 k 30. 5. 2025  $\Box$ Enc-07-07

圁

- Nyní budeme simulovat dokončení projektu:
- V kartě **PROJEKT** ve skupině VLASTNOSTI klikneme do tlačítka *Informace o projektu* a zadáme datum stavu 25. 6. 2025.
- V kartě **PROJEKT** ve skupině STAV klikneme do tlačítka *Aktualizovat projekt*, aktualizujeme dokončení projektu ke středě 25. 6. 2025.
- Kliknutím do tlačítka *OK* ukončíme práci s dialogovým oknem **Průvodce plánováním**.
- Dokončení jednotlivých úkolů tentokrát neupřesňujeme. Všechny úkoly jsou již dokončeny.
- Dle očekávání činí skutečné náklady 927 315 Kč, tj. ušetřili jsme 60 600 Kč. V sloupci *Zbývá* (pole *Zbývá – náklady* v zobrazení *Ganttův diagram 4 – Náklady*) je v souhrnném úkolu projektu uvedena již částka 0 Kč.

 V kartě **SOUBOR** klikneme v pravé části do tlačítka *Informace o projektu* a vybereme volbu *Statistika projektu*. Zobrazí se dialogové okno se základními ukazateli o projektu (viz [obr.](#page-142-0)  [7-14](#page-142-0)). Toto okno jsme mohli zobrazovat také průběžně při realizaci projektu. *Statistika projektu*

<span id="page-142-0"></span>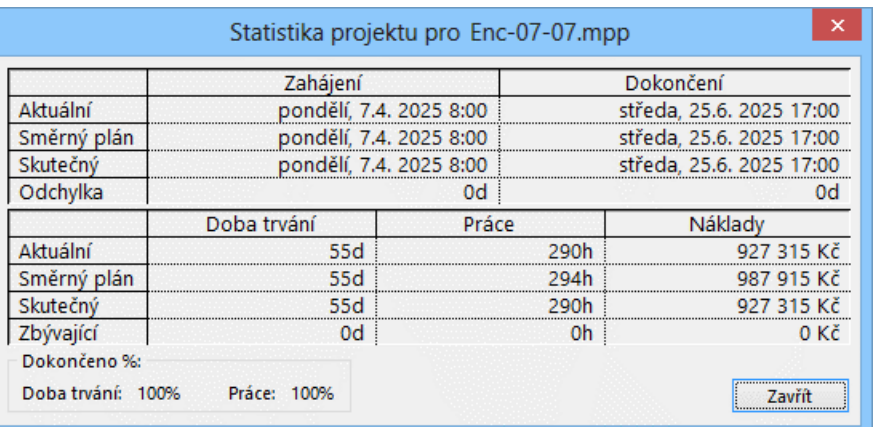

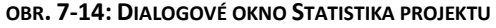

V následujících dílčích kapitolách vyložíme pojmy související se sledováním projektu, které nebyly vhodné pro projekt *Start* nebo by jeho průběh znepřehledňovaly.

## **7.9 Přerušení projektu**

Výjimečně může dojít k přerušení projektu. K přerušení by došlo, kdybychom veškeré zdroje museli z projektu odvolat pro řešení mimořádných jiných úkolů.

Přerušení se provádí kliknutím do tlačítka *Aktualizovat projekt* ve skupině STAV v kartě **PROJEKT**. V dialogovém okně **Aktualizovat projekt** (viz [obr. 7-3\)](#page-130-0) vybereme volbu *Znovu naplánovat nedokončenou práci jako zahájenou* a zadáme datum, kdy práce na projektu bude obnovena.

Project přeplánuje nedokončené úkoly:

- Dosud nezahájené úkoly přeplánuje s omezující podmínkou *Zahájit po dni (včetně)* od data, kdy práce na projektu bude obnovena.
- Nedokončené úkoly rozdělí, automaticky vyplní pole *Zastavení* (datum, kdy byl projekt přerušen) a *Pokračování* (datum pokračování projektu).<sup>98</sup>

Simulaci přerušení projektu a přeplánování nedokončené práce provedeme na jednoduchém projektu se třemi úkoly:

- Otevřeme nový prázdný projekt.
- V kartě **PROJEKT** v skupině VLASTNOSTI klikneme do tlačítka *Informace o projektu* a zadáme datum zahájení 7. 4. 2025, datum stavu 16. 4. 2025.
- Do projektu vložíme tři nové úkoly *úkol 1*, *úkol 2*, *úkol 3* o dobách trvání 5 dnů ve vzájemných vazbách FS.
- V kartě **PROJEKT** ve skupině STAV klikneme do tlačítka *Aktualizovat projekt*. Ponecháme zaškrtnutu první volbu *Aktualizovat práci jako dokončenou ke dni 16. 4. 2025*. *Úkol 1* je označen jako dokončený, *úkol 2* jako rozpracovaný, *úkol 3* jako nezahájený.
- Přerušíme projekt na týden do 23. 4. 2025 kliknutím do tlačítka *Aktualizovat projekt* ve skupině STAV v kartě **PROJEKT**. Zaškrtneme volbu *Znovu naplánovat nedokončenou práci jako zahájenou s datem 23. 4. 2025*. *Úkol 2* byl přerušen, obnoven je až 24. 4. 2025. *Úkol 3* byl přesunut na pozdější termín, neboť navazuje na *úkol 2* (viz [obr. 7-15,](#page-143-0) v němž jsou doplněny sloupce *Zastavení* a *Pokračování* a je upraveno zobrazování data tak, aby bylo možné zobrazit více sloupců).
- Pro *úkol 2* bylo vyplněno pole *Zastavení* hodnotou 16. 4. 2025, pole *Pokračování* hodnotou 24. 4. 2025. Pro *úkol 1* byla obě uvedená pole vyplněna hodnotu 11. 4. 2025, pro *úkol 3* hodnotou *NEDEF*.

Dem-07-03

*Přerušení projektu*

**.** 

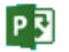

<sup>98</sup> Úkoly se rozdělí pouze tehdy, když v kartě **SOUBOR** v *Možnostech* v kartě **Plán** v sekci MOŽNOSTI PLÁNOVÁNÍ je zaškrtnuto pole *Rozdělovat probíhající úkoly*.

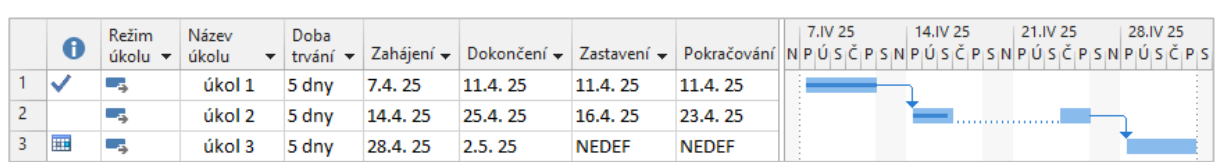

# **7.10 Ukazatele dokončení**

*Dokončená* 

Ukazatel *Dokončeno %* je počítán z doby trvání úkolů. Existují však ještě další dva doplňující ukazatele dokončení *Dokončená práce %* a *Fyzicky dokončeno %*, které ovlivňují výpočet vytvořené hodnoty, tj. ukazatel *BCWP* – rozpočtové náklady provedených prací.

**OBR. 7-15: PŘERUŠENÍ PROJEKTU**

Ilustrujme si význam ukazatelů na jednoduchém demonstračním projektu:

- Otevřeme nový prázdný projekt.
- V kartě **SOUBOR** v *Možnostech* v kartě **Zobrazení** v sekci MOŽNOSTI MĚNY nastavíme pole *Desetinná místa* na hodnotu 0.
- V kartě **PROJEKT** ve skupině VLASTNOSTI klikneme do tlačítka *Informace o projektu* a zadáme datum zahájení 7. 4. 2025, datum stavu 8. 4. 2025.
- V kartě **NÁSTROJE GANTTOVA DIAGRAMU/FORMÁT** ve skupině FORMÁT klikneme do tlačítka *Mřížka* a vybereme volbu *Mřížka*. Změníme čáru *Datum stavu* na typ plný, barvu modrou.
- V zobrazení *Seznam zdrojů* vložíme dva zdroje *Drobná* a *Kos* se standardní i přesčasovou sazbou 200 Kč/h.
- V kalendáři *Drobná* definujeme dovolenou v týdnu 7. 11. 4. 2025. V kartě **PROJEKT** ve skupině VLASTNOSTI klikneme do tlačítka *Změnit pracovní dobu* a dovolenou zapíšeme v kartě **Výjimky**.
- Zkontrolujme, že pracovní doba nastavená v kalendáři projektu je v souladu s nastaveným výchozím zahájením a výchozím dokončením. Je-li výchozí zahájení nastaveno na 8:00 a výchozí dokončení na 17:00, upravíme kalendář projektu na pracovní dobu v dnech pondělí až pátek na 8:00 – 12:00 a 13:00 – 17:00.
- Do projektu zapíšeme jediný *úkol 1* v délce trvání 10 dnů, tj. 80 hodin.
- Poklikáme na *úkol 1* a v dialogovém okně **Informace o úkolu** v kartě **Zdroje** přiřadíme úkolu zdroje *Drobná* a *Kos* v rozsahu 100 % jednotek.
- Práce na úkolu se vypočetla jako součin Doby trvání (80 hodin) \* Jednotky zdrojů (2) = 160 hodin. Za sloupec *Doba trvání* doplníme sloupec *Práce*. Vzhledem k typu úkolu *Pevné jednotky* se změnila *Doba trvání* na 15 dnů, neboť *Drobná* vykoná práci až 14. – 25. 4. 2025, zatímco *Kos* vykoná práci 7. – 18. 4. 2025. 99
- V kartě **PROJEKT** ve skupině PLÁN klikneme do tlačítka *Nastavit směrný plán* a nastavíme *Směrný plán*.
- Před sloupec *Zahájení* vložíme postupně sloupce:
	- *Dokončeno %*
	- *Dokončená práce %*
	- *Fyzicky dokončeno %*
	- *Náklady dle směrného plánu*
	- *BCWS*
	- *BCWP*

**.** 

- V kartě **PROJEKT** ve skupině STAV klikneme do tlačítka *Aktualizovat projekt* a provedeme aktualizaci projektu k 8. 4. 2025 17:00 h.
- *Úkol 1* je ve stavu dokončení v úterý 8. 4. 2025, což znamená:
	- 2 dny z 15 dnů doby trvání, tj. 2/15 = 13 %, tato hodnota je uvedena ve sloupci *Dokončeno %* (který je tedy počítán z *Doby trvání*),
	- 16 hodin práce *Kose* (*Drobná* je na dovolené) ze 160 h práce na úkolu, tj. 16/160 = 10 %, tato hodnota je uvedena ve sloupci *Dokončená práce %*.

<span id="page-143-0"></span>P习

<sup>99</sup> Pokud by úkol byl typem *Pevná doba trvání*, doba trvání by zůstala 10 dnů a zkrátila by se práce na 120 hodin. V případě typu *Pevná práce*, by se prodloužila *Doba trvání* obdobně jako u typu *Pevné jednotky*.
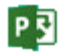

#### **7 Sledování průběhu 145**

- *Náklady dle směrného plánu* (*BAC*) jsou náklady na 160 hodin práce *Drobné* a *Kose*, tj. 160 hodin \* 200 Kč/h = 32 000 Kč.
- *BCWS* jsou náklady dle plánu, tj. 2 dny práce *Kose*: 2 \* 8 \* 200 Kč = 3 200 Kč.
- *BCWP* jsou prvotně rovny *BCWS*. Upřesníme však *Dokončenou práci* na 5 % (*Kos* odpracoval na úkolu jen 8 hodin.) *BCWP* tedy činí 1 600 Kč.

*Fyzicky dokončeno*

Výsledky práce však nemusí vždy odpovídat času strávenému plněním úkolu. Někdy může být práce zpočátku intenzívnější, nákladově náročnější (zejména při zapojení i jiných než pracovních zdrojů). Proto nabízí Project sledování ve formě fyzické dokončenosti. Pole *Fyzicky dokončeno %* není vypočteno jako práce odpovídající odpracovaným hodinám, můžeme je zadat sami. V našem případě řekněme, že práce byla natolik intenzívní (či nákladově náročná), že přinesla již při 5 % odvedené práce 20 % výsledku. Do sloupce *Fyzicky dokončeno* proto zapíšeme 20 %.

Ukazatel *BCWP* zůstal ve výši 1 600 Kč, neboť je počítán standardně z *Dokončené práce %*. Výpočet však můžeme pro jednotlivé úkoly změnit. Poklikáme na *úkol 1* a v dialogovém okně **Informace o úkolu** v kartě **Upřesnit**změníme hodnotu pole *Metoda výpočtu vytvořené hodnoty* z *Dokončeno %* na *Fyzicky dokončeno %*. Po změně metody je nutno znovu zadat hodnotu do pole *Fyzicky dokončeno %*. *BCWP* je nyní vypočteno:

obecně: Náklady dle směrného plánu \* Fyzicky dokončeno %

konkrétně: 32 000 \* 20 % = 6 400 Kč

<span id="page-144-0"></span>Výsledný stav výpočtu vytvořené hodnoty úkolu 1 je uveden v [obr. 7-16.](#page-144-0)

#### **OBR. 7-16: VÝPOČET VYTVOŘENÉ HODNOTY Z FYZICKÉHO DOKONČENÍ**

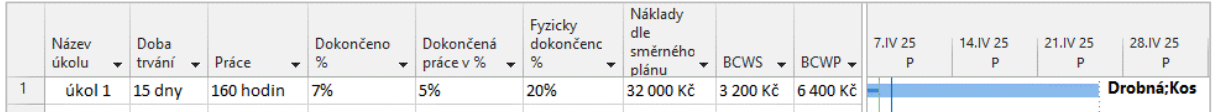

Pro nové úkoly můžeme nastavit metodu výpočtu v kartě **SOUBOR** v *Možnostech* v kartě **Upřesnit** v sekci MOŽNOSTI VYTVOŘENÉ HODNOTY v poli *Výchozí metoda výpočtu vytvořené hodnoty úkolu*. Nabízí se *Dokončeno %* a *Fyzicky dokončeno %* (viz [obr. 7-17\)](#page-144-1).

#### **OBR. 7-17: NASTAVENÍ VÝCHOZÍ METODY VÝPOČTU VYTVOŘENÉ HODNOTY ÚKOLU**

<span id="page-144-1"></span>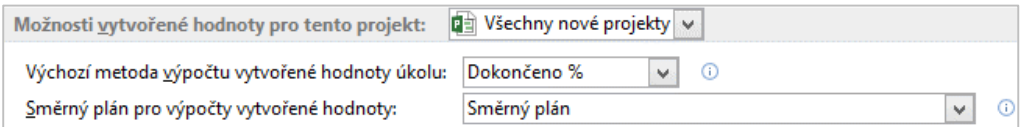

V nastavení můžeme také vybrat jiný směrný plán pro výpočet vytvořené hodnoty (*BCWP*).

# **7.11 Shrnutí**

- 1. V rámci *sledování* projektu upřesňujeme plán a zaznamenáváme skutečný průběh projektu.
- 2. Před zahájením sledování průběhu projektu ukládáme odsouhlasené plánované hodnoty do *směrného plánu*. Směrných plánů může být v projektu až 11.
- 3. Pole Zahájení a Dokončení lze uložit také až do 10 *pomocných plánů*.
- 4. Projekt sledujeme k *datumu stavu*.
- 5. Sledování metodou *procenta dokončení projektu* předpokládá odvedení veškeré plánované práce. Procento dokončení úkolů a porovnání se směrným plánem jsou graficky znázorněny v pruzích *Sledovacího Ganttova diagramu*.
- 6. Podrobněji můžeme zadat míru dokončení zadáním *procenta dokončení jednotlivých úkolů*.
- 7. Disproporce plnění projektu jsou přehledně zobrazeny formou *ukazatelů průběhu*.
- 8. V rámci *analýzy vytvořené hodnoty* (EVA) jsou vypočítány četné ukazatele, především *BCWP* – rozpočtové náklady provedených prací, které jsou konfrontovány s ukazatelem

*BCWS* – rozpočtové náklady plánovaných prací a ukazatelem ACWP – skutečné náklady provedených prací.

- 9. V rámci sledování průběhu projektu *aktualizujeme* zahájení a další ukazatele úkolů.
- 10. Projekt lze ve výjimečných případech přerušit a *přeplánovat* nedokončenou či nezahájenou práci.
- 11. *Vytvořenou hodnotu* (BCWP) můžeme počítat z dokončené práce či fyzického dokončení.

# **8.1 Typy zobrazení**

Data jsou v Projectu ukládána do databáze projektu. Zobrazení jsou účelovými pohledy na vybraná data databáze projektu. Zobrazení jsou prvotně určena pro prohlížení a editaci dat. Pro tisk jsou prvotně určeny sestavy<sup>100</sup>, i když zobrazení je také možné tisknout.

- Project nabízí tři základní typy zobrazení:
- tabulková zobrazení
	- Data jsou zobrazena v tabulce. Příkladem je tabulka v zobrazení *Seznam zdrojů*.
- zobrazení s diagramy nebo grafy

Data jsou zobrazena v grafu či diagramu. Příkladem je *Ganttův diagram*, který má v levé části tabulkové zobrazení, v pravé části časový graf chronologie úkolů, v němž jsou zakresleny také návaznosti úkolů. Dalšími příklady jsou *Týmový plánovač*, který v pravé části zobrazuje graficky dle časové osy úkoly pro jednotlivé zdroje, a *Diagram zdrojů*, který představuje diagram vybraného zdroje, popř. všech filtrovaných zdrojů projektu.

formulářová zobrazení

Zobrazuje data k jednomu úkolu či zdroji. Zobrazovaná data lze měnit z místní nabídky. Formulář se obvykle používá jako doplněk k tabulkovému či grafickému zobrazení, s nímž je propojen úkolem či zdrojem. K úkolu v tabulkovém zobrazení tak např. můžeme vypisovat jeho předchůdce a následníky nebo zdroje úkolu přiřazené.

Čtyři základní typy jsou využívány ve vestavěných zobrazeních Projectu. Kromě vestavěných zobrazení můžeme definovat vlastní zobrazení. Vestavěná i vlastní zobrazení mohou být: jednoduchá: Obsahují jeden typ zobrazení. kombinovaná: V kombinovaném horizontálně rozděleném pohledu, mohou být dva typy zobrazení. V dolní části pohledu bývají zobrazeny informace související s úkolem nebo zdrojem, který je vybrán v horní části pohledu. Project nabízí 10 základních vestavěných (nastavených) zobrazení uvedených v menu a v panelu zobrazení a 16 dalších vestavěných zobrazení dostupných z menu či panelu zobrazení jako *Další zobrazení*. Přehled základních vestavěných zobrazení: zobrazení úkolů (dle abecedy) Časová osa Na časové ose jsou graficky zobrazeny vybrané úkoly. Většinou je časová osa kombinována s jinými zobrazeními.  $\bullet$  Ganttův diagram<sup>101</sup> Nejčastěji používané zobrazení. V levé části je zobrazena tabulka úkolů, v pravé části jsou úkoly zobrazeny v časové ose včetně jejich návazností. U pruhu úkolů jsou vypsány přiřazené zdroje. Ganttův diagram je používán jako výchozí zobrazení v novém projektu.<sup>102</sup> Kalendář Zobrazí graficky úkoly formou kalendáře podobného měsíčnímu kalendáři v programu Outlook. Také zde můžeme zobrazit informace o úkolu poklikáním na úkol. *Vestavěná a zobrazení*

Používání úkolů

1

V levé části je zobrazena tabulka úkolů a k nim přiřazené zdroje. V pravé části je v podrobnostech vypsána tabulka *Práce* v jednotlivých dnech plánovaná pro jednotlivé úkoly

#### *Typy zobrazení*

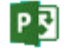

*vlastní zobrazení*

*Základní vestavěná* 

<sup>&</sup>lt;sup>100</sup> V terminologii databázového systému Access by obdobou zobrazení byly formuláře, které jsou také prvotně určeny pro zobrazení a editaci, i když je z nich možné také tisknout. Sestavy jsou zařazeny do kap. 9.

<sup>&</sup>lt;sup>101</sup> Henry Gantt žil v letech 1861 – 1919. Americký strojní inženýr a konzultant management byl průkopníkem vědeckého řízení práce. Spolu s Frederickem Tylorem začal uplatňovat vědecké principy managementu. Vypracoval grafickou metodu, která umožňuje srovnávat skutečný výkon s předpokládaným výkonem v souvislosti s časem. Tyto diagramy Gantt zdokonalil ve válečném průmyslu USA za první světové války. (Zdroj: Ottova encyklopedie.)

<sup>102</sup> Výchozí zobrazení lze nastavit v kartě **SOUBOR** v *Možnostech* v kartě **Obecné** v sekci ZOBRAZENÍ PROJEKTU v poli *Výchozí zobrazení*.

a k nim přiřazené zdroje. Obdobně mohou být v podrobnostech vypsána jiná pole (např. *Skutečná práce*, *Práce podle směrného plánu*, *Náklady*, *Skutečné náklady*).

#### Síťový diagram

Každý úkol je zastoupen obdélníkem. Šipky mezi obdélníky znázorňují vazby mezi úkoly. V obdélníku úkolu jsou jeho základní parametry (ID, zahájení, dokončení, doba trvání, přiřazené zdroje).

Sledovací Ganttův diagram

Zobrazení je modifikací Ganttova diagramu. Je zaměřeno na sledování průběhu projektu. V grafické části jsou pruhy směrného plánu a upřesněného aktuálního plánu.

#### zobrazení zdrojů (dle abecedy)

#### Diagram zdrojů

Zobrazuje jeden zdroj dříve vybraný v seznamu zdrojů, popř. tento zdroj v kontextu všech filtrovaných zdrojů. V sloupcovém grafu zobrazuje využité jednotky zdroje či jinou vybranou veličinu. Na ose x je čas projektu, tj. např. dny projektu.

Používání zdrojů

V levé části je zobrazena tabulka zdrojů a jim přiřazené úkoly. V pravé části je v podrobnostech vypsána tabulka *Práce* v jednotlivých dnech plánovaná pro jednotlivé zdroje a jim přiřazené úkoly. Úkoly plněné jednotlivými zdroji jsou přehledněji zobrazeny v zobrazení *Týmový plánovač*, v němž však nejsou uvedeny hodnoty podrobností.

#### Seznam zdrojů

Nejjednodušší ze základních vestavěných zobrazení. Zobrazení obsahuje pouze tabulku zdrojů.

Týmový plánovač

**.** 

V pravé části zobrazuje graficky dle časové osy úkoly pro jednotlivé zdroje. Úkoly mohou být barevně odlišeny. Barevně lze odlišit také dokončené části úkolů (skutečnou práci).

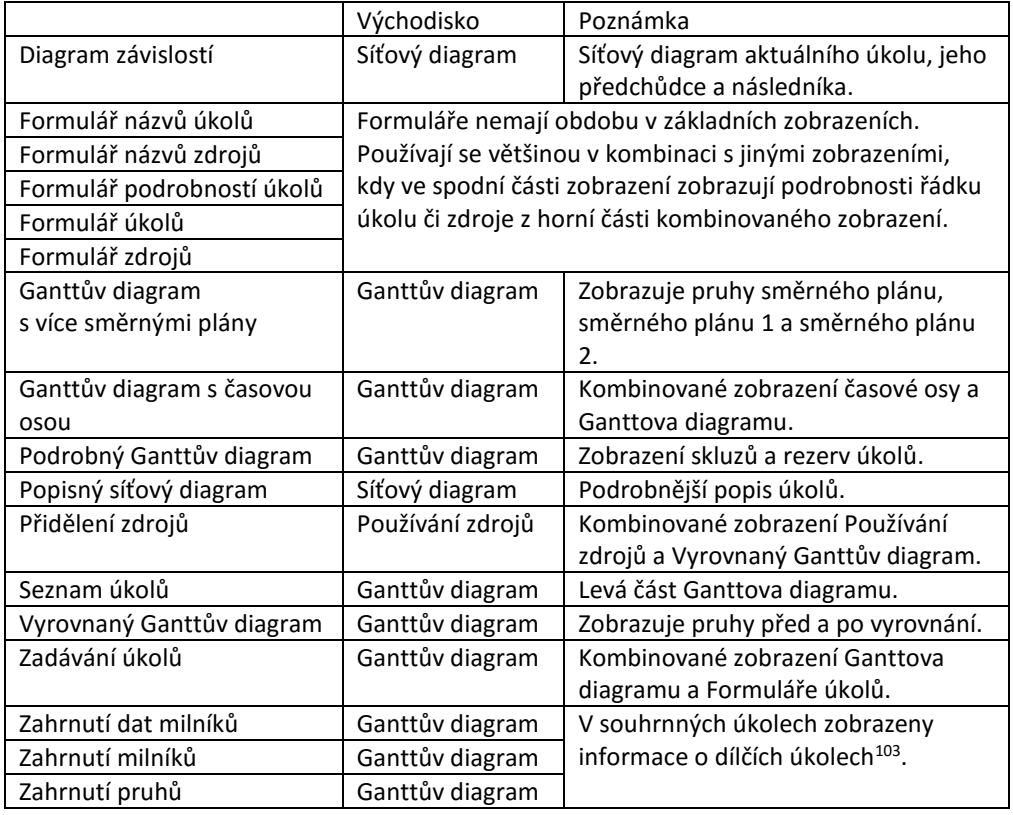

#### Stručný přehled dalších vestavěných zobrazení:

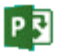

<sup>103</sup> Podmínkou je zobrazování dílčích úkolů v souhrnných, které se zadává v kartě **NÁSTROJE GANTTOVA DIAGRAMU/FORMÁT** ve skupině FORMÁT kliknutím do tlačítka *Rozložení* v dialogovém okně **Rozložení** zaškrtnutím pole *V Ganttově diagramu vždy zobrazit dílčí úkoly v souhrnných*.

# **8.2 Formát tabulky**

Pro jednotlivé typy zobrazení (tabulka, graf, formulář) lze měnit formátování. Změnu formátování budeme demonstrovat na *Ganttově diagramu* v dříve vytvořeném zobrazení *Ganttův diagram 3 – Osnova*, které obsahuje tabulku a graf.

Klikneme do názvu úkol *1.1 koncepce vybavení místnosti* v tabulce úkolů, tj. do levé části *Ganttova diagramu*.

V tabulce můžeme formátovat písmo:

- jednotlivých buněk (v kartě **ÚKOL** ve skupině PÍSMO),
- celé tabulky formou stylů textu (v kartě **NÁSTROJE GANTTOVA DIAGRAMU/FORMÁT** ve skupině FORMÁT tlačítkem *Styly textu*).

*Formát stylu textu*

P

<span id="page-148-0"></span>Styl textu jsme využili při formátování kritických úkolů, jejichž zpoždění by způsobilo zpoždění celého projektu (viz kap. 4.3)<sup>104</sup>. V kartě **NÁSTROJE GANTTOVA DIAGRAMU/FORMÁT** ve skupině FORMÁT klikneme do tlačítka *Styly textu*. Zobrazí se dialogové okno **Styly textu** (viz [obr.](#page-148-0)  [8-1\)](#page-148-0).

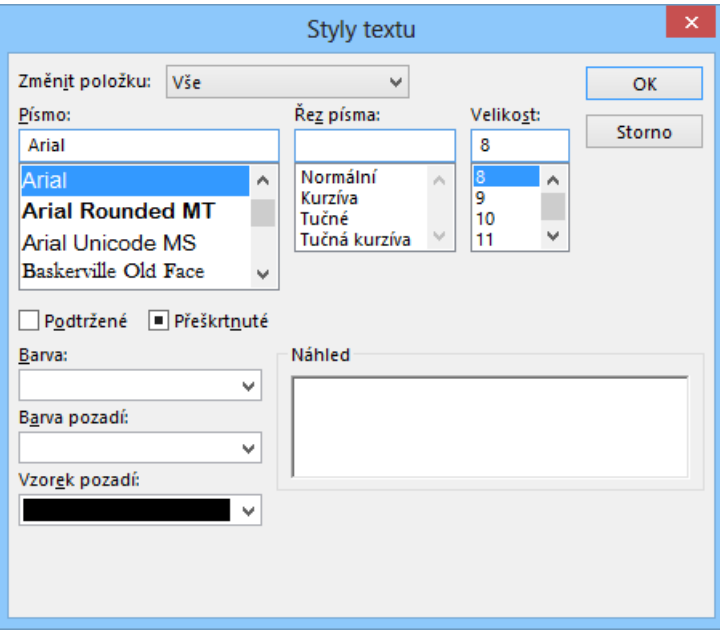

#### **OBR. 8-1: DIALOGOVÉ OKNO STYLY TEXTU**

V poli *Změnit položku* můžeme vybrat okruh úkolů či typ textů, kterého se změna bude

# týkat:

- *Vše*: Všechny úkoly.
- Nadpisy v tabulkové i grafické části:
	- *Nadpisy řádků a sloupců*: Nadpisy řádků (standardně čísla úkolů) a nadpisy sloupců tabulky s šedým pozadím.
	- *Nejvyšší, střední, nejnižší úroveň časové osy*: Text v záhlaví grafické části. Výběr zobrazených řádků a definování jejich obsahu jsou upřesněny v dialogovém okně **Časová osa**, které zobrazíme výběrem příkazu **ČASOVÁ OSA** z místní nabídky časové osy.
	- *Levý, pravý, horní, dolní, vnitřní text pruhu*: Text uváděný u pruhů v grafické části. Obsah textu je upřesněn v kartě **Text** v dialogovém okně **Styly pruhů**, které zobrazíme kliknutím do tlačítka *Formát* ve skupině STYLY PRUHŮ v kartě **NÁSTROJE GANTTOVA DIAGRAMU/FORMÁT** a výběrem volby *Styly pruhů*. Standardně jsou všechny texty pruhu vypisovány tučně.
- Vybrané úkoly:

**.** 

<sup>104</sup> Úpravy stylů textu jsou ukládány do zobrazení. Červené zvýraznění kritických úkolů bude proto aktivní jen v zobrazení *Ganttův diagram 3 – Osnova*. Zobrazení můžeme mezi projekty kopírovat pomocí organizátoru (v kartě **SOUBOR** v dílčí kartě *Informace* tlačítko *Organizátor*).

- *Souhrnné úkoly:* Všechny souhrnné úkoly s výjimkou souhrnného úkolu projektu. Standardně jsou souhrnné úkoly vypisovány tučně. *Kritické úkoly*: Úkoly, jejichž zpoždění by způsobilo zpoždění celého projektu. *Nekritické úkoly*: Úkoly, které nejsou pro projekt kritické.
- *Milníky*: Úkoly s nulovou délkou trvání nebo definované jako milník v **Informacích o úkolu** v kartě **Upřesnit** v poli *Označit úkol jako milník*.
- *Vnější úkoly*: Úkol vnějšího projektu, který je zobrazen ve vloženém projektu, neboť je provázán na některý úkol vloženého projektu (viz kap. 10.9). Standardně jsou vnější úkoly vypisovány šedou barvou.
- *Zvýrazněné úkoly*: Úkol, který splňuje kritéria filtrování (karta **ZOBRAZENÍ**, skupina DATA, nabídka tlačítka *Zvýraznit*) při filtrování zvýrazněním. Standardně je nastavena pro zvýrazněné úkoly žlutá barva pozadí.<sup>105</sup>
- *Označené úkoly*: Úkol, který má do sloupce *Označený* vloženou hodnotu *Ano*.
- *Neaktivní úkoly*: Úkol, který byl deaktivován kliknutím do tlačítka *Deaktivovat* ve skupině PLÁN v kartě **ÚKOL**.
- *Změněné buňky*: Zvýraznění dat, která se změnila v souvislosti s poslední změnou v projektu. Standardně Project používá světle modrou barvu pozadí.<sup>106</sup>
- Další okruhy se mohou vyskytovat u jiných tabulek, např. v zobrazení *Používání zdrojů* přibudou:
- *Přidělené zdroje*: Řádky zdrojů, které jsou přiděleny úkolům. Řádky zdrojů začínají rozbalovacím tlačítkem, kterým můžeme sbalit či rozbalit jim příslušející řady přiřazení.
- *Přetížené zdroje*: Zdroje, jimž jsme přiřadili práci větší, než je jejich kapacita. Standardně jsou přetížené zdroje zobrazeny tučně červeně.
- *Řádek přiřazení*: Řádky úkolů, které využívají zdroje. Standardně jsou řádky přiřazení vypisovány kurzívou.

V našem případě jsme vybrali *Kritické úkoly* a v poli *Barva* jsme vybrali červenou barvu. Kritické úkoly byly zobrazeny červenou barvou.

V zobrazení *Ganttův diagram 3 – Osnova* v tabulce *Ganttův diagram 3 – Osnova Tabulka 1* doplníme před sloupec *Název úkolu* nový sloupec *Označený*. V něm zadáme hodnotu *Ano* pro úkoly, které byly před zahájením projektu kritické (stav na konci kap. 6):

- *1.1 koncepce vybavení místnosti*
- *1.2 rozpočet vybavení místnosti*
- *1.3 schválení koncepce a rozpočtu vybavení*
- *1.11 výběr a objednání nábytku*
- *1.12 dodání a montáž nábytku*
- *1.15 instalace počítačů*
- *2.11 průběh akce uvedení software*
- *2.12 tisková zpráva o uvedení*

Pro označené úkoly vybereme potom modrou barvu velmi tmavou 25 %. Dříve kritické úkoly máme tak barevně odlišeny.

*Buňky*

**.** 

Obdobně můžeme změnit formát jednotlivých buněk. V tom případě označíme buňky a klikneme do spouštěče dialogového okna (v pravém dolním rohu) ve skupině PÍSMO v kartě **ÚKOL**. Dialogové okno **Písmo** je shodné s oknem **Styly textu**, chybí v něm však pole *Změnit položku*. Formátováním jednotlivých buněk bychom však narušili logiku formátování stylů. Pro formátování písma jsou dostupná ve skupině PÍSMO běžná tlačítka (*Písmo*, *Velikost písma*, *Tučné*, *Kurzíva*, *Podtržené*, *Barva pozadí*, *Barva písma*).

P习

 $\Box$ Enc-08-01

<sup>105</sup> Při změně podmínek filtru je nutné filtr znovu aplikovat. Pokud např. zadáme další nový filtr s podmínkou *Označený = ano*, zobrazí se úkoly s hodnotou *ano* v poli *Označený* žlutě. Změníme-li hodnotu u některého úkolu z *ne* na *ano*, nebude zobrazen úkol žlutě, dokud znovu neaplikujeme filtr.

<sup>106</sup> Zobrazování změn lze potlačit příkazem, jehož tlačítko umístíme do vlastní karty (viz kap. 11.2).

*Tabulky úkolů*

1

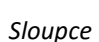

Z místní nabídky názvu sloupce vybereme příkaz **NASTAVENÍ POLE**<sup>107</sup> a zobrazíme dialogové okno **Nastavení pole** (viz [obr. 8-2\)](#page-150-0), v němž můžeme upravit formátování sloupce:

- V poli *Nadpis* můžeme upravit nadpis sloupce, který nemusí být totožný s názvem pole.
- Můžeme nastavit zarovnání nadpisu a zarovnání dat ve sloupci.
- Můžeme nastavit šířku sloupce. Tu lze nastavit také přímo v tabulce

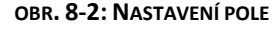

<span id="page-150-0"></span>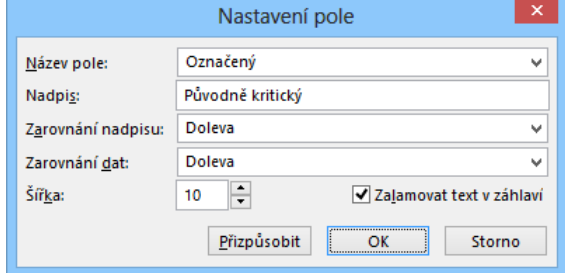

tažením za hranici mezi sloupci v řádku nadpisu sloupců. Poklikáním v tabulce na tuto hranici se nastaví šířka dle nejdelšího textu ve sloupci a nadpisu. Obdobou poklikání na hranici je kliknutí do tlačítka *Přizpůsobit* v dialogovém okně **Definice sloupce**.

 Zaškrtneme-li pole *Zalamovat text v záhlaví*, můžeme zmenšit šířku sloupce v tabulce. Pokud je obsah sloupce krátký a nadpis sloupce delší, můžeme takto ušetřit místo.

V projektu *Start* změníme nadpis sloupce *Označený* na *Původně kritický*.

Sloupce zobrazené v tabulce jsou nastavené v Projectu. Pro různé účely jsou přichystány další tabulky (skupiny zobrazovaných sloupců). Jinou tabulku můžeme vybrat kliknutím do tlačítka *Tabulky* ve skupině DATA v kartě **ZOBRAZENÍ**. K dispozici jsou tabulky s poli:

- *Hypertextový odkaz*: ID, Ukazatele, Název (s nadpisem Název úkolu), Hypertextový odkaz, Adresa hypertextového odkazu (Adresa), Podadresa hypertextového odkazu (Podadresa)<sup>108</sup>.
- *Plán*: ID, Režim úkolu, Název (Název úkolu), Zahájení, Dokončení, Nejpozději možné zahájení, Nejpozději možné dokončení, Volná časová rezerva, Celková časová rezerva.
- *Zadávání*: ID, Ukazatele, Režimu úkolu, Název (Název úkolu), Doba trvání, Zahájení, Dokončení, Předchůdci, Názvy zdrojů.
- *Náklady*: ID, Název (Název úkolu), Pevné náklady, Nabíhání pevných nákladů, Hodnota nákladů (Celkové náklady), Náklady podle směrného plánu (Směrný plán), Odchylka nákladů (Odchylka), Náklady – skutečnost (Skutečné), Zbývá – náklady (s nadpisem Zbývá).
- *Odchylka*: ID, Režim úkolu, Název (Název úkolu), Zahájení, Dokončení, Zahájení podle směrného plánu, Dokončení podle směrného plánu, Odchylka zahájení, Odchylka dokončení.
- *Používání*: ID, Ukazatele, Režim úkolu, Název (Název úkolu), Práce, Doba trvání, Zahájení, Dokončení.
- *Práce*: ID, Název (Název úkolu), Práce, Práce podle směrného plánu (Směrný plán)<sup>109</sup>, Práce odchylka (Odchylka), Skutečná práce (Skutečná), Zbývá – práce (Zbývá), Dokončená práce % (Dokončeno %).
- *Sledování*: ID, Název (Název úkolu), Zahájení skutečnost (Skutečné zahájení), Dokončení skutečnost (Skutečné dokončení), Dokončeno %, Fyzicky dokončeno %, Skutečná doba trvání, Zbývající doba trvání, Náklady – skutečnost (Skutečné náklady), Skutečná práce.
- *Souhrn*: ID, Režim úkolu, Název (Název úkolu), Doba trvání, Zahájení, Dokončení, Dokončeno v %, Náklady, Práce.
- *Další tabulky*: Kromě uvedených tabulek jsou po výběru *Další tabulky* dostupné další skupiny sloupců – tabulky pro prohlížení a editaci dat. Tabulky jsou rozděleny na tabulky pro zobrazení úkolů a tabulky pro zobrazení zdrojů. Dalšími tabulkami úkolů jsou: Data omezení, Export, Indikátory nákladů vytvořené hodnoty, Indikátory plánování vytvořené hodnoty, Směrný plán, Tabulka zahrnutí, Vytvořená hodnota, Zpoždění.

<sup>107</sup> Můžeme také v kartě **NÁSTROJE GANTTOVA DIAGRAMU/FORMÁT** ve skupině SLOUPCE kliknout do tlačítka *Nastavení sloupců* a vybrat *Nastavení pole*.

<sup>&</sup>lt;sup>108</sup> Význam jednotlivých sloupců je popsán v nápovědě. Nápovědu k jednotlivému sloupci snadno zobrazíme, když se ukazatelem myši přiblížíme nadpisu sloupce a stiskneme klávesu F1.

<sup>109</sup> Nadpisy mohou být v různých tabulkách shodné pro různá pole, např. *Směrný plán* v tabulce *Náklady* nadepisuje *Náklady podle směrného plánu*, v tabulce *Práce* nadepisuje *Práce podle směrného plánu*.

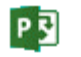

**.** 

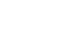

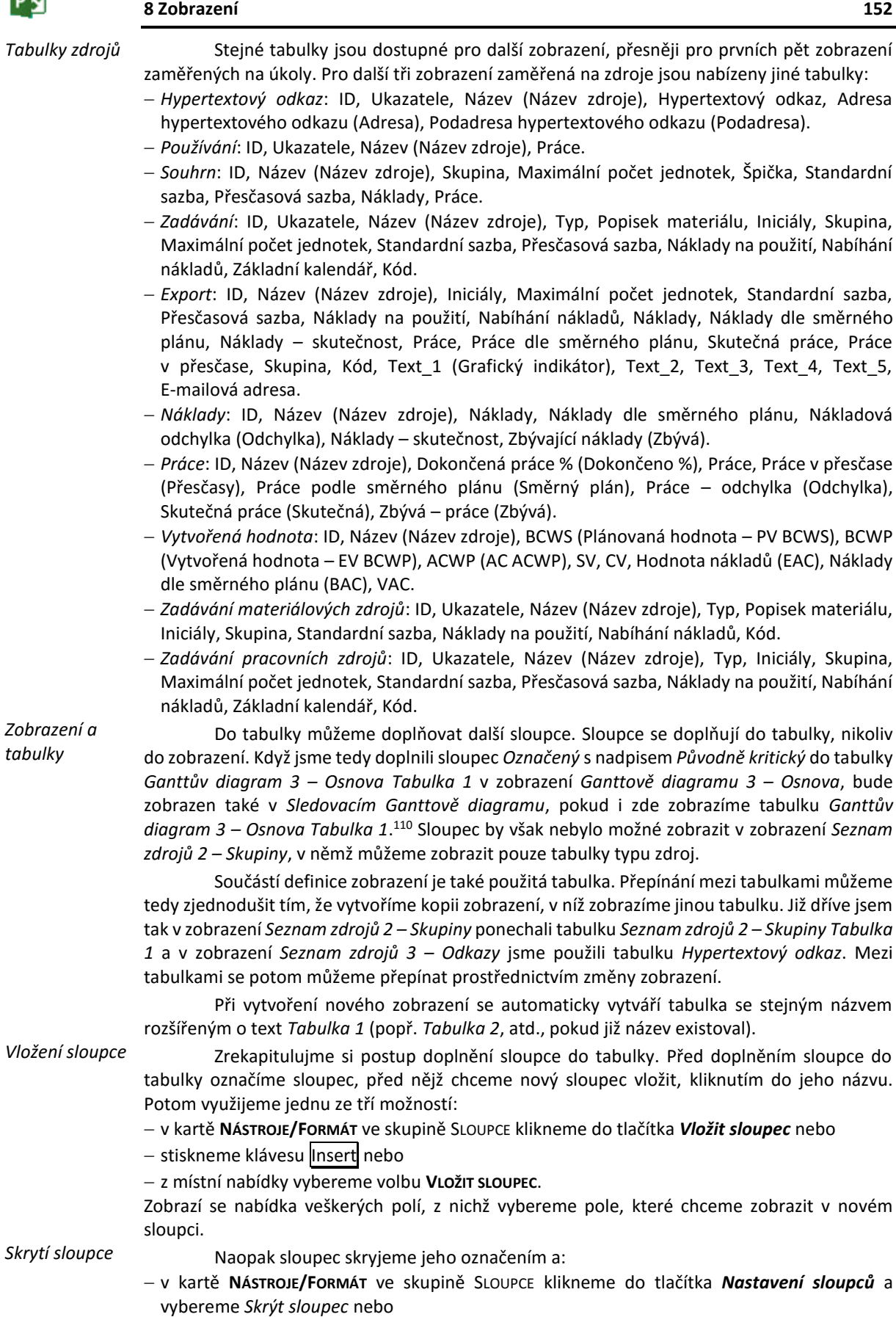

<sup>110</sup> Sloupec by byl zobrazen i v nově vytvořeném vlastním zobrazení, které by využívalo tabulku *Tabulka 2*.

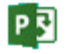

- označíme sloupec a stiskneme klávesu Delete nebo
- z místní nabídky vybereme volbu **SKRÝT SLOUPEC.**

*Přesun sloupce*

Pořadí sloupců můžeme měnit. Označíme sloupec kliknutím do jeho názvu. Přiblížíme se ukazatelem myši k nadpisu označeného sloupce. Ukazatel se změní na kříž. Táhneme na hranici dvou sloupců, mezi něž má být sloupec umístěn. Cíl přesunu je znázorněn šrafovanou svislou čarou. Po uvolnění tlačítka myši dojde k přesunu sloupce v tabulce.

*Mřížka*

<span id="page-152-0"></span>V tabulce můžeme také upravit formát mřížky. V kartě **NÁSTROJE/FORMÁT** ve skupině FORMÁT klikneme do tlačítka *Mřížka* a vybereme *Mřížka*. Zobrazí se dialogové okno **Mřížka** (viz [obr. 8-3\)](#page-152-0).

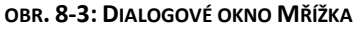

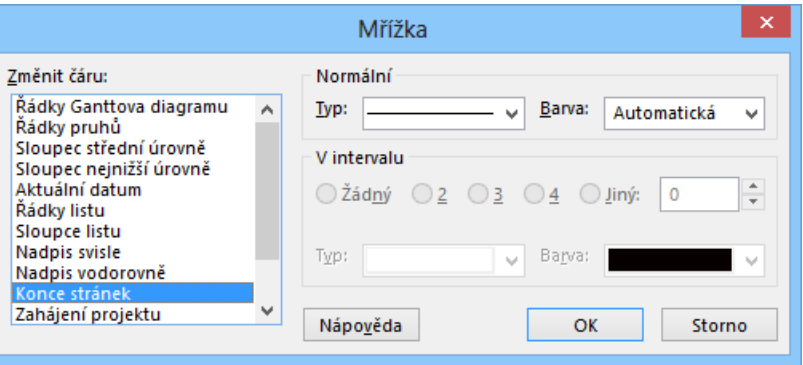

V poli *Změnit čáru* upřesňujeme čáru, kterou budeme v pravé části okna formátovat: - pro tabulkou část:

- *Řádky listu*: Vodorovná čára oddělující řádky v tabulce.
- *Sloupce listu*: Svislá čára oddělující sloupce v tabulce.
- *Konce stránek*: Do zobrazení můžeme příkazem **VLOŽIT KONEC STRÁNKY** vložit na vhodné místo konec stránky pro účely tisku<sup>111</sup>. Takto vložený konec stránky je potom zobrazen nastavenou mřížkou. Jako konec stránky není zobrazen běžný konec stránky na základě velikosti stránky při tisku.
- pro nadpisy grafické části:
	- *Nadpis vodorovně*: Vodorovné čáry oddělující úrovně v nadpisu grafu.
	- *Nadpis svisle*: Svislé čáry oddělující časové jednotky v nadpisu grafu.
	- *Sloupec nejvyšší úrovně*: Svislá čára oddělující od sebe jednotky použité v nejvyšší úrovni označení časové osy (např. měsíce či roky). Nejvyšší úroveň není standardně v označení grafu využita.
	- *Sloupec střední úrovně*: Svislá čára oddělující od sebe jednotky použité ve střední úrovni v grafické části (např. týdny).
	- *Sloupec nejnižší úrovně*: Svislá čára oddělující od sebe jednotky použité v nejnižší úrovni označení časové osy (např. dny). Obvykle čára není využita, aby graf byl přehledný.
- pro řádky grafické části:

**.** 

- *Řádky Ganttova diagramu*: Úkoly jsou zobrazeny v pravé grafické části *Ganttova diagramu* v řádcích navazujících na řádky tabulky. Řádky jednotlivých úkolů v grafické části můžeme také oddělit vodorovnou mřížkou, není to však obvyklé.
- *Řádky pruhů*: Řádky úkolů mohou být rozděleny na více dílčích řádků. Více dílčích řádků zobrazíme, když pruhy některého druhu umístíme do jiného než prvního řádku v kartě **NÁSTROJE GANTTOVA DIAGRAMU/FORMÁT** ve skupině STYLY PRUHŮ kliknutím do tlačítka *Formát* a výběrem *Styly pruhů* ve sloupci *Řádek* (viz kap. 8.3). Řádky pruhů potom v rámci jednoho

<sup>111</sup> Příkaz **VLOŽIT KONEC STRÁNKY** není uveden v pásech karet. Jeho aplikaci bychom umožnili vytvořením vlastního pásu karet (v kartě **SOUBORY** v *Možnostech* v kartě **Přizpůsobit pás karet**) a přidáním příkazu ze skupiny *Příkazy mimo pás karet* (viz kap. 11.2).

úkolu oddělují od sebe dílčí řádky jednoho úkolu. Mřížka *Řádky pruhů* by měla být méně výraznější než mřížka *Řádky Ganttova diagramu*.

- pro významné dny grafické části:
	- *Zahájení projektu*: Svislá čára může vyznačit v grafické části datum zahájení projektu. Zde jsme zadali zelenou čáru.
	- *Aktuální datum*: Svislá čára může vyznačit v grafické části aktuální datum.<sup>112</sup> Zde je standardně oranžová čára.
	- *Datum stavu*: Svislá čára může vyznačit v grafické části datum sledování projektu.<sup>113</sup> Zde jsme zadali modrou čáru.
	- *Dokončení projektu*: Svislá čára může vyznačit v grafické části datum dokončení projektu. Zde jsme zadali červenou čáru.

Pro každou čáru můžeme vždy zadat typ (plný, hustě tečkovaný, řídce tečkovaný a čárkovaný) a barvu.

U čar, jejichž typ se v grafu opakuje a jsou vhodné pro periodické odlišení čáry<sup>114</sup>, lze zadat jiný typ a barvu čáry pro každou 2., 3., 4. čáru či jiné pořadí zadané v poli *Jiný*.

*Vlastní tabulka*

Pokud nám nestačí úpravy Projectem přichystaných vestavěných tabulek nebo nechceme v projektu upravit jejich formátování, můžeme pro projekt vytvořit svou vlastní tabulku. Tabulku potom můžeme využít v zobrazení Projectu či ve vlastním zobrazení. Předveďme si jiný postup tvorby nové tabulky. Vycházíme ze zobrazení *Ganttův diagram 3 – Osnova* a z tabulky *Ganttův diagram 3 – Osnova Tabulka 1*.

V kartě **ZOBRAZENÍ** ve skupině DATA klikneme do tlačítka *Tabulky*, vybereme *Další tabulky*. Zobrazí se dialogové okno **Další tabulky** se seznamem stávajících přichystaných i případných vlastních tabulek (viz [obr. 8-4](#page-153-0)). Chceme připravit tabulku pro zadávání polí pro úkol. Ponecháme proto vybrané pole *Úkol* a:

- klikneme do tlačítka *Kopírovat*, pokud nová tabulka vznikne kopií jiné stávající tabulky,
- klikneme do tlačítka *Nová*, pokud tabulku začneme připravovat od začátku.

Vyjdeme z tabulky *Ganttův diagram 3 –*

*Osnova Tabulka 1*, označíme ji a klikneme do tlačítka *Kopírovat*.

Zobrazí se dialogové okno **Definice tabulky** (vi[z obr. 8-5\)](#page-154-0). V poli *Název* upravíme název tabulky z *Kopie…* na *Ganttův diagram &3 – Osnova Tabulka 2*. Znak *&* určuje, které písmeno z názvu bude v menu tabulek podtrženo, a bude jej proto možné použít pro výběr položky menu z klávesnice.

冒 Tabulka Ganttův diagram 3 – Osnova Tabulka 2

<u>.</u>

#### **OBR. 8-4: DALŠÍ TABULKY**

<span id="page-153-0"></span>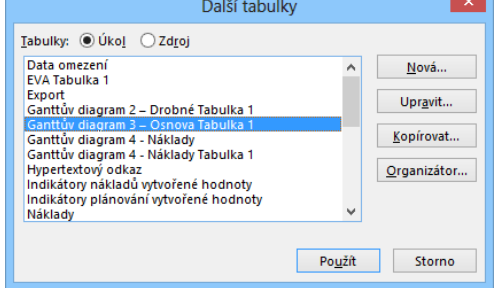

<sup>112</sup> Aktuální datum se přebírá ze systémového data Windows. Můžeme je však upravit po příkazu **PROJEKT, INFORMACE O PROJEKTU** v poli *Aktuální datum*.

<sup>113</sup> Datum stavu jsme nastavili v kartě **PROJEKT** ve skupině STAV kliknutím do tlačítka *Aktualizovat projekt* a v poli *Aktualizovat práci jako dokončenou ke dni* (viz kap. 7.3).

<sup>114</sup> Jiné čáry v intervalu lze zadat pouze pro *Řádky Ganttova diagramu*, *Řádky listu* a *Sloupce listu*.

P习

**.** 

<span id="page-154-0"></span>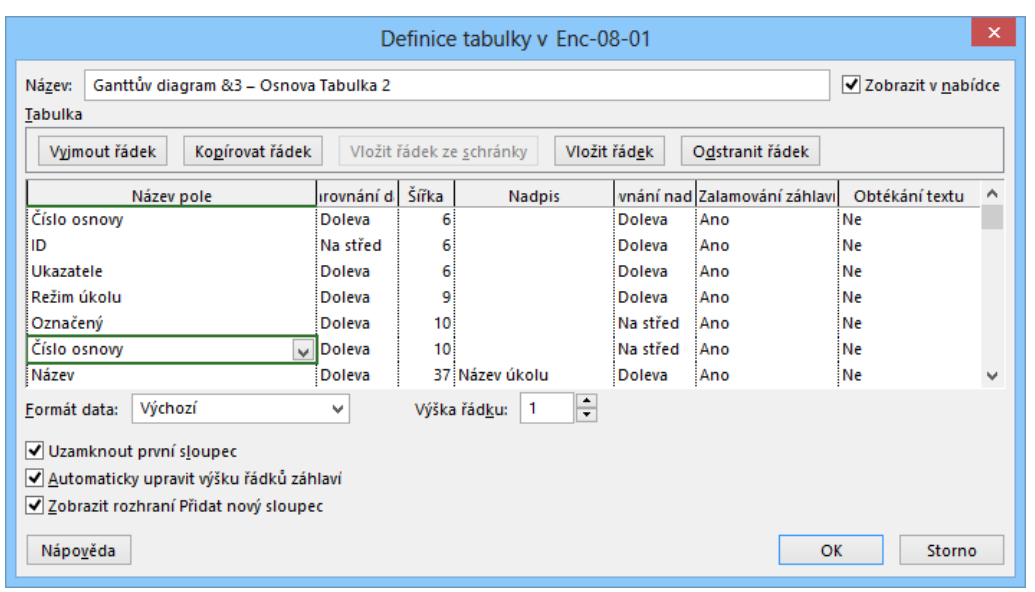

#### **OBR. 8-5: DIALOGOVÉ OKNO DEFINICE TABULKY**

Odstraníme dříve vložené sloupce *Kol*, *Nov*, *Sla*, *údr*. Naopak přidáme pole *Číslo osnovy*:

- Klikneme do řádku *Kol* a do tlačítka *Odstranit řádek* nebo stiskneme klávesu Delete.
- Obdobně odstraníme řádky *Nov*, *Sla* a *údr*.
- Klikneme do řádku *Název* a do tlačítka *Vložit řádek* nebo stiskneme klávesu Insert. Z rozbalovacího seznamu vybereme *Číslo osnovy*.

Aby se tabulka zobrazovala v nabídce základních tabulek, tj. abychom nemuseli vybírat volbu *Další tabulky*, zaškrtneme pole *Zobrazit v nabídce*.

Komentář k dalším možnostem dialogového okna:

- Pokud chceme vkládat řádek podobný jinému, můžeme zdroj zkopírovat do schránky kliknutím do tlačítka *Kopírovat řádek*. Potom stačí označit řádek, před nějž chceme kopii vložit, a kliknout do tlačítka *Vložit řádek ze schránky*.
- Pro tabulku můžeme v poli *Formát data* specifikovat speciální formát data nebo ponechat výchozí formát data.<sup>115</sup>
- V poli *Výška řádku* můžeme zvýšit řádek každého úkolu či každého zdroje.
- Uzamčením prvního sloupce zobrazujeme první sloupec i v kontextu pohybu vodorovného posuvníku doprava na dosud nezobrazené sloupce. Prvním sloupcem je zpravidla pole *ID* (číslo úkolu či zdroje). Dříve jsme vybrali jako první sloupec (viz kap. 2.3) *Číslo osnovy*, které je nyní zobrazeno dvakrát. Stejný sloupec lze zobrazit ve stejné tabulce vícekrát.
- Automatická úprava výšky řádků záhlaví umožní zúžit sloupce s delším názvem a úzkým obsahem bez zkrácení zobrazení názvu sloupce. Pole *Automaticky upravit výšku řádků záhlaví* v našem případě zaškrtneme.
- Díky zaškrtnutí pole *Zobrazit rozhraní Přidat nový sloupec* je za posledním sloupcem tabulky k dispozici nabídka pro přidání dalšího sloupce do tabulky.
	- Vytvoření tabulky dokončíme kliknutím do tlačítka *OK* a do tlačítka *Zavřít*.

Upravené či nově vytvořené tabulky můžeme kopírovat do či z jiného projektu nebo šablony organizátorem (viz kap. 10.6). V horní části listu *Tabulky* musíme upřesnit, zda operace provádíme s tabulkami úkolů či zdrojů. Organizátor umožňuje také tabulky přejmenovat či odstranit.

<sup>115</sup> Výchozí formát data se pro projekt zadává v kartě **SOUBOR** v *Možnostech* v kartě **Obecné** v sekci ZOBRAZENÍ projektu v poli *Formát data*.

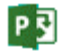

# **8.3 Formát grafu**

V grafické části zobrazení můžeme provádět také četné úpravy formátu. Změny formátu mřížky a stylu textů u pruhů úkolů jsme již poznali v souvislosti s výkladem formátování tabulky (viz kap. 8.2).

*Styly pruhů*

Obdobně, jak jsme v tabulce měnili styl textu či písmo jednotlivých buněk, můžeme v grafické části *Ganttova diagramu* měnit styl pruhů či formát jednotlivých pruhů. Zaměříme se na výklad změny stylu pruhů. V kartě **NÁSTROJE GANTTOVA DIAGRAMU/FORMÁT** ve skupině STYLY PRUHŮ klikneme do tlačítka *Formát* a vybereme *Styly pruhů* nebo klikneme do spouštěče dialogového okna skupiny STYL GANTTOVA DIAGRAMU. Zobrazí se dialogové okno **Styly pruhů** (viz [obr. 8-6\)](#page-155-0).

#### **OBR. 8-6: DIALOGOVÉ OKNO STYLY PRUHŮ**

<span id="page-155-0"></span>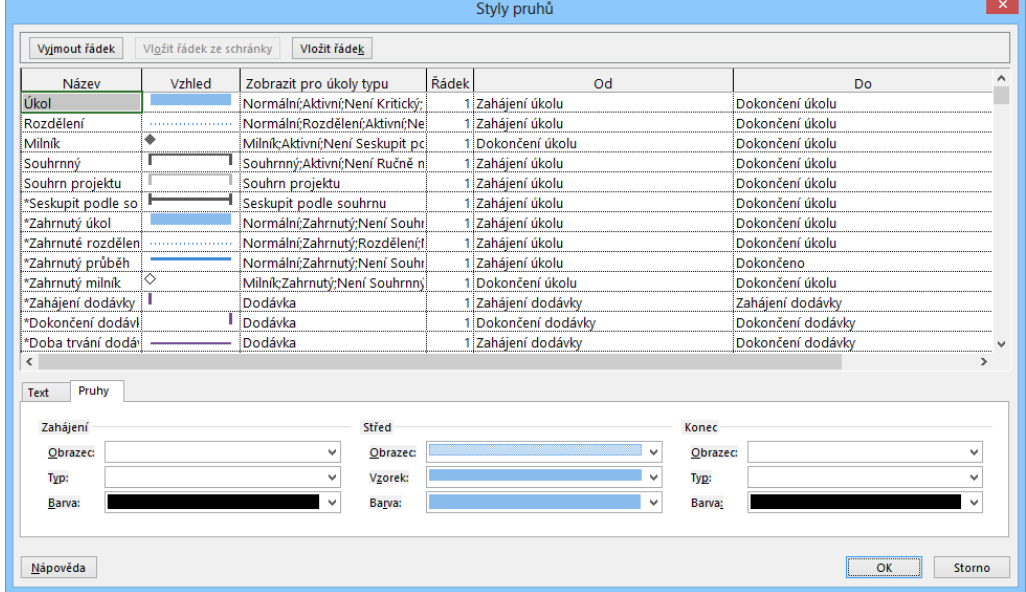

Pro různé typy úkolů jsou využity různé vzhledy pruhů. Typ úkolu zadáváme ve třetím sloupci tabulky stylů pruhů jako kategorii či kombinaci kategorií úkolu:

základní kategorie (úkol je vždy jednou z nich):

- *Normální*: Normální úkol, který není ani milník, ani souhrnný.
- **Milník (Mezník): Úkol s nulovou dobou trvání nebo označený jako milník<sup>116</sup>.**
- *Souhrnný*: Úkol, který vznikl jako důsledek odsazení dílčích úkolů.
- upřesňující kategorie:
	- **•** kritická cesta:
		- » *Kritický*: Prodloužením doby trvání úkolu dojde k prodloužení délky projektu.
		- » *Nekritický*: Úkol není kritický.
	- souhrnné úkoly:
		- » *Souhrn projektu*: Úkol je souhrnem celého projektu (úkol 0).
		- » *Zahrnutý*: Úkol je zahrnut do zobrazení souhrnného úkolu.<sup>117</sup>
	- přerušené úkoly:

» *Rozdělení*: Přerušená část úkolu při rozdělení úkolu.

vložený projekt:

**.** 

» *Vnější úkoly*: Úkol vnějšího projektu, který je zobrazen ve vloženém projektu, neboť je provázán na některý úkol vloženého projektu (viz kap. 10.9).

<sup>116</sup> Označení jako milník se provádí v **Informacích o úkolu** v kartě **Upřesnit** v poli *Označit úkol jako milník*.

<sup>117</sup> Dílčí úkol zahrneme do zobrazení souhrnného úkolu, když v **Informacích o úkolu** v kartě **Obecné** zaškrtneme pro úkol pole *Zahrnutí*.

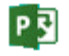

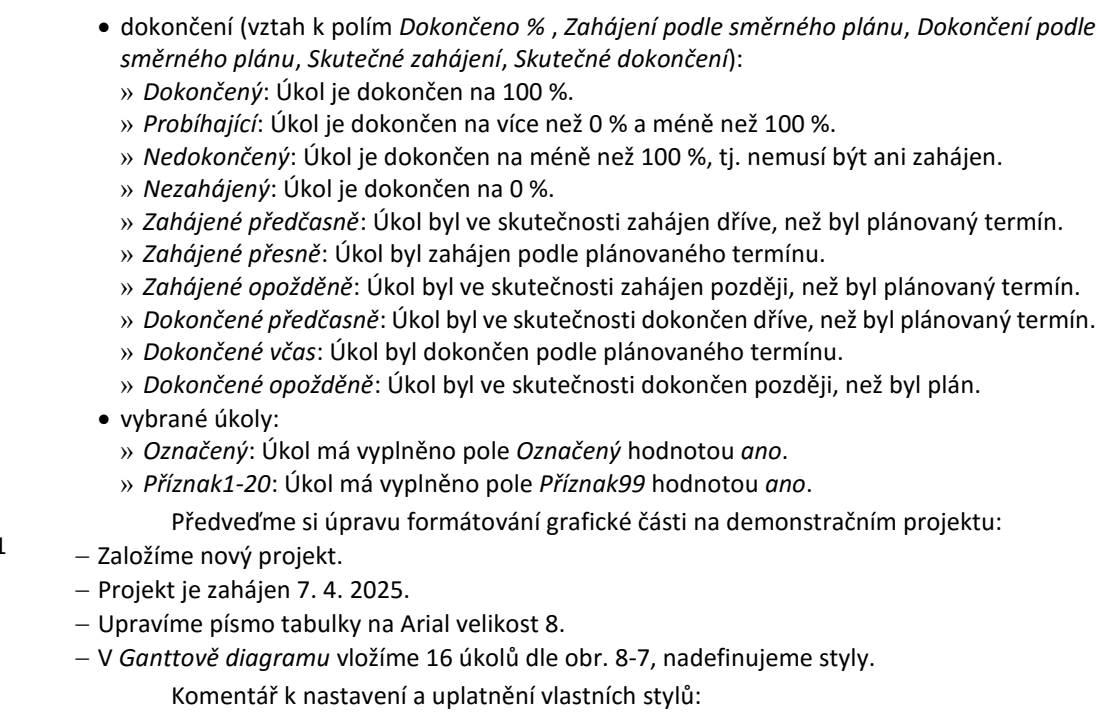

- Na úkolu 0 je aplikován Projectem nachystaný styl *Souhrn projektu*.
- Na úkolu 1 je aplikován Projectem nachystaný styl *Úkol* platný pro normální úkoly.
- Úkol 2 má nulovou délku, proto je na něj aplikován Projectem nachystaný styl *Milník (Mezník)*.
- Styl *Zahrnutý* je použit v úkolu 6, neboť dílčí úkol 7 má zaškrtnuto v **Informacích o úkolu** pole *Zahrnutí*. Dílčí úkol 8 toto pole zaškrtnuto nemá, proto není vynesen v souhrnném úkolu B.
- Na úkolu 9 je aplikován Projectem nachystaný styl *Rozdělení*, neboť úkol jsme rozdělili přerušením.
- <span id="page-156-0"></span> Styl *Kritický* se aplikuje na úkol 10, neboť ten je kritický, jeho prodloužením by se prodloužil celý projekt.

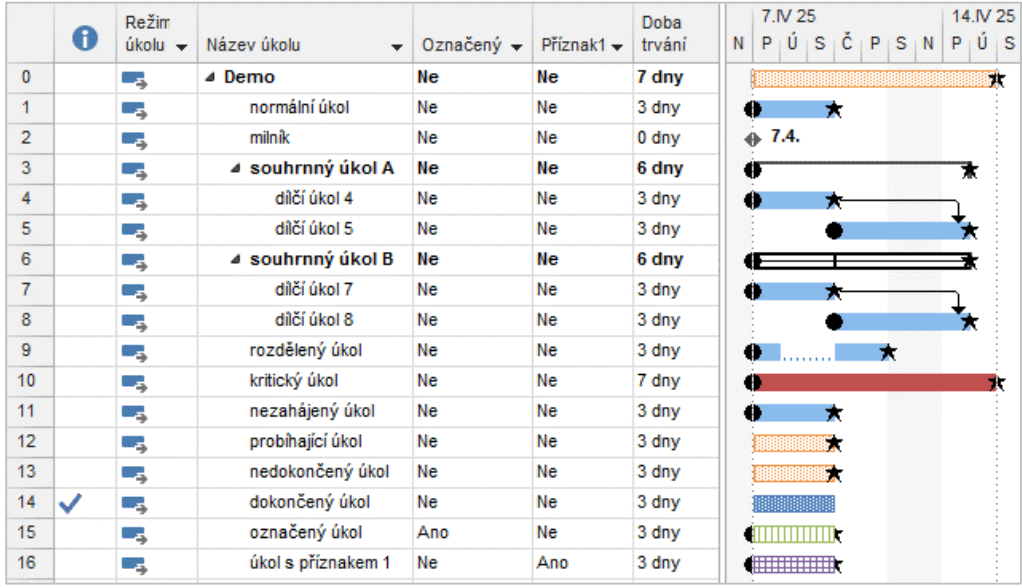

#### **OBR. 8-7: VLASTNÍ STYLY PRUHŮ**

 $\Box$ Dem-08-01

| Zahrnutý    | Zahrnutý             |
|-------------|----------------------|
| Kritický    | Kritický             |
| Nezahájený  | Nezahájený           |
| Probíhající | Probíhající          |
| Nedokončený | <b>X</b> Nedokončený |
| Dokončený   | Dokončený            |
| Označený    | Označený             |
| Příznak 1   | Příznak1             |

**OBR. 8-8: POUŽITÉ STYLY**

Vytvořené vlastní styly (na závěr seznamu stylů):

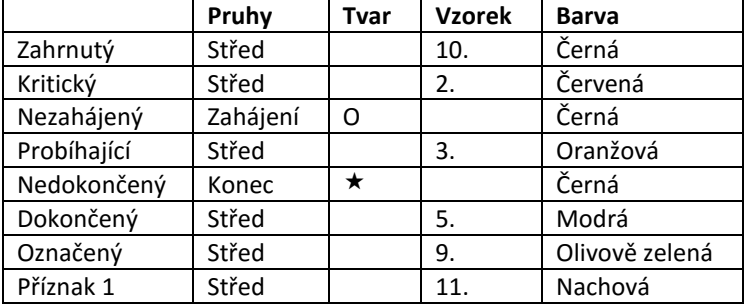

- Styl *Nezahájený úkol* (kolečko na začátku úkolu) se aplikuje mj. na úkol 11, pro nějž je dokončení nastaveno na 0 %, tj. úkol nebyl ještě zahájen.
- Styl *Probíhající* je aplikován na úkol 12, neboť jsme u něj v **Informacích o úkolu** vyplnili do pole *Dokončeno %* hodnotu 50 (což je patrné z proužků v pruhu, který se kreslí díky Projectem přichystanému stylu *Průběh*).
- Styl *Nedokončený* (hvězda na konci úkolu) se aplikuje mj. na úkol 13, pro nějž jsme zadali dokončení 50 %.
- Styl *Dokončený* se aplikuje na úkol 14, neboť jsme u něj v **Informacích o úkolu** v kartě **Obecné** vyplnili do pole *Dokončeno %* hodnotu *100* (což je patrné ze zaškrtnutí v sloupci indikátorů).
- Styl *Označený* se aplikuje na úkol 15, který má v poli *Označený* hodnotu *Ano*.
- Styl *Příznak 1* se aplikuje na úkol 16, který má v poli *Příznak\_1* hodnotu *Ano*. Vraťme se ještě k dialogovému oknu **Styly pruhů** (viz [obr. 8-6\)](#page-155-0):
- Podrobně jsme si vyložili kategorie použité pro sloupec *Zobrazit pro úkoly typu*. Kategorií úkolu může být uvedeno více, jsou odděleny středníkem.
- Do sloupce *Název* můžeme zapsat svůj název stylu.
- V sloupci *Vzhled* je rekapitulován vzhled, který nastavujeme v spodním dílčím okně. V kartě **Pruhy** vybíráme pro začátek a konec pruhu tvar, typ (čárkovaný, plný, zarámovaný) a barvu, pro střední část vybíráme tvar, vzorek výplně a barvu. Pokud nezadáme zahájení a konec pruhu, budou bez okrajových tvarů (např. normální úkol). Pokud zadáme pouze zahájení, nebude znázorněn pruh, pouze okrajový tvar (např. milník).
- Ve sloupci *Řádek* zadáváme číslo dílčího řádku, v němž v rámci řádku úkolu bude pruh zobrazen. Můžeme využít až 4 řádky. V prvním řádku např. můžeme zobrazit směrný plán, ve druhém řádku skutečnost.
- Ve sloupcích *Od* a *Do* zadáváme, od kterého do kterého parametru úkolu bude zobrazen pruh. Nejčastěji to bývá dvojice *Zahájení*, *Dokončení*. Avšak např. ve stylu *Průběh* je prvním parametrem *Skutečné zahájení*.
- V spodní dílčí kartě **Text** můžeme pro jednotlivé styly specifikovat pole vypisované k pruhu. Např. pro milník (mezník) je v řádku *Doprava* uvedeno *Dokončení úkolu*. Díky tomu se u milníku vypisuje datum milníku.<sup>118</sup>

V projektu *Start* upravíme v zobrazení *Ganttův diagram 3 – Osnova* texty k normálnímu úkolu (viz [obr. 8-9](#page-158-0)). Doleva doplníme *Skupina zdroje* (oddělení zdrojů).

<sup>118</sup> Vypisuje se tučným písmem, což lze upravit v dialogovém okně **Styl textu** ve stylu *Pravý text pruhu*.

口 Enc-08-02

**<sup>.</sup>** 

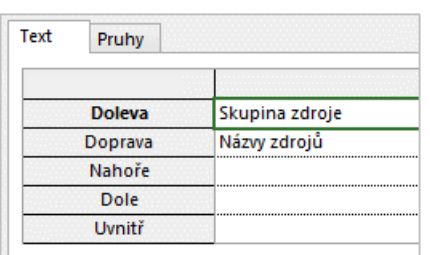

**OBR. 8-9: ÚPRAVA TEXTŮ K PRUHŮM ÚKOLŮ**

*Rozvržení pruhů*

<span id="page-158-1"></span>Další parametry grafické části můžeme ovlivnit, když v kartě **NÁSTROJE GANTTOVA DIAGRAMU/FORMÁT** ve skupině FORMÁT klikneme do tlačítka *Rozložení*. Zobrazí se dialogové okno **Rozložení** (vi[z obr. 8-10\)](#page-158-1).

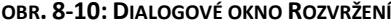

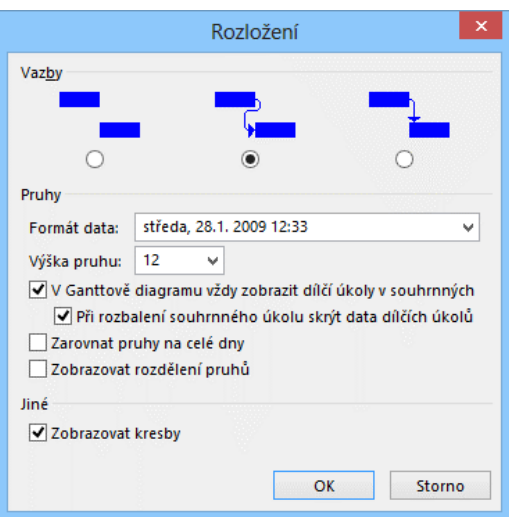

Změníme oproti původnímu stavu souboru *Dem-07-01* všechny parametry. Výsledek je zobrazen v [obr. 8-11](#page-159-0), který je možné konfrontovat s původními parametry v [obr. 8-7.](#page-156-0)

- V poli *Vazby* změníme znázornění vazeb z třetího na druhý způsob.
- Formát data ovlivňuje formát data v časových údajích uváděných u sloupců, např. u milníku. Změníme jej na formát s názvem dne a časem.
- Parametrem *Výška pruhu* můžeme zvýšit či snížit výšku pruhu v grafu. Výška 12 je optimální pro výšku textu v tabulce 8.
- Zaškrtnutí dalšího pole způsobí, že v souhrnných úkolech budou vždy zobrazeny pruhy dílčích úkolů $^{119}$ .
- Zaškrtnutím dalšího dílčího pole naopak potlačíme zobrazení dílčích úkolů v pruhu souhrnného úkolu, když je souhrnný úkol rozbalen (viz úkol 3 v konfrontaci s úkolem 6 v demonstračním projektu).
- Dosud jsme v grafické části v nejnižší úrovni časové osy viděli pruhy jen s přesností na dny. Pokud zrušíme zaškrtnutí pole *Zarovnat pruhy na celé dny*, bude pruh zohledňovat i části dne (viz začátky úkolů v 8 h).
- Po zrušení zaškrtnutí pole *Zobrazit rozdělení pruhů* nejsou zobrazena přerušení rozdělených úkolů.
- Poslední pole *Zobrazovat kresby* umožňuje potlačit kresby zakreslené do grafické části.

<span id="page-158-0"></span>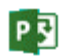

 $\Box$ Dem-08-02

**.** 

<sup>119</sup> Dosud jsme zobrazení dílčího úkolu v souhrnném úkolu iniciovali v **Informacích o úkolu** v kartě **Obecné** zaškrtnutím pole *Zahrnutí*.

<span id="page-159-0"></span>

|                | A | Režim<br>úkolu $\div$ | Název úkolu<br>$\overline{\phantom{a}}$ | Označený – | Příznak1 $\star$ | Doba<br>trvání | 7.IV 25<br>14.N 25<br>Ú<br>Č<br>PÚ<br>P<br>s<br>$ S $ N<br>P<br>-S<br>N |
|----------------|---|-----------------------|-----------------------------------------|------------|------------------|----------------|-------------------------------------------------------------------------|
| $\mathbf{0}$   |   | Съ,                   | ⊿ Demo                                  | Ne         | Ne               | 7 dny          | F.                                                                      |
| 1              |   | - 5                   | normální úkol                           | Ne         | Ne               | 3 dny          | 0<br>★                                                                  |
| $\overline{2}$ |   | - 5                   | milník                                  | Ne         | Ne               | 0 dny          | pondělí, 7.4. 2025 8:00<br>٠                                            |
| 3              |   | - 4                   | ⊿ souhrnný úkol A                       | <b>Ne</b>  | Ne               | 6 dny          | €<br>₹                                                                  |
| 4              |   | ь,                    | dílčí úkol 4                            | Ne         | Ne               | 3 dny          | ۰<br>*                                                                  |
| 5              |   | - 4                   | dílčí úkol 5                            | <b>Ne</b>  | <b>Ne</b>        | 3 dny          | **                                                                      |
| 6              |   | - 5                   | ⊿ souhrnný úkol B                       | Ne         | Ne               | 6 dny          | €<br>₹                                                                  |
| 7              |   | - 5                   | dílčí úkol 7                            | Ne         | Ne               | 3 dny          | ۰<br>*                                                                  |
| 8              |   | - 5                   | dílčí úkol 8                            | Ne         | Ne               | 3 dny          | ∗∗                                                                      |
| 9              |   | - 5                   | rozdělený úkol                          | Ne         | Ne               | 3 dny          | ۰<br>$\star$                                                            |
| 10             |   | - 5                   | kritický úkol                           | <b>Ne</b>  | Ne               | 7 dny          | ٠<br>٦t                                                                 |
| 11             |   | - 5                   | nezahájený úkol                         | Ne         | Ne               | 3 dny          | ۰<br>*                                                                  |
| 12             |   | -4                    | probíhající úkol                        | <b>Ne</b>  | Ne               | 3 dny          | z.                                                                      |
| 13             |   | ь,                    | nedokončený úkol                        | Ne         | Ne               | 3 dny          | т.                                                                      |
| 14             | ✓ | - 5                   | dokončený úkol                          | Ne         | Ne               | 3 dny          | 888888                                                                  |
| 15             |   | L.,                   | označený úkol                           | Ano        | Ne               | 3 dny          | <b>ATTITUDE</b>                                                         |
| 16             |   | - 5                   | úkol s příznakem 1                      | Ne         | Ano              | 3 dny          | <b>CONTRACTOR</b>                                                       |

**OBR. 8-11: VLIV ZMĚNY PARAMETRŮ ROZVRŽENÍ**

*Kreslení*  $\Box$ Dem-08-03

Zakresleme do grafické části jednoduchý obrázek. Obrázek se bude skládat z textu 50 % a z šipky k čáře dokončení úkolu 13. Postup kreslení obrázku:

- V kartě **NÁSTROJE GANTTOVA DIAGRAMU/FORMÁT** ve skupině KRESLENÍ klikneme do tlačítka *Kreslení* a vybereme *Textové pole*.
- Napravo od pruhu úkolu 13 vymezíme textové pole a zapíšeme do něj 50 %.
- Klikneme opět do tlačítka *Kreslení* a vybereme volbu *Šipka*. Nakreslíme šipku od hodnoty 50 % ke konci úkolu.
- <span id="page-159-1"></span> Označíme šipku, klikneme do tlačítka *Kreslení* a vybereme volbu *Vlastnosti* nebo poklikáme na šipku. Zobrazí se dialogové okno **Formát kresby**, v němž můžeme v kartě **Velikost a pozice** kresbu připojit k datu na časové ose se svislým posunem nebo přímo k úkolu (viz [obr. 8-12\)](#page-159-1). V našem případě šipku připojíme k úkolu 13.

#### **OBR. 8-12: DIALOGOVÉ OKNO FORMÁT KRESBY**

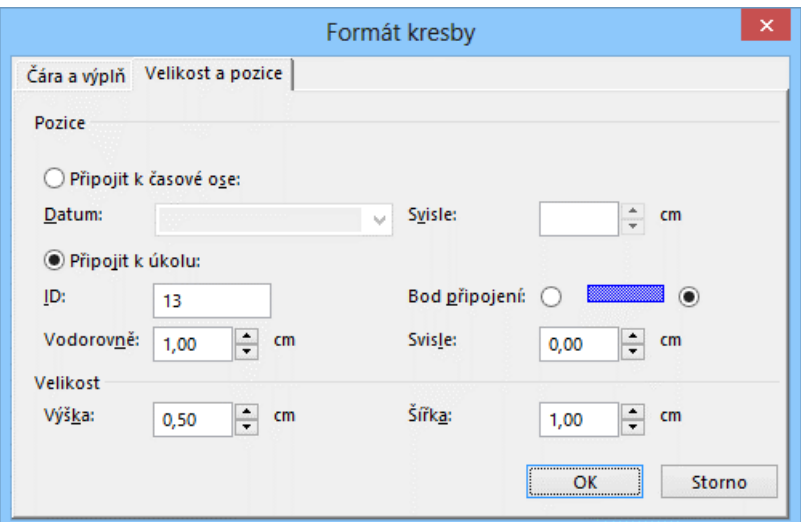

- Vodorovnou a svislou vzdálenost a šířku vhodně přizpůsobíme tažením v grafu.
- Obdobně připojíme také textové pole, pro něž v kartě **Čára a výplň** zrušíme čáru kolem zaškrtnutím pole *Žádná*. (*Vodorovně* 1 cm, *Svisle* 0 cm, *Výška* 0,5 cm, *Šířka* 1 cm.)

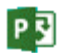

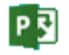

*Nastavení časové osy*  Pokud bychom vložili do tabulky úkolů doprostřed nový úkol, kresby se díky připojení k úkolu posunou s úkolem 13.

V grafických zobrazeních jsou data většinou zobrazena podle časové osy. Z místní nabídky časové osy vybereme příkaz **ČASOVÁ OSA** nebo poklikáme na časovou osu. Zobrazí se dialogové okno **Časová osa** (viz [obr. 8-13\)](#page-160-0).

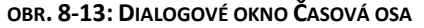

<span id="page-160-0"></span>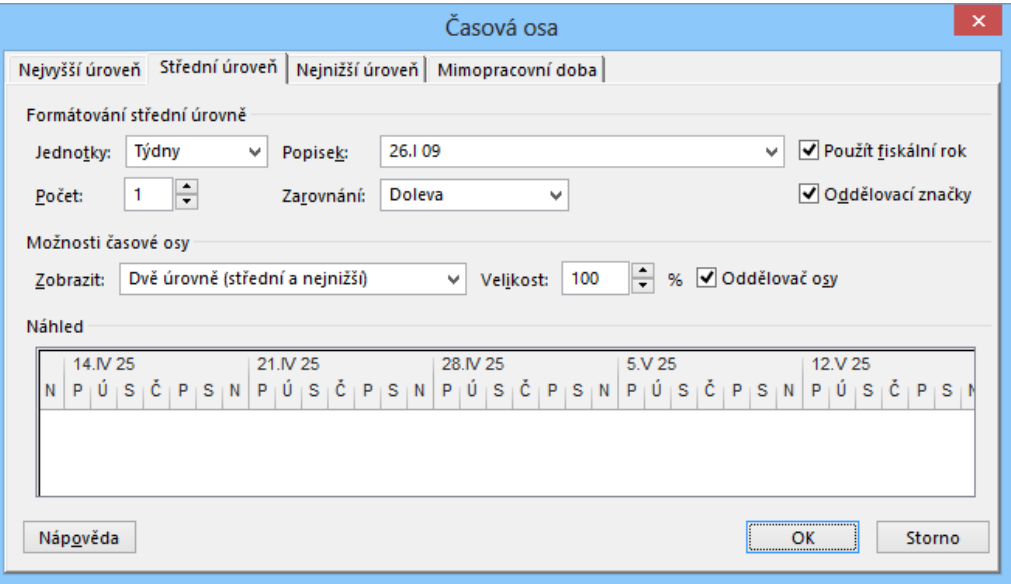

Časová osa může mít zobrazeny až tři úrovně. Sekce MOŽNOSTI ČASOVÉ OSY je společná pro všechny tři úrovně. Počet úrovní (1 – 3) se nastavuje v poli *Zobrazit*. V poli *Velikost* můžeme nastavit zmenšení (až 25 %) či zvětšení (až 1000 %) osy. Při zmenšené ose zobrazíme na obrazovce delší časový úsek při stejném nastavení parametrů osy. Zrušením zaškrtnutí pole *Oddělovač osy* můžeme potlačit zobrazení vodorovných čar oddělujících jednotlivé úrovně osy. Sekce NÁHLED je také společná pro všechny tři úrovně. Zobrazuje se v ní náhled nastavení osy.

Sekce FORMÁTOVÁNÍ ÚROVNĚ ovlivňuje jednotlivé úrovně diferencovaně. Prvotní nastavení je dáno nastavením lupy a nastavením obrazovky. V *Ganttově diagramu* může být výchozí nastavení např.:

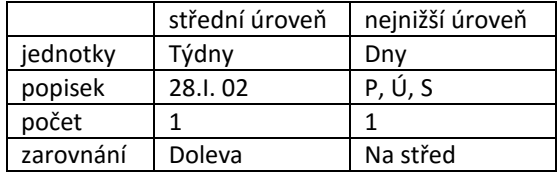

Význam jednotlivých polí:

- *Jednotky* (roky, pololetí, čtvrtletí, měsíce, dekády, týdny, dny, hodiny, minuty): Jednotky budou použity na ose v příslušné úrovni.
- *Popisek* (např. pro dny se nabízí P, Ú, S, ... nebo Po, Út, St, ... nebo pondělí, úterý, středa, ... nebo datum v různých délkách nebo pořadí dne v roce nebo pořadí dne v projektu): Popsání zvolené jednotky. Je vhodné volit krátkou variantu popisu, aby sloupce jednotlivých jednotek v grafu nebyly příliš široké a aby se tak zobrazil v grafu co nejdelší časový úsek.
- *Použít fiskální rok*: Zaškrtnutím se bude zobrazovat fiskální rok místo reálného, pokud jsme fiskální rok zadali v kartě **SOUBOR** v *Možnostech* v kartě **Plán** v sekci MOŽNOSTI KALENDÁŘE. Když např. zadáme začátek fiskálního roku v červenci, bude červenec 2025 označen jako červenec 2026. Můžeme využít nejvyšší i střední úroveň pro zobrazení měsíců a v nejvyšší úrovni zrušit

zaškrtnutí pole *Použít fiskální rok*. Potom v červenci pod sebou vidíme zobrazení červenec 2025 (bez fiskálního roku) a červenec 2026 (s fiskálním rokem).<sup>120</sup>

- *Počet*: Udává počet časových jednotek, které budou zobrazeny v jednom sloupci. Můžeme tak zobrazit v každém sloupci dva dny, tj. zobrazit číslo každého druhého dne.
- *Zarovnání*: Upřesňuje zarovnání popisku času. Časové úseky na nejvyšší a střední úrovni je vhodné zarovnat doleva, na nejnižší úrovni na střed.
- *Oddělovací značky*: Umožňuje potlačit zobrazení svislých čar oddělujících jednotlivé časové úseky (obdoba pole *Oddělovač osy* pro vodorovné čáry společné pro všechny úrovně).

<span id="page-161-0"></span>Karta **Mimopracovní doba** (viz [obr. 8-14](#page-161-0)) je dostupná pouze v *Ganttově diagramu* na rozdíl od dalších grafických zobrazení.

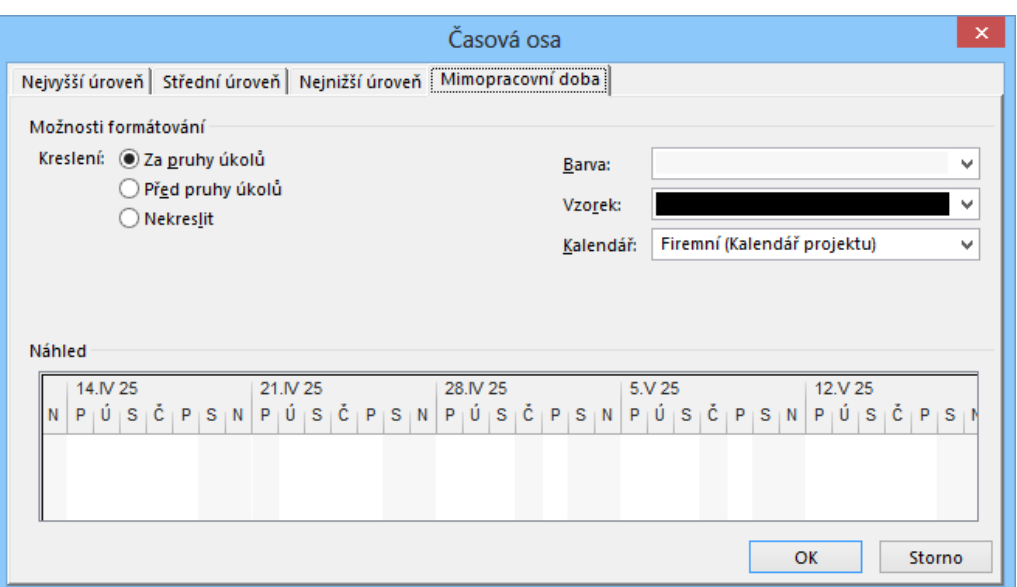

**OBR. 8-14: DIALOGOVÉ OKNO ČASOVÁ OSA – KARTA MIMOPRACOVNÍ DOBA**

V kartě rozhodujeme, zda vodorovné pruhy úkolů překryjí svislé pruhy nepracovního času. Dále upřesňujeme barvu a vzorek nepracovních sloupců. Nejdůležitějším parametrem je výběr kalendáře, z nějž se nepracovní dny čerpají. Nemusí to být kalendář projektu. Můžeme vybrat např. kalendář pracovního zdroje.

Při používání časové osy je vhodné používat lupu zobrazení výběrem v kartě **ZOBRAZENÍ** ve skupině LUPA v poli *Časová osa* nebo využitím tlačítek *Oddálit*, *Přiblížit* a *Lupa* ve stavovém řádku.

*Typy grafů*

**.** 

- Project pracuje s několika typy grafů:
- *Ganttův diagram* (použit v zobrazení *Ganttův diagram, Sledovací Ganttův diagram*, *Ganttův diagram s více směrnými plány*, *Podrobný Ganttův diagram*, *Vyrovnaný Ganttův diagram*, *Zahrnutí dat milníků*, *Zahrnutí milníků*, *Zahrnutí pruhů*),
- *Kalendář* (použit v zobrazení *Kalendář*),
- *Síťový diagram* (použit v zobrazení *Síťový diagram*, *Popisný síťový diagram*),
- *Diagram zdrojů* (použit v zobrazení *Diagram zdrojů*),
- *Diagram závislostí* (použit v zobrazení *Diagram závislostí*),
- *Týmový plánovač* (použit v zobrazení *Týmový plánovač*).

Formátování *Kalendáře*, *Síťového diagramu*, *Diagramu zdrojů*, *Diagramu závislostí* a *Týmového plánovače* je přizpůsobeno těmto grafům. V mnohých rysech je však podobné formátování nejčastěji používaného *Ganttova diagramu*.

<sup>120</sup> Podrobnější výklad fiskálního roku je uveden v kap. 3.3.

**8.4 Formulářová zobrazení**

používají v kombinaci s jinými zobrazeními.

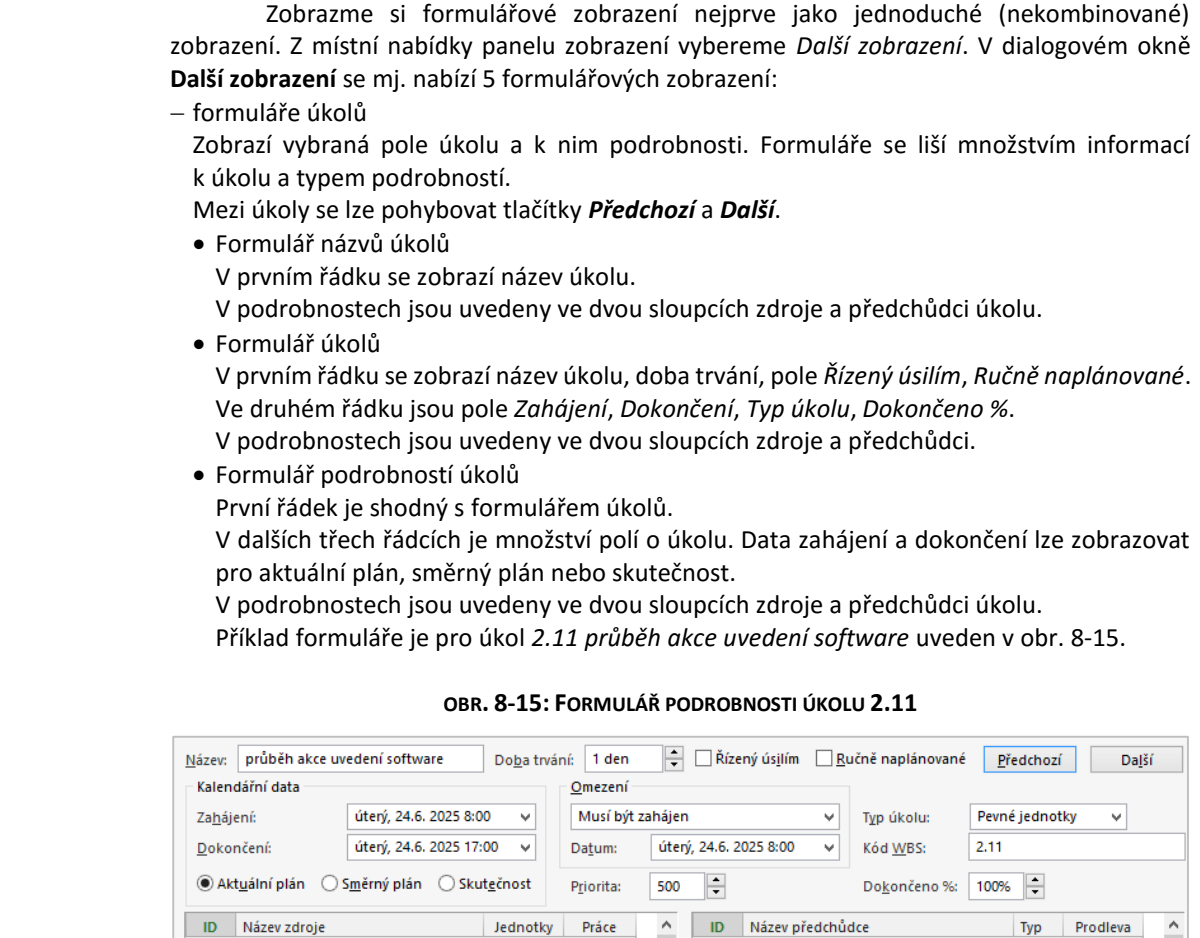

Formulářová zobrazení nepatří k základním zobrazením Projectu, přesto se však často

### formuláře zdrojů

<span id="page-162-0"></span>**Fva Kolínská** 

.<br>Marie Sladká

.<br>Petr Novák

×

8

Zobrazí vybraná pole zdroje a k nim podrobnosti. Formuláře se liší množstvím informací ke zdroji a typem podrobností.

 $20$ 

 $28$ 

22

uzávěrka přihlašování

objednání občerstvení

milník přípravy akce uvedení

РŚ

**FC** 

**FS** 

 $2d$ 

 $1+$ 

 $10d$ 

Mezi zdroji se lze pohybovat tlačítky *Předchozí* a *Další*.

100%

100%

100%

8h

**Rh** 

 $8h$ 

- Formulář názvů zdrojů
	- V prvním řádku je uveden název zdroje.
	- V podrobnostech jsou uvedena plánovací pole úkolů, kterým je zdroj přiřazen.
- Formulář zdrojů
	- V prvním řádku je uveden název zdroje, jeho iniciály a maximální jednotky.
	- V dalších třech řádcích je množství polí o zdroji.
	- V podrobnostech jsou uvedena plánovací pole úkolů, kterým je zdroj přiřazen.

*Podrobnosti* 

Podrobnosti uvedené o úkolu či zdroji lze ve všech formulářích měnit v kartě **NÁSTROJE** 

*formuláře*

- **FORMULÁŘE/FORMÁT** kliknutím do formuláře pravým tlačítkem. Nabídka podrobností se liší pro
- úkoly a zdroje:
- úkoly
	- *Předchůdci a následníci*: V levém sloupci jsou zobrazena základní pole předchůdců. V pravém sloupci jsou zobrazena základní pole následníků.
	- *Zdroje a předchůdci*: V levém sloupci jsou zobrazena základní pole zdrojů, která jsou úkolu přiřazena (ID, Název zdroje, Jednotky, Práce). V pravém sloupci jsou zobrazena základní

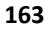

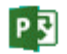

*Formulářová zobrazení*

P引

pole předchůdců úkolu (ID, Název předchůdce, Typ vazby, Prodleva). Poklikáním na zdroj se zobrazí formou dialogového okna informace o zdroji. Poklikáním na předchůdce se zobrazí informace o úkolu – předchůdci.

- *Zdroje a následníci*: V levém sloupci jsou zobrazena základní pole zdrojů. V pravém sloupci jsou zobrazena základní pole následníků (ID, Název následníka, Typ vazby, Prodleva).
- *Plán*: V jediném sloupci jsou zobrazena plánovací pole přiřazených zdrojů (ID, Název zdroje, Hodnota práce, Pož./Popt.<sup>121</sup>, Zpoždění vyrovnání, Zpoždění, Plánované zahájení, Plánované dokončení).
- *Práce*: V jediném sloupci jsou zobrazena pole o práci přiřazených zdrojů (ID, Název zdroje, Jednotky, Práce, Přesčasová práce, Práce podle směrného plánu, Skutečná práce, Zbývající práce).
- *Náklady*: V jediném sloupci jsou zobrazena pole o nákladech přiřazených zdrojů (ID, Název zdroje, Jednotky, Náklady, Náklady podle směrného plánu, Skutečné náklady, Zbývající náklady).
- *Poznámky*: Zobrazí se poznámky k úkolu včetně formátovacích tlačítek.
- *Objekty*: Zobrazuje objekty vložené do pole *Objekty*.
- zdroje

1

- *Plán*: Zobrazí plánovací pole úkolů, jimž je zdroj přiřazen (Projekt<sup>122</sup>, ID, Název úkolu, Práce, Zpoždění vyrovnání, Zpoždění, Plánované zahájení, Plánované dokončení).
- *Práce*: Zobrazí pole o práci v rámci úkolů, jimž je zdroj přiřazen (Projekt, ID, Název úkolu, Jednotky, Práce, Přesčasová práce, Práce podle směrného plánu, Skutečná práce, Zbývající práce).
- *Náklady*: Zobrazí pole o nákladech v rámci úkolů, jimž je zdroj přiřazen (Projekt, ID, Název úkolu, Jednotky, Náklady, Náklady podle směrného plánu, Skutečné náklady, Zbývající náklady).
- *Poznámky*: Zobrazí se poznámky ke zdroji včetně formátovacích tlačítek.
- *Objekty*: Zobrazuje objekty vložené do pole *Objekty*.

*Kombinované zobrazení*

Formulářová zobrazení se nejčastěji používají v kombinovaném zobrazení. Všechna základní zobrazení uvedená v panelu zobrazení jsou jednoduchá. Kombinované zobrazení aktivujeme v kartě **ZOBRAZENÍ** ve skupině ROZDĚLENÉ ZOBRAZENÍ zaškrtnutím pole *Podrobnosti*. Na spodní okno se prvotně aplikuje:

- formulář úkolů (pro horní zobrazení *Ganttův diagram*, *Kalendář*, *Používání úkolů*, *Síťový diagram* nebo *Sledovací Ganttův diagram*) nebo
- formulář zdrojů (pro *Diagram zdrojů*, *Používání zdrojů*, *Seznam zdrojů* nebo *Týmový plánovač*).

Ve spodním formuláři se zobrazí vždy úkol či zdroj vybraný v horním zobrazení<sup>123</sup>. Po kliknutí do tlačítek *Předchozí* nebo *Další* se vybere předchozí nebo následující úkol či zdroj. Jeli kurzor ve spodním zobrazení, můžeme vybrat jiný formulář ikonou nabídky na konci pole *Podrobnosti* ve skupině ROZDĚLENÉ ZOBRAZENÍ v kartě **ZOBRAZENÍ**.

Horní a dolní část zobrazení jsou odděleny příčkou, kterou můžeme tažením myší přesouvat. Poklikáním na příčku nebo příkazem nebo zrušením zaškrtnutí pole *Podrobnosti* ve skupině ROZDĚLENÉ ZOBRAZENÍ v kartě **ZOBRAZENÍ** se potlačí spodní část zobrazení – odebere se rozdělení okna Projectu na horní a spodní část zobrazení. Příčka se minimalizuje pod svislý posuvník. Rozdělení můžeme obnovit poklikáním na minimalizovanou příčku.

Spodní částí zobrazení v kombinovaném zobrazení nemusí být formulář. Zobrazme v horní části *Ganttův diagram 3 – Osnova*. Klikneme do spodní části zobrazení a z místní

<sup>121</sup> Sloupec *Pož./Popt.* zastupuje pole *Požadavek či poptávka*. Toto pole lze také doplnit do tabulek pro zobrazení používání úkolů či používání zdrojů. V případě, že zadáme hodnotu *Požadavek*, trváme na použití přiřazeného zdroje i při přetížení zdroje. V případě, že zadáme hodnotu *Poptávka*, připouštíme záměnu zdroje jiným obdobně kvalifikovaným zdrojem.

<sup>122</sup> V sloupci *Projekt* je uveden projekt, v němž je zdroji přiřazen úkol. Tato informace je významná při sdílení zdrojů různými projekty (viz kap. 10.9).

<sup>&</sup>lt;sup>123</sup> Formulář ve spodní části je tedy propojen se zobrazením v horní části. V Accessu by šlo o podformulář propojený řídícím polem ID úkolu či ID zdroje.

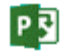

nabídky názvu zobrazení můžeme vybrat jiné zobrazení, např. *Používání úkolů 3 – Náklady*. Pro všechna zobrazení platí, že ve spodní části zobrazení se zobrazí úkoly či zdroje související úkolem či zdrojem vybraným v horní části. Ve spodní části nelze použít zobrazení *Kalendář*.

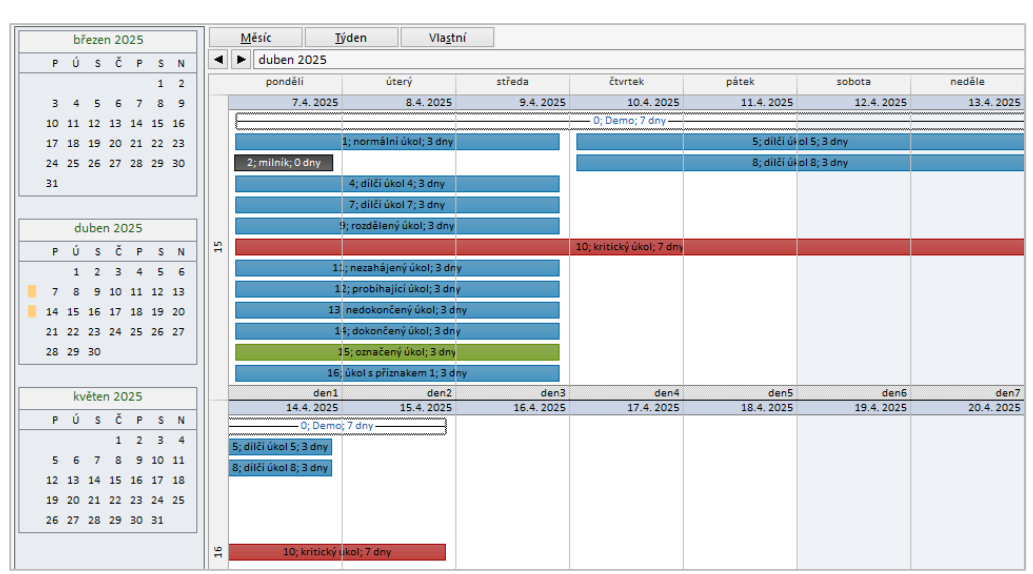

# <span id="page-164-0"></span>**8.5 Kalendář**

 $\mathbb{R}$ Dem-08-04

#### *Kalendář*

Kalendář jako jediné grafické zobrazení nepoužívá časovou osu. Úkoly zobrazuje do tabulkového kalendáře uspořádaného podobně jako měsíční kalendář v programu Outlook. Zobrazení *Kalendář* jsme použili již při analýze kalendáře *Kolínské* v kap. 3.3. Vrátíme se k demonstračnímu projektu *Dem-08-03*, v němž jsme již demonstrovali změny rozložení v *Ganttově diagramu* (viz [obr. 8-11\)](#page-159-0). V projektu z místní nabídky názvu zobrazení *Kalendář*. Zobrazí se měsíční kalendář (viz [obr. 8-16,](#page-164-0) v němž už jsou změněny některé parametry zobrazení).

Každý úkol je zobrazen v kalendáři pruhem ve dnech plánovaného konání. Vazby mezi úkoly nejsou zobrazeny.

Šířku sloupců jednotlivých dnů i výšku jednotlivých týdnů můžeme upravit tažením za jejich oddělující čáry. Poklikáním nastavíme šířku sloupců tak, aby byly vidět všechny dny. Tažením za čáru oddělující týdne nastavíme výšku tak, aby byly zobrazeny úkoly dle [obr. 8-16.](#page-164-0)

*Formát časové osy kalendáře*

Poklikáním na záhlaví kalendáře zobrazíme dialogové okno **Časová osa** (viz [obr. 8-17\)](#page-165-0), v němž můžeme upravit formát záhlaví tabulky, nejedná se o časovou osu ve významu dle *Ganttova diagramu*.

**OBR. 8-16: ZOBRAZENÍ KALENDÁŘE**

<span id="page-165-0"></span>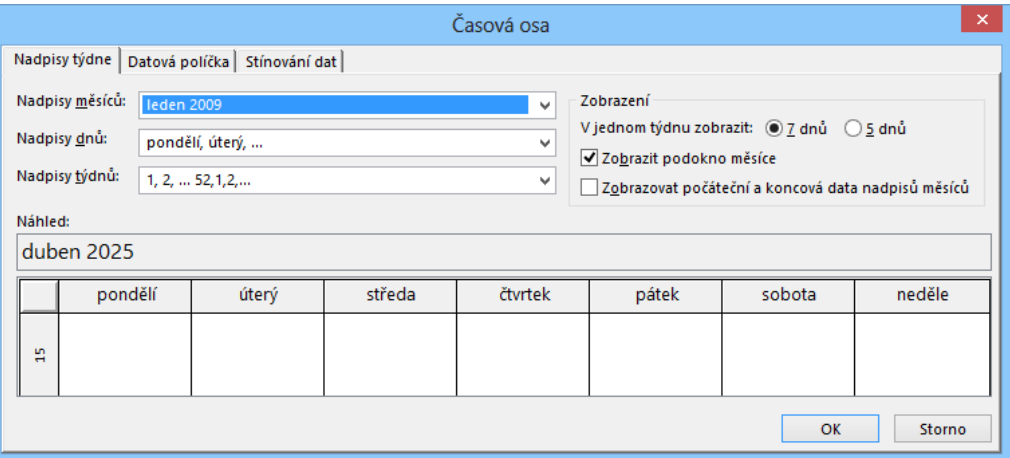

Oproti výchozímu nastavení:

- Doplníme nadpisy týdnů, které se zobrazí na začátku řádku týdne. Z rozsáhlého seznamu vybereme číslování týdnů pořadím v roce (volba označena *1,2,...52,1,2...*).
- Ponecháme zaškrtnuté pole *Zobrazit podokno měsíce*, čímž se v levém kraji zobrazují tři tabulkové kalendáře (viz [obr. 8-16](#page-164-0)). Týdny zobrazené ve vlastním kalendáři jsou v tabulkovém kalendáři vyznačeny tmavě žlutými obdélníky.

V kartě **Datová políčka** můžeme parametrizovat horní a dolní řádek buňky každého dne. V horním řádku ponecháme vlevo *Indikátor přetečení*, který zobrazí v kalendáři šipku, pokud nejsou v jednom dni zobrazeny všechny úkoly. Kliknutím do šipky se zobrazí okno se seznamem úkolů z příslušného dne. V horním řádku vpravo vybereme úplné datum dne. Pro dolní řádek vybereme vpravo pořadí dne v rámci projektu *den1,den2,den3,... (Od zahájení)*. Dolní řádek se vypisuje pod úkoly dne. Dny před začátkem projektu jsou číslovány zápornými čísly.

V kartě **Stínování dat** můžeme nastavit barvu a vzorek pro pracovní a nepracovní dny vybraného kalendáře. Pokud je vybrán kalendář pro pracovní zdroj, můžeme nepracovní dny vybraného zdroje barevně odlišit od nepracovních dnů projektu. Můžeme dokonce jinak zobrazit pracovní dny, v nichž jsme upravili pracovní dobu (diferencovanou barvou pro úpravy pracovní doby kalendáře projektu a kalendáře zdroje).<sup>124</sup>

V kartě **NÁSTROJE KALENDÁŘE/FORMÁT** ve skupině FORMÁT kliknutím do tlačítka *Mřížka* můžeme nastavit čáry mřížky. Při použití dolního řádku v buňce dne je vhodné nastavit na černou plnou čáru *Týdny*, což provedeme v demonstračním projektu.

*Styl textu a* 

*Mřížka*

*pruhů*

**.** 

Obdobně jako v *Ganttově diagramu* je možné změnit formát stylu textu a stylu pruhů. V našem případě změníme styl pruhů pro kritické úkoly. V kartě **NÁSTROJE KALENDÁŘE/FORMÁT** ve skupině FORMÁT klikneme do tlačítka *Styly pruhů*, vybereme typ úkolu *Kritický* a změníme barvu na červenou (viz [obr. 8-18\)](#page-166-0). Pro typ *Vše* doplníme vypisování polí ID uvedením *ID;* na začátek *Pole* nebo výběrem pole ID ze seznamu.

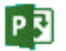

<sup>124</sup> Nastavení stínování dat jsme detailně provedli pro zobrazení *Kalendář 2 – Kolínská* projektu *Start* v kap. 3.3.

|P 리

*Rozvržení*

#### **OBR. 8-18: DIALOGOVÉ OKNO STYLY PRUHŮ PRO ZOBRAZENÍ KALENDÁŘ**

<span id="page-166-0"></span>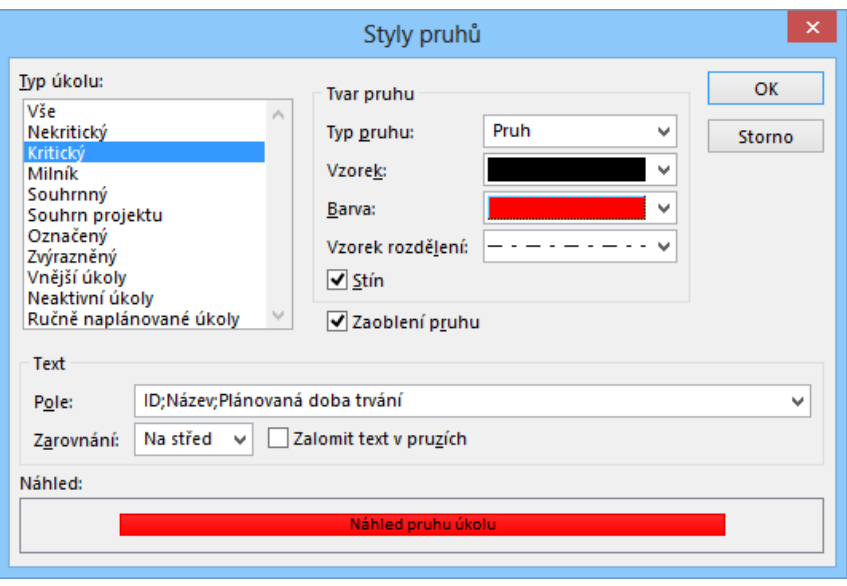

Kliknutím do spouštěče dialogového okna skupiny ROZLOŽENÍ v kartě **NÁSTROJE KALENDÁŘE/FORMÁT** můžeme zobrazit dialogové okno **Rozvržení** a upřesnit metodu řazení úkolů v kalendáři:

- dle aktuálního řazení zadaného v kartě **ZOBRAZENÍ** ve skupině DATA tlačítkem *Seřadit* (standardně dle ID úkolu) nebo
- tak, aby se zobrazily úkoly v co nejméně řádcích i za cenu zobrazení více úkolů v jednom řádku (úkoly se nesmí překrývat).

Uspořádání dle vybrané metody můžeme nastavit jako automatické při vkládání nových úkolů či změně parametrů stávajících úkolů (*Automatické uspořádání*).

- V rozvržení můžeme také potlačit zobrazování přerušení rozdělených úkolů.
- Pohyb v kalendáři je možný:
- pomocí svislého posuvníku,
- kliknutím do trojúhelníkových šipek v řádku nadpisu měsíce.

Rozsah období zobrazeného v kalendáři můžeme nastavit pomocí tlačítek v horní části kalendáře:

- *Měsíc*: V rámci velikosti okna kalendáře nastaví zobrazení čtyř týdnů, tj. přibližně měsíce.
- *Týden*: V okně kalendáře zobrazí detailně týden, tj. pro každý den bude vyhrazen celý sloupec.
- *Vlastní*: V dialogovém okně **Lupa** můžeme nastavit počet týdnů, které budou v kalendáři zobrazeny, nebo začátek a konec období, které chceme v kalendáři zobrazit.

Další poznámky k práci s kalendářem:

- Poklikáním na úkol se zobrazí **Informace o úkolu**.
- Nový úkol lze vytvořit tažením myší v prázdném místě kalendáře.
- Úkol lze přesunout tažením za začátek pruhu úkolu.
- Dobu trvání úkolu lze změnit tažením za konec pruhu úkolu.
- Tažením myší z jednoho na jiný úkol můžeme vytvořit mezi úkoly vazbu, šipka vazby se však v kalendáři nezobrazuje.

### **8.6 Síťový diagram**

#### *Síťový diagram*

V zobrazení síťového diagramu jsou jednotlivé úkoly znázorněny uzly (obdélníky či jinými útvary dle stylů uzlů). Síťový diagram nepoužívá časovou osu, zaměřuje se více na vzájemné vazby úkolů. Probíhající úkol je přeškrtnut jednou úhlopříčkou, dokončený úkol dvěma úhlopříčkami. V uzlech mohou být zapsána pole převzatá z tzv. šablony v políčkách. Informační políčka můžeme skrýt a přehledně tak zobrazit strukturu i složitějšího projektu.

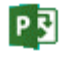

冒

Zobrazení Síťový diagram 2 – Kritická cesta

#### **8 Zobrazení 168**

V projektu *Start* připravíme zobrazení části projektu ve dvou větvích, které jsme použili k výkladu kritické cesty (viz kap. 4.3)<sup>125</sup>:

- Z místní nabídky názvu zobrazení vybereme zobrazení *Síťový diagram*.
- V kartě **ZOBRAZENÍ** ve skupině ZOBRAZENÍ úkolů klikneme do tlačítka *Síťový diagram* a vybereme volbu *Uložit zobrazení*.
- Připravíme kopii zobrazení *Síťový diagram* pod názvem *Síťový diagram 2 – Kritická cesta*.
- Omezíme počet zobrazených uzlů vhodným filtrem:
	- V kartě **ZOBRAZENÍ** ve skupině DATA klikneme do ikony nabídky u tlačítka *Filtr* a vybereme *Nový filtr*. Filtr nazveme *Síťový diagram 2 – Kritická cesta*.
	- V dialogovém okně **Definice filtru** zadáme podmínky:
		- » Číslo osnovy rovná se 1.3
		- » Nebo Číslo osnovy rovná se 1.4
		- » Nebo Číslo osnovy rovná se 1.5
		- » Nebo Číslo osnovy rovná se 1.11
		- » Nebo Číslo osnovy rovná se 1.12
		- » Nebo Číslo osnovy rovná se 1.13
		- » Nebo Číslo osnovy rovná se 1.14
		- » Nebo Číslo osnovy rovná se 1.15
	- Filtr použijeme.
- Přeškrtnutí uzlů upozorňuje na dokončené úkoly. Potlačíme je v kartě **NÁSTROJE SÍŤOVÉHO DIAGRAMU/FORMÁT** ve skupině ZOBRAZIT NEBO SKRÝT zrušením zaškrtnutí pole *Značky průběhu*.
- Naopak zaškrtneme pole *Popisky vazeb*. V diagramu tím zobrazíme v rámečcích na spojnicích uzlů typy vazeb a prodlevu.

Obdobně jako v grafické části *Ganttova diagramu* také uzly využívají styly, které je možné upravit. Obsah uzlu je ve stylu definován prostřednictvím šablony, stejnou šablonu může využívat více stylů. Připravíme svou šablonu:

- Nejprve připravíme vlastní pole, v němž sloučíme číslo osnovy a název úkolu:
	- V kartě **PROJEKT** ve skupině VLASTNOSTI klikneme do tlačítka *Vlastní pole*.
	- Využijeme textové pole *Text\_1*, které přejmenujeme na *Dlouhý název úkolu*.
	- Klikneme do tlačítka *Vzorec*.
	- Vložíme vzorec [Číslo osnovy] <sup>126</sup> & " " & [Název]
	- Potvrdíme vyplnění pole a tlačítkem *OK* ukončíme práci s vlastním polem.
- V kartě **NÁSTROJE SÍŤOVÉHO DIAGRAMU/FORMÁT** ve skupině FORMÁT klikneme do tlačítka *Styly uzlů*.
- V dialogovém okně **Styly uzlů** (viz [obr. 8-19\)](#page-168-0) klikneme do tlačítka *Další šablony*.

 $\equiv$ Vlastní pole Dlouhý název

úkolu

**.** 

<sup>125</sup> Zobrazení, tabulka, filtr, šablona uzlů jsou v demonstračním souboru již připraveny z předchozího výkladu. <sup>126</sup> Pole *Číslo osnovy* najdeme v polích kategorie *ID či kód*. *Název* najdeme v kategorii *Text*.

 $P\overline{S}$ 

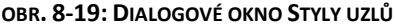

<span id="page-168-0"></span>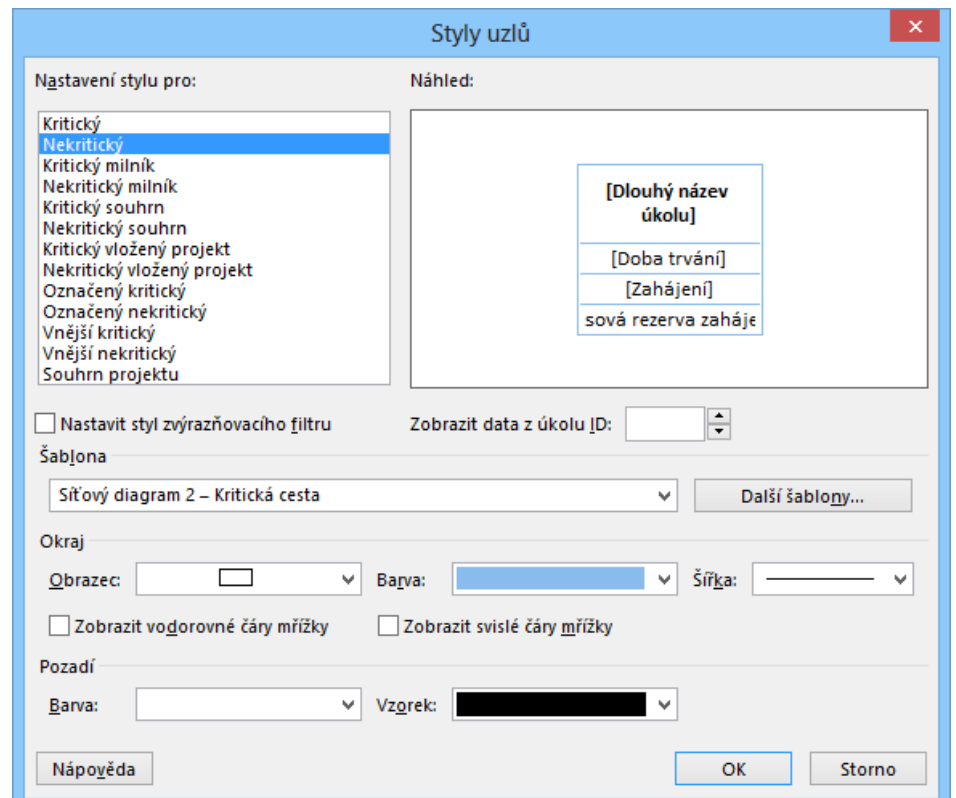

 V dialogovém okně **Šablony** (viz [obr. 8-20\)](#page-168-1) klikneme do tlačítka *Nová*. Šablona udává, kolik řádků a sloupců má uzel a jaké informace jsou v uzlu zobrazené. Šablonu lze obecně prohlédnout v náhledu, který může být aplikován na konkrétní úkol vybraný v poli *Zobrazit data z úkolu ID*. *Šablona uzlu*

### **OBR. 8-20: DIALOGOVÉ OKNO ŠABLONY**

<span id="page-168-1"></span>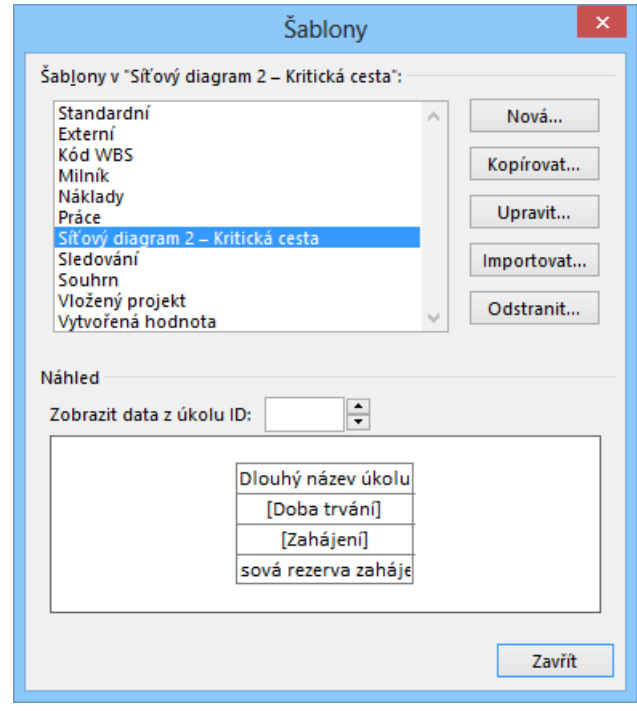

- V dialogovém okně **Definice šablony** (viz [obr. 8-21\)](#page-169-0):
	- Zadáme název šablony *Síťový diagram 2 – Kritická cesta*.
	- V poli *Zobrazit data z úkolu ID* vybereme úkol, pro nějž zobrazíme náhled, v našem případě úkol 2 (1.1).
	- Klikneme do tlačítka *Rozložení buněk* a upřesníme počet řádků uzlu 4 (můžeme volit 1 4), počet sloupců uzlu 1 (můžeme volit 1 – 4), šířka buňky, tj. uzlu 143 % standardní velikosti.<sup>127</sup> Práci s oknem **Rozložení buněk** ukončíme kliknutím do tlačítka *OK*.
	- Do šablony vybereme v jednom sloupci čtyři pole (všechna s vodorovným zarovnáním na střed):
		- » *Dlouhý název úkolu* (s omezením textu v buňce v parametrech pod tabulkou na 3 řádky a tučným písmem),
		- » *Doba trvání*,
		- » *Zahájení*,

**.** 

- » *Časová rezerva zahájení* (s textem *rez.*: v poli *Zobrazit popisek v buňce*).
- Práci s oknem **Definice šablony** ukončíme kliknutím do tlačítka *OK*.
- <span id="page-169-0"></span> Šablony nejsou objektem organizátoru. Přejmenování je možné tlačítkem *Upravit*, odstranění tlačítkem *Odstranit*. Tlačítkem *Importovat* můžeme načíst šablonu ze souběžně otevřených projektů a jejich šablon.

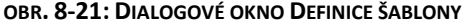

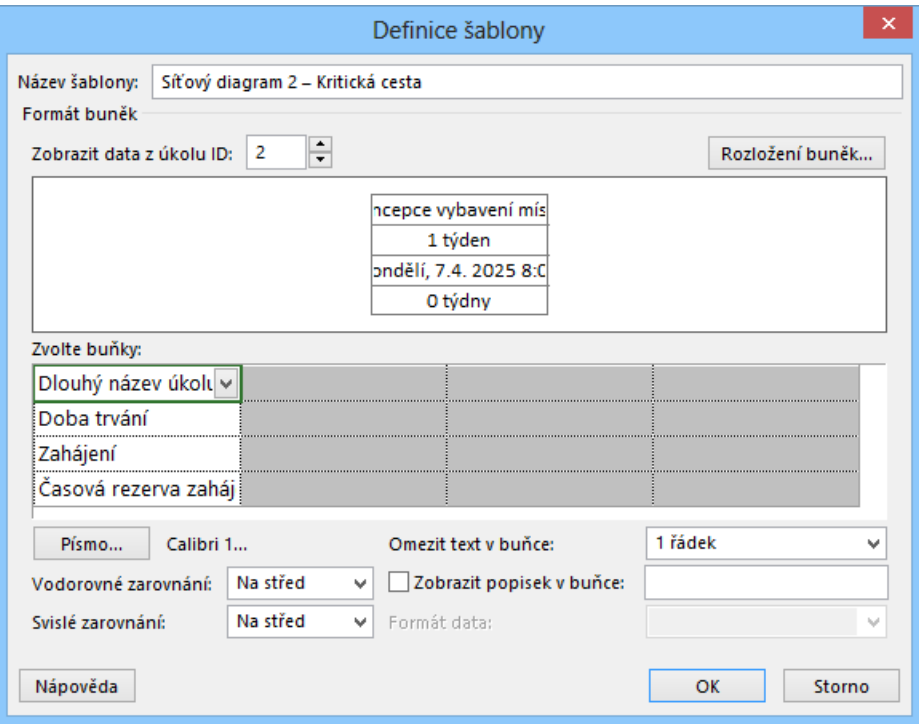

- Připravenou šablonu aplikujeme ve stylech *Kritický* a *Nekritický*. Navíc v nich potlačíme zobrazení vodorovné čáry mřížky zrušením odpovídajícího pole v dialogovém okně **Styly uzlů**.
- Pro šablony *Kritický* a *Nekritický* zmenšíme okraj výběrem užšího obdélníku (1. typ) do pole *Okraj*.
- Pro účely přehledného zobrazení ještě přechodně změníme formát data v kartě **SOUBOR** v *Možnostech* v kartě **Obecné** v sekci ZOBRAZENÍ PROJEKTU v poli *Formát data* na formát *středa 12:33*.

<sup>127</sup> Můžeme také sloučit prázdnou buňku s buňkou vlevo. Takto bychom mohli např. zobrazovat *Název* ve dvou sousedních buňkách, pokud jsou prázdné.

Pro jednotlivé styly můžeme v dialogovém okně **Styly uzlů** vybírat šablony a upřesňovat:

- okraj: tvar, barvu, šířku, zobrazování vodorovné a svislé čáry mřížky,
- pozadí: barvu a vzorek.

Náhled se zobrazuje pro obecný uzel nebo pro úkol upřesněný v poli *Zobrazit data z úkolu ID*. Zobrazíme data z uzlu 2 zadáním čísla úkolu do pole *Zobrazit data z úkolu ID*.

Pokud zaškrtneme pole *Nastavit styl zvýrazňovacího filtru*, zadáváme obdobné parametry pro případ, že jsme provedli filtrování zvýrazněním. Pro všechny styly je jako výchozí nastavena pro zvýrazňování žlutá barva pozadí.

*Rozvržení*

Četné parametry rozmístění uzlů lze zadat v síťovém diagramu v kartě **NÁSTROJE SÍŤOVÉHO DIAGRAMU/FORMÁT** ve skupině FORMÁT po kliknutí do tlačítka *Rozložení* v dialogovém okně **Rozložení** (viz [obr. 8-22\)](#page-170-0):

- Po zaškrtnutí pole *Skrýt vše kromě ID* přehledně vidíme síťový diagram bez textů v uzlech. Text je zobrazen při umístění ukazatele myši nad uzel.
- <span id="page-170-0"></span> Pokud v dialogovém okně **Rozložení** vybereme možnost *Umožnit ruční umístění uzlů*, můžeme tažením za kraj uzlu změnit jeho pozici. Potom jsou dostupné volby tlačítek *Rozložit* a *Zarovnat* ve skupině ROZLOŽENÍ v kartě **NÁSTROJE SÍŤOVÉHO DIAGRAMU /FORMÁT**.

#### **OBR. 8-22: DIALOGOVÉ OKNO ROZLOŽENÍ**

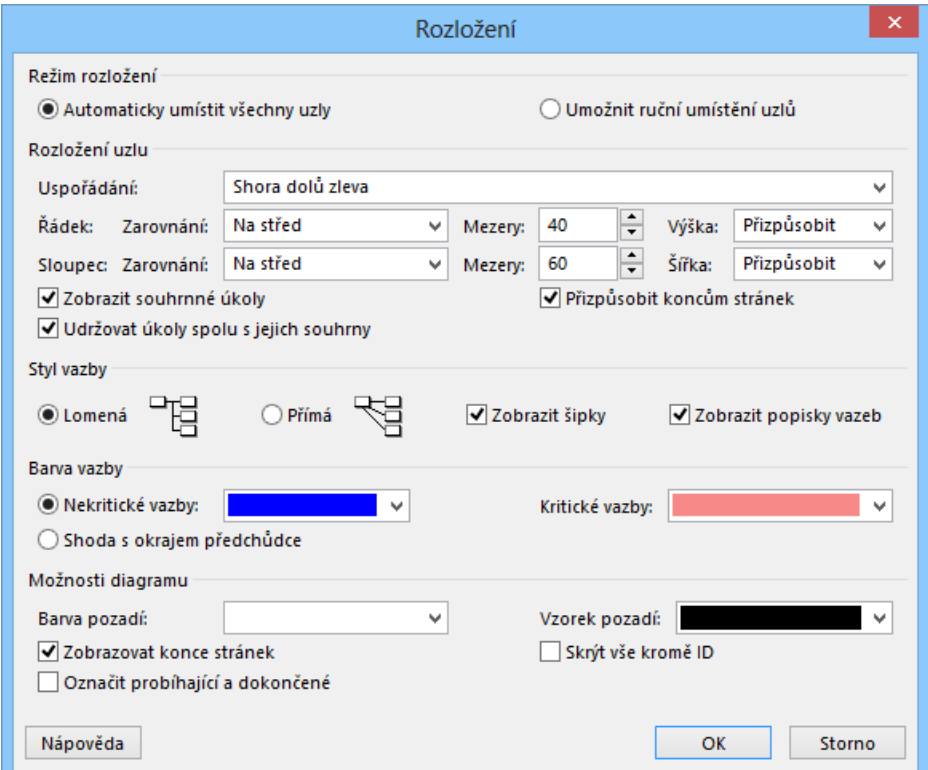

Další poznámky k práci se síťovým diagramem:

- Nový úkol lze před označený úkol vložit klávesou Insert.
- Úkol lze odstranit označením a stisknutím klávesy Delete.
- V diagramu lze definovat tažením úkolu na jiný úkol vazbu mezi úkoly.
- Poklikáním na uzel zobrazíme **Informace o úkolu**, který je uzlem znázorněn.
- Poklikáním na okraj uzlu (při zobrazení křížové kurzoru) zobrazíme dialogové okno **Formát uzlu**.
- Pokud je zobrazení uzlů velmi malé, je možné ukázat myší na uzel a po chvíli se uzel zobrazí ve větším měřítku.

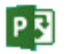

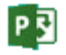

 Zobrazení je možné kombinovat s jiným zobrazením, např. formulářem (zaškrtnutím pole *Podrobnosti* ve skupině ROZDĚLENÉ ZOBRAZENÍ v kartě **ZOBRAZENÍ**).

# **8.7 Diagram zdrojů**

*Diagram zdrojů*

Diagram zdrojů nám pomohl analyzovat vytížení zdrojů (viz kap. 5.3). Vytvořili jsme zobrazení *Diagram zdrojů 2 – Filtrované zdroje*, v němž jsme zobrazovali jednotky ve špičce za vybraný zdroj a filtrované zdroje. Uložíme jej jako *Diagram zdrojů 3 – Náklady*. (V kartě **ZOBRAZENÍ** ve skupině ZOBRAZENÍ ZDROJŮ klikneme do tlačítka *Další zobrazení* a vybereme volbu *Uložit zobrazení*.)

V kartě **NÁSTROJE DIAGRAMU ZDROJŮ/FORMÁT** ve skupině DATA v poli *Graf* nebo z místní nabídky grafické části můžeme volit jiné pole vyhodnocované v grafu:

- *Jednotky ve špičce*: Maximální využití zdroje (prvotně zobrazené pole).
	- *Náklady*: Náklady v Kč na zdroj spočítané z nákladových sazeb přiřazení, popř. včetně nákladů na užití zdroje.
	- *Souhrnné náklady*: Kumulované náklady zdroje od počátku projektu.
	- *Souhrnná práce*: Kumulovaná práce zdroje od počátku projektu. (Čáru dostupnosti není možné zobrazit.)
	- *Přetížení*: Případné přetížení zdroje.
	- *Přidělení v procentech*: Průměrné využití zdroje. V případě měřítka časové osy ve dnech může při kolísání vytížení v rámci jednoho dne dojít k rozdílným výsledkům v porovnání se zobrazením *Jednotek ve špičce*.
	- *Zbývající dostupnost*: Zbývající dostupnost zdroje do kapacity zdroje v hodinách.
	- *Dostupnost jednotky*: Kapacita zdroje v %.
	- *Práce*: Práce zdroje v hodinách. Proporce ve dnech jsou shodné s *Jednotkami ve špičce*. Čára dostupnosti přihlíží k nepracovním dnům.<sup>128</sup>
	- *Dostupnost práce*: Kapacita zdroje v hodinách.

<span id="page-171-0"></span>Pro zobrazení *Diagram zdrojů 3 – Náklady* vybereme *Náklady*. Upřesníme styly pruhů kliknutím do tlačítka *Styly pruhů* ve skupině FORMÁT v kartě **NÁSTROJE DIAGRAMU ZDROJŮ/FORMÁT** (viz [obr. 8-23\)](#page-171-0).

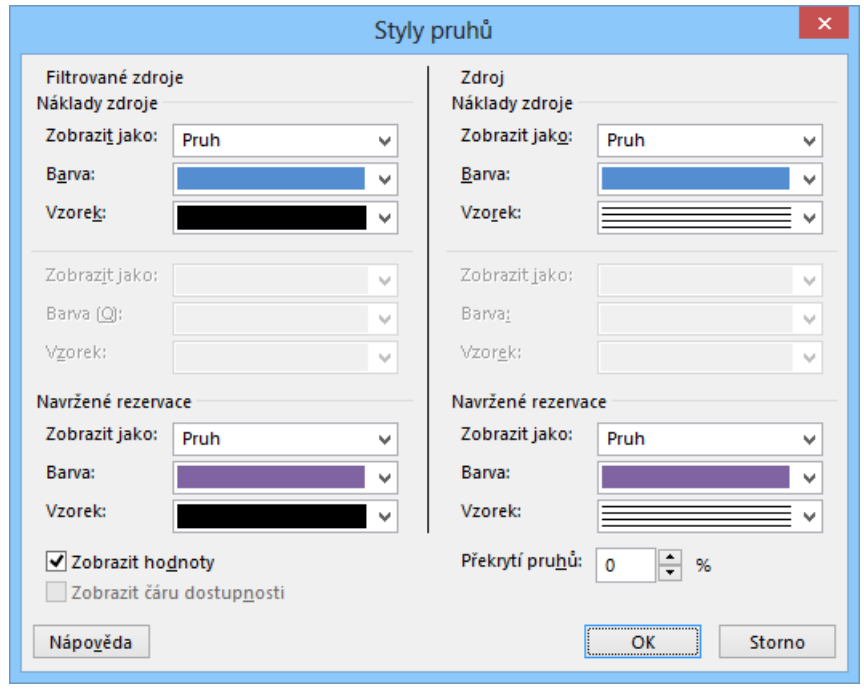

#### **OBR. 8-23: DIALOGOVÉ OKNO STYLY PRUHŮ PRO DIAGRAM ZDROJŮ**

<sup>128</sup> Čáru dostupnosti je nutné zobrazit úpravou stylu pruhů zaškrtnutím pole *Zobrazit čáru dostupnosti*.

# $\boxed{\mathbb{R}}$

Zobrazení Diagram zdrojů 3 – Náklady

**.** 

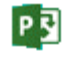

*Styly pruhů*

#### V dialogovém okně **Styly pruhů** zadáme

- v levé části *Filtrované zdroje*:
	- pro *Náklady zdroje* v poli *Zobrazit jako* hodnotu *Pruh*,
	- pro *Navržené rezervace* v poli *Zobrazit jako* také hodnotu *Pruh*.
- v pravé části *Zdroj*:
	- pro *Náklady zdroje* v poli *Zobrazit jako* hodnotu *Pruh* a v poli *Vzorek* vybereme 10. vzorek (vodorovné šrafování).
	- pro *Navržené rezervace* v poli *Zobrazit jako* také hodnotu *Pruh* a v poli *Vzorek* vybereme opět 10. vzorek.

V případě zobrazení *Jednotek ve špičce* by bylo dialogové okno **Styly pruhů** modifikované. V horní části by byly diferencovány *Přetížené* a *Přidělené zdroje*.

#### Význam dalších polí:

- *Zobrazit hodnoty*: Zaškrtnutím budou pro jednotlivé sloupce (dny) na ose x vypsány celkové náklady filtrovaných zdrojů.
- *Překrytí pruhů*: Procentuální hodnota umožňuje nastavit překryv mezi sloupcem filtrovaných zdrojů a konkrétního vybraného zdroje.
- *Zobrazit čáru dostupnosti*: Pole je dostupné jen pro některá zobrazovaná pole, nikoliv pro náklady. V případě zaškrtnutí zobrazí čáru dostupnosti např. jednotek zdrojů.

V diagramu nyní vidíme časové jednotky zdroje či jinou podrobnost jednotlivého zdroje v konfrontaci se všemi zdroji, které plní filtrační podmínku.

<span id="page-172-0"></span>Zobrazení *Diagram zdrojů 3 – Náklady* může vhodně doplňovat jiné zobrazení v kombinovaném zobrazení, např. *Ganttův diagram 3 – Osnova* (vi[z obr. 8-24\)](#page-172-0).

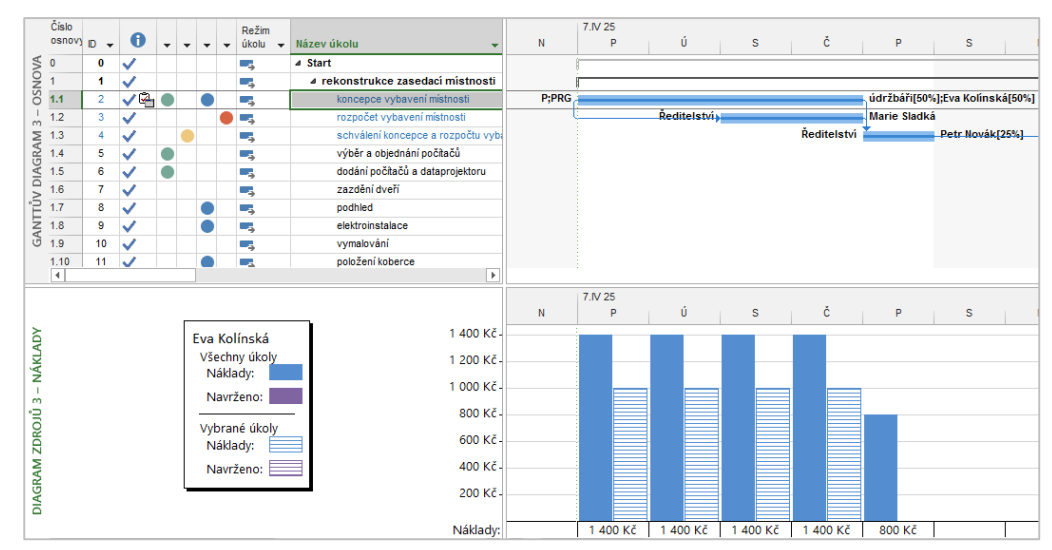

**OBR. 8-24: DIAGRAM ZDROJŮ KOLÍNSKÉ V RÁMCI ÚKOLU 1.1**

V spodní části kombinovaného zobrazení vidíme náklady na práci *Kolínské* na všech úkolech (plné sloupce) a náklady v rámci úkolu vybraného v horní části (šrafované sloupce). *Kolínská* v prvním týdnu souběžně pracovala na úkolu *1.16 příprava rezervačního software*, proto jsou plné a šrafované sloupce v některých dnech různé výšky. (V případě kombinovaného zobrazení je výběr zdrojů filtrem nahrazen konfrontací v horním zobrazení vybraného úkolu se všemi úkoly zdroje.)

# **8.8 Týmový plánovač**

*Formátování týmového plánovače*

Již dříve jsme připravili zobrazení *Týmový plánovač 2 – Širší* (viz kap. 2.3 a 5.3). V kartě **NÁSTROJE TÝMOVÉHO PLÁNOVAČE/FORMÁT** jsou k dispozici následující možnosti formátování: ve skupině FORMÁT:

tlačítko *Zahrnutí*: výběr úkolů zobrazených v plánovači do vybrané úrovně osnovy,

- tlačítko *Mřížka*: formát obdobný jako v grafické části *Ganttova diagramu* (např. *Aktuální datum*, *Zahájení projektu*, *Dokončení projektu*, *Datum stavu*),
- tlačítko *Styly textu*: možnost upravit písmo v názvech zdrojů i názvech úkolů v *Týmovém plánovači*,
- pole *Řádky textu*: nastavení počtu řádků, do nichž bude název úkolu v grafické části rozdělen,
- ve skupině STYLY možnost změnit formát pro specifické úkoly, vždy lze nastavit barvu ohraničení a barvu výplně:
	- Vybrané úkoly (k výběru více úkolů je určena klávesa Ctrl),
	- Automaticky naplánované (standardně světle modrá barva),
	- Ručně naplánované (standardně zelená barva),
	- Skutečná práce (barevné odlišení části pruhu úkolu v části, která je již dokončena; standardně tmavě modrá barva),
	- Vnější úkoly (barevné odlišení úkolů plněných v jiném projektu, který je provázán s výchozím projektem vazbou mezi úkoly – podrobněji viz kap. 10.9; standardně šedá barva),
	- Zpožděné úkoly (barevné odlišení úkolů, které dle data stavu měly být již zahájeny, a podíl dokončení tomu neodpovídá; standardně černá barva),
- ve skupině PLÁN:
	- tlačítko *Zabránit přetížení*: vyrovná přetížené zdroje posunutím zahájení úkolů,
- ve skupině ZOBRAZIT NEBO SKRÝT přepínače:
	- *Rozbalit řádky zdrojů*: při nezaškrtnutí jsou souběžné úkoly stejného zdroje v jediném řádku,
	- *Nepřiřazené úkoly*: při nezaškrtnutí potlačí zobrazení dolní sekce *Nepřiřazené úkoly*,
	- *Nenaplánované úkoly*: při nezaškrtnutí potlačí zobrazení sloupce *Nenaplánované úkoly*.

# **8.9 Časová osa**

Zejména v kombinaci s *Ganttovým diagramem* jsme používali časovou osu. Je možné zobrazit ji i samostatně v zobrazení *Časová osa*. V kartě **NÁSTROJE ČASOVÉ OSY/FORMÁT** jsou k dispozici následující možnosti formátování:

- ve skupině TEXT a PÍSMO: obdobné možnosti formátování jako v Ganttově diagramu platné pro pruhy úkolů v časové ose,
- ve skupině ZOBRAZIT NEBO SKRÝT:
	- tlačítko *Formát data*: formát data může být převzat z nastavení Projectu nebo vybrána jiná varianta formátu pro časovou osu, navíc lze potlačit zobrazení dat úkolů, aktuálního data či času na časové ose,
	- tlačítko *Podrobná časová osa*: potlačí či obnoví vypisování názvů úkolů v pruzích úkolů,
- ve skupině VLOŽIT:
	- tlačítko *Existující úkoly* umožňuje na osu vynést úkol ze seznamu úkolů,
	- tlačítko *Úkol* umožňuje vložit do projektu nový úkol a přímo jej zobrazit na také časové ose, obdobně lze vložit úkol a zobrazit jej jako popisek (tlačítko *Úkol jako popisek*) nebo vložit milník (tlačítko *Milník*),
- ve skupině AKTUÁLNÍ VÝBĚR:
	- vybraný úkol (či v kombinaci s klávesou Ctrl vybrané úkoly) lze zobrazit jako pruh (tlačítko *Zobrazit jako pruh*) či jako popisek na časové ose (tlačítko *Zobrazit jako popisek*) nebo odebrat z časové osy (tlačítko *Odebrat z časové osy*),
- ve skupině KOPÍROVAT ČASOVOU OSU: obsah časové osy lze uložit do schránky formou dílčích objektů ve formátu vhodném pro vložení do e-mailu, PowerPointu nebo Wordu.

### **8.10 Vlastní zobrazení**

*Vlastní zobrazení*

*Časová osa*

Poznali jsme různé možnosti modifikace zobrazení. Zobrazení v sobě zahrnuje: vybranou tabulku,

formátování stylů textu a pruhů, mřížky, časové osy, rozvržení a výběr podrobností,

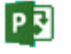

- seskupení (viz kap. 2.3),
- řazení (viz kap. 2.3),
- $-$  filtr (viz kap. 2.2).

*Nové zobrazení*

Nová zobrazení jsme vytvářeli kopií ze stávajících zobrazení. Můžeme vytvořit nové zobrazení bez kopírování:

- V kartě **ZOBRAZENÍ** ve skupině ZOBRAZENÍ ZDROJŮ klikneme do tlačítka *Další zobrazení*, vybereme volbu *Další zobrazení*.
- V dialogovém okně **Další zobrazení** klikneme do tlačítka *Nové*.
- V dialogovém okně **Definovat nové zobrazení** vybereme, zda chceme definovat *Jednoduché zobrazení* či *Kombinované zobrazení*.
- V dalším kroku jsou okna diferencovaná pro jednoduché a kombinované zobrazení.
- <span id="page-174-0"></span> V našem případě vytvoříme kombinované zobrazení, které nazveme *Vlastní kombinované zobrazení*. Zobrazíme v něm v horní části *Ganttův diagram 3 – Osnova*, dolní části *Diagram zdrojů 3 – Náklady*. Zaškrtnutím pole *Zobrazit v nabídce* bude nové zobrazení zařazeno do nabídky zobrazení v našem případě u tlačítka *Ganttův diagram* (vi[z obr. 8-25\)](#page-174-0).

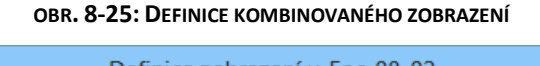

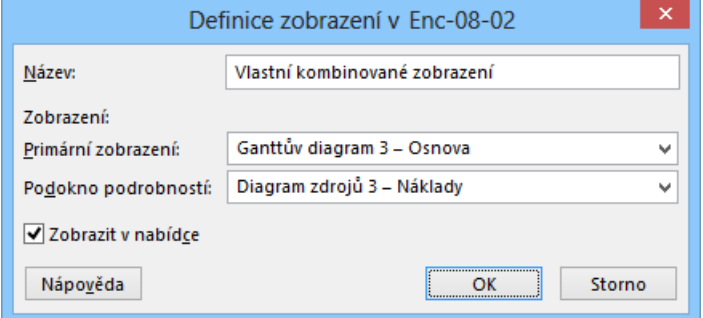

- Při přípravě jednoduché zobrazení zadáváme:
	- název zobrazení (viz [obr. 8-26\)](#page-174-1),
	- volíme tabulku, čímž určujeme pole, která budou zobrazená,
	- v poli *Skupina* lze vybrat seskupení úkolů či zdrojů,
	- zobrazení nemusí zobrazovat všechny položky, lze v něm přímo použít připravený filtr a filtrovat jen potřebné záznamy,
	- pokud bychom zaškrtli pole *Zvýrazňovací filtr*, byly by zobrazené veškeré záznamy, vyhovující záznamy by pak byly zvýrazněné podbarvením.

#### **OBR. 8-26: DEFINICE JEDNODUCHÉHO ZOBRAZENÍ**

<span id="page-174-1"></span>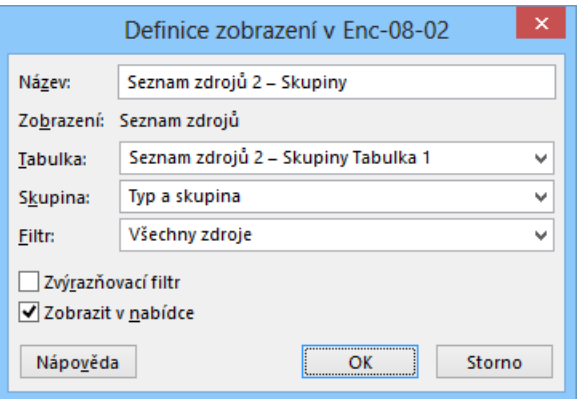

# **8.11 Shrnutí**

- 1. Project nabízí tři základní typy zobrazení: tabulková, grafická a formulářová.
- 2. Zobrazení mohou být *jednoduchá* nebo *kombinovaná* (kombinace dvou zobrazení v horní a dolní části okna Projectu).
- 3. Tabulkové zobrazení můžeme formátovat prostřednictvím *stylů textu* a *stylů pruhů*.
- 4. Do tabulek můžeme přidávat další *sloupce* nebo definovat celé *nové tabulky*.
- 5. *Formátování grafu* se liší pro Ganttův diagram, Kalendář a další zobrazení.
- 6. V Ganttově diagramu můžeme měnit *formát pruhů úkolů*, můžeme upravit *text* vypisovaný k jednotlivým stylům pruhů.
- 7. Do grafu lze nakreslit jednoduché *kresby*, které mohou být svázány s časem nebo s úkolem.
- 8. *Časová osa* může mít v grafu tři úrovně. Přehled v grafu usnadňuje lupa.
- 9. *Formulářová zobrazení* zobrazují detaily úkolů či zdrojů obvykle v dolní části kombinovaného zobrazení.
- 10. Specifickými zobrazeními úkolů jsou *Kalendář, Síťový diagram* a *Diagram zdrojů.*
- 11. Zobrazení mohou být zpřehledněna *filtrováním, řazením* a *seskupováním*.
- 12. Vestavěná zobrazení můžeme modifikovat, kopírovat, můžeme vytvořit *nová zobrazení*, vlastní či kombinovaná.

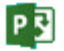

# **9.1 Typy sestav**

Zobrazení nám pomáhala analyzovat data projektu především z hlediska detailních dat. Pro analýzu souhrnů dat slouží sestavy. Sestavy jsou účelově vytvořeny pro zobrazování či tisk. Není možné editovat v nich data.

Project nabízí dva druhy sestav:

základní sestavy

V základních sestavách je provedeno shrnutí dat formou jednoduchých tabulek v Projectu. Project rozděluje základní sestavy do pěti kategorií, v nichž nabízí celkem 22 vestavěných sestav. Další vlastní sestavy můžeme vytvořit. Základní sestavy se dle struktury rozdělují do čtyř typů: úkol, zdroj, měsíční kalendář a křížová tabulka.

vizuální sestavy

Vizuální sestavy zobrazují data projektu formou kontingenčních tabulek a grafů či schémat v aplikacích Excel 2013 a Visio Professional 2013. Project nabízí 10 vizuálních sestav pro Excel a 6 vizuálních sestav pro Visio. Sestavy lze modifikovat a vytvářet další vlastní.

# **9.2 Základní sestavy**

Project 2013 nabízí řadu předdefinovaných sestav sloužících ke zjištění stavu projektu nebo ke kontrole, zda projekt probíhá podle plánu.

Pro zobrazení sestav vyjdeme ze souboru ENC-07-03.mpp. Aktuální datum nastavíme na 15. 4. 2025.

#### Typy sestav: Řídící panely

# *Řídící panely*

*Sestavy*

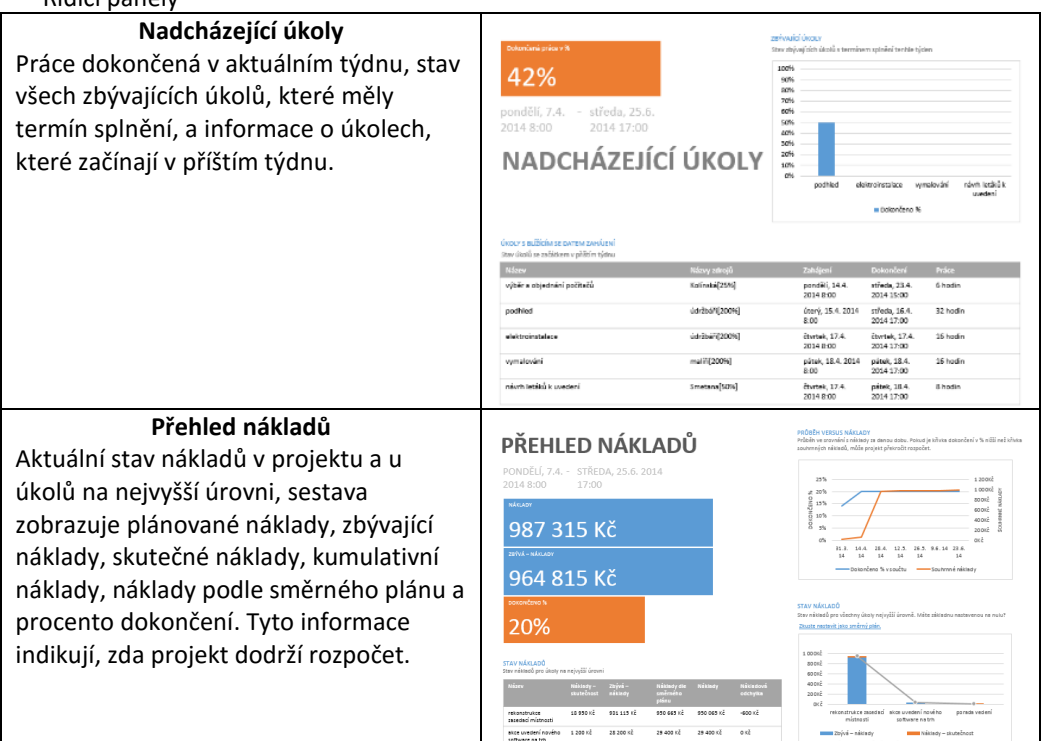

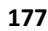

#### *Sestavy*

PE

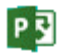

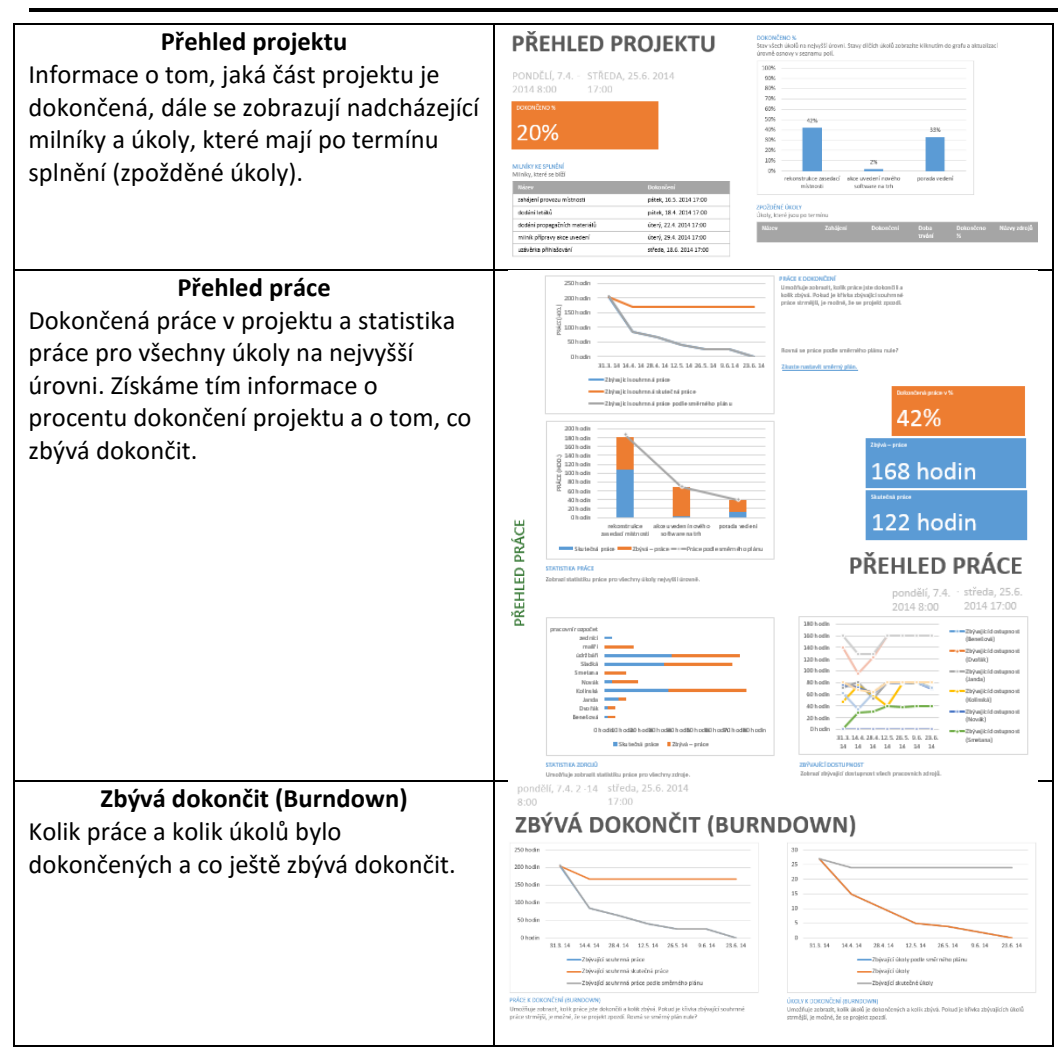

*Prostředky*

– Prostředky

| Přehled zdrojů                                                                                                    | PŘEHLED ZDROJŮ                                                                                                    |
|----------------------------------------------------------------------------------------------------|----------------------------------------------------------------------------------------------------|
| Stav práce všech lidí (pracovních zdrojů),<br>kteří pracují na projektu, takže vidíme<br>přehledně zobrazeno, kolik práce je<br>dokončeno a kolik zbývá udělat. | <b>STAY PRÁCE</b><br>STATISTICA 2080 ID<br>% práte provedené všemi pracovními zdroji<br>Stav práce pro všednoy pracovní zdroje<br>120%<br>80 hods<br>70 hours<br>1.00%<br>60 hode<br>809<br>50 hodin<br>40 hodin<br>60%<br>30 hods<br>ACPG.<br>20 hours<br>20%<br>10 hour<br>Ohodi<br>المحتمل المتمو المحموم المحمور فلمجر المحتمى المحمو<br>Millet Stutečná práce Millet Zbývá - práce - - p-Práce podle směrného plátu<br>Bolončené práce v%                                                                                                    |
|                                                                                                    | STAV 20ROAD<br>Zinivající práce pro všechny pracovní zdroje<br>Dokončení<br>Zbývá – práce<br>Zaháiesi<br>tiser.<br>Benesovi<br>pitek, 11.4.2014<br>petek, 6.6, 2014<br>4 hodin<br>8:00<br>17:00<br>Dyorak<br>patek, 11.4.2014<br>patek, 6.6, 2014<br>4 hodin<br>17:00<br>8:00<br>útery, 8.4. 2014<br>patek, 6.6, 2014<br>4 hodin<br>Janda<br>17:00<br>3:50<br>pondělí, 7.4.<br>Kolinski<br>úterý, 24.6.<br>42 hosin<br>2014 0:00<br>2014 17:00<br>Novák<br>patek, 11.4, 2014<br>prieda, 25.6.<br>14 hodin<br>8:00<br>2014 17:00<br>čtvrtek, 17.4.<br>patek, 6.6, 2014<br>12 hodin<br>Smetana<br>2014 8:00<br>17:00<br>strede, 9.4, 2014<br>úterý, 24.6.<br>Stadio<br>26 hodin<br>8:00<br>2014 17:00<br>prindeli, 7.4.<br>pondělí, 5.5.<br>úpritón<br>36 hosin<br>2014 8:00<br>2014 17:00<br>malin<br>pátek, 18.4.2014<br>pátek. 18.4.<br>16 hodin<br>8:00<br>2014 17:00<br>prindělí, 14.4.<br>pondělí, 14.4.<br>zedníci<br>0 hodin |
|                                                                                                    | 2014 8:00<br>2014 17:00<br>aracovní rozpočet<br>NEDER<br>NEDER                                                                                                    |

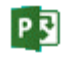

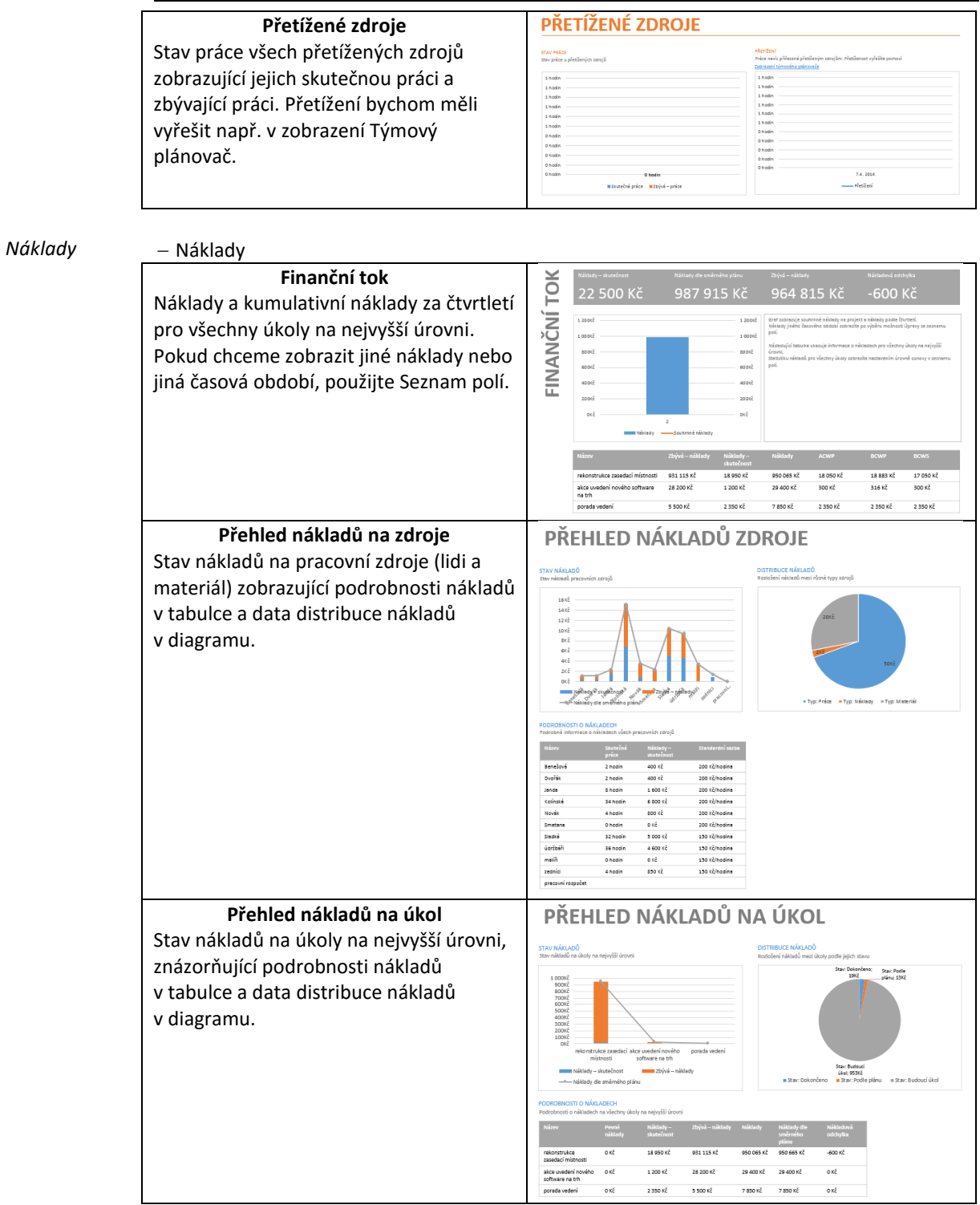

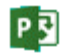

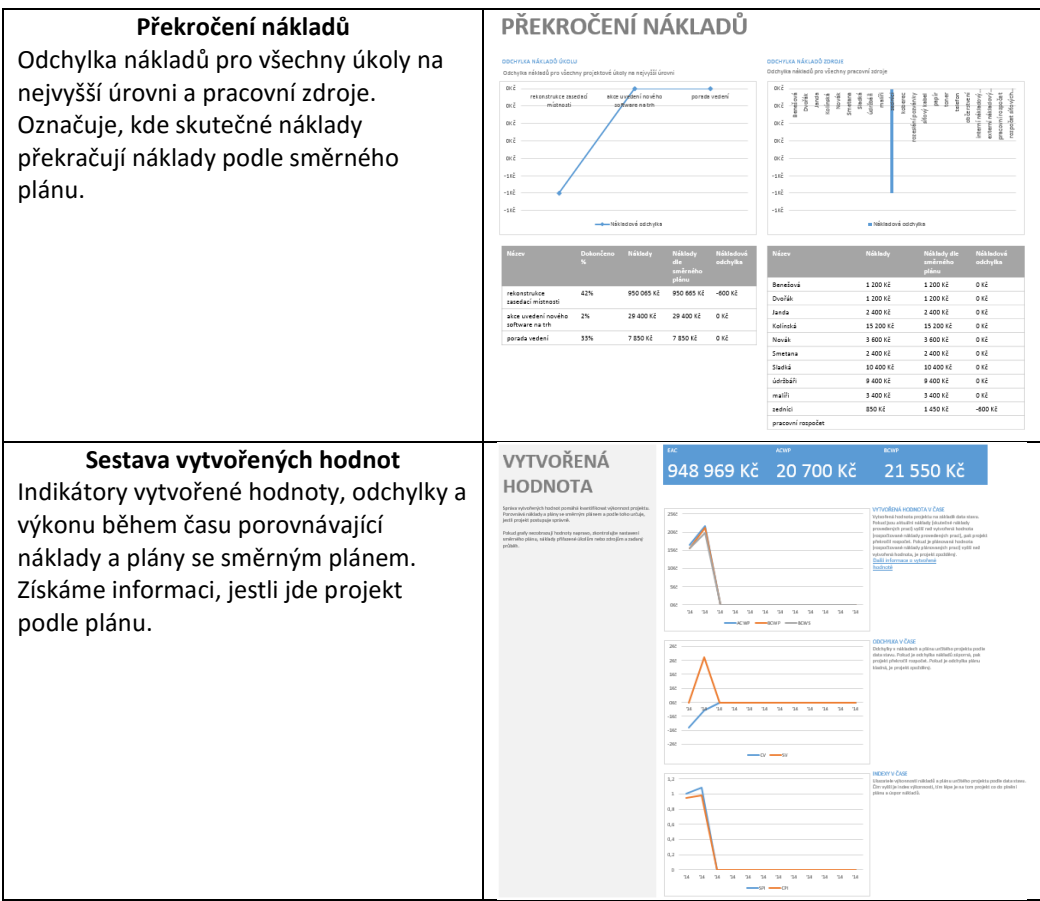

*Probíhá*

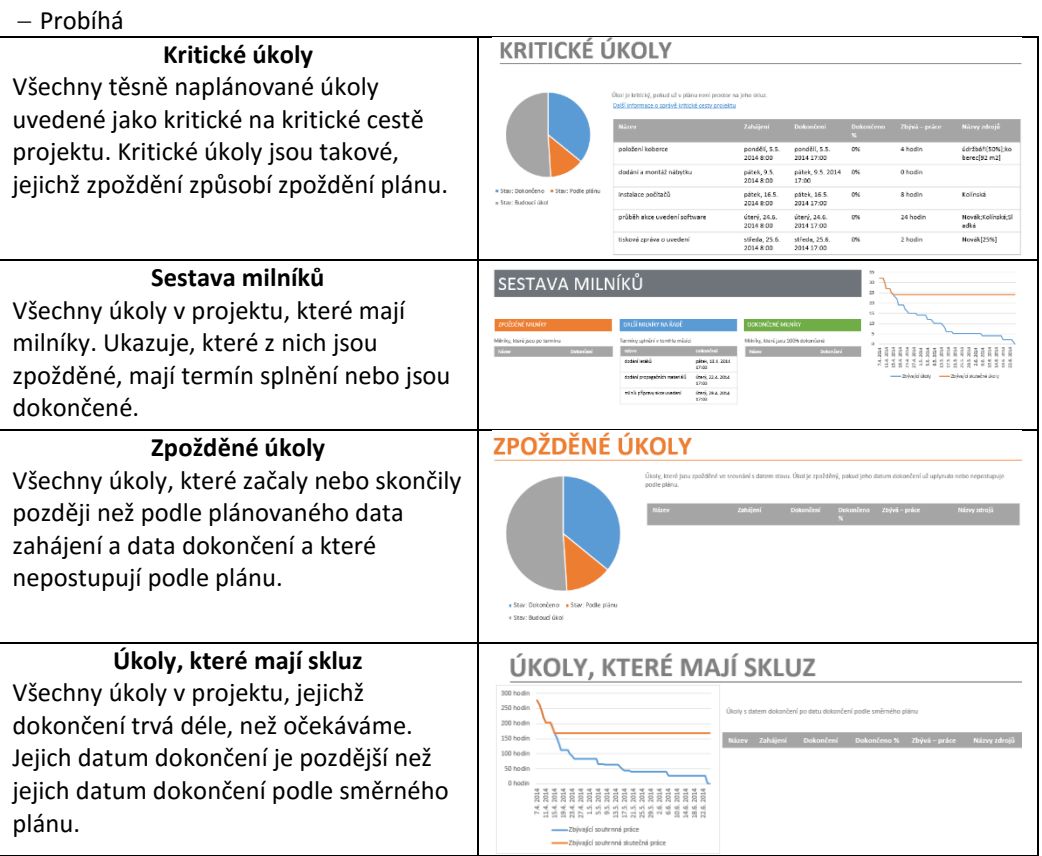
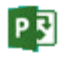

*Sestava o zdrojích*

### **9 Sestavy 181**

 $\Box$ Enc-09-01 *Vlastní sestavy*

## **9.2.1 Vlastní sestavy**

Veškeré předdefinované sestavy můžeme modifikovat dle svých požadavků nastavením parametrů v podokně.

Pokud nám ovšem předdefinované sestavy nevyhovují, můžeme připravit vlastní sestavy. K dispozici jsou šablony sestav:

- Prázdná
	- Sestava obsahuje prázdné plátno. Na něj můžeme pomocí možností na kartě **NÁSTROJE SESTAVY/NÁVRH** přidat grafy, tabulky, texty nebo obrázky.
- Graf
	- Graf znázorňuje skutečnou práci, zbývající práci a práci pro souhrnné úkoly projektu. Změnu grafu nastavíme pomocí možností podokna **Seznam polí**. Zde klinutím do záložky **Zdroje** zobrazíme v grafu tytéž údaje, tentokrát pro zdroje.
- Tabulka
	- Tabulka znázorňuje pole Název, Zahájení, Dokončení a Dokončeno %. Lze vybrat do tabulky jiná pole v podokně **Seznam polí**.
- Porovnání
	- Tato sestava vedle sebe zobrazí dva grafy znázorňující stejná data projektu. Záměrem je v jednom z diagramů vybrat v podokně **Seznam polí** ta pole, která chceme porovnat s vedle zobrazenými poli druhého grafu.

Námi vytvořené sestavy jsou nabídnuté po kliknutí do tlačítka *Vlastní* v kartě **Sestava** ve skupině ZOBRAZIT SESTAVY.

Naposledy zobrazené sestavy jsou dostupné pomocí tlačítka *Nedávné*.

Vytvoříme vlastní sestavu. Jednu sestavu o zdrojích a jednu sestavu o úkolech.

Ve skupině ZOBRAZIT SESTAVY klikneme do tlačítka *Nová sestava* a zvolíme prázdnou sestavu. Název zadáme *Vlastní sestava o zdrojích*. Obsahuje zatím pouze nadpis. Doplnit do ní můžeme obrázky, obrazce, grafy, tabulky a textová pole.

Doplníme do sestavy tabulku. V podokně **Seznam polí** zaškrtneme pole, která chceme zobrazovat – tj. *Název*, ze skupiny *Náklady/Vlastní* pole *Náklady*, ze skupiny *Práce/Směrný* plán pole *Běžná práce*, *Práce v přesčase* a *Zbývá – práce*. Tyto údaje nás zajímají jen pro interní zdroje. Použijeme proto filtr *Interní zdroje*. Zdroje seskupíme dle oddělení – seskupení *Skupina zdroje*. Zobrazíme druhou úroveň osnovy.

Pod tabulku doplníme výsečový graf o zdrojích. V podokně **Seznam polí** klikneme do záložky **Zdroje**. V grafu se zobrazuje práce zdrojů. Pomocí filtru vybereme pouze interní zdroje. Na kartě **NÁSTROJE GRAFU/NÁVRH** vybereme *Styl9*. Do popisků dat doplníme hodnotu.

Vedle grafu doplníme ještě druhý výsečový graf o zdrojích. Tentokrát bude místo práce zobrazovat náklady (v podokně **Seznam polí** ve skupině **Náklady/Vlastní** zaškrtneme pole *Náklady* – pole *Práce* odškrtneme). Upravíme opět styl grafu a zobrazíme v popiscích také hodnoty. V *Možnostech popisku* v části *Číslo* změníme typ čísla na měnu bez desetinných míst.

Výsledný stav sestavy je na [obr. 9-1.](#page-181-0)

P习

<span id="page-181-0"></span>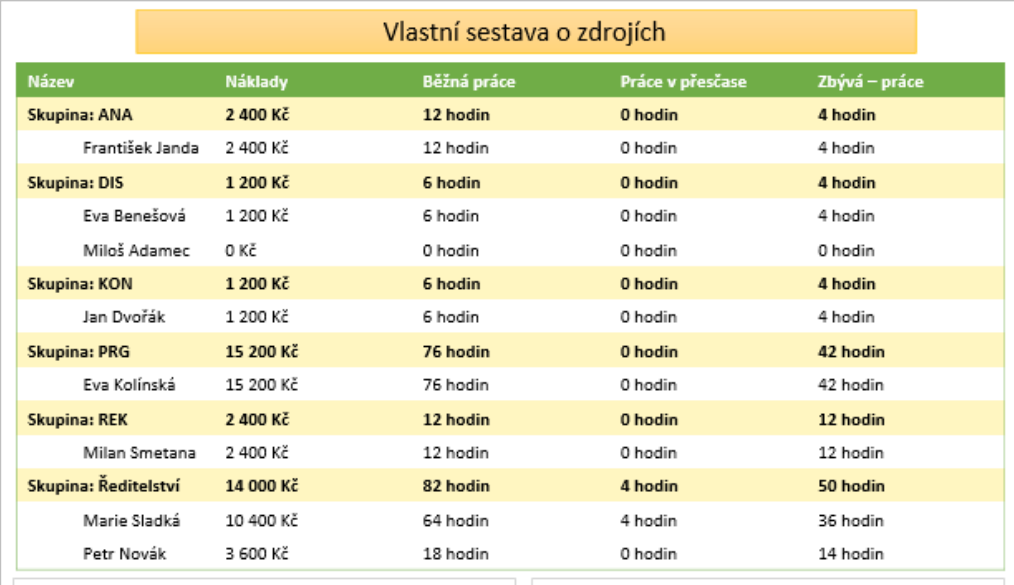

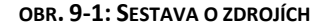

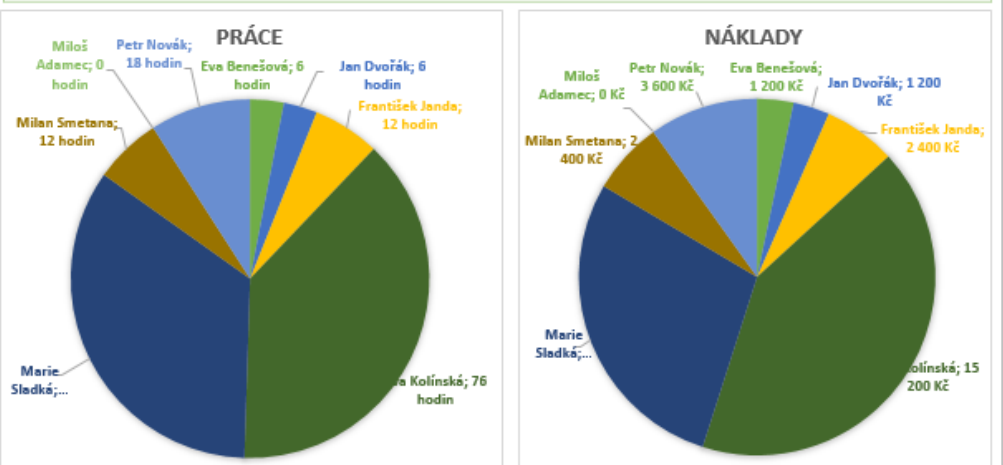

### *Sestava o úkolech*

Nyní vytvoříme druhou vlastní sestavu, tentokrát o úkolech.

Ve skupině ZOBRAZIT SESTAVY klikneme do tlačítka *Nová sestava* a zvolíme prázdnou sestavu. Název zadáme *Vlastní sestava o úkolech*.

Do prázdné sestavy zobrazíme tabulku. V podokně **Seznam polí** odškrtneme zobrazení polí *Zahájení* a *Dokončení* (skupina Datum). Naopak zaškrtneme pole *Názvy zdrojů (*3. pole shora v seznamu). Ze seznamu dalších polí doplníme ještě pole *Stav*. Zvolená pole jsou vypsaná ve střední části podokna. Upravíme jejich pořadí tažením polí: Název, Názvy zdrojů, Dokončeno %, Stav. Úkoly seskupíme dle dokončenosti – zvolíme seskupení podle: *Dokončené a nedokončené úkoly*. V úrovni sestavy zvolíme *Všechny dílčí úkoly*. A odškrtneme pole *Zobrazit hierarchii* – tím nebudou zobrazené žádné souhrnné úkoly. Nyní filtr – zajímají nás jen úkoly, na kterých pracuje Marie Sladká. Vybereme filtr *Používající zdroj* a zadáme název zdroje *Marie Sladká*. Na závěr už jen zmenšíme písmo – označíme texty v tabulce a na kartě **ÚKOL** vybereme velikost písma 10. Vhodně upravíme šířky sloupců. A na kartě **NÁSTROJE TABULKY/NÁVRH** zvolíme vhodný styl (*Světlý styl 2 – zvýraznění 3*).

Nad tabulku doplníme textové pole (karta **NÁSTROJE TABULKY/NÁVRH**, skupina VLOŽIT, tlačítko *Textové pole*) s textem: *Úkoly pro konkrétní zdroj - pro Sladkou - seskupeno dle dokončenosti úkolů*.

Finální verze sestavy je na [obr. 9-2.](#page-182-0)

### **OBR. 9-2: SESTAVA O ÚKOLECH**

Vlastní sestava o úkolech

<span id="page-182-0"></span>Úkoly pro konkrétní zdroj - pro Sladkou - seskupeno dle dokončenosti úkolů

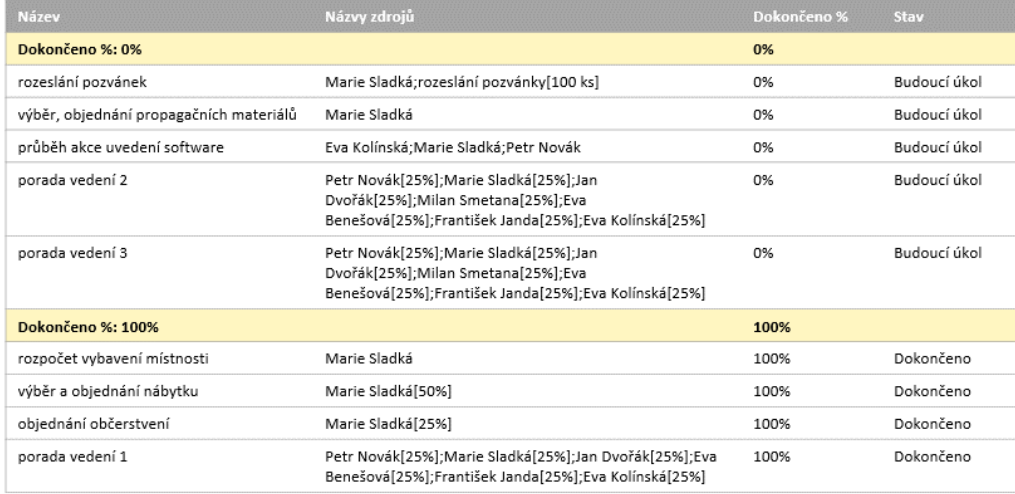

## **9.2.2 Sdílení sestavy**

*Kopírovat sestavu*

*Spravovat*

Hotovou sestavu můžeme kopírovat do jiné aplikace. Na kartě **NÁSTROJE SESTAVY/NÁVRH** kliknutím do tlačítka *Kopírovat sestavu* ve skupině SESTAVA nakopírujeme sestavu do schránky a můžeme ji vložit např. do dokumentu Wordu nebo prezentace PowerPointu.

## **9.2.3 Zpřístupnění sestavy**

Pro další projekty lze připravenou sestavu zpřístupnit tak, že je pomocí Organizátoru nakopírujeme do globální šablony.

Ve skupině SESTAVA využijeme tlačítko *Spravovat* a volbu *Organizátor*. Organizátor je dostupný také na kartě **SOUBOR** ve volbě *Informace*. Sestavy zde jsou na kartě SESTAVA. Tlačítkem *Kopírovat* nakopírujeme sestavu do globální šablony nebo naopak z globální šablony do jiného projektu.

Po kliknutí do tlačítka *Spravovat* je dostupné ještě přejmenování sestavy.

## **9.3 Vizuální sestavy**

*Vizuální sestavy*

*Vizuální* 

*Excel*

**.** 

Vizuální sestavy zobrazují data projektu formou kontingenčních tabulek a grafů či diagramů v aplikacích Microsoft Excel 2013 a Microsoft Visio Professional 2013, které jsou pro zobrazování vizuálních sestav nutné. Project pouze přichystá data, která analyzují Excel nebo Visio.

Project nabízí 10 vizuálních sestav pro Excel a 6 vizuálních sestav pro Visio. Také vizuální sestavy lze modifikovat a vytvářet další vlastní.

Vytvoříme ukázkovou sestavu pro Excel a pro Visio.

V Excelu připravíme analýzu práce na projektu ve vybraných dubnových dnech.

 V kartě **SESTAVA** ve skupině EXPORT klikneme do tlačítka *Vizuální sestavy*. V dialogovém okně **Vizuální sestavy – Vytvořit sestavu** vybíráme z připravených sestav. V dolní části okna vybereme úroveň dat *Dny*<sup>129</sup>. Zaškrtnutím v horních polích můžeme zobrazit jen sestavy pro Excel nebo pro Visio (viz [obr. 9-3\)](#page-183-0). *sestava pro* 

> Vybereme první sestavu pro Excel *Sestava dostupnosti práce zdrojů*. V náhledu vidíme, že se vytvoří sloupcový graf. Klikneme do tlačítka *Zobrazit*.

<sup>&</sup>lt;sup>129</sup> Můžeme tak později provádět analýzu nejen po čtvrtletích, ale také po měsících či po dnech.

P

<span id="page-183-0"></span>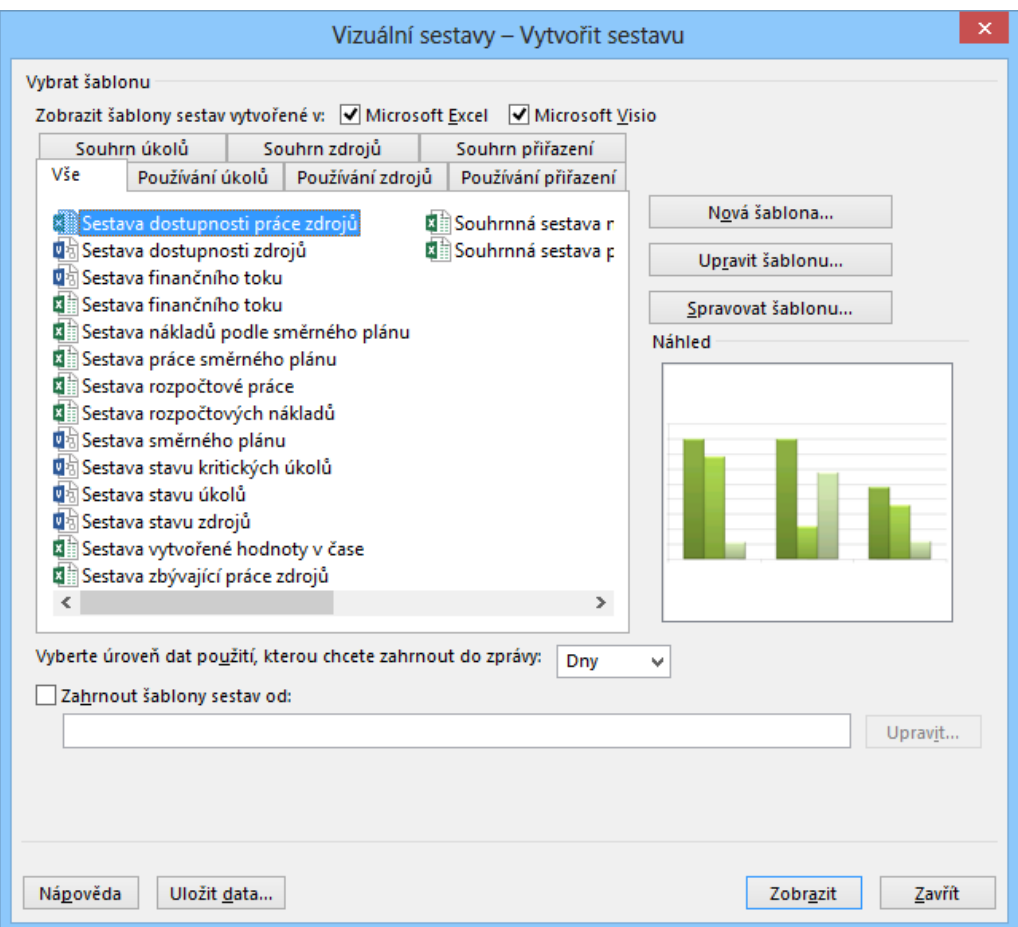

**OBR. 9-3: DIALOGOVÉ OKNO VIZUÁLNÍ SESTAVY – VYTVOŘIT SESTAVU**

## $\Box$

Enc-09-02.xlsx

- Po chvíli přípravy a přenosu dat do Excelu se otevře Excel. Sešit obsahuje list *Použití zdrojů*, v němž jsou formou kontingenční tabulky soustředěna data, a list *Graf 1*, který je aktivní a je v něm graf nazvaný *Sestava dostupnosti práce zdrojů*.
- V grafu jsou sloupce tří ukazatelů:
	- *Dostupnost práce* (kolik by zdroje mohly s ohledem na maximální jednotky odvést práce),
	- *Práce* (práce odvedená zdroji na projektu),
	- *Zbývající dostupnost* (kolik mohou zdroje ještě odvést, tj. rozdíl prvního a druhé sloupce).
- Data jsou prvotně zobrazena za čtvrtletí. Kliknutím kamkoliv do grafu zobrazíme okno **Pole kontingenční tabulky**. V horní části okna s pomocí svislého posuvníku vyhledáme část *Čas*.
- V oblasti řádků je *Týdenní kalendář*. Z části *Čas* sem přesuneme *Měsíční kalendář*. Týdenní kalendář odškrtneme.
- Data jsou nyní zobrazena na celý rok 2025. V grafu klikneme pravým tlačítkem do roku a z místní nabídky vybereme **ROZBALIT ČI SBALIT, ROZBALIT NA ÚROVEŇ DEN**.
- Graf zobrazující všechny dny projektu je nepřehledný. Na konci pole *Čas Měsíční kalendář* klikneme do ikony nabídky. V rámci zobrazených filtrů rozbalíme rok 2025 a zaškrtneme pouze duben. Rozbalíme duben a zrušíme zaškrtnutí polí dnů 23 – 30. Potvrdíme kliknutím do tlačítka *OK*.
- V rámci části *Hodnoty* potlačíme zaškrtnutí polí *Dostupnost práce* a *Zbývající dostupnost*. Naopak zaškrtneme pole *Práce směrného plánu* a *Přesčasová práce*. Tažením v seznamu *Hodnoty* v pravém dolním rohu okna **Pole kontingenčního grafu** přesuneme pole *Práce směrného plánu* na první pozici. Změnili jsme tak pořadí sloupců v grafu.
- V grafu (jehož výsledná verze je v [obr. 9-4\)](#page-184-0) klikneme na první sloupec libovolného dne pravým tlačítkem myši a z místní nabídky vybereme **FORMÁT DATOVÉ ŘADY**. Změníme *Výplň* na *Přechodovou výplň*. Obdobně změníme výplň třetího sloupce na souvislou výplň.

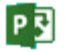

### **9 Sestavy 185**

Klikneme do názvu grafu a změníme jej na text *Práce*.

- Z grafu můžeme vyčíst:
	- 14. a 15. 4. 2025 jsme využili přesčasovou práci (na úkol *1.11 výběr a objednání nábytku* přesčasová práce *Sladké*).
	- 14. 21. 4. 2025 se lišila práce od práce dle směrného plánu (zkrácením úkolu *1.6 zazdění dveří* bylo možné dříve zahájit úkol *1.7 podhled* a další úkoly).

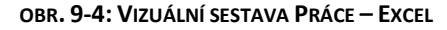

<span id="page-184-0"></span>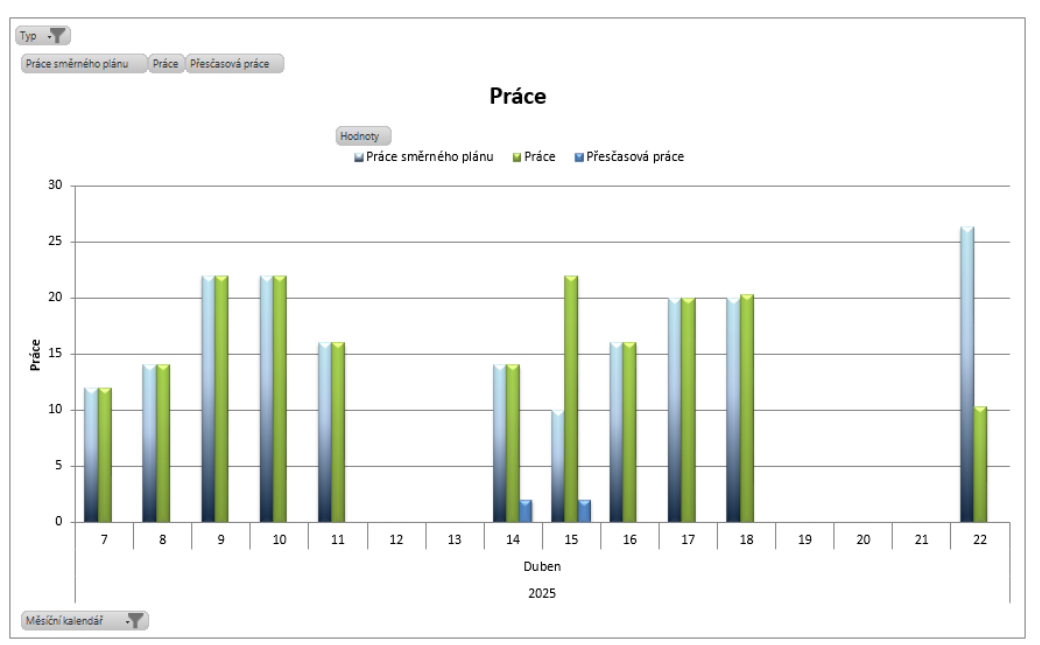

Stručná charakteristika dalších vizuálních sestav vytvářených v Excelu:

- *Sestava finančního toku*: V grafu jsou zobrazeny celkové náklady v jednotlivých časových úsecích (sloupcový graf, náklady vyneseny na levou osu y) a kumulované souhrnné náklady (čárový graf, souhrnné náklady vyneseny na pravou osu y).
- *Sestava nákladů podle směrného plánu*: V grafu jsou sloupci znázorněny *Náklady směrného plánu, Náklady a Skutečné náklady* dle jednotlivých úkolů. Úkoly na ose x jsou zobrazeny na první úrovni osnovy. Kliknutím pravým tlačítkem do názvu souhrnného úkolu a výběrem příkazu **ROZBALIT ČI SBALIT** můžeme rozbalit na ose x souhrnný úkol na dílčí úkoly.
- *Sestava práce směrného plánu*: Obdobně jako předchozí vizuální sestava zobrazí pro jednotlivé úkoly ukazatele *Práce podle směrného plánu, Práce, Skutečná práce*.
- *Sestava rozpočtové práce*: Obdobně jako *Sestava dostupnosti práce zdrojů* zobrazí pro jednotlivé časové úseky ukazatele *Rozpočtová práce, Práce směrného plánu, Práce, Skutečná práce*.
- *Sestava rozpočtových nákladů*: Obdobně jako předchozí sestava zobrazí pro časové úseky ukazatele: *Rozpočtové náklady, Náklady směrného plánu, Náklady, Skutečné náklady*.
- *Sestava vytvořené hodnoty v čase*: Formou čárového grafu zobrazí pro jednotlivé časové úseky ukazatele: *Vytvořená hodnota* (BCWP – rozpočtové náklady provedených prací), *Plánovaná hodnota* (BCWS – rozpočtové náklady plánovaných prací), *AC* (ACWP – skutečné náklady provedených prací).
- *Sestava zbývající práce zdrojů*: V grafu jsou znázorněny *Skutečná práce* a *Zbývající práce* pro jednotlivé zdroje.
- *Souhrnná sestava nákladů zdrojů*: Formou výsečového grafu shrne celkové náklady projektu v členění dle typů zdrojů (materiálový, nákladový, pracovní).
- *Souhrnná sestava práce zdrojů*: Obdobně jako *Sestava zbývající práce zdrojů* zobrazí pro jednotlivé zdroje ukazatele *Dostupnost práce*, *Práce*, *Zbývající dostupnost*, *Skutečná práce*.

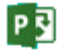

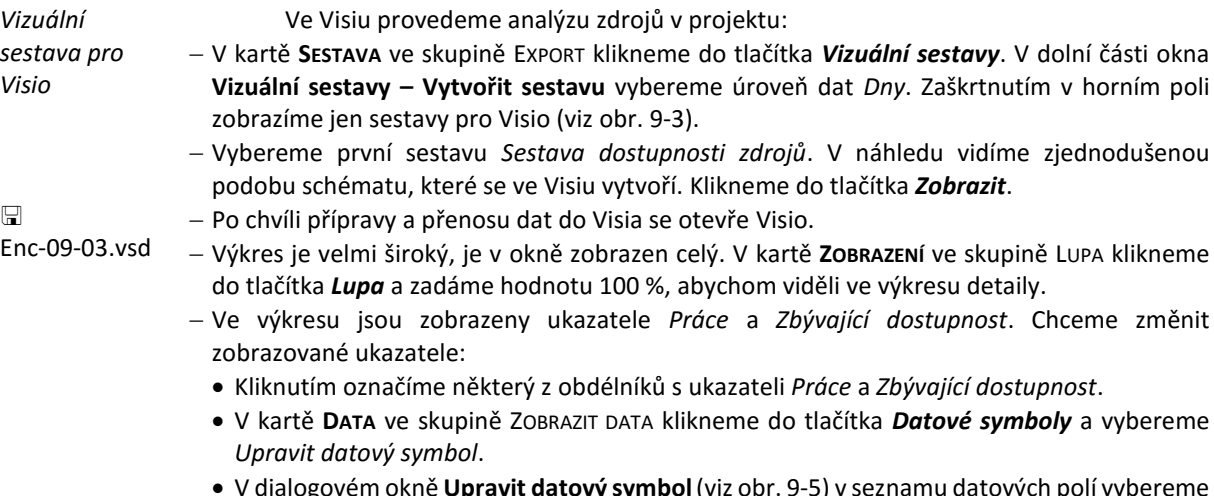

- V dialogovém okně **Upravit datový symbol**(viz [obr. 9-5\)](#page-185-0) v seznamu datových polí vybereme místo *Práce* ukazatel *Další pole*, *Data obrazce*, *Práce směrného plánu*, místo *Zbývající dostupnost* ukazatel *Práce*.
- V levém horním rohu dialogového okna **Upravit datový symbol** klikneme do tlačítka *Nová položka*. Vybereme pole *Další pole*, *Data obrazce*, *Přesčasová práce*. V poli *Zobrazeno jako* vybereme *Text*. Styl *Textový popisek*.
- V dialogovém okně **Nová položka** do pole *Popisek* v sekci PODROBNOSTI zapíšeme zkrácený nadpis pole *Přesčas*. V poli *Typ ohraničení* zvolíme *Žádné*. Nastavení potvrdíme kliknutím do tlačítka *OK*.

<span id="page-185-0"></span>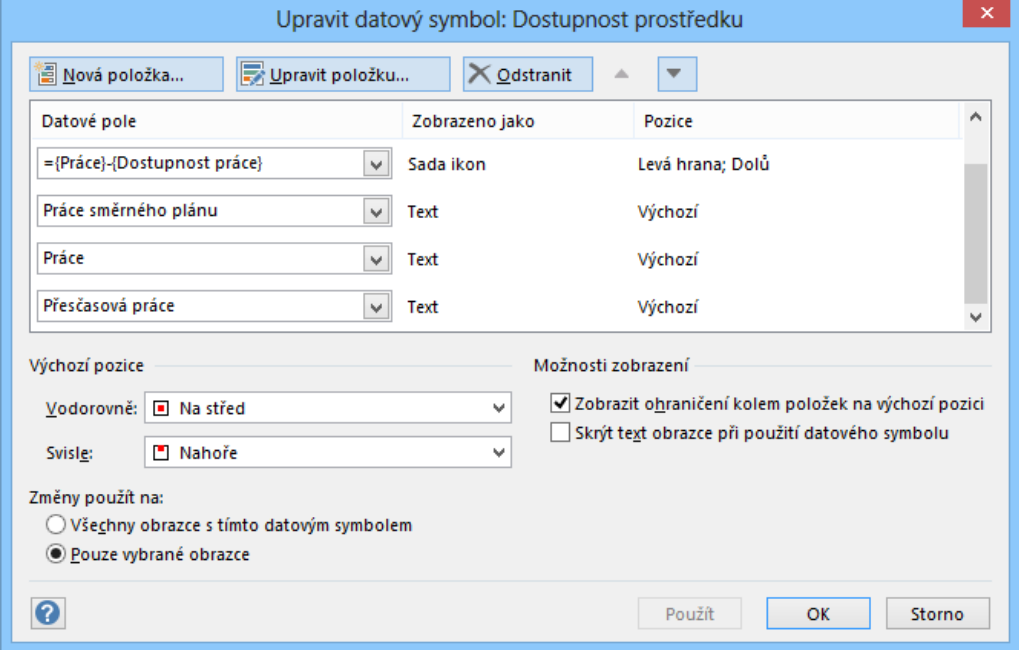

### **OBR. 9-5: DIALOGOVÉ OKNO UPRAVIT DATOVÝ SYMBOL**

- Poklikáme na řádek *Práce směrného plánu* mimo sloupec *Datové pole* a v dialogovém okně **Upravit položku** změníme pole *Popisek* na hodnotu *Směrný plán*.
- Tlačítkem *OK* dokončíme práci s dialogovým oknem **Upravit datový symbol**. V obrazcích zastupujících jednotlivé zdroje jsou rekapitulovány již všechny tři ukazatele.
- Poklikáme na obrazec vlevo nahoře s nadpisem sestavy a změníme text ze *Sestava dostupnosti zdrojů* na *Práce*.

**.** 

- Chceme analyzovat pouze pracovní zdroje. Klikneme pravým tlačítkem myši na obrazec *Materiál* (obrázek pracovníků, ovál *Materiál* nebo obrazec s ukazateli). Z místní nabídky zvolíme **SBALIT**. Obdobně sbalíme *Náklady*, tj. nákladové zdroje.
- Pracovní zdroje chceme rozvinout dolů, nikoliv doprava. Klikneme na jejich obrazec a v kartě **KONTINGENČNÍ DIAGRAM** ve skupině ROZLOŽENÍ klikneme do tlačítka *Směr* a zvolíme *Zleva doprava*.
- Externí zdroje chceme ve schématu sloučit. Klikneme do zdroje *malíři*, s klávesou Shift potom do zdrojů *údržbáři* a *zedníci*. V kartě **KONTINGENČNÍ DIAGRAM** ve skupině USPOŘÁDAT klikneme do tlačítka *Sloučit*.
- Obdobně sloučíme zdroj *Nepřiřazený* a *Pracovní rozpočet*.
- S využitím tlačítek *Přesunout doleva a nahoru* a *Přesunout doprava a dolů* ze skupiny USPOŘÁDAT karty **KONTINGENČNÍ DIAGRAM** upravíme pořadí pracovních zdrojů dle rozsahu práce v projektu: Kolínská, Sladká, Novák, Smetana, Dvořák, Benešová, Janda, Adamec, dva sloučené zdroje.
- $-$  Změníme obrazec použitý pro zdroje:
	- Klikneme na obrazec pracovních zdrojů. V kartě **KONTINGENČNÍ DIAGRAM** ve skupině FORMÁT klikneme do tlačítka *Použít obrazec*. V dialogovém okně **Použít obrazec** můžeme vybírat ze dvou vzorníků *Objekty pracovního postupu* a *Oddělení pracovního postup*<sup>130</sup> . Ze vzorníku *Oddělení pracovního postupu* vybereme obrazec *Správní rada*.
	- Obdobně změníme obrazce pro další zdroje:
		- » *Materiál*: *Bedna* ze vzorníku *Objekty pracovního postupu*,
		- » *Náklady*: *Účetnictví* ze vzorníku *Oddělení pracovního postupu*,
		- » *Kolínská*: *Uživatel* ze vzorníku *Objekty pracovního postupu*,
		- » *Sladká*: *Recepce* ze vzorníku *Oddělení pracovního postupu*,
		- » *Novák*: *Vedení podniku* ze vzorníku *Oddělení pracovního postupu*,
		- » *Smetana*: *Marketing* ze vzorníku *Oddělení pracovního postupu*,
		- » *Dvořák*: *Nákup* ze vzorníku *Oddělení pracovního postupu*,
		- » *Benešová*: *Balení* ze vzorníku *Oddělení pracovního postupu*,
		- » *Janda*: *Projektová příprava* ze vzorníku *Oddělení pracovního postupu*,
		- » *Adamec: Sklad* ze vzorníku *Oddělení pracovního postupu*.
- Klikneme na libovolný obdélník ukazatelů. V kartě **DATA** ve skupině ZOBRAZIT DATA klikneme do tlačítka *Datové symboly* a vybereme *Upravit datový symbol*. Poklikáme na pole *Sada ikon*. V dialogovém okně **Upravit položku** změníme hodnotu *Datového pole* ze vzorce *Práce – Dostupnost práce* na *Přesčasová práce*. Červená vlajka je nyní zobrazena pro zdroje s přesčasovou prací, tj. z individuálních zdrojů pouze *Sladká*.
- V [obr. 9-6](#page-187-0) je uvedena horní část výsledného diagramu.

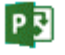

<sup>130</sup> Obecně se nabízejí otevřené vzorníky. Můžeme tak ve Visiu otevřít další užitečné vzorníky z okna **Obrazce**, z volby *Další obrazce*., např. z kategorie *Obchodní, Obchodní proces*: *Obrazce diagramu průběhu prací* nebo z kategorie *Mapy a plány prostorového uspořádání, Plán budovy*: *Symboly pro veřejnou informovanost*.

P习

<span id="page-187-0"></span>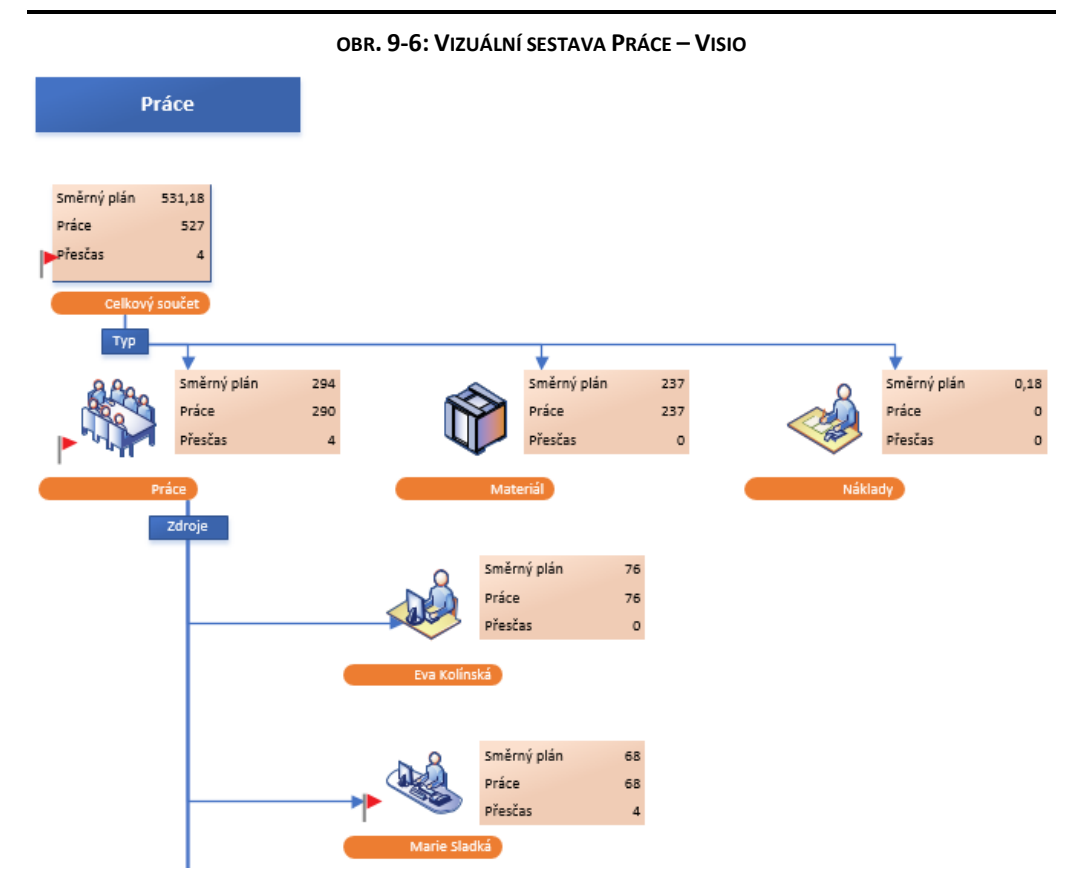

Stručná charakteristika dalších vizuálních sestav vytvářených ve Visiu:

- *Sestava finančního toku*: analýza *Nákladů* a *Skutečných nákladů* dle měsíců a typů.
- *Sestava směrného plánu*: analýza *Práce*, *Práce směrného plánu*, *Nákladů*, *Nákladů směrného plánu* dle jednotlivých měsíců a úkolů.
- *Sestava stavu kritických úkolů*: analýza *Práce* a *Zbývající práce* v kritických úkolech dle úkolů.
- *Sestava stavu úkolů*: analýza *Práce*, *Nákladů* a podílu *Zbývající práce* dle úkolů.
- *Sestava stavu zdrojů*: analýza *Práce* a *Nákladů* dle zdrojů.

Pro Visio i Excel můžeme vytvořit další vlastní vizuální sestavy. Project ve vizuálních sestavách předává data Excelu či Visiu. Předávaná data můžeme také uložit do formátu datové krychle (soubor s příponou cub, který lze načíst např. do Excelu) nebo databáze (soubor s příponou mdb, který lze načíst do Accessu).

## **9.4 Shrnutí**

- 1. *Sestavy* jsou účelově vytvořeny pro zobrazení či tisk. Není možné editovat v nich data.
- 2. Project 2013 obsahuje množství *předdefinovaných grafických sestav*.
- 3. Sestavy mohou obsahovat *tabulky, grafy, obrázky, obrazce* a *textová pole*.
- 4. Sestavy lze modifikovat či vytvářet *vlastní sestavy*.
- 5. Hotovou sestavu lze *kopírovat* a pak vložit do jiné aplikace.
- 6. Sestavu můžeme zpřístupnit pro další projekty prostřednictvím *Organizátoru*.
- 7. *Vizuální sestavy* zobrazují data projektu formou kontingenčních tabulek a grafů či diagramů Excelu a Visia.
- 8. Project má připraveno 10 vizuálních sestav pro Excel a 6 vizuálních sestav pro Visio. Vizuální sestavy je možné modifikovat a vytvářet další *vlastní vizuální sestavy.*
- 9. Vizuální sestavy ve Visiu využívají při formátování *datové symboly*, pomocí nichž zobrazují grafickými symboly hodnoty ukazatelů.

## **10.1 Tisk**

Před tiskem upravíme vzhled stránky. Každé zobrazení (a sestava) ukládá své nastavení vzhledu stránky. Můžeme diferencovat vzhled stránky pro jednotlivá zobrazení. Bohužel také musíme pro každé zobrazení provést individuální nastavení vzhledu stránky, např. záhlaví a zápatí.

V projektu *Start* budeme připravovat tisk *Ganttova diagramu*. Vyjdeme ze souboru *Enc-08-02.mpp*, kde jsou úkoly projektu již dokončené, projekt uložíme jako *Enc-10-01*. Nejdříve uložíme zobrazení *Ganttův diagram* pod samostatným názvem a upravíme jeho strukturu:

- Zobrazíme si zobrazení *Ganttův diagram 3 – Osnova*.
- V kartě **ZOBRAZENÍ** ve skupině ZOBRAZENÍ ÚKOLŮ klikneme do spodní části tlačítka *Ganttův diagram* a vybereme volbu *Uložit zobrazení*. Zobrazení uložíme pod názvem *Ganttův diagram 5 – Tisk*.
- Sloupec *Název úkolu* přesuneme tažením na začátek za čísla osnovy a optimalizujeme jeho šířku dle délky obsahu.
- Příčku mezi tabulkovou a grafickou částí *Ganttova diagramu* přesuneme na konec sloupce *Název úkolu*.

<span id="page-188-0"></span>V kartě **SOUBOR** klikneme do záložky **Vytisknout**. V levé části obrazovky se zobrazí základní parametry tisku, v pravé části se zobrazí náhled tisku (viz [obr. 10-1\)](#page-188-0).

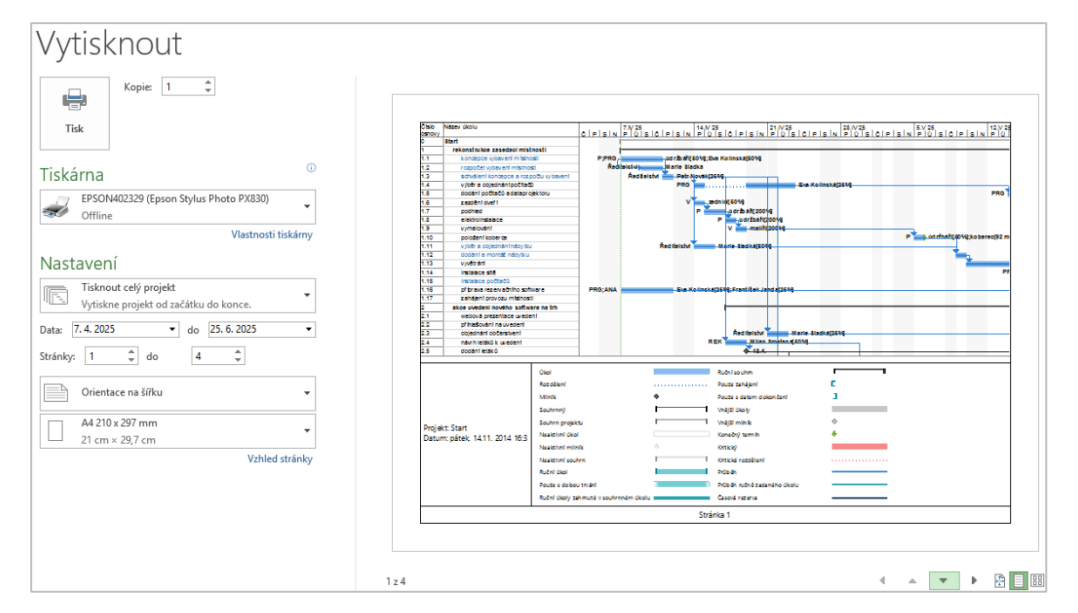

**OBR. 10-1: PARAMETRY TISKU**

*Tisk*

Význam jednotlivých parametrů a ovládacích prvků:

- v levé části
	- Tlačítkem *Tisk* vytiskneme zobrazení dle nastavených parametrů, přesněji pošleme do tiskové fronty na vybranou tiskárnu. Napravo od tlačítka můžeme upřesnit počet tištěných kopií.
	- V sekci TISKÁRNA je zobrazena nastavená tiskárna a její stav. Kliknutím do odkazu *Vlastnosti tiskárny* můžeme zobrazit vlastnosti tiskárny a upravit jejich nastavení.

Jako zvláštní tiskárna je dostupná při instalaci aplikace OneNote tiskárna *Odeslat do OneNotu 2013*. Výstup je odeslán do OneNotu, kde jsme dotázáni, kam přesně má být umístěn.

- V sekci NASTAVENÍ vybíráme rozsah tisku:
	- » *Tisknout celý projekt*,

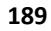

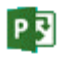

*Vzhled stránky*

口 Enc-10-01

冒

Tisk

Zobrazení Ganttův diagram 5 –

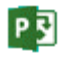

*Vzhled stránky*

### **10 Tisk a další práce se soubory 190**

- » *Tisknout konkrétní data*, která upřesníme ve dvou polích *Data*,
- » *Tisknout konkrétní stránky*, které upřesníme ve dvou polích *Stránky*,
- » *Tisknout vlastní data a stránky* dle upřesnění v polích *Data* a *Stránky*,
- » *Poznámky*: přepínač, zda na konci tisku budou uvedeny poznámky,
- » *Všechny sloupce tabulky*: vytisknou se všechny sloupce zobrazení, i když nebyly zobrazeny, šířka tisku sloupců je převzata ze šířky zobrazení,
- » *Pouze levý sloupec stránek*: vytiskne se pouze levý sloupec tiskových stránek bez ohledu na další parametry tisku, nejedná se tedy o sloupec polí v tabulkové části, ale o sloupec stránek v uspořádání tisku.
- V sekci NASTAVENÍ dále můžeme vybrat:
- » orientaci tisku na šířku (standardně) nebo na výšku, » velikost papíru.
- Kliknutím do odkazu *Vzhled stránky* lze zobrazit dialogové okno **Vzhled stránky** s podrobnými parametry tisku.
- v pravé části
	- Kliknutím do náhledu zobrazíme detail náhledu, v němž se můžeme pohybovat s využitím vodorovného a svislého posuvníku. Opětovným kliknutím se zobrazí celá stránka.
	- Pod náhledem je uvedeno pořadí stránky v tisku. Stránky jsou číslovány po tiskových sloupcích.
	- Vpravo dole pod náhledem jsou tlačítka pro pohyb mezi stránkami tisku.
	- Poslední tři tlačítka slouží pro přepínání měřítka náhledu (*Skutečná velikost*, *Jedna stránka*, *Více stránek*).

Detailní parametry tisku lze nastavit po kliknutí do odkazu *Vzhled stránky* v dialogovém okně **Vzhled stránky** se šesti kartami:

karta **Stránka**

Zde zadáváme:

- Orientaci stránky (na výšku či na šířku).
- Měřítko.

Rozsáhlé výstupy projektů se budou tisknout pravděpodobně na více stránek. Můžeme zadat měřítko tisku v procentech (větší než 100 % při zvětšení, menší než 100 % při zmenšení). Můžeme také určit, na kolik stránek vodorovně a svisle se zobrazení vytiskne. V případě, že zadáme jiné číslo, než byl počet stránek vodorovně či svisle při měřítku 100 %, změní se vodorovné či svislé měřítko a to i za cenu zvětšení měřítka.

- Můžeme zadat formát papíru.
- Můžeme zadat číslo první stránky tisku.
- karta **Okraje**

Zde zadáváme okraje tisku (nahoře, dole, vlevo, vpravo). Standardně jsou všechny nastaveny na 1,27 cm (½ palce). Dále zde můžeme zrušit tisk okrajů kolem stránek.

karta **Záhlaví**, karta **Zápatí**

V kartách zadáváme text, který bude zobrazen v řádcích záhlaví a zápatí každé stránky tisku projektu. Karty jsou totožné s kartou **Legenda** [\(obr. 10-2](#page-190-0)), pouze neobsahují pravou část týkající se legendy.

Záhlaví a zápatí jsou (obdobně jako ve Wordu či Excelu) rozdělena na tři části *Doleva*, *Na střed*, *Doprava*, do nichž můžeme vložit různá pole. Tlačítka zastupují běžná pole:

- Formát textu,
- Vložit číslo stránky,
- Vložit celkový počet stránek,
- Vložit dnešní datum,
- Vložit aktuální čas,
- Vložit název souboru,
- Vložit obrázek.

Pod tlačítky je seznam dalších obecných polí a polí projektu, které je možné do záhlaví či zápatí vložit tlačítkem *Přidat*.

Do střední části záhlaví v našem projektu přidáme ze seznamu obecných polí *Název zobrazení*. Zformátujeme jej na tučné písmo velikosti 8. Před formátováním je nutné označit formátovaný text.

karta **Legenda**

Do levé části legendy dopíšeme k nachystaným položkám *Název projektu* a *Datum* (tisku) text *Soubor:* a přidáme tlačítkem položku *Vložit název souboru*.

V poli *Legenda* můžeme omezit vypisování legendy pruhů pod diagramem. Zadáme-li *Stránky legendy*, bude vyhrazena pro legendu samostatná stránka či stránky. Na běžné stránky se potom vejde více úkolů. Volba *Žádná* umožňuje potlačit vypisování legendy. V našem případě zvolíme volbu *Stránky legendy*. Legenda ke grafu se vypisuje na samostatné stránce. Pole *Šířka* umožňuje zvětšit prostor pro popisy projektu zadané v kartě **Legenda**.

**OBR. 10-2: DIALOGOVÉ OKNO VZHLED STRÁNKY – KARTA LEGENDA**

<span id="page-190-0"></span>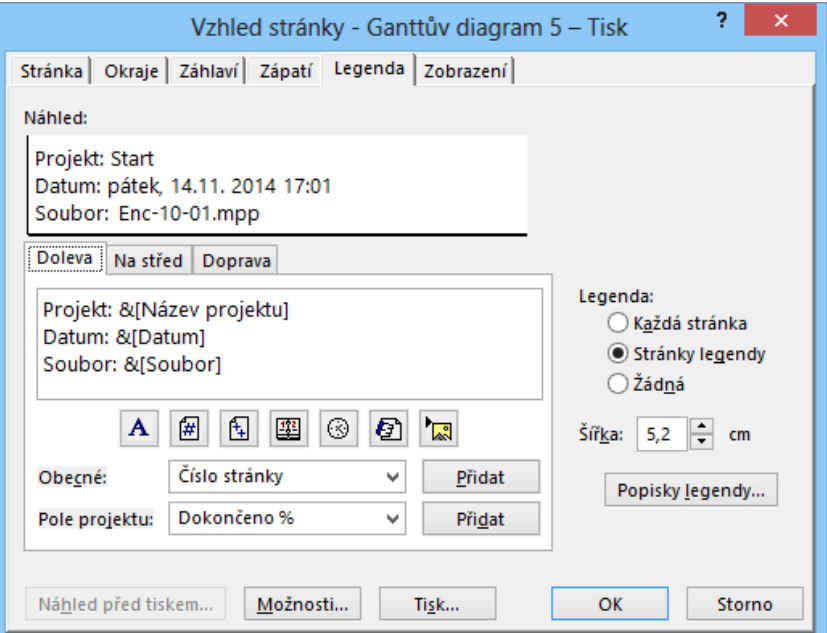

### karta **Zobrazení**

Karta obsahuje pro *Ganttův diagram* zaškrtávací pole:

- *Tisknout všechny sloupce tabulky*: Při zaškrtnutí se vytisknou všechny sloupce zobrazení, i když nebyly zobrazeny. (Šířka tisku sloupců je převzata ze šířky zobrazení.)
- *Tisknout prvních X sloupců na všech stránkách*: Při zaškrtnutí se zadaný počet sloupců X tiskne na všech stránkách. Zaškrtnutí je vhodné, když nebudeme slepovat grafické části na šířku. Zvyšováním počtu sloupců tištěných na všech stránkách se zvětšuje počet stránek tištěných na šířku, neboť se snižuje prostor pro tisk diagramu.
- *Tisknout poznámky*: Zaškrtnutím se na poslední stránce na šířku vytiskne seznam poznámek. Pro každou poznámku se tiskne ID úkolu či ID zdroje a vlastní poznámka. V zobrazení úkolů se tisknou pouze poznámky k úkolům, v zobrazení zdrojů se tisknou poznámky pouze ke zdrojům. Poznámky jsou zobrazeny také v náhledu.
- *Tisknout prázdné stránky*: Zaškrtnutím se budou tisknout prázdné stránky (např. stránky grafické části *Ganttova diagramu* neobsahující pruhy). Tyto stránky jsou zobrazeny v náhledu šrafovaně. Tisk prázdných stránek je vhodný při slepování vytištěných stránek.
- *Přizpůsobit časovou osu konci stránky*: Pole je vhodné ponechat zaškrtnuté. Přizpůsobením dojde k mírné úpravě okraje stránek tak, aby byl tisk osy přehledný. Pravděpodobně dojde k mírnému snížení počtu stránek na šířku.
- *Tisknout součty sloupců*: V zobrazení *Používání zdrojů* vytiskne na spodním konci tabulky součtový řádek za všechny zdroje.

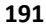

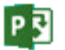

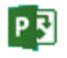

 *Vytisknout souhrny řádků u hodnot v rozsahu tištěných dat*: V zobrazení *Používání zdrojů* vytiskne na pravém konci tabulky součtový sloupec za vytištěné dny.

Pro zobrazení **Kalendář** a **Používání úkolů** obsahuje karta **Zobrazení** jiná pole.

Počet stránek na šířku při tisku zobrazení *Ganttův diagram* je ovlivněn nastavením časové osy. Nastavení zobrazíme, když z místní nabídky časové osy vybereme příkaz **ČASOVÁ OSA**. Čím menší velikost v %, tím méně stránek na šířku.

## **10.2 Informace o projektu**

*Informace o projektu* V kartě **SOUBOR** v záložce **Informace** jsou uvedeny informace o projektu (viz [obr. 10-3\)](#page-191-0):

#### **OBR. 10-3: INFORMACE O PROJEKTU**

<span id="page-191-0"></span>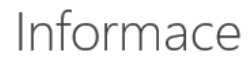

Enc-10-01

Dokumenty

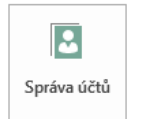

Účty webové aplikace Project Web App Nejste připojení k Project Web App.

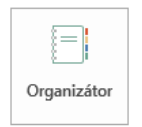

Uspořádat globální šablonu Umožňuje přesunout zobrazení, sestavy a další prvky mezi soubory projektu a globální šablonou.

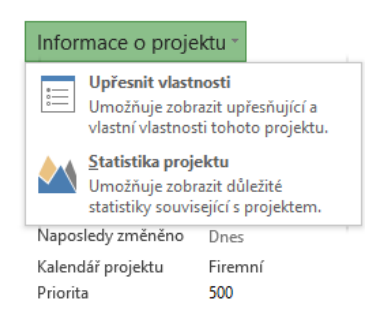

- v levé části jsou uvedeny:
	- název projektu *Encian (Enc-10-01)* a složka uložení projektu,
	- tlačítko pro připojení a správu účtů na serveru Project Server,
	- tlačítko pro spuštění *Organizátoru*,
- v pravé části je
	- rekapitulace základních parametrů projektu (datum zahájení, datum dokončení, plánovat od, aktuální datum, datum stavu, naposledy změněno, kalendář projektu, priorita),
	- tlačítko *Informace o projektu*, po kliknutí do něj se nabídnou dvě volby:
		- » *Upřesnit vlastnosti*,
		- » *Statistika projektu*.

*Vlastnosti projektu*

Vlastnosti projektu jsou informace, které můžeme přidat k projektu, abychom podle nich projekt později našli ve větším množství projektů či jiných souborů.

Po kliknutí do tlačítka *Informace o projektu* a volbě *Upřesnit vlastnosti* se zobrazí dialogové okno **Vlastnosti** (vi[z obr. 10-4\)](#page-192-0).

Karty **Obecné**, **Statistické údaje** a **Obsah** obsahují pouze informace, které nelze editovat: čas vytvoření souboru projektu, čas poslední změny, otevření, vytištění, základní parametry projektu (zahájení, dokončení, doba trvání, práce, náklady, podíl dokončení).

Pole v kartě **Souhrnné informace** můžeme editovat. Později nám pomohou najít soubor. Do názvu projektu se prvotně vkládá název souboru projektu. Vyplníme-li pole *Komentáře*, bude tento komentář dostupný rovněž v poznámkách v okně **Informací o souhrnném úkolu**.

*Základ hypertextového odkazu* nám usnadní vkládání hypertextových odkazů k jednotlivým řádkům úkolů či zdrojů. Když vložíme hypertextový odkaz začínající na základ, uloží Project pouze část bez základu. Také můžeme zapsat odkaz přímo bez základu. Velkou výhodou je snadná obměna odkazů, např. při simulaci odkazů na lokální soubory na počítači.

Pokud jsme při založení projektu využili jinou šablonu než globální, je v řádku *Šablona* uveden název souboru šablony.

<span id="page-192-0"></span>PE

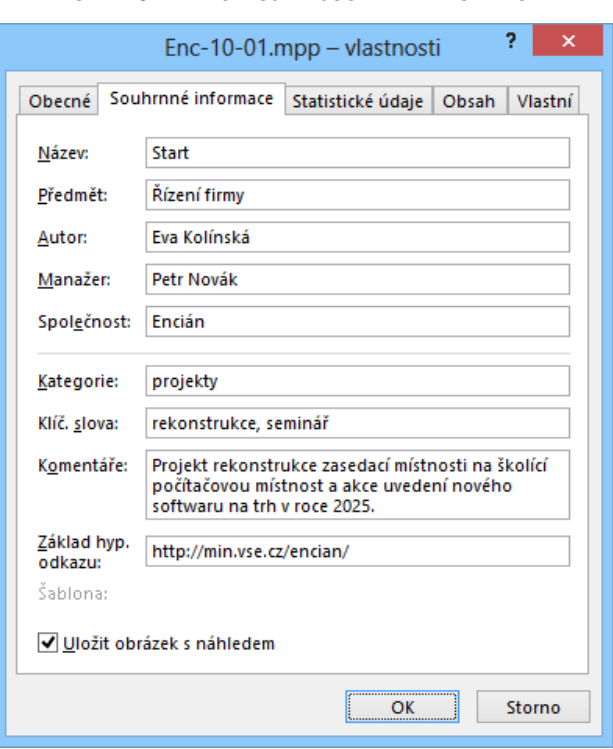

**OBR. 10-4: VLASTNOSTI – SOUHRNNÉ INFORMACE**

Zaškrtneme-li pole *Uložit obrázek s náhledem*, zvětší se o něco velikost souboru projektu. Při otevírání projektu příkazem **SOUBOR, OTEVŘÍT** bude obrázek zobrazen v režimu zobrazení *Náhled* (vi[z obr. 10-5\)](#page-192-1).

<span id="page-192-1"></span>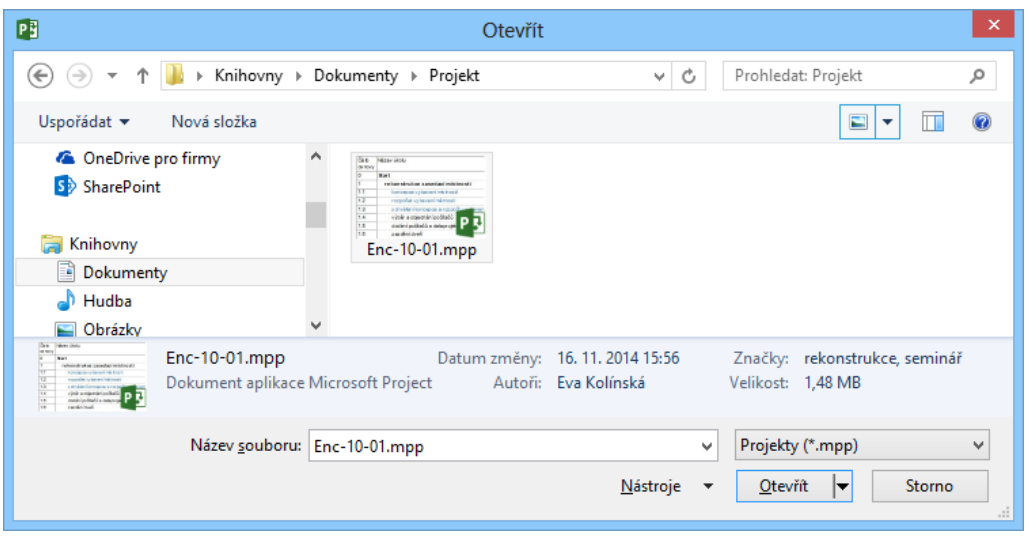

**OBR. 10-5: OTEVŘENÍ PROJEKTU – NÁHLED NA IKONĚ PROJEKTU**

V kartě **Vlastní** jsou přichystány některé informace propojené s parametry projektu. Můžeme doplnit další propojená pole z nabídky v poli *Název* nebo vytvořit vlastní informační pole. Odstraníme pole *Dokončená práce %* a naopak přidáme pole *Náklady – směrný plán* propojené s polem *Náklady podle směrného plánu*. Dále doplníme pole *Kontrola* s uvedením zdroje kontroly projektu (viz [obr. 10-6](#page-193-0)). Pro vlastní pole stačí vyplnit *Název* pole, zrušit zaškrtnutí pole *Propojit s obsahem*. Pole *Zdroj* se změní na *Hodnota*, kterou můžeme vyplnit. Po vyplnění hodnoty klikneme do tlačítka *Přidat* (dříve *Změnit*).

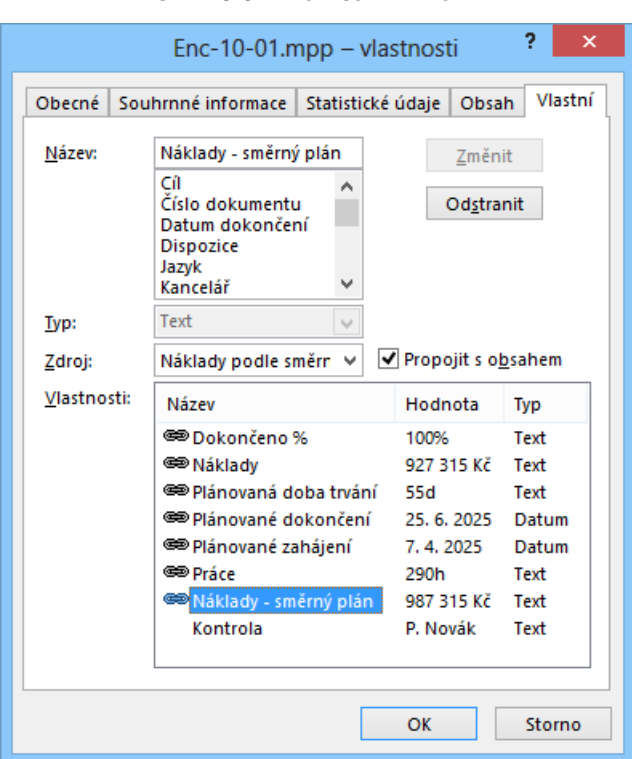

**OBR. 10-6: VLASTNOSTI – VLASTNÍ**

*Statistika projektu*

<span id="page-193-0"></span>P

*Účty na* 

*serveru Project Server*

Po kliknutí do tlačítka *Informace o projektu* a výběru odkazu *Statistika projektu* se kdykoliv v průběhu projektu zobrazí souhrnné údaje o projektu (Zahájení, Dokončení, Doba trvání, Práce, Náklady) a to dle směrného plánu, aktuální stav, skutečný stav a odchylka či zbývající část (viz kap. 7.8).

Po kliknutí do tlačítka *Správa účtů* se zobrazí dialogové okno s přehledem účtů na Project Serveru, z nichž můžeme čerpat data a data ukládat. Tlačítkem *Přidat* můžeme přidat další účet. Pro každý účet se zadává název účtu (uživatelské jméno) a webová adresa serveru. Jako jeden z účtů je uveden *Počítač*, který data ukládá lokálně. Dále je dostupný účet pro přístup na Project Online. Abychom nemuseli zadávat účet při každém spuštění Projectu, můžeme zvolit některý z účtů jako výchozí. Pokud v poli *Při spuštění* vybereme volbu *Zvolit účet*, budeme při spuštění Projectu vždy dotázáni, který účet využijeme.

Project Server soustřeďuje projektové informace pro skupinu uživatelů nebo v celé organizaci. Jedná se především o globální šablonu organizace, kalendáře, zdroje, přehled o vytíženosti a dostupnosti zdrojů. Umožňuje také vést projektovou dokumentaci (doprovodné samostatné týmové weby v SharePointu, dokumenty, rizika, problémy, návrhy).

*Organizátor*

**.** 

Tlačítkem *Organizátor* můžeme uspořádat globální šablonu či prvky našeho projektu (kalendáře, zobrazení, tabulky, sestavy a další, viz kap. 2.3 a 10.4).

## **10.3 Možnosti uložení projektu**

Všechna data projektu (hodnoty ukazatelů, směrné plány, definice tabulek, zobrazení, sestav a dalších prvků) se ukládají do jediného souboru mpp (Microsoft Project project).

Při prvotním ukládání nového projektu jsme dotázáni na název souboru projektu. Při dalších ukládáních se již přepisuje původní soubor.

Projekt se ukládá v kartě **SOUBOR** tlačítkem *Uložit* nebo kombinací kláves Ctrl S nebo kliknutím do tlačítka *Uložit* v panelu nástrojů *Rychlý přístup*. 131

<sup>131</sup> Projekt se prvotně ukládá do složky, kterou můžeme nastavit v kartě **SOUBOR** v *Možnostech* v kartě **Ukládání** v sekci UKLÁDÁNÍ PROJEKTŮ v poli *Výchozí umístění souborů*. Zde můžeme také nastavit interval pravidelného ukládání projektu (přepisováním).

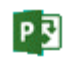

*Formát souboru*

V kartě **SOUBOR** můžeme kliknutím do tlačítka *Uložit jako* zvolit umístění uložení souboru a výběrem složky či tlačítkem *Procházet* lze projekt v okně **Uložit jako** uložit pod jiným názvem nebo změnit formát ukládaného souboru:

- *Projekt*: Projekt uložíme jako běžný soubor aktuální verze Projectu.
- *Microsoft Project 2007*: Uložení ve formátu starší verze Projectu.
- *Microsoft Project 2000 – 2003*: Uložení ve formátu starších verzí Projectu. Mohou se ztratit některé informace ukládané až od verze 2007, např. o kalendářích.
- *Šablona aplikace Project*: Projekt uložíme jako šablonu s příponou mpt (Microsoft Project template) tak, abychom z něj mohli vycházet při tvorbě dalších projektů. Ukládají se nejen prvky Projectu, ale také veškerá data.<sup>132</sup>

Při otevírání nového projektu můžeme vycházet z šablon lokálně uložených na počítači nebo čerpat z webu Microsoftu. Můžeme také obejít využití šablony otevřením nového projektu z existujícího projektu. Při prvotním uložení nového projektu jsme potom vyzváni k nazvání souboru nového projektu.

- *Šablona aplikace Microsoft Project 2007*: Uložení ve formátu šablony Projectu 2007.
- *Soubory PDF*: Uložení ve formátu PDF (Portable Document Format), který zachovává formátování dokumentu a umožňuje sdílení dokumentů i bez nutnosti instalace Projectu.
- *Soubory XPS*: Uložení ve formátu XPS (XML Paper Specification), který také zachovává formátování dokumentu a umožňuje sdílení dokumentů i bez nutnosti instalace Projectu.
- *Sešit aplikace Excel/Binární sešit aplikace Excel/Sešit aplikace Excel 97-2003*: Základní data projektu můžeme uložit do sešitu Excelu. Exportem nás vede průvodce. Parametry ukládání lze uložit do tzv. mapování pro účely opakovaného využití. Do samostatných listů se uloží tabulka úkolů, zdrojů a přiřazení.
- *Text (oddělený tabulátory)*: Pomocí průvodce můžeme uložit jeden z typu dat úkoly, zdroje, přiřazení. Oddělovačem může být tabulátor, mezera nebo středník.
- *CSV (oddělený středníkem)*: Opět s pomocí průvodce se vytvoří textový soubor s příponou csv (Comma Separated Value – čárkami oddělené hodnoty). Tento soubor lze např. načíst do Excelu či do jiných programů.
- *Formát XML*: Celý projekt je uložen ve formátu XML s příponou xml (Extensible Markup Language). S formátem umí pracovat řada programů.

# **10.4 Sdílet**

Pro sdílení projektu sjinými uživateli je k dispozici několik možností dostupných v kartě **SOUBOR** v záložce **Sdílet**:

*Synchronizovat se SharePointem*

Úkoly projektu je možné synchronizovat s úkoly na týmovém webu SharePointu. Tlačítko pro synchronizaci je potom dostupné přímo v kartě **SOUBOR** v záložce **Informace**. Dále je dostupné tlačítko *Správa polí* pro upřesnění souvisejících polí úkolů v Projectu a úkolů v SharePointu. *E-mail*

Po kliknutí do tlačítka *Odeslat jako přílohu* se soubor projektu připojí jako příloha do nově založené zprávy ve výchozím programu pro posílání elektronické pošty (např. v Outlooku). Do předmětu zprávy se zapíše název souboru. Každý příjemce obdrží samostatnou kopii projektu. Změny uživatelů je nutné začlenit do projektu ručně nebo volbou *Porovnat projekty* ve skupině PROJEKT v kartě **SESTAVA** (viz kap. 10.8).

# **10.5 Exportovat**

*Exportovat*

**.** 

Projekt můžeme exportovat do PDF či XPS formátu nebo ho uložit do dalších formátů:

 *Vytvořit dokument PDF/XPS*: formáty zachovávající formátování dokumentu a umožňující sdílení dokumentu.

- *Uložit projekt jako soubor*: nabízí formáty uložení:
	- *Projekt. Projekt aplikace Project 2007*.

*Sdílet*

<sup>132</sup> Šablona se ukládá prvotně do složky, kterou můžeme nastavit v kartě **SOUBOR** v *Možnostech* v kartě **Ukládání** v sekci UKLÁDÁNÍ ŠABLON v poli *Výchozí umístění osobních šablon*.

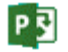

- *Šablona aplikace Project. Šablona aplikace Project 2007*.
- *Sešit aplikace Microsoft Excel. Formát XML*.
- *Uložit jako jiný typ souboru*: v okně **Uložit jako** jsou pak nabídnuté další výše popsané formáty.

# **10.6 Šablona**

*Šablona*

*šablona*

Šablona je nástrojem uložení výchozích vlastností a prvků projektu pro použití v dalších projektech. Může se stát standardem projektu ve firmě. Do šablony můžeme uložit:

- upravené kalendáře (viz kap. 3.3),
- vlastní skupiny (viz kap. 2.3),
- vlastní filtry (viz kap. 2.2),
- vlastní zobrazení a tabulky (viz kap. 8),
- vlastní sestavy (viz kap. 9.2),
- makra (viz kap. 11.1).

Šablona může obsahovat také úkoly, zdroje a přiřazení.

Šablony jsou uložené do souborů s příponou mpt. Setkáváme se čtyřmi typy šablon:

 globální šablona *Globální* 

> Šablona *global.mpt* se aplikuje na každý nově vytvořený projekt. Je obdobou např. šablony *normal.dot* ve Wordu. Uplatňuje se při založení nového projektu nebo projektu založeného na šabloně *Prázdný projekt*. 133

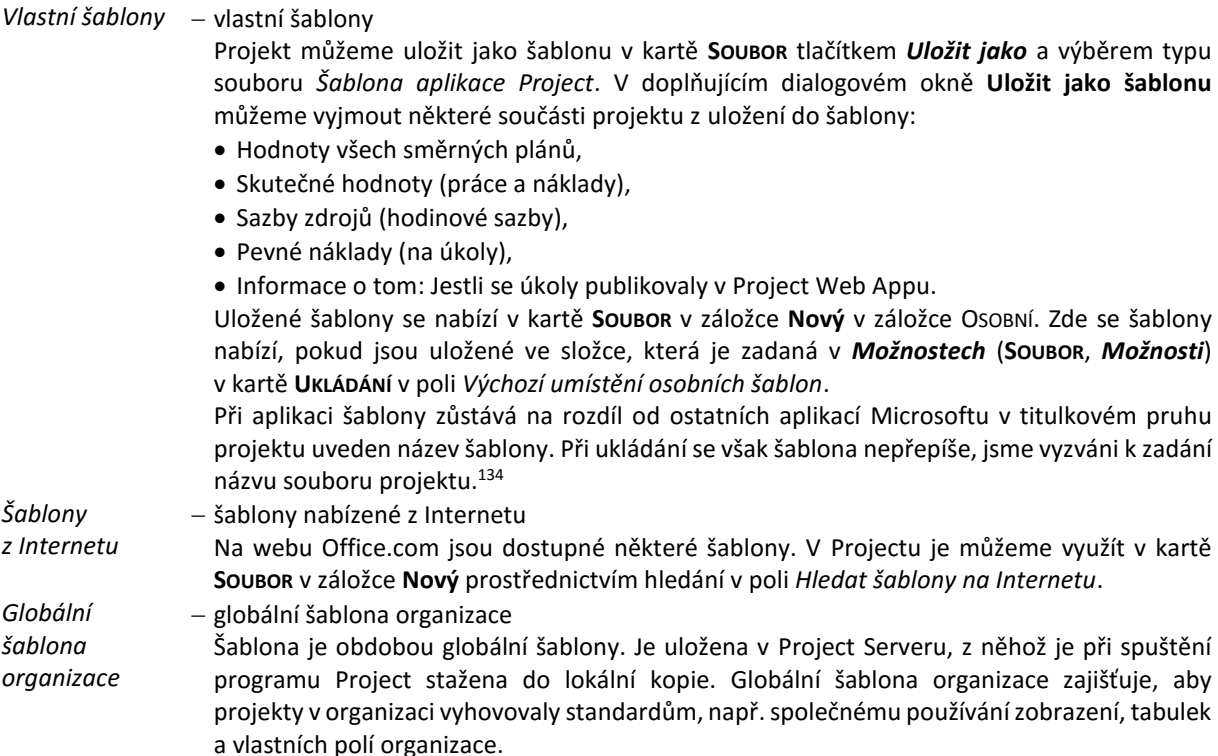

## **10.7 Organizátor**

*Organizátor*

**.** 

Definice zobrazení a dalších prvků projektu se ukládají do souboru projektu. Abychom nemuseli obdobné modifikace a nové definice zobrazení a dalších prvků vytvářet znovu v dalších projektech, nabízí Project organizátor – nástroj pro kopírování uvedených prvků mezi

<sup>133</sup> Globální šablona se ukládá ve Windows 8 do složky Users\Uživatel\AppData\Roaming\Microsoft\MS Project\15\1029.

<sup>134</sup> Na tutéž situaci narazíme, když nový projekt otevřeme z existujícího projektu (v kartě **SOUBOR** v záložce **Nový** ve skupině NOVÝ z existujícího tlačítko *Nový z existujícího projektu*). Také nedojde k přepsání výchozího projektu.

projekty a šablonami či mezi projekty navzájem. Organizátor zajišťuje i další správu prvků (přejmenování, odstranění).

Organizátor spustíme v kartě **SOUBOR** v záložce **Informace** kliknutím do tlačítka *Organizátor*. Zobrazí se dialogové okno **Organizátor** (viz [obr. 10-7](#page-196-0)). Každý prvek má svou záložku. Správa různých druhů prvků je analogická.

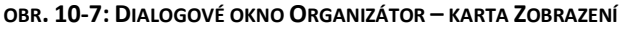

<span id="page-196-0"></span>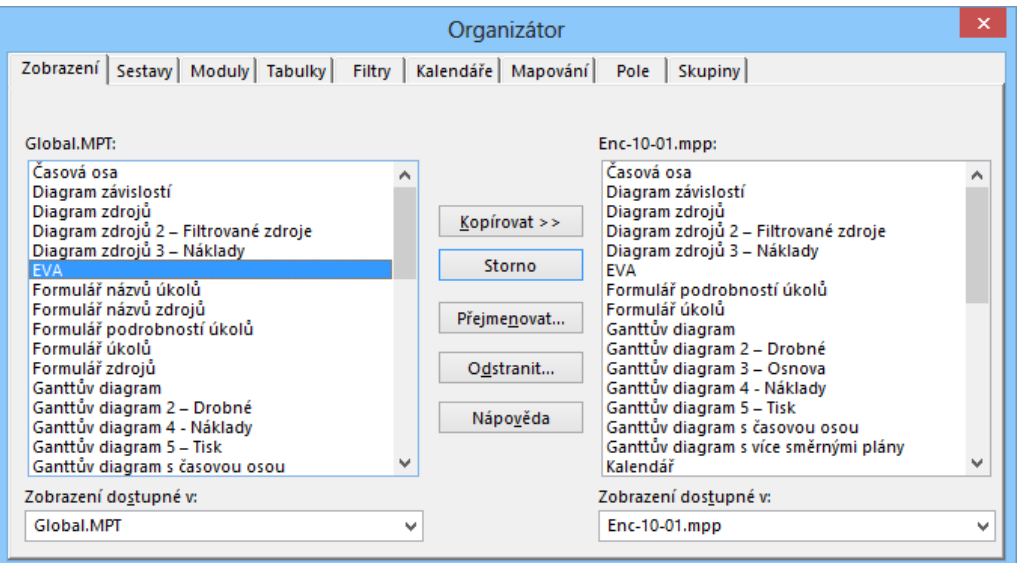

Práce s organizátorem:

- Ve spodním řádku můžeme vybrat z nabídky šablon a projektů otevřených v programu.
- V pravé či levé části můžeme vyznačit prvky vybraného typu v kartě. Můžeme označit i více prvků (s klávesou Ctrl připravujeme nesouvislé rozsahy, s klávesou Shift souvislé rozsahy).
- Kliknutím do tlačítka *Kopírovat* zkopírujeme prvky do šablony či projektu vybraného v druhé polovině.
- Kliknutím do tlačítka *Přejmenovat* můžeme označený prvek či prvky přejmenovat. Pro jednotlivé prvky se zobrazí editovatelné dialogové okno se stávajícím názvem prvku.
- Kliknutím do tlačítka *Odstranit* můžeme označený prvek či prvky odstranit. Pro jednotlivé prvky se postupně zobrazí kontrolní dotaz, zda chceme prvek skutečně odstranit.
- Výběrem karty volíme typ prvku, jehož správu provádíme.

Dvě důležité poznámky k práci s organizátorem:

- Některé prvky jsou zkopírovány z globální šablony do projektu až při prvním použití prvku. Může se tak stát (např. pro tabulky), že v pravé části organizátoru (projekt) nejsou uvedeny totožné prvky s levou částí (šablona), ač se prvky nabízejí v menu Projectu.
- Zobrazení využívají ve své definici jiné prvky (pole, tabulky, skupiny, filtry). Při kopírování zobrazení nesmíme zapomenout zkopírovat také další prvky, které jsme pro zobrazení vytvořili.

Pokud modifikujeme prvky projektu, jsou modifikované prvky uloženy v konkrétním projektu. Můžeme je uložit pod novým názvem. Do jiného projektu modifikovaný prvek můžeme zkopírovat dvěma způsoby:

- prostřednictvím globální šablony, tj. zkopírováním z prvního projektu do globální šablony a zkopírováním z globální šablony do druhé projektu,
- přímo z prvního projektu do druhého projektu, potom však prvek není k dispozici pro další projekty z globální šablony.
- Specifické postavení mají zobrazení a tabulky. Příklad tvorby nového zobrazení: V novém projektu využijeme zobrazení *Ganttův diagram*.

*Ukládání zobrazení a tabulek*

P

- Upravíme v zobrazení typ na *Arial* a velikost písma na *8* (**NÁSTROJE GANTTOVA DIAGRAMU/FORMÁT**, FORMÁT, *Styly textu*).
- Úprava je provedena jen v projektu, nikoliv v globální šabloně.
- I bez organizátoru se můžeme vrátit k definici zobrazení z globální šablony (**ZOBRAZENÍ**, ZOBRAZENÍ ÚKOLŮ, *Ganttův diagram* – spodní část tlačítka, *Obnovit výchozí*).
- Zobrazení nemůžeme uložit do globální šablony, abychom v ní nemodifikovali definici vestavěného zobrazení. (**ZOBRAZENÍ**, ZOBRAZENÍ ÚKOLŮ, *Ganttův diagram* – spodní část tlačítka, *Uložit zobrazení* nabízí pouze nový název zobrazení.)
- Zobrazení uložíme pod názvem *Ganttův diagram 2*. Uložením zobrazení se navíc:
	- Zobrazení uloží také do globální šablony.
	- V projektu se vytvoří tabulka *Ganttův diagram 2 – Tabulka 1*.
	- Nová tabulka se uloží také globální šablony.<sup>135</sup>
- Přepneme se zpět do zobrazení *Ganttův diagram*. I zde je upravený typ a velikost písma. Změny oproti globální šabloně potlačíme (**ZOBRAZENÍ**, ZOBRAZENÍ ÚKOLŮ, *Gantttův diagram* – spodní část tlačítka, *Obnovit výchozí*).
- Přepneme se do zobrazení *Ganttův diagram 2*. Upravíme barvu písma na modrou (**NÁSTROJE GANTTOVA DIAGRAMU/FORMÁT**, FORMÁT, *Styly textu*).
- Změny oproti globální šabloně potlačíme. Písmo opět není modré, avšak zůstalo *Arial 8*, neboť ve chvíli uložení zobrazení do globální šablony nebyla nastavena modrá barva.
- Upravíme řez písma na kurzívu.
- Změny zobrazení uložíme. Při ukládání se (na rozdíl od vestavěného zobrazení *Ganttův diagram*) nabízí dvě možnosti:
	- *Aktualizovat aktuální zobrazení*
	- *Uložit jako nové zobrazení* pod novým názvem
	- Aktualizujeme aktuální zobrazení.
- Změny oproti globální šabloně potlačíme. Kurzíva zůstala zachována.
- Všimněme si, že se automaticky vytvořila nová tabulka *Ganttův diagram 2 – Tabulka 1* (**ZOBRAZENÍ**, DATA, *Tabulky*).
- Nechceme nové zobrazení a tabulku používat v dalších projektech, proto je pomocí organizátoru odstraníme z globální šablony. Později bychom je mohli pomocí organizátoru z projektu do globální šablony zkopírovat.

### *Typy zobrazení*

P

- Project nabízí mnoho zobrazení, pro přehlednost jsou rozděleny do typů: zobrazení úkolů (v kartě **ZOBRAZENÍ** skupina ZOBRAZENÍ ÚKOLŮ):
	- Ganttův diagram,
	- Používání úkolů,
	- Síťový diagram,
	- Kalendář,

**.** 

- Další zobrazení (Časová osa, Formulář úkolů, Seznam úkolů),
- zobrazení zdrojů:
	- Týmový plánovač,
	- Používání zdrojů,
	- Seznam zdrojů,
	- Další zobrazení (Diagram zdrojů, Formulář zdrojů).

Ukládat zobrazení je možné tlačítkem libovolného typu zobrazení, obnovu je však zapotřebí provádět odpovídajícím typem.

Také vytvořené filtry a skupiny se ukládají automaticky do globální šablony, není však možné je přímo obnovit. Museli bychom využít *Organizátor*.

Kromě karty **ZOBRAZENÍ** je možné vybírat, ukládat a obnovovat zobrazení také v kartách **ÚKOL** a **ZDROJ**, kde je na začátku uvedeno jediné tlačítko ve skupině ZOBRAZENÍ.

<sup>135</sup> Automatické ukládání nově vytvořených zobrazení a dalších prvků lze potlačit v kartě **SOUBOR** v *Možnostech* v kartě **Upřesnit** v sekci ZOBRAZENÍ zrušením zaškrtnutí pole *Automaticky přidávat nová zobrazení, tabulky, filtry a skupiny do globální*.

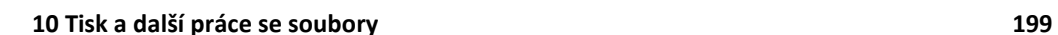

P

Ke každému zobrazení existují specifické nástroje formátování. Dle zvoleného typu zobrazení je proto k dispozici specifická kontextová karta **NÁSTROJE/FORMÁT**. Její barva odlišuje jednotlivá zobrazení. (Základní možnosti formátování jednotlivých zobrazení jsou uvedeny v kap. 8.) **10.8 Porovnání projektů** Project umožňuje porovnání obsahu dvou různých projektů. Porovnání budeme *Formátování zobrazení*

demonstrovat na dvou nových projektech: V prvním projektu se zahájením 7. 4. 2025 přichystáme úkoly:

- *Úkol 1* s dobou trvání 1 den.
- *Úkol 2* s dobou trvání 2 dny.
- *Úkol 3* s dobou trvání 3 dny s vazbou FS na *Úkol 2*.

První projekt uložíme pod jeho názvem a znovu jej uložíme pod názvem druhého projektu,

- v němž provedeme úpravy:
- Odstraníme *Úkol 2*.
- *Úkol 3* přejmenujeme na *Úkol 3a* a změníme dobu trvání na 6 dnů.
- Doplníme *Úkol 4* s dobou trvání 4 dny a projekt uložíme se změnami. Projekty porovnáme:
- Otevřeme druhý projekt.
- Otevřeme první projekt.
- <span id="page-198-0"></span> V kartě **SESTAVA** ve skupině PROJEKT klikneme do tlačítka *Porovnat projekty*. Zobrazí se dialogové okno **Porovnání verzí projektu** (viz [obr. 10-8\)](#page-198-0).

### **OBR. 10-8: POROVNÁNÍ VERZÍ PROJEKTU**

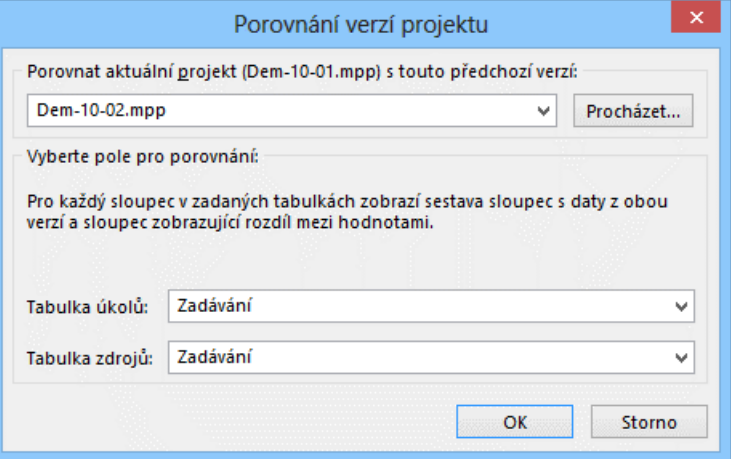

Ponecháme vybraný druhý otevřený projekt a srovnání tabulek úkolů a zdrojů *Zadávání*.

Project vytvoří třetí projekt, všechny tři projekty otevře a uspořádá jejich okna.

 $\Box$ Dem-10-03

V nově vzniklém projektu *Sestava porovnání* jsou zobrazeny rozdíly (viz [obr. 10-9\)](#page-199-0):

*Porovnání projektů*

 Dem-10-01

 $\Box$ Dem-10-02

<span id="page-199-0"></span>

|                                                                   | Legenda pro sestavu<br>porovnání | ×<br>∧ |         | $\cdot$     | Název<br>$\mathbf{v}$ | Doba trvání:<br>Aktuální<br>$\overline{\phantom{a}}$ | Doba trvání:<br>Předchozí<br>$\overline{\phantom{0}}$ | Doba trvání:<br>Rozdíl | $\blacksquare$ N | 7.IV 25         | $P   \hat{U}   S   \tilde{C}   P   S   N$ | 14.1<br>P |
|-------------------------------------------------------------------|----------------------------------|--------|---------|-------------|-----------------------|------------------------------------------------------|-------------------------------------------------------|------------------------|------------------|-----------------|-------------------------------------------|-----------|
| Aktuální projekt: Dem-10-01.mpp<br>Předchozí verze: Dem-10-02.mpp |                                  |        |         | ٠           | úkol 1<br>úkol 2      | 1 den<br>2 dny                                       | 1 den                                                 | <b>Od</b>              |                  | юå              |                                           |           |
| <b>ZOBRAZENÍ LISTU</b>                                            |                                  |        | ΣÁ      | っ<br>$\sim$ | úkol 3<br>úkol 4      | 3 dny                                                | 6 dny<br>4 dny                                        | $-3d$                  |                  | 880000000000000 |                                           |           |
|                                                                   | - Sestava porovnání              |        | હ્<br>គ |             |                       |                                                      |                                                       |                        |                  |                 |                                           |           |
| ۰                                                                 | Pouze v aktuálním projektu       |        | ∘       |             |                       |                                                      |                                                       |                        |                  |                 |                                           |           |
| <b>AND R</b>                                                      | Pouze v předchozím projektu      |        | GANT    |             |                       |                                                      |                                                       |                        |                  |                 |                                           |           |
| 7                                                                 | Jiný název v předchozí verzi     |        |         |             |                       |                                                      |                                                       |                        |                  |                 |                                           |           |
|                                                                   | Společné pro obě verze           | k.a.   |         |             |                       |                                                      |                                                       |                        |                  |                 |                                           |           |

**OBR. 10-9: SESTAVA POROVNÁNÍ**

- V samostatném sloupci jsou značky porovnání vysvětlené v legendě nalevo.
- Do tabulky jsou doplněny sloupce s dobou trvání a dalšími poli ve třech sloupcích: Aktuální (první projekt), Předchozí (druhý projekt), Rozdíl.
- V grafické části jsou znázorněny první i druhý projekt,
- K dispozici je karta **POROVNAT PROJEKTY**.

# **10.9 Práce s více projekty**

*Více projektů*

Project umí pracovat najednou s více projekty ve vzájemné vazbě. Můžeme tak:

využívat jeden z dílčích projektů jako fond zdrojů,

- vnořit do hlavního projektu dílčí projekty za účelem komplexního pohledu na projekty,
- vytvořit vazby úkolů z různých dílčích projektů.

V dalším výkladu budeme připravovat projekt pro firmu *Alfa*. Firma *Alfa* dodává hostesky pro firmy *Beta* a *Gama*, hostesky se účastní dvou projektů:

- firmy *Beta* na veletrhu,
- firmy *Gama* na odborné konferenci.

Celkem budeme pracovat se čtyřmi projekty:

- *Dem-10-04* (*Fond zdrojů Alfy*): V projektu budou uloženy pouze zdroje firmy *Alfa* hostesky. Fond zdrojů bude zásobárnou zdrojů pro ostatní tři projekty. Výhodou společného fondu zdrojů bude možnost sledovat přetížení zdrojů. Vytížení zdroje budeme sledovat v součtu za všechny projekty sdílející fond zdrojů.
- *Dem-10-05* (*Beta*): V projektu budou úkoly vykonávané pro firmu *Beta* v rámci přípravy a realizace účasti na veletrhu v termínu pondělí 13. 10. – pátek 17. 10. 2025.
- *Dem-10-06* (*Gama*): V projektu budou úkoly vykonávané pro firmu *Gama*. Firma Alfa pro ni zajišťuje přípravu a realizaci odborné konference v termínu pondělí 20. 10. – úterý 21. 10. 2025.
- *Dem-10-07* (*Hlavní projekt Alfy*): Do hlavního projektu budou vloženy dva dílčí projekty *Dem-10-05* a *Dem-10-06*. Bude definována vazba mezi úkoly dvou dílčích projektů.

口 Dem-10-04

- Připravme nejprve fond zdrojů firmy *Alfa*: Založíme nový projekt (datum zahájení 1.9.2025).
- Zobrazíme souhrnný úkol projektu (**NÁSTROJE GANTTOVA DIAGRAMU/FORMÁT**, ZOBRAZIT NEBO SKRÝT, *Souhrnný úkol projektu*) a projekt nazveme *Fond zdrojů Alfy*.
- V zobrazení *Seznam zdrojů* vložíme tři pracovní zdroje hostesky, každý s maximálním počtem jednotek 100 %, nákladové sazby nevyplňujeme:
	- *Fialová*,
	- *Malá*,
	- *Novotná*.
- Projekt uložíme pod názvem *Dem-10-04*.
- Projekt neuzavíráme.

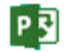

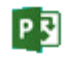

口 Dem-10-05

Úkoly budeme zadávat až do druhého projektu, v němž budeme evidovat úkoly zadané firmou *Beta*:

- Založíme nový projekt, jeho název upravíme na *Beta*. Zahájení 1. 9. 2025.
- Připojíme projekt pro sdílení zdrojů:
	- V kartě **ZDROJ** ve skupině PŘIŘAZENÍ klikneme do tlačítka *Fond zdrojů*, vybereme *Sdílet zdroje*. Zobrazí se dialogové okno **Sdílet zdroje** (viz [obr. 10-10\)](#page-200-0).
	- Zadáme *Použít zdroje* a v poli *Umístění* vybereme, odkud budeme čerpat fond zdrojů. Nabízí se souběžně otevřené projekty. Vybereme *Dem-10-04*.
	- Ponecháme zaškrtnuté pole *Přednost má fond zdrojů*. Kdyby došlo při souběžném používání ke konfliktu zdrojů zadaných v projektu *Dem-10-05* s fondem zdrojů v projektu *Dem-09-04*, bude preferován stav ve fondu zdrojů. Stav potvrdíme tlačítkem *OK*.
	- Zkontrolujeme sdílení zdrojů v zobrazení *Seznam zdrojů*. Vidíme tam všechny 3 hostesky.

<span id="page-200-0"></span>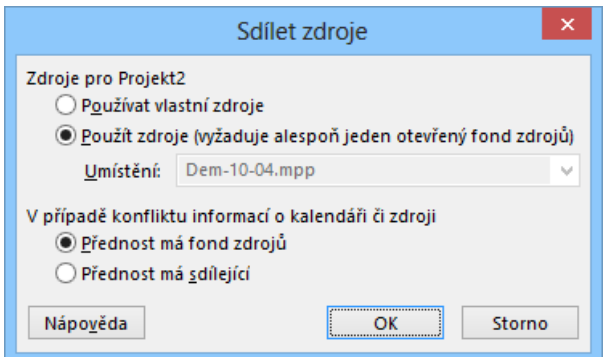

#### **OBR. 10-10: OKNO SDÍLET ZDROJE**

- V Ganttově diagramu doplníme 3 úkoly:
	- *účast na veletrhu* s dobou trvání 5 dnů, musí být zahájen 13. 10. 2025<sup>136</sup> ,
	- *vyklizení veletržního stánku* s dobou trvání 1 den, musí být zahájen 20. 10. 2025,
	- *úklid materiálu ve firmě Beta* s dobou trvání 1 den, musí být zahájen 22. 10. 2025.
- Všem třem úkolům přiřadíme na 100 % zdroje všech 3 hostesek.<sup>137</sup>
- Projekt uložíme pod názvem *Dem-10-05*.

Ve třetím projektu vyplníme úkoly zadané firmou *Gama*:

- Založíme nový projekt, jeho název upravíme na *Gama*. Zahájení 1. 9. 2025.
- Připojíme projekt pro sdílení zdrojů *Dem-10-04* obdobně jako k projektu *Dem-10-05*.
- V Ganttově diagramu doplníme jeden úkol:
	- *účast na konferenci* s dobou trvání 2 dny, musí být zahájen 20. 10. 2025.
- Úkolu přiřadíme na 50 % *Fialovou*.
- Ve sloupci indikátorů vidíme, že *Fialová* je přetížena. V zobrazení *Seznam zdrojů* před sloupec *Maximální počet jednotek* vložíme sloupec *Špička*. *Fialová* dosahuje ve špičce vytížení 150 %, tj. vidíme čerpání zdrojů v součtu za projekty, které sdílejí fond zdrojů.
- Projekt uložíme pod názvem *Dem-10-06*.

Před založením čtvrtého projektu vložíme do projektů na začátek nové 2 úkoly:

- do projektu *Dem-10-05* úkol *příprava na veletrh* s dobou trvání 2 dny a zahájením po dni 1. 10. 2025. 138
- do projektu *Dem-10-06* úkol *příprava na konferenci* s dobou trvání 2 dny a zahájením po dni 1. 10. 2025,
- oba nové úkoly zajišťuje na 100 % *Fialová*.

 $\Box$ 

Dem-10-06

**.** 

<sup>136</sup> Typ omezení *Musí být zahájen* a datum omezení se zadávají v kartě **Upřesnit** okna **Informací o úkolu**.

<sup>137</sup> Nejrychlejší je označit všechny tři úkoly a vyplnit společně v **Informacích o úkolu** kartu **Zdroje**.

<sup>138</sup> Typ omezení *Zahájit po dni* a datum omezení se zadávají v kartě **Upřesnit** okna **Informace o úkolu**.

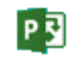

 $\Box$ 

### **10 Tisk a další práce se soubory 202**

V projektech *Dem-10-05* a *Dem-10-06* zobrazíme souhrnný úkol projektu.<sup>139</sup> Čtvrtý projekt shrne dva předchozí projekty:

- Dem-10-07
- Založíme nový projekt, jeho název upravíme na *Hlavní projekt Alfy*. Zahájení 1. 9. 2025.

Jako první úkol vložíme dílčí projekt *Beta*:

- V kartě **PROJEKT** ve skupině VLOŽIT klikneme do tlačítka *Dílčí projekt* a vybereme projekt *Dem-10-05*. Klikneme do tlačítka *Vložit*.
- Vložený projekt je zobrazen jako úroveň osnovy. Zobrazíme detaily dílčího projektu kliknutím do tlačítka  $|+$ . Číslování úkolů dílčího projektu se nezměnilo. Detaily sbalíme. Přesuneme kurzor na další řádek.
- Obdobně vložíme za poslední úkol dílčí projekt *Gama*, tj. projekt *Dem-10-06*.
- Projekty rozbalíme. V *Ganttově diagramu* zobrazíme kliknutím do úkolu a kombinací kláves Ctrl Shift F5 první dílčí úkol *příprava na veletrh*.
- Tažením úkolu *příprava na veletrh* na úkol *příprava na konferenci* vytvoříme vazbu mezi úkoly ze dvou různých dílčích projektů. Firma *Alfa* zajišťuje přípravu na veletrh i na konferenci, nemohou se však konat souběžně.
- Když se nyní podíváme na *Ganttův diagram* dílčích projektů, je díky externí vazbě zobrazen šedou barvou<sup>140</sup> i úkol z jiného projektu. Poklikáním na šedý úkol se otevře dílčí projekt. Vnější předchůdci a vnější následníci jsou zobrazeni také v informacích o úkolech. Ve sloupci *ID* je před *ID* doplněna cesta k souboru vnějšího projektu.<sup>141</sup>
- Doplníme do *Seznamu zdrojů* hlavního projektu *Dem-10-07* čtvrtou hostesku *Veselou*. Promítne se do seznamu fondu zdrojů i dílčích úkolů.
- Při ukládání změn v hlavním projektu se uloží i dílčí projekty.

Přetíženost *Fialové* můžeme řešit vyrovnáním zdrojů<sup>142</sup>. Project by vyrovnal zdroje přerušením úkolu *vyklízení veletržního stánku* na 2 dny. *Fialová* by svou práci musela odvést až o dva dny později. Tím by se prodloužilo i plnění úkolu *úklid materiálu ve firmě*. Je však otázka, zda by přerušení vyklízení bylo reálné. Asi bychom situaci řešili přesčasy zbývajících dvou hostesek nebo využitím hostesky *Veselé*.

## **10.10 Shrnutí**

**.** 

- 1. Všechny typy zobrazení lze *tisknout*.
- 2. Před tiskem je vhodné nastavit *vzhled stránky* (orientaci stránky, záhlaví, zápatí a další).
- 3. *Náhled* umožňuje listovat jednotlivými stránkami tisku či zobrazit všechny stránky.
- 4. K projektu je vhodné doplňovat *vlastnosti projektu*, které usnadní hledání projektu i hypertextové odkazy v projektu.
- 5. Speciální prvky projektu (zobrazení, tabulky atd.) umožňuje spravovat *organizátor*.
- 6. Rozdíly mezi dvěma projekty lze automaticky vyhledat *porovnám projektů*.
- 7. Projekty mohou navzájem spolupracovat formou využívání společného *fondu zdrojů*, vkládáním projektů do *hlavního projektu* či *vnějšími vazbami* úkolů z různých projektů.

<sup>139</sup> V kartě **NÁSTROJE GANTTOVA DIAGRAMU/FORMÁT** ve skupině ZOBRAZIT NEBO SKRÝT zaškrtneme pole *Zobrazit souhrnný úkol projektu*.

<sup>140</sup> Barva záleží na stylu textu *Vnější úkoly*, podrobněji viz kap. 8.2.

<sup>141</sup> Cesta k vnějšímu projektu se zobrazuje také v dialogovém okně **Závislost mezi úkoly** po poklikání na vazbu. Vnější předchůdce a následníky zobrazíme v kartě **PROJEKT** ve skupině VLASTNOSTI tlačítkem *Vazby mezi projekty*.

<sup>142</sup> V kartě **ZDROJ** ve skupině VYROVNÁNÍ klikneme do tlačítka *Vyrovnat vše*. Nemůžeme trvat na vyrovnání v rámci časové rezervy.

# **11 Nástroje**

## **11.1 Makra**

*Makra*

PE

Makra jsou nástrojem automatizace činností, které:

- se často opakují,

nelze snadno provést běžnými příkazy.

Makra jsou v Projectu programována v jazyku Visual Basic, který je společný pro všechny aplikace kancelářského balíku Microsoft Office. Jednodušší makra lze připravit záznamem činností prováděných v Projectu, složitější makra vyžadují zásah do programového kódu uloženého v modulu Visual Basicu.

V seznamu zdrojů chceme pro pracovníky firmy Encián doplnit URL jejich webové stránky. Zaměstnanec má stránku na adrese *http://min.vse.cz/encian/prijmeni/index.htm*, kde *prijmeni* je příjmení zaměstnance bez háčků a čárek, v případě zaměstnanců s příjmením *Škoda* je ještě doplněno první písmeno křestního jména.

Vybereme zobrazení *Seznam zdrojů 3 – Odkazy*. Do pole *Adresa* chceme zapsat příjmení zaměstnance bez háčků a čárek. V poli *Hypertextový odkaz* se zobrazí *Adresa*, pokud do pole *Hypertextový odkaz* nezapíšeme jinou hodnotu. I po zápisu jiné hodnoty zůstane pole citlivé. Při kliknutí do jeho modrého podtrženého textu<sup>143</sup> pravým tlačítkem myši a výběru příkazu **HYPERTEXTOVÝ ODKAZ, OTEVŘÍT HYPERTEXTOVÝ ODKAZ** se ve webovém prohlížeči zobrazí webová stránka dle pole *Adresa*. V poli *Podadresa* můžeme upřesnit pojmenovanou polohu na webové stránce.

Přichystejme makro, které vybere zobrazení *Seznam zdrojů 3 – Odkazy*, v něm zobrazí tabulku *Hypertextový odkaz* a vyplní pro první dva zaměstnance pole *Hypertextový odkaz* příjmením převzatým z *Názvu zdroje* zaměstnance a do pole *Adresa* vyplní příjmení bez háčků a čárek. Na závěr přesune kurzor do prvního řádku a prvního sloupce zobrazení.

*Záznam makra*

**.** 

Postup záznamu makra:

- Vybereme zobrazení *Ganttův diagram 3 – Osnova*, abychom viděli změnu zobrazení při záznamu makra.
- V kartě **ZOBRAZENÍ** ve skupině MARKA klikneme do spodní části tlačítka *Makra* a vybereme *Zaznamenat makro*.
- <span id="page-202-0"></span>Zobrazí se dialogové okno **Zaznamenat makro** (viz [obr. 11-1\)](#page-202-0).

#### **OBR. 11-1: OKNO ZÁZNAM MAKRA**

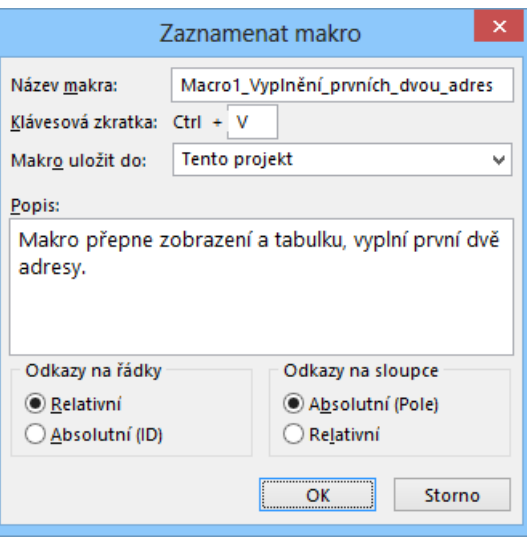

<sup>143</sup> Barvu hypertextového odkazu a použitého hypertextového odkazu můžeme změnit v kartě **SOUBOR** v *Možnostech* v kartě **Upřesnit** v sekci MOŽNOSTI ZOBRAZENÍ. Zde můžeme také potlačit podtrhávání hypertextových odkazů.

鳳 Enc-11-01 P引

- Upravíme název makra. Název nesmí obsahovat mezery, nedoporučuje se v něm používat háčky a čárky.
- Do pole *Klávesová zkratka* zapíšeme písmeno *V*. Makro tak bude možné spouštět kombinací kláves Ctrl
- Makro uložíme do projektu, nikoliv do globální šablony.
- Přepíšeme popis makra, který nám později zjednoduší výběr makra.
- Nastavení *Odkazy na řádky* a *Odkazy na sloupce* necháme dle Projectu.
- Kliknutím do tlačítka *OK* spustíme záznam dále prováděných operací do makra.
- Z místní nabídky názvu zobrazení vybereme zobrazení *Seznam zdrojů 3–- Odkazy*.
- V kartě **ZOBRAZENÍ** ve skupině DATA klikneme do tlačítka *Tabulky* a vybereme *Hypertextový odkaz*.
- Klikneme do řádku 1, sloupce *Hypertextový odkaz* a zapíšeme *Benešová*.
- Klikneme do řádku 1, sloupce *Adresa* zapíšeme *Benesova/index.htm*.
- Klikneme do řádku 2, sloupce *Hypertextový odkaz* a zapíšeme *Dvořák*.
- Klikneme do řádku 2, sloupce *Adresa* a zapíšeme *Dvorak/index.htm*.
- Klikneme do řádku 1, sloupce indikátorů.
- V kartě **ZOBRAZENÍ** ve skupině MAKRA klikneme do tlačítka *Makra* a vybereme *Zastavit záznam*. Otestujeme, zda je makro funkční:
- Označíme v prvních dvou zdrojích sloupce *Hypertextový odkaz* a *Adresa* a vymažeme jejich obsah klávesou Delete.
- Klikneme kamkoliv do řádku prvního zdroje.
- <span id="page-203-0"></span> V kartě **ZOBRAZENÍ** ve skupině MAKRA klikneme do tlačítka *Makra* a vybereme *Zobrazit makra* nebo stiskneme kombinaci kláves Alt F8. Zobrazí se dialogové okno **Makra** se seznamem maker v otevřených projektech a jejich šablonách (viz [obr. 11-2\)](#page-203-0).

### **OBR. 11-2: DIALOGOVÉ OKNO MAKRA**

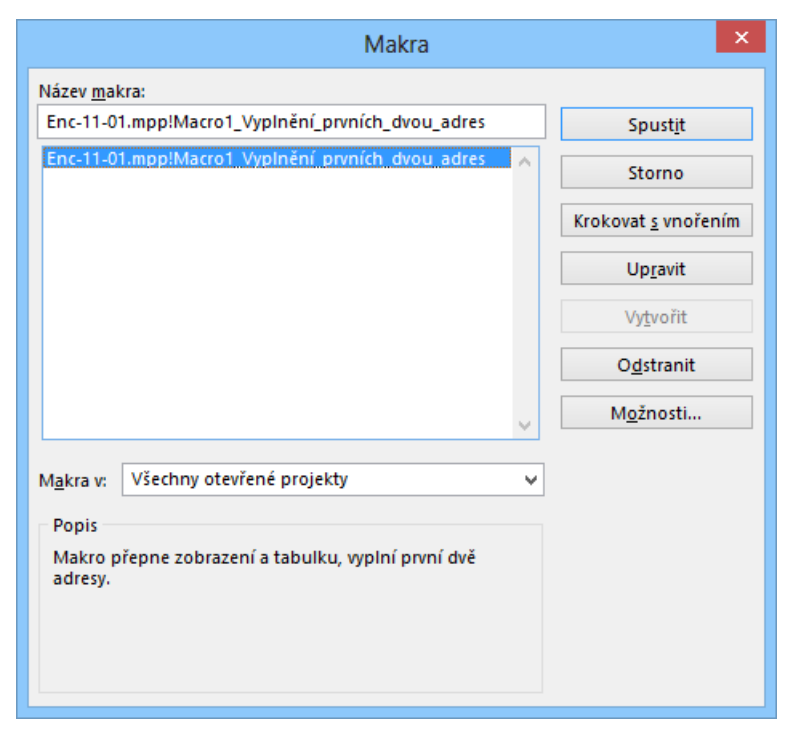

- Kliknutím do názvu makra se ve spodní části zobrazí popis makra. Vybereme *Makro1...* a klikneme do tlačítka *Spustit*. (Makro můžeme také přímo spustit kombinací kláves Ctrl V.)
- Makro se provedlo, pro první dva zdroje se doplnily hypertextové adresy.

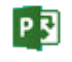

*Visual Basic*

Podívejme se, jak se makro zaznamenalo do projektu. Kombinací kláves Alt F8 zobrazíme dialogové okno **Makra**, vybereme *Makro1* a klikneme do tlačítka *Upravit*. Zobrazí se okno Visual Basicu s kódem makra v tzv. modulu (viz [obr. 11-3\)](#page-204-0).

### **OBR. 11-3: MAKRO1**

<span id="page-204-0"></span>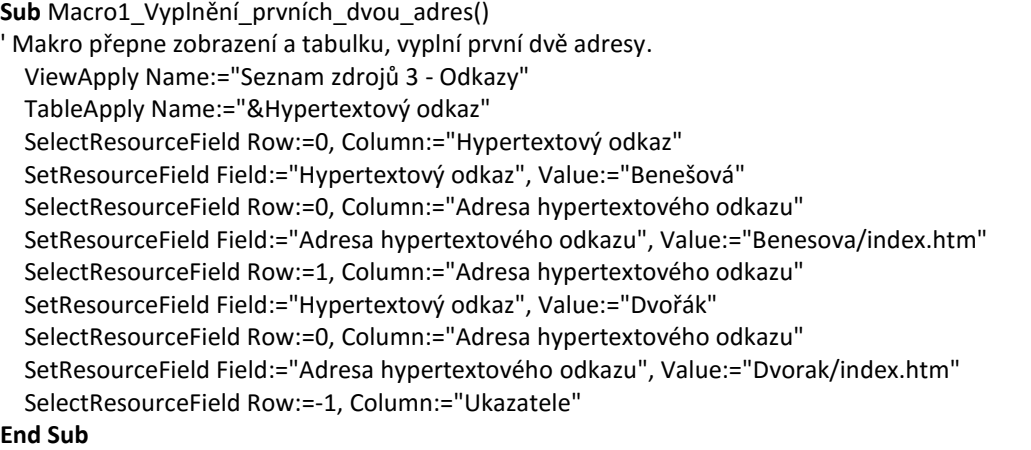

Komentář ke kódu makra:

- Makro začíná příkazem pro začátek podprogramu *Sub*, který je později ukončen příkazem *End Sub*. Příkaz *Sub* obsahuje také název makra a argumenty makra. (V našem případě žádné argumenty nevyužíváme.)
- Řádek se zeleným písmem začínající apostrofem je poznámkou, obsahuje popis makra.
- Následuje vlastní záznam makra:
	- Výběr zobrazení *Seznam zdrojů 3–- Odkazy*.
	- Výběr tabulky *Hypertextový odkaz*.
	- Relativní určení řádku. Předpokládáme, že po výběru tabulky je kurzor na prvním řádku, proto nepotřebujeme posunout kurzor (SelecResourceField Row:=0). Tento předpoklad nemusí být splněn při dalším spuštění makra. Před spuštěním makra proto kurzor umístíme na první řádek, aby nedocházelo k vyplnění jiných řádků. Sloupec vybereme jeho názvem.
	- Do sloupce *Hypertextový odkaz* vložíme hodnotu *Benešová*.
	- Zůstaneme na stejném řádku (SelecResourceField Row:=0), přesuneme se do sloupce *Adresa hypertextového odkazu*, kam vložíme opět hodnotu *Benesova/index.htm*.
	- Kurzor přesuneme o řádek níže (SelecResourceField Row:=1).
	- Obdobně vyplníme hodnoty *Dvořák* a *Dvorak/index.htm* do příslušných sloupců.
	- Na závěr přesuneme kurzor o řádek výše do sloupce *Ukazatele*.

Do kódu modulu maker (pod předchozí makro) dopíšeme další dva podprogramy a funkci. Účelem této publikace není výklad Visual Basicu, jde nám spíše o ilustraci možností maker, proto komentář k procedurám a funkci bude velmi stručný.

### **OBR. 11-4: MAKRO2**

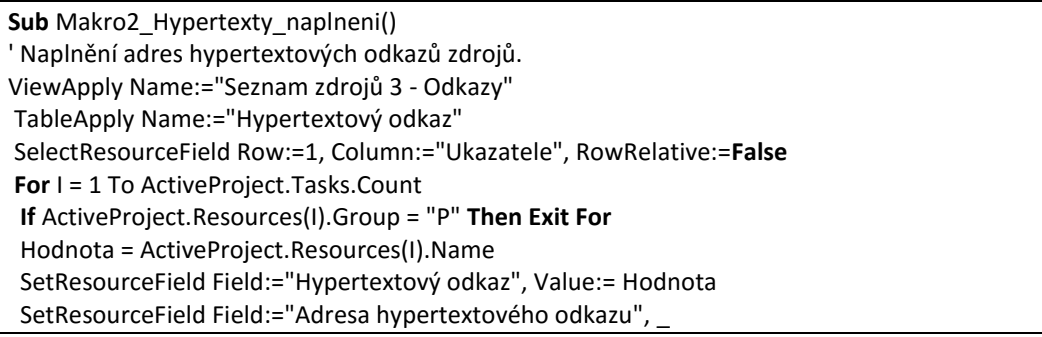

 Value:=BezDiakritiky(Hodnota) & "/index.htm" SelectResourceField Row:=1, Column:="Hypertextový odkaz" **Next** SelectResourceField Row:=1, Column:="Ukazatele", RowRelative:=**False End Sub**

Komentář ke kódu makra *Makro2*:

- Příkaz *SelectResourceField* s argumentem *RowRelative:=False* aplikuje absolutní adresování. Kurzor tak umístíme do řádku 1, do sloupce *Ukazatele* (nikoliv o řádek níže, jak tomu bylo při relativním adresování).
- V proměnné *I* počítáme pořadí řádku.
- Cyklus *Do – Next* provádíme, dokud nenarazíme na řádek se skupinou zdroje *P* (*Petronius*). Potom cyklus předčasně ukončíme.
- V objektu *ActiveProject.Resources*jsou data zdrojů, v objektu *ActiveProject.Resources(1)* data o prvním zdroji, v objektu *ActiveProject.Resources(1).Name* je název prvního zdroje. Názvy objektů zjistíme, když v nápovědě Visual Basicu vybereme v obsahu část *Reference*. Důležité objekty:
	- *Resource* zdroj,
	- *Task* úkol,
	- *Assignments* přiřazení,
	- *View* zobrazení,
	- *Table* tabulka.
- Do proměnné *Hodnota* uložíme název zdroje.
- Do sloupce *Hypertextový odkaz* vložíme *Hodnotu*.
- Do sloupce *Adresa hypertextového odkazu* vložíme *Hodnotu* bez háčků a čárek. Využijeme k tomu vlastní funkci *BezDiakritiky* (viz [obr. 11-6\)](#page-206-0).
- Protože makro využívá funkci *BezDiakritiky*, je třeba před jeho spuštěním zapsat kód této funkce.
- Posuneme kurzor o řádek níže (relativní adresování).
- Příkazem *If ... Then Exit For* předčasně ukončíme cyklus v řádku zdroje skupiny *P*.
- Po skončení cyklu řádků umístíme kurzor na začátek tabulky (absolutní adresování).

### **OBR. 11-5: MAKRO3**

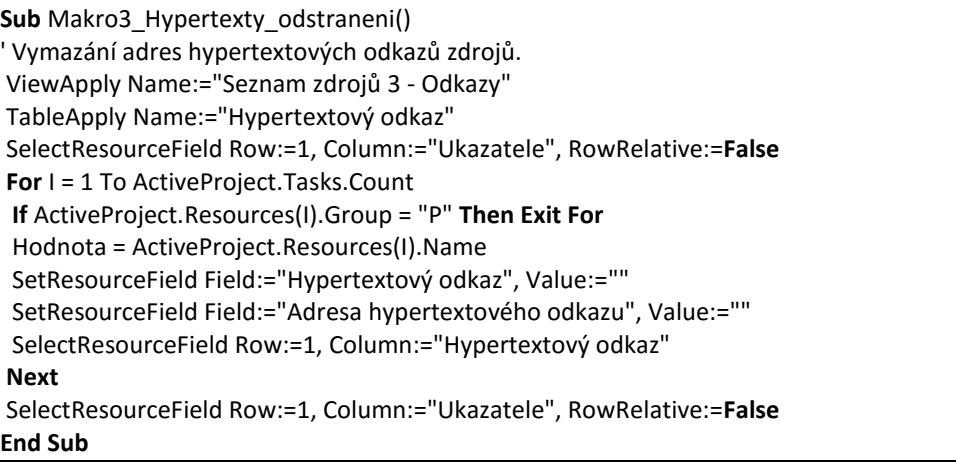

### Komentář ke kódu *Makra3*:

 Makro slouží k vymazání obsahu sloupců *Hypertextový odkaz* a *Adresa hypertextového odkazu* tak, abychom mohli opakovaně testovat *Makro2*.

**OBR. 11-6: FUNKCE BEZDIAKRITIKY**

<span id="page-206-0"></span>**Public Function** BezDiakritiky(Vstup) ' Konverze do textu bez háčků a čárek. Cesky = "áčďěéíĺľňóřšťúůýžäëöü" ASCII = "acdeeillnorstuuyzaeou" Vystup = Vstup **For** K = 1 **To** Len(Vystup) **For** J = 1 **To** Len(Cesky) **If** LCase(Mid(Vystup, K, 1)) = Mid(Cesky, J, 1) **Then**  $P = Mid(ASCII, J, 1)$ **If**  $K = 1$  **Then**  $P = UCase(P)$  Vystup = Left(Vystup, K - 1) & P & Right(Vystup, Len(Vystup) - K) **End If Next Next** BezDiakritiky = Vystup **End Function**

Komentář k funkci *BezDiakritiky*:

- Vstupní argument funkce je nazván *Vstup*.
- V pomocné proměnné *Cesky* připravíme formou řetězce všechna písmena s háčky a čárkami.
- V pomocné proměnné *ASCII* budou stejná písmena ve stejném pořadí bez háčků a čárek.
- Do proměnné *Vystup* zkopírujeme hodnotu proměnné *Vstup*.
- Po jednotlivých znacích procházíme proměnnou *Vystup*. Každý jednotlivý znak hledáme v proměnné *Cesky*. Když se shoduje znak z proměnné *Vystup* se znakem v proměnné *Cesky*, nahradíme znak z proměnné *Vystup* znakem z proměnné *ASCII* ze stejné pozice, na níž jsme jej našli v proměnné *Cesky*.
- Na závěr proměnnou *Vystup* uložíme do proměnné s názvem funkce, tj. *BezDiakritiky*.
- $-$  Písmeno ĺ se zapisuje jako l s čárkou. ľ se zapisuje jako písmeno l s háčkem. $^{144}$
- V proceduře jsou použity některé funkce Visual Basicu:
	- *Len(proměnná)*: Vrací délku textového řetězce.
	- *Mid(proměnná;začátek;délka)*: Vrací část řetězce od zadané pozice o zadaném počtu znaků.
	- *Ucase(proměnná)*: Vrací proměnnou po transformaci jejich písmen na velká.
	- *Left(proměnná;délka)*: Vrací levou část řetězce o zadaném počtu znaků.
	- *Right(proměnná;délka)*: Vrací pravou část řetězce o zadaném počtu znaků.

Kombinací kláves Altl F8 zobrazíme dialogové okno **Makra**, kde doplníme tlačítkem *Možnosti* k makrům popisy a kombinace kláves:

- *Makro2\_Hypertexty\_naplneni*: Ctrl E, 145
- *Makro3\_Hypertexty\_odstraneni*: Ctrl J.

Makra se ukládají s projektem formou modulů. Jejich správu zajišťuje organizátor (viz kap. 10.7).

*Zabezpečení maker*

1

Cizí makra mohou obsahovat makroviry. V Projectu lze preventivně nastavit zabezpečení proti makrovirům v kartě **SOUBOR** v *Možnostech* v kartě **Centrum zabezpečení** kliknutím do tlačítka *Nastavení Centra zabezpečení*. Nabízí se čtyři stupně zabezpečení. Pro účely zkoušení vlastních maker je vhodné nastavit úroveň *Povolit všechna makra*, jinak by po opětovném otevření projektu bez povolení nebyla makra dostupná. Prvotně je nastaveno *Zakázat všechna makra s oznámením*.

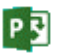

<sup>144</sup> Abychom nemuseli přepínat jazyk klávesnice, je vhodné užívat kombinace pravé klávesy Alt a dalších kláves pro psaní některých znaků:  $1/$  (Alt 1 místo ~), q/\, f/[, g/], :/\$, x/#, c/&, v/@, b/{, n/}, </<, >/>, ?/\*.

<sup>145</sup> Řada kombinací kláves je již obsazena Projectem. Využité kombinace kláves nedovolí Project využít pro makra.

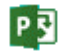

### **11 Nástroje 208**

## **11.2 Přizpůsobení pásu karet**

*Pás karet*

### <span id="page-207-0"></span>Office 2013 (i předchozí verze Office 2010) umožňuje modifikovat pás karet. V pásu karet doplníme vlastní kartu **UŽITEČNÉ**, do níž doplníme tlačítka vytvořených maker, tlačítka pro špatně či vůbec dostupné příkazy (cílový stav karty je v [obr. 11-7\)](#page-207-0):

### **OBR. 11-7: PÁS KARET UŽITEČNÉ**

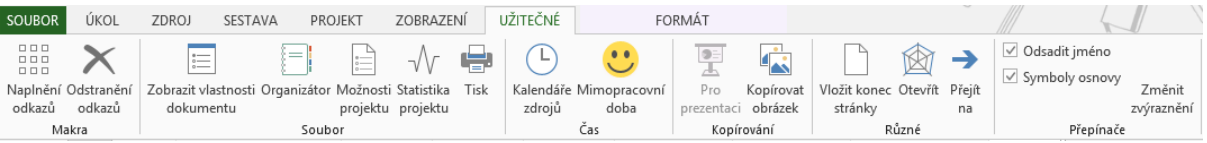

- Z místní nabídky pásu karet vybereme příkaz **PŘIZPŮSOBIT PÁS KARET**.
- V kartě **Přizpůsobit pás karet** v dialogovém okně **Možnosti aplikace Project** jsou:
	- v levé části dostupné příkazy, je vhodné vybrat širší kategorii než *Oblíbené příkazy*,
	- v pravé části uspořádání karet.
- Tlačítkem *Nová karta* vpravo dole vytvoříme novou kartu. Tlačítkem *Přejmenovat* přejmenujeme kartu na *Užitečné*.
- Karta má jednu skupinu, kterou tlačítkem *Přejmenovat* přejmenujeme na *Makra*.
- Tlačítkem *Nová skupina* doplníme další skupiny, které tlačítkem *Přejmenovat* nazveme *Soubor*, *Čas*, *Kopírování*, *Různé*, *Přepínače*.
- Kliknutím označíme skupinu *Makra*. V levé části zvolíme příkazy z kategorie *Makra*. Přidáme *Makro2* a *Makro3*. Nejprve je kliknutím označíme a potom klikneme do tlačítka *Přidat*.
- *Makro2* označíme v pravé části a klikneme do tlačítka *Přejmenovat*. Vyplníme název a vybereme ikonu dle [obr. 11-7.](#page-207-0)
- Obdobně zadáme název a ikonu pro *Makro3*.
- Pro další skupiny přichystáme v levé části příkazy z kategorie *Všechny příkazy* a vybereme do skupin příkazy dle [obr. 11-7](#page-207-0). Pokud nemají příkazy ikony, vybereme jim vhodné.
- Charakteristika tlačítek ze skupin vlastní karty **UŽITEČNÉ**:
	- skupina SOUBOR:
		- » Tlačítka zastupují příkazy z karty **SOUBOR**, které by jinak nebyly tak snadno dostupné.
		- » *Zobrazit vlastnosti dokumentu*: zobrazí okno **Vlastnosti**.
		- » *Organizátor*: zobrazí okno **Organizátor**.
		- » Tlačítko *Možnosti projektu* je uvedeno v kategorii *Všechny příkazy* jako *Možnosti*. Zobrazí okno **Možnosti aplikace Project**.
		- » Tlačítko *Statistika projektu* zobrazí okno se statistikou.
		- » Tlačítko *Tisk* nás přesune na obrazovku s náhledem tisku (**SOUBOR**, *Vytisknout*).
	- skupina ČAS:

**.** 

- » Tlačítko *Kalendáře zdrojů* zobrazí dialogové okno **Změnit pracovní čas**.
- » Tlačítko *Mimopracovní doba* zobrazí v zobrazení *Ganttův diagram* dialogové okno **Časová osa** v kartě **Mimopracovní doba**.
- skupina KOPÍROVÁNÍ:
	- » Tlačítko *Pro prezentaci* je aktivní jen pro zobrazení *Časová osa*. Do schránky zkopíruje objekty v časové ose. Ze schránky je možné vložit objekty např. do PowerPointu nebo do Wordu.<sup>146</sup>
	- » Tlačítko *Kopírovat obrázek* zobrazí dialogové okno **Kopírovat obrázek**. Můžeme v něm volbou *Do souboru formátu GIF* zkopírovat celý *Ganttův diagram* do obrázku ve formátu GIF. Standardně se kopírují řádky na obrazovce a všechny dny projektu. Můžeme také označit všechny řádky kliknutím do průsečíku nadpisů řádků a sloupců a volbou *Vybrané řádky* do obrázku zanést všechny úkoly. Obejdeme tím běžné snímání, které by v rozsáhlejších projektech neumožnilo zkopírovat celý projekt do obrázku.<sup>147</sup>

<sup>146</sup> Příkaz je také dostupný v kontextové kartě **NÁSTROJE ČASOVÉ OSY/FORMÁT** ve skupině KOPÍROVAT v nabídce tlačítka *Kopírovat časovou osu*.

<sup>147</sup> Příkaz je také dostupný v kartě **ÚKOL** ve skupině SCHRÁNKA na tlačítku *Kopírovat* po kliknutí do ikony nabídky.

- skupina RŮZNÉ:
	- » Tlačítko *Vložit konec stránky* umožňuje vložit do tabulky úkolů či zdrojů konec stránky pro tisk.<sup>148</sup>
	- » Tlačítko *Otevřít* usnadňuje otevření hypertextového odkazu zdroje či úkolu. Pomocí tlačítka lze otevřít odkaz z libovolného sloupce zdroje či úkolu.
	- » Tlačítko *Přejít na* umožňuje v zobrazení úkolů přejít na vybraný úkol zadaným pomoci ID (poloha řádku) a datum (poloha na časové ose).
- skupina PŘEPÍNAČE:
	- » Tlačítko *Odsadit jméno* umožňuje potlačit v osnově odsazení názvů dílčích úkolů.
	- » Tlačítko *Symboly osnovy* umožňuje potlačit sbalovací/rozbalovací tlačítka v osnově.
	- » Tlačítko *Změnit zvýraznění* umožňuje potlačit zvýraznění změněných hodnot v projektu standardně modrým pozadím.

Nastavení pásu karet je platné pro všechny projekty ve stejné instalaci Projectu. Kliknutím do tlačítka *Import či export* dole v pravé části okna přizpůsobování karet můžeme definice karet exportovat do souboru, v jiné instalaci potom nastavení můžeme importovat.<sup>149</sup>

## **11.3 Pole**

Project ukládá data do databáze projektu. Je v ní několik tabulek (úkoly, zdroje, přiřazení a další) s řadou polí, která se zobrazují jako sloupce. Ze zobrazení *Seznam zdrojů 2* – *Skupiny* vytvoříme kopii *Seznam zdrojů 6 – Indikátory*.

Můžeme definovat svá vlastní pole. Pro zdroje v projektu *Start* chceme:

- Do seznamu zdrojů doplnit nové pole *Pohlaví*.
	- *Pohlaví* zobrazit indikátorem praporku pro muže modrého, pro ženy červeného.
	- Spočítat počet zaměstnanců v jednotlivých pracovištích.
	- Spočítat počet mužů v jednotlivých pracovištích.
	- *Maximální počet jednotek* zobrazit indikátorem smajlíka (červené pro maximální počet jednotek menší než 100 %, žluté pro roven 100 %, zelené pro větší než 100 %).

## *Vlastní pole*

**.** 

doplnění nového pole *Pohlaví* do seznamu zdrojů

Postup práce:

- V kartě **PROJEKT** ve skupině VLASTNOSTI klikneme do tlačítka *Vlastní pole*. Zobrazí se dialogové okno **Vlastní pole** (vi[z obr. 11-8\)](#page-209-0).
- V projektu lze definovat 250 vlastních polí. Jsou diferencována pro úkoly (130 polí) a pro zdroje (120). Máme k dispozici volná nevyužitá pole typu číslo (20 polí), datum (10), doba trvání (10), dokončení (10), kód osnovy (10), náklady (10), příznak (20), text (30), zahájení (10). Pro pole *Pohlaví* vybereme typ *Text*. První textové pole jsme již využili pro *Grafický indikátor*. Nyní označíme druhé textové pole.
- Kliknutím do tlačítka *Přejmenovat* zobrazíme okno, v němž pole přejmenujeme na *Pohlaví*. V seznamu polí bude uvedeno pod názvem *Pohlaví (Text2)*.
- Kliknutím do tlačítka *Importovat pole* bychom mohli pole importovat z jiného souběžně otevřeného projektu či šablony.
- V sekci VLASTNÍ ATRIBUTY můžeme zadat seznam, z něhož budou uživateli nabízeny hodnoty pro vyplnění pole (tlačítko *Vyhledávání*) nebo vzorec pro výpočet pole z jiných polí (tlačítko *Vzorec*). V našem případě klikneme do tlačítka *Vyhledávání*. Zobrazí se dialogové okno **Upravit vyhledávací tabulku pro Pohlaví** (viz [obr. 11-9\)](#page-209-1).

 $\Box$ Enc-11-02. exportedUI

Enc-11-03

 $\Box$ 

 $\mathbf{E}$ Zobrazení Seznam zdrojů 6 – Indikátory

冒 Pole Pohlaví

*Seznam hodnot*

<sup>148</sup> V dialogovém okně **Mřížka** lze změnit formát čáry konce stránky v zobrazení (viz kap. 8.2).

<sup>149</sup> Obdobně lze exportovat a obnovit nastavení panelu nástrojů *Rychlý přístup*. Nastavení pásu karet a panelu nástrojů *Rychlý přístup* se ukládá do stejného souboru.

 $P\overline{S}$ 

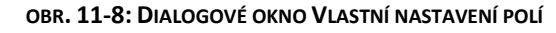

<span id="page-209-0"></span>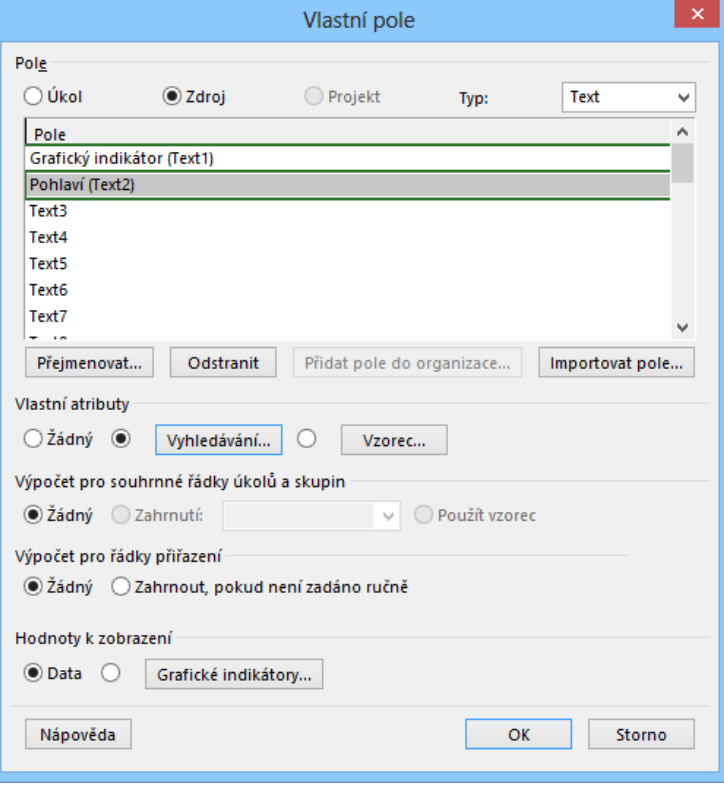

**OBR. 11-9: DIALOGOVÉ OKNO UPRAVIT VYHLEDÁVACÍ TABULKU PRO POHLAVÍ**

<span id="page-209-1"></span>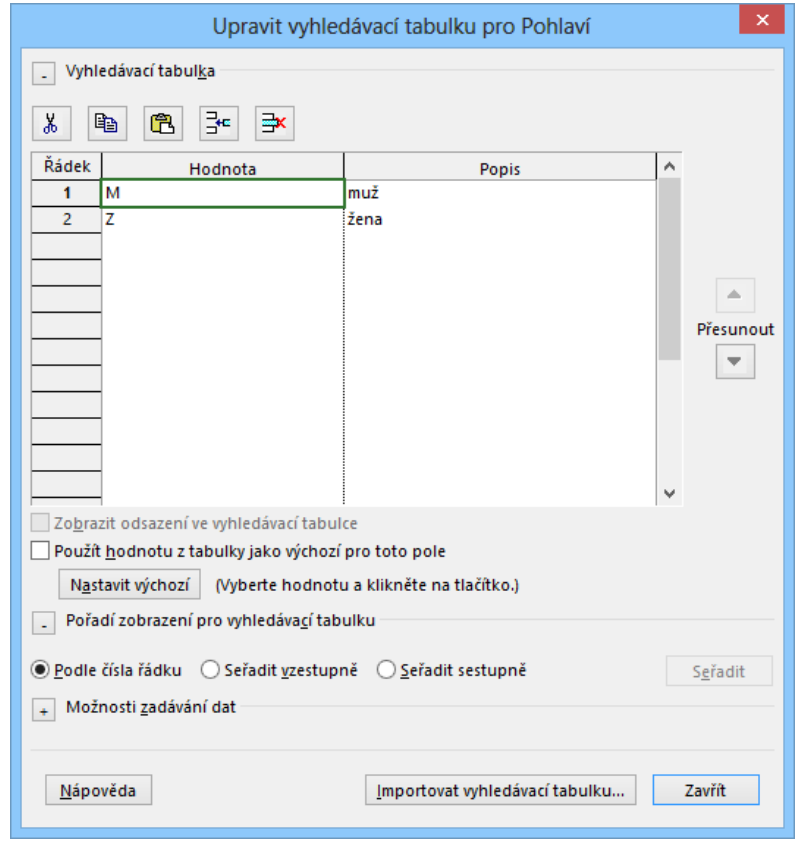

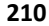

- Do jednotlivých řádků zapíšeme seznam hodnot, které budou formou seznamu nabízeny při vyplňování sloupce: *M* a *Z*. (Jednu z hodnot bychom ve vhodném případě mohli označit jako výchozí hodnotu. Vybrali bychom řádek hodnoty, kliknuli do pole *Použít hodnotu z tabulky jako výchozí pro toto pole* a kliknuli do tlačítka *Nastavit výchozí*.)
- Dále můžeme nastavit řazení seznamu nabízených hodnot.
- V možnostech zadávání dat můžeme zakázat či povolit možnost vyplňovat do pole jiné (dodatečné) hodnoty, než jsou uvedeny v seznamu. V našem případě nepovolíme zadání dodatečných hodnot.
- Tlačítkem *Importovat vyhledávací tabulku* můžeme načíst hodnoty tabulky z jiného souboru či šablony.
- Tlačítkem *Zavřít* ukončíme práci s dialogovým oknem **Upravit vyhledávací tabulku**.
- Tlačítkem *OK* ukončíme práci s dialogovým oknem **Vlastní pole**.
- Upravíme nyní tabulku *Seznam zdrojů 6 – Indikátory Tabulka 1*:
	- » V kartě **ZOBRAZENÍ** ve skupině DATA klikneme do tlačítka *Tabulky* a vybereme *Další tabulky*. » Vyhledáme tabulku *Seznam zdrojů 6 – Indikátory Tabulka 1* a klikneme do tlačítka
	- *Upravit.* » Odstraníme všechna pole s výjimkou polí *ID, Ukazatele, Název, Typ, Iniciály, Skupina, Maximální počet jednotek*.
	- » Naopak před pole *Maximální počet jednotek* vložíme pole *Pohlaví (Text\_2)*.
	- » Práci s dialogovým oknem **Definice tabulky** ukončíme tlačítkem *OK*.
	- » V dialogovém okně **Další tabulky** klikneme do tlačítka *Použít*.
- Zrušíme seskupení volbou *Žádná skupina*.
- V sloupci *Pohlaví* vyplníme postupně pro všech 8 zaměstnanců firmy Encián pohlaví přímým vyplněním či z rozbalovacího seznamu. Vyzkoušíme, že nemůžeme vložit jinou hodnotu, např. *D*.
- vložení sloupce indikátoru pohlaví
	- V kartě **PROJEKT** ve skupině VLASTNOSTI klikneme do tlačítka *Vlastní pole*.
	- V dialogovém okně **Vlastní pole** vybereme do pole *Typ* hodnotu *Text*.
	- Využijeme další vlastní pole *Text3*.
	- Tlačítkem *Přejmenovat* zadáme nový název pole *Indikátor pohlaví*.

Pole Indikátor pohlaví

 $\equiv$ 

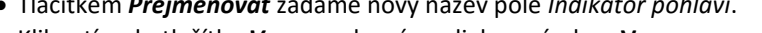

<span id="page-210-0"></span> Kliknutím do tlačítka *Vzorec* zobrazíme dialogové okno **Vzorec pro pole Indikátor pohlaví** (viz [obr. 11-10\)](#page-210-0).

### **OBR. 11-10: DIALOGOVÉ OKNO VZOREC**

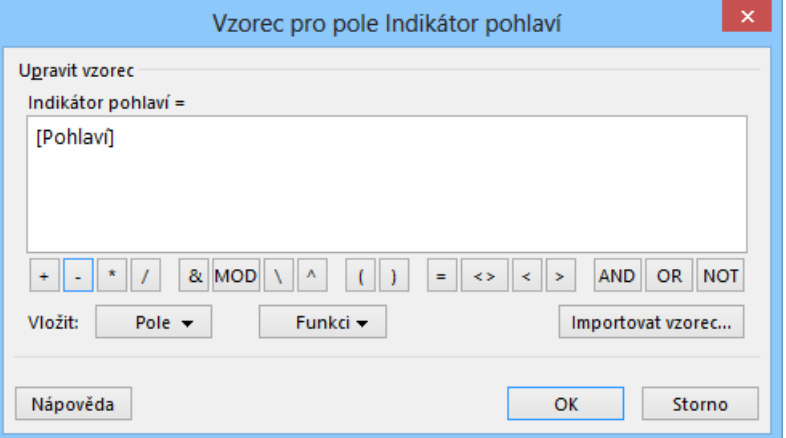

*Vzorec*

- Vzorec bude jednoduchý. Převezmeme hodnotu z pole *Pohlaví(Text1)*. Klikneme do tlačítka *Pole* a v kategorii *Text* vybereme *Vlastní text* a *Pohlaví(Text\_2)*.
- Obecně ve vzorcích můžeme použít operátory zastoupené samostatnými tlačítky nebo funkci. Vzorec bychom mohli také zkopírovat z jiného otevřeného projektu či šablony.
- Tvorbu vzorce ukončíme kliknutím do tlačítka *OK*.

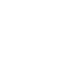

P习

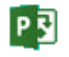

*Grafický indikátor*

### **11 Nástroje 212**

- V samostatném dialogovém okně jsme upozornění, že vložením vzorce budou přepsány hodnoty ve sloupci *Indikátor pohlaví*. Klikneme do tlačítka *OK*.
- <span id="page-211-0"></span> V dialogovém okně **Vlastní pole** klikneme do tlačítka *Grafické indikátory*. Zobrazí se dialogové okno **Grafické indikátory** (vi[z obr. 11-11\)](#page-211-0).

#### **OBR. 11-11: DIALOGOVÉ OKNO GRAFICKÉ IDENTIFIKÁTORY**

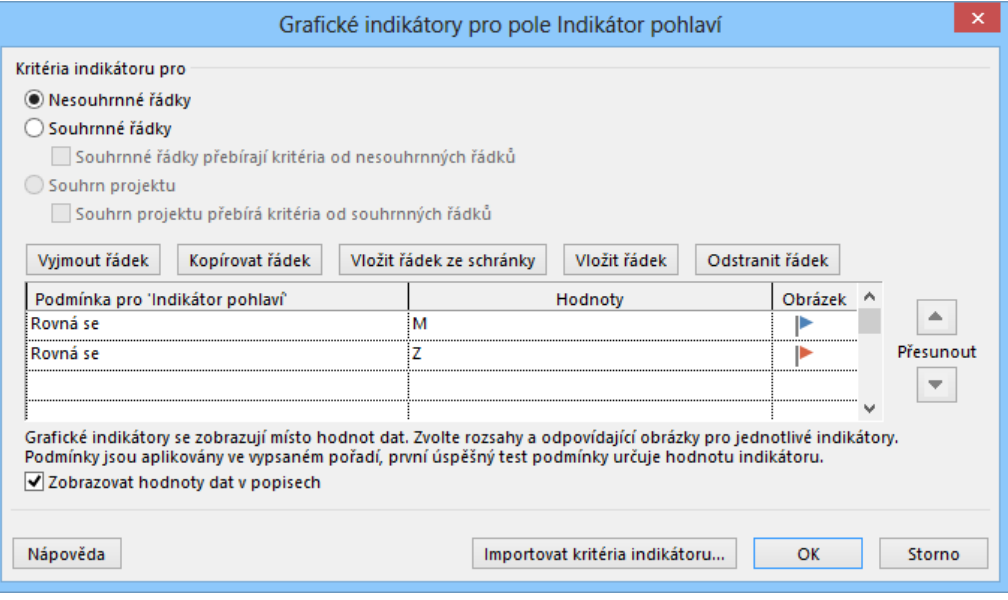

- Pomocí podmínek skládajících se z operátoru (např. *Rovná se*) a *Hodnoty* tvoříme podmínku pro zobrazení obrázku místo hodnoty (např. *Identifikátor pohlaví rovná se*). Jako obrázek se nabízí 13 různobarevných kuliček, 8 praporků, 5 obdélníků, 5 znaků plus, 5 znaků minus, 3 kosočtverce, 5 šipek, 7 různě vyplněných černobílých koleček, zhasnutá a rozsvícená žárovka, zaškrtnutí, křížek, otazník, hodiny, špendlík, 6 smajlíků a pomlčka. Pro muže vybereme modrý praporek, pro ženy vybereme červený praporek.
- Pole *Souhrnné řádky* má smysl pouze pro zobrazení, v nichž jsou aplikována seskupení, a to pro kritéria, která mají v souhrnu smysl (nejčastěji průměr, maximum, minimum).
- Pole *Souhrn projektu* se nabízí pouze pro úkoly.
- Pole *Zobrazovat hodnoty dat v popisech* ponecháme zaškrtnuté. Přiblížením se ukazatele myši k indikátoru vidíme výchozí hodnotu bez interpretace grafickým indikátorem.
- Rovněž kritéria indikátoru můžeme importovat z jiného souběžně otevřeného projektu či šablony.
- Práci s dialogovým oknem **Grafické indikátory** ukončíme kliknutím do tlačítka *OK*. Také dialogové okno **Vlastní pole** ukončíme kliknutím do tlačítka *OK*.

Do zobrazení vložíme před sloupec *Maximální počet jednotek* pole *Indikátor pohlaví*.

- výpočet počtu zaměstnanců
	- V kartě **PROJEKT** ve skupině VLASTNOSTI klikneme do tlačítka *Vlastní pole*.
	- Vyberme typ *Číslo*.
	- První vlastní pole přejmenujeme na *Počet zaměstnanců*.
	- Po kliknutí do tlačítka *Vzorec* zapíšeme (výběrem tlačítkem *Pole* a skupiny *Číslo*) hodnotu *[Maximální počet jednotek]*.
	- Potvrdíme varování o vyplnění sloupce *Počet zaměstnanců* hodnotami tlačítkem *OK*.
	- V poli *Výpočet pro souhrnné řádky úkolů a skupin* vybereme *Zahrnutí Součet* tak, aby byl později v závěru skupin zobrazen součet počtu zaměstnanců za jednotlivá pracoviště.
	- Sloupec *Počet zaměstnanců* zobrazíme před sloupcem *Maximální počet jednotek*.
- výpočet počtu mužů

### V kartě **PROJEKT** ve skupině VLASTNOSTI klikneme do tlačítka *Vlastní pole*.

Počet mužů

冒 Pole

zaměstnanců

冒 Pole Počet

Vyberme typ *Číslo*. Druhé vlastní pole přejmenujeme na *Počet mužů*.

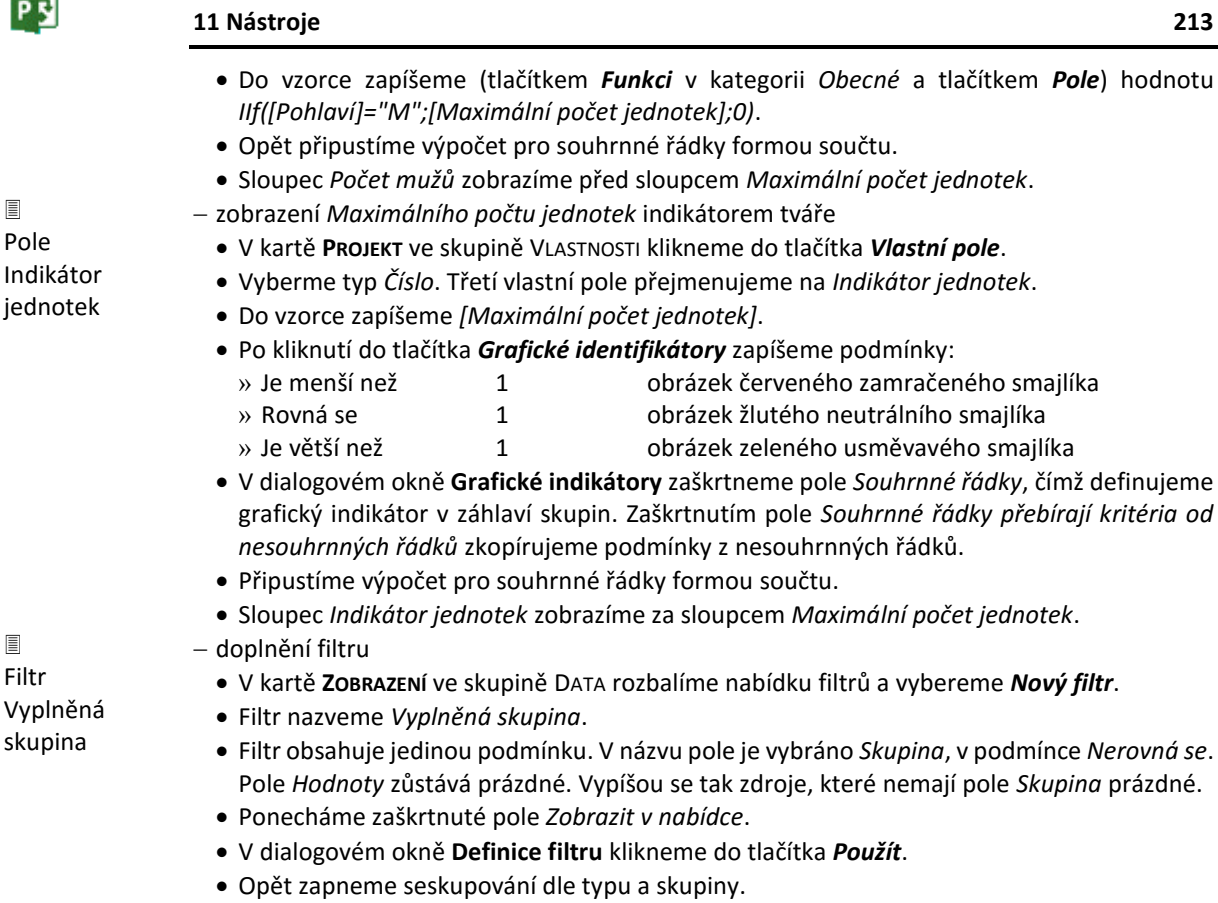

<span id="page-212-0"></span>Konec zobrazení po splnění všech úkolů je uveden v [obr. 11-12.](#page-212-0) *Indikátor pohlaví* a *Indikátor jednotek* je vycentrován, šířky sloupců vhodně upraveny. *Indikátor jednotek* v záhlaví oddělení je zobrazen na základě součtové hodnoty v poli *Maximální počet jednotek* v rámci pracoviště.

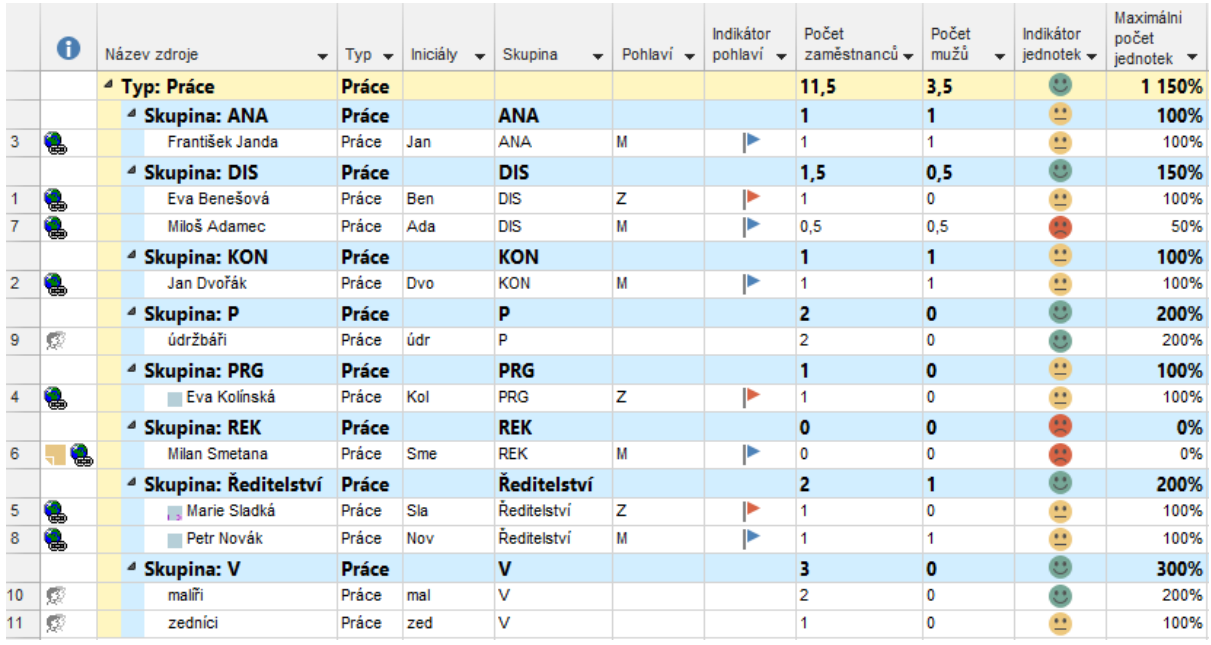

## **OBR. 11-12: ZOBRAZENÍ SESKUPENÝCH ZDROJŮ S VYUŽITÍM INDIKÁTORŮ**

PE

## **11.4 Shrnutí**

- 1. *Makra* jsou nástrojem automatizace činností, které se často opakují nebo je nelze snadno provést běžnými příkazy. Makra se zaznamenávají do modulů jazyka Visual Basic.
- 2. V Projectu můžeme upravit karty v *pásu karet* nebo doplnit vlastní. Vlastní karta obsahuje tlačítka příkazů rozdělená do skupin. Do vlastní karty je vhodné zařadit tlačítka maker, příkazů neuvedených v ostatních kartách a často používaných příkazů.
- 3. Project nabízí řadu polí připravených pro *vlastní pole*. Vlastní pole můžeme vkládat ze seznamu hodnot, např. vybírat pohlaví. Vlastní pole může být definováno *vzorcem*. Vlastní pole může být zobrazeno prostřednictvím *grafického indikátoru*.

## **11.5 Použitá literatura**

- [1] **KALIŠ**, Jan, **HYNDRÁK**, Karel, **TESAŘ**, Vlastimil: *Microsoft Project. Kompletní průvodce pro verze 2003 a 2002*. Brno: Computer Press, 2003. ISBN 80-251-0074-X.
- [2] **ROSENAU**, Milton D.: *Řízení projektů: příprava a plánování, zahájení, výběr lidí*. Brno: ComputerPress, 2000. ISBN 80-7226-218-1.
- [3] Project Online. Microsoft [online]. [cit. 2014-09-16]. Dostupné z: http://products.office.com/en-us/project/project-online-portfolio-management
- [4] Microsoft Project Professional 2013. [online]. [cit. 2014-11-16]. Dostupné z: http://office.microsoft.com/cs-cz/project-help/project-professional-2013-spravaprojektoveho-portfolia-FX103797571.aspx

# **12 Projekt k procvičení**

Příloha obsahuje zadání samostatného cvičného projektu. Po pročtení jednotlivých kapitol je možné prohloubit si získané poznatky vypracováním cvičného projektu. Zadání cvičného projektu je strukturováno dle jednotlivých dílčích kapitol. Zadání na sebe navazují. Vypracování jednotlivých fází řešení je vhodné ukládat do samostatných souborů, např. *Strecha\_01*, *Strecha\_02* tak, abychom se mohli vrátit k předchozím fázím v případě chyb v pokročilejších fázích.

## **Ke kapitole 1 Project Online**

*1.17 Parametry Projectu Online v Projectu Pro*

 Firma *Encián* vlastní na Šumavě rekreační a školicí středisko, které se skládá z ubytovací budovy (penzionu) a malého sportovního areálu. Firma vyčlenila pro rok 2025 finanční prostředky na výměnu staré střešní krytiny. Rekonstrukce by měla proběhnout do léta, vzhledem k povětrnostním podmínkám ideálně v květnu. Organizací rekonstrukce byla ve firmě pověřena *Sladká* z ředitelství firmy. Projekt rekonstrukce *Střecha* bude mít tři etapy:

- příprava rekonstrukce (odborná konzultace k upřesnění rozsahu rekonstrukce, volba střešní krytiny, najmutí firmy pro rekonstrukci, rozpočet a smlouva),
- vlastní rekonstrukce (pokrývačské, klempířské a zednické práce),
- závěrečná fáze (kontrola, převzetí, zaplacení).
- Připravte nový projekt *Střecha*.

## **Ke kapitole 2 Projekty**

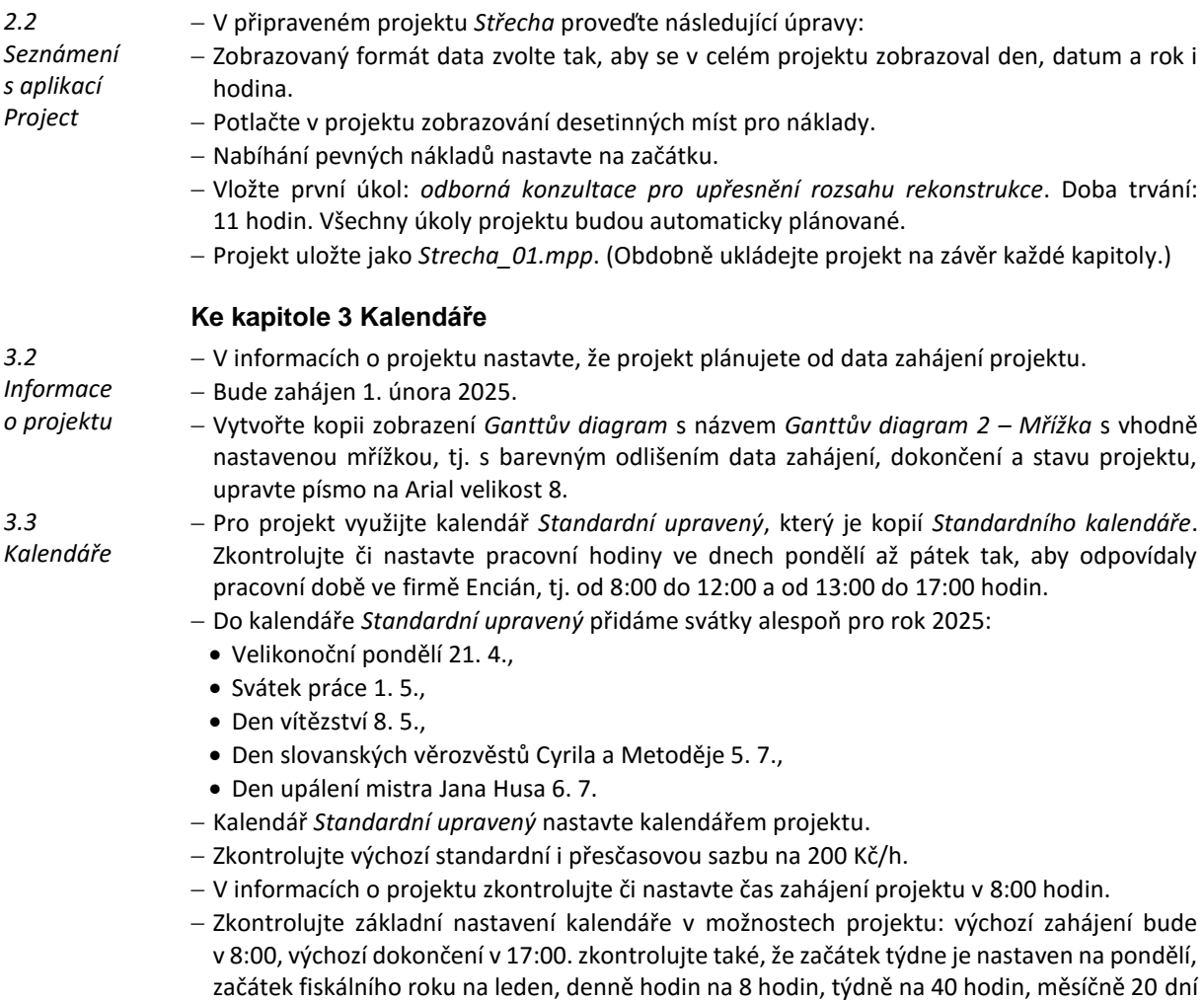

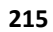

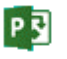

### **12 Projekt k procvičení 216**

- Pro úkol *odborná konzultace pro upřesnění rozsahu rekonstrukce* je nutné připravit vlastní kalendář úkolu. Úkol budou realizovat *Sladká* z firmy Encián a *konzultant* z firmy *Střecha-konzult* (zadáme až v rámci kap. 5). Úkol vzhledem ke vzdálenosti penzionu od firmy a vzhledem k době potřebné pro zjištění stavu střechy není možné realizovat během běžné pracovní doby jeho zdrojů, která činí 8 hodin denně. Na úkol je třeba 11 hodin. Pro úkol nadefinujte nový kalendář nazvaný *Kalendář pro odbornou konzultaci* (vychází z kalendáře Standardní upravený) s pracovním časem pro všechny pracovní dny od 8:00 do 12:00, od 13:00 do 17:00 a od 18:00 do 21:00 hodin (tj. celkem 11 hodin). Svátky ponecháme. Kalendář zatím nepřiřazujte úkolu.
- Pomocí kopie kalendáře *Standardní upravený* připravte kalendář, který bude platný pro úkoly spojené s vlastní pokrývačskou prací. Tyto práce jsou do značné míry závislé na vhodném počasí, proto v případě dobrých podmínek probíhají více hodin denně včetně sobot a nedělí. Tento kalendář nazvěte *Kalendář pro pokrývačské práce* a nastavte v něm pracovní čas pondělí až neděle od 8:00 do 12:00, od 12:30 do 16:30 a od 17:00 do 19:00 (tj. celkem 10 hodin denně). Práce může probíhat i ve dnech státních svátků.
- Za sloupec *Doba trvání* doplňte sloupec *Doba trvání v hodinách*.

### **Ke kapitole 4 Úkoly**

*4.1 Typy vazeb mezi úkoly 4.2 Vkládání úkolů a vazeb mezi úkoly*

P习

 Dle [obr. 12-1](#page-215-0) vložte úkoly projektu. Veškeré vazby jsou typu FS. Definujte pouze název úkolu, dobu trvání a předchůdce. Vazby jsou vždy na předchozí úkol, pouze na úkol 15 navazují 2 úkoly, které mají probíhat ve stejnou dobu. Doba trvání je uvedena ve dnech (běžné úkoly) či v hodinách (vlastní rekonstrukce střechy – úkoly 9 až 13). Uvedení doby trvání v hodinách souvisí s dříve připraveným *Kalendářem pro pokrývačské práce*. Pokrývači pracují 10 hodin denně. Doba trvání je pak stanovena jako počet dnů, po kterou bude úkol trvat, vynásobený počtem hodin práce denně. Současný stav je na obr. A-1.

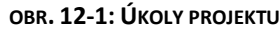

<span id="page-215-0"></span>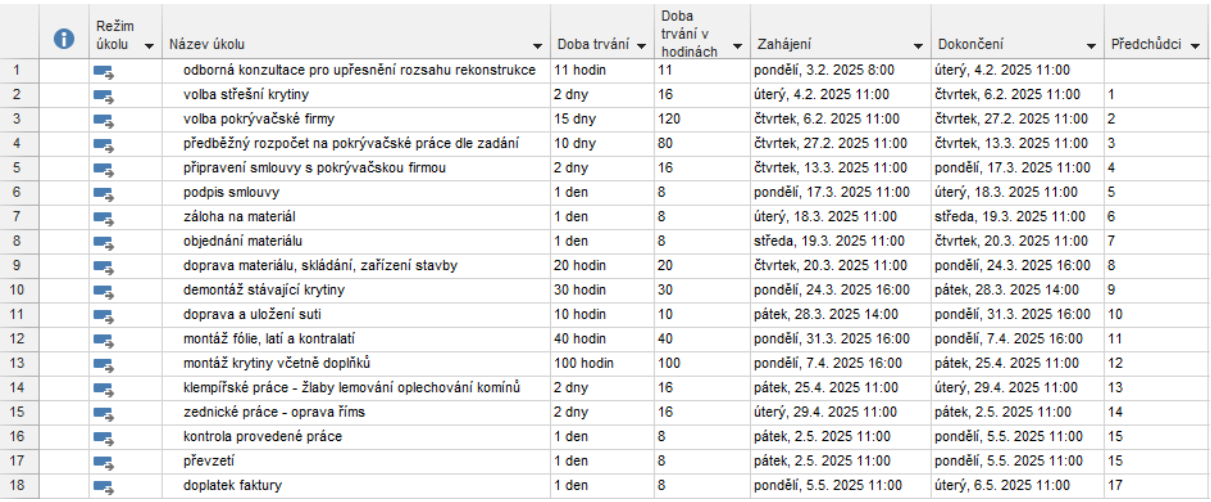

- Na časové ose zobrazte dvě úrovně:
	- na střední úrovni měsíce,
	- na nejnižší úrovni dny po sedmi dnech.
- Některé úkoly je třeba upravit:
	- Pro návaznost úkolu 6 *podpis smlouvy* na úkol 5 *připravení smlouvy s pokrývačskou firmou* nastavte prodlevu 5 dnů.
	- V rámci úkolu 7 bude *záloha na materiál* vyplacena s pětidenní prodlevou od úkolu 6 *podpis smlouvy*.
	- Na úkoly 9 až 13 aplikujte výše připravený *Kalendář pro pokrývačské práce*. Pracovníci pokrývačské firmy pracují místo standardních 8 hodin denně 10 hodin.
- Pro úkol 1 *odborná konzultace pro upřesnění rozsahu rekonstrukce* aplikujte *Kalendář pro odbornou konzultaci*.
- Úkol 9 *doprava materiálu, skládání, zařízení stavby* může být zahájen až 30 kalendářních dnů (včetně nepracovních) od úkolu 8 *objednání materiálu*, což je dodací lhůta materiálu. Pro úkol 9 platí *Kalendář pro pokrývačské práce*, tj. pracovní čas je 10 hodin denně (včetně víkendů), nikoliv obvyklých 8 hodin. Proto je třeba zadat prodlevu v hodinách 30 dnů \* 10 hodin = 300 hodin.
- Úkol 9 *doprava materiálu, skládání, zařízení stavby* je první, kterým začíná vlastní rekonstrukce střechy. Pracovníci pokrývačské firmy od dodavatele střechy dopraví materiál na rekonstrukci po uplynutí třicetidenní dodací lhůty. Úkol navazuje na úkol 8 (*objednání materiálu*), který trvá 1 den a tudíž končí v 17:00. Vzhledem k pracovnímu času pokrývačů (až do 19:00) je úkol 9 naplánován od pátku 2. 5. 2025, 17:00 hodin a pokračuje 2 hodiny do 19:00 a poté další den ráno od 8:00. Je vhodné, aby pokrývačská firma zahájila práce na rekonstrukci střechy v nový den ráno v 8:00. Upravte proto výše nastavenou prodlevu z 300 na 302 hodin. Nyní se začátek úkolu přesunul na ráno dalšího dne sobotu 3. 5. 2025.
- Po ukončení montáže krytiny je možné zahájit klempířské práce. Je-li alespoň část klempířských prací hotová, mohou být zahájeny práce zednické. Nastavte tedy, že úkol 15 *zednické práce – oprava říms* může být zahájen již v 50 % doby trvání úkolu 14 *klempířské práce*. Použijeme vazbu mezi úkoly SS a prodlevu 50 %. (Druhou možností by bylo využití vazby FS a předstihu.)
- Úkoly 16 *kontrola provedené práce* a 17 *převzetí* budou opět řízeny *Kalendářem pro odbornou konzultaci* (spolu s pracovníky firmy Encián se kontroly a převzetí opět zúčastní konzultant firmy *Střecha-Konzult*). Dobu trvání každého z nich prodloužíme na 11 hodin.
- Nyní nastává stejná situace jako u úkolu 9 *doprava materiálu, skládání, zařízení stavby*. Úkol 16 *kontrola provedené práce* nezačíná ráno, ale vzhledem k použitému kalendáři v 18:00 (od 17:00 do 18:00 je *Kalendáři pro odbornou konzultaci* přestávka). Tentokrát použijte obecné řešení. Do projektu vložte fiktivní úkol, který bude probíhat jednu hodinu od 0:00 do 1:00. Tím se další úkol přesune na ráno. Postup: Připravte nový kalendář, nazvěte ho *Začátek dne*. V něm nastavte pracovní čas od pondělí do neděle od 0:00 do 1:00. Před úkol 16 *kontrola provedené práce* vložte nový úkol. Nazvěte ho *X začátek dne* (X je pro výrazné vizuální odlišení od běžných úkolů). Dobu trvání úkolu zadejte 1 hodinu, úkolu přiřaďte kalendář *Začátek dne* a nastavte návaznost tohoto úkolu na úkol 15 *zednické práce – oprava říms*. Pro úkol 17 *kontrola provedené práce a 18 převzetí* upravte návaznost na úkol 16 *X začátek dne*. Úkoly 17 a 18 nyní začínají ráno v 8:00.
- Ještě k úkolu 18 *převzetí*. Firma chce převzít hotovou rekonstrukci ideálně do 6. června. Nastavte konečný termín pro tento úkol 6. 6. 2025.
- Pro zpřehlednění seskupte projekt do třech souhrnných úkolů:
	- *přípravná etapa* (úkoly 1 8),
	- *etapa rekonstrukce* (úkoly 9 15),
	- *závěrečná etapa* (úkoly 16 19).
- Dbejte na správné návaznosti úkolů v souvislosti s vložením souhrnných úkolů.
- Zobrazte souhrnný úkol projektu. Zobrazte číslování osnovy.
- Souhrnný úkol nazvěte *Střecha*.
- Projekt je nyní dlouhý 81 dnů, začíná 3. 2. 2025 8:00 a končí 29. 5. 2025, 17:00.
- Zkontrolujte, zda projekt odpovídá stavu dle [obr. 12-2.](#page-217-0)

*4.5 Omezení a konečný termín*

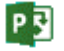

<span id="page-217-0"></span>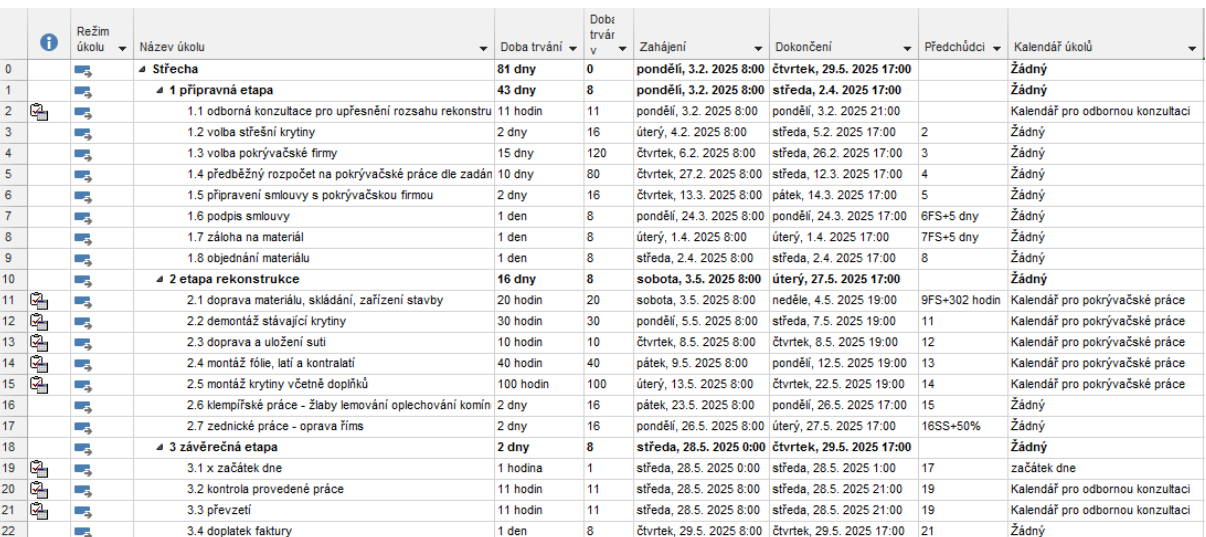

#### **OBR. 12-2: AKTUÁLNÍ STAV PROJEKTU PO ÚKOLECH KE KAP. 4**

#### **Ke kapitole 5 Zdroje**

*5.2 Vložení zdrojů*

 $P\overline{3}$ 

- Připravte kopii zobrazení *Seznam zdrojů* nazvanou *Seznam zdrojů 2 – Kalendář*. Před sloupec *Maximální počet jednotek* přesuňte sloupec *Základní kalendář*.
- Upravte vhodně šířky sloupců.
- <span id="page-217-1"></span>Vložte další zdroje dle [obr. 12-3.](#page-217-1)

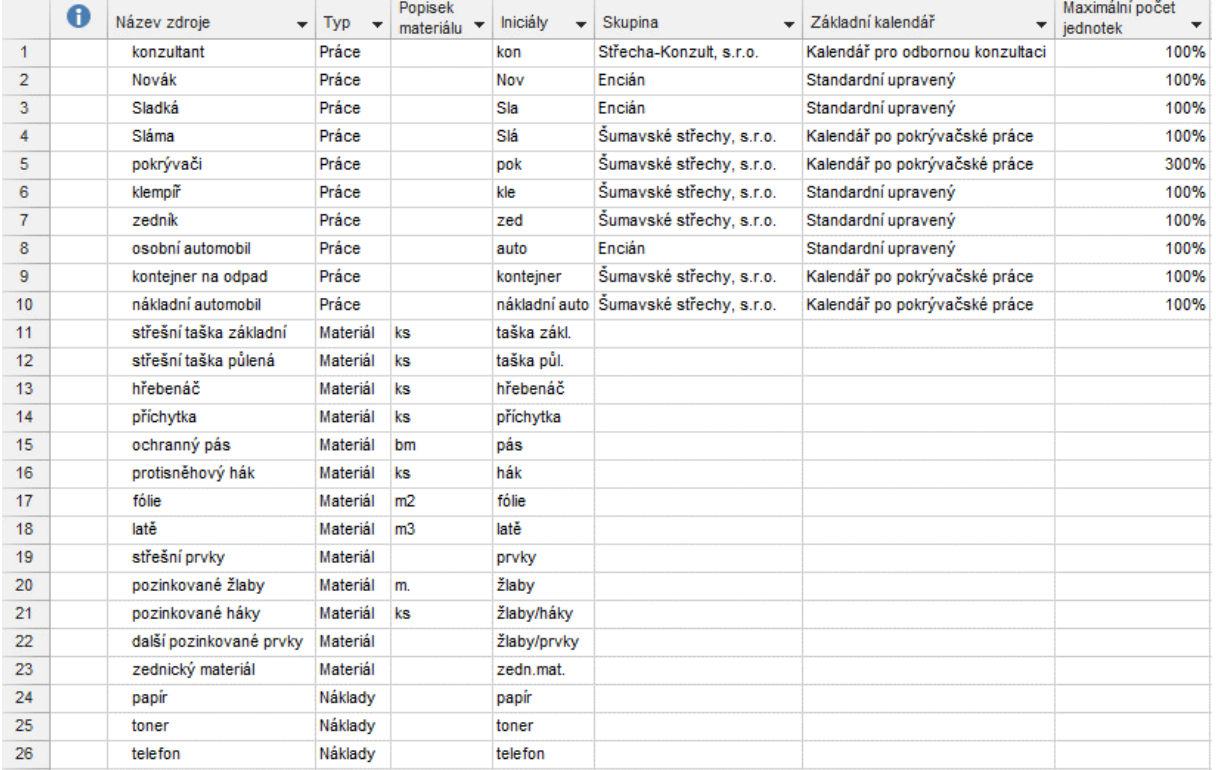

#### **OBR. 12-3: ZDROJE**

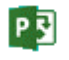

- Poznámky k vložení zdrojů:
	- Pracovní zdroje živé: vyplňte název zdroje, typ, iniciály, skupinu, kalendář, maximální počet jednotek.
	- Pracovní zdroje neživé: osobní automobil, kontejner na odpad a nákladní automobil vyplňte stejné položky jako u zdrojů živých.
	- Zdroj *pokrývači*: jedná se o 3 pokrývače, proto je maximální počet jednotek 300 %.
	- Pracovní zdroje materiálové: vyplňte název zdroje, typ, popisek materiálu (je-li uveden, bude využit pro další propočty), iniciály.
- Pro snadné přiřazování zdrojů připravte kopii zobrazení *Ganttův diagram 2 – Mřížka* nazvané *Ganttův diagram 3 – Přiřazení*. Tabulku upravte následovně:
	- Před sloupec *Doba trvání* doplňte sloupec *Práce*.
	- Sloupec *Názvy zdrojů* přesuňte před sloupec *Práce*.
	- Upravte vhodně šířky sloupců.
	- Zobrazení v této podobě uložte (aktualizujte v globální šabloně).
- Přiřaďte zdroje dle [obr. 12-4.](#page-218-0)
- Poznámky k přiřazení zdrojů:
	- Úkol 1.1 *odborná konzultace pro upřesnění rozsahu rekonstrukce* má přiřazeny zdroje s různými kalendáři. Úkol trval 11 hodin. Po přiřazení všech tří zdrojů se doba trvání zvýšila na 14 hodin. Konzultant má pracovní čas 11 hodin denně, avšak *Sladká* a *osobní automobil* pouze 8 hodin. Konzultant tedy v daný den pracuje 11 hodin, *Sladká* a *osobní automobil* ve stejný den 8 hodin a další 3 hodiny následující den. Délka je tudíž 14 hodin. Je třeba zajistit, aby *Sladká* a *osobní automobil* pracovaly v den konzultace ve stejném rozsahu jako konzultant. Zaškrtněte proto pole *Plánování ignoruje kalendář zdrojů* v kartě **Upřesnit** dialogového okna **Informace o úkolu**. Zdroje (včetně *Sladké* a *osobního automobilu*) se řídí kalendářem úkolu. Doba trvání úkolu se zkrátila na 11 hodin.

<span id="page-218-0"></span>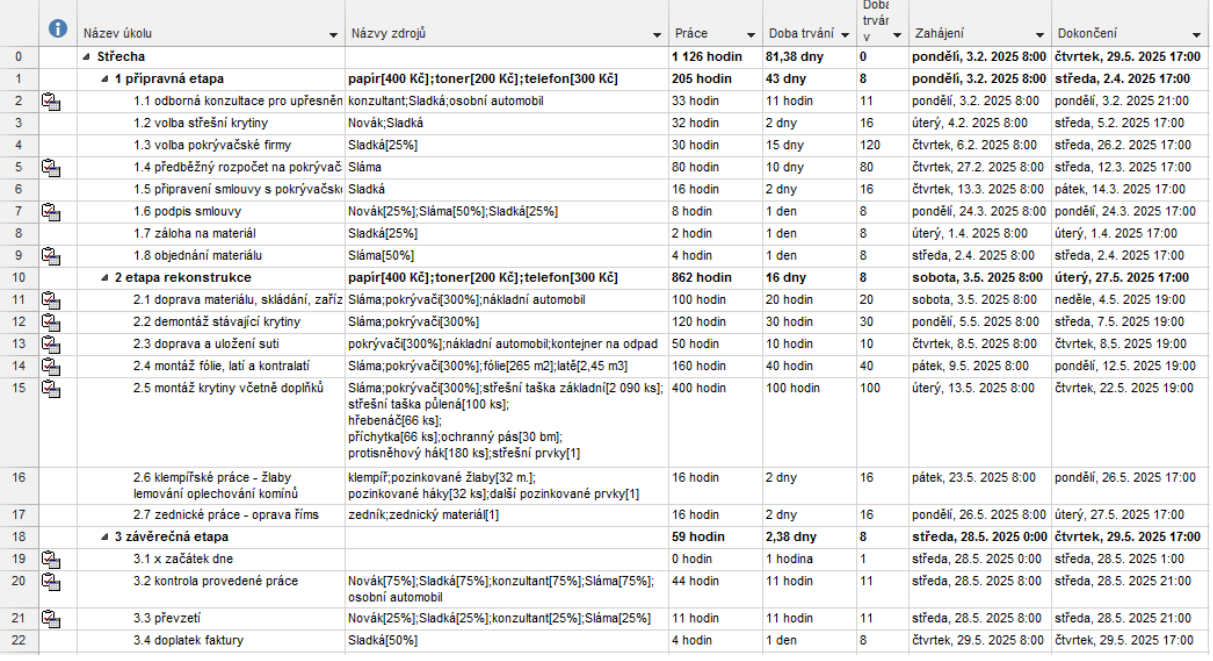

#### **OBR. 12-4: PŘIŘAZENÍ ZDROJŮ**

 Úkol 1.4 *předběžný rozpočet od pokrývačské firmy dle zadání* vypracovává majitel firmy Šumavské střechy, s.r.o. *Sláma*. Jeho pracovní čas se obvykle řídí *Kalendářem pro pokrývačské práce*. Nyní musí připravit rozpočet, při takovéto kancelářské práci se řídí osmihodinovým pracovním časem (jako je ve *Standardním upraveném* kalendáři). Tento úkol se bude proto řídit kalendářem úkolu a bude ignorovat obvyklý kalendář zdroje jako

*5.3 Přiřazení zdrojů*

úkol 1.1. Úkol 1.4 nemá dosud nastavený kalendář. Přiřaďte mu *Standardní upravený* kalendář a zadejte ignorování kalendáře zdroje.

- Stejný postup zvolte u úkolu 1.6 *podpis smlouvy*, na kterém participují *Novák* a *Sladká* z firmy Encián (jejich pracovní čas se řídí *Standardním upraveným* kalendářem) a *Sláma* z firmy Šumavské střechy, s.r.o. (řídí se *Kalendářem pro pokrývačské práce*).
- Stejný postup zvolte u úkolu 1.8 *objednání materiálu*. Úkol se bude řídit *Standardním upraveným* kalendářem a ignorovat kalendář zdroje.
- Stejný postup zvolte taktéž u úkolu 3.2 *kontrola provedené práce* a 3.3 *převzetí*, kde se bude pracovní čas řídit dle možností konzultanta (tedy *Kalendářem pro odbornou konzultaci*, který je nastaven jako kalendář úkolu). Pracovní čas zdrojů ignorujte.
- Aby nebyla *Sladká* v úkolu 1.1 přetížena, upravíme její kalendář upravenými pracovními týdny – nazveme tuto úpravu *Upřesnění rozsahu* – dne 3. 2. 2025 – a to přidáním pracovní doby 18 – 21 hodin (nemusíte zjišťovat, o jaký den týdne jde, upřesnění platí jen pro dané datum, tj. 2. 2. 2025, proto úpravu lze zadat pro pondělí až pátek). To samé nastavte pro *osobní automobil*.
- Sladká, osobní automobil, Novák, Sláma jsou přetíženi ještě 28. 5. 2025. Jejich kalendář vychází ze Standardního upraveného kalendáře. Upravíme tedy tentokrát kalendář *Standardní upravený* upravenými pracovními týdny – nazveme tuto úpravu *Upřesnění rozsahu 2* – dne 28. 5. 2025 – a to přidáním pracovní doby 18 – 21 hodin.
- Kalendář *Slámy* vychází z jiného kalendáře, úpravu *Upřesnění rozsahu 2* dáme tedy přímo do jeho kalendáře. Má jinou pracovní dobu, než předchozí pracovníci – v jeho kalendáři pro 28. 5. 2025 pouze prodloužíme pracovní dobu do 21 hodin.
- Fáze rekonstrukce obsahuje i materiálové zdroje s přesným zadáním počtu použitých kusů u jednotlivých materiálů. Pouze střešní prvky, další pozinkované prvky a zednický materiál budou zadány fixní částkou při stanovení nákladů na zdroj (viz zadání pro kap. 6.3).
- K úkolu *1 přípravná etapa* doplňte nákladové zdroje *papír* ve výši 400 Kč, *toner* ve výši 200 Kč a *telefon* ve výši 300 Kč. Stejné nákladové zdroje o stejné výši doplňte k úkolu 2 *etapa rekonstrukce*.
- Zkontrolujte hodnoty ve sloupcích *Práce* a *Doba trvání* dle [obr. 12-4.](#page-218-0)
- Připravte zobrazení *Diagram zdrojů 2 – Pruhy*, v němž zobrazíte zdroj *Sladká* v konfrontaci s diagramem všech zdrojů. Prohlédněte zobrazení od 3. 2. 2025.
- Do projektu doplňte úkol nazvaný *zápis z dosavadního průběhu*. Bude následovat za úkolem 1.2 *volba střešní krytiny*. Bude trvat 1 den, bude ho plnit *Sladká*, navazuje na úkol 1.2 *volba střešní krytiny*. *Sladká* je nyní v jednom dni přetížená. Její přetížení vyřešte vyrovnáním zdrojů (kontrola: úkol se posune na 27. 2. 2025).
- U úkolu 3.4 *doplatek dle faktury* změňte jednotky přiřazení u *Sladké* z 50 % na 25 % a to tak, aby doba trvání úkolu zůstala nezměněna. Celková práce projektu se snížila z 1 134 na 1 132 hodin.
- Úkol 1.3 zápis z dosavadního průběhu byl náročnější. Změňte jeho dobu trvání na 10 hodin. Sladká 2 navýšené hodiny odpracuje v přesčasové době. Zadejte v nově vytvořeném zobrazení *Používání úkolů 2 – Přesčas* u tohoto úkolu *Sladké* 2 hodiny přesčasové práce. Pozor – v Ganttově diagramu ve sloupci Práce uvidíme 10 hodin práce, doba trvání respektuje pouze práci v běžné pracovní době, proto je zde zapsáno 8 hodin. Celková práce na projektu vzrostla na 1 134 hodin.
- Na úkolu 2.2 *demontáž stávající krytiny* začne *Sláma* pracovat s jednodenním zpožděním oproti *pokrývačům*. Práci na celém úkolu ovšem ukončí ve stejný čas jako *pokrývači*. (Zahájí práci na úkolu o den později a práci snížíme o 10 hodin). Práce *Slámy* se sníží z 30 na 20 hodin. Celková práce projektu klesla na 1 124 hodin. *Zpoždění přiřazení*

#### **Ke kapitole 6 Náklady**

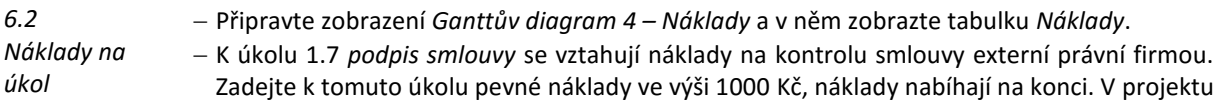

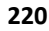

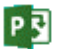

*5.4 Přetížení zdrojů 5.5* 

*5.7* 

*5.8* 

*Změna doby trvání apod.*

*Přesčasová práce*

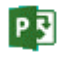

#### **12 Projekt k procvičení 221**

jsou již zahrnuty náklady na pracovní zdroje, neboť jsme nastavili výchozí standardní a přesčasovou sazbu na 200 Kč/h. Celkové náklady projektu činí 227 600 Kč.

Dle [obr. 12-5](#page-220-0) připravte zobrazení *Seznam zdrojů 3 – Náklady*.

<span id="page-220-0"></span>Vyplňte náklady na zdroj dle [obr. 12-5.](#page-220-0)

*6.3 Náklady na zdroj*

**OBR. 12-5: NÁKLADY ZDROJŮ**

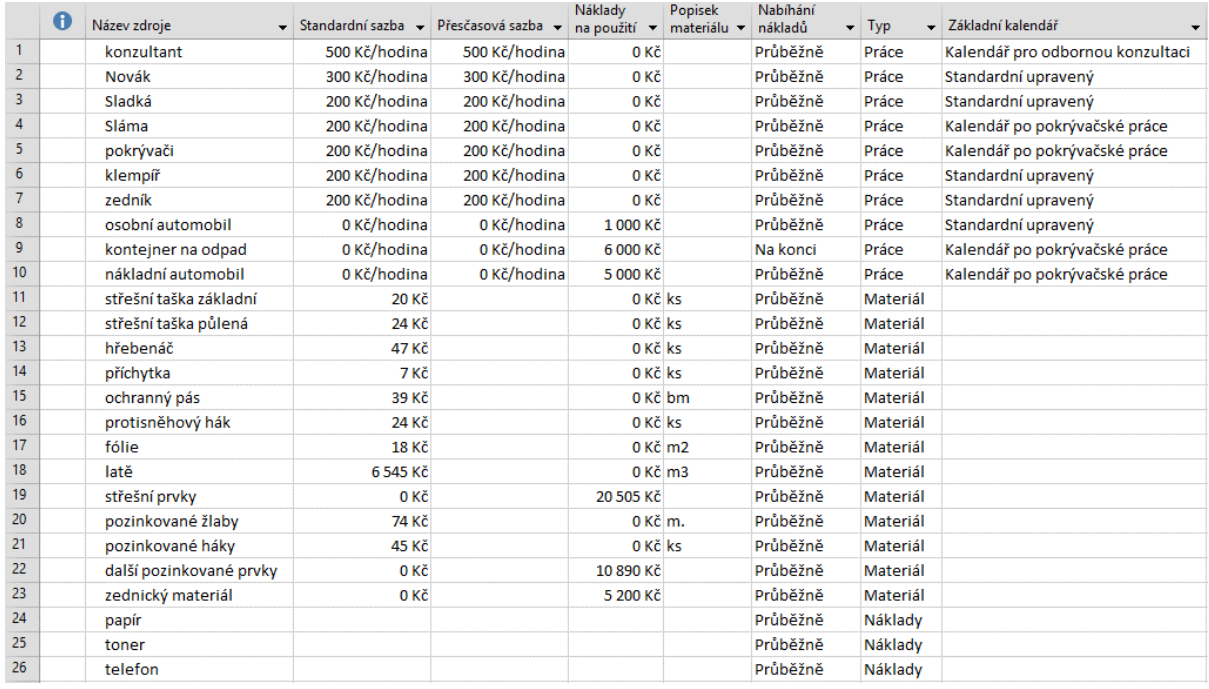

Poznámky k zadání nákladů:

- Přesčasová sazba je u všech zdrojů shodná se sazbou standardní.
- Pro *konzultanta* a ředitele *Nováka* jsme zvýšili hodnoty sazeb.
- Pro neživé pracovní zdroje zadáváme nulové hodinové sazby, naopak doplňujeme náklady na použití.
- Nabíhání nákladů je průběžné, kromě *kontejneru na odpad*, u kterého náklad nabíhá na konci.
- U materiálových zdrojů je sazba vztažená k zadané jednotce (ks, bm, m2, m3, m).
- Náklady na *střešní prvky*, *další pozinkované prvky* a *zednický materiál* budou zadány jako náklad na použití zdroje.
- V zobrazení *Ganttův diagram 4 – Náklady* zkontrolujte, zda celkové náklady projektu činí 357 162 Kč (viz [obr. 12-6\)](#page-221-0).

<span id="page-221-0"></span>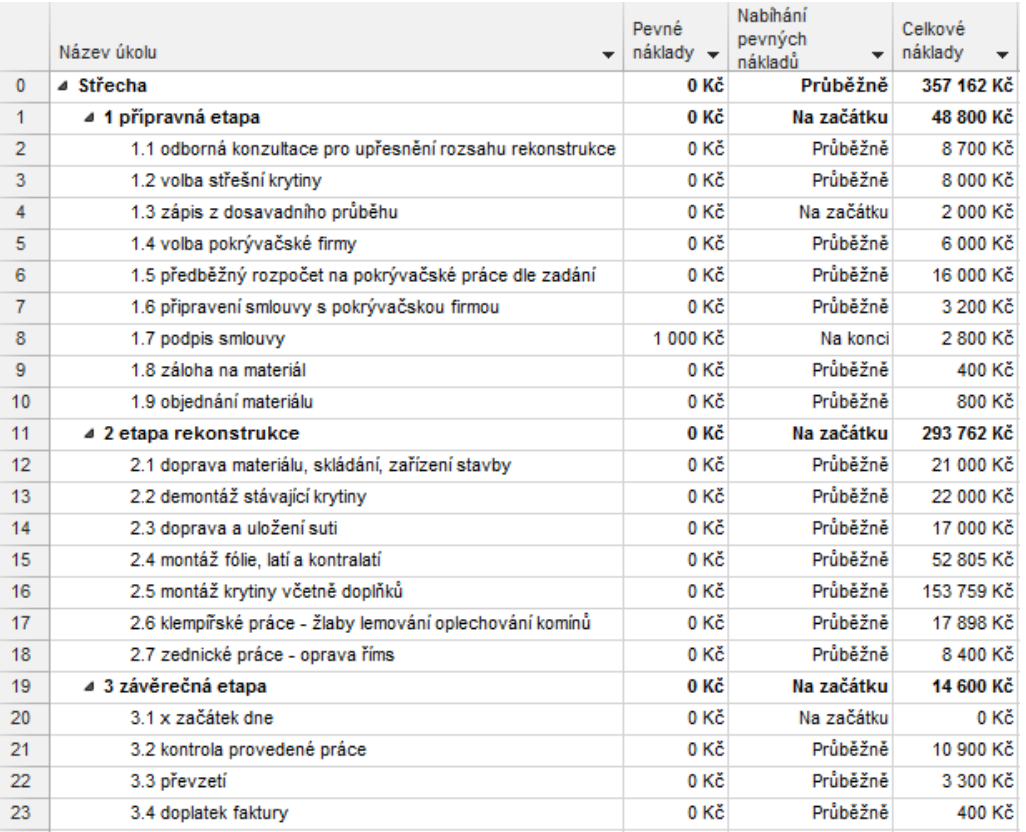

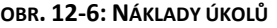

## *6.4*

PE

*Nabíhání 6.5 Rozpočtové* 

- *náklady*
- Celkové náklady zůstávají ve výši 357 162 Kč. Doplňte do seznamu zdrojů interní a externí nákladový rozpočet (rozpočtové zdroje).
- Oba rozpočtové zdroje přiřaďte souhrnnému úkolu projektu.

Pro nákladové zdroje nastavte nabíhání nákladů na začátku.

- V zobrazení *Používání úkolů 2 – Přesčas* doplňte před sloupec *Práce* další sloupec *Rozpočtové náklady*. Zadejte hodnoty pro *interní nákladový rozpočet* 350 000 Kč a pro *externí nákladový rozpočet* 50 000 Kč.
- Náklady projektu zůstávají ve výši 357 162 Kč, práce ve výši 1 124 hodin, doba trvání 81,38 dnů.

#### **Ke kapitole 7 Sledování průběhu**

*7.2* 

Uložte výchozí stav projektu jako *Směrný plán*, je to plán např. k 1. 1. 2025.

- Zkraťte dobu trvání úkolu 1.2 *volba střešní krytiny* ze 2 dnů na 1 den. Důsledky: Doba projektu se zkrátí, vzhledem k návaznosti ostatních úkolů většina proběhne o 1 den dříve, práce na úkolu 1.2 *volba střešní krytiny* klesne, celková práce projektu se sníží, klesnou náklady na úkol i celkové náklady. *Směrný plán*
	- Naopak dojde k prodloužení úkolu *1.6 připravení smlouvy s pokrývačskou firmou* ze 2 dnů na 3 dny.
	- Uložte stav projektu jako *Směrný plán 1*, je to plán např. k 30. 1. 2025.
- Předpokládáte, že úkoly se plní podle plánu. Je 18. 2. 2025. Aktualizujte projekt k tomuto datu. *% dokončení*
- *projektu*

*7.3*

- Připravte zobrazení *Sledovací Ganttův diagram 2 – Sledování*.
	- Zobrazte den aktualizace projektu modrou svislou čarou.
	- Doplňte číslování osnovy, písmo Arial, velikost 8.

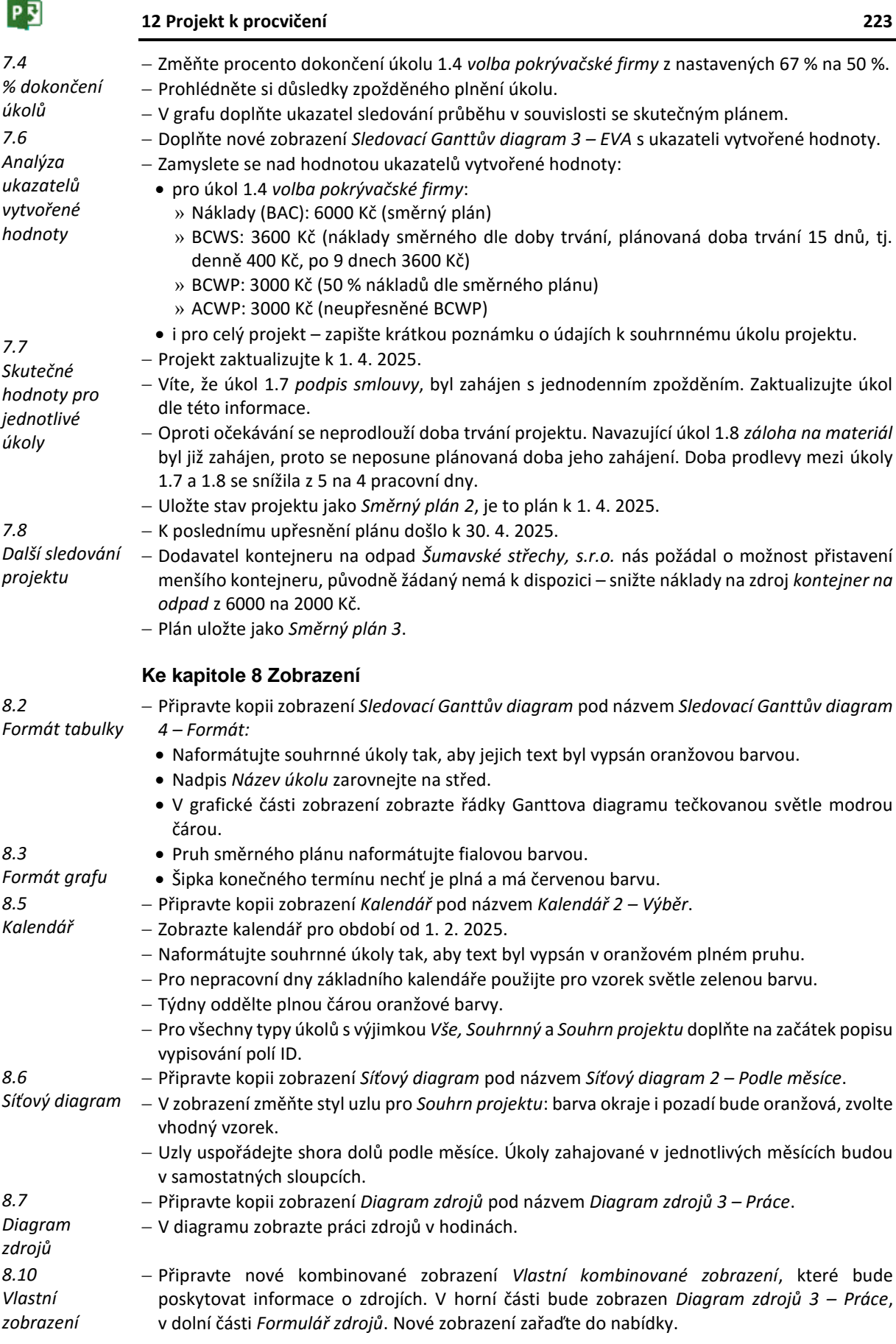

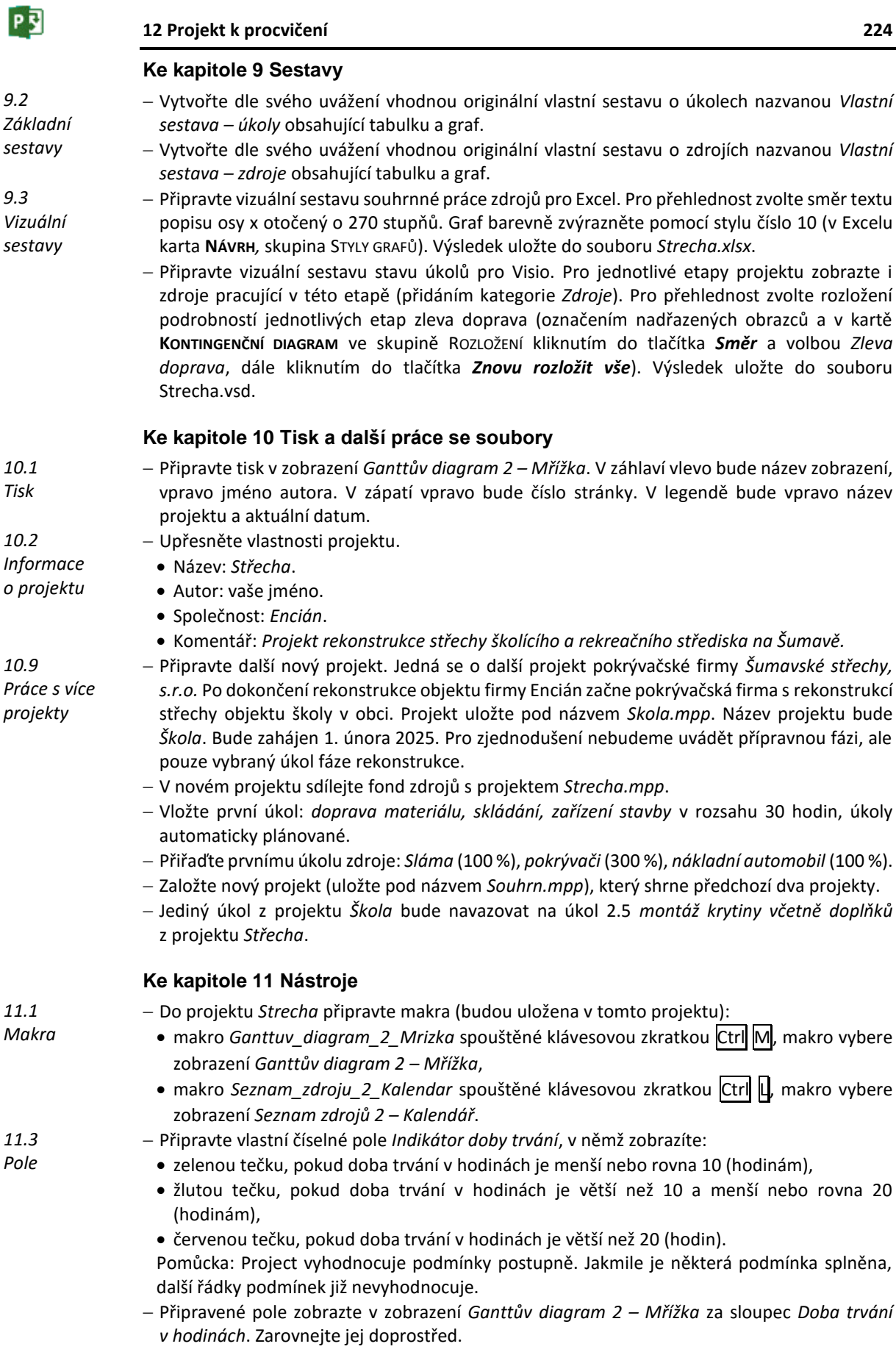

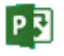

- Připravte vlastní číselné pole *Sladká*, pomocí kterého zobrazíte, zda *Sladká* pracuje na úkolu. Sloupec *Názvy zdrojů* přesuňte za pole *Název úkolu*. Pole *Sladká* zobrazte za sloupec *Názvy zdrojů*.
- Připravte vlastní číselné pole *Indikátor Sladké*, které v případě, že byl v poli *Názvy zdrojů* nalezen řetězec *Sladká* (hodnota pole *Sladká* je větší než 0), zobrazí symbol špendlíku. Pole *Indikátor Sladké* zobrazte za sloupec *Sladká*. Zarovnejte jej doprostřed.
- <span id="page-224-0"></span>Výsledný stav výše připravených polí je na [obr. 12-7.](#page-224-0)

| Název úkolu                                                  | $SladkA -$       | Indikátor<br>Sladké | Indikátor<br>doby trvání – |
|--------------------------------------------------------------|------------------|---------------------|----------------------------|
| ⊿ Střecha                                                    | 0                |                     |                            |
| ⊿ 1 přípravná etapa                                          | o                |                     |                            |
| 1.1 odborná konzultace pro upřesnění rozsahu<br>rekonstrukce | 12               |                     |                            |
| 1.2 volba střešní krytiny                                    | 7                |                     |                            |
| 1.3 zápis z dosavadního průběhu                              | 1                |                     |                            |
| 1.4 volba pokrývačské firmy                                  | 1                |                     |                            |
| 1.5 předběžný rozpočet na pokrývačské práce c 0              |                  |                     |                            |
| 1.6 připravení smlouvy s pokrývačskou firmou                 | 1                | ⊀                   |                            |
| 1.7 podpis smlouvy                                           | 23               |                     |                            |
| 1.8 záloha na materiál                                       | 1                |                     |                            |
| 1.9 objednání materiálu                                      | 0                |                     |                            |
| 4 2 etapa rekonstrukce                                       | 0                |                     |                            |
| 2.1 doprava materiálu, skládání, zařízení stavby             | 0                |                     |                            |
| 2.2 demontáž stávající krytiny                               | ٥                |                     |                            |
| 2.3 doprava a uložení suti                                   | ٥                |                     |                            |
| 2.4 montáž fólie, latí a kontralatí                          | 0                |                     |                            |
| 2.5 montáž krytiny včetně doplňků                            | 0                |                     |                            |
| 2.6 klempířské práce - žlaby lemování oplechová 0            |                  |                     |                            |
| 2.7 zednické práce - oprava říms                             | 0                |                     |                            |
| ⊿ 3 závěrečná etapa                                          | 0                |                     |                            |
| 3.1 x začátek dne                                            | 0                |                     |                            |
| 3.2 kontrola provedené práce                                 | 12 <sup>12</sup> |                     |                            |
| 3.3 převzetí                                                 | 12               |                     |                            |
| 3.4 doplatek faktury                                         | 1                |                     |                            |

**OBR. 12-7: POLE**

PE

### **13 Rejstřík**

ACWP, 140 analýza portfolia, 28 analýza ukazatelů vytvořené hodnoty, 138 BAC, 139 BCWP, 139 BCWS, 139 buňky, 152 centrum projektů, 17 centrum zdrojů, 13, 18 cesta úkolu, 81 CPI, 140 CV, 140 CV%, 140 časová osa, 49, 82, 176 časová osa centra projektů, 18 časová osa projektu, 16 datum zahájení, 57 deaktivace úkolu, 73 diagram zdrojů, 20, 100, 174 doba trvání, 65 dokončená práce, 146 dostupnost zdroje, 18 druhy projektů, 14 EAC, 141 exportovat, 197 externí firmy, 37 filtr, 48 filtrování zdrojů, 97 fiskální rok, 68 formát časové osy kalendáře, 167 formát souboru, 197 formát stylu textu, 151 formátování zobrazení, 201 formulářová zobrazení, 165 funkce ProjDurValue, 45 funkce Project Online, 9 fyzicky dokončeno, 147 Ganttův diagram, 20, 50 grafické indikátory, 46 grafický indikátor, 214 grafy přiřazení zdrojů, 102 harmonogram projektu, 39 hledání a nahrazování, 89 hypertextový odkaz, 117 ignorování kalendáře zdrojů, 66 informace o projektu, 55, 56, 194 další, 57 interní zdroje firmy Encián, 37 kalendář, 64, 167 kalendář organizace, 12 kalendáře, 55 aplikace, 55

základní, 55 zdrojů, 55 kombinované zobrazení, 166 konečný termín, 85 konflikt plánování, 75 kontrola úkolů, 84 kopie úkolu, 89 kopírovat sestavu, 185 kreslení, 162 kritická cesta, 80 licence, 9 makra, 205 zabezpečení, 209 záznam, 205 materiál, 38 materiálové zdroje, 91 milník, 76 mřížka, 58, 155, 168 nabíhání nákladů na použití, 124 nabíhání nákladů nákladových zdrojů, 125 nabíhání pevných nákladů úkolů, 124 nákladové zdroje, 91 náklady, 6, 181 náklady na materiálové zdroje, 123 náklady na nákladové zdroje, 123 náklady na pracovní zdroje, 122 náklady na úkol, 120 náklady na úkol a na zdroj, 119 náklady na zdroj, 121 náklady v konfrontaci plánu a skutečnosti, 119 nastavení časové osy, 163 nastavení směrného plánu, 131 nepracovní dny, 64 neřízení úsilím, 112 nové zobrazení, 177 nový sloupec, 44 obchodní faktory, 26 odstranění opakovaného úkolu, 89 odstraňování objektů, 14 odstraňování projektů a zdrojů, 24 omezení, 83 omezení úkolů, 73 opakovaný úkol, 87 oprávnění projektu, 15 organizátor, 53, 196, 198 osnova, 49 panel zobrazení, 53 pás karet, 40, 210 pevná doba trvání, 110, 112 pevná omezení, 75 pevná práce, 110, 112

#### **13 Rejstřík 228**

pevné jednotky, 108, 111 plánování od data, 57 plánování úkolů, 72 podrobnosti formuláře, 165 pomocné plány, 131 porovnání projektů, 201 porovnání vzájemného vztahu dvojic faktorů, 27 používání úkolů, 51, 62 používání zdrojů, 21 pracovní čas, 59 pracovní týdny, 60 pracovní zdroje, 91 probíhá, 182 procento dokončení projektu, 133 procento dokončení úkolu, 135 procentuální váhy obchodních faktorů, 27 prodleva, 78 project v Excelu, 8 projekt, 5 manažerské činnosti, 5 podrobnosti projektu, 16 řízení projektů, 5 projekt organizace, 22 projekt Outlook, 17 projekt s úkoly, 15 prostředky, 180 průběh nákladů, 119 pruhy dle hodin, 64 pružná omezení, 74 přepočty časových jednotek, 68 přerušení projektu, 145 přesčasová práce, 112 přesun sloupce, 155 přetížení, 104 převod časových jednotek, 58 přidání sloupce, 42 přiřazení materiálového zdroje, 99 přiřazení nákladových zdrojů, 99 přiřazení zdroje úkolu, 62 přiřazení zdroje v tabulce úkolů, 99 přiřazení zdroje z formuláře, 99 přiřazení zdroje z informací o úkolu, 98 přiřazení zdrojů, 19, 95 rozdělení úkolu, 86 rozpočtové náklady a práce, 126 rozsah opakování, 88 rozvrh práce zdroje, 115 rozvržení, 169, 173 rozvržení pruhů, 161 řazení, 51 řídící panely, 179 řízení úsilím, 111 sdílet, 197

seskupení, 51 sestava o úkolech, 184 sestava o zdrojích, 183 sestavy, 179 seznam hodnot, 211 seznam zdrojů, 50 síťový diagram, 169 skrytí sloupce, 154 skupiny příkazů, 40 skutečné hodnoty, 142 sledování projektu, 6 sloupce, 153 směrný plán, 129, 130 snadné spuštění, 11 software, 6 SPI, 141 spouštění dialogového okna, 40 spravovat, 185 spuštění Projectu, 39 stanovení priority obchodních faktorů, 27 statistika projektu, 144, 196 státní svátky, 60 stavový řádek, 41 středně pružná omezení, 74 styl textu a pruhů, 168 styly pruhů, 81, 158, 175 styly textu, 80 SV, 140 SV%, 141 synchronizace kalendáře, 26 synchronizace úkolů, 24 šablona, 198 globální, 198 globální šablona organizace, 198 vlastní, 198 z internetu, 198 šablona uzlu, 171 tabulka, 42 tabulky úkolů, 153 tabulky zdrojů, 154 tisk, 191 tým zdrojů, 22 týmový plánovač, 52, 103 formátování, 175 týmový web projektu, 31 typy grafů, 164 typy sledování, 129 typy zobrazení, 149, 200 účty na serveru Project Server, 196 ukazatele průběhu, 136 ukládání zobrazení a tabulek, 199 úkol vložení a smazání, 89 úkoly, 5 uložení projektu, 43

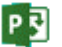

uložení zobrazení, 47 uplynulá doba, 76 úprava zobrazení, 15 VAC, 141 vazba FF, 72 FS, 71 kombinace, 72 SF, 72 SS, 71 typy vazeb, 71 vazba v grafické části, 76, 78 vazba v informacích o úkolu, 77 vazba v tabulce, 77 vazba ve formuláři, 77 vestavěná a vlastní zobrazení, 149 více projektů, 202 Visual Basic, 207 vizuální sestava pro Excel, 185 vizuální sestava pro Visio, 188 vizuální sestavy, 185 vlastní číselné pole, 45 vlastní pole, 11, 211 vlastní sestavy, 183 vlastní tabulka, 156 vlastní zobrazení, 176 vlastnosti projektu, 194 vlastnosti úkolu, 90

vlastnosti zdroje, 93 vložení přiřazení, 96 vložení sloupce, 154 vložení úkolu, 76 vložení zdrojů, 91 výchozí kalendář zdroje, 63 výchozí zahájení a dokončení, 69 vyplnit dolů, 89 vyplňování stejných hodnot, 93 vyrovnání, 105 vyrovnání zdroje, 21 Vyrovnaný Ganttův diagram, 106 vzhled stránky, 191, 192 vzorec, 213 základní vestavěná zobrazení, 149 zdroj z Active Directory, 23 zdroje a kalendáře, 6 zdroje projektu, 37 změna definice sloupců, 16 změna typu projektu, 23 zobrazení, 13, 42, 50 kopie, 58 zobrazení a tabulky, 154 zpoždění přiřazení, 113 zpřístupnění projektů, 10 zrušení rezervace, 24 zvýraznění změn, 76 zvýrazňovací filtr, 48

# Manažerská informatika

# Program pro řízení projektů Microsoft **Project 2013**

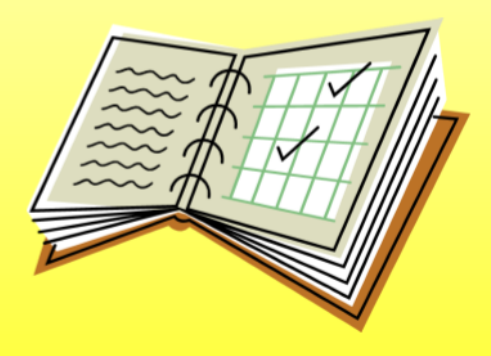

Tomáš Kubálek Markéta Kubálková

Publikace Program pro řízení projektů Microsoft Project 2013 je určena pro výuku předmětu 20P482 Manažerská informatika 2, který je zařazen jako povinný předmět ve vedlejší specializaci 2MI Informační a prezentační technologie v praxi a jako fakultně volitelný předmět navazujícího magisterského studia na Fakultě mezinárodních vztahů. Publikace je připravena tak, aby ji k samostudiu mohli využít i další zájemci bez přímé výuky.

Publikace obsahuje výklad jednotlivých karet aplikace Project 2013 na příkladu případové studie ve fiktivní firmě Encián:

- **Project Online**  $\bullet$  .
- Projekty  $\bullet$
- Kalendáře  $\bullet$
- $\bullet$  Úkolv
- $\bullet$ Zdroje
- Náklady  $\bullet$
- · Sledování průběhu
- Zobrazení  $\bullet$
- Sestavy ٠
- Tisk a další práce se soubory  $\bullet$
- $\bullet$ Nástroje

Pořadí kapitol umožňuje čtenáři postupné studium programu. Kapitoly nemají stejný rozsah. Uspořádání textu dle karet aplikace Project usnadňuje návrat pokročilému uživateli k detailním informacím o programu.

Na závěr publikace jsou uvedeny náměty samostatných cvičení k jednotlivým kapitolám.

Soubory příkladů používaných v publikaci lze stáhnout z webové stránky http://min.vse.cz či z http://fak2.vse.cz/kubalek.

Výuka realizovaná na základě publikace je zaznamenána na webu http://multimedia.vse.cz (video, zvuk, prezentace, pracovní plocha).

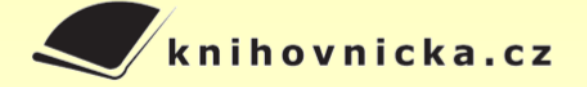

#### O autorech:

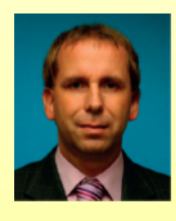

Tomáš Kubálek je docentem na Fakultě mezinárodních vztahů VŠE v Praze, kde učí předměty zabývající se aplikací kancelářských programů. Byl řešitelem rozvojových projektů např. na zavedení evropského

systému transferových kreditů (ECTS). distanční formy výuky, vícedruhových záznamů výuky, Office 365 či vzdělávání zaměstnanců. Podílel se na projektu vybavení Rajské budovy VŠE mobiliářem, audiovizuální technikou a informačním systémem. Několik let působil ve funkci proděkana pro pedagogiku a informatizaci Fakulty podnikohospodářské. Nyní je systémovým integrátorem Fakulty mezinárodních vztahů a akademickým ředitelem Univerzity třetího věku VŠE v Praze. Je testerem ECDL. Předměty Manažerská informatika učí od roku 1990.

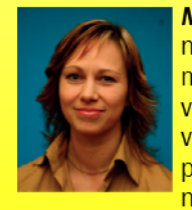

Markéta Kubálková je odbornou asistentkou na Fakultě mezinárodních vztahů VŠE v Praze, kde učí předměty zabývající se aplikací kancelářských programů. Podílela se na řešení několika rozvojových projektů.

Ve výzkumné práci se zabývá faktory ovlivňujícími budoucí úspěšnost malých a středních podniků a modelem růstu malých a středních podniků. Vede počítačová školení učitelů a zaměstnanců školy i externí školení. Je testerkou ECDL. Předměty Manažerská informatika učí od roku 1993

#### Vysoká škola ekonomická v Praze

Fakulta mezinárodních vztahů Katedra obchodního podnikání nová budova, 2. patro, kancelář 246 nám. W. Churchilla 4 130 67 Praha 3

**0 224 095 646** 

kubalek@vse.cz kubalm@vse.cz

http://min.vse.cz http://fmv.vse.cz

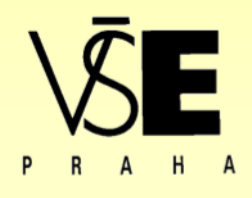